MAKE THE WORLD SEE

# Milestone Systems

XProtect® Smart Client 2022 R1

ユーザーマニュアル

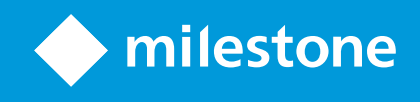

# **目次**

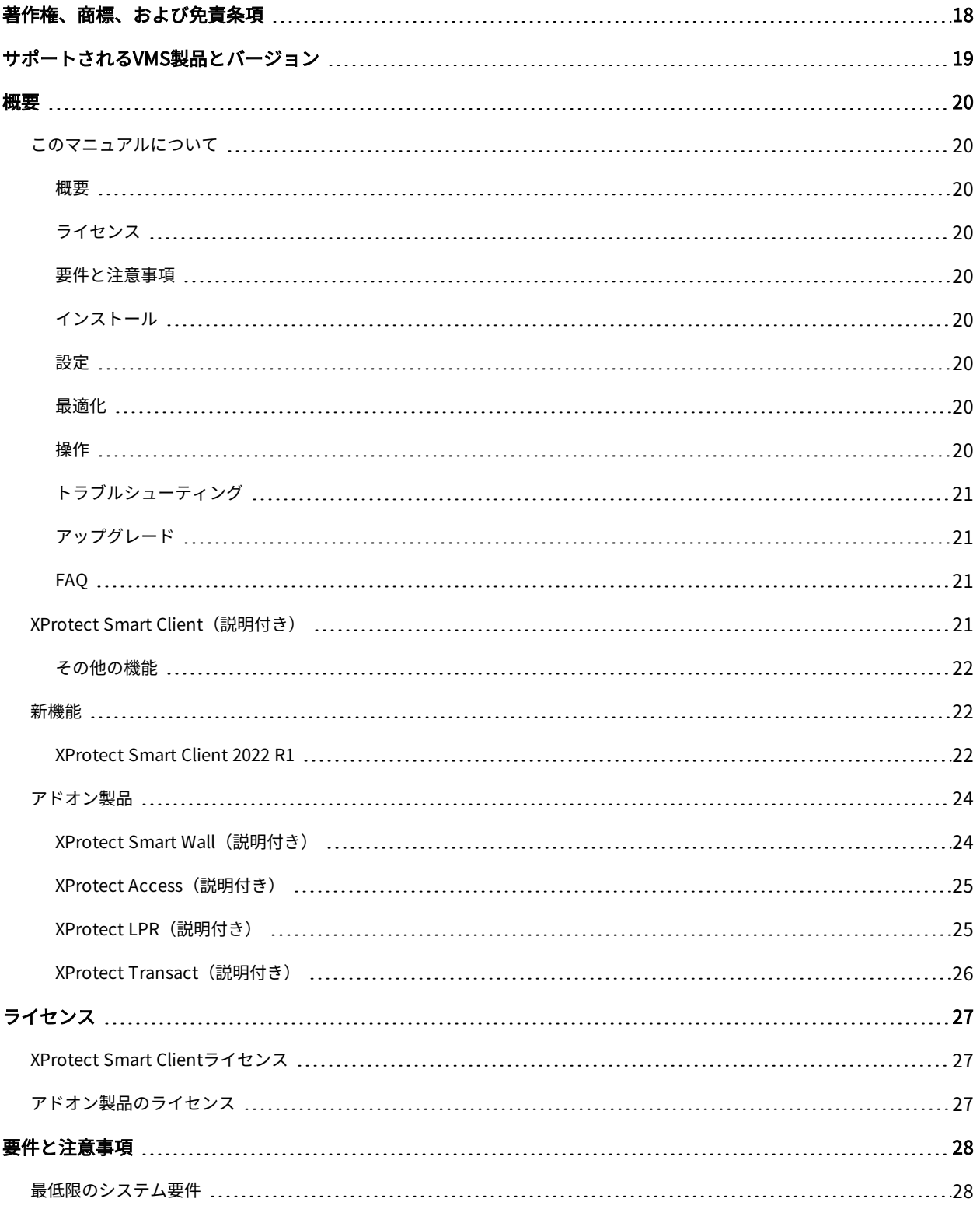

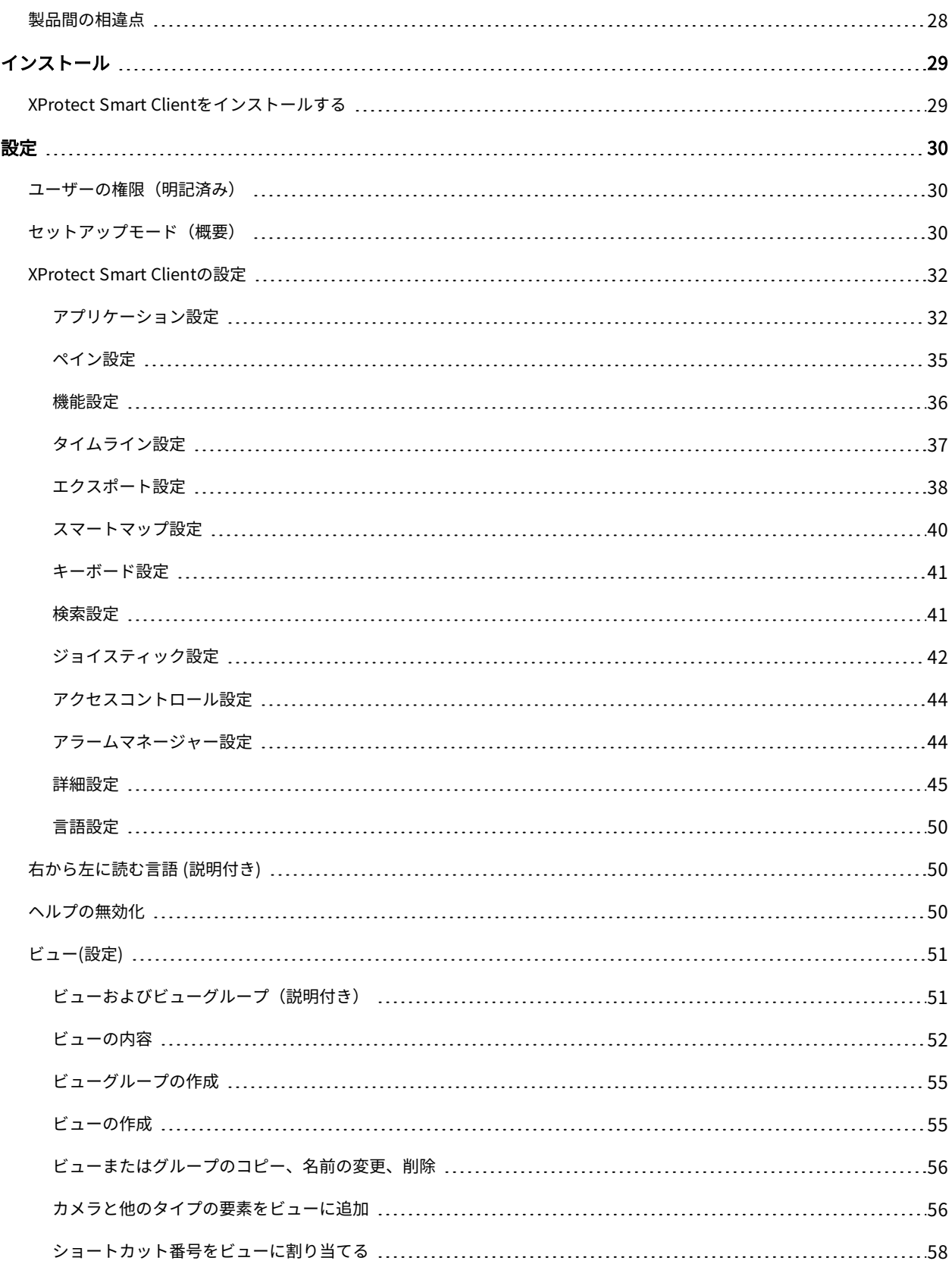

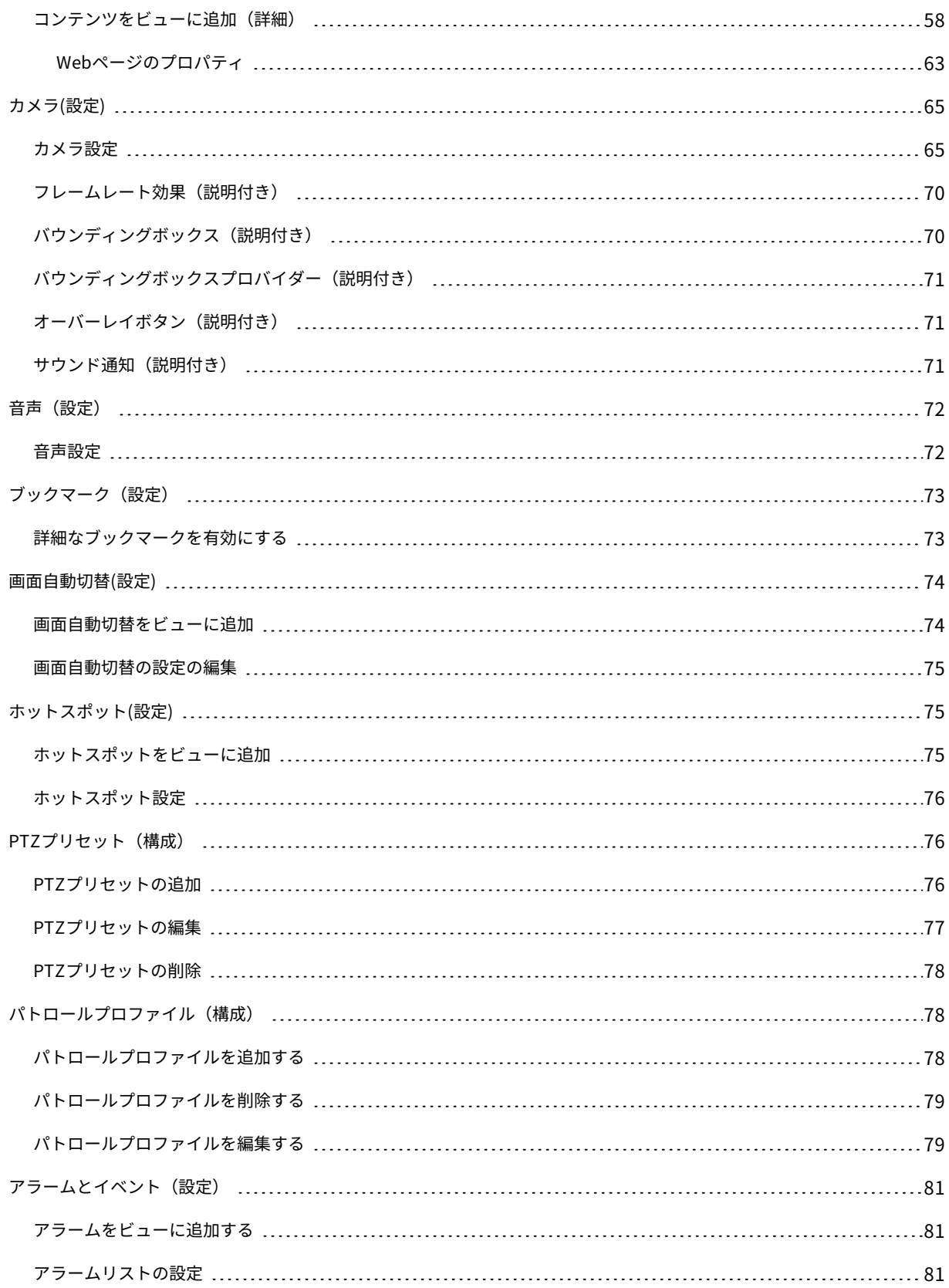

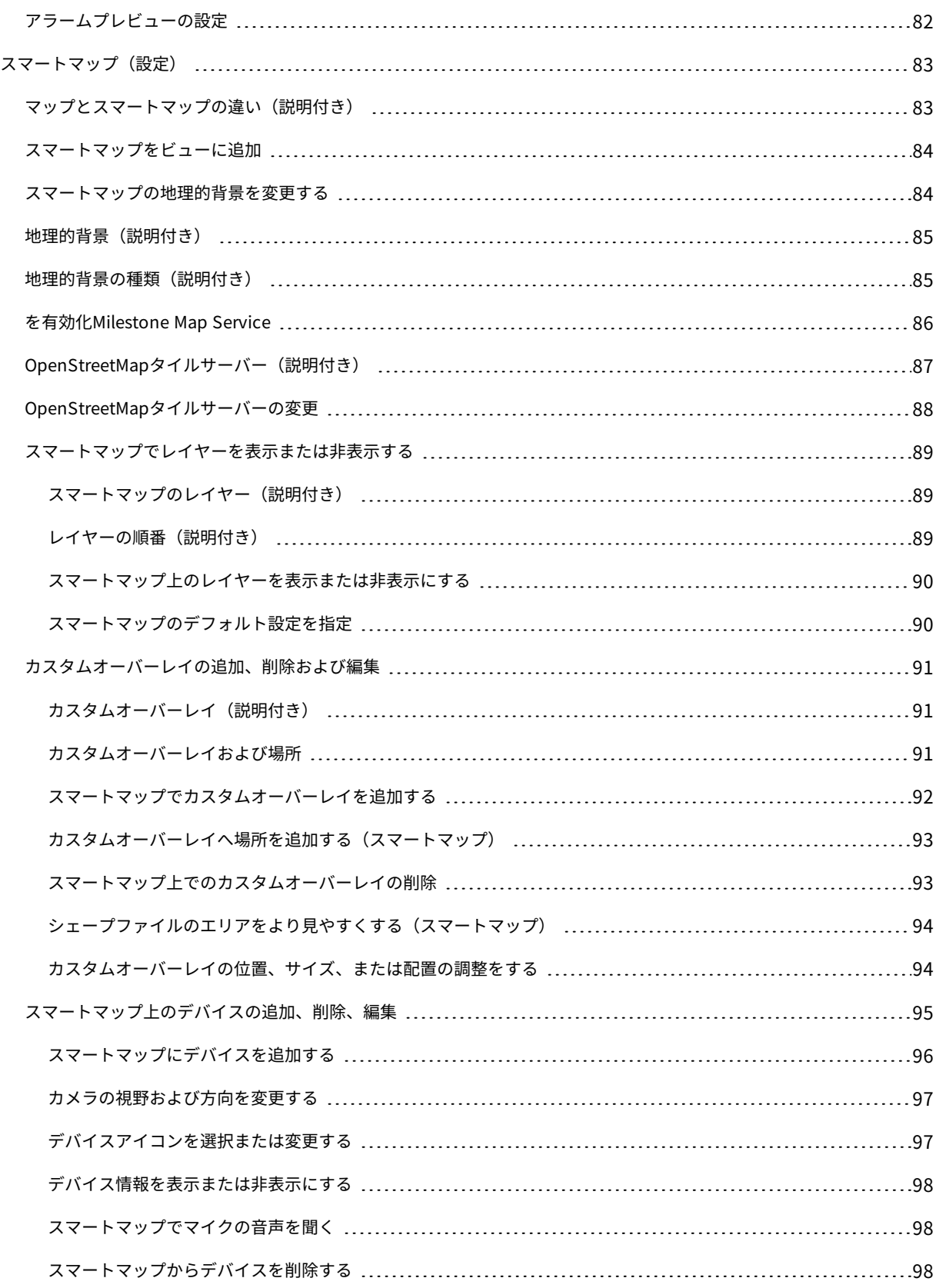

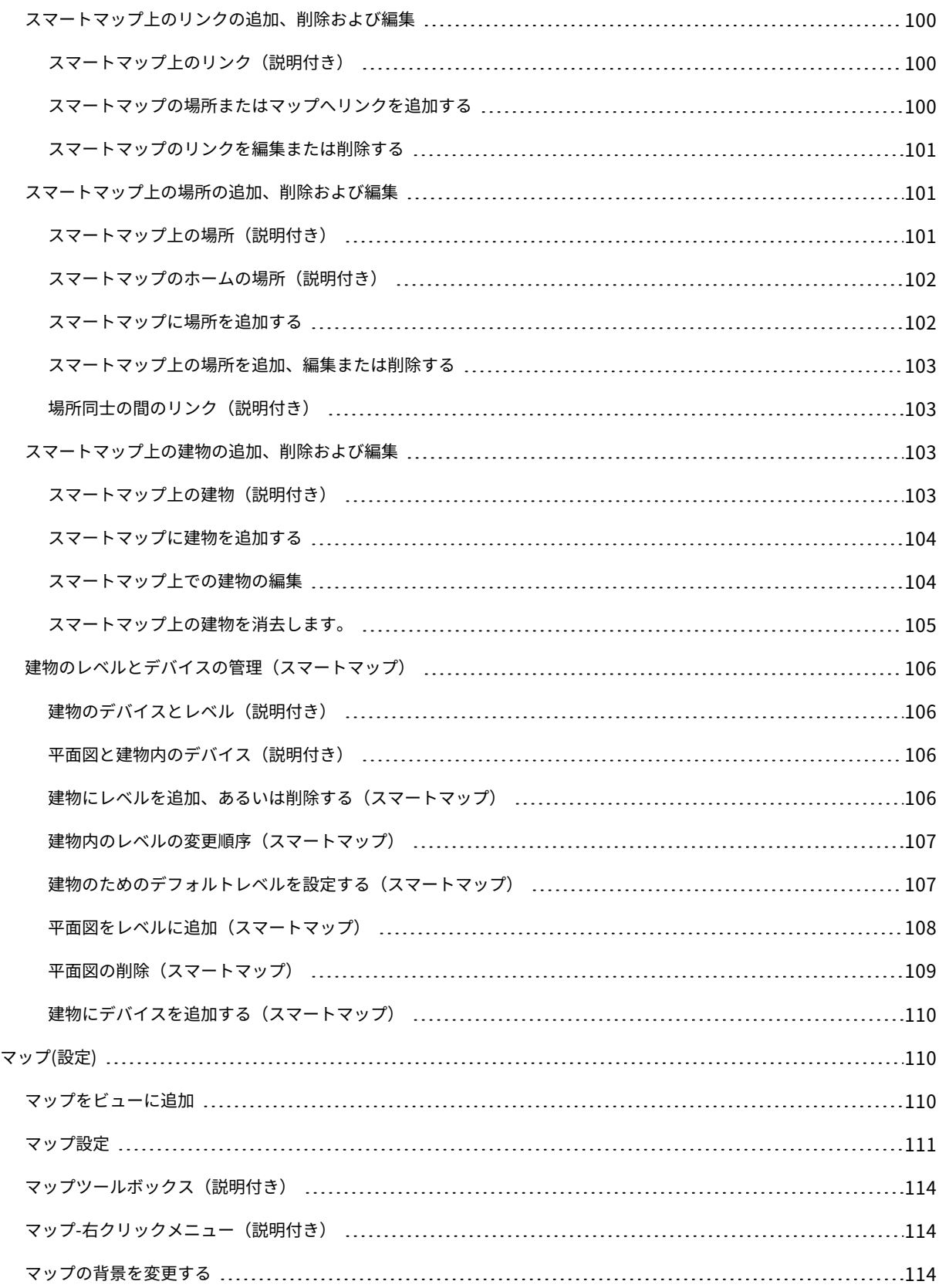

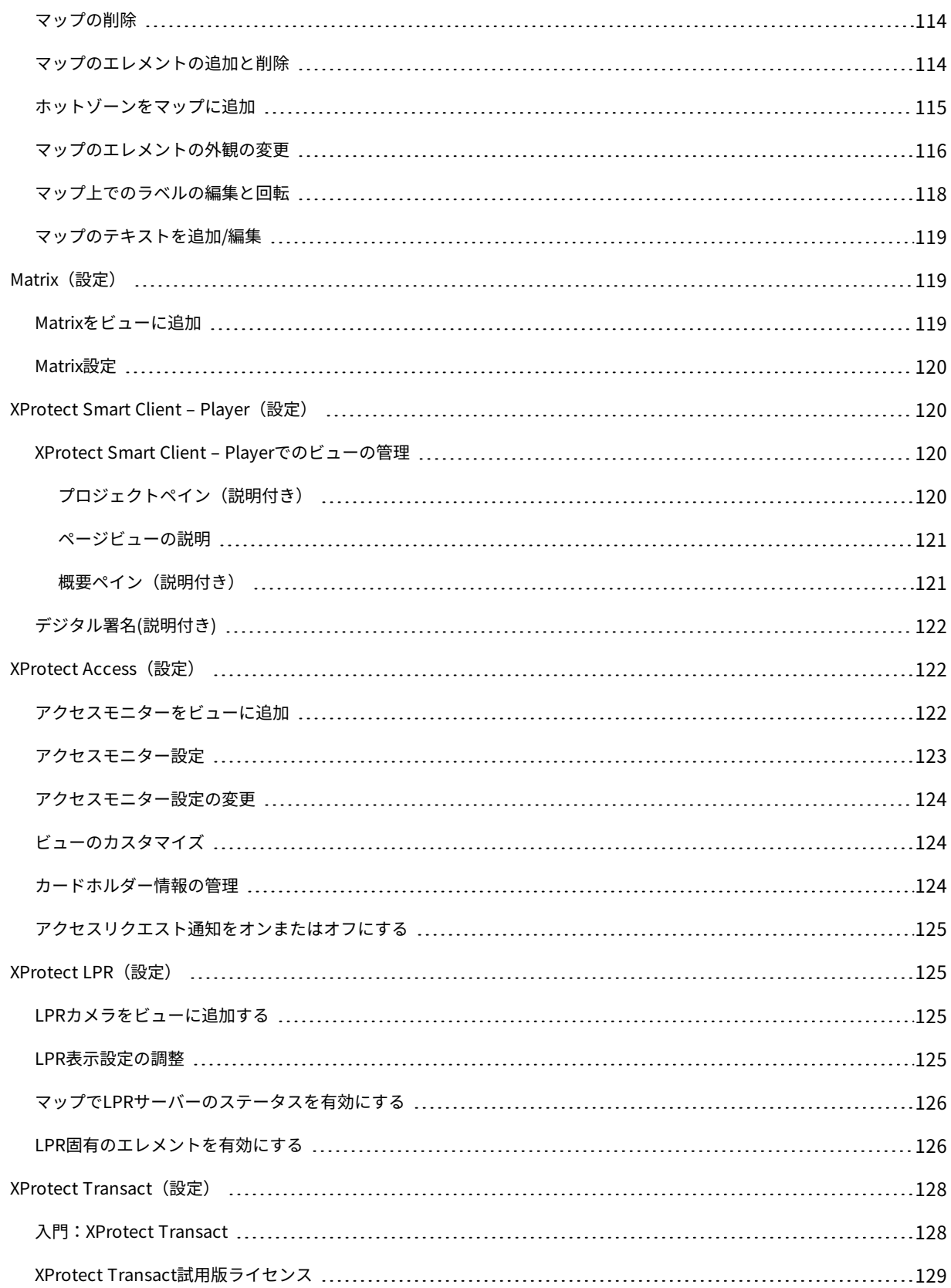

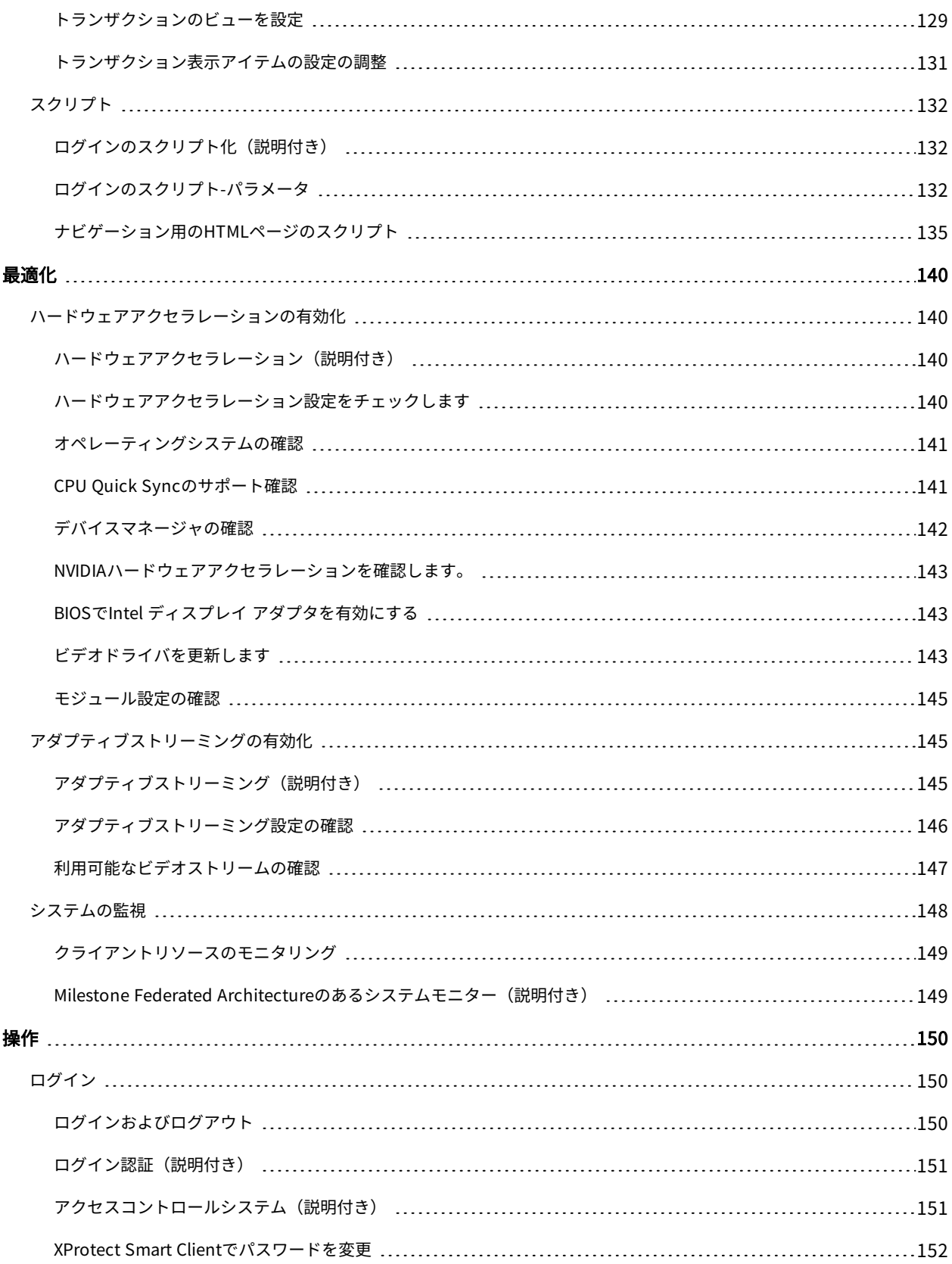

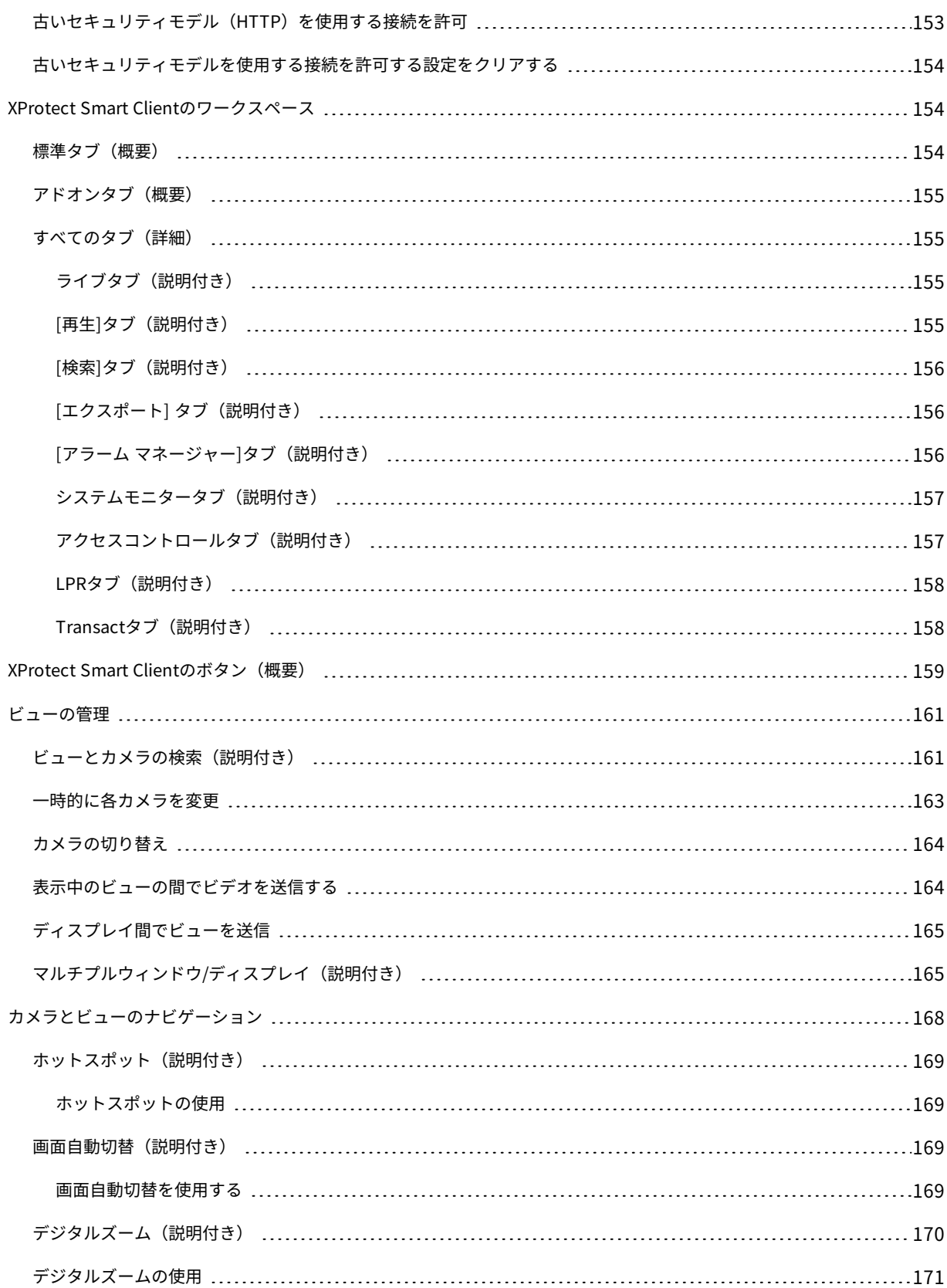

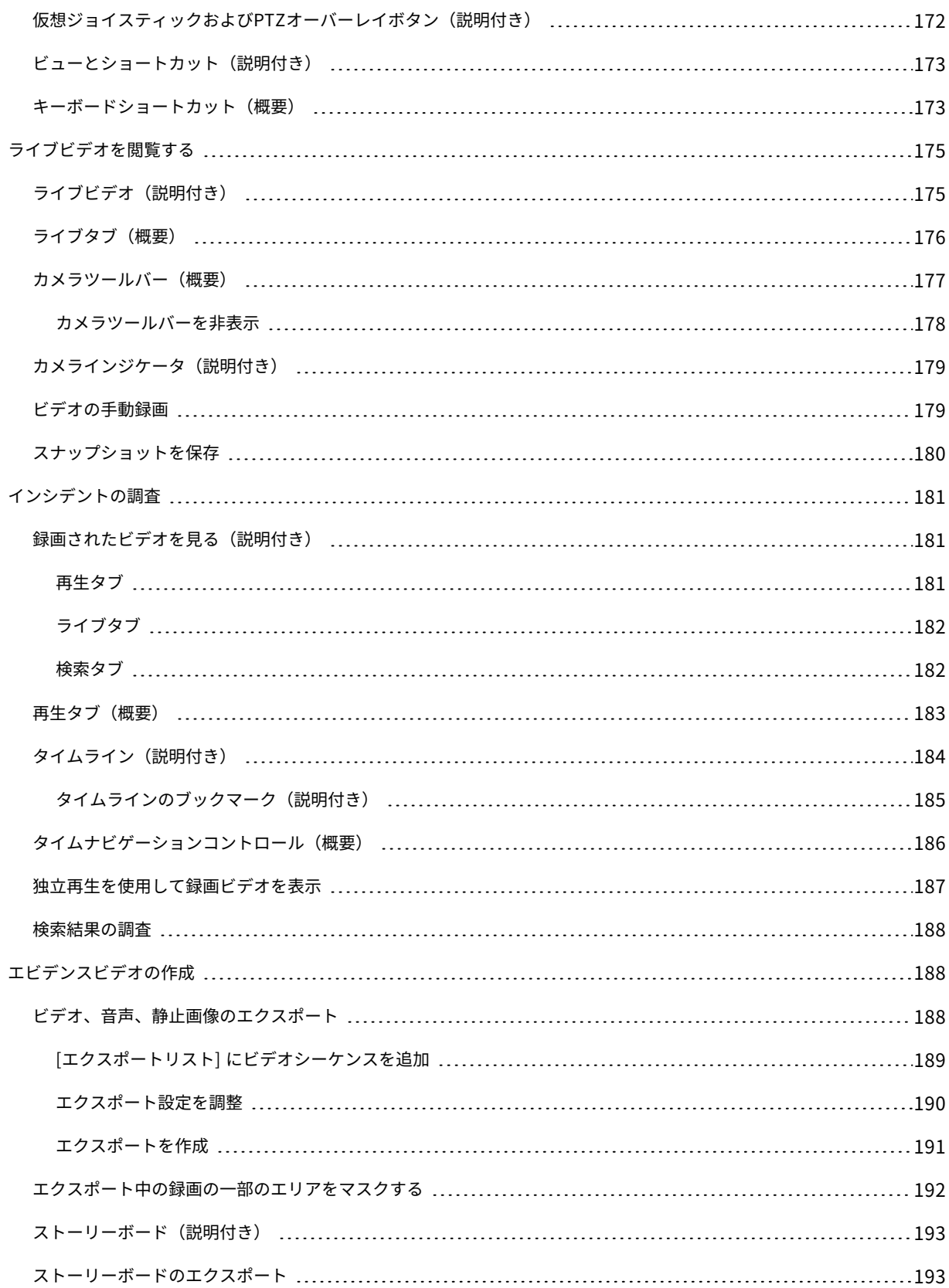

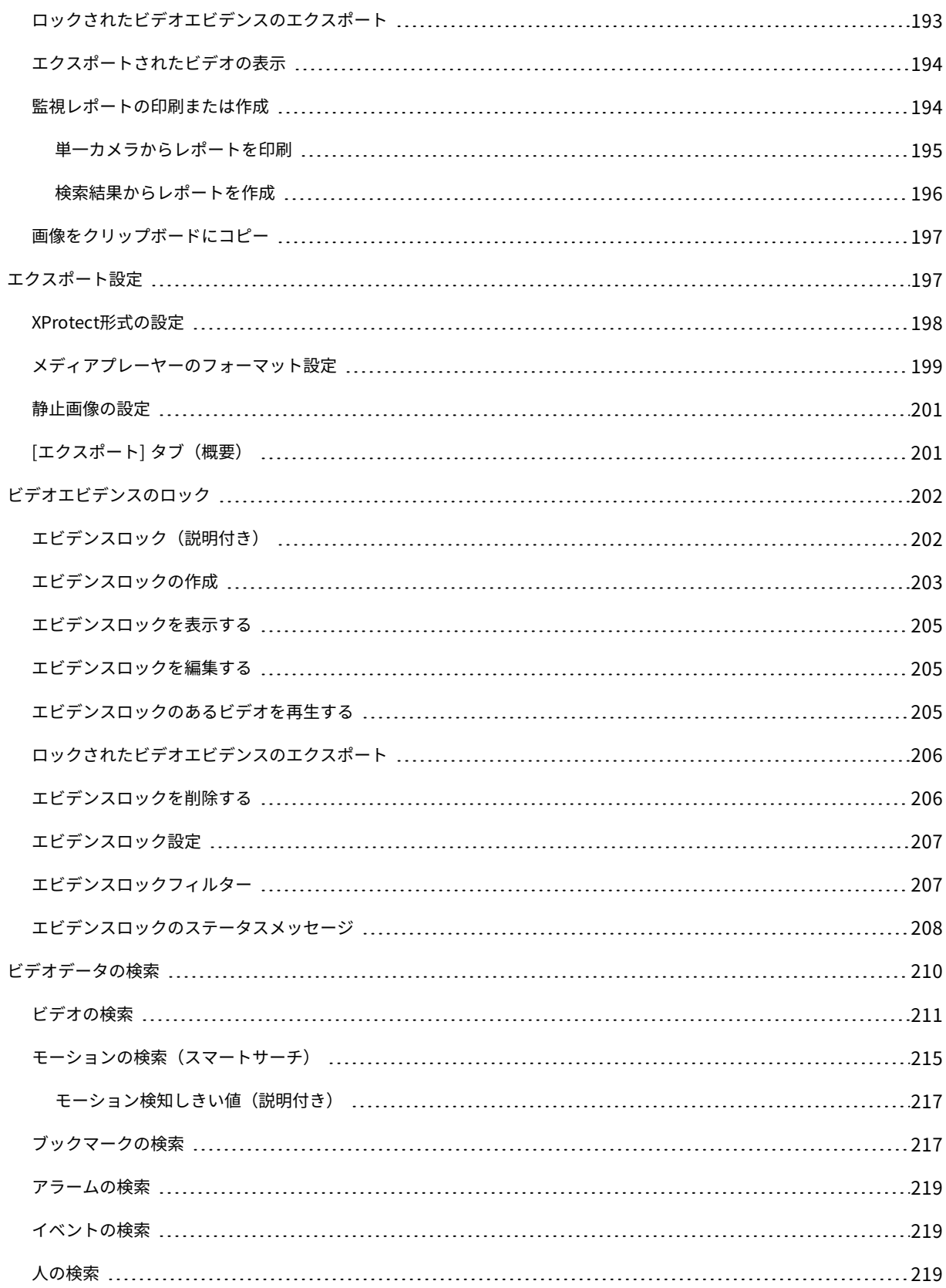

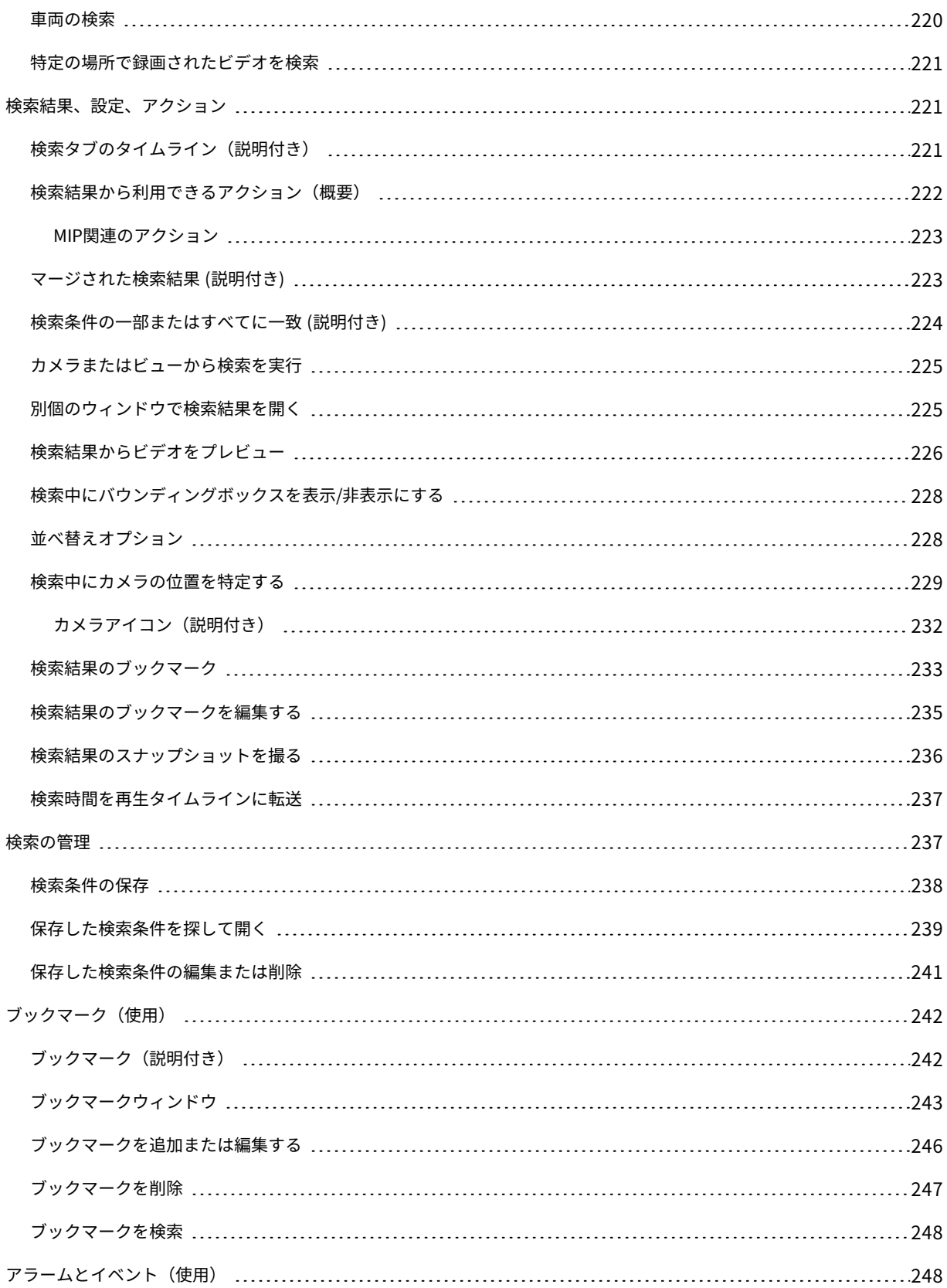

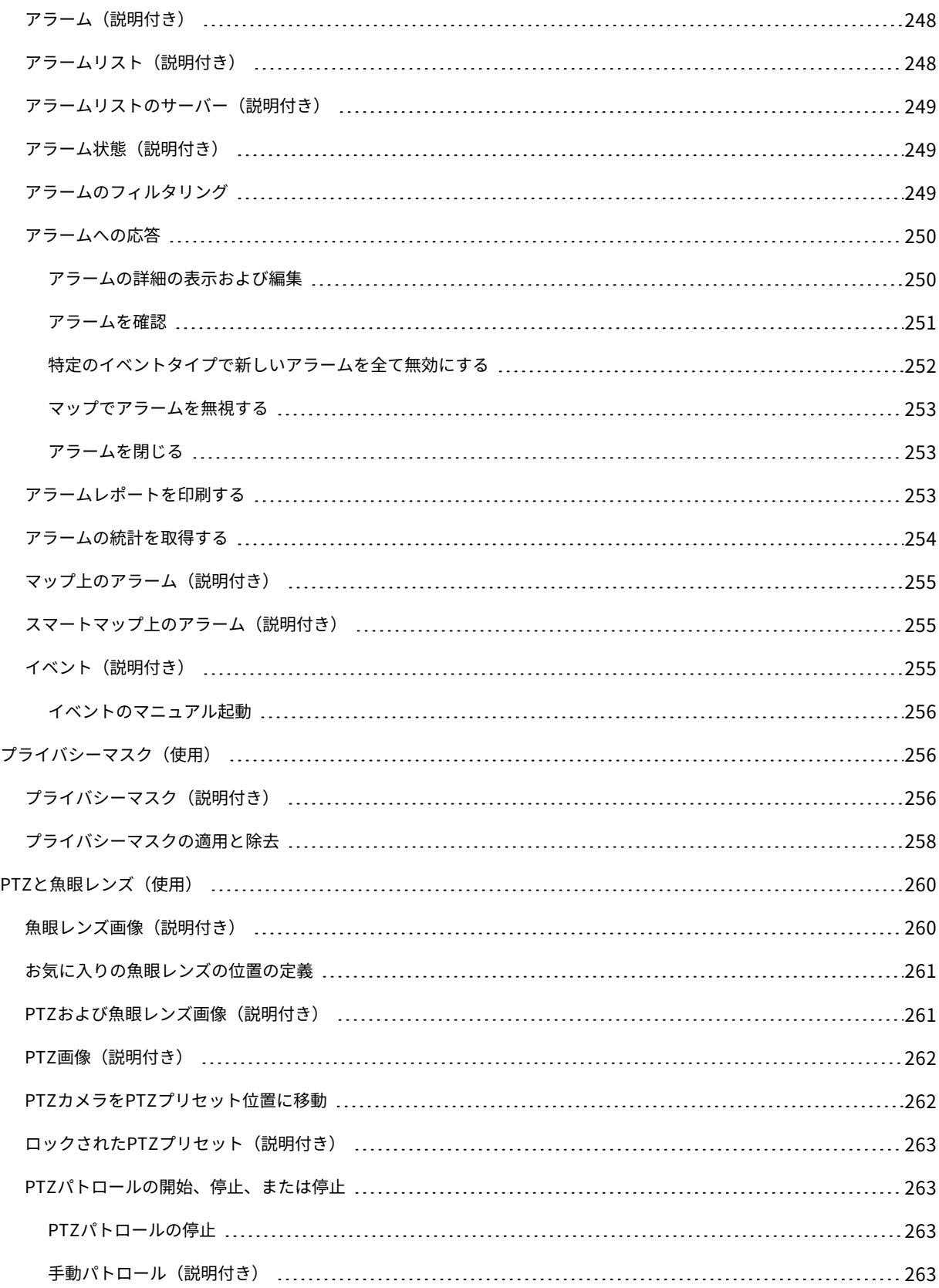

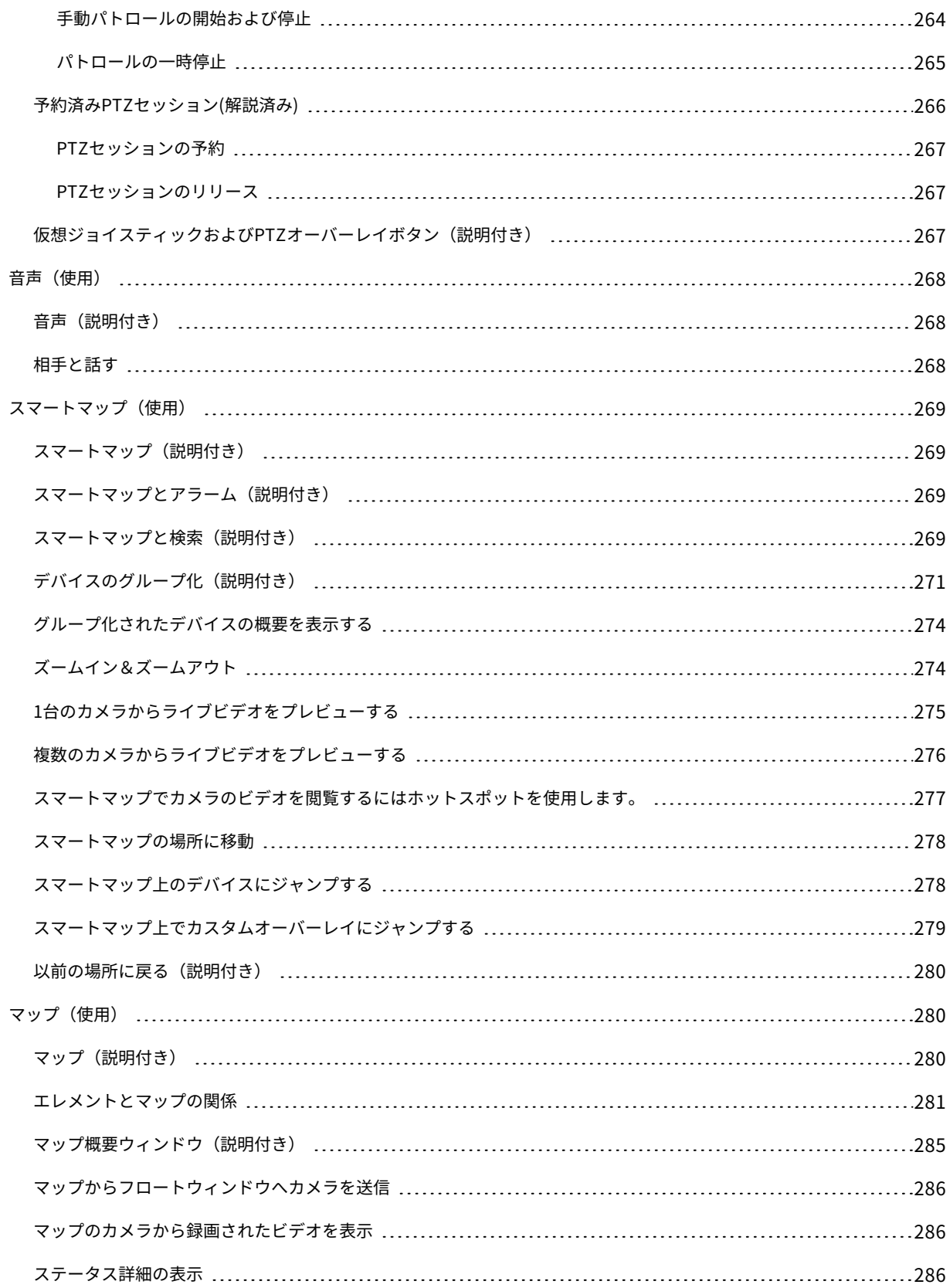

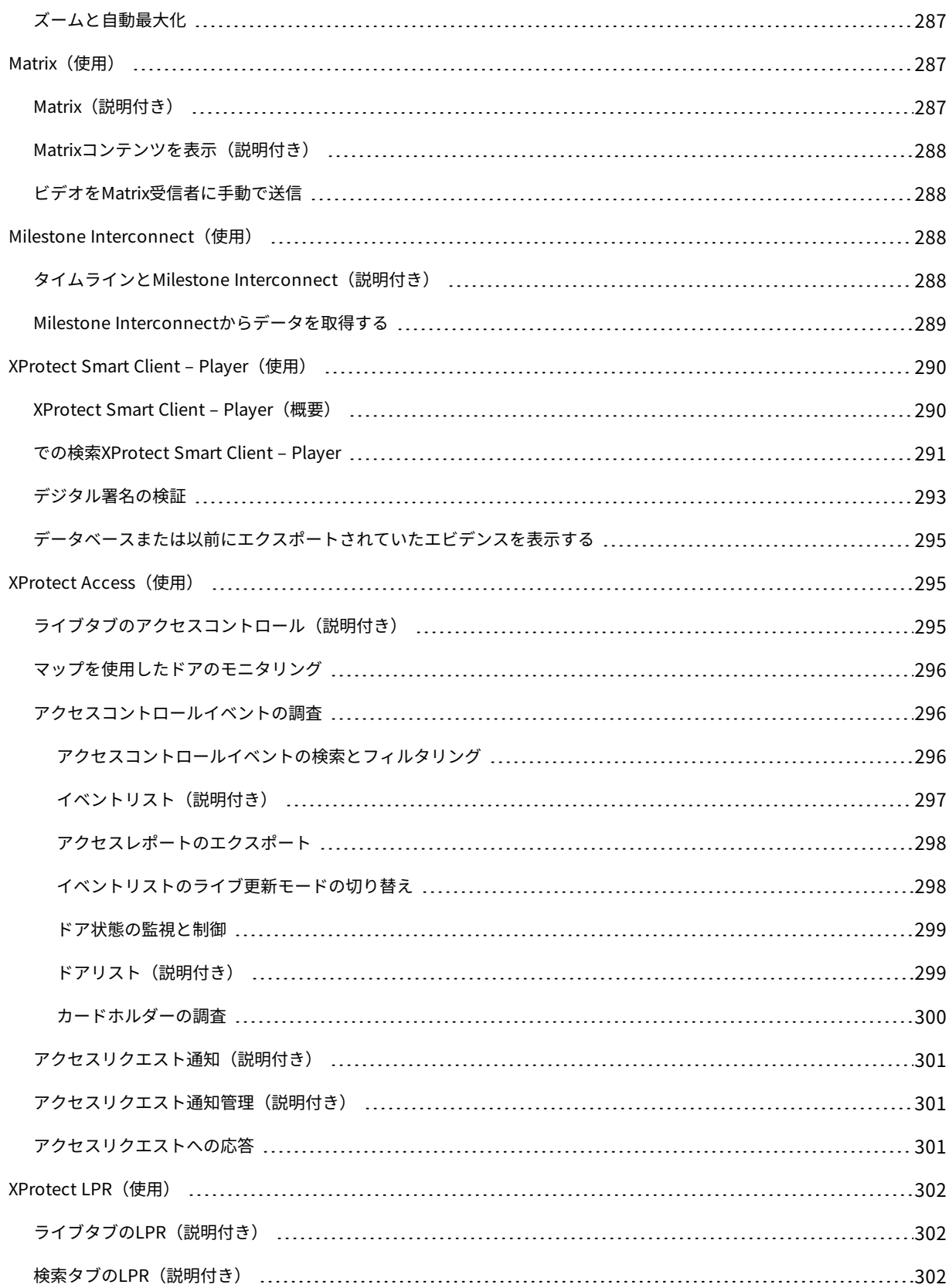

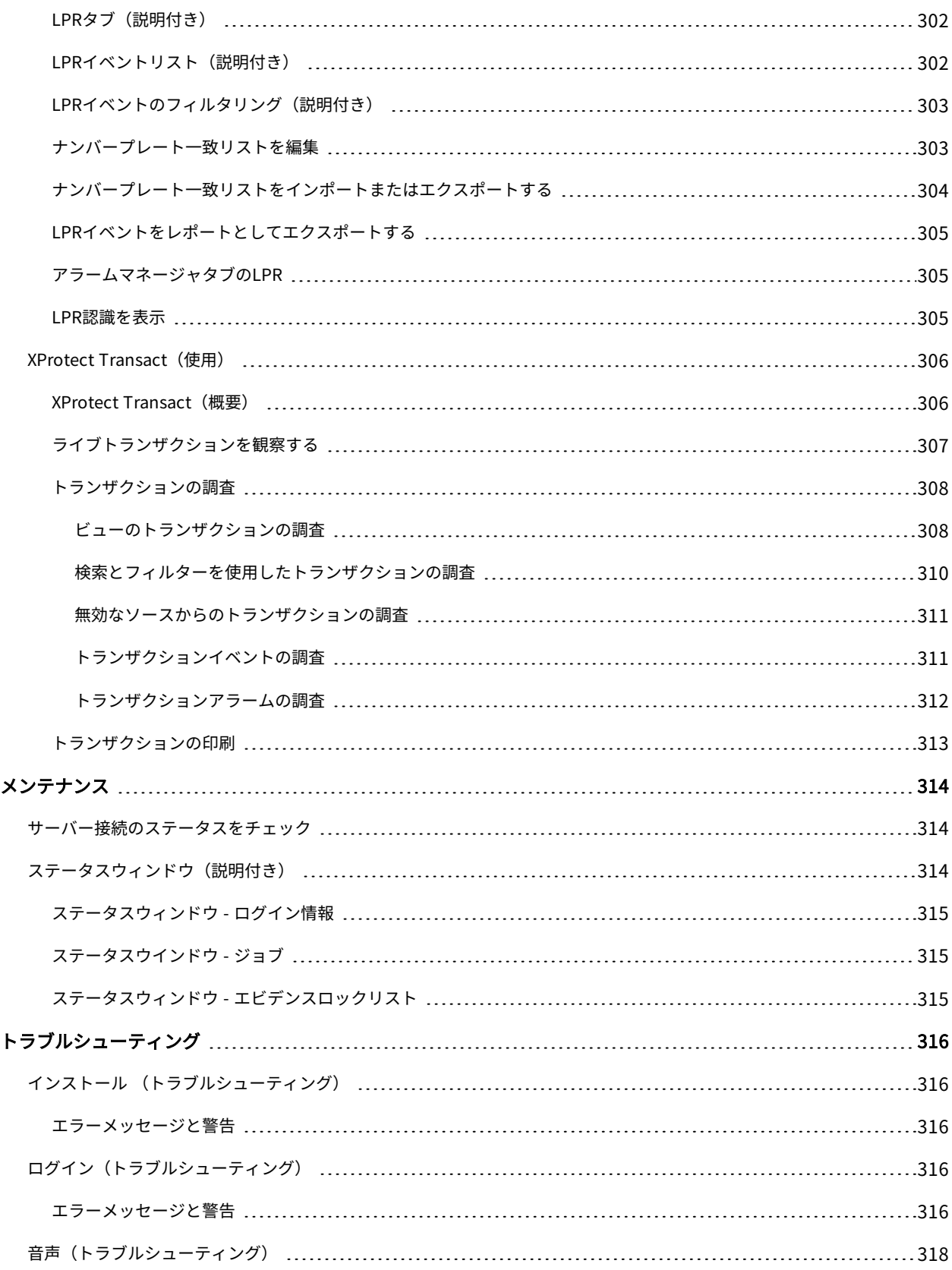

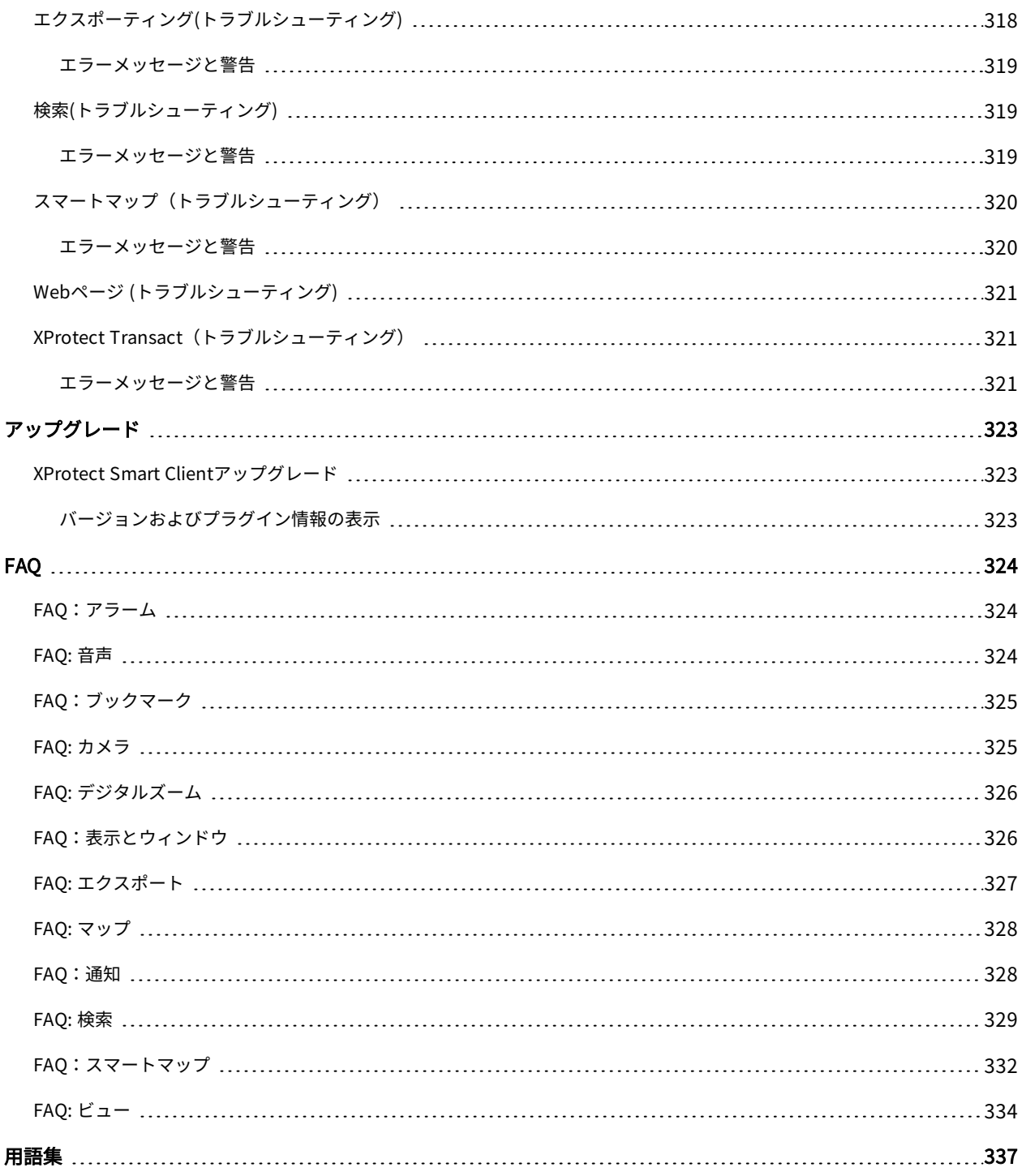

## <span id="page-17-0"></span>**著作権、商標、および免責条項**

Copyright © 2022 Milestone Systems A/S

#### 商標

XProtectはMilestone Systems A/Sの登録商標です。

MicrosoftおよびWindowsは、Microsoft Corporationの登録商標です。App StoreはApple Inc.のサービスマークで す。AndroidはGoogle Inc.の商標です。

本文書に記載されているその他の商標はすべて、該当する各所有者の商標です。

#### 免責条項

このマニュアルは一般的な情報を提供するためのものであり、その作成には細心の注意が払われています。

この情報を使用することにより発生する危険の責任はすべてその使用者にあるものとします。また、ここに記載され ている内容はいずれも、いかなる事項も保証するものではありません。

Milestone Systems A/Sは、事前の通知なしに変更を加える権利を有するものとします。

本書の例で使用されている人物および組織の名前はすべて架空のものです。実在する組織や人物に対する類似性は、 それが現存しているかどうかにかかわらず、まったく偶然であり、意図的なものではありません。

この製品では、特定の契約条件が適用される可能性があるサードパーティ製ソフトウェアを使用することがありま す。その場合、詳細はお使いのMilestoneシステムインストールフォルダーにあるファイル3rd\_party\_software\_ terms\_and\_conditions.txtを参照してください。

## <span id="page-18-0"></span>**サポートされるVMS製品とバージョン**

このマニュアルでは、次のXProtectVMS製品によりサポートされる機能が記載されています。

- XProtect Corporate
- XProtect Expert
- XProtect Professional+
- XProtect Express+
- XProtect Essential+

Milestoneは、上記のXProtect VMS製品の現行のバージョンと以前の2つのバージョンを使用して、本書に記載され ている機能をテストします。

新しい機能が現在のリリースバージョンでのみサポートされており、以前のリリースバージョンではサポートされて いない場合は、機能の説明にこれに関する情報が記載されています。

下記の廃止されたXProtectVMS製品でサポートされているXProtectクライアントとアドオンのドキュメントは、 Milestoneダウンロードページ[\(https://www.milestonesys.com/downloads/](https://www.milestonesys.com/downloads/))に掲載されています。

- XProtect Enterprise
- XProtect Professional
- XProtect Express
- XProtect Essential

<span id="page-19-1"></span><span id="page-19-0"></span>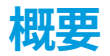

## **このマニュアルについて**

このユーザーマこのユーザーマニュアルは主にXProtect Smart Clientオペレータ用ですが、XProtect Smart Client の設定、メンテナンス、およびのトラブルシューティングを担当するシステム管理者とインテグレータにもお使いい ただけます。なお、設定のほとんどは、XProtect Management Clientで行われます。詳細については、[XProtect](https://doc.milestonesys.com/2022r1/ja-JP/portal/htm/chapter-page-mc-administrator-manual.htm) [VMS管理者マニュアル](https://doc.milestonesys.com/2022r1/ja-JP/portal/htm/chapter-page-mc-administrator-manual.htm)を参照してください。

このマニュアルでは、ユーザー インターフェイスの配置について説明する場合、左から右に向けて読む言語を使用 しているものと想定しています。「[ページ50の右から左に読む言語](#page-49-1) (説明付き)」も参照してください。

#### <span id="page-19-2"></span>マニュアルの他のセクションでは何を説明してますか?

#### **概要**

<span id="page-19-3"></span>最新版の新機能や、アドオン製品などの、XProtect Smart Clientについての情報。

#### **ライセンス**

<span id="page-19-4"></span>XProtect Smart Clientのライセンスに関する必要なすべての情報。

#### **要件と注意事項**

<span id="page-19-5"></span>XProtect Smart Clientのインストール前に注意すべきこと。例えば、システム要件など。

#### **インストール**

<span id="page-19-6"></span>XProtect Smart Clientのインストール方法に関する情報。

#### **設定**

ほとんどの設定はシステム管理者がXProtect Management Clientで行いますが、ビューやアプリケーション設定と いった一部の要素は、ユーザー自身がXProtect Smart Clientで設定できます。

#### <span id="page-19-7"></span>**最適化**

<span id="page-19-8"></span>ハードウェアアクセラレーションの有効化など、ユーザーエクスペリエンスを最適化するために実行できること。

#### **操作**

このセクションでは、XProtect Smart Clientの録画ビデオの再生方法、詳細な検索の実行、ビデオ録画と静止画像 のエクスポート方法などについて説明します。

## <span id="page-20-0"></span>**トラブルシューティング**

エラー メッセージが表示されるなど、問題が発生することもあります。問題が起きた場合は、サポートに連絡する 前に、**トラブルシューティング**セクションを参照してください。

### <span id="page-20-1"></span>**アップグレード**

<span id="page-20-2"></span>アップグレードが必要な場合の情報。

#### **FAQ**

ここでは、よくあるご質問に対する回答を閲覧できます。

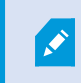

本マニュアルに必要な情報が記載されていない場合は、Milestoneテクニカルサポートまでお 問い合わせください。

## <span id="page-20-3"></span>**XProtect Smart Client(説明付き)**

XProtect Smart Clientは、XProtect VMSシステムに接続されているカメラのビデオを管理して表示できるよう設計 されたデスクトップアプリケーションです。ライブおよび録画済みのビデオにアクセスし、カメラと接続済みのセ キュリティデバイスを即時コントロールできます。また、詳細な検索を行い、サーバーに保存されているビデオデー タとメタデータ(適宜)を検索できます。

複数の言語で使用でき、XProtect Smart Clientは柔軟性の高いユーザーインターフェースを、各オペレータの作業 に応じて最適化が可能で、かつ、特定のスキルや権限レベルに応じて調整が可能です。

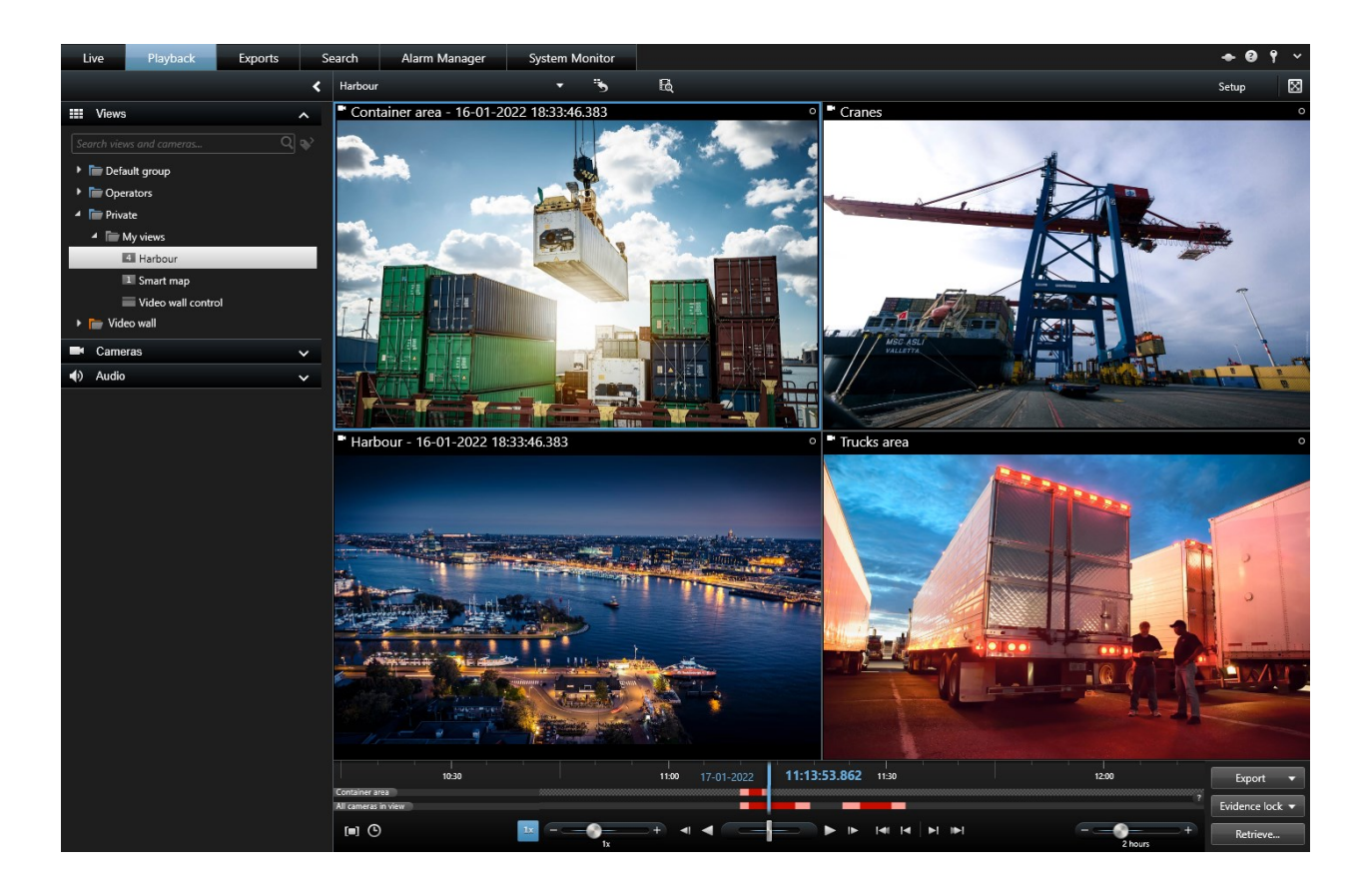

#### <span id="page-21-0"></span>**その他の機能**

お使いになっているXProtectVMSシステムにインストールされているXProtectアドインに応じて以下を実行できま す:

- <sup>l</sup> 統合されたアクセスコントロールシステムにビデオを組み合わせる(建物へのアクセス制限または許可を含 む)
- <sup>l</sup> 車両のナンバープレート情報を読み取り、その車両を示しているライブまたは録画ビデオに表示する
- <sup>l</sup> PoSシステムを監視するカメラからのビデオと組み合わせ、PoSシステムからのトランザクションデータを表 示し調査します

<span id="page-21-1"></span>MIP SDKを使用すると、XProtect Smart Clientで管理するビデオ分析アプリケーションにさまざまなタイプのセ キュリティおよびビジネスシステムを統合できます。

## <span id="page-21-2"></span>**新機能**

### **XProtect Smart Client 2022 R1**

エクスポート:

<sup>l</sup> エクスポートするビデオデータに関連するすべてのコンテンツが、専用タブである [**エクスポート**] タブに含 まれるようになります。[ページ156の\[エクスポート\]](#page-155-1) タブ(説明付き)

#### XProtect Smart Client 2021 R2

エクスポート:

<sup>l</sup> セキュリティを強化するために、このXProtect形式はデフォルトのエクスポート形式です。他のエクスポー ト形式を有効にするには、システム管理者に連絡してください

新しいカメラアイコン:

- <sup>l</sup> 新しいカメラアイコンを使用すると、固定カメラとPTZカメラを区別できます
- ビューとカメラの垂直スクロール:
	- <sup>l</sup> **Shift**をスクロールホイールと組み合わせて使用して、ナビゲーション領域を左または右に移動します

削除された機能:

- <sup>l</sup> カメラナビゲーター
- <sup>l</sup> 簡易モード:この機能は、ビデオのエクスポートを表示するために使用されるXProtect Smart Client Playerでも削除されました

#### XProtect Smart Client 2021 R1

検索:

- <sup>l</sup> **関連性**で検索結果を並べ替えます。[ページ228の並べ替えオプション](#page-227-1)
- <sup>l</sup> 管理者は1回の検索で許可されるカメラの数を制御できます

スマートマップ:

- <sup>l</sup> スマートマップの地理的背景としてMilestone Map Serviceを使用します。 Milestone Map Serviceを有効に すると、それ以上の設定は必要ありません。Milestone Map [Serviceを有効化を](#page-85-0)参照
- <sup>l</sup> グループ化されたデバイスの概要を表示します。ズームアウトしてクラスターをクリックすると、特定のエ リア内のデバイスの種類と数が表示されます。[ページ274のグループ化されたデバイスの概要を表示する](#page-273-0)
- <sup>l</sup> 異なるタイプのデバイスをスマートマップに追加します。カメラのほか、入力デバイスやマイク、MIP SDK で追加されたエレメントも使用できます。 [ページ95のスマートマップ上のデバイスの追加、削除、編集](#page-94-0)
- <sup>l</sup> ズーム機能が改善されました。クラスターをダブルクリックすると、グループ化されたデバイスにズームイ ンできます。[ページ274のズームイン&ズームアウト](#page-273-1)

セキュリティ:

<sup>l</sup> 基本ユーザーは、自主的に、または管理者に変更するよう指示された場合にパスワードを変更できます。 ページ152のXProtect Smart [Clientでパスワードを変更](#page-151-0)

## <span id="page-23-0"></span>**アドオン製品**

Milestoneは、追加機能を与えるため、XProtectを統合したアドオン製品を開発しました。 アドオン製品へのアクセ スは、ソフトウェアライセンスコード(SLC)によって制御されます。

#### <span id="page-23-1"></span>**XProtect Smart Wall(説明付き)**

Smart Wallマニュアル[\(https://doc.milestonesys.com/2022r1/ja-JP/portal/htm/chapter](https://doc.milestonesys.com/2022r1/ja-JP/portal/htm/chapter-page-smart-wall.htm)[page-smart-wall.htm](https://doc.milestonesys.com/2022r1/ja-JP/portal/htm/chapter-page-smart-wall.htm))も参照してください。

XProtect Smart Wallは高度なアドオンツールです。組織で特有のセキュリティ要件を満たすことのできるビデオ ウォールを作成できるようになります。 XProtect Smart Wall は、XProtect VMSシステム上のビデオデータすべて の概要を提供し、組み合わせる台数を問わず、すべてのモニターの組み合わせをサポートします。

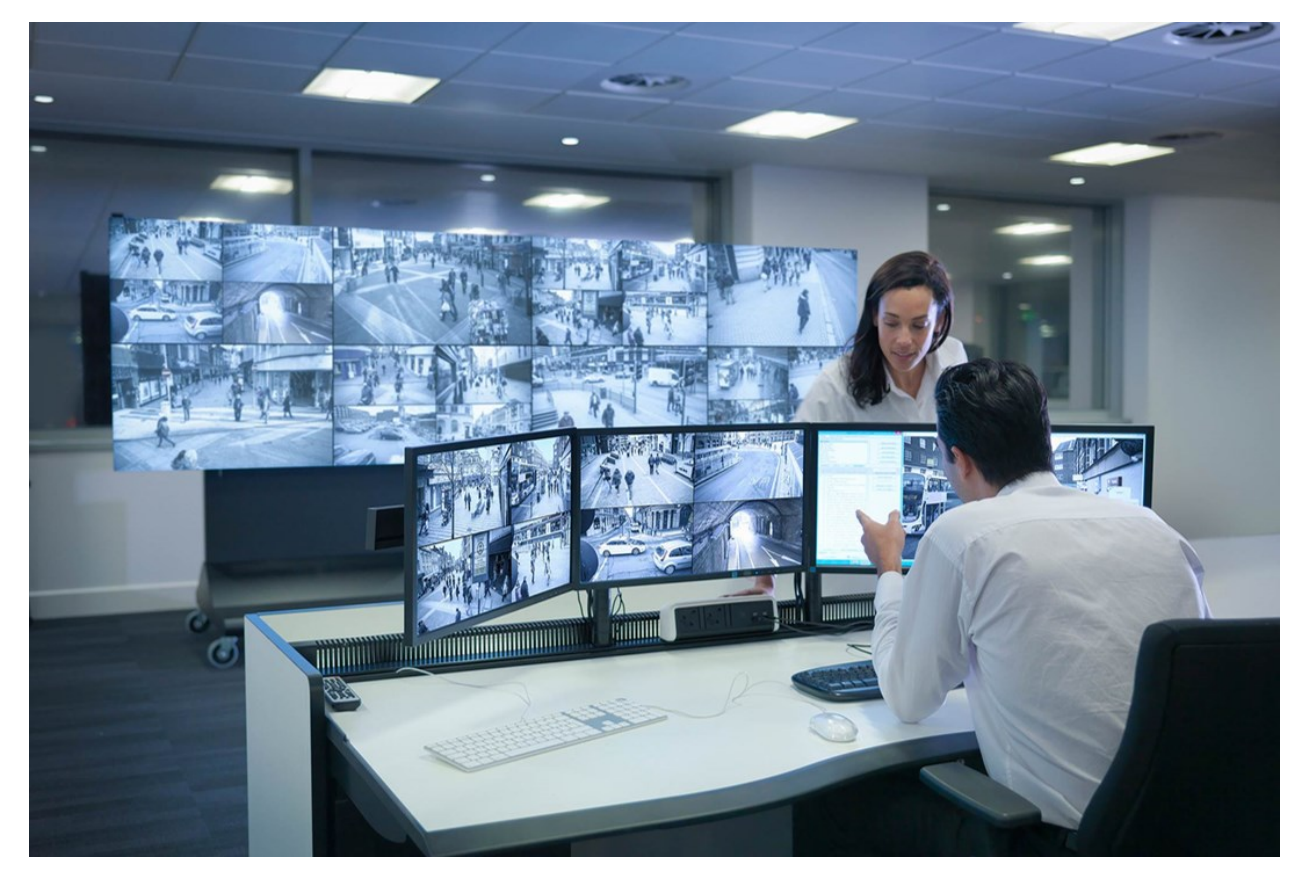

XProtect Smart Wallにより、オペレータは、カメラとモニターのレイアウトの固定セットを使用してシステム管理 者によって設定された静的動画を確認できます。ただし、ビデオウォールは、オペレータが表示されるコンテンツを コントロールできるある意味オペレータ主導のウォールです。これには以下が含まれます:

- <sup>l</sup> カメラやその他のタイプのコンテンツ(画像、テキスト、アラーム、スマートマップなど)をビデオウォー ルにプッシュ中
- <sup>l</sup> ビュー全体をモニターに送信する
- <sup>l</sup> 特定のイベントの過程で、代替プリセットを適用中

まず、ディスプレイの変更は、特定のイベントまたはタイムスケジュールに応じてプリセットを自動変更するルール でコントロールできます。

#### <span id="page-24-0"></span>**XProtect Access(説明付き)**

XProtect Accessに対するベンダー固有のプラグインが存在するベンダーのアクセスコント ロールシステムで、XProtect Accessを使用することができます。

XProtect Accessでは、1つ以上のアクセスコントロールシステムのイベントがXProtect動画管理ソフトウェアの機 能に統合されます。 アクセスコントロールシステムからのインシデントにより、XProtectシステムでイベントが生 成されます。

- <sup>l</sup> **ライブ**タブでは、ドアに関連付けられたカメラでリアルタイムでアクセスコントロールイベントをモニター できます。セットアップモードでは、オーバーレイボタンを使用して、**アクセスモニター**の表示アイテムを カスタマイズできます。マップ表示アイテムでは、アクセスコントロールユニットをマップにドラッグでき ます。
- **. アクセスコントロール**タブでは、イベント、ドア状態、またはカードホルダーを表示および調査できます。 イベントを検索またはフィルタリングして、関連する映像を表示できます。エクスポートのためにイベント のレポートを作成できます。
- <sup>l</sup> あらかじめ設定されている場合、ユーザーがアクセスすると、カメラフィードの隣に関連情報の一覧表示さ れる、ともに、別に通知がポップアップ表示可能です。 ドアのロックおよびロック解除などのアクセスコン トロールコマンドを起動できます。 使用可能なコマンドはシステム構成によって異なります。

#### <span id="page-24-1"></span>**XProtect LPR(説明付き)**

**LPR**タブでは、検索とフィルタリングを使用してすべてのLPRカメラからのLPRイベントを調査し、関連付けられた ビデオ録画とナンバープレート認識データを表示します。一致リストを最新の状態に保ち、レポートを作成します。

このタブにはLPRイベントリスト、個別のLPRイベントに関連付けられたビデオのLPRカメラでのプレビューがあり ます。 プレビューの下には、ナンバープレートに関する情報が、関連付けられているナンバープレート一致リスト の詳細と共に表示されます。

イベントリストには、期間、国モジュール、LPRカメラ、ナンバープレート一致リストでフィルターをかけることが できます。 **検索**フィールドを使用して、特定のナンバープレート番号を検索することができます。デフォルトで、 このリストには直前1時間のナンバープレート認識イベントが表示されています。

関連するイベントをPDF形式で指定し、エクスポートすることができます。

**ナンバープレート一致リスト**機能を使用すると、既存の一致リストを更新できます。

#### <span id="page-25-0"></span>**XProtect Transact(説明付き)**

XProtect TransactはMilestoneのIPビデオ監視ソリューションのアドオンで、継続的なトランザクションを観察 し、過去のトランザクションを調査できます。 トランザクションは、詐欺を証明したり、犯人のエビデンスを提示 したりするといった場合、トランザクションを監視するデジタル監視動画にリンクされます。トランザクションライ ンと動画画像の間には1対1の関係があります。

トランザクションデータは、さまざまなタイプのトランザクションソースから発生します。一般的には、POSシステ ムやATMなどです。トランザクションラインを選択する際は、各関連付けられたカメラのビデオ静止フレームがプレ ビューエリアに表示され、録画を確認できます。プレビューエリアの下で、選択されたラインに関連付けられたトラ ンザクションがレシートとして表示されます。

# <span id="page-26-1"></span><span id="page-26-0"></span>**ライセンス**

## **XProtect Smart Clientライセンス**

<span id="page-26-2"></span>XProtect Smart Clientのインストールおよび使用にライセンスは不要です。ライセンスの登録およびアクティベー ションは、XProtect® VMSシステムのインストール中にシステム管理者が実行します。

## **アドオン製品のライセンス**

XProtectアドオンには追加のライセンスが必要です。このライセンスはXProtect Management Clientでアクティ ベートする必要があります。アクティベーションはたいてい、システム管理者のタスクです。

## <span id="page-27-1"></span><span id="page-27-0"></span>**要件と注意事項**

## **最低限のシステム要件**

各種システム コンポーネントの最低システム要件については、Milestone Webサイト [\(https://www.milestonesys.com/systemrequirements/\)](https://www.milestonesys.com/systemrequirements/) をご覧ください。

#### システムに関する情報を確認します。

オペレーティングシステムとDirectxバージョン、およびインストールされているデバイスおよびドライバなど、お 使いのシステムに関する情報を表示するには:

- 1. **[スタート]**メニューを開き、「dxdiag」と入力します。
- 2. **dxdiag**のテキストをクリックして、**[DirectX診断ツール]**ウィンドウを開きます。

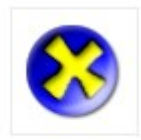

dxdiag Run command

<span id="page-27-2"></span>3. **[システム]**タブでシステム情報を表示します。

## **製品間の相違点**

ほとんどの機能はXProtect VMS製品のあらゆるバージョンで利用できますが、使用している製品によっては例外も あります。詳細については以下を参照してください:

- 主要機能の概要:<https://www.milestonesys.com/solutions/platform/product-index/>
- 詳細な製品比較チャート: <https://content.milestonesys.com/media>

# <span id="page-28-1"></span><span id="page-28-0"></span>**インストール**

## **XProtect Smart Clientをインストールする**

XProtect Smart Clientを使用するには、事前にコンピュータにインストールする必要があります。XProtect Smart Clientを監視システムサーバーからダウンロードして使用するコンピュータへインストールします。

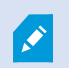

Milestoneでは、使用中のXProtect監視システムにあるすべての新機能を利用するため、常 に最新バージョンのXProtect Smart Clientを使用することをお勧めしています。

- 1. ブラウザを開き、URLまたはIPアドレスを使用してマネジメントサーバーに接続します。
- 2. 以下のいずれか1つを実行します:
	- <sup>l</sup> ローカルサーバー(http://localhost/installation)
	- <sup>l</sup> リモートサーバーのIPアドレス(http://[IP\_address]/installation)
- 3. **「ようこそ」**ページで、**[言語]**をクリックして、使用する言語を選択します。**XProtect Smart Client「設 定」**ウィザードが起動します。
- 4. ウィザードで、インストール手順に従ってください。ウィザードがインストールパスを推奨します。通常 は、推奨されたインストールパスを使用します。ただし、アドオン製品を以前に使用したことがある場合、 このパスが有効ではなくなっていることがあります。

## <span id="page-29-1"></span><span id="page-29-0"></span>**設定**

## **ユーザーの権限(明記済み)**

ユーザー権限はシステム管理者によって、および特定のXProtect Smart Client機能の使用権限を設定する立場にあ る人物によって指定されます。

基本的に、システム管理者が制限できるユーザー権限には次のものがあります。

- XProtect Smart Clientへのアクセス
- <sup>l</sup> それぞれのタブへのアクセス:**ライブ**、**再生**、**アラームマネージャ**、**検索**
- <sup>l</sup> セットアップモード
- <sup>l</sup> 特定の機能の使用
- <sup>l</sup> 1台または複数のカメラのビデオが含まれるビューを作成
- <sup>l</sup> 特定のカメラからのビデオの表示

XProtect Smart Clientの機能を使用する権限は、ユーザーによって大きく異なります。

<span id="page-29-2"></span>ユーザー権限は時刻や曜日などによって異なる可能性もあります。たとえば、月曜日~金曜日の特定の時間帯はビデ オを表示でき、それ以外の時間は表示できないといった場合です。

### **セットアップモード(概要)**

セットアップモードでは、デバイスと他のタイプのコンテンツ向けにビューを作成できます。また、オーバーレイ ボタンを追加し、カメラや他のタイプのデバイスのプロパティを設定できます。

#### ユーザーマニュアル | XProtect® Smart Client 2022 R1

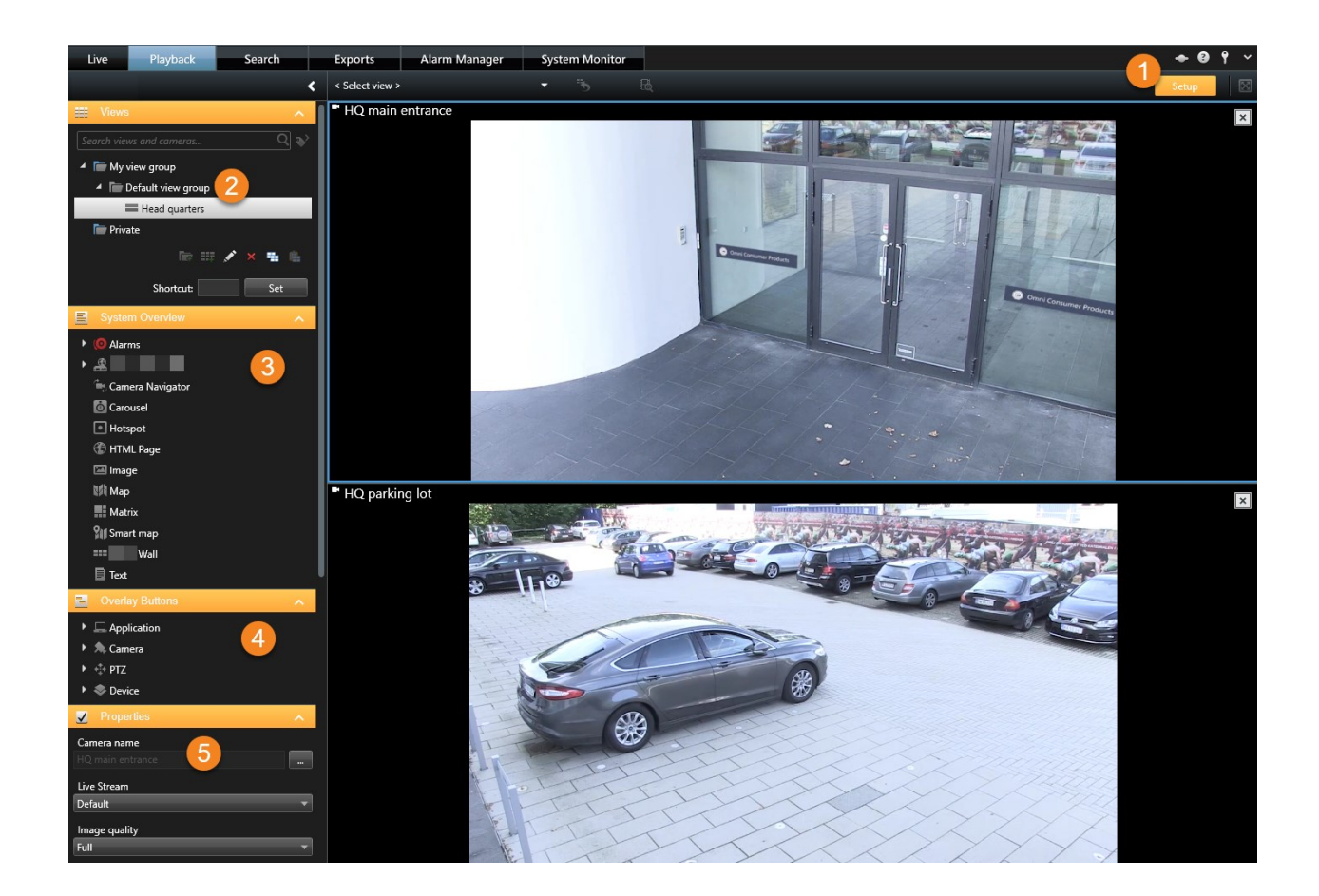

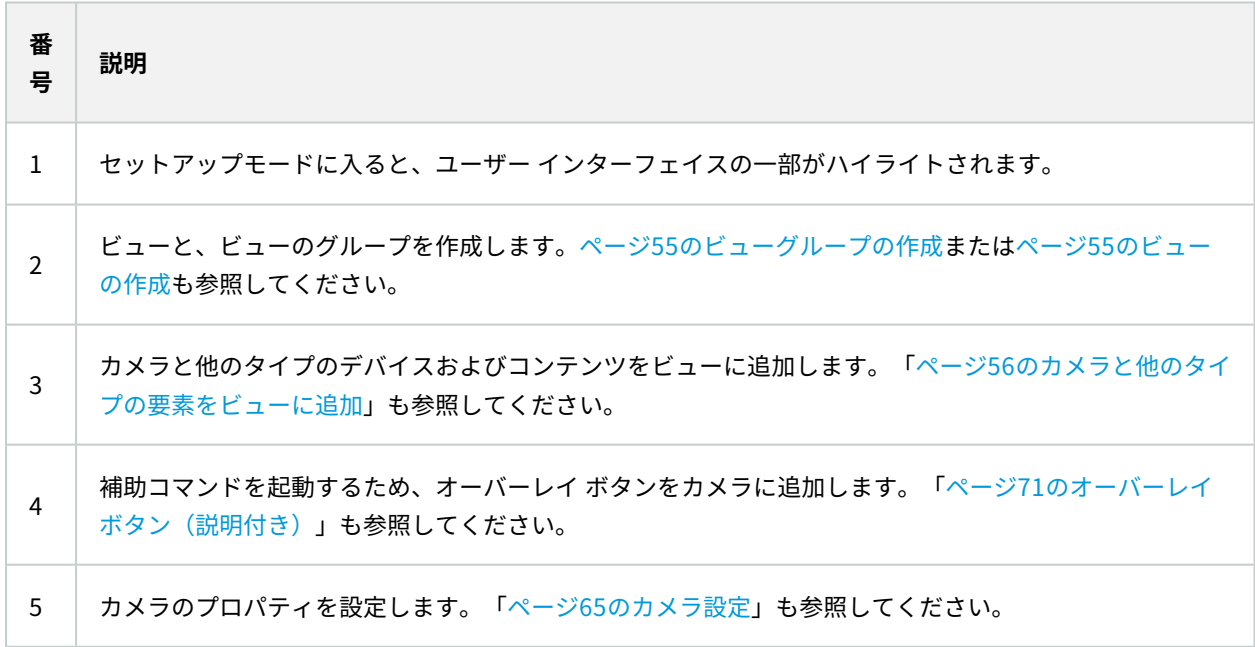

## <span id="page-31-0"></span>**XProtect Smart Clientの設定**

**設定**ウィンドウによって、たとえば、言語の選択、ジョイスティックの設定、キーボードショートカットの設定など それぞれのタブで使用する機能や要素を管理できます。

アプリケーションツールバーから、**設定**ウィンドウを開きます。

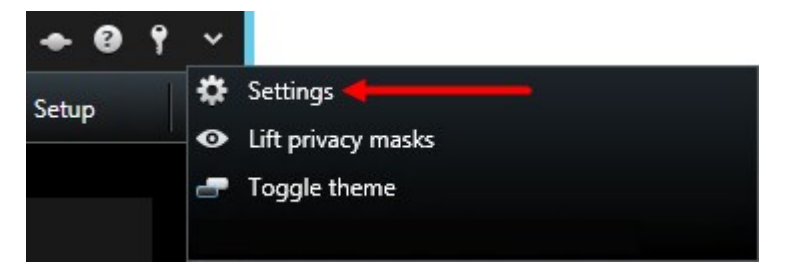

#### <span id="page-31-1"></span>**アプリケーション設定**

アプリケーションの設定を使用すると、XProtect Smart Clientの全体的な動作や外観をカスタマイズできます。

**サーバーに従う**列に入力できる場合は、XProtect Smart Clientがサーバーの推奨設定に従うように指定することが できます。一部の設定はサーバーによって制御されます。ユーザーが設定を上書きできるかどうかはサーバーでの設 定によって決まります。

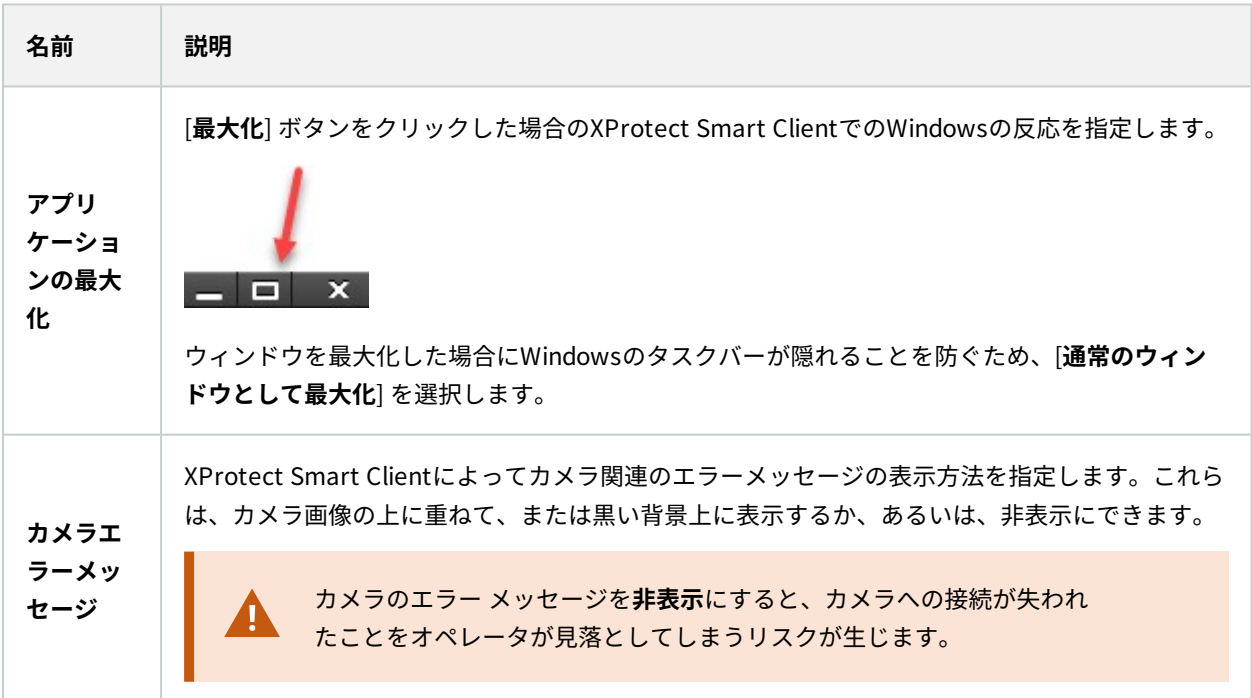

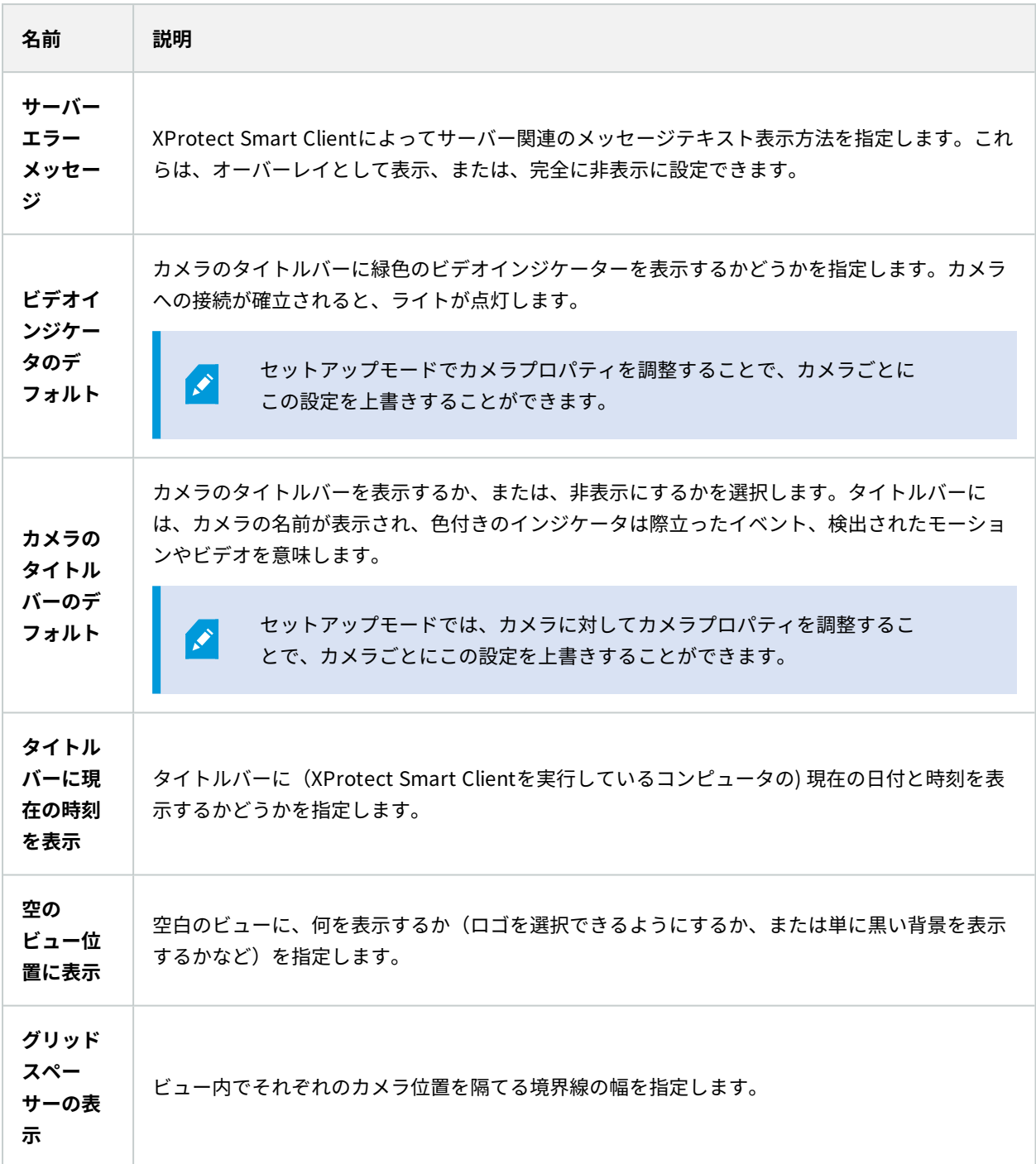

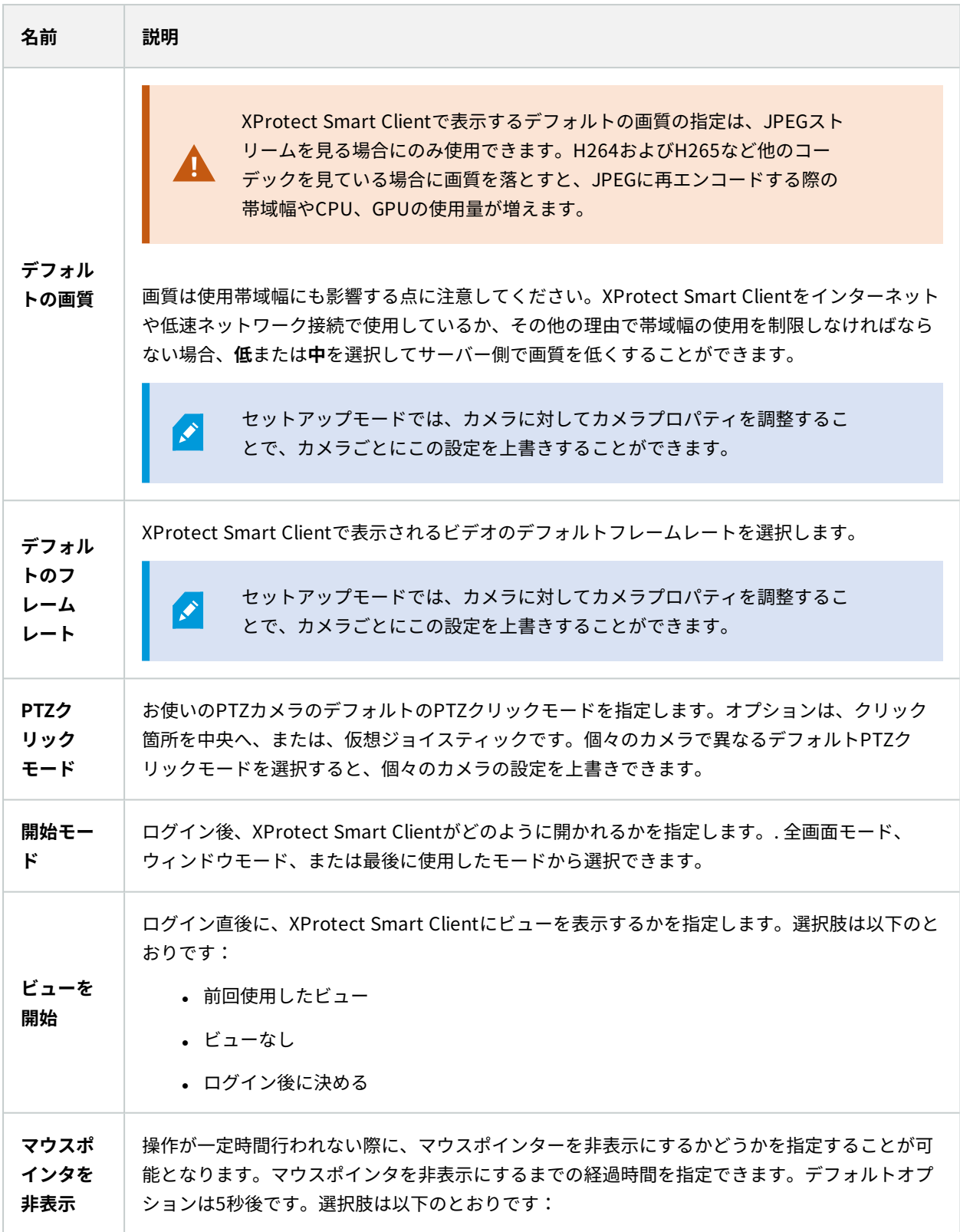

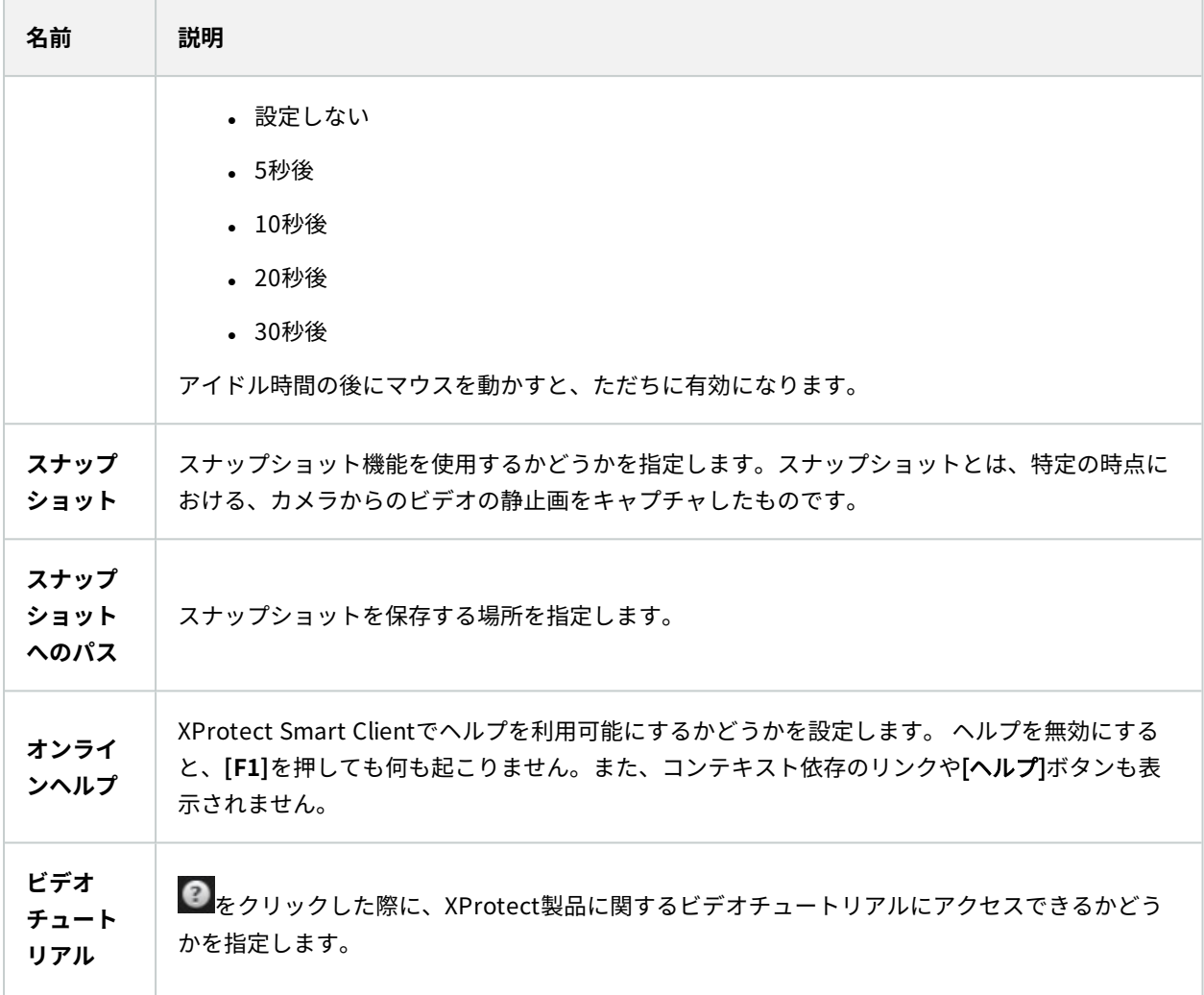

### <span id="page-34-0"></span>**ペイン設定**

 $\mathcal{S}$ 

**ペイン**の設定では、特定のタブでペインを表示するかどうかを指定できます。

一部のペインには使用できない機能も含まれていますが、これはユーザー権限か、接続して いる監視システムのどちらかが原因です([ページ28の製品間の相違点](#page-27-2)を参照)。

**モード**列には、ペインがどこで使用可能であるかが表示され、**機能**列には、ペインの名前が一覧表示されます。さら に、**設定**列では、ペインを使用できるか、できないかを指定します。

**サーバーに従う**列に入力できる場合は、XProtect Smart Clientがサーバーの推奨設定に従うように指定することが できます。一部の設定はすでにサーバーから設定されいる場合があります。この場合はサーバーでの設定によって、 ユーザーがこれらの設定を上書きできるかどうか決まります。

#### <span id="page-35-0"></span>**機能設定**

**機能**の設定では、**の特定のタブに表示する機能(たとえば、**ライブXProtectSmartClientタブに再生)を指定できま す。

**モード**列には、ペインがどこで使用可能であるかが表示され、**機能**列には、機能の名前が一覧表示されます。さら に、**設定**列では、ペインを使用できるか、できないかを指定します。

**サーバーに従う**列に入力できる場合は、XProtect Smart Clientがサーバーの推奨設定に従うように指定することが できます。一部の設定はすでにサーバーから設定されいる場合があります。この場合はサーバーでの設定によって、 ユーザーがこれらの設定を上書きできるかどうか決まります。

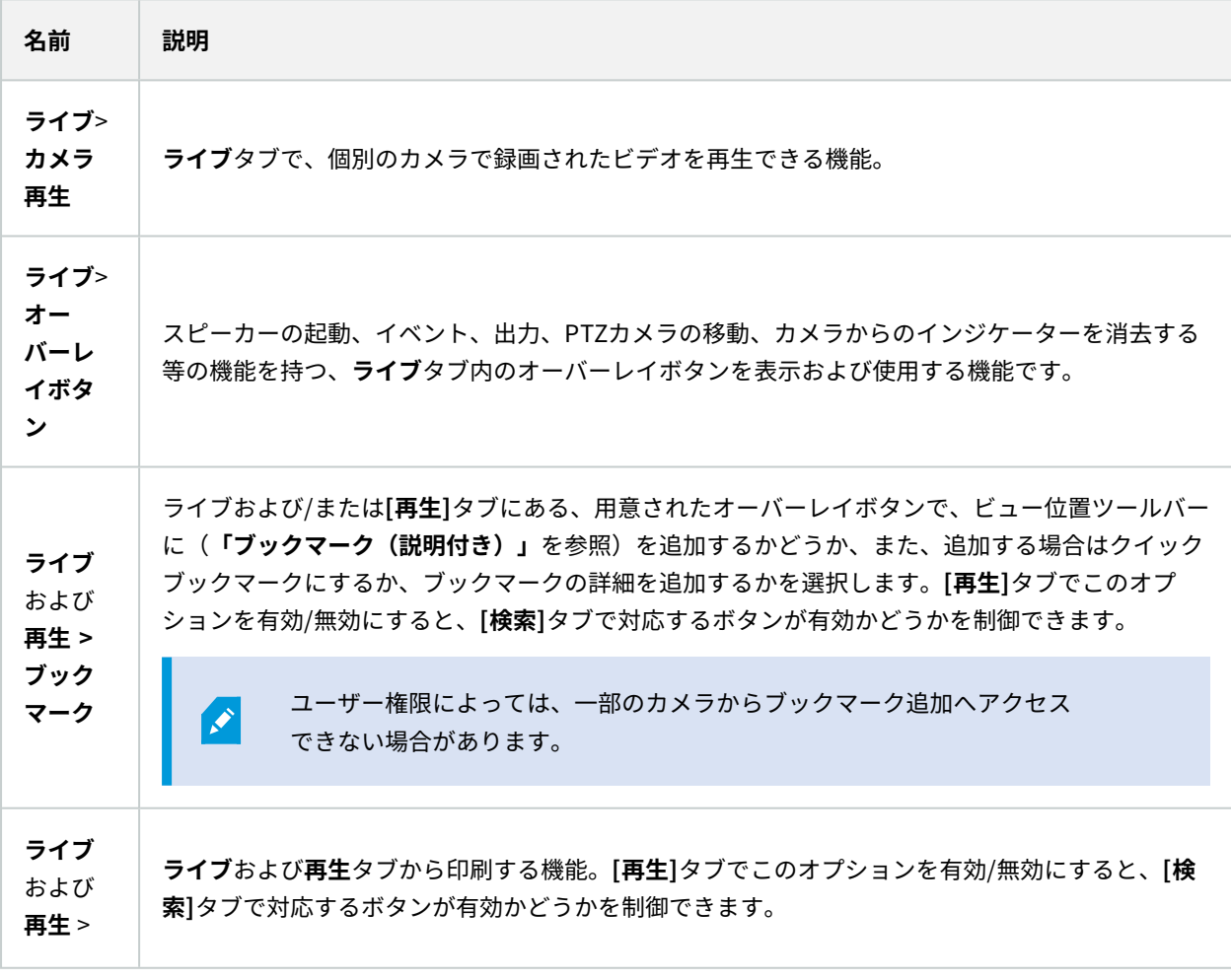
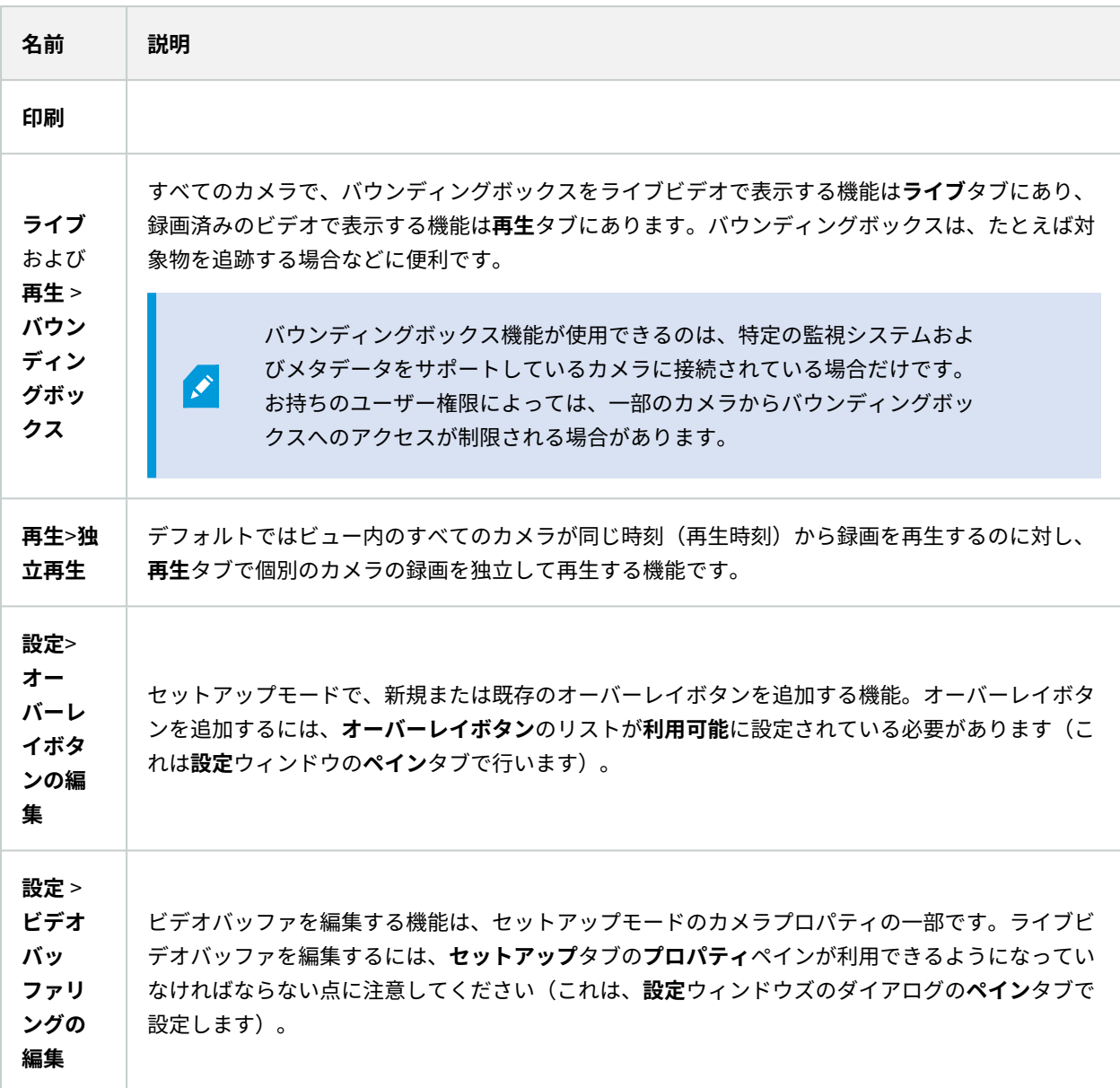

## **タイムライン設定**

**タイムライン**の設定では、一般的なタイムラインの設定を指定できます。

**サーバーに従う**列に入力できる場合は、XProtect Smart Clientがサーバーの推奨設定に従うように指定することが できます。一部の設定はサーバーによって制御されます。ユーザーが設定を上書きできるかどうかはサーバーでの設 定によって決まります。

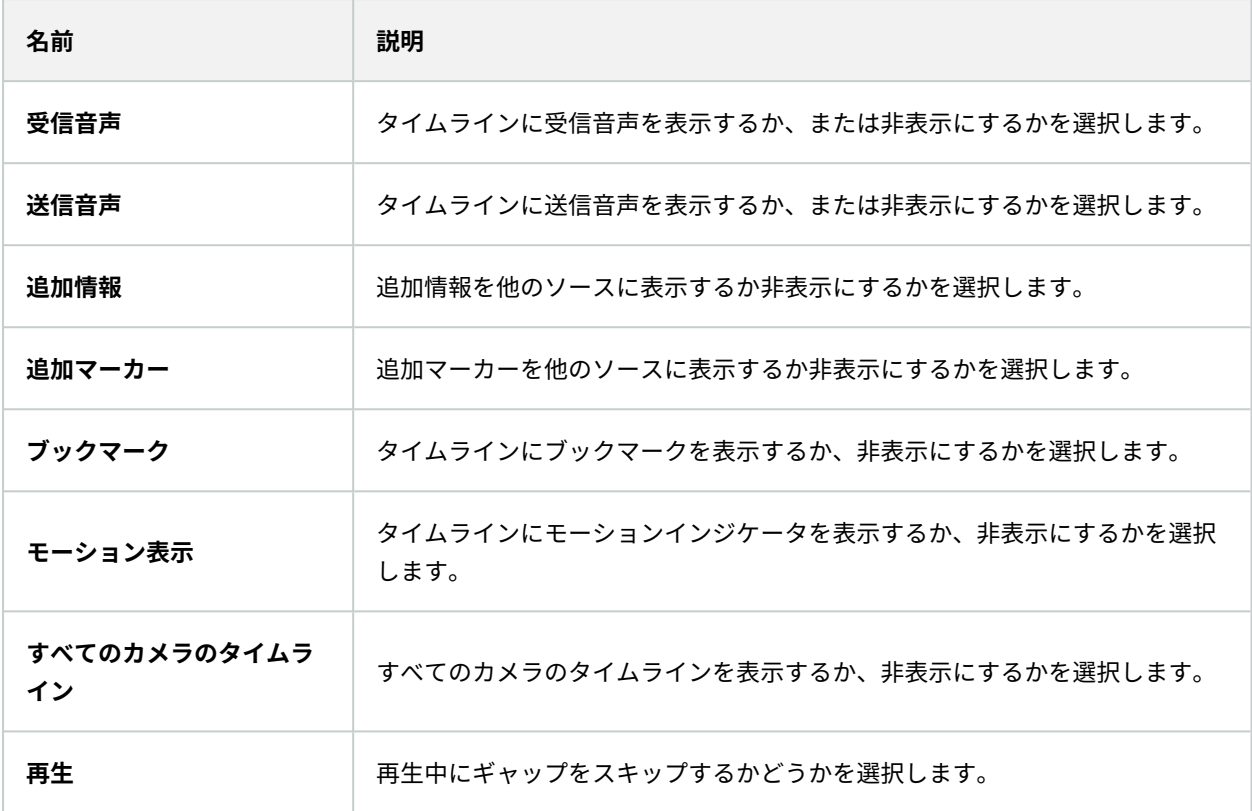

### **エクスポート設定**

**エクスポート**の設定では、一般的なエクスポートの設定を指定できます。

**サーバーに従う**列に入力できる場合は、XProtect Smart Clientがサーバーの推奨設定に従うように指定することが できます。一部の設定はすでにサーバー制御であり、この場合、サーバーの設定によって、ユーザーがこれらの設定 を上書きできるかどうかが決まります。

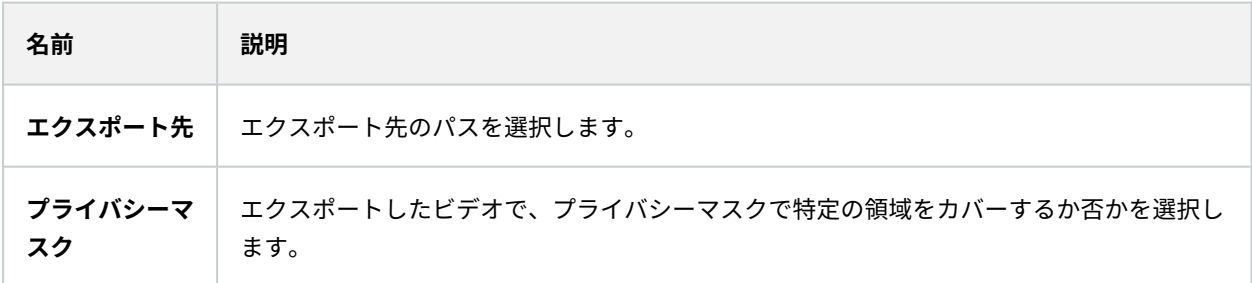

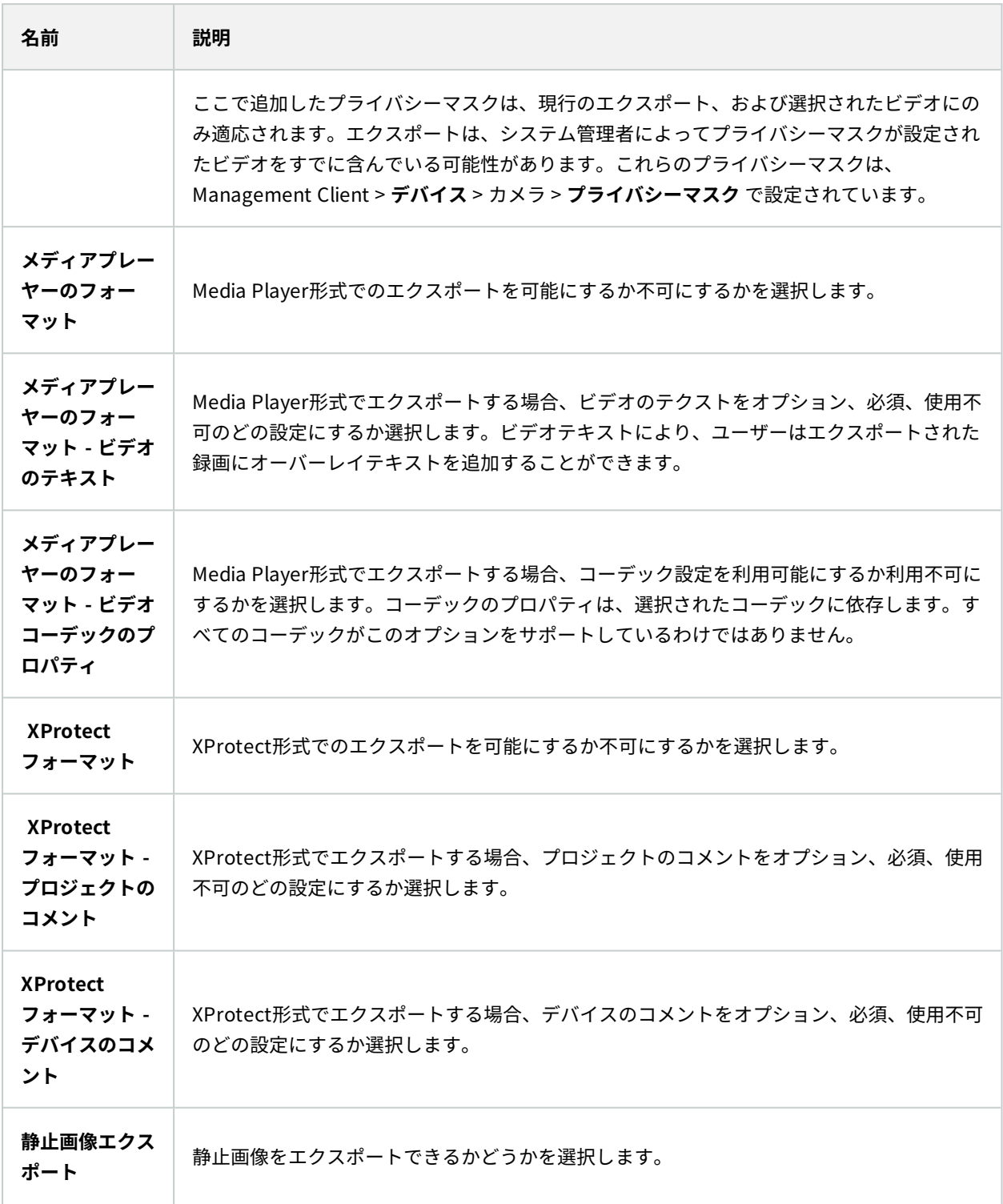

## **スマートマップ設定**

Bing Maps APIもしくはGoogle Maps APIを使用するために、Bing Mapsキー、または、Google Mapsクライアント IDを入力します。

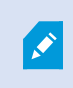

これらの設定は、管理者によってXProtect Management Clientで許可されている場合に限り 編集できます。

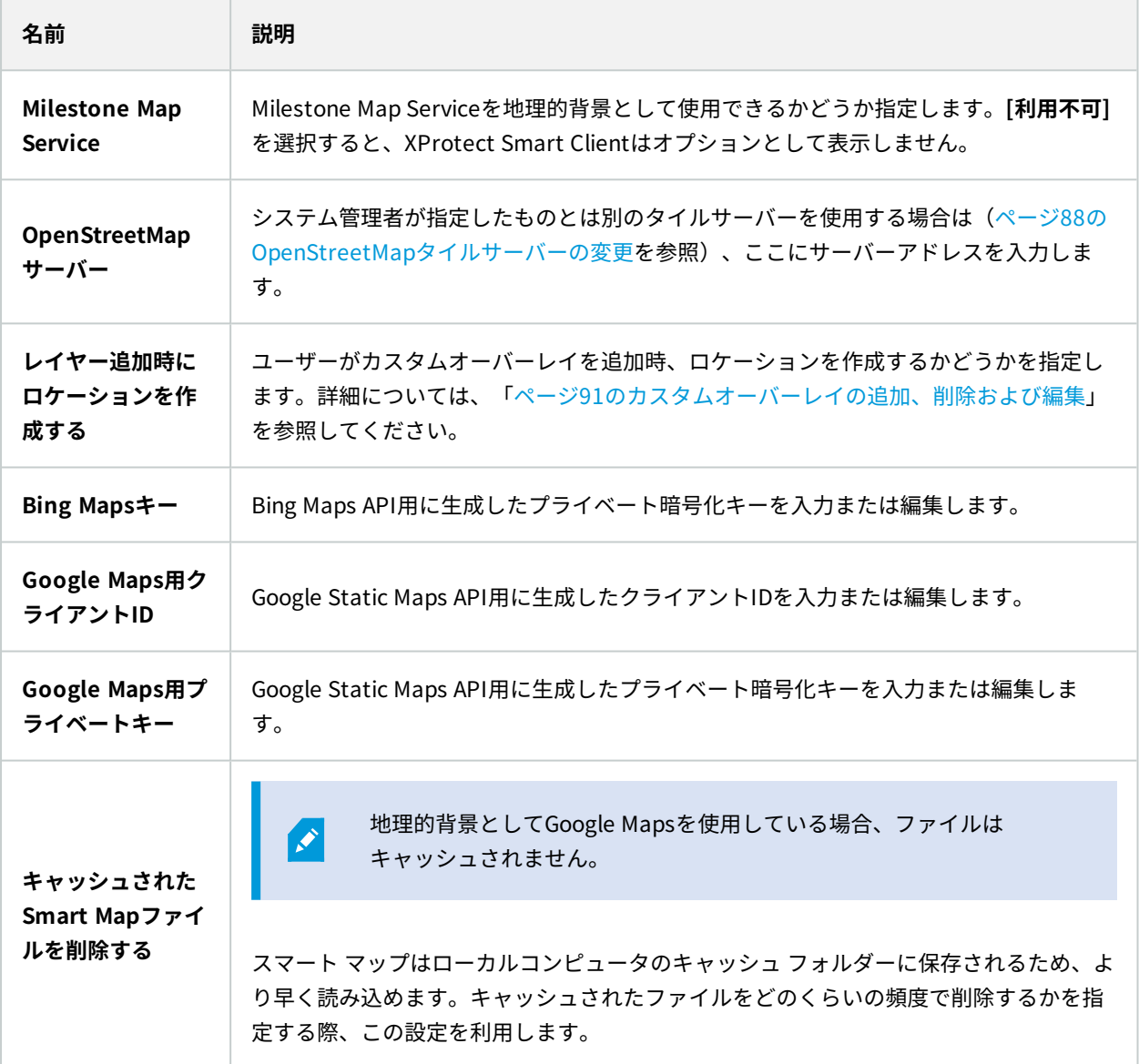

### **キーボード設定**

キーボードの設定によって、XProtect Smart Clientの特定の操作に対して独自のショートカットキーの組み合わせ を割り当てることができます。XProtect Smart Clientには少数の標準的なキーボードショートカットも含まれてお り、すぐに使用できます([ページ173のキーボードショートカット\(概要\)を](#page-172-0)参照)。

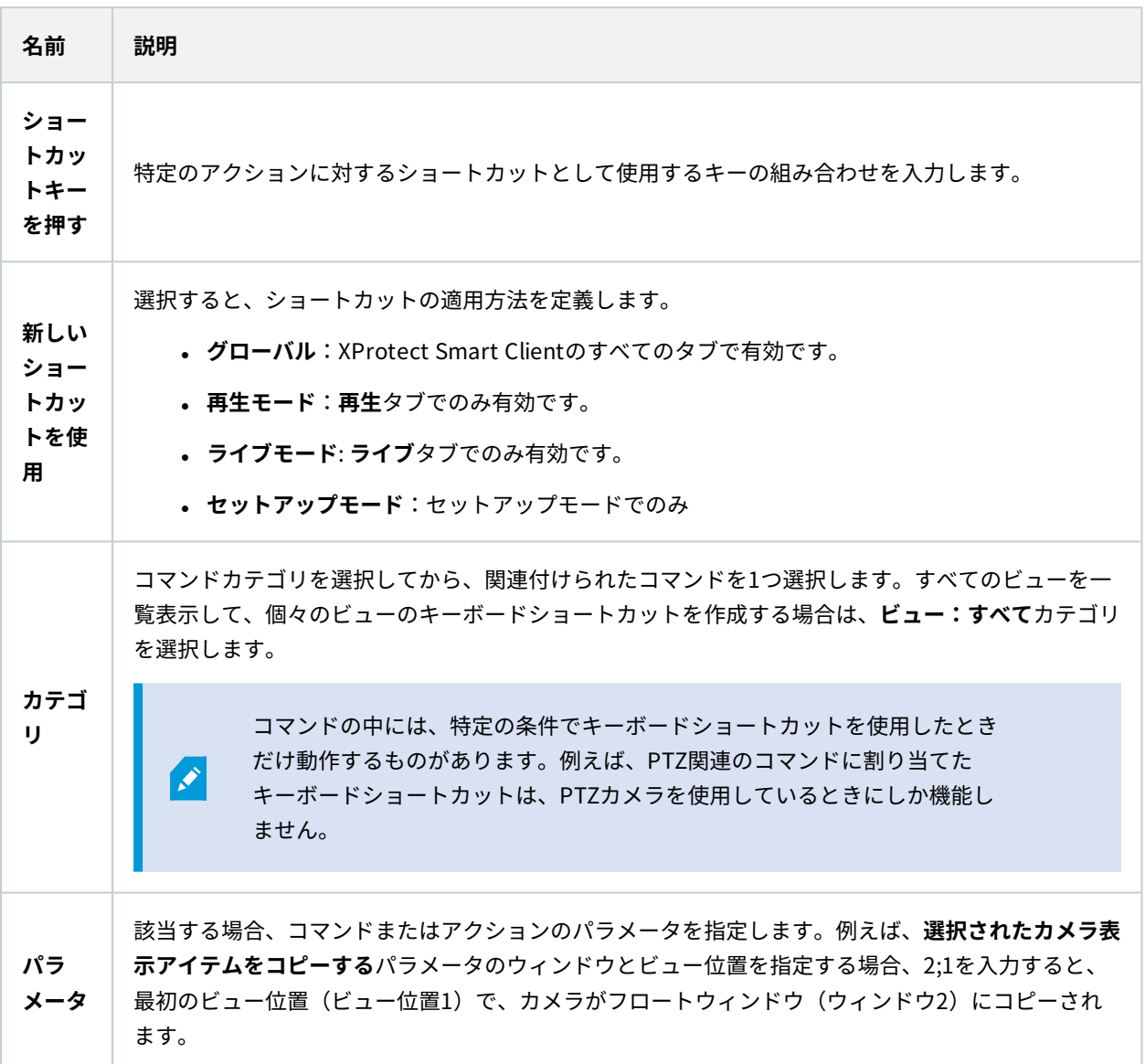

### **検索設定**

検索設定では、検索機能の特定部分の動作(通常は**[検索]**タブ)をカスタマイズできます。

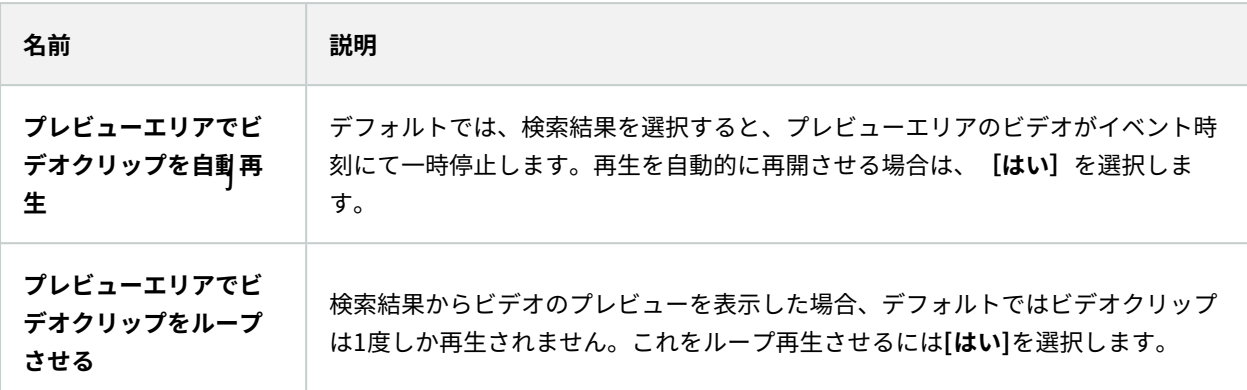

## **ジョイスティック設定**

Ì

PTZカメラの多くはジョイスティックに対応していますが、中にはジョイスティックでコン トロールできないカメラもあります。

XProtect Smart Clientが新しいジョイスティックを検知すると、そのジョイスティックに対するデフォルトのパン/ チルト/ズーム (PTZ) 設定が自動的に追加されます。XProtect Smart Clientジョイスティックの設定によって、使用 しているすべてのジョイスティックの設定をカスタマイズできます。

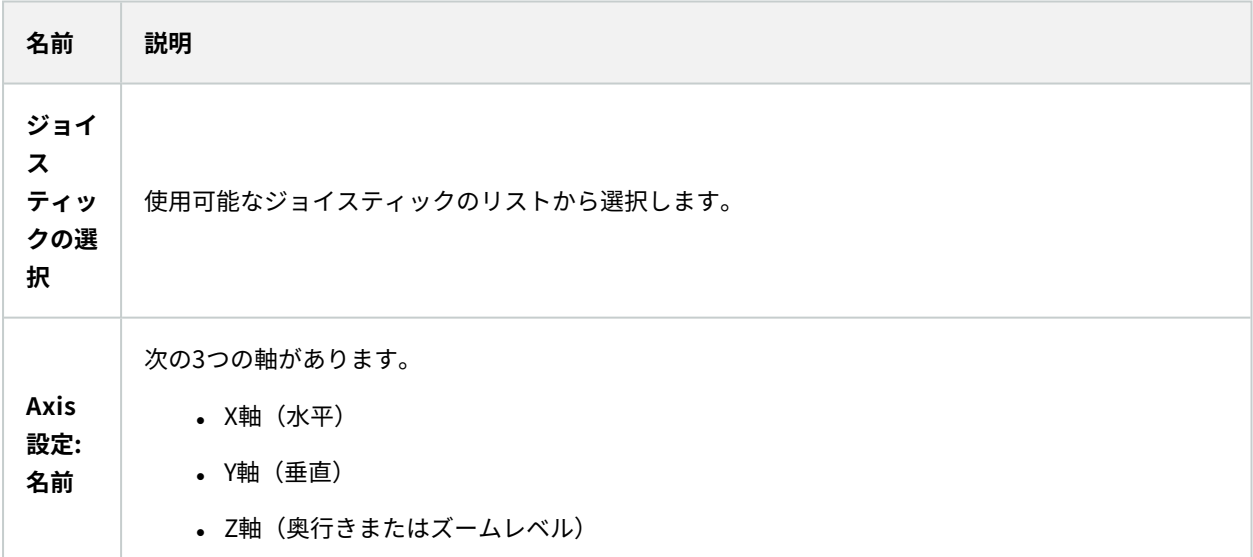

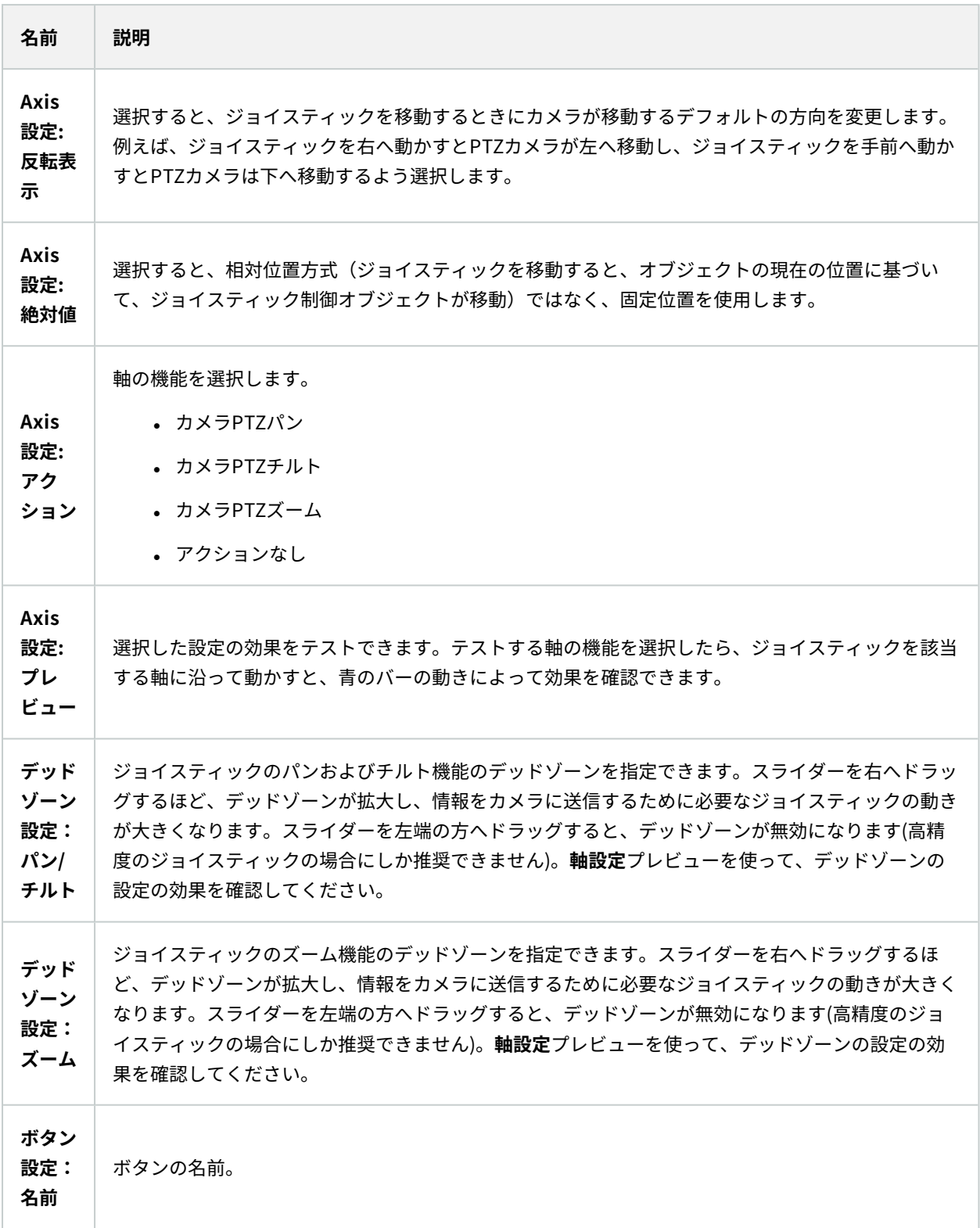

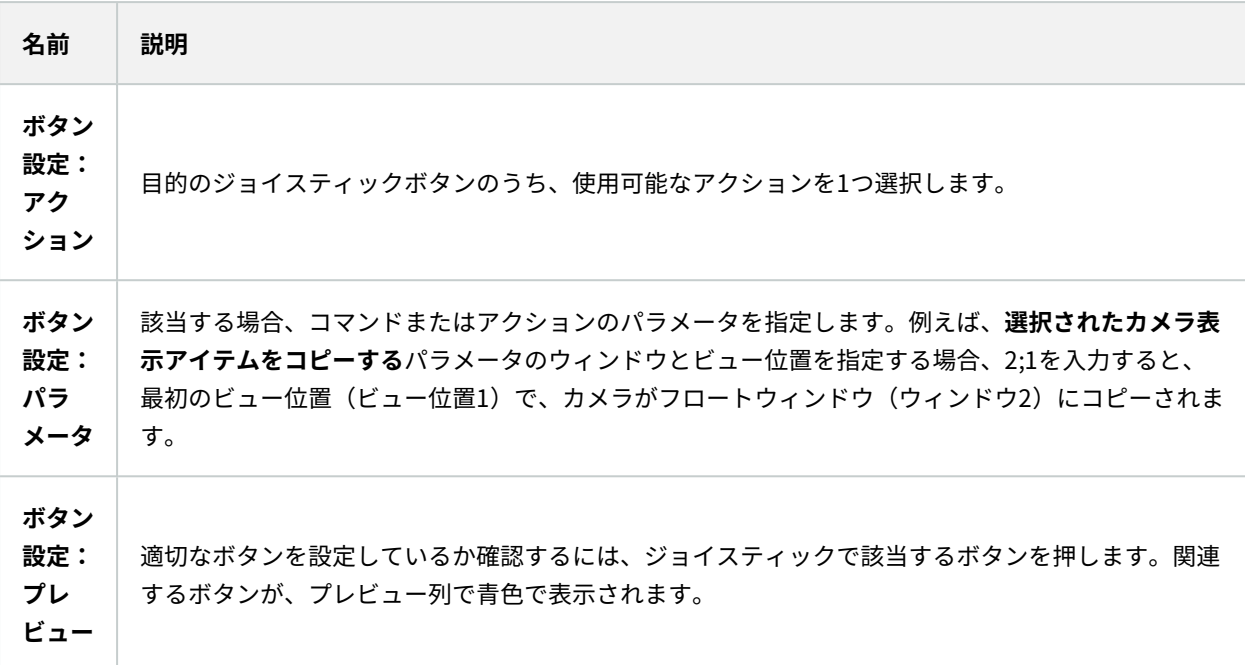

## **アクセスコントロール設定**

XProtect Smart Clientでアクセスリクエスト通知をポップアップ表示させるかどうかを選択します。

**サーバーに従う**フィールドが選択されている場合は、システム管理者が**アクセスリクエスト 通知を表示する**設定を制御します。

## **アラームマネージャー設定**

 $\bullet$ 

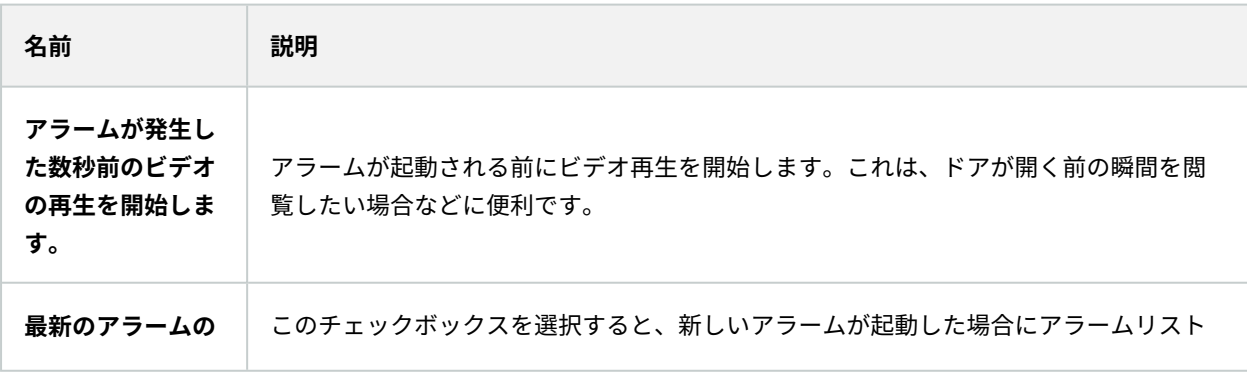

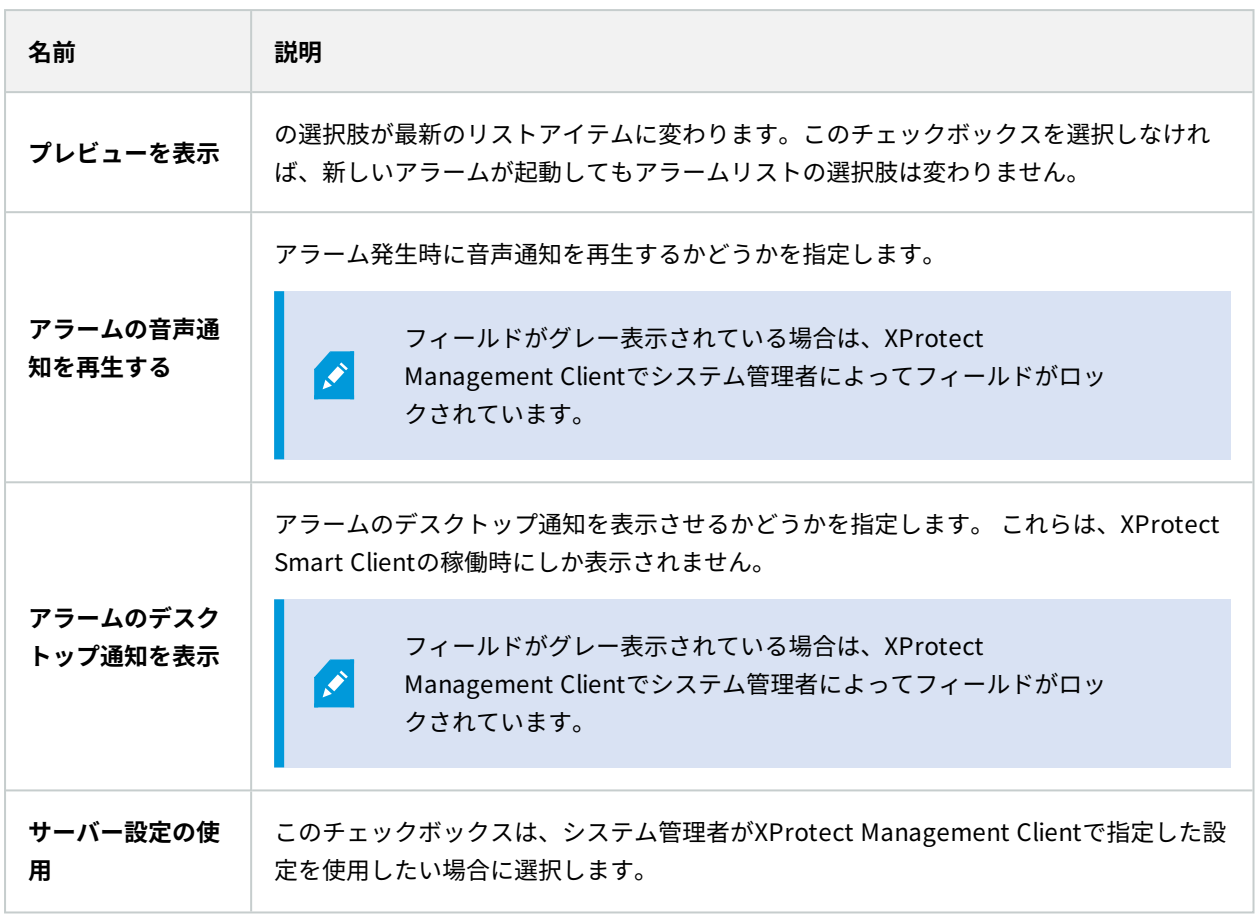

### **詳細設定**

**[詳細]**設定では、XProtect Smart Clientの設定を詳細にカスタマイズできます。詳細設定とその操作方法がよく分 からない場合は、デフォルト設定のままにしてください。一部の監視システムに接続すると([ページ28の製品間の](#page-27-0) [相違点](#page-27-0)を参照)、**サーバーに従う**列が表示されることがあります。この列を使用すると、XProtect Smart Clientが Smart Clientのプロファイルで設定されているサーバーの推奨設定に従うようにすることができます。一部の設定は すでにサーバーから設定されいる場合があります。この場合はサーバーでの設定によって、ユーザーがこれらの設定 を上書きできるかどうか決まります。

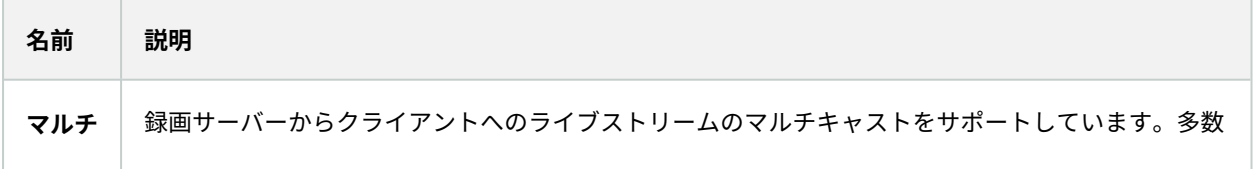

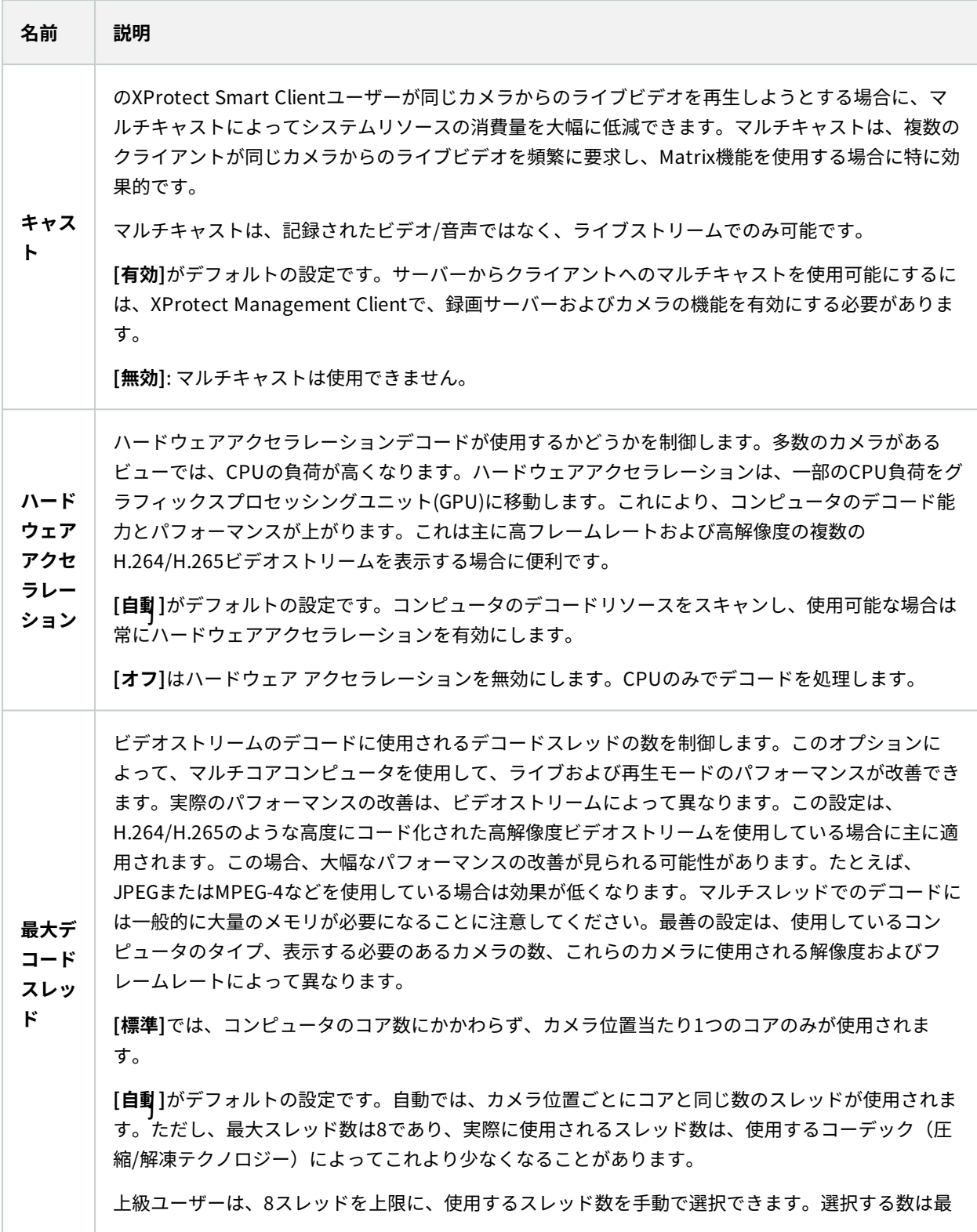

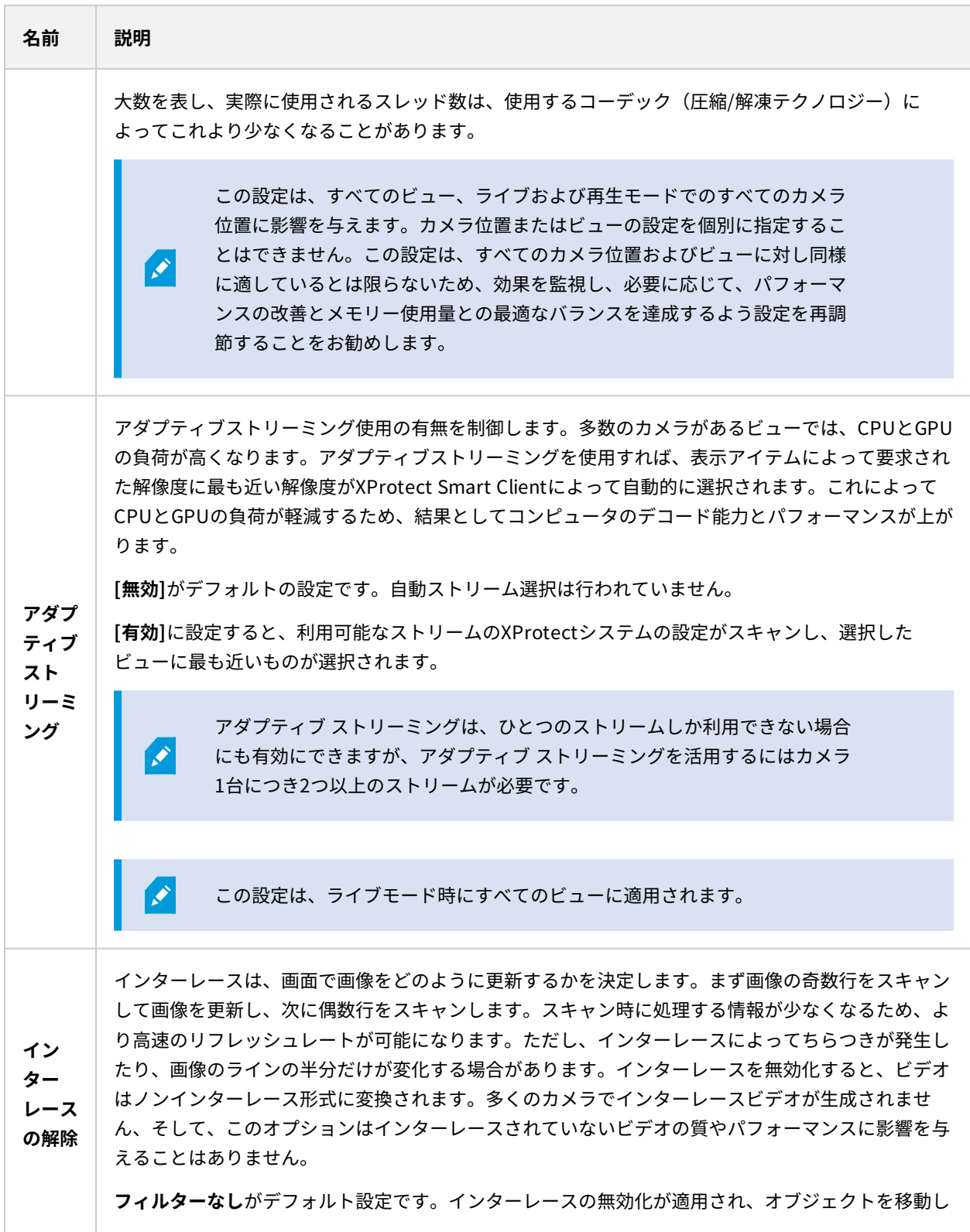

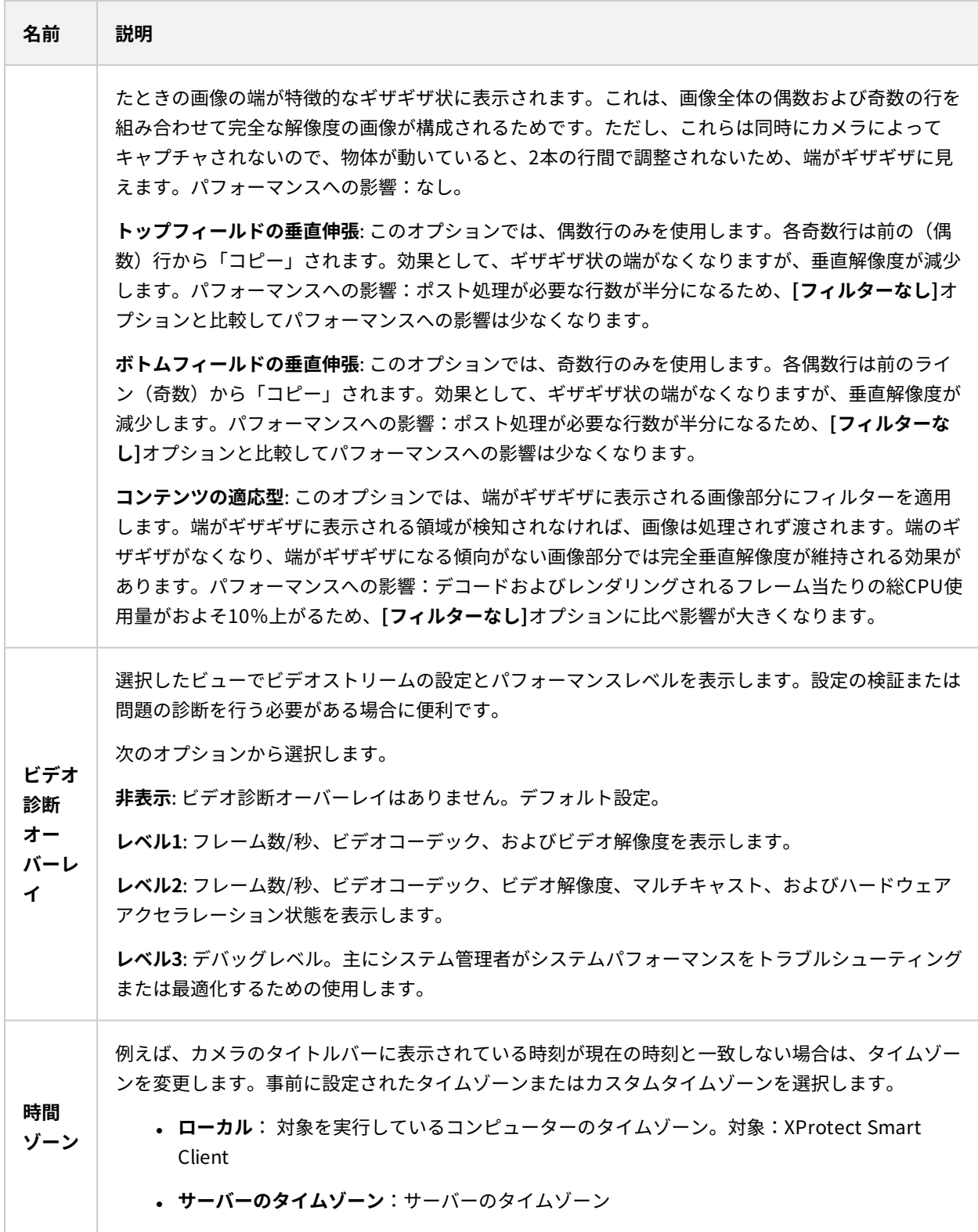

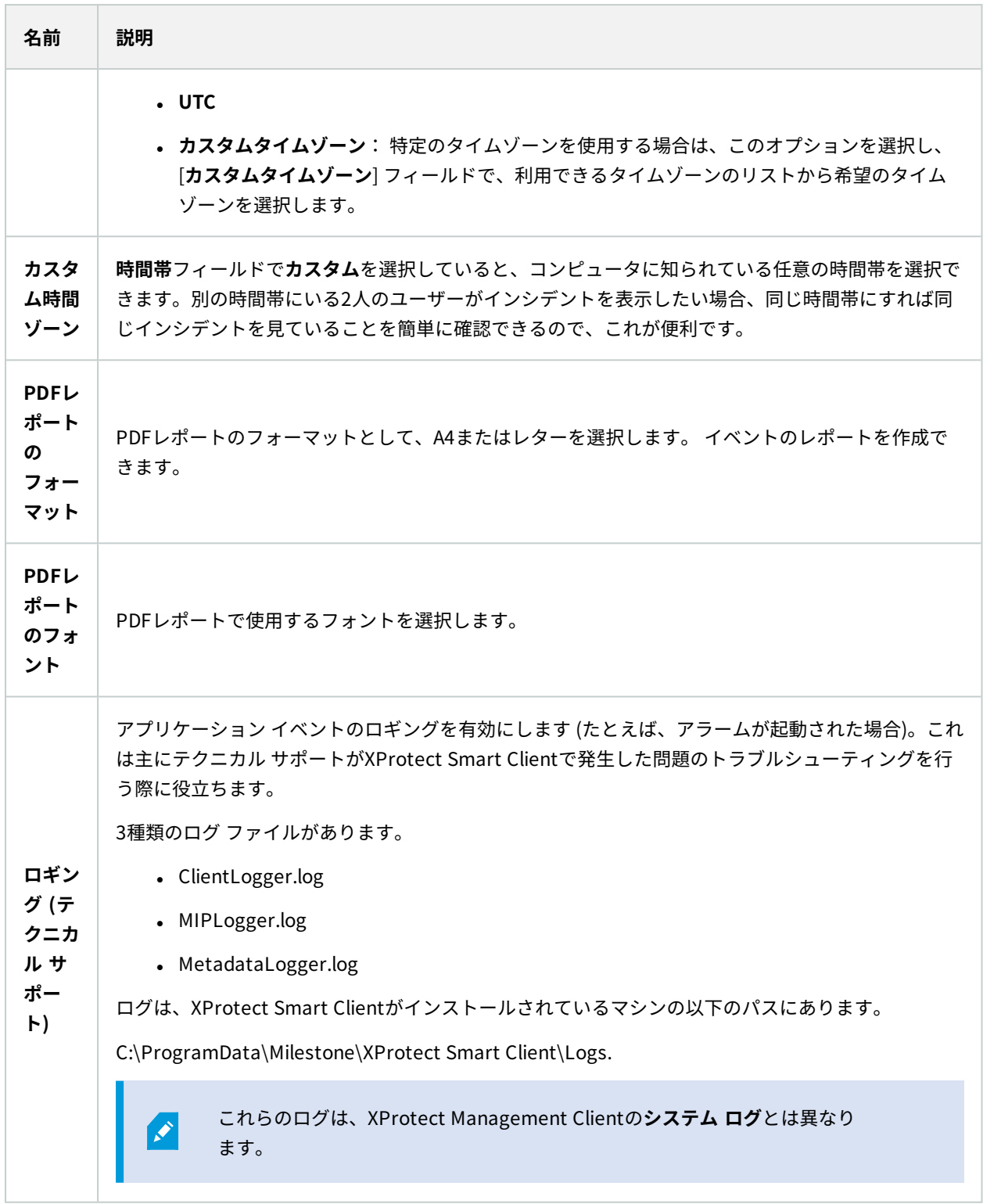

### **言語設定**

XProtect Smart Clientの言語を指定します (ユーザー インターフェイス要素を右から左に表示するかどうかなど)。 使用できる言語のリストから選択し、XProtect Smart Clientを再起動して変更を反映します。

# **右から左に読む言語 (説明付き)**

XProtect Smart Clientで利用できる言語の一部では、右から左に向けて読むインターフェイスがサポートされてい ます。以下の言語が含まれます:

- アラビア語
- <sup>l</sup> ペルシア語
- ヘブライ語

この設定は、**[設定]**ウィンドウ > **[言語]** タブで変更できます。インターフェイスを右から左に設定すると、ボタン、 ツールバー、ペインが逆向きになります。

## **ヘルプの無効化**

オペレータがヘルプ機能を利用できないようにするため、ヘルプを無効化することができます。これにより[F1]を押 しても何も起こらず、また、コンテキスト依存のリンクや[ヘルプ]ボタンも表示されなくなります。必要に応じてへ ルプを再度有効にすることもできます。

#### 要件

ヘルプは、サーバー側でもシステム管理者が有効無効を制御することができます。ヘルプは、システム管理者がこの 設定をロックしていない場合に有効または無効にすることができます。

#### 手順:

1. **[設定]**ウィンドウを開きます。これは[アプリケーション]タブで開きます。

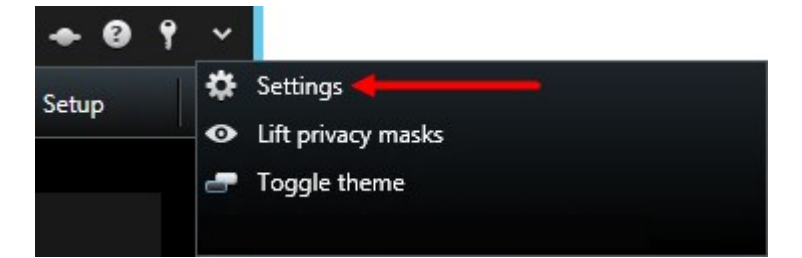

- 2. [オンライン ヘルプ]リストで、[使用不可]を選択します。
- 3. ダイアログを閉じます。
- 4. ヘルプが無効になっているかテストするには、[F1]を押し、何も起こらないことを確認します。

# **ビュー(設定)**

セットアップモードでは、ビューを作成し、各ビューに含めるカメラや他のタイプのコンテンツを指定できます。 ビューを整理して表示するには、ビューグループを少なくとも1つ作成する必要があります。これは頻繁にシステム 管理者が行います。

S

ビューとグループを編集できるかどうかは、ユーザー権限によって異なります。ビューまた はグループを作成できる場合は、その編集も可能です。

### **ビューおよびビューグループ(説明付き)**

XProtectSmartClientでビデオを表示する方法をビューと呼びます。XProtectSmartClientでは無制限の数のビュー を取り扱うことが可能で、さまざまなグループのカメラからのビデオを切り替えることができます。ビューには 1~100台のカメラを含められますが、他のタイプのコンテンツ(画像やテキストなど)を含めることも可能です。

ビューは、整理しやすいようビューグループに入れる必要があります。

ビューは**ライブ**および**再生**タブで利用できます。ビューには、プライベートビューと共有ビューがあります。

- <sup>l</sup> プライベートビューは、そのビューを作成したユーザーだけがアクセスできます。ビューをプライベートに するには、**プライベート**フォルダ内でビューを作成します。
- <sup>l</sup> 共有ビューを使うと、複数のオペレータが同じビューを共有できます。お使いになっているXProtect VMSシ ステムによって以下が可能です:
	- <sup>l</sup> **共有**または**デフォルトグループ**という名前のついた、共有ビューのデフォルトフォルダがある場合も あります
	- <sup>l</sup> 共有ビューは、すべてのオペレータで共有できる場合と、特定のオペレータのみが選択された共有 ビューにアクセスできる場合があります。通常、組織内で、共有ビューを作成して編集できる権限を 持つユーザーは限られています(システム管理者など)。

ユーザー全員が、XProtect VMSシステムですべてのカメラにアクセスできるわけではありま せん。共有ビューに含める機能のうち、一部の機能は以前のバージョンの XProtect Smart Clientではサポートされていない場合があります。共有するユーザーに必要な権限があり、 同じXProtect Smart Clientバージョンを実行していることを必ず確認してください。

ビューに関する情報などのユーザー設定はXProtect VMSサーバーに一元的に格納されるため、XProtect Smart Clientがインストールされているどのコンピュータでもビューを使用できます。

#### 2x2ビューの例

 $\mathscr{S}$ 

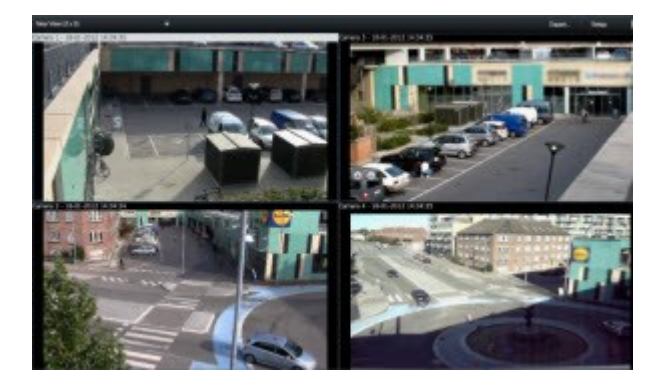

## **ビューの内容**

セットアップモードの [**システム概要**] ペインには、ビューに追加できる要素が表示されます:

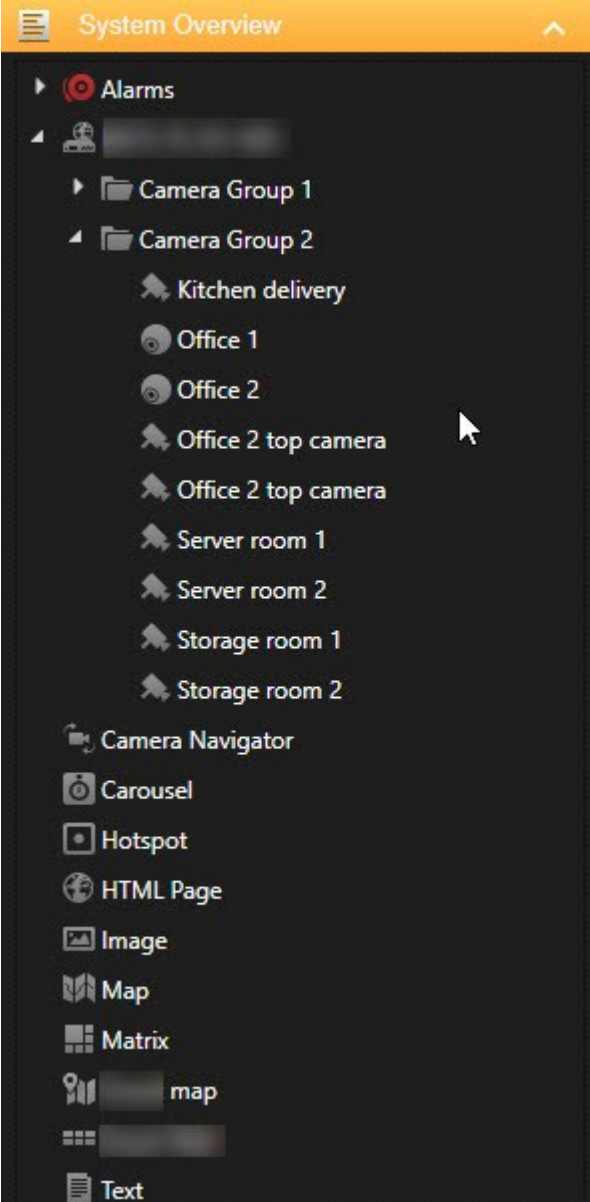

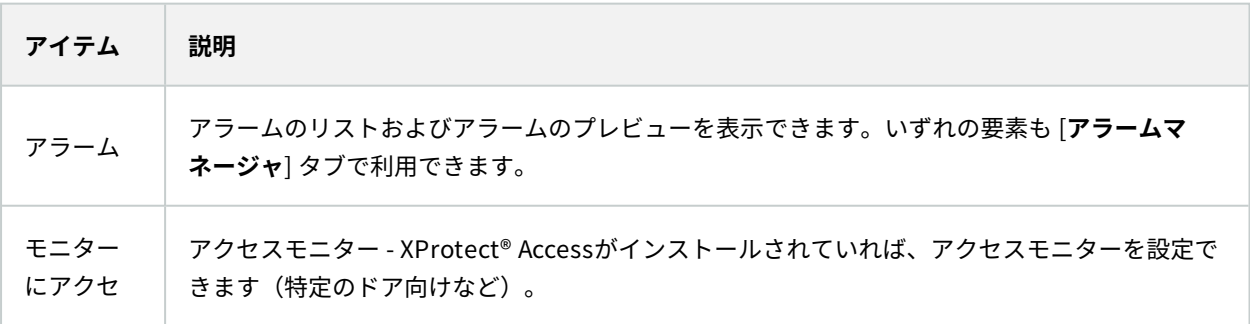

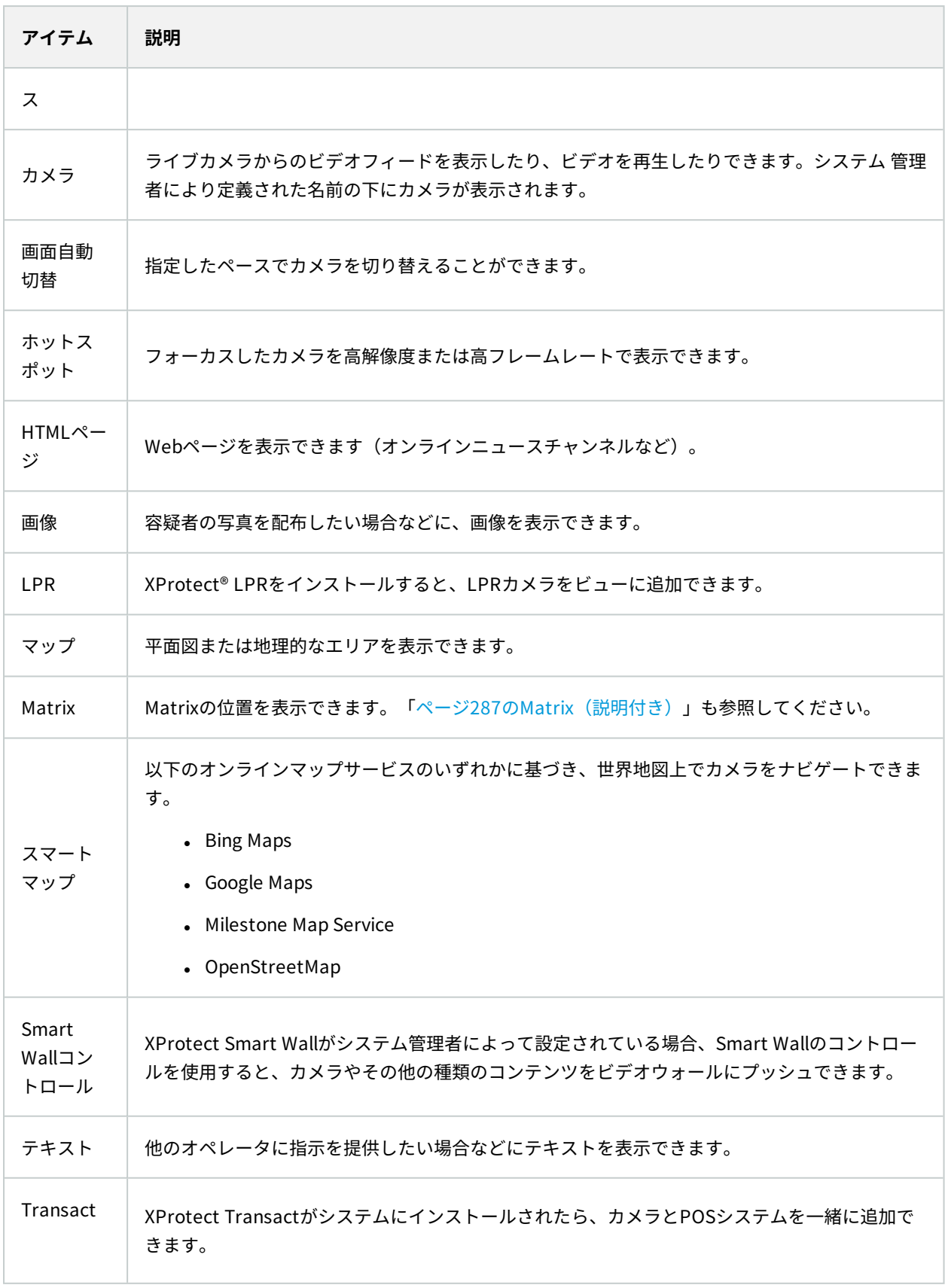

### <span id="page-54-0"></span>**ビューグループの作成**

お使いのXProtect Smart Clientは、(ビューを追加することのできる)ビューグループが表示できるように事前に 設定されている可能性があります。 ただし、ビューを整理しやすいように独自のビューグループを作成できます。

例

高層ビルにおいてカメラが10階に設置されている状況を想像してみてください。 このような状況では、階ごとに ビューグループを作成し、これらに適宜に名前を付けることになるでしょう:**1階**、**2階**、**3階**など。

手順:

- 1. セットアップモードの**ビュー**ペインで、グループを追加する**個人**または**共有**の第1階層フォルダを選択しま す。
- 2. **新規グループを作成**をクリックします。

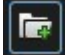

**新規グループ**という名前の新しいグループが作成されます。

- 3. **新規グループ**を選択し、クリックして、名前を上書きします。
- 4. これで、このグループ内でビューを作成できるようになりました。

### **ビューの作成**

XProtect Smart Clientでビデオの表示または再生をするには、まず必要なカメラを追加するためにビューを作成す る必要があります。

#### 要件

ビューを作成する前に、ビューを追加できるグループが必要です。「[ページ55のビューグループの作成](#page-54-0)」も参照し てください。

手順:

- 1. 右隅の**セットアップ**をクリックしてセットアップモードに移ります。
- 2. **ビュー**ペイン内で、ビューを追加したいグループを選択します。
- 3. 新しいビューを作成するには、 キャ をクリックします。

4. レイアウトを選択します。レイアウトはアスペクト比、通常のコンテンツまたは縦長のコンテンツ(高さが 幅より大きい場合)に対して最適化されているかどうかに基づいてグループ化されます。

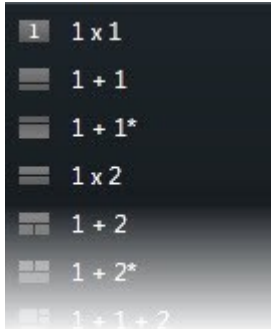

- 5. デフォルトの**新規ビュー**の名前を上書きして、ビューの名前を入力します。
- 6. **セットアップ**を再度クリックし、セットアップモードを解除します。 変更が保存されました。

### **ビューまたはグループのコピー、名前の変更、削除**

ビューがあり、それを再利用する場合、コピーすることができます。また、ビューのグループやプライベートビュー を共有ビューにコピーすることもできます。

手順:

- 1. 設定モードのナビゲーションペインで、ビューを選択します。
- 2. **コピー**をクリックするか、**CTRL**+**C**を押します。

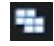

3. ビューを貼り付ける場所に移動して、**貼り付け**を選択するか、**CTRL**+**V**を押します。

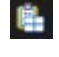

代わりに、ビューを選択して、別のフォルダーへドラッグすることも可能です。

4. コピーしたビューの名前は、デフォルトで、元の名前に (2) が付きます。名前を変更するには、右クリックし て**名前の変更**を選択します。

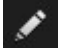

 $\boldsymbol{\mathsf{x}}$ 

5. ビューを削除するには、右クリックして**削除**を選択します。

### <span id="page-55-0"></span>**カメラと他のタイプの要素をビューに追加**

例えばカメラなど、異なるタイプの要素をビューに追加できます。

#### 手順:

- 1. 変更したいビューを開きます。
- 2. **セットアップ**をクリックしてセットアップモードに移ります。
- 3. [**システム概要**] ペインで、必要な要素をビューアイテムにドラッグします。

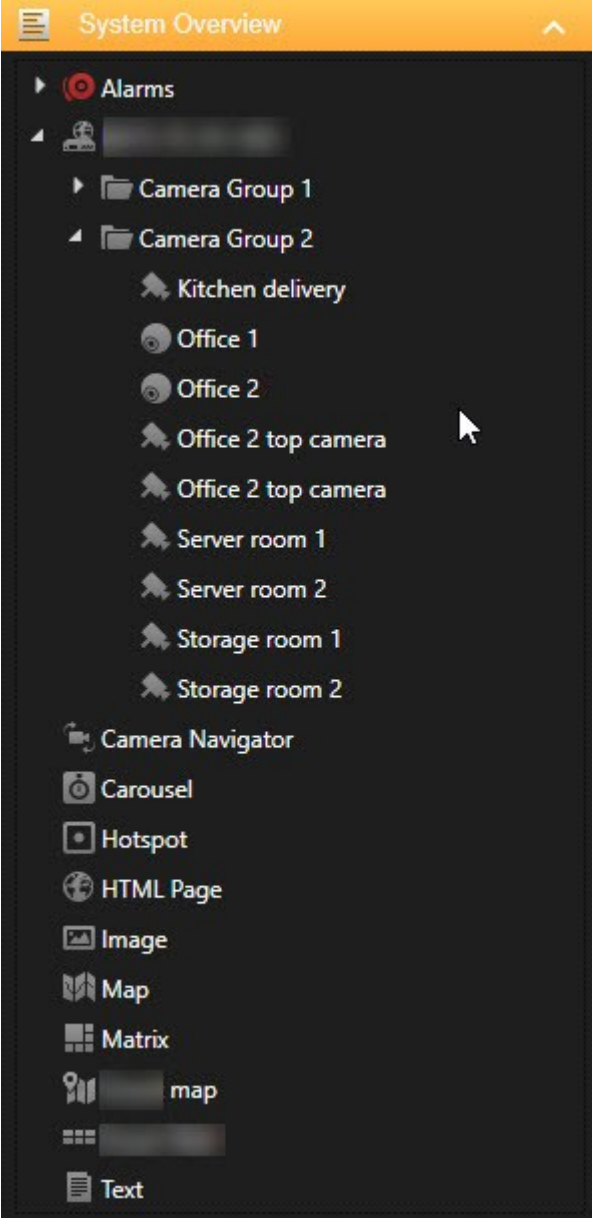

- 4. 要素に関する追加情報をすべて入力します。
- 5. **セットアップ**を再度クリックし、セットアップモードを解除します。 変更が保存されました。

 $\boldsymbol{\beta}$ 詳細については、[ページ58のコンテンツをビューに追加\(詳細\)](#page-57-0)を参照してください。

### **ショートカット番号をビューに割り当てる**

ショートカット番号をビューに割り当てると、標準的なキーボードショートカットを使用してビューを選択できるよ うになります([ページ173のキーボードショートカット\(概要\)を](#page-172-0)参照)。

- 1. **セットアップ**をクリックしてセットアップモードに移ります。
- 2. **[ビュー]**ペインで、ショートカットを割り当てたいビューを選択します。
- 3. **[ショートカット]**フィールドでショートカット番号を指定し、ENTERを押します。ビュー前面でショート カット番号が括弧内に示されます。
- 4. 必要に応じて、他のビューにも同じ操作を繰り返します。
- <span id="page-57-0"></span>5. **セットアップ**を再度クリックし、セットアップモードを解除します。 変更が保存されました。

#### **コンテンツをビューに追加(詳細)**

「[ページ56のカメラと他のタイプの要素をビューに追加」](#page-55-0)で説明されている通り、カメラや他のタイプの要素を ビューに追加できます。このセクションでは詳細な方法を説明します。

#### アラームをビューに追加する

[ページ81のアラームをビューに追加する](#page-80-0)

#### カメラをビューに追加

カメラからのビデオを表示するには、まずはカメラをビューに追加する必要があります。

- 1. セットアップモードで、カメラを追加するビューを選択します。
- 2. システム概要ペインで、該当するサーバー**へを展開して、そのサーバーで使用できるカメラを一覧表示し**ま す。

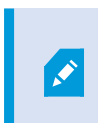

サーバーが赤色のアイコンで表示されている場合は、利用できず、そのサーバーのカ メラからは表示できません。

3. リストからカメラを選択し、これをビュー内の表示アイテムにドラッグします。 カメラからの画像は、選択 した表示アイテムに表示されます。

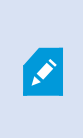

ビデオの領域がぼやけているか、グレーになっている場合は、システム管理者がその 領域をプライバシーマスクで保護したためです ([ページ256のプライバシーマスク](#page-255-0) [\(説明付き\)を](#page-255-0)参照)。

4. **プロパティ**ペインで、カメラのプロパティ(画質やフレームレートなど)を指定できます。詳細については、 「[ページ65のカメラ設定」](#page-64-0)を参照してください。

- 5. 追加したい各カメラに対して、上記のステップを繰り返します。
- 6. 複数のカメラをビューに追加するには(例:カメラフォルダー内の全カメラ)、フォルダーをビューにド ラッグします。 ビュー内で、十分な数の表示アイテムが利用可能になっていることを確認してください。

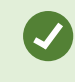

どのカメラをビューに表示するかは、さまざまなカメラを表示アイテムにドラッグすること で容易に変更できます。

#### 画面自動切替をビューに追加

[ページ74の画面自動切替をビューに追加](#page-73-0)

#### 画像をビューに追加

ビューには静止画像を表示することができます。 たとえば、不審者のスナップショットまたは緊急避難用出口の図 を共有する場合に有用です。

手順:

- 1. **セットアップ**をクリックしてセットアップモードに移ります。
- 2. **システム概要**ペインで、**画像**アイテムをビューアイテムにドラッグします。 ウィンドウが表示されます。

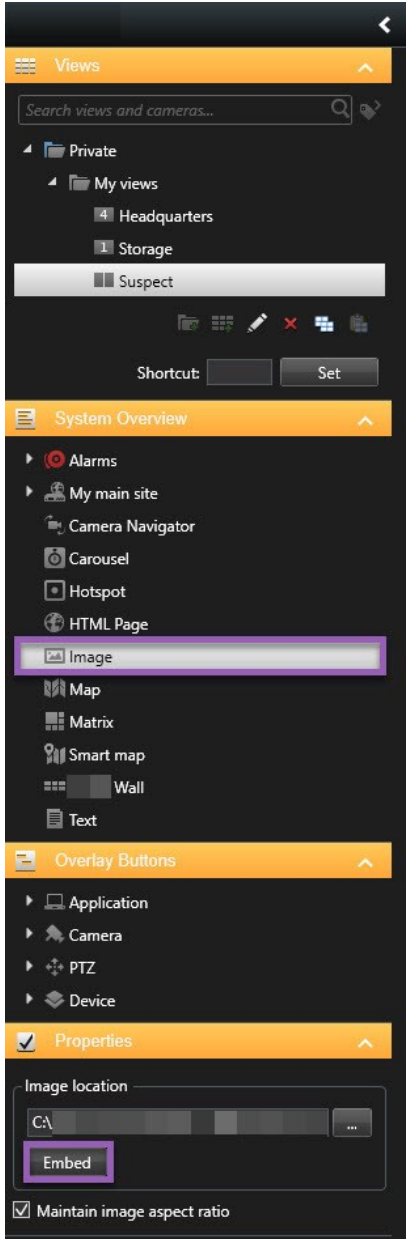

- 3. 追加したい画像ファイルを探し、これを選択します。
- 4. **[開く]**をクリックします。 これで、画像が表示アイテム内に表示されます。
- 5. イメージファイルの場所にアクセスできない他の人に対して、画像を使えるようにするには、**プロパティ**ペ インで、**組み込み**をクリックします。ファイルはシステム内に保存されます。
- 6. **セットアップ**を再度クリックし、セットアップモードを解除します。 変更が保存されました。

#### ホットスポットをビューに追加

[ページ75のホットスポットをビューに追加](#page-74-0)

#### マップをビューに追加

[ページ110のマップをビューに追加](#page-109-0)

#### スマートマップをビューに追加

[ページ84のスマートマップをビューに追加](#page-83-0)

#### テキストをビューに追加

テキストは、ビュー内の1つまたは複数の表示アイテムに追加できます。 たとえば、メッセージまたは運用手順をオ ペレータに送信したり、セキュリティ担当者の作業スケジュールを投稿する場合に有用です。最大1000文字まで入 力できます。

手順:

- 1. **セットアップ**をクリックしてセットアップモードに移ります。
- 2. [**システム概要**] ペインで、テキストを表示させるビューアイテムに [**テキスト**] 要素をドラッグします。ウィ ンドウが表示されます。
- 3. テキストを入力します。
- 4. **保存**をクリックします。
- 5. 保存後にテキストを変更する場合は、セットアップモードで、**プロパティ**ペインの**テキストの編集** をクリッ クします。

P

Microsoft WordやMicrosoft Excelなどの製品から表を挿入することはできますが、表の変更 はできません。

#### HTMLページをビューに追加

Webページをビューに追加できます (HTML、PHP、ASPページなど)。これは、運用手順をオンラインで提供した り、カメラまたは他のタイプのコンテンツと共に会社のWebページを表示したりする際に役立ちます。

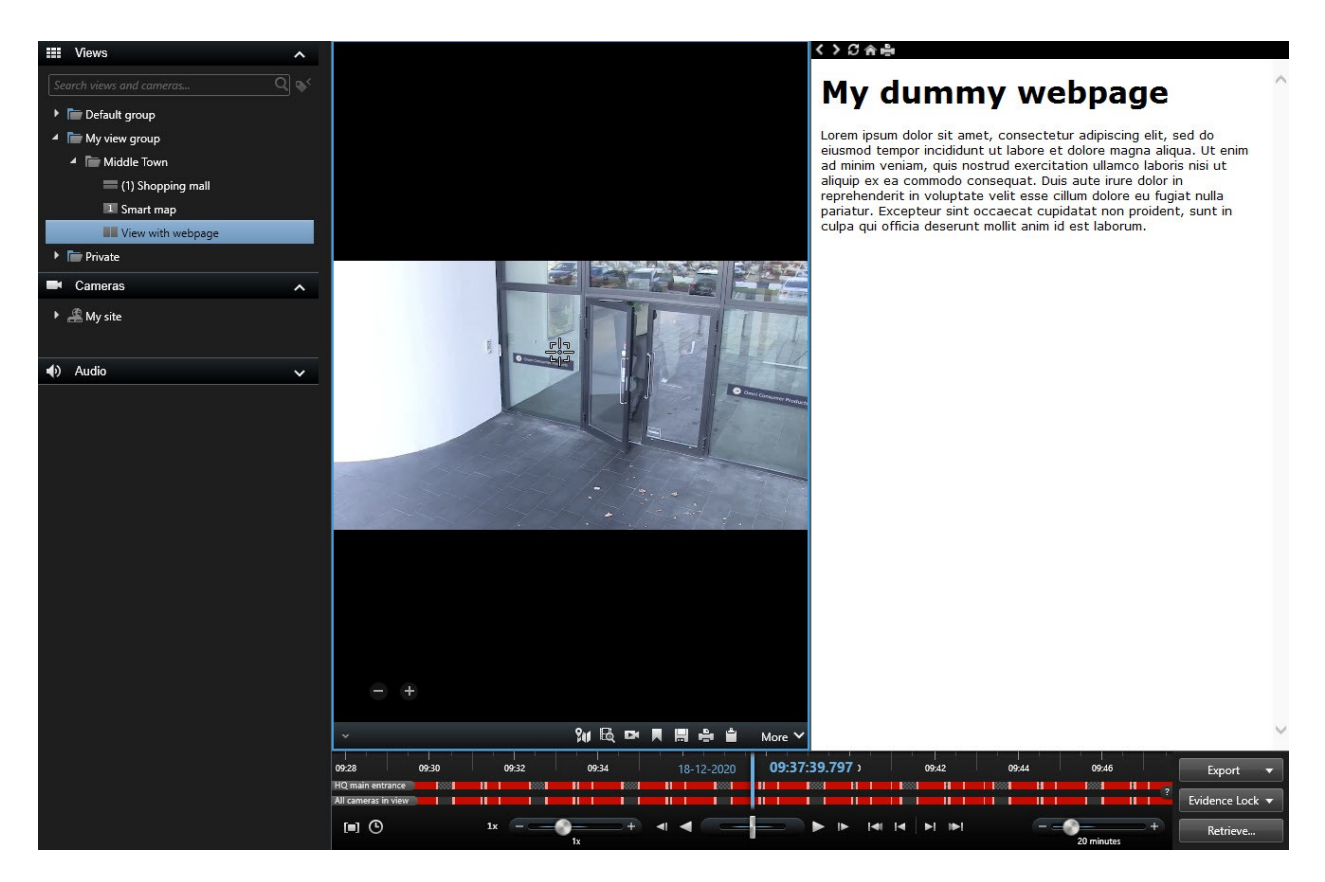

手順:

- 1. 変更したいビューを開きます。
- 2. **セットアップ**をクリックしてセットアップモードに移ります。
- 3. **システム概要**ペインで**HTMLページ**アイテムをクリックし、ビューアイテムのいずれかにドラッグします。 ウィンドウが表示されます。

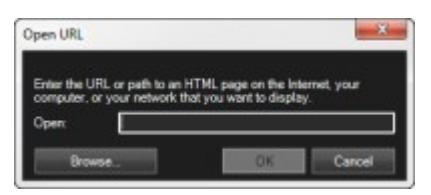

4. **[開く]**フィールドで、WebページのWebアドレスを入力します。

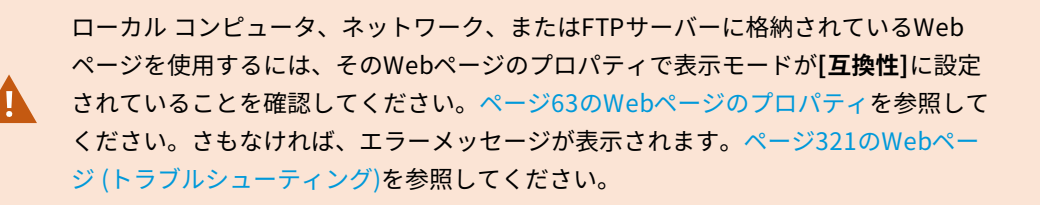

- 5. **OK**をクリックします。
- 6. プロパティを設定するには、**[プロパティ]**ペインを展開します。
- 7. **セットアップ**を再度クリックし、セットアップモードを解除します。 変更が保存されました。

セットアップモードではWebページをナビゲートできません。

#### <span id="page-62-0"></span>**Webページのプロパティ**

 $\mathcal{S}$ 

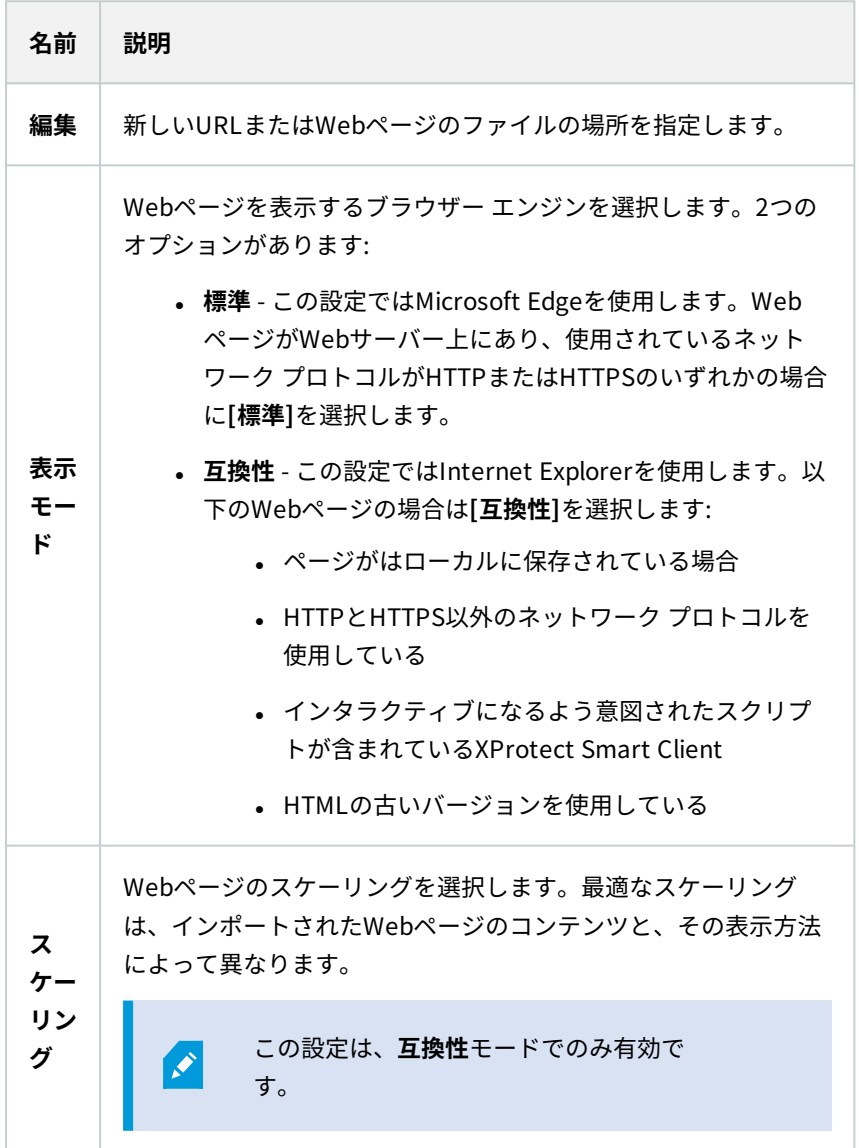

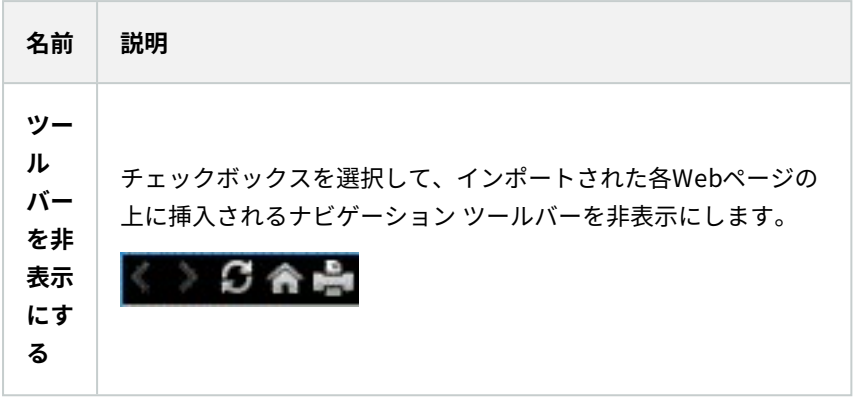

#### オーバーレイボタンをビューに追加

**ライブ**タブのビュー内の個別のカメラ位置にマウスを移動させた時に表示されるオーバーレイボタンで、スピー カー、イベント、出力などを起動できます。

必要な数のボタンを追加できます。

- 1. **セットアップ**をクリックしてセットアップモードに移ります。
- 2. **オーバーレイボタン**ペインでアクションを選択し、カメラビューアイテムにドラッグします。
- 3. マウスを離すと、オーバーレイボタンが表示されます。ボタンのサイズを変更する場合は、表示されるハン ドルをドラッグします。

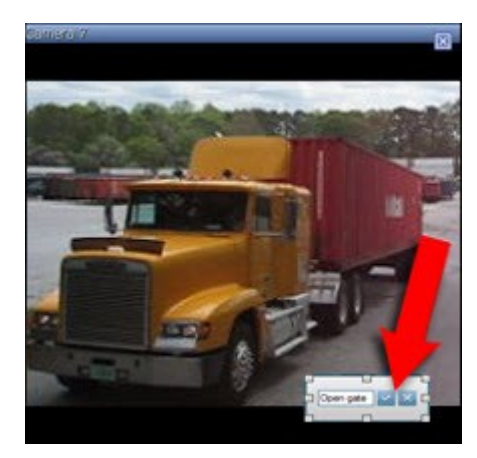

- 4. オーバーレイボタンのテキストを変更するには、テキストをダブルクリックして上書きし、続いてチェック ボックス × を選択して保存します。 元に戻すには、キャンセルボタン × をクリックします。保存するとき に、テキストはボタンで最大限のサイズになります。
- 5. **セットアップ**を再度クリックし、セットアップモードを解除します。 変更が保存されました。

# **カメラ(設定)**

このセクションでの設定は、**オーバーレイボタン**と**プロパティ**ペインに関連するものです。これらのペインにアクセ スするには、**[セットアップ]**ボタンをクリックして左側のナビゲーションペインを表示してください。

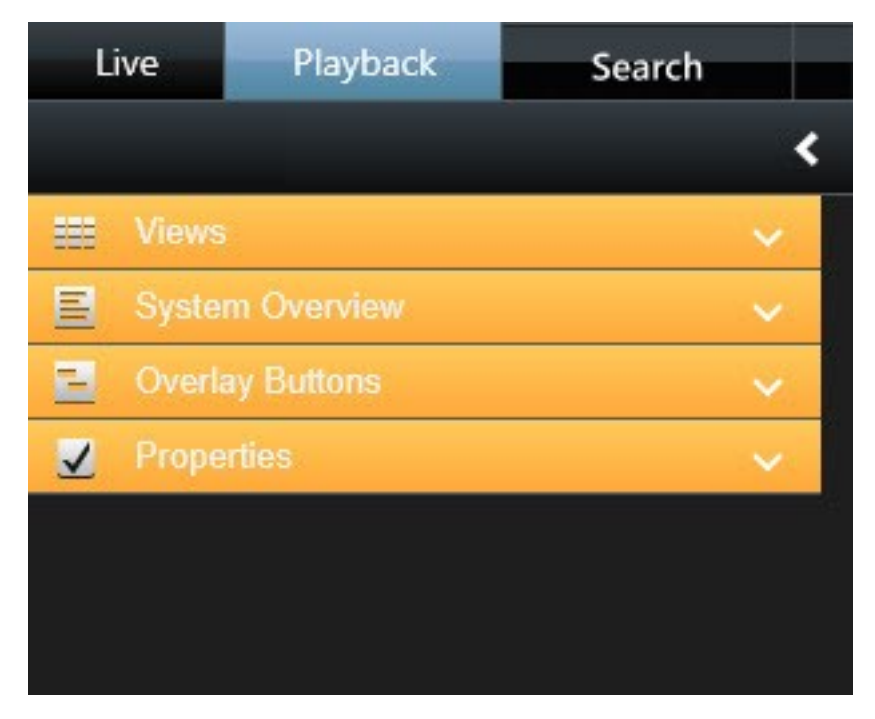

### <span id="page-64-0"></span>**カメラ設定**

**セットアップ**モードにおいて、**プロパティ**ペインで選択したカメラのプロパティを表示、編集することができます (ビューで、選択したカメラは太い枠線で示されます)。

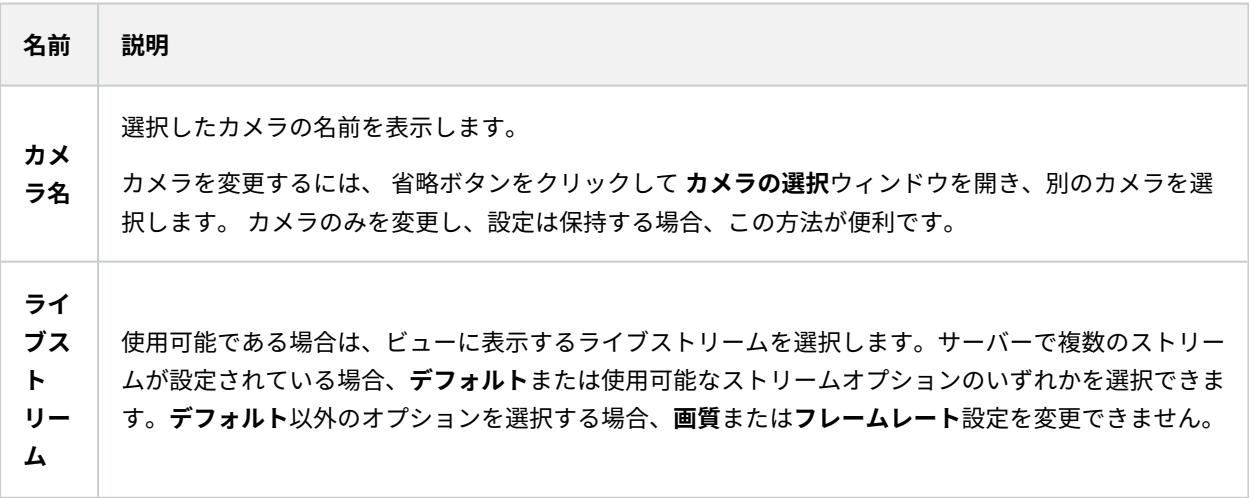

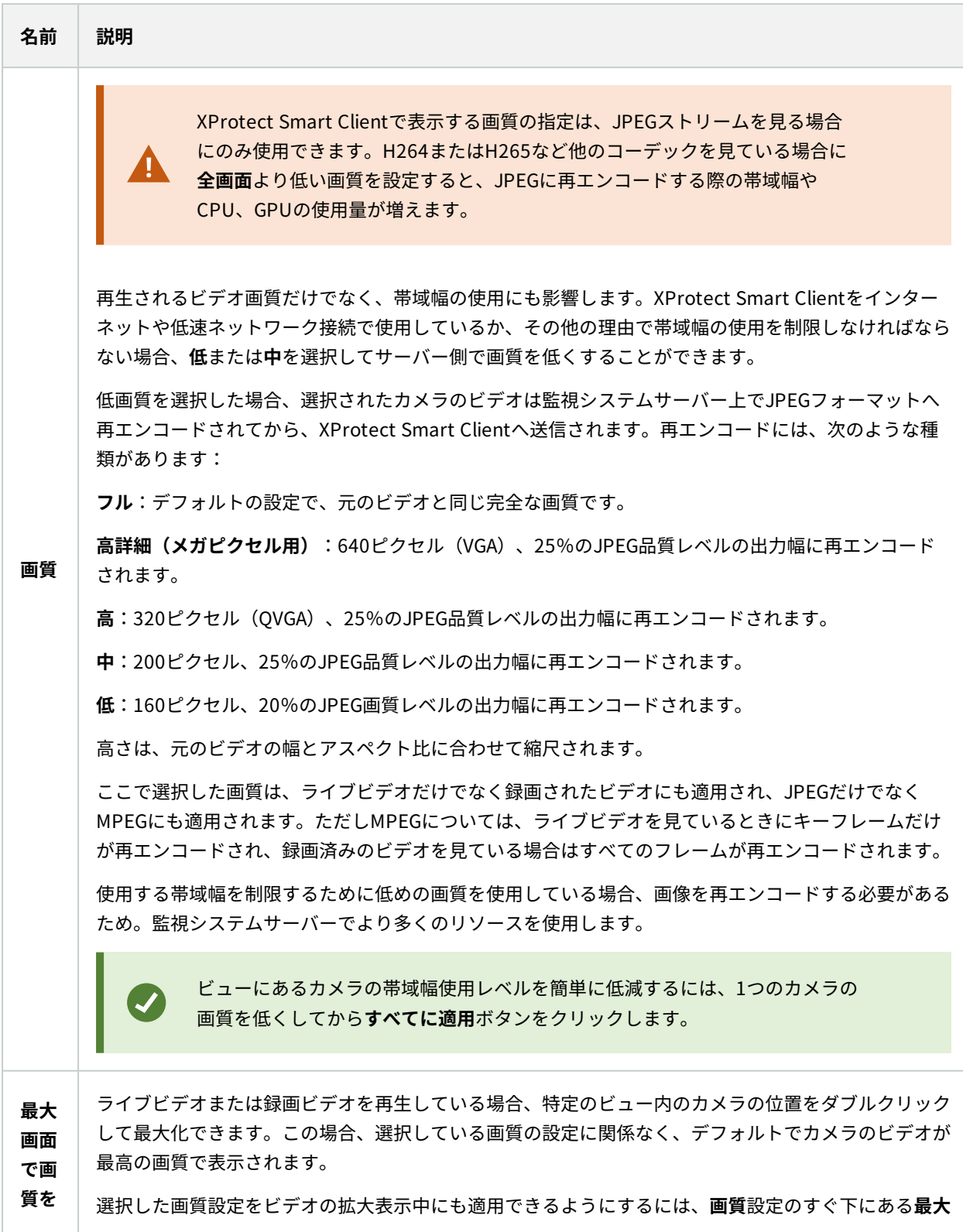

### ユーザーマニュアル | XProtect® Smart Client 2022 R1

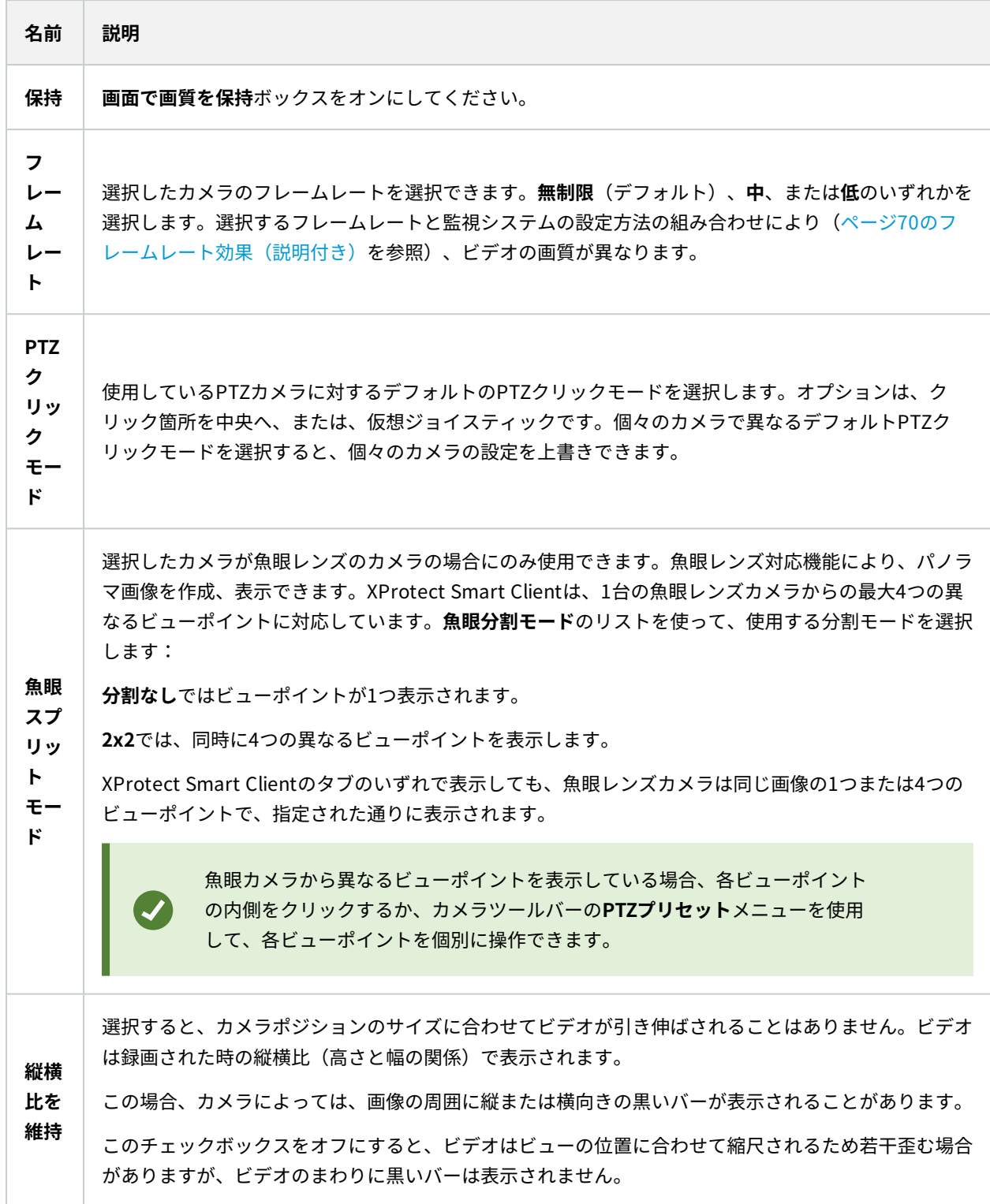

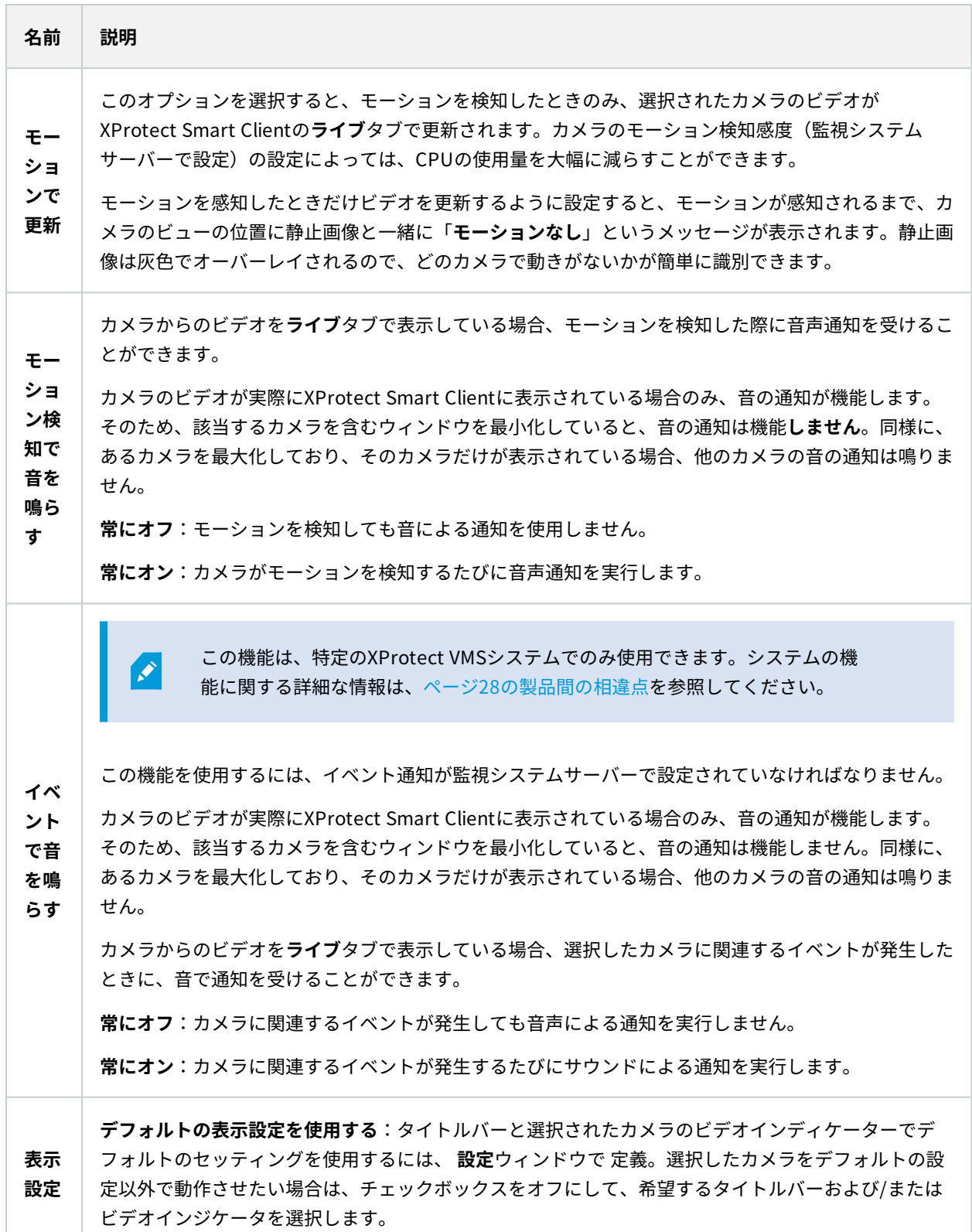

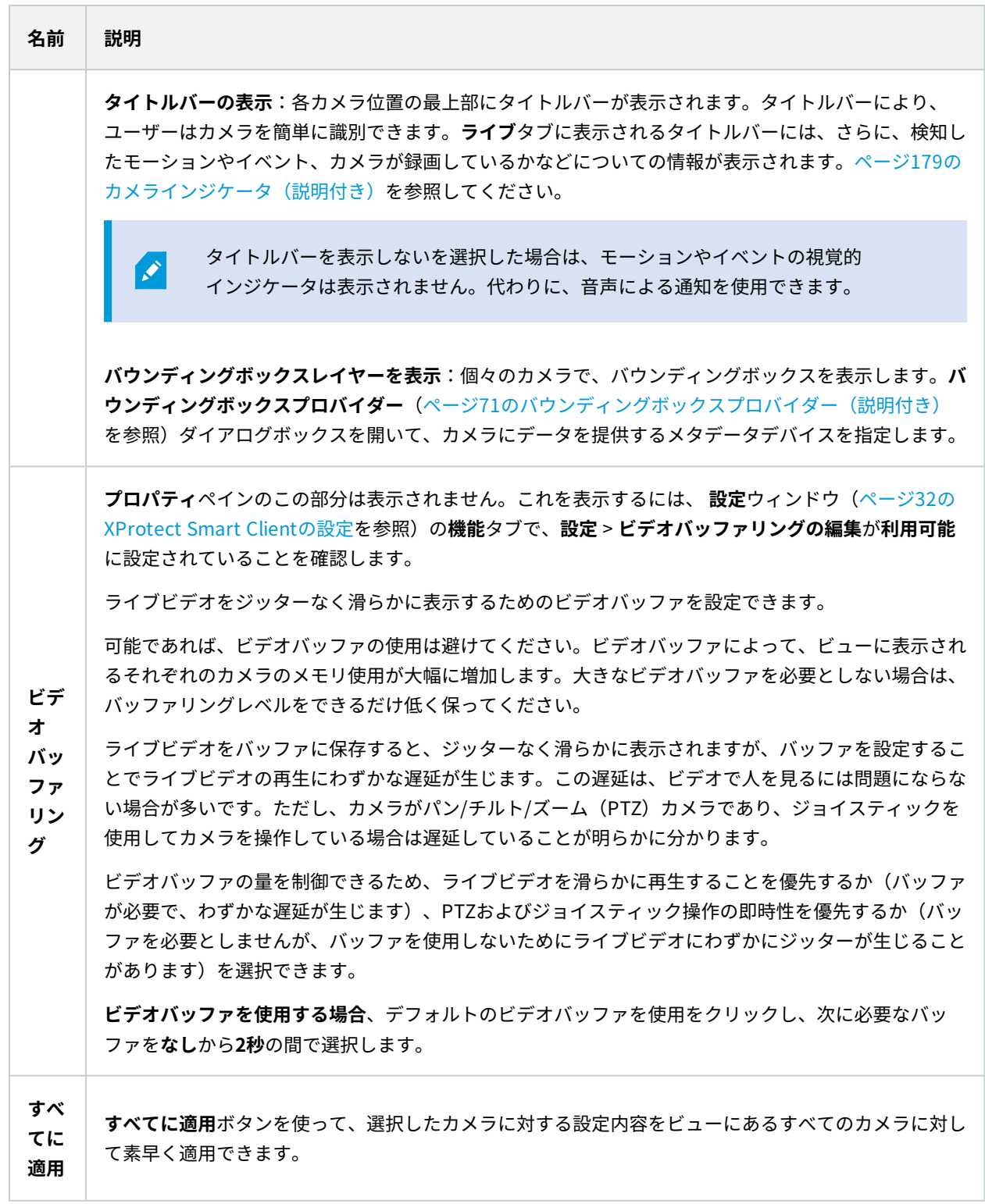

# <span id="page-69-0"></span>**フレームレート効果(説明付き)**

フレームレートの選択の効果は以下の通りです:

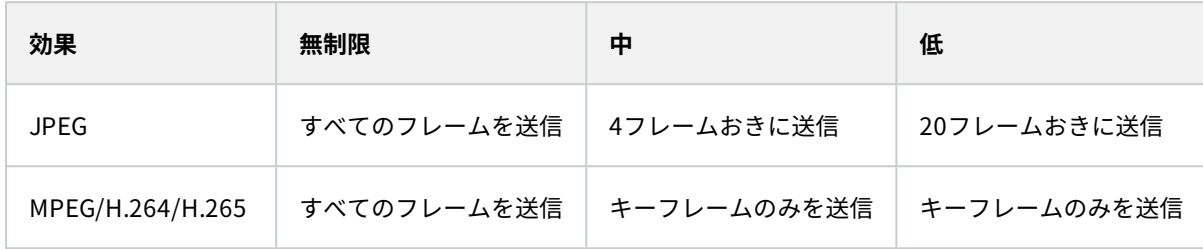

### 例:

XProtect Smart Clientで**[フレームレート]**オプションを**[低]**に設定しており、システムの管理者がカメラが1秒あた り20フレームのフレームレートでJPEG画像をフィードするよう設定した場合、ホットスポットでカメラからのビデ オを再生すると1秒あたり平均1フレームで再生されます。次に、システムの管理者がフィードを1秒あたり4フレー ムと低い値に設定すると、カメラからのビデオを再生すると1秒あたり平均0.2フレームで再生されます。

## **バウンディングボックス(説明付き)**

バウンディングボックスとは、カメラの画像にある対象物を囲む長方形の境界です。XProtect Smart Clientでは、 バウンディングボックスがビデオ内で黄色い枠線として表示されます。

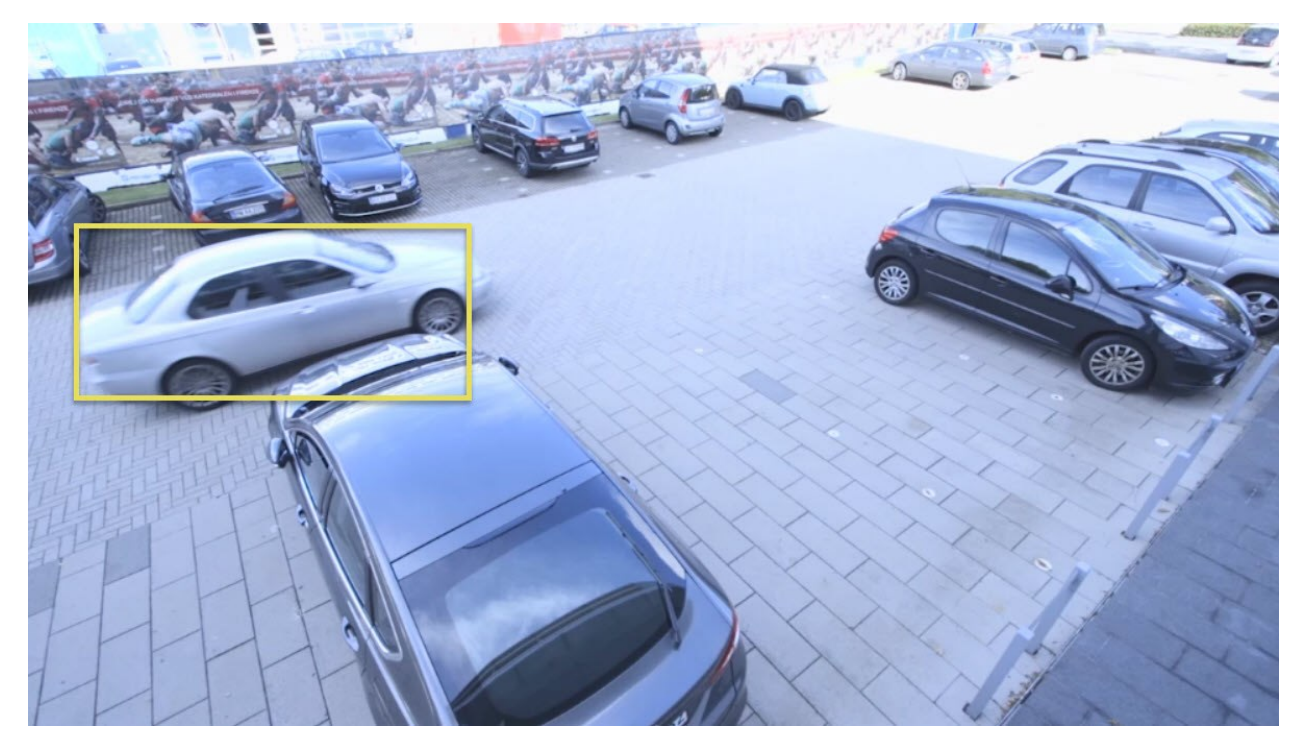

 $\left| \bullet \right\rangle$ 

色は、VMSシステムがどのように設定されているかによって変わる場合があります。

個々のカメラのバウンディングボックスは、カメラプロパティの[**表示設定**]で表示または非表示にできます。

画面にバウンディングボックスが表示されている場合、次の操作を行った場合にもバウンディングボックスが表示さ れます:

- <sup>l</sup> XProtect 形式でビデオをエクスポートします。「[ページ197のエクスポート設定」](#page-196-0)も参照してください。
- <span id="page-70-0"></span><sup>l</sup> 静止画像を印刷します。「[ページ194の監視レポートの印刷または作成」](#page-193-0)も参照してください。

### **バウンディングボックスプロバイダー(説明付き)**

**バウンディングボックスレイヤーを表示する**が選択されていることが必要です。ダイアログボックスで、このカメラ からのビデオでバウンディングボックスのデータを提供するメタデータデバイスを有効にします。システム管理者に よって定義されたデバイスのリストです。

### **オーバーレイボタン(説明付き)**

ビュー内のカメラポジションにオーバーレイボタンを追加して、補助コマンド(カメラによって定義されるコマン ド)を起動することができます。 オーバーレイボタンは、監視システムによって異なる場合があります [\(ページ28](#page-27-0) [の製品間の相違点](#page-27-0)を参照)。補助コマンドはカメラによって異なります。 詳細については、カメラのドキュメント を参照してください。

### **サウンド通知(説明付き)**

使用しているXProtect Smart Clientで、次の状態が発生すると音声による通知を受信するよう設定されている場合 があります。

- <sup>l</sup> 1台または複数の指定されたカメラでモーションが検知された場合
- <sup>l</sup> 1台または複数の指定されたカメラに関連するイベント[\(ページ255のイベント\(説明付き\)](#page-254-0)を参照)

音声による通知が聞こえたら、特別な注意が必要です。組織内で音声による通知が使用されているかどうか、またそ の使用法について不明な場合は、システム管理者にお問い合わせください。

特定のカメラの音声通知を一時的に消音にできます:カメラツールバーで、**詳細**>**音声通知**>**消音**の順にクリックし ます。

XProtect Smart Clientウィンドウを最小化すると、音声による通知は無効になります。

カメラからの音声による通知を有効に戻すには、再度**詳細** > **音声通知** > **消音**の順に、再度クリックします。

 $\overline{\mathscr{S}}$ 

 $\mathscr{L}$ 

音声通知を消音する機能は、ホットスポット、画面自動切替、またはMatrix (Matrixを参 照)位置では使用できません。

# **音声(設定)**

### **音声設定**

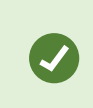

現在表示しているビューやカメラと関係なく、録音した音声を聞くことができます。**再生**タ ブのナビゲーション機能で時間を指定して、どの録音音声を聞くか指定する必要がありま す。

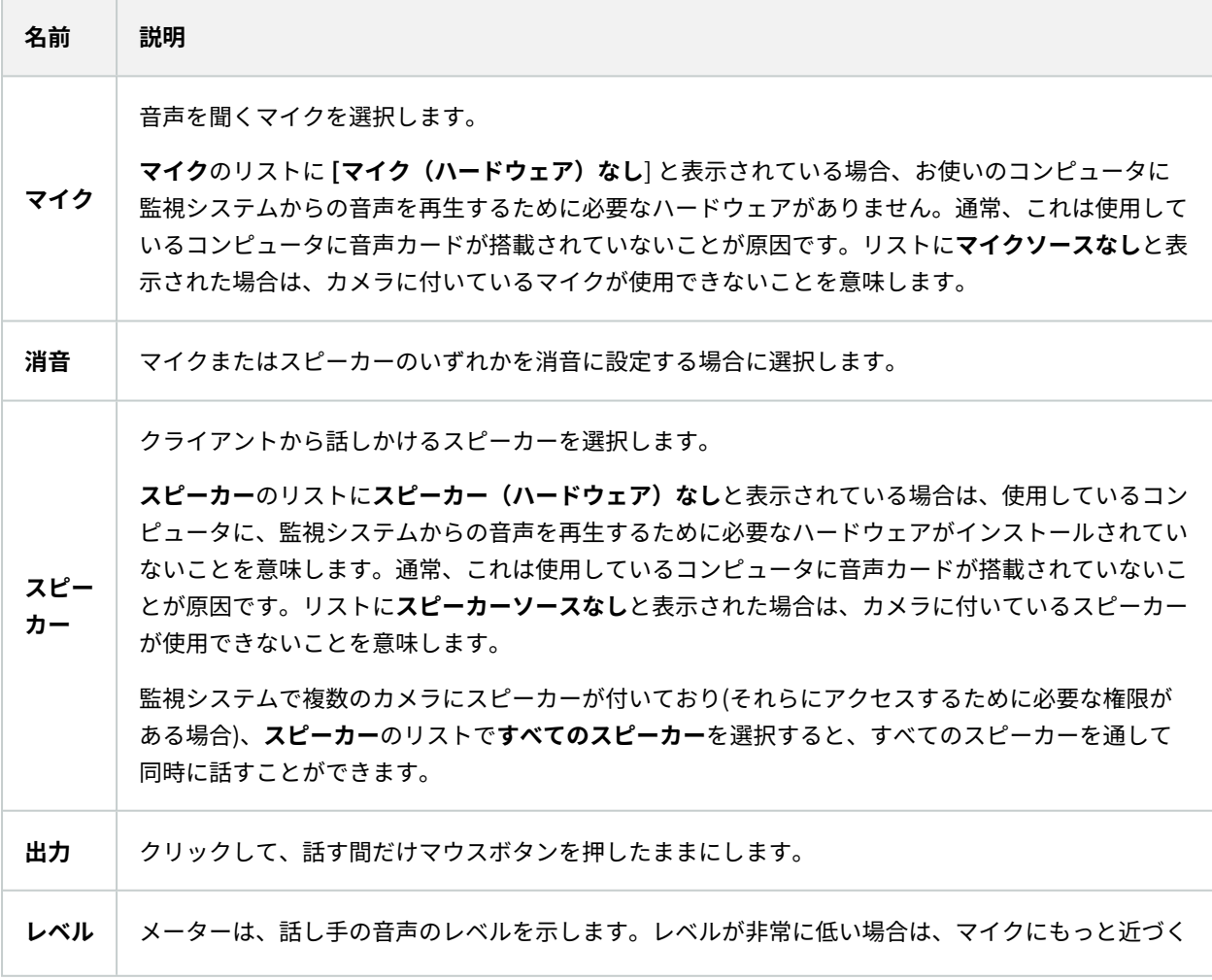
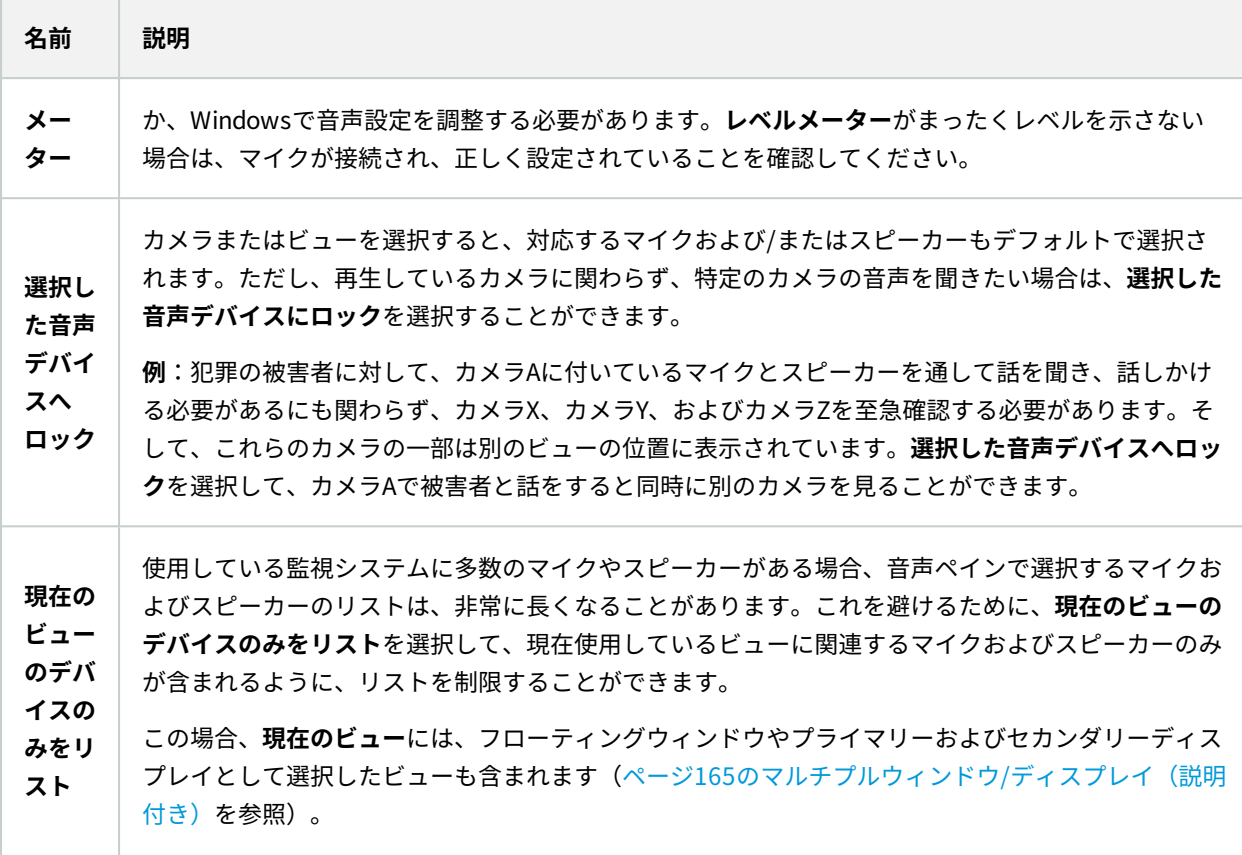

# **ブックマーク(設定)**

この機能は、特定のXProtect VMSシステムでのみ使用できます。システムの機能に関する詳 細な情報は、[ページ28の製品間の相違点](#page-27-0)を参照してください。

# **詳細なブックマークを有効にする**

ブックマークに名前と説明を付け、デフォルトの時間帯を変更するには、詳細を有効にする必要があります。

手順:

 $\mathscr{S}$ 

1. **設定**ウィンドウを開きます。

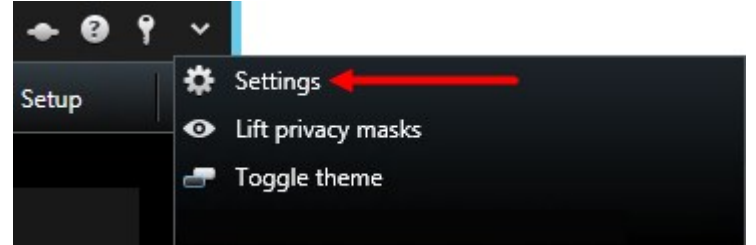

- 2. **機能**タブを選択します。
- 3. ライブビデオの詳細ブックマークを有効にするには、**ライブ**タブの**ブックマーク**リストで**ブックマークの詳 細を追加**を選択します。
- 4. 録画ビデオの詳細ブックマークを有効にするには、**再生**タブの**ブックマーク**リストで**ブックマークの詳細を 追加**を選択します。
- 5. **閉じる**をクリックします。

# **画面自動切替(設定)**

画面自動切替を使用する前に:

- 1. 画面自動切替をビューに追加します。
- 2. 切替に含めるカメラを指定します。

# **画面自動切替をビューに追加**

画面自動切替では、定義した速度で画面自動切替のカメラの間を絶えず検索します。

- 1. **セットアップ**をクリックしてセットアップモードに移ります。
- 2. **システム概要**ペインで、**自動画面切替**アイテムをビューアイテムにドラッグします。
- 3. **画面自動切替の設定**ウインドウ内で:
	- 1. **[カメラ]**セクションに移動します。
	- 2. 画面自動切替に追加したい各カメラを選択してダブルクリックします。
- 4. 画面自動切替でカメラを表示するシーケンスを定義するには、**選択されたカメラ**のリストで、カメラを上下 に移動させます。
- 5. 各カメラが画面自動切替に表示される秒数を入力します。すべてのカメラで同じ値を指定するか、または、 カメラごとに異なる値を指定することができます。
- 6. **OK**をクリックして**画面自動切替の設定**ウィンドウを閉じます。
- 7. **セットアップ**を再度クリックし、セットアップモードを解除します。 変更が保存されました。
- 8. (オプション)画面自動切替の設定の変更をするには、**プロパティ**ペインへ移動し**画面自動切替の設定**をク リックします。

# **画面自動切替の設定の編集**

[画面自動切替] の設定では、画面自動切替からカメラを追加または削除できます。また、カメラの順序や時間の設定 を変更できます。

- 1. **セットアップ**をクリックしてセットアップモードに移ります。
- 2. 画面自動切替でビューアイテムを選択します。
- 3. 左側で、[**プロパティ**] ペインまで下にスクロールします。
- 4. [**画面自動切替の設定**] をクリックします。 ウィンドウが表示されます。
- 5. 必要な変更を行い、[**OK**] をクリックします。
- 6. **セットアップ**を再度クリックし、セットアップモードを解除します。 変更が保存されました。

[**プロパティ**] ペインの [**ライブストリーム**]、[**画質**]、[**フレームレート**]、および [**縦横比を維 持**] の設定が、画面自動切替のすべてのカメラに適用されます。

# **ホットスポット(設定)**

ホットスポットを使う前に:

 $\overline{\mathscr{S}}$ 

- 1. ビューにホットスポットを追加する [ページ75のホットスポットをビューに追加を](#page-74-0)参照してください。
- <span id="page-74-0"></span>2. ホットスポットの設定をします。 [ページ76のホットスポット設定を](#page-75-0)参照してください。

## **ホットスポットをビューに追加**

ビューにホットスポットが含まれている場合、カメラをクリックすると、カメラからのビデオフィードがホットス ポット表示アイテムに高解像度で表示されます。

- 1. **セットアップ**をクリックしてセットアップモードに移ります。
- 2. **システム概要**ペインで、ビュー内の必要な位置へ**ホットスポット**のアイテムをクリックして、ドラッグしま す。ホットスポットアイコンを表示する位置: <sup>0</sup>
- 3. **セットアップ**を再度クリックし、セットアップモードを解除します。
- 4. (オプション)ホットスポットのプロパティを設定するには、セットアップモードで**プロパティ**ペインに移 動します。

ホットスポットには高画質を指定し、ビューの他の位置には低画質を指定して、帯域幅を節 約することができます。

# <span id="page-75-0"></span>**ホットスポット設定**

**プロパティ**([ページ65のカメラ設定](#page-64-0)を参照)ペインで、ホットスポットの設定を指定できます。**ライブストリー ム**、**画質**、**フレームレート**、および**縦横比を維持**などの設定が、ホットスポットのすべてのカメラに適用されます。 プロパティを表示するには、表示アイテムを選択して**セットアップ**をクリックします。

# <span id="page-75-1"></span>**PTZプリセット(構成)**

お使いの監視システムによっては(「[ページ28の製品間の相違点」](#page-27-0)を参照)、PTZプリセットを作成、編集、削除で きます。

# **PTZプリセットの追加**

追加のPTZプリセットを定義できます:

- 1. ビューで、新しいPTZプリセット位置を追加する対象のPTZカメラを選択します。
- 2. カメラツールバーで、PTZアイコン <sup>は </sup>をクリックし、PTZメニューを開きます。
- 3. **[PTZプリセットの管理]**をクリックしてウィンドウを開きます。

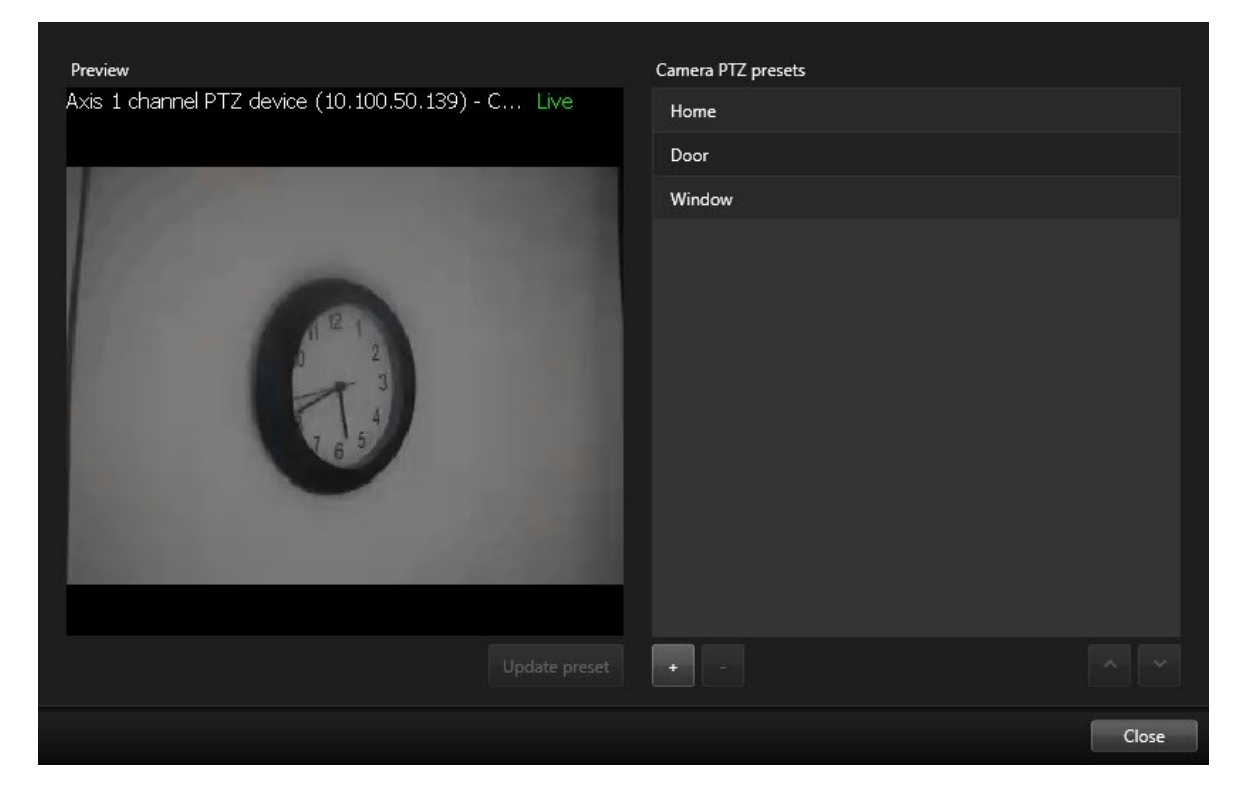

- 4.  $\left| \begin{array}{cc} \pm \end{array} \right.$ をクリックして、新規プリセットエントリを追加します。
- 5. PTZプリセットエントリーを選択し、PTZプリセットの新しい名前を入力します。
- 6. PTZボタンを使用して、関連する位置に移動し、**プリセットの更新**をクリックして保存します。
- 7. 矢印を使用して、リスト内でPTZプリセット位置を上下に移動します。リストに含まれるプリセットが多い 場合は、この操作が便利です。

## **PTZプリセットの編集**

プリセットの名前変更やプリセット位置の変更など、既存のPTZプリセットを変更できます。

- 1. ビューで、PTZプリセットを修正したいPTZカメラを選択します。
- 2. カメラツールバーで、PTZアイコン <sup>は・</sup>をクリックし、PTZメニューを開きます。
- 3. **PTZプリセットの管理**をクリックし、ダイアログボックスでPTZプリセットを選択します。

4. プリセット名を編集するには、PTZプリセット名が強調表示されているのを確認します。テキストをクリッ クし、既存の名前を上書きします。

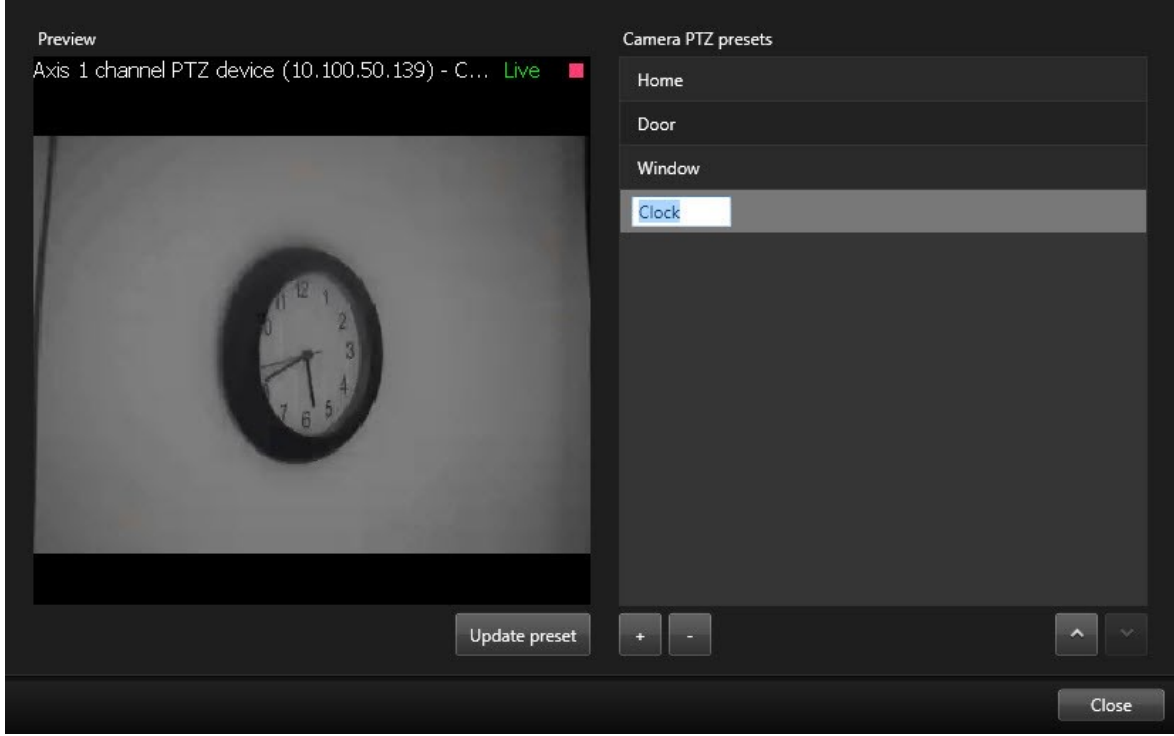

- 5. カメラが正しい位置にない場合は、PTZボタンを使用して目的の位置に移動してから、**プリセットの更新**を クリックして保存します。
- 6. 上下矢印を使用して、リスト内でPTZプリセットを調整します。
- 7. **閉じる**をクリックします。

# **PTZプリセットの削除**

**既存のプリセットを削除するには、プリセットを選択し、■■をクリックします。** 

# **パトロールプロファイル(構成)**

お使いの監視システムによっては(「[ページ28の製品間の相違点」](#page-27-0)を参照)、パトロールプロファイルを作成、編 集、削除できます。

## **パトロールプロファイルを追加する**

パトロールプロファイルを追加した場合は、自分と他のユーザーはPTZメニューで新しいパトロールプロファイルを 確認できます。

- 1. ビューで、該当するPTZカメラを選択し、新しいパトロールプロファイルを追加します。
- 2. カメラツールバーで、PTZアイコン <sup>+1:</sup> をクリックし、PTZメニューを開きます。
- 3. **パトロールプロファイルの管理**をクリックすると、ダイアログボックスが表示されます。
- 4. 次の手順に従い、**OK**をクリックして**パトロールプロファイルの管理**ウィンドウを閉じます。
- 5. **パトロールプロファイル**で <sup>+</sup> をクリックし、新しいパトロールプロファイルを追加します。
- 6. プロファイル名を入力し、**Enter**キーを押します。この名前は後からいつでも変更できます。

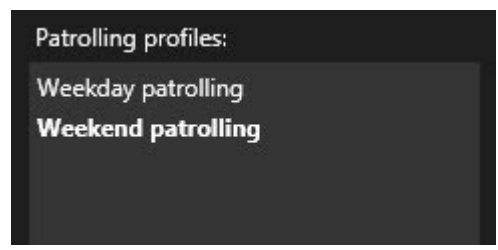

新しいパトロールプロファイルが**パトロールプロファイル**リストに追加されます。これで、位置とパトロー ルプロファイルの他の設定を指定できます。

# **パトロールプロファイルを削除する**

既存のプロファイルを削除するには、プロファイルを選択し、<mark>まな</mark>をクリックします。

# **パトロールプロファイルを編集する**

パトロールプロファイルで位置を指定する

1. パトロールプロファイルを選択します:

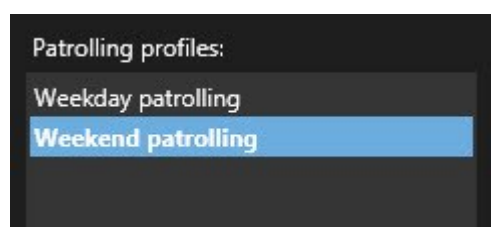

2. **位置**リストの下で をクリックし、PTZプリセットを追加します。

PTZプリセットはシステム管理者によって定義されますが、ユーザー権限によっては、**PTZプリセットの管理** ボタン([ページ76のPTZプリセット\(構成\)](#page-75-1)を参照)をクリックしてPTZプリセットを定義できます。

3. リストでPTZプリセットを選択します。

4. パトロールプロファイルですべての必要な位置を選択するまで、プリセットを追加し続けます。

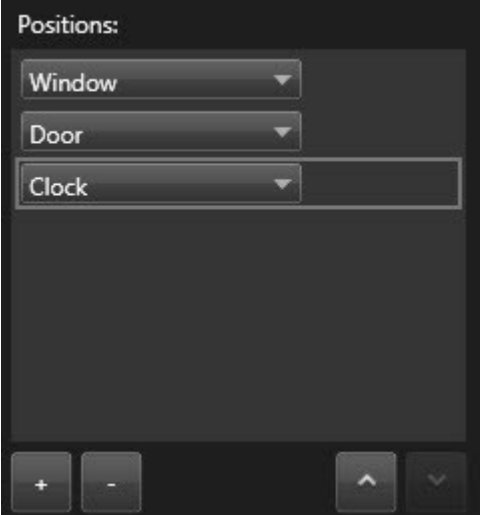

5. 上下矢印を使用して、リスト内でPTZプリセット位置を移動します。

カメラはリストの最上位のPTZプリセット位置を、カメラがパトロールプロファイルに従ってパトロールを 行うときの最初の停止位置として使用します。上から2番目の位置のPTZプリセット位置は、2番目の停止位 置というようになっています。

#### 各位置での時間の指定

パトロール時に、PTZカメラはパトロールプロファイルで指定された各位置にデフォルトで5秒間とどまります。

秒数を変更するには:

- 1. **パトロールプロファイル**リストでパトロールプロファイルを選択します。
- 2. **位置**リストで時間を変更するPTZプリセット位置を選択します。

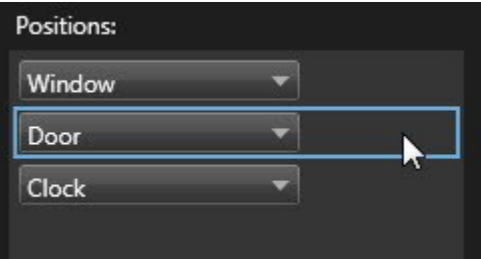

- 3. **位置の時間(秒)**フィールドに任意の時間を入力します。
- 4. 必要に応じて、他のプリセットでも繰り返します。

#### 終了位置の指定

パトロールが終了するときにカメラを特定の位置に移動するように指定できます。この場合は、パトロールプロファ イルで終了位置を選択します。

- 1. **パトロールプロファイル**リストでパトロールプロファイルを選択します。
- 2. **終了時に移動**で、ドロップダウンリストから終了位置としてプリセットのいずれかを選択します。

任意のカメラのPTZプリセットを終了位置として指定できます。パトロールプロファ イルで使用するプリセットに制限はありません。終了位置を指定せず、デフォルトの 設定をそのまま使用することもできます。**終了位置がありません**。

# **アラームとイベント(設定)**

### **アラームをビューに追加する**

 $\mathscr{S}$ 

以下のアイテムをビューに追加すると、優先されるアラームのリストを共有して、オペレータがアラーム関連のイン シデントに焦点を当てて対応できるようにすることが可能です。通常、以下の両方を同じビューに追加します。

- <sup>l</sup> **アラームリスト**には、アラームの優先リストが表示され、複数のフィルタリングオプションが含まれていま す。
- **アラームプレビュー**では、アラームリストで選択されているアラームのビデオをプレビューできます。

以下の手順を行うには、2つ以上の位置でビューレイアウトが必要です。

手順:

- 1. **ビュー**ペインで、**アラームリスト**と**アラームプレビュー**を追加したいビューを選択します。
- 2. **セットアップ**をクリックしてセットアップモードに移ります。
- 3. **システム概要**ペインで**アラーム**を展開し、**アラームリスト**を表示アイテムまでドラッグします。
- 4. **アラームプレビュー**を異なる表示アイテムにドラッグします。
- 5. **セットアップ**を再度クリックし、セットアップモードを解除します。 変更が保存されました。

# **アラームリストの設定**

設定モードで、ナビゲーションツリーでアラームまたはイベントをサーバー別にグループ化して表示するかどうか、 また同時にいくつのアラームやイベントをリストで表示するかを選択できます。ここで、アラームリストにアラーム やイベントを表示するかどうかを指定することもできます。

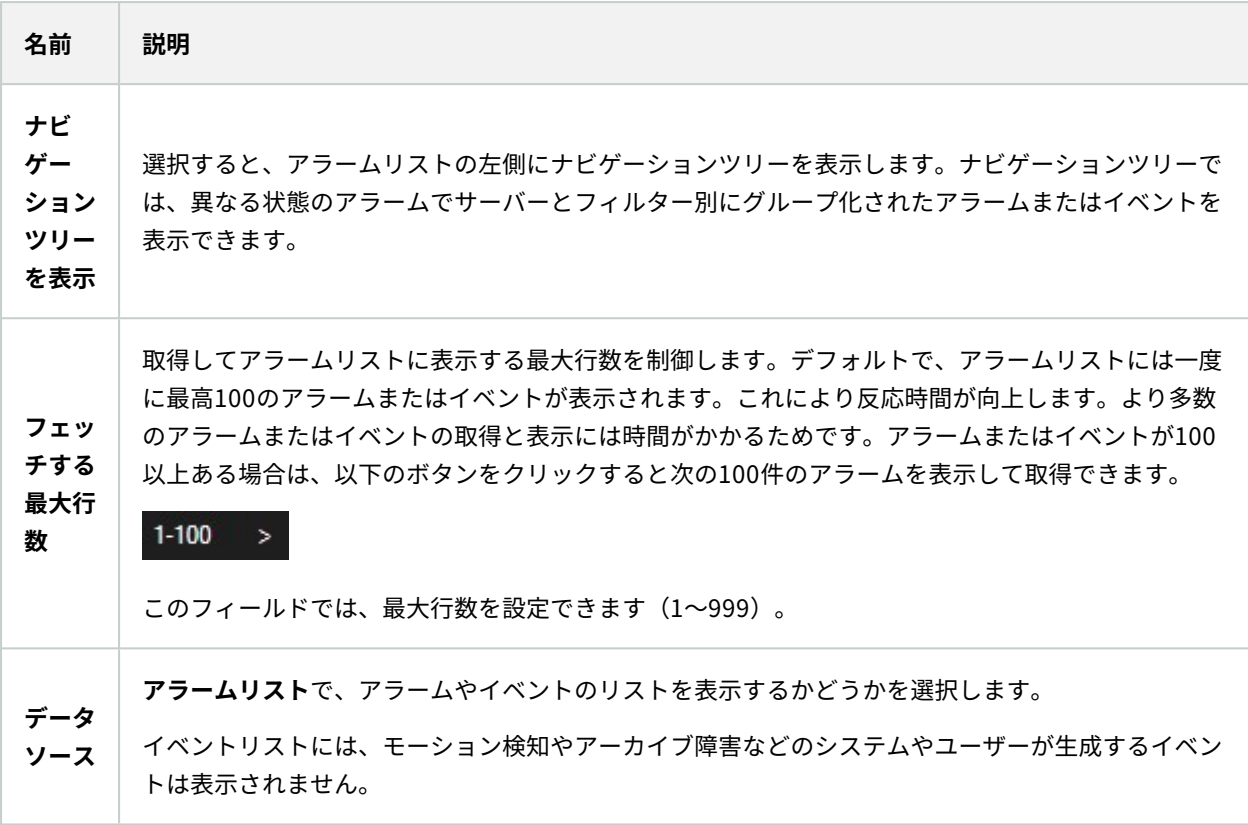

# **アラームプレビューの設定**

アラームまたはビデオに関連付けられたビデオがある場合は、**アラームリスト**で特定のアラームを選択すると、選択 されたアラームまたはイベントの録画済みビデオがアラームプレビューに表示されます。アラームに複数のカメラが 関連付けられている場合、あるいは複数のアラームを選択した場合、複数のプレビューが表示されます。アラームに 関連付けられているビデオがない場合は、アラームプレビューは灰色で表示されます。アラームプレビューのプロパ ティは、設定モードで変更できます。

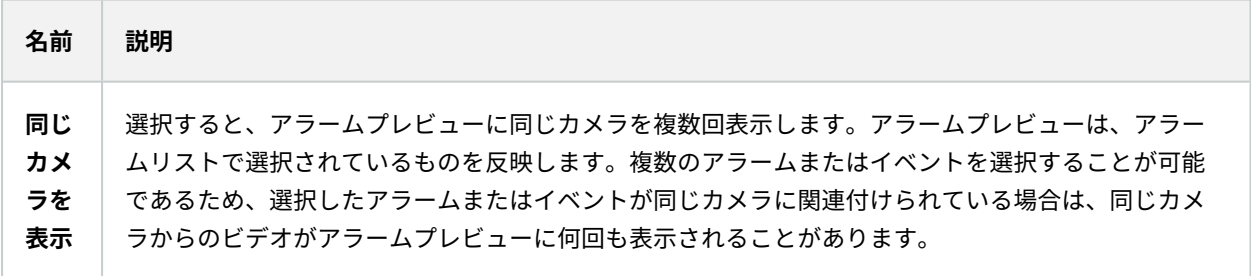

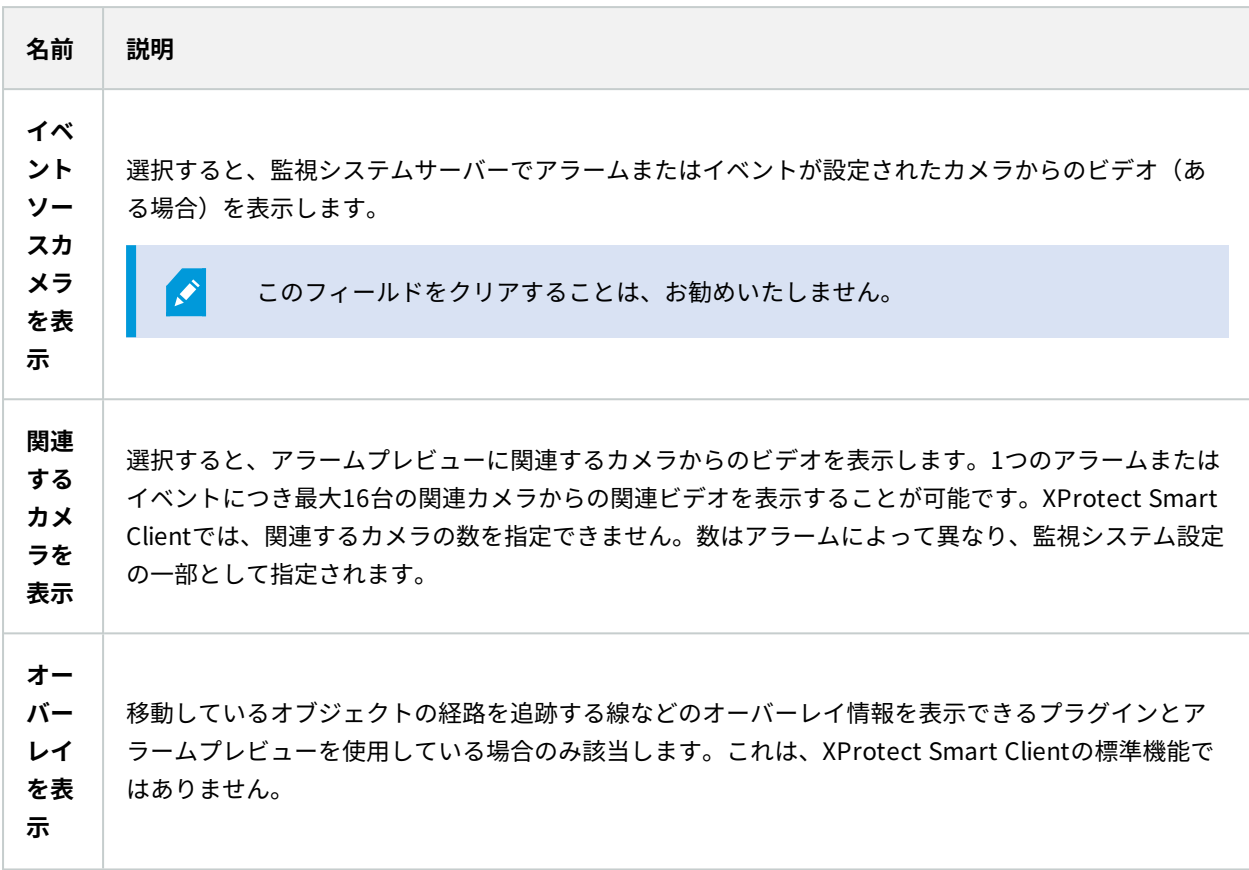

# **スマートマップ(設定)**

スマートマップ機能を利用する前に、XProtect Smart Clientで特定の設定作業を行う必要があります。

スマートマップは、ビューに追加されている場合にのみ表示できます。[ページ84のスマートマップをビューに追加](#page-83-0) も参照してください。

詳細については、「[ページ269のスマートマップ\(説明付き\)」](#page-268-0)を参照してください。

# <span id="page-82-0"></span>**マップとスマートマップの違い(説明付き)**

XProtect Smart Clientでは、監視システムを視覚化し、インシデントに迅速に対応する上で役立つマップ機能を提 供します。

 $\mathcal{S}$ 

- <sup>l</sup> **マップ** このマップは、地理的参照を含まない静止画像に基づいています。カメラ、マイク、録画サーバー などのデバイスを追加できます。マップから監視システムを直接操作できるアラーム、イベント、およびア クセスコントロールなどの機能も追加できます。デバイスおよび機能の要素をマップ上に手動で配置する必 要があります。詳細については、「[ページ280のマップ\(説明付き\)」](#page-279-0)を参照してください。
- <sup>l</sup> **スマートマップ** このタイプのマップでは地理情報システムを使用して、実世界の地理を正確に反映しま す。これにより、複数の場所にあるカメラのより正確な概要を把握することができます。以下も可能です:
	- <sup>l</sup> Bing MapsおよびGoogle Mapsサービスを使用する
	- <sup>l</sup> 地理的背景としてMilestone Map Serviceを使用する
	- <sup>l</sup> 地理的背景としてOpenStreetMapマッププロジェクトを使用する
	- <sup>l</sup> コンピュータ支援設計(CAD)図面やシェープファイル、画像をオーバーレイとして追加する

詳細については[ページ269のスマートマップ\(説明付き\)](#page-268-0)

マップ機能とスマートマップ機能は互いに代替可能ではありません。マップを使用している 場合は、スマートマップなどの画像ファイルを使用できますが、再度デバイスを追加する必 要があります。デバイスを含むマップはスマートマップに転送できません。ただし、スマー トマップをマップにリンクすることはできます。詳細については、「[ページ100のスマート](#page-99-0) [マップ上のリンクの追加、削除および編集」](#page-99-0)を参照してください。

### <span id="page-83-0"></span>**スマートマップをビューに追加**

スマートマップの使用を開始するには、ビューにスマートマップを追加します。デフォルトではベーシックな世界地 図が表示されます。スマートマップを追加した後、地理的な背景を変更できます。

手順:

 $\bullet$ 

- 1. **ライブ**または**再生**タブで、スマートマップに追加したいビューを選択します。
- 2. **セットアップ**をクリックしてセットアップモードに移ります。
- 3. **システム概要**ペインを展開してから、**スマートマップ**アイテムをビュー内で適切な位置にドラッグします。
- 4. **セットアップ**を再度クリックし、セットアップモードを解除します。 変更が保存されました。
- 5. これで地理的背景を変更できます。

### **スマートマップの地理的背景を変更する**

デフォルトで、スマートマップをビューに追加すると、基本的な世界地図が表示されます。スマートマップをビュー に追加すると、さまざまな地理的背景を選択できるようになります。スマートマップを使用している各ユーザーは、 次回そのビューを開くと新しい背景が表示されます。

#### 要件

Bing MapsとGoogle Mapsの地理的背景は、システム管理者がXProtect Management Clientでその設定を行った場 合にのみ使用できます。

#### 手順:

- 1. スマートマップが含まれるビューを選択します。
- 2. ツールバーで、 **[レイヤーやカスタムオーバーレイを表示または非表示]**をクリックします。
- 3. **地理的背景**で、背景と表示したい詳細情報を選択します。例えば、地形に関する情報を閲覧したい場合は、 **地形**を選択します。道路を見たいときは、**道路**を選択します。

### <span id="page-84-0"></span>**地理的背景(説明付き)**

スマートマップの地理的背景として以下のサービスを利用できます。

- Bing Maps
- Google Maps
- **.** Milestone Map Service
- OpenStreetMap

地理的背景を選択後、デバイス(カメラなど)とカスタムオーバーレイ(シェープファイルなど)を追加します。詳 細については、「[ページ91のカスタムオーバーレイ\(説明付き\)」](#page-90-0)を参照してください。

### **地理的背景の種類(説明付き)**

ビューにスマートマップを追加すると、以下の地理的背景のいずれかを選ぶことができます。

- <sup>l</sup> **基本的な世界地図** XProtect Smart Clientで提供される標準的な地理的背景を使用します。このマップは一 般的な基準として使用することを意図しており、国境や都市、その他の詳細などの機能は含まれていませ ん。ただし、他の地理的背景と同様、地理参照データは含まれています。
- <sup>l</sup> **Bing Maps** Bing Mapsに接続します。
- <sup>l</sup> **Google Maps** Google Mapsに接続します。

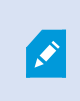

Bing MapsとGoogle Mapsオプションでは、インターネットへのアクセスが必要で す。MicrosoftまたはGoogleからキーを購入してください。

<sup>l</sup> **Milestone Map Service** - 無料のマッププロバイダーに接続します。Milestone Map Serviceを有効にする と、さらなるセットアップは不要です。

Milestone Map [Serviceを有効化を](#page-85-0)参照

- <sup>l</sup> **OpenStreetMap** 以下に接続します:
	- <sup>l</sup> 選択したコマーシャルタイルサーバー
	- <sup>l</sup> 自身、オンライン、またはローカルタイルサーバー

[OpenStreetMapタイルサーバーを変更する](#page-87-0)を参照

<sup>l</sup> **なし** - このオプションを使うと、地理的背景が非表示になります。地理的な参照データは残る点に留意して ください。[ページ89のスマートマップのレイヤー\(説明付き\)](#page-88-0)

デフォルトで、Bing MapsとGoogle Mapsにはサテライト画像が表示されます。画像は、航空画像や地形表示などに 変更して、他の情報を表示することもできます。

# <span id="page-85-0"></span>**を有効化Milestone Map Service**

Milestone Map Serviceは、Milestone Systemsのタイルサーバーに接続できるオンラインサービスです。このタイ ルサーバーは無料の市販マップサービスを使用しています。

スマートマップでMilestone Map Serviceを有効にすると、スマートマップは地理的な背景としてMilestone Map Serviceを使用します。

### 要件

Milestone Map Serviceフィールドがグレーで表示されている場合、このサービスを有効/無効に設定するために必要 なユーザー権限が付与されていません。この機能をXProtect Management Clientで有効にしたい場合は、システム 管理者に連絡してください。

Milestone Map Serviceではインターネットへのアクセスが必要です。

1. 右上に表示される をクリックした後、 **設定**をクリックして**設定**ウィンドウを開きます。

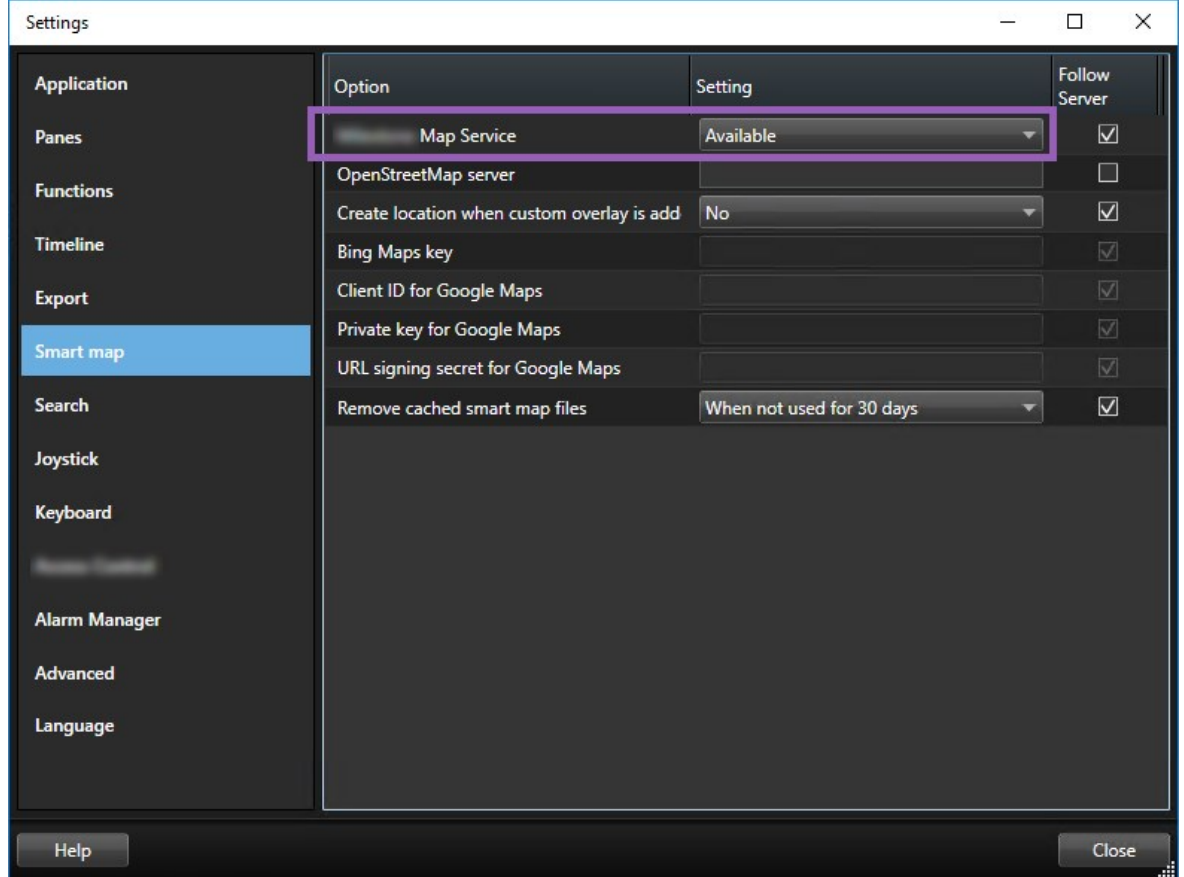

- 2. 左側のセクションで**スマートマップ**をクリックします。
- 3. **Milestone Map Service**フィールドで、**利用可能**を選択します。
- 4. **[閉じる]**をクリックします。次回スマートマップを読み込むと、地理的背景としてMilestone Map Serviceが 使用されます。

## **OpenStreetMapタイルサーバー(説明付き)**

スマートマップの地理的背景としてOpenStreetMapを使用する場合は、タイルサーバーを指定する必要がありま す。所属組織に空港や港といった地域の独自の地図がある場合などはローカルタイルサーバーを指定できます。ま た、コマーシャルタイルサーバーを使用することも可能です。

ローカルタイルサーバーを使用する場合、インターネットアクセスは不要です。

タイルサーバーのアドレスは以下の2つの方法で指定できます。

Ì

- <sup>l</sup> XProtect Management Clientでは、タイルサーバーのアドレスをSmart Clientプロファイルで設定します。 このサーバーアドレスは、XProtect Smart Clientプロファイルに割り当てられている全Smart Clientユー ザーに適用されます
- <sup>l</sup> XProtect Smart Clientでは、タイルサーバーのアドレスを**設定**ダイアログで設定します。サーバーアドレス は、そのインストールにのみ適用されます。

# <span id="page-87-0"></span>**OpenStreetMapタイルサーバーの変更**

### 要件

サーバー側の指定タイルサーバーに編集ロックがかかっている場合、このフィールドはグレー表示となり、サーバー アドレスの変更は不可能になります。この機能をXProtect Management Clientで有効にできるよう、システム管理 者にサポートを要求してください。

手順:

1. 右上に表示される × をクリックした後、

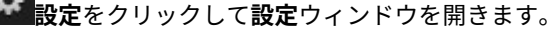

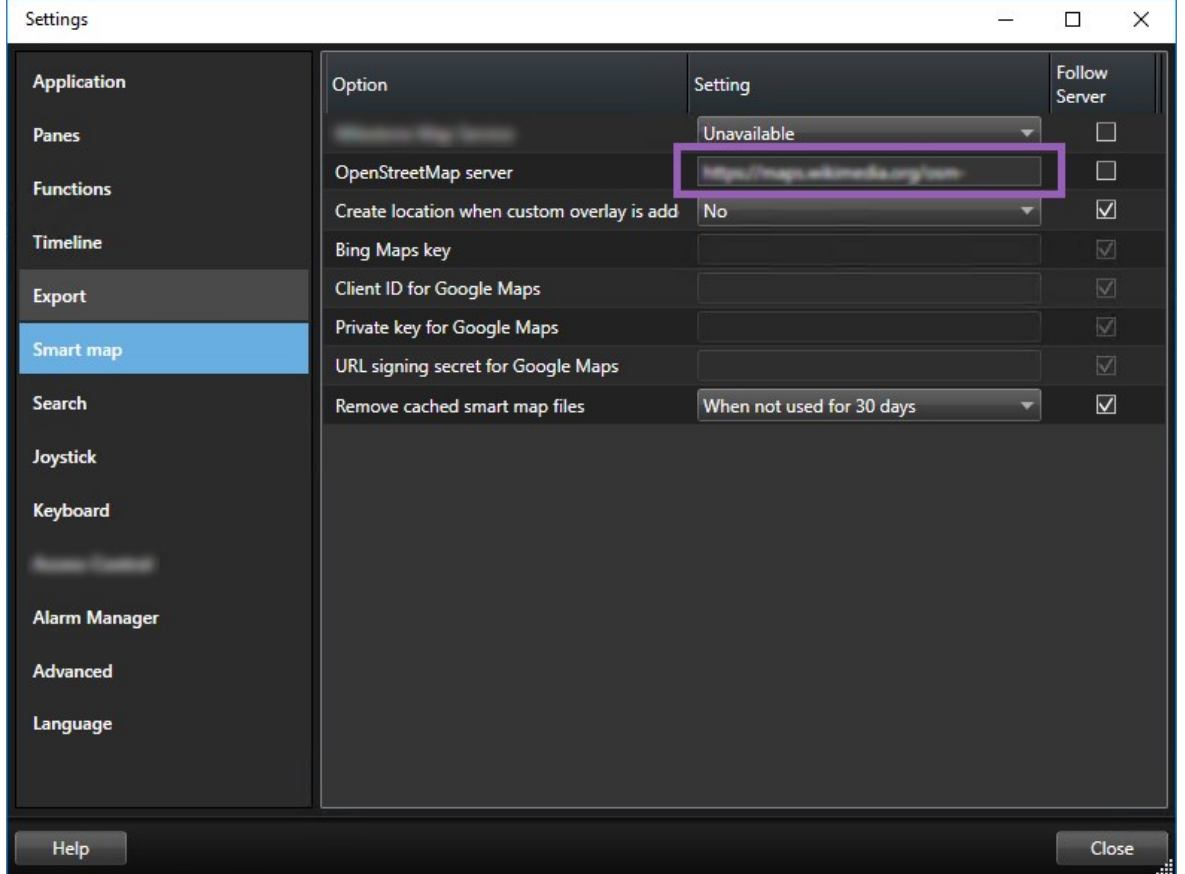

2. 左側のセクションで**スマートマップ**をクリックします。

- 3. **OpenStreetMapサーバー**フィールドで以下のいずれかを実行します。
	- <sup>l</sup> サーバーのアドレスを入力します。フィールドがグレー表示になっている場合は、サーバー側でロッ クされています
	- <sup>l</sup> サーバー側の指定サーバーを使用するには、**サーバーに従う**チェックボックスを選択します
- 4. **[閉じる]**をクリックします。次回スマートマップを読み込むと、指定したOpenStreetMapサーバーが使用さ れます。

サーバーアドレスが指定されていない場合や、サーバーアドレスが無効な場合は、 OpenStreetMapを地理的背景として使用することはできません。

## **スマートマップでレイヤーを表示または非表示する**

<span id="page-88-0"></span>見たいものに応じて、スマートマップ上のレイヤーをオン/オフにできます。

#### **スマートマップのレイヤー(説明付き)**

スマートマップが表示する情報にフィルターをかける際は、レイヤーを利用します。スマートマップには3種類のレ イヤーがあります。

- **システムエレメント** カメラ、リンク、場所が含まれます。
- **カスタムオーバーレイ** ビットマップ画像、CAD図面、およびシェープファイル。
- <sup>l</sup> **地理的背景** 基本的な世界地図または以下のサービスのいずれか:
	- Bing Maps
	- Google Maps
	- Milestone Map Service
	- OpenStreetMap

Bing MapsとGoogle Mapsは、システム管理者がXProtect Management Clientでこれを有効 にしている場合に限り、地理的背景として使用できます。 詳細については、「[ページ85の地](#page-84-0) [理的背景\(説明付き\)」](#page-84-0)を参照してください。

#### **レイヤーの順番(説明付き)**

同じ種類のシステムエレメントは全て、同一レイヤーにあります。例えば、カメラは全て、同じレイヤーにありま す。カメラレイヤーを非表示すると、すべてのカメラが非表示になります。上から順に、システムエレメントのレイ ヤーは、次の順に配列されています:ロケーション、カメラ、リンク、地理的背景。この順番を変更することはでき ません。

地理的背景は、スマートマップ中で常に最下のレイヤーに位置しています。異なる地理的背景同士を切り替えること はできますが、一度に1つの背景地図しか選択することはできません。

カスタムオーバーレイは、個別のレイヤーとして追加され、スマートマップに追加された順にスタックされます。地 図のデフォルト設定を構成して順番を変更してください。

例

都市計画では、各市境を示すシェープファイルと市内の全ての主要道路を含むシェープファイルがあります。この計 画では、レイヤーの順番を整理することにより、道路が市境の上に表示されるようにすることができます。こうする ことにより、市内のどこにカメラがあるかを把握することができ、また、ズームインして特定のカメラが配置されて いる道の名前を閲覧することができます。

#### **スマートマップ上のレイヤーを表示または非表示にする**

背景地図を含め、スマートマップ上のレイヤーを表示または非表示にすることができます。これは例えば、特定のエ レメントに集中したいときや、スマートマップが表示するコンテンツを簡略化したいときに便利です。

手順:

- 1. ツールバーで、 **レイヤーやカスタムオーバーレイを表示または非表示にする**をクリックします。
- 2. システムエレメントとカスタムオーバーレイを表示または非表示にするには、チェックボックスを選択また は選択解除します。
- 3. 地理的背景を非表示にする場合、**なし**を選択します。

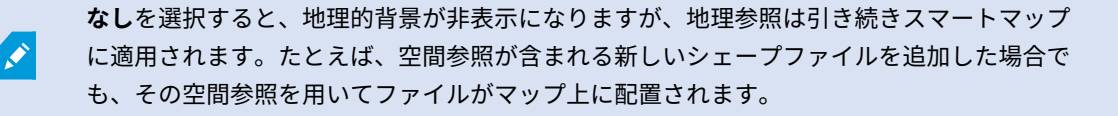

マイクを非表示にすると、再びマイクを表示するまで、現在ミュート解除されているマイク がミュートになります。

#### **スマートマップのデフォルト設定を指定**

ビューにスマートマップを追加して、オーバーレイ、カメラ、リンクが追加された後、カスタムオーバーレイのデ フォルト設定を指定できます。クリーンアップするためにカスタムオーバーレイを削除することもできます。

- 1. **セットアップ**をクリックします。
- 2. **デフォルト設定の管理**をクリックします。
- 3. 以下のいずれかを行ってください:
	- <sup>l</sup> オーバーレイを表示または非表示にするには、チェックボックスを選択または選択解除します
	- <sup>l</sup> 並べ替えを行うには、オーバーレイ前部のドラッグハンドルを使い、オーバーレイをリスト内の新し い位置にドラッグします。レイヤーはリスト内で上から順に並べられます。
	- <sup>l</sup> オーバーレイを削除するには、ポインターをカスタムオーバーレイ上に移動し、**削除**をクリックしま す。
- <span id="page-90-2"></span>4. **保存**をクリックします。

# **カスタムオーバーレイの追加、削除および編集**

#### <span id="page-90-0"></span>**カスタムオーバーレイ(説明付き)**

XProtect Smart Clientではスマートマップ上のカスタムオーバーレイとして、次の種類のファイルを追加すること ができます。

- <sup>l</sup> **シェープファイル** 点、線、多角形などの地理空間ベクトルデータ、および壁、道路などマップ上のオブ ジェクトを表す属性、または川や湖などの地理的特徴を含むことができます。例えば、ズームイン時とズー ムアウト時に拡大縮小がしやすく、CAD図面またはビットマップ画像よりもファイルのサイズが小さいの で、都市計画事務所や管理事務所などは、よくシェープファイルを利用します。
- <sup>l</sup> **CAD** コンピュータ支援設計(CAD)図面は、シェープファイルのように、座標系や空間参照を使って正確 な地理コンテキストを提供することができるので、スマートマップのオーバーレイとして便利です。例え ば、あるロケーションの詳細な航空地図または道路地図を使うことができます。
- <sup>l</sup> **画像** 建物の平面図などの画像ファイルがある場合、スマートマップ上のオーバーレイとして追加すること ができます。次のタイプの画像ファイルを使用できます。PNG、BMP、GIF、JPG、JPEG、PHG、TIF、TIFF

カスタムオーバーレイを見やすくするために、他のタイプのレイヤーを一時的に非表示にす ることができます。[ページ89のスマートマップのレイヤー\(説明付き\)](#page-88-0)を参照してくださ い。

#### <span id="page-90-1"></span>**カスタムオーバーレイおよび場所**

[ページ279のスマートマップ上でカスタムオーバーレイにジャンプするで](#page-278-0)説明されているように、スマートマップに すでに追加したカスタムオーバーレイへすばやくジャンプできます。ただし、カスタムオーバーレイと場所の接続 は、設定で確立できます。つまり新しいカスタムオーバーレイを追加した場合はいつでも、XProtect Smart Client はマップ上の全く同様のスポットにあるオーバーレイと同じ名前の場所を作成します。カスタムオーバーレイの場所 は、これで**場所を選択する**リストで使用可能になります。

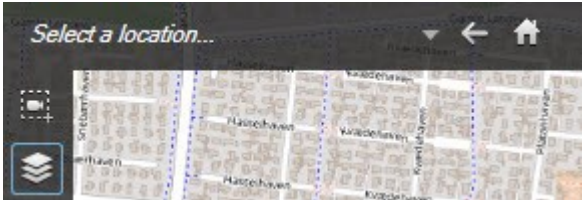

オーバーレイと場所は、リンクしていません。例えば、オーバーレイを変更せずに、ロケーションの名前を変更した り削除したりすることができ、またその逆もできます。

この機能を有効にするには、[ページ93のカスタムオーバーレイへ場所を追加する\(スマート](#page-92-0) [マップ\)を](#page-92-0)参照してください。

#### <span id="page-91-0"></span>**スマートマップでカスタムオーバーレイを追加する**

カスタムオーバーレイを追加することにより、スマートマップの詳細レベルを上げます。カスタムオーバーレイを追 加すると、XProtect Smart Clientは、そのオーバーレイと同じ名前のロケーションを作成します。

手順:

Ì

- 1. スマートマップを含むビューを選択し、**セットアップ**をクリックします。
- 2. **■カスタムオーバーレイを追加**をクリックします。
	- <sup>l</sup> 追加するオーバーレイが地理参照されている場合、スマートマップの任意のロケーションをクリック します。XProtectSmartClientは、地理参照情報を使って、オーバーレイを正しい地理的位置に配置 します。さらに、スマートマップは、デフォルトのズームレベルでオーバーレイを中心に位置させま す。
	- <sup>l</sup> 追加するオーバーレイが地理参照されていない場合、地図上の要素を追加したい位置に移動し、ス マートマップ上の点をクリックします。

オーバーレイを追加する前に、地図上の希望するロケーションにズームインし ておくことをお勧めします。そうすることにより、オーバーレイを正確に位置 させやすくなります。

3. オーバーレイの名前を入力します。

- 4. 選択したファイルの種類に応じて:
	- <sup>l</sup> **画像** 画像ファイルを選択し、 **OK**をクリックします。
	- <sup>l</sup> **シェープファイル** SHPファイルを選択します。PRJファイルがある場合には、XProtect Smart Clientが画像ファイルを見つけるため、**[OK]**をクリックするだけで済みます。PRJがない場合、追加 後に、マニュアルでオーバーレイの位置を変更することができます。また、色を適用することもでき ます。例えば、色を追加することにより、スマートマップ上のシェープファイルをより目立たせるこ とができます。
	- <sup>l</sup> **CAD** DWGファイルを選択します。PRJがある場合、**OK**をクリックします。PRJファイルがない場合 で、地理参照を使ってスマートマップ上にファイルを位置させたい場合、空間参照系識別子(SRID) を入力し、**OK**をクリックします。PRJファイルまたはSRIDがない場合、追加後に、マニュアルで オーバーレイの位置を変更することができます。

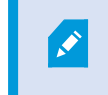

オーバーレイのタイプの詳細については、[ページ91のカスタムオーバーレイ](#page-90-0) [\(説明付き\)を](#page-90-0)参照してください。

#### <span id="page-92-0"></span>**カスタムオーバーレイへ場所を追加する(スマートマップ)**

場所が自動的にお使いのスマートマップのカスタムオーバーレイに追加されるようXProtect Smart Clientを構成で きます。 これにより、**場所の選択**リストからカスタムオーバーレイに移動できるようになります。

手順:

**S** 

- 1. アプリケーションツールバーで をクリックして、**設定**ウィンドウを開くために **設定**をクリックしま す。
- 2. **スマートマップ**タブへ移動します。
- 3. **カスタムオーバーレイ追加時に場所を作成する**リストで、**はい**を選択します。
- 4. ダイアログを閉じると変更が保存されます。

詳細については、「[ページ91のカスタムオーバーレイおよび場所](#page-90-1)」を参照してください。

#### **スマートマップ上でのカスタムオーバーレイの削除**

- 1. スマートマップを含むビューを選択し、**セットアップ**をクリックします。
- 2. ツールバーで、 **デフォルト設定の管理**をクリックします。
- 3. ポインターをカスタムオーバーレイ上に移動し、**削除**をクリックします。
- 4. **保存**をクリックすると、カスタムオーバーレイが削除されます。
- 5. オプション:カスタムオーバーレイ用の場所が作成されていた場合、これも削除してください。詳細につい ては、「[ページ101のスマートマップ上の場所の追加、削除および編集」](#page-100-0)を参照してください。

**シェープファイルのエリアをより見やすくする(スマートマップ)**

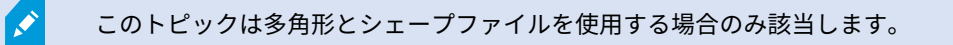

スマートマップで近接した多角形から構成されるシェープファイルを使用したい場合は、お互いの多角形を個々に識 別しなければならない場合があります。これをおこなうには、シェープファイルに対して選んだ色の不透明度を減少 させます。多角形の枠線が目立つようになります。

手順:

1. [ページ92のスマートマップでカスタムオーバーレイを追加する](#page-91-0)で説明されている手順に従います。

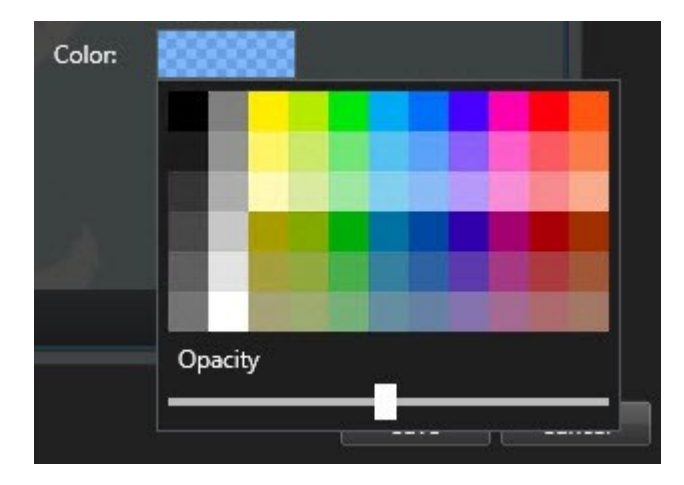

2. 色を選択する際には、希望の透明度になるまで**不透明度**スライダーを左にドラッグします。

3. **保存**をクリックします。

#### **カスタムオーバーレイの位置、サイズ、または配置の調整をする**

オーバーレイは、地図上の別の位置に移動、拡大または縮小、回転させることができます。例えば、オーバーレイが 地理参照されていない場合や、オーバーレイが地理参照されているのに何らかの理由で地理的背景ときれいに揃わな い場合に便利です。

- 1. スマートマップを含むビューを選択し、**セットアップ**をクリックします。
- 2. オーバーレイを右クリックし、**位置の編集**を選択します。
- 3. オーバーレイをサイズ変更または回転するには:
	- <sup>l</sup> 角にあるハンドルをクリックしてドラッグします。
	- <sup>l</sup> オーバーレイを特定のポイント周辺で回転するには、ピボットポイントをマップの場所へ移動しま す。次にコーナーのハンドルをクリックしてドラッグします。

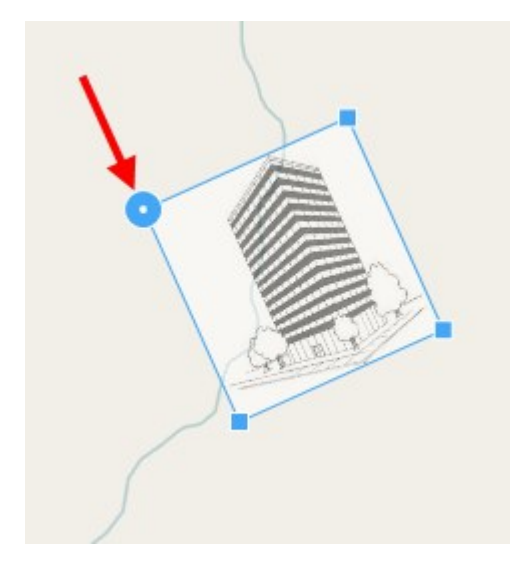

- 4. マップ上のオーバーレイを移動させる場合、オーバーレイをクリックしてドラッグします。
- 5. 変更を保存するには、**保存**をクリックします。

## **スマートマップ上のデバイスの追加、削除、編集**

実際の位置のスマートマップにデバイスを追加することができます。カメラを追加することにより、監視システムの 概要をつかむことができ、異常事態への対応も早めることができます。例えば、発生中の事件について容疑者を追跡 したい場合、地図上のカメラをクリックして映像を確認することができます。

スマートマップにカメラを追加した後は、カメラアイコンの視野を調整することにより、実際のカメラの視野を反映 させることができます。こうすることにより、特定地域を監視しているカメラを探しやすくなります。更に、アイコ ンを選択して地図上のカメラを示すことにより、地図上のカメラの種類を特定しやすくなります。

スマートマップでは以下のタイプのデバイスを使用できます。

- <sup>l</sup> カメラ
- 入力デバイス
- **.** マイク

### **スマートマップにデバイスを追加する**

XProtect Management Clientでシステム管理者がデバイスの地理座標をで指定した場合、デバイスを追加すると、 自動的にスマートマップ上に配置されます。そうならない場合は、自分でデバイスを正確な地理的位置に配置しなけ ればなりません。

- 1. スマートマップを含むビューを選択し、**セットアップ**をクリックします。
- 2. 個別のデバイスまたはデバイスのグループを追加するには:

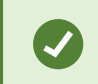

デバイスを追加する前に、マップ上の場所にズームインしておくことをお勧めしま す。ズームインすることで、より簡単にデバイスを正確に配置できます。

- **システムの概要**ウィンドウを展開して個別のデバイスまたはデバイスのグループを探し、スマート マップ上の表示させたい点までドラッグします。後からデバイスをドラッグして位置を変更すること ができます。
- **•** スマートマップのツールバーで <sup>す\*</sup> デ**バイスを追加**を選択してから、デバイスのタイプを選択しま す。
	- **例:カメラの場合は、 ■■ カメラを追加**を選択してからカメラを選択します。
- <sup>l</sup> デバイスをスマートマップにドラッグする

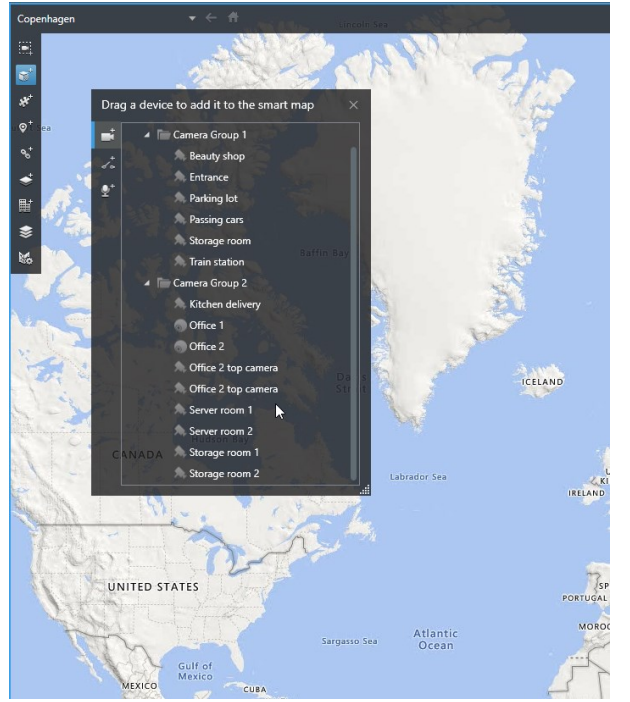

3. 変更を保存するには、**セットアップ**をクリックしてセットアップモードを解除します。

#### **カメラの視野および方向を変更する**

カメラがスマートマップに追加されると、カメラアイコンを調節することで視野および方向を変更できます。

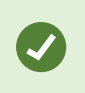

マップでズームアウトする場合視野が表示されるまでズームインしなければならない場合が あります。

- 1. 使用したいスマートマップが含まれているビューを選択します。
- 2. カメラアイコンを編集するには、**セットアップ**をクリックします。
- 3. カメラアイコンをクリックします。

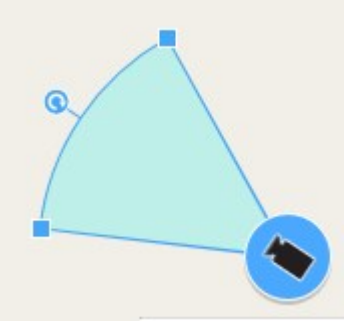

- 4. 回転ハンドルを使って、カメラを正しい方向に向けます。
- 5. 視野の幅、長さ、角度を調整する場合、視野の先端にあるハンドルをクリック&ドラッグします。
- 6. 変更を保存するには、**セットアップ**をクリックしてセットアップモードを解除します。

#### **デバイスアイコンを選択または変更する**

使用しているデバイスの種類に一致するデバイスアイコンを選択できます。

- 1. 使用したいスマートマップが含まれているビューを選択します。
- 2. **セットアップ**をクリックし、マップ上でデバイスアイコンをダブルクリックします。

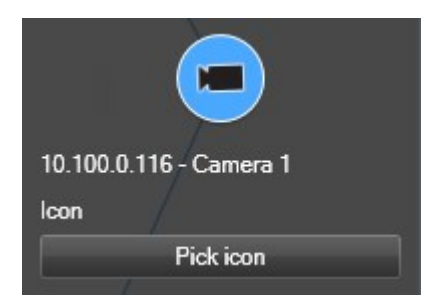

- 3. **選択アイコン**をクリックし、デバイス用のアイコンを選択します。
- 4. **セットアップ**を再度クリックして変更を保存します。

### **デバイス情報を表示または非表示にする**

スマートマップ上ではデバイスに関する情報を表示または非表示にすることができます。これは、地図上のコンテン ツを増やしたり減らしたりしたい場合などに便利です。

- 1. 使用したいスマートマップが含まれているビューを選択します。
- 2. **■レイヤーとカスタムオーバーレイを表示または非表示にする**をクリックします。
- 3. 情報を表示または非表示するには、チェックボックスを選択または選択解除します。

#### **スマートマップでマイクの音声を聞く**

スマートマップにマイクを追加すると、**ライブ**タブで一度にひとつのマイクからの音声を聞くことができます。 手順:

- 1. **ライブ**タブで、マイクが配置されているスマートマップ上の場所までナビゲートします。
- 2. マイクをダブルクリックすると、ミュートにしたりミュート解除したりできます。

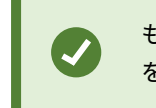

もしくは、マイクを右クリックして、**マイクのミュート**または**マイクのミュート解除** を選択します。

#### **スマートマップからデバイスを削除する**

不要なデバイス(物理的に除去されたデバイスや誤って追加されたデバイスなど)は削除できます。デバイスを削除 すると、そのデバイスの位置情報(地理座標など)はVMSシステムから削除されます。

### 要件

以下のユーザー権限はXProtect Management Clientで有効にする必要があります。

- スマートマップの編集
- <sup>l</sup> デバイスの編集

- 1. 削除したいデバイスまで移動します。
- 2. **セットアップ**をクリックしてセットアップモードに移ります。
- 3. 単一のデバイスを削除するには、そのデバイスを右クリックして**削除**をクリックします。

例:カメラの場合は、**カメラを削除**をクリックします。

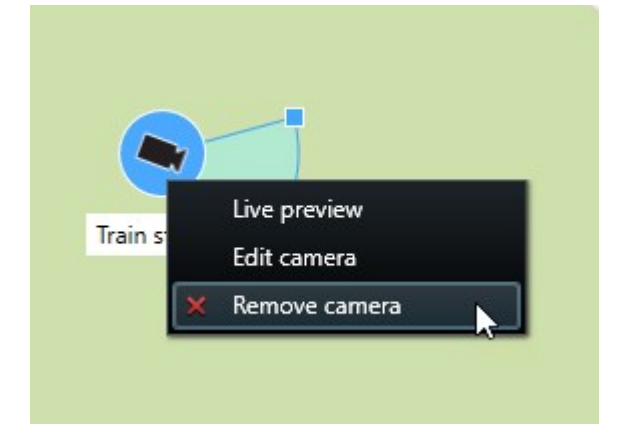

- 4. 複数のカメラを削除するには:
	- 1. スマートマップのツールバーで、 [**複数のカメラを選択**] をクリックします。

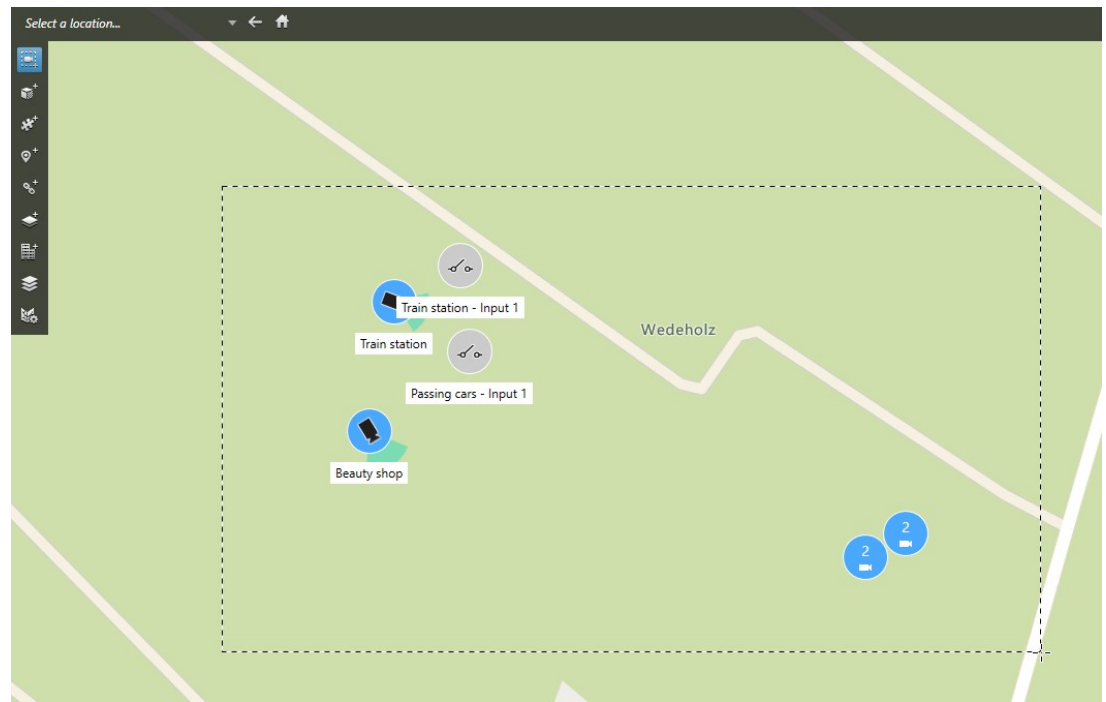

- 2. クリックしてドラッグし、複数のカメラを選択します。他のタイプのデバイス(入力デバイスなど) は選択肢に含まれていません。
- 3. 右クリックして**カメラを削除**を選択します。
- 5. カメラではない複数のデバイスを削除するには:
	- 1. スマートマップ上で、Ctrlを長押しします。
	- 2. Ctrlを押している間に、削除したいデバイスをクリックします。
	- 3. 選択したデバイスのひとつを右クリックし、[削除]を選択します。
- 6. **セットアップ**を再度クリックし、セットアップモードを解除します。 変更が保存されました。

単一のデバイスを選択し、キーボードの**DELETE**を押して単一のデバイスを削除することもで きます。

### <span id="page-99-0"></span>**スマートマップ上のリンクの追加、削除および編集**

#### **スマートマップ上のリンク(説明付き)**

スマートマップ上の場所に移動したり、XProtect Smart Clientのマップに移動するリンクを追加したりできます。 これにより、迅速に場所にアクセスしたり、別のビューに変更することなくマップの別のタイプを表示したりするこ とができます。他のスマートマップへはリンクできません。詳細については、「[ページ83のマップとスマートマッ](#page-82-0) [プの違い\(説明付き\)](#page-82-0)」を参照してください。

リンクでは次のように場所とマップが表示されます。

- <sup>l</sup> 場所へのリンクでは、現在のビュー内の場所が表示されます。以前表示した場所に戻るには、スマートマッ プのツールバーにある **戻る**をクリックします。
- <sup>l</sup> マップへのリンクでは、フローティングウィンドウにマップが表示されます。これは、両方のタイプのマッ プに同時にアクセスすることができます。フローティングウィンドウでは、マップを表示して操作できます が、カメラの追加などの変更を行うことはできません。

リンクを色分けしたり、マップ上でより見やすくする必要がある場合は、リンクの色を指定 できます。デフォルトでは、スマートマップの場所へのリンクは青で、従来のマップへのリ ンクは赤になっています。他の色を使用する場合は、リンクのタイプごとに同色を使用する ことをお勧めします。同色を使用することで、レイヤーを使用してマップ上のアイテムを フィルターするなどの場合にリンクの区別がより簡単になります。

#### **スマートマップの場所またはマップへリンクを追加する**

これにより、すばやく場所にアクセスしたり、別のビューに変更することなく別の種類のマップを表示することがで きます。

手順:

 $\mathscr{S}$ 

- 1. スマートマップを含むビューを選択し、**セットアップ**をクリックします。
- 2. リンクを追加するマップ上のポイントに移動します。
- 3. マップツールバーで、 **リンクを追加**をクリックして、リンクさせたいマップ上のポイントをクリックし ます。
- 4. スマートマップの場所またはマップにリンクするかどうかを指定し、**追加**をクリックします。
- 5. リンクの名前を入力します。

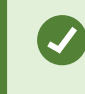

表示スタイルとして**アイコンとテキスト**を選択した場合は、スマートマップ上のリン クのタイトルを表示できます。通常、名前によりリンク先が示されます。

- 6. **宛先**フィールドでリンク先のマップまたは場所を選択します。
- 7. **表示スタイル**フィールドでは、名前とリンクアイコンを表示するか、マップ上のリンクアイコンのみを表示 するかを指定します。
- 8. オプション:リンクの色を指定するには、**カラー**をクリックします。

#### **スマートマップのリンクを編集または削除する**

スマートマップにリンクが追加されると、編集や削除することができます。

手順:

- 1. **セットアップ**をクリックしてセットアップモードに移ります。
- 2. リンクを編集するには、リンクを右クリックして、**リンクを編集**を選択します。
- 3. リンクを削除するには、以下のいずれか1つを実行します。
	- <sup>l</sup> リンクを右クリックして**リンクの削除**を選択します。
	- <sup>l</sup> リンクを選択し、キーボードの**DELETE**を押します。

## <span id="page-100-0"></span>**スマートマップ上の場所の追加、削除および編集**

#### **スマートマップ上の場所(説明付き)**

興味のあるスマートマップ上の点に場所を作成することができます。例えば、個人事務所やサテライトオフィスのロ ケーションを作成することができます。場所は環境の全体像を示すだけでなく、スマートマップの操作にも役立ちま す。

設定によってはカスタムオーバーレイを追加する場合、XProtect Smart Clientがオーバーレ イと同じ名前の場所を追加することがあります。このことにより、例えば、ズームアウト時 に、スマートマップ上のオーバーレイにいきやすくなります。ただし、オーバーレイとロ ケーションは、リンクしていません。例えば、オーバーレイを変更せずに、ロケーションの 名前を変更したり削除したりすることができ、またその逆もできます。詳細については、 「[ページ91のカスタムオーバーレイの追加、削除および編集](#page-90-2)」を参照してください。

#### **スマートマップのホームの場所(説明付き)**

ホームの場所はそれを設定した表示アイテムに対して特有のものです。異なる表示アイテムでは、異なるホームの場 所を設定できます。ホームの場所が表示アイテムに指定されていない場合、表示アイテムは、使用している背景の種 類に関わらず、全世界を表示します。これは、ホームの場所を削除した場合も同様です。

**スマートマップで作業している間は、 ■ ホームをクリックするとホームの場所に戻ります。これは、ビューでス** マートマップのリセットするのと同様です。表示アイテムのデフォルト設定に戻ると、システムにより、閲覧したロ ケーションの履歴は削除されます。

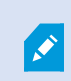

 $\left| \right\rangle$ 

新しいホームロケーションを選択した場合、表示アイテムを使用する全員が影響を受けま す。誰かが別のロケーションをホームとして設定していた場合、その人の設定を変更するこ とになります。

#### **スマートマップに場所を追加する**

興味のあった場所の履歴を残すために、スマートマップ上ですばやく検索できる場所を追加することができます。 手順:

- 1. スマートマップを含むビューを選択し、**セットアップ**をクリックします。
- 2. 必要な場合は、スマートマップ上の場所を追加したい地点を、パンまたはズームインします。
- 3. ツールバーで、 **場所を追加**をクリックし、スマートマップ上のポイントをクリックします。
- 4. そのロケーションに名前を付けて、必要に応じて以下の詳細を追加します:
	- <sup>l</sup> 誰かがスマートマップ上で該当場所に行った際に適用されるズームレベルを指定する
	- <sup>l</sup> ロケーションアイコン用の色を選択します。ロケーションの色分けは、例えば、ロケーションの種類 を見分ける際に便利です。これは、ロケーションの機能や種類、または優先度を示す基準となりま す。
	- <sup>l</sup> オプション:その場所をホームの場所にします。スマートマップはこの場所が中心となり、 **ホー ムとして設定**をクリックすると、デフォルトのズームレベル設定が適用されます

### **スマートマップ上の場所を追加、編集または削除する**

スマートマップに場所が追加されていれば、例えば、ホームの場所の削除のような、場所の削除や設定の編集ができ ます。

手順:

- 1. **セットアップ**をクリックしてセットアップモードに移ります。
- 2. 場所の編集には、その場所を右クリックして**場所を編集**を選択します。
- 3. 場所を削除するには、以下のいずれか1つを実行します。
	- <sup>l</sup> その場所を右クリックして、**場所を削除**を選択します。
	- <sup>l</sup> 場所を選択し、キーボードの**DELETE**を押します。

#### **場所同士の間のリンク(説明付き)**

例えば、異なるロケーション同士を結ぶリンクを作ることにより、巡回経路を作成することができます。ロケーショ ンAからロケーションBへのリンクを作り、ロケーションBからロケーションCへのリンクを作る、といった具合にリ ンクを作成します。詳細については、「[ページ100のスマートマップ上のリンクの追加、削除および編集」](#page-99-0)を参照し てください。

## **スマートマップ上の建物の追加、削除および編集**

#### **スマートマップ上の建物(説明付き)**

スマートマップ上の建物は4つの端のあるポリゴンとして描写されます。一度追加されると、建物の実際の形状とポ ジショニングに合わせて、面積、アングル、そしてサイズを調整することができます。

もし建物が複数階層の場合、まずレベルを追加し、そしてそれぞれのレベルに対してカメラを追加します。これによ り、各レベルごとにカメラを操作できます。

建物のインテリアの解説をしやすくするために、各レベルに平面図をカスタムオーバーレイとして追加することが可 能です。詳細については、「[ページ108の平面図をレベルに追加\(スマートマップ\)」](#page-107-0)を参照してください。

建物は、**Building 4**といったように自動的に名称が振り分けられます。Milestoneは名前を変更することを推奨しま す。これにより、他の建物と区別しやすくなります。

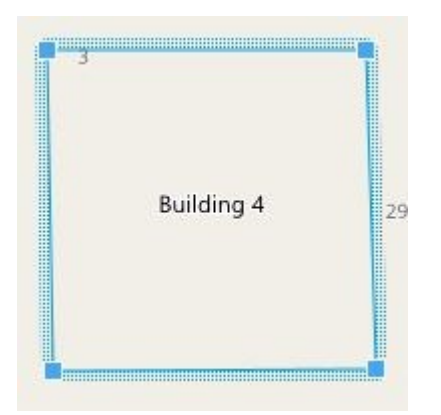

#### **スマートマップに建物を追加する**

建物の内観を解説する目的でイメージやシェープファイルを使用する代わりに、建物のアウトラインを追加すること ができます。後から、建物の実際の形状とポジショニングに合わせて、面積、アングル、そしてサイズを調整するこ とができます。

### 要件

スマートマップの編集は、お使いのXProtect Management ClientにおけるSmart Clientプロファイルで有効でなけ ればなりません。

手順:

- 1. **セットアップ**をクリックしてセットアップモードに移ります。
- 2. スマートマップ上で建物を設置させたい場所に位置させるために、ナビゲートします。
- 3. <mark>■ た</mark>クリックし、スマートマップ上で関連する位置にカーソルを合わせます。
- 4. もう一度クリックします。スマートマップに長方形が追加されます。ズームアウトすると、ズームレベルが 自動的に引き上げられます。
- 5. 必要な場合は、コーナーハンドルを用い、実際の建物の形状とポジションを調整してください。
- 6. **セットアップ**を再度クリックし、セットアップモードを解除します。 変更が保存されました。

#### **スマートマップ上での建物の編集**

一度建物がスマートマップ上に追加されると、建物の名前を変更、位置、サイズ、面積、そしてアングルの調整が可 能になります。さらに、レベルの追加、削除、再オーダーが可能になります。

### 要件

スマートマップの編集は、お使いのXProtect Management ClientにおけるSmart Clientプロファイルで有効でなけ ればなりません。

- 1. スマートマップ上で建物まで移動します。必要な場合、ズームインします。
- 2. **セットアップ**をクリックしてセットアップモードに移ります。
- 3. 建物内の任意の場所をクリックします。青色の枠線は建物を編集できることを示します。

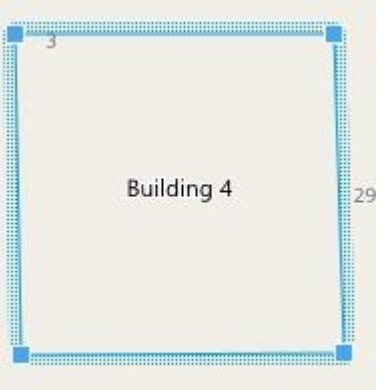

- 4. 建物の名前を変えるには、右側のペインの一番上で <mark>スプレックします。名前を変えて、 イ</mark>をクリックし ます。キャンセルするには**Esc**を押します。
- 5. コーナーの調整には、新しいポジションまでクリック・アンド・ドラッグします。
- 6. レベルを追加または削除するには、[ページ106の建物にレベルを追加、あるいは削除する\(スマートマップ\)](#page-105-0) を参照してください。
- 7. **セットアップ**を再度クリックし、セットアップモードを解除します。 変更が保存されました。

#### **スマートマップ上の建物を消去します。**

建物が不要になった場合は、消去が可能です。次回何らかのXProtect Smart Clientにログインまたは、リロードが あった際には、建物は消滅します。

#### 要件

スマートマップの編集は、お使いのXProtect Management ClientにおけるSmart Clientプロファイルで有効でなけ ればなりません。

- 1. スマートマップをオープンする。
- 2. **セットアップ**をクリックしてセットアップモードに移ります。
- 3. 以下のいずれか1つを実行します。
	- <sup>l</sup> 建物を右クリックし、**削除**を選択します
	- <sup>l</sup> 建物を選択し、キーボードの**DELETE**キーを押します

建物を削除する別の方法: **デフォルト設定の管理**で**建物**セクションが現れるまで下にス クロールし、建物の上にカーソルを置いた状態で**削除**をクリックしてから**保存**をクリックし ます。

# **建物のレベルとデバイスの管理(スマートマップ)**

#### **建物のデバイスとレベル(説明付き)**

建物にデバイスを追加すると、レベルがが指定されていない限り、デバイスはデフォルトのレベルに関連付けられま す。その他の場合、デバイスは1番目のレベルに関連付けられます。ただし、この関連付けを変更し、デバイスをそ の他のレベル、あるいは一度に複数のレベルと関連付けることも可能です。

より詳しく:

Ø

- <sup>l</sup> レベルが選択されていなければ、すべてのレベルでデバイスを表示できます。
- <sup>l</sup> すでに配置されているデバイスの上に建物を追加すると、デフォルトで、デバイスはすべてのレベルに関連 付けられます。
- <sup>l</sup> すでに配置されているデバイスが含まれるように建物の境界線を拡大すると、デバイスは選択されているレ ベルにのみ関連付けられます。

デバイスをカメラを含まないように建物の境界線を調整すると、デバイスは建物と関連付ら れなくなります。

#### **平面図と建物内のデバイス(説明付き)**

建物のすべてのレベルにおけるインテリアの描写をしやすくするために、各レベルに平面図をカスタムオーバーレイ として追加することが可能です。平面図があれば、デバイスの正確な配置が容易になります。詳細については、 「[ページ108の平面図をレベルに追加\(スマートマップ\)」](#page-107-0)を参照してください。

配置したデバイスが関連付けられるのはレベルであり、カスタムオーバーレイではありません。デバイスとカスタム オーバーレイを含む建物内のレベルを削除すると、デバイスは地理的位置にはとどまりますが、レベルとの関連付け はなくなります。しかしながら、カスタムオーバーレイはレベルと一緒に削除されます。

レベルの順序を変えた場合、デバイスとカスタムオーバーレイは両方とも、そのレベルにとどまります。デバイスは それぞれの地理的位置を維持します。

#### <span id="page-105-0"></span>**建物にレベルを追加、あるいは削除する(スマートマップ)**

スマートマップに建物を追加したあと、レベルの数を追加することが可能です。一番はじめのレベルはナンバー **1**と して関連付けられ、次は**2**、その後も順に続きます。最終的には、個々のレベルの名前を付けなおし、順序を変える ことが可能です。

要件

スマートマップの編集は、お使いのXProtect Management ClientにおけるSmart Clientプロファイルで有効でなけ ればなりません。

手順:

- 1. スマートマップ上で建物まで移動します。必要な場合、ズームインします。
- 2. 建物を選択します。右手サイドにペインが現れます。
- 3. **セットアップ**ボタンをクリックしてセットアップモードに移ります。
- 4. レベルを追加 <sup>◆</sup> Add level <sub>をクリックします。</sub>
- 5. レベルの名前を編集するには:
	- 1. ドット をクリックし、 **名称の変更**を選択します。 2. 新しい名前を入力:
- 6. レベルを削除するには、ドット をクリックし、 **削除**を選択します。このレベ ルのデバイスは個々の地理的位置にとどまりますが、レベルとの関連付けはなくなります。
- 7. **セットアップ**をクリックし、セットアップモードを解除します。

#### **建物内のレベルの変更順序(スマートマップ)**

#### 要件

スマートマップの編集は、お使いのXProtect Management ClientにおけるSmart Clientプロファイルで有効でなけ ればなりません。

手順:

- 1. スマートマップ上で建物まで移動します。必要な場合、ズームインします。
- 2. 建物を選択します。右手サイドにペインが現れ、建物のレベルを表示します。
- 3. **セットアップ**をクリックしてセットアップモードに移ります。
- 4. ドットで囲まれたエリア を正しい位置にクリック・アンド・ドラッグしま す。関連付けのあるデバイスとカスタムオーバーレイは、同じレベルにとどまります。
- 5. **セットアップ**を再度クリックし、セットアップモードを解除します。 変更が保存されました。

#### **建物のためのデフォルトレベルを設定する(スマートマップ)**

もし、例えばグラウンドフロアなど、建物内の特定のレベルが他のレベルより関連性が強い場合、そのレベルをデ フォルトのレベルとして設定することが可能です。スマートマップを開き、建物に行くと、自動的にデフォルトレベ ルが選択されます。

もし建物からカーソルを離してまた戻った場合、XProtect Smart Clientは、離れたレベルにまで戻します。

#### 要件

スマートマップの編集は、お使いのXProtect Management ClientにおけるSmart Clientプロファイルで有効でなけ ればなりません。

手順:

- 1. スマートマップ上で建物まで移動します。必要な場合、ズームインします。
- 2. 建物を選択します。右手サイドにペインが現れ、建物のレベルを表示します。デフォルトのレベルはハイラ イトで表示されます。
- 3. **セットアップ**をクリックしてセットアップモードに移ります。アスタリスク に 留意してください。それは、どこが現在のデフォルトレベルかを示すものです。
- 

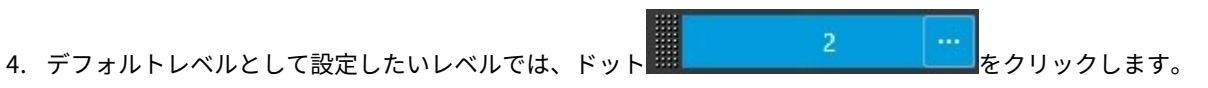

- 5. **デフォルトとして設定**を選択します。
- 6. **セットアップ**を再度クリックし、セットアップモードを解除します。 変更が保存されました。

### <span id="page-107-0"></span>**平面図をレベルに追加(スマートマップ)**

カスタムオーバーレイの追加が可能です。例えば、平面図イメージを建物のレベルに追加することで、建物内のレベ ルのインテリアを解説するのを助けます。レベルをナビゲートするにおいて、関連付けられた平面図が自動的に表示 されます。

#### 要件

スマートマップの編集は、お使いのXProtect Management ClientにおけるSmart Clientプロファイルで有効でなけ ればなりません。

- 1. スマートマップ上で建物まで移動します。必要な場合、ズームインします。
- 2. 建物を選択します。右手サイドにペインが現れ、建物のレベルを表示します。
- 3. **セットアップ**をクリックしてセットアップモードに移ります。
- 4. カスタムオーバーレイを追加したいレベルを選択します。
- 5. 左上隅で、 **カスタムオーバーレイを追加**をクリックし、その後、建物のアウトラインの内部をクリックし ます。ウィンドウが表示されます。
- 6. カスタムオーバーレイのタイプを選択します。詳細については、「[ページ91のカスタムオーバーレイ\(説明](#page-90-0) [付き\)](#page-90-0)」を参照してください。
7. お使いのコンピュータ上でファイルが保管されている場所を選択し、**続行**をクリックします。カスタムオー バーレイは青色のアウトラインで表示されます。

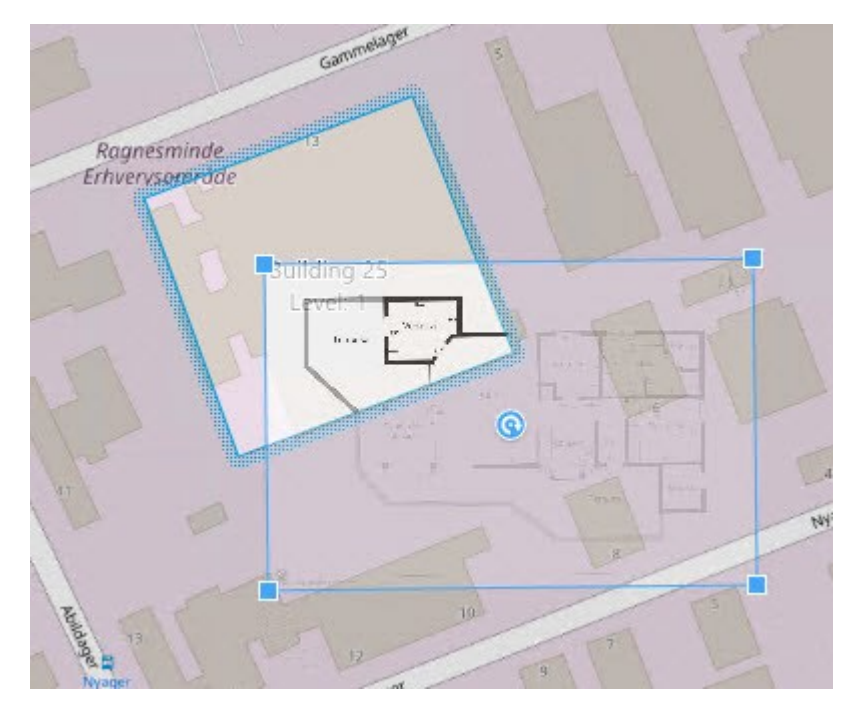

- 8. それを建物のアウトラインまでドラッグし、ピボットポイントとコーナーハンドルを用いてカスタムオー バーレイを回転、および再ポジションさせます。
- 9. 最上部のバーで、**保存**をクリックします
- 10. **セットアップ**を再度クリックし、セットアップモードを解除します。 変更が保存されました。

#### **平面図の削除(スマートマップ)**

建物内のレベル上の平面図が変更された場合は、その平面図を解説するカスタムオーバーレイを置き換えなければな らない可能性があります。Milestoneでは、新しい平面図を追加する前に以前の平面図を削除するよう推奨していま す。

#### 要件

スマートマップの編集は、お使いのXProtect Management ClientにおけるSmart Clientプロファイルで有効でなけ ればなりません。

手順:

- 1. スマートマップ上で建物まで移動します。必要な場合、ズームインします。
- 2. 建物を選択します。右手サイドにペインが現れ、建物のレベルを表示します。
- 3. **セットアップ**をクリックしてセットアップモードに移ります。
- 4. カスタムオーバーレイがあるレベルを選択します。
- 5. カスタムオーバーレイ上のどこかを右クリックし、**カスタムオーバーレイの削除**を選択します。
- 6. **セットアップ**を再度クリックし、セットアップモードを解除します。 変更が保存されました。

平面図のポジションやサイズを変更するには、カスタムオーバーレイを右クリックし、**ポジ ションを編集する**を選択します。これで、カスタムオーバーレイの移動、回転、そしてサイ ズの変更が可能になりました。

#### **建物にデバイスを追加する(スマートマップ)**

建物を作成してレベルを追加した後、デバイスを建物に追加できます。デフォルトのレベルが指定されている場合、 デバイスはそのレベルに関連付けられます。その他の場合、デバイスは1番目のレベルに関連付けられます。これは 変更が可能で、建物内のどのレベルにでもデバイスを関連付けることができます。

#### 要件

スマートマップの編集は、お使いのXProtect Management ClientにおけるSmart Clientプロファイルで有効でなけ ればなりません。

手順:

- 1. スマートマップ上で建物まで移動します。必要な場合、ズームインします。
- 2. **セットアップ**をクリックしてセットアップモードに移ります。
- 3. デバイスを追加するには、このアイコンをクリックします。

例:カメラの場合は、[ **カメラを追加**] をクリックします。

- 4. デバイスを配置したい場所を再度クリックします。ダイアログボックスが表示されます。
- 5. デバイスを選択して、**OK**をクリックします。追加したい各デバイスで、ステップ3~5を繰り返します。
- 6. デバイスを単一または複数のレベルと関連付けるには、デバイスを右クリックし、必要なレベルを選択しま す。
- 7. **セットアップ**を再度クリックし、セットアップモードを解除します。 変更が保存されました。

レベルが選択されていなければ、すべてのレベルでデバイスが表示されます。

## **マップ(設定)**

### **マップをビューに追加**

既存のマップをビューに追加するか、新しいマップを作成することができます。

- 1. **セットアップ**をクリックしてセットアップモードに移ります。
- 2. **システム概要**ペインで、**マップ**アイテムをビュー内の特定の位置にドラッグします。ウィンドウが表示され ます。
- 3. **[新規マップを作成]**または**[既存のマップを使用]**のいずれかを選択します。 三角記号がマップ名の横に 付いている場合は、マップに1つ以上のサブマップがある可能性があることを示します。含まれるサブマップ と要素も追加されます。
- 4. **名前**フィールドにマップの名前を入力します。名前はその位置のタイトルバーに表示されます。

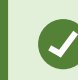

[**名前**] フィールドを空欄にし、[**参照**] をクリックすると、[**名前**] フィールドに選択し た画像ファイルの名前が表示されます。

- 5. [ブラウズ]をクリックして、マップとして使用したい画像ファイルを参照します。
- 6. **開く**をクリックして、画像ファイルを選択します。
- 7. **OK**をクリックします。
- <span id="page-110-0"></span>8. **セットアップ**を再度クリックし、セットアップモードを解除します。 変更が保存されました。

### **マップ設定**

セットアップモードで、**プロパティ**ペインを使用して、各マップに対するさまざまな設定を調整できます。

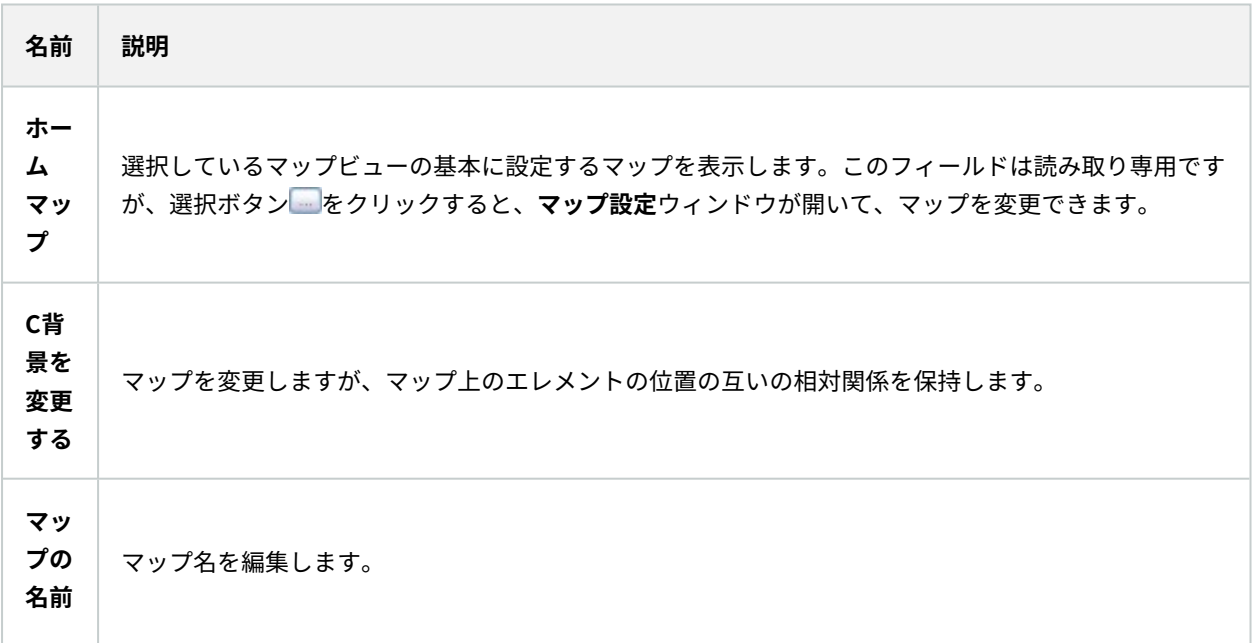

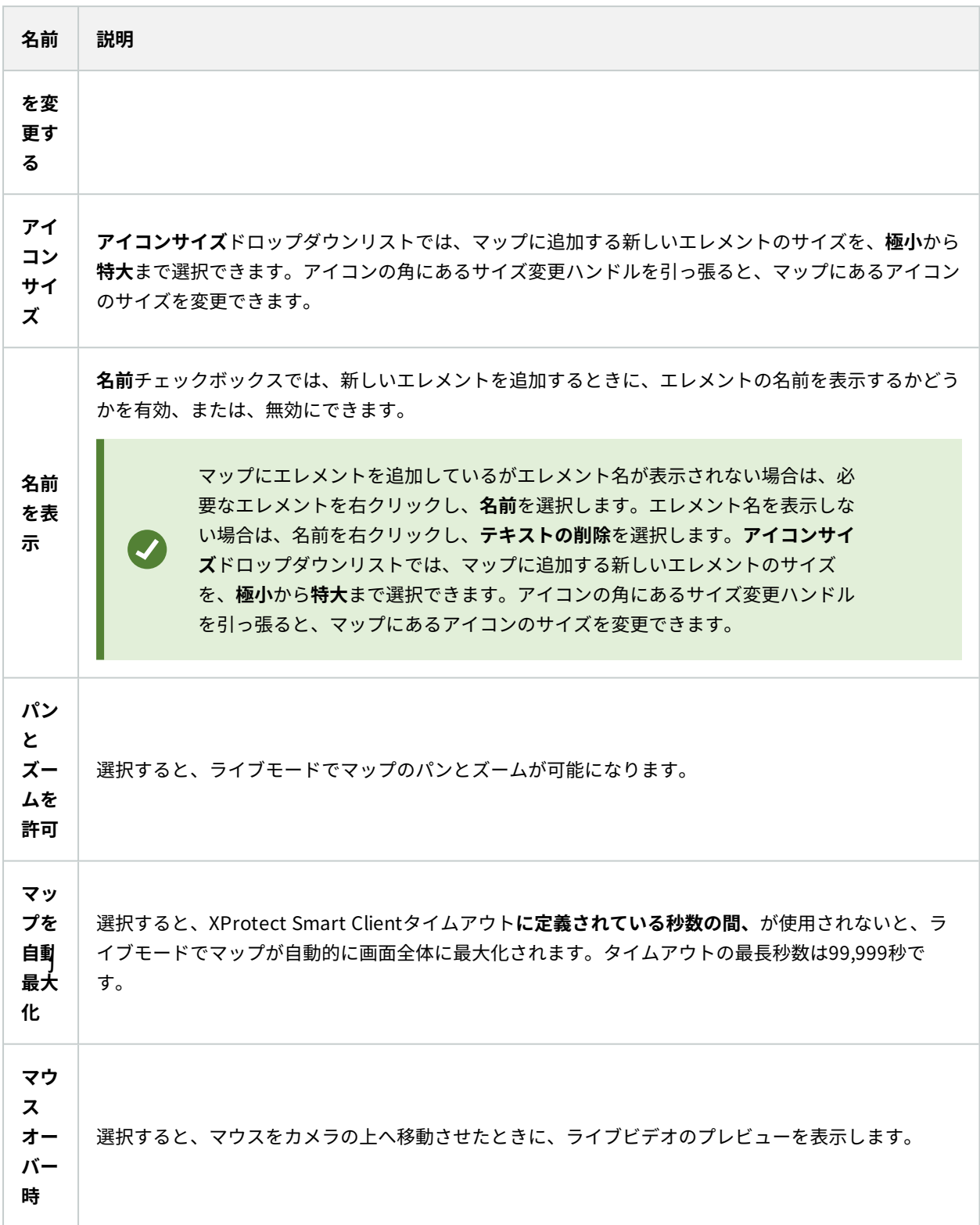

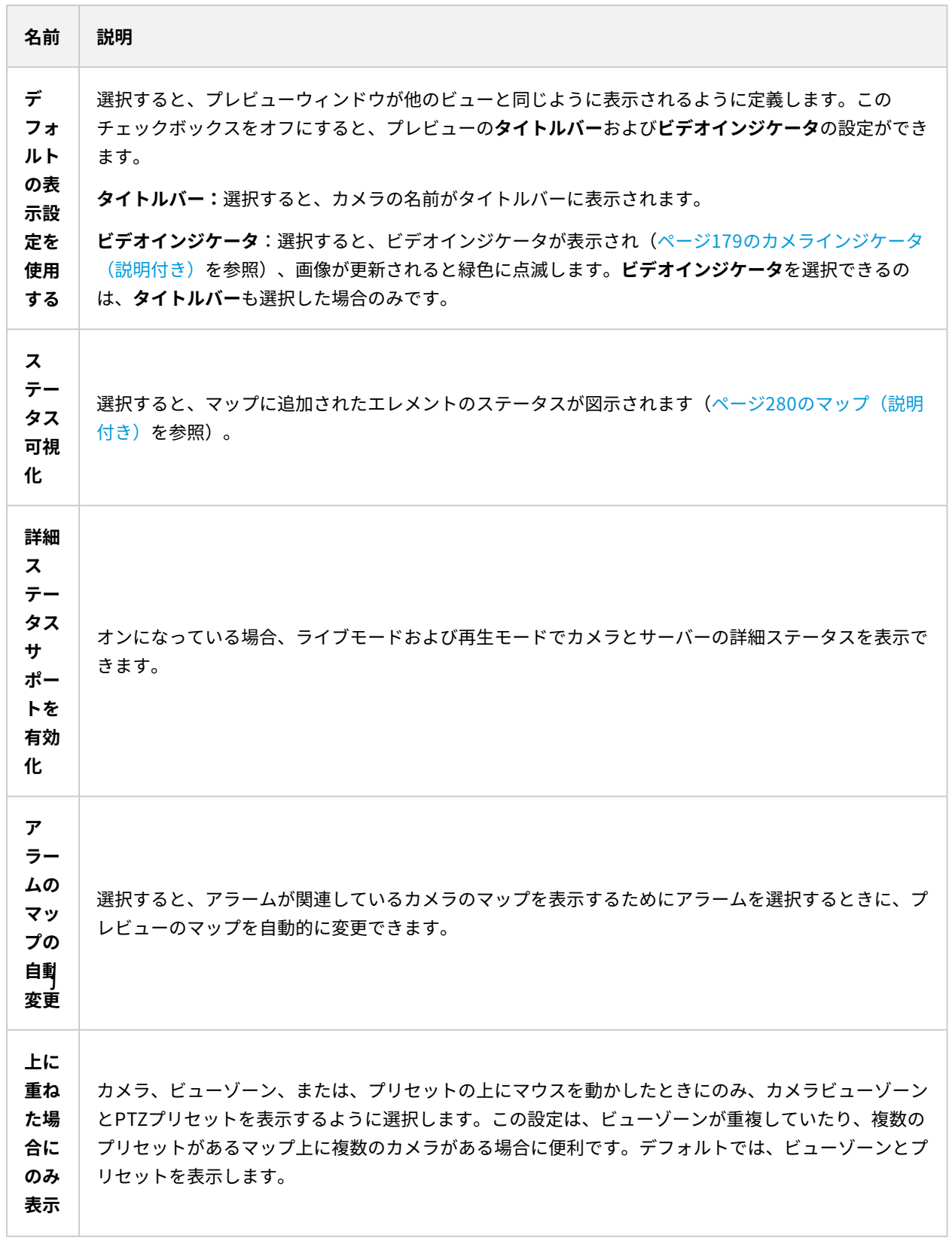

### <span id="page-113-0"></span>**マップツールボックス(説明付き)**

マップのツールボックスは、マップを設定するための複数のツールで構成されています。**カメラ**、**サーバー**、**マイ ク**、**スピーカー**、**イベント**、または**出力**のいずれかを選択すると、カメラ、サーバー、マイク、スピーカー、イベン ト、出力をそれぞれ一覧表示した**エレメントの選択**が表示され、エレメントをマップに配置できます。

### **マップ-右クリックメニュー(説明付き)**

**セットアップ**タブでマップまたはマップのエレメントを右クリックして、ショートカットメニューにアクセスできま す。

### **マップの背景を変更する**

マップは更新するが、その中のすべての情報をそのまま保持する場合、マップの背景だけを交換できます(マップの 編集に必要な権限がある場合)。これにより、新しいマップで、カメラや他のエレメントを同じ相対位置に保持でき ます。マップを右クリックするか、**プロパティ**ペインで、**マップの背景を変更する**を選択します。

#### **マップの削除**

ビューのマップを右クリックして、**マップを削除**を選択します。これにより、カメラ、マイク、スピーカーなどの追 加されたエレメントを含むマップ全体が削除されます。マップはビューからのみ削除されます。画像ファイルは監視 システムにまだ存在しており、新しいマップを作成するために使用できます。

マップは**マップ概要**からも削除できます。

### **マップのエレメントの追加と削除**

- 1. セットアップモードで、マップを右クリックして、**ツールボックス**を選択します。
- 2. ツールボックスで、必要なエレメントアイコンをクリックすると、**エレメントの選択**ウィンドウが開きま す。
- 3. 必要要素を素早く見つけるために、フィルターを使用します。検索条件を入力すると、検索条件に合わせ て、表示されるエレメントの一覧が絞られます。
- 4. エレメントを選択し、マップにドラッグします。
- 5. エレメントを削除するには、必要のないエレメント(カメラ、ホットゾーン、サーバー、イベント、出力、マ イク、またはスピーカー)を右クリックして、**[エレメント]を削除**を選択します。
- 6. エレメントを移動させるには、エレメントをクリックして、マップ上の新しい位置にドラッグします。

7. エレメントの方向を変えるには、エレメントを選択し、エレメントのサイズ変更ハンドルの1つの上へマウス を移動させます。マウスポインタの形が、曲がった矢印に変わったら、エレメントをクリックしてドラッグ し、新しい位置へ回転させます。

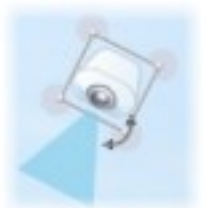

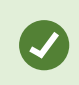

ツールボックスの選択ツールを使用して、エレメントを選択し、マップで移動させるか、 マップをパンします。

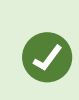

マップが、マップ上のエレメントが見えにくい色になっている場合は、テキストボックスを 作成して、マップに対比して見やすい色で塗りつぶします。マップに必要なエレメントを追 加し、それをテキストボックスにドラッグします。

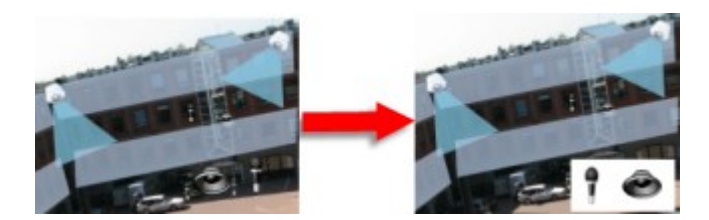

## **ホットゾーンをマップに追加**

- 1. セットアップモードで、マップを右クリックして**ツールボックス**を選択します([ページ114のマップツール](#page-113-0) [ボックス\(説明付き\)](#page-113-0)を参照)。
- 2. ツールボックスで、**ホットゾーン**ツールを選択します。

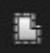

3. マウスポインタをマップに移動します。マウスポインタがホットゾーンアイコンとして表示され、ホット ゾーンの描画ができることを示す小さな白い十字が表示されます。

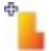

ホットゾーンを描画するには、ホットゾーンの描画を開始するマップをクリックします。アンカーと呼ばれ る大きな青い点によって、開始点がマップに表示されます:

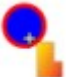

ホットゾーンの描画ツールで作成できるのは、直線のみです。ホットゾーンの境界線を曲線にする場合は、 短い直線を多数使用します。

4. ホットゾーンの開始点をクリックして、ホットゾーンの描画を完了します。これでホットゾーンの外形が点 線で描かれて、サブマップがホットゾーンに添付されていないことを示します。

ホットゾーンの輪郭は、ホットゾーンアンカーを引っぱることで変更できます。

5. サブマップをホットソーゾンに追加するには、点線で描かれたホットソーゾンをダブルクリックして、**マッ プ設定**ウィンドウに追加します。

カラーツールを使用してホットゾーンの色を変更できます。異なる色をホットゾーンに使用することで、隣接する ホットゾーンを区別できます。

Milestone Federated Architectureをサポートする監視システムに接続している場合[\(ペー](#page-27-0) [ジ28の製品間の相違点](#page-27-0)を参照)、単一のマップ上で最大20のホットゾーンが他の監視システ ムサーバーからのマップを示すこともできます。ログインしているサーバーに属するマップ に対するホットゾーンには、このような制限はありません。

#### **マップのエレメントの外観の変更**

- 1. マップ上のテキスト、背景、ホットゾーンなどの色を変えて、マップエレメントを互いに区別することがで きます。 **セットアップ**モードで、マップを右クリックして、**ツールボックス**を選択します。
- 2. 変更するエレメントを選択します。
- 3. ツールボックスで、色塗りつぶしツール を選択します。これにより、**色の選択**ウィンドウが開きます。

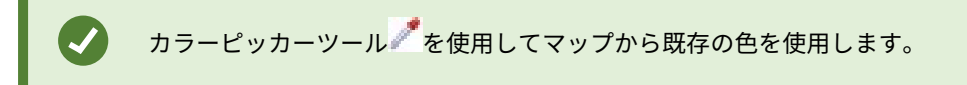

 $\mathscr{I}$ 

- 4. テキストエレメントにのみ適用されます:色の変更をテキストまたは背景に適用するかを選択します。
- 5. カラーパレットから色を選択します。選択した色のプレビューが[EXAMPLE]ボックスに表示されます。
- 6. マップエレメントをクリックし、新しい色で塗りつぶします。

#### 階調の調整

**階調**スライダーを使用して、エレメントの色を左から右にどのように薄めるかを調整します。

右端にスライダーをドラッグすると、エレメントの右側がフェードがかかり薄くなります。左端にスライダーをド ラッグすると、エレメントの色はほとんどフェードがかかりません。

**階調**スライダーを必要なレベルにドラッグし、マップエレメントをクリックして、色と階調を適用します。

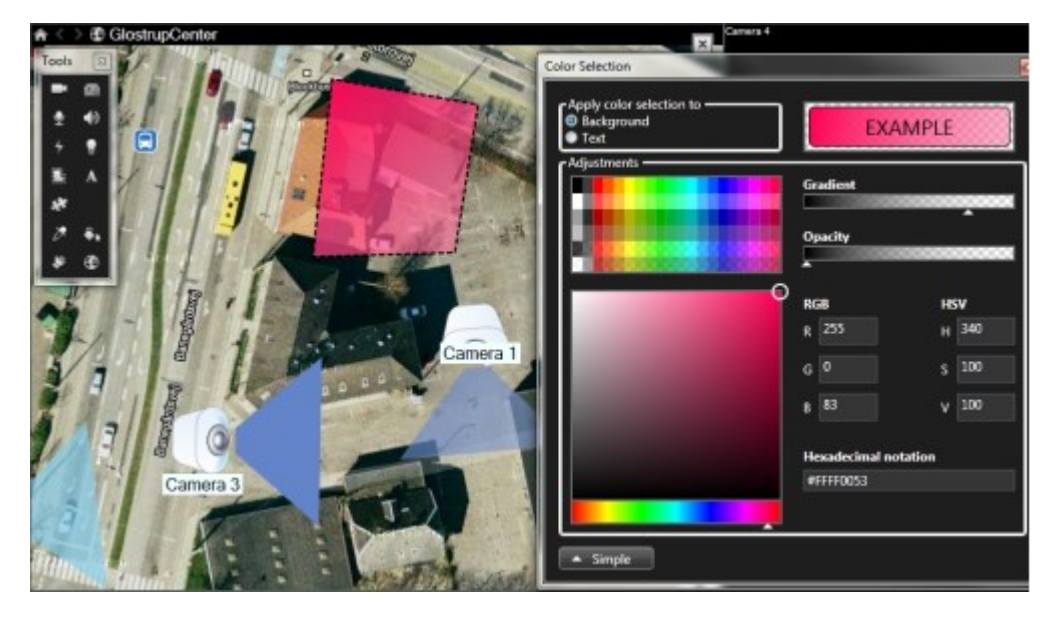

#### 不透明度の調整

**不透明度**スライダーを使用して、塗りつぶし色の透明度を調整します。

**不透明度**スライダーを右端にドラッグすると、色が完全に透明になり、**不透明度**スライダーを左端にドラッグすると 色が完全に不透明になります。

**不透明度**スライダーを必要なレベルにドラッグし、マップエレメントをクリックして、色と不透明度を適用します。

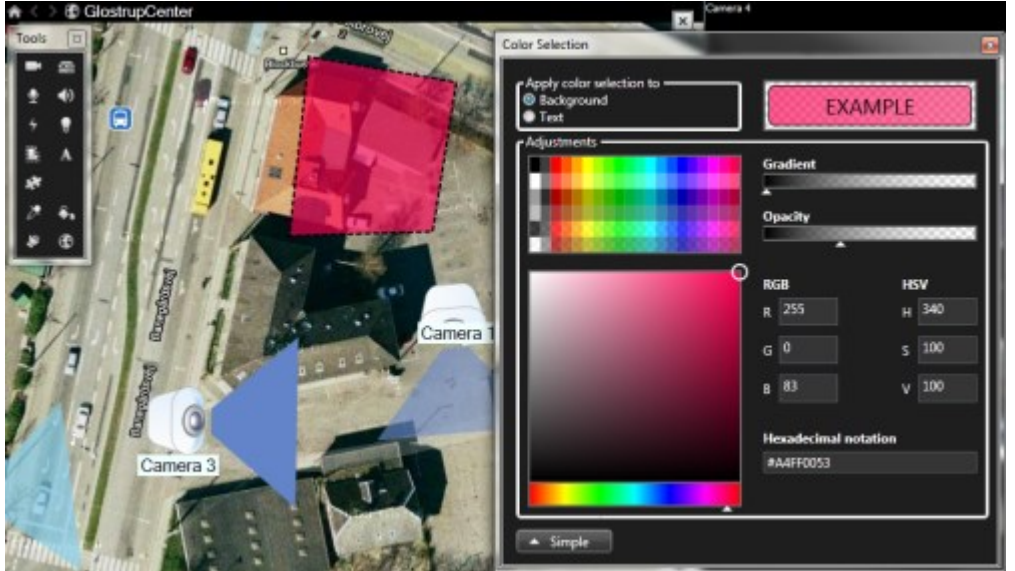

#### 詳細な色変更

マップエレメントは、任意の色で塗りつぶすことができます。**色の選択**ウィンドウの**詳細**ボタンをクリックして、色 の詳細選択オプションにアクセスします。以下のいずれか1つを実行します。

- <sup>l</sup> 色スライドを使用して、主な色合いを選択し、色彩円をドラッグして必要な色調を選択します。
- <sup>l</sup> **16進表記**フィールドに16進数の色コードを入力します。

## **マップ上でのラベルの編集と回転**

マップのすべてのエレメントには、識別用のラベルが付けられています。

マップ上に多数のエレメントがある場合、すべてのラベルに十分な場所を確保することが難しい場合があります。デ バイス名を編集するには、ラベルを選択し、デバイスの新しい(短い)名前を入力します。

ラベルの名前を変更すると、マップ上のラベルのみが変更され、システムのカメラまたはエ レメントの名前は変わりません。

また、ラベルを回転して、ラベルが重複しないようにすることもできます。マップのラベルを回転するには、以下の 操作を実行します。

<sup>l</sup> ラベルを選択し、サイズ変更ハンドルのいずれかの上にマウスを置きます。マウスポインタの形が、曲がっ た矢印に変わったら、ラベルをクリックしてドラッグし、新しい位置へ回転させます

Í

マップのスペースを無駄にしないもう1つの方法として、ビューゾーンとPTZプリセットを重 ねた場合にのみ表示するよう選択することができます([ページ111のマップ設定を](#page-110-0)参照)。

## **マップのテキストを追加/編集**

テキストはマップの任意の場所に挿入できます。たとえば、メンテナンスについてユーザーに情報を提供する場合な ど。

- 1. セットアップモードで、マップを右クリックして、**ツールボックス**を選択します。
- 2. ツールボックスで、テキストツールを選択します。

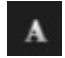

3. **フォントの選択**ウィンドウで、テキスト設定を編集します。

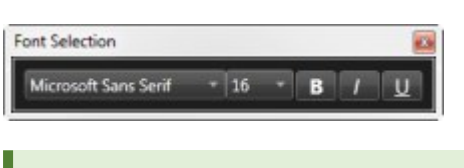

テキスト設定はいつでも編集できます。必要なテキストボックスをクリックし、ツー ルボックスからテキストツールを選択して、選択したテキストボックスのテキスト設 定を変更します。

- 4. マップ上のテキストを挿入する場所をクリックします。
- 5. テキストを入力します。キーボードの**ENTER**を押すと、テキストボックスが下方に拡張します

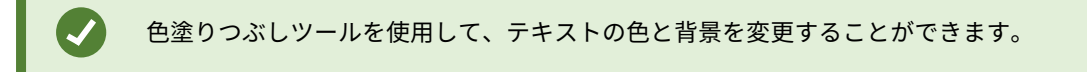

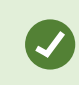

テキストボックスは移動させることができます。選択ツールを選択し、マップ上のテキスト ボックスをつかみ、テキストボックスを移動させます。

# **Matrix(設定)**

## **Matrixをビューに追加**

ライブビデオをMatrix受信者に送信するには、まず、Matrixアイテムをビューに追加する必要があります。ビュー内 からのみ、オペレータはMatrix-受領者にビデオを送信することができます。

1. セットアップモードの [**システム概要**] ペインで、ビュー内のMatrixコンテンツを追加する場所に**Matrix**要素 をビュー内の場所にドラッグします。青い枠線が表示され、そのビューの位置にMatrixコンテンツがあるこ とを示します。

2. Matrixの位置を選択すると、**プロパティ**ペインでプロパティを指定できます。

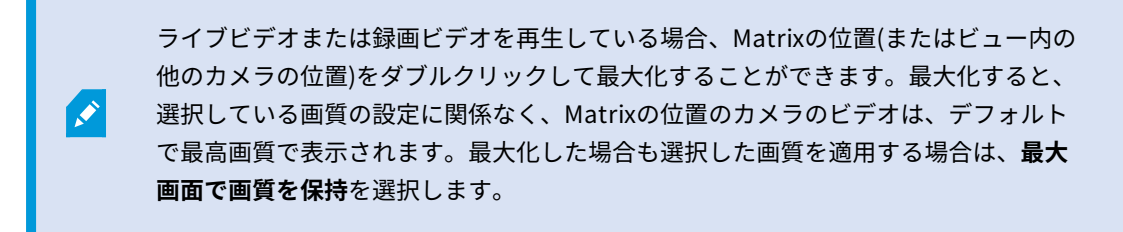

3. 追加するMatrixのそれぞれの位置に対して、繰り返します。

#### **Matrix設定**

セットアップモードの**プロパティ**ペイン([ページ65のカメラ設定を](#page-64-0)参照)で、Matrix位置の設定を指定できます。

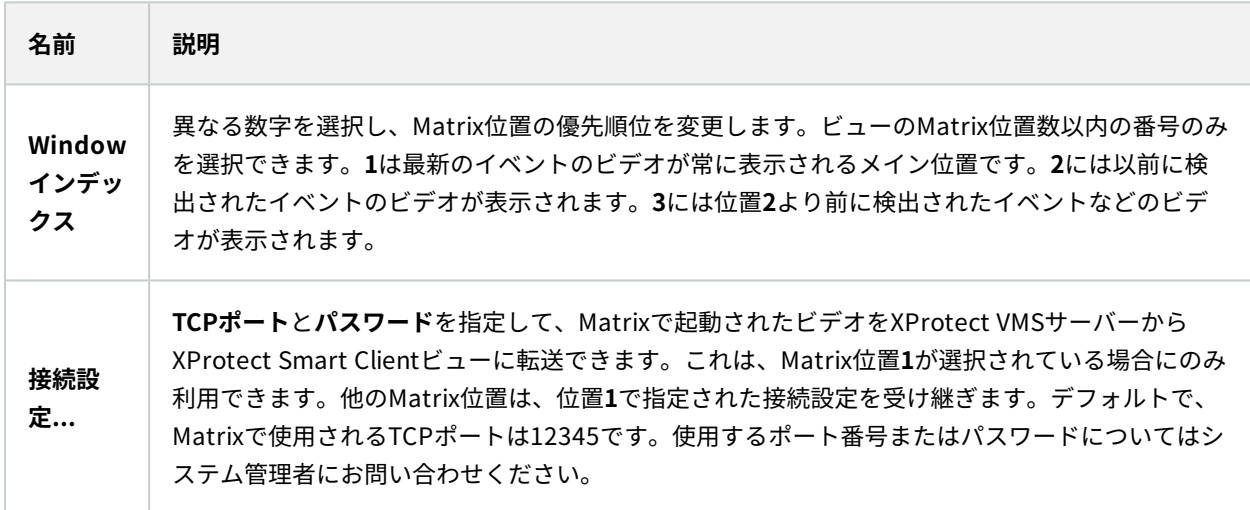

## **XProtect Smart Client – Player(設定)**

#### **XProtect Smart Client – Playerでのビューの管理**

XProtect Smart Client – Playerツールバーにある**セットアップ**をクリックして、ビューを作成、管理します。左側 のペインが黄色になります。

#### **プロジェクトペイン(説明付き)**

XProtect Smart Client – Playerのプロジェクトは、ビデオをXProtect Smart Clientからデータベースフォーマット でエクスポートした時に作成されたファイルの集まりです。ビューに関する情報を含むユーザー設定は、プロジェク トの一部として保存されます。

**プロジェクト**ペインが表示されたら、**セットアップ**をクリックします。セットアップモードでは、次のことができま す。

- <sup>l</sup> プロジェクト名を変更する
- <sup>l</sup> プロジェクトを作成または開く
- <sup>l</sup> 例えば、権限を持つユーザーしかビデオを表示できないように、プロジェクトにパスワードを割り当てるこ とができます また、エクスポートする際に、デバイスにパスワードを割り当てることもできます。複数の データベースのパスワード管理の手間を避けるために、プロジェクト全体に単一のパスワードを割り当てる ことができます。全体用パスワードを割り当ていない状態で、パスワード保護されたデータベースがプロ ジェクトに追加されると、プロジェクトを開く際に各データベースに対するパスワードを入力するよう求め られます。プロジェクトにパスワードを割り当てると、削除することはできません。ただし、**プロジェクト** ペインでパスワードを変更したり、新しい同内容のプロジェクトを作成することができます。

#### **ページビューの説明**

XProtect Smart Client – Playerの中の **ビュー** パネルにおいて、ビューを追加、編集、削除できます。ビューとカメ ラを検索することもできます。

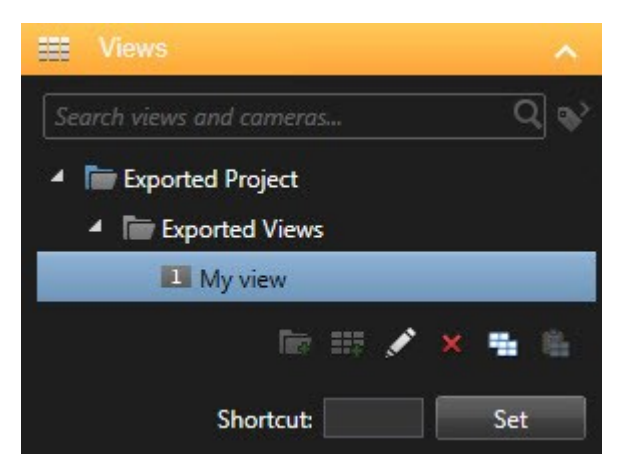

#### **概要ペイン(説明付き)**

XProtect Smart Client – Playerの**[概要]**ペインには、プロジェクトに割り当てられているカメラ、マイク、スピー カー、Webページ、画像、プラグインが表示されます。デバイスを選択すると、削除、名前の変更が可能です。ス ピーカーとマイクロフォンをカメラにリンクすることができます。特定のカメラで録画したビデオを表示する時に、 関連する音声を自動的に選択することができます。

アーカイブまたは以前にエクスポートされた素材からデータベースを開くには、 ス<br>*アーカイ*ブまたは以前にエクスポートされた素材からデータベースを開くには、 ス **タベースを開く**ウィザードが表示されます。

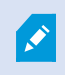

デバイスを削除しても、デバイスに関連付けられている実際のデータベース ファイルが削除 されるのではなく、プロジェクトから削除されるだけです。

## **デジタル署名(説明付き)**

S

この機能は、特定のXProtect VMSシステムでのみ使用できます。システムの機能に関する詳 細な情報は、[ページ28の製品間の相違点](#page-27-0)を参照してください。

デジタル署名を使用して、録画したビデオの真偽を確認できます。この機能は、ビデオが改ざんされたものでないこ とを実証したいときに便利です。

確認は2段階で行われます。確認される内容:

- <sup>l</sup> ビデオが撮影されたあと、そのビデオに変更が加えられたかどうか。録画サーバーにより録画のためのデジ タル署名が作成されます。その後、XProtect Smart Client – Playerでエクスポートされたビデオを表示する とき、録画サーバーで元々作成されたデジタル署名と、記録された署名とを比較できます。
- <sup>l</sup> XProtect Smart Clientでエクスポートしたビデオが、エクスポート後に変更を加えられたかどうか。ビデオ をエクスポートすると、XProtect Smart Clientによりエクスポートファイルの署名が作成されます。その 後、XProtect Smart Client – Playerでエクスポートされたエビデンスを確認するとき、エクスポート中に作 成されたデジタル署名と、エクスポート署名とを比較できます。

相違点がある場合、エビデンスビデオの信頼性に問題がある可能性があります。

オリジナルのデジタル署名は、以下の場所にある**PublicKey.xml**および**Public Key Certificate.xml**ファイルに格 納されています:

- <sup>l</sup> XProtect Smart Client-**<exportdestinationfold - <export destination folder>\<export name>\Client Files\Data\Mediadata\<camera name>\<camera name>\Export signatures**
- <sup>l</sup> XProtect Management Client **C:\Program Files\Milestone\Management Server\Tools\CertificateIssuer**

以下の2つの場合に、エクスポートプロセスでデジタル署名が除外されます。

- <sup>l</sup> プライバシーマスクのあるエリアがある場合、録画サーバのデジタル署名はエクスポートで削除されます。
- <sup>l</sup> エクスポートしているデータが現在の日付および時刻と非常に近い場合、シーケンス全体でレコーディング サーバーの電子署名が含まれない可能性があります。この場合、電子署名はエクスポートの一部にしか追加 されません。

エクスポートプロセスは完了しますが、署名を確認すると、レコーディングサーバーの電子署名が削除されている か、部分的にOKになっていることが分かります。

## **XProtect Access(設定)**

## **アクセスモニターをビューに追加**

まずアクセスコントロールの表示アイテムを定義します。

- 1. アクセスコントロールモニタリングを使用したい時は、セットアップモードで**ライブ**タブを選択します ([ページ155のライブタブ\(説明付き\)を](#page-154-0)参照)。
- 2. **システム概要**ペインで、**アクセスモニター**をクリックし、表示アイテムにドラッグします。
- 3. 表示される**アクセスモニター設定**ダイアログボックスで設定を指定します(ページ123の [アクセスモニター](#page-122-0) [設定](#page-122-0)を参照)。ドアを選択すると、デフォルト設定を保持するか、必要に応じて変更できます。
- 4. **OK**をクリックすると、アクセスモニターがビューに追加されます。

イベントを起動するアクセスコントロールインシデントが発生すると、表示アイテムの右側にインシデント が表示されます。

## <span id="page-122-0"></span>**アクセスモニター設定**

アクセスモニターについて、以下の設定を指定します。

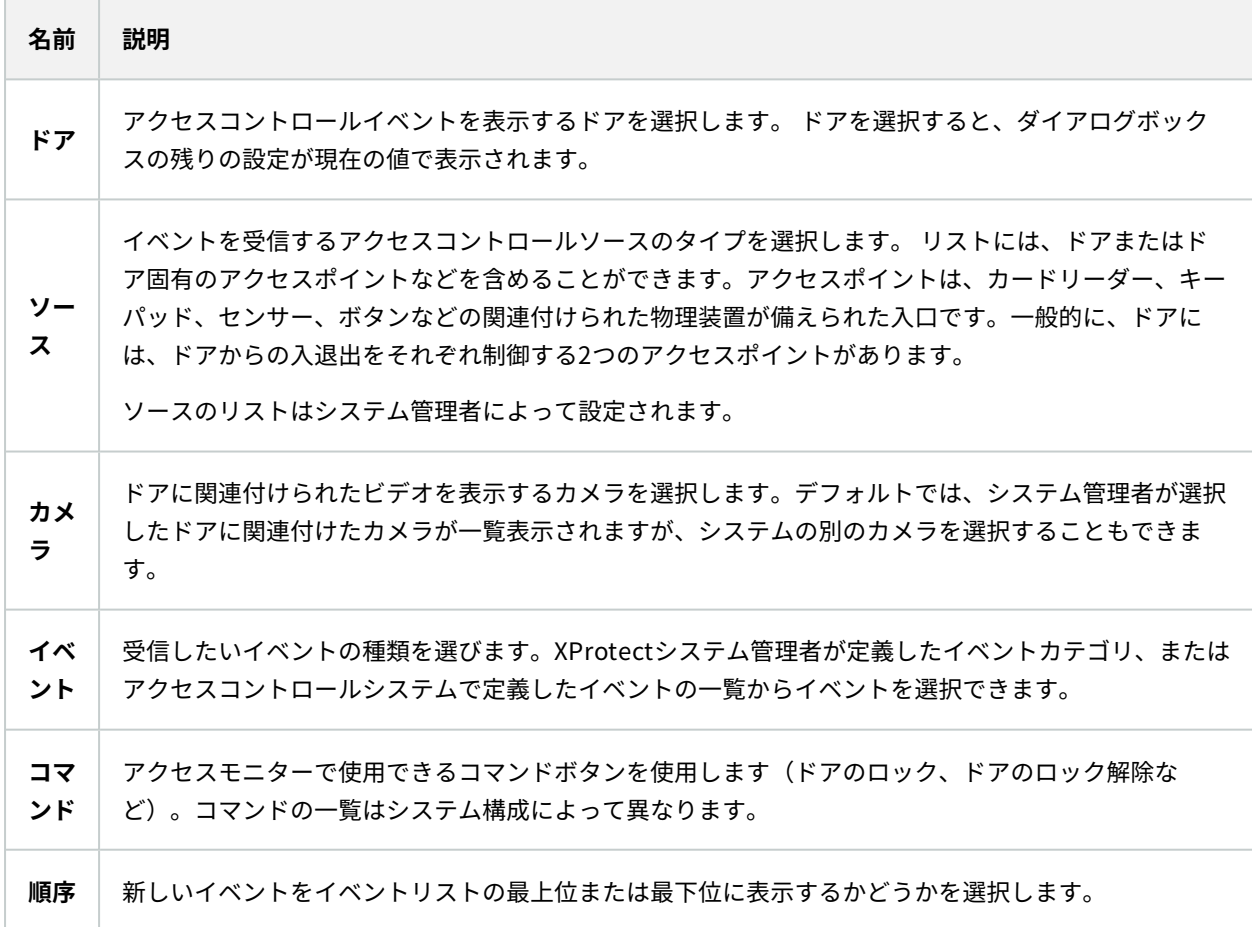

## **アクセスモニター設定の変更**

**ライブ**タブでは、アクセスモニターの設定を変更できます。

- 1. **セットアップ**をクリックし、変更する表示アイテムを選択します。
- 2. **プロパティ**ペインで、**アクセスモニター設定**ボタンをクリックします。
- 3. 表示される**アクセスモニター設定**ダイアログボックスで設定を指定します(ページ123の [アクセスモニター](#page-122-0) [設定](#page-122-0)を参照)。
- 4. **OK**をクリックしてダイアログを閉じ、**セットアップ**をクリックしてライブ表示に戻ります。

## **ビューのカスタマイズ**

オーバーレイボタンを使用すると、インターフェイスをカスタマイズできます。ドアやアクセスポイント用に設定し たコマンドのリストから、アクセスコントロール用のオーバーレイコマンドボタンを表示アイテムに追加できます。 使用例:

- <sup>l</sup> アクセスモニター以外の表示アイテムでコマンドボタンに直接アクセスできます。
- <sup>l</sup> 表示アイテムのドアのそばに直接コマンドボタンを配置します。
- ページ123の [アクセスモニター設定](#page-122-0)

手順:

- 1. **ライブ**タブで、**セットアップ**をクリックし、変更する表示アイテムを選択します。
- 2. **オーバーレイボタン**ペインで、**アクセスコントロール**をクリックします。
- 3. 追加するコマンドを見つけ、表示アイテムまでドラッグします。
- 4. **セットアップ**をクリックし、ライブ表示に戻ります。

表示アイテムの上にマウスをドラッグすると、オーバーレイボタンが表示されます。

#### **カードホルダー情報の管理**

アクセスコントロールシステムが設定されている場合、カードホルダー記録のWebページに直接移動して、ユーザー 管理などの作業を実行したり、カードホルダーの詳細情報を入手できます。

プラグインがリンクをサポートする場合は、アクセスコントロールシステムで次の前提条件が適用されます。

- Webクライアントが必要
- <sup>l</sup> リンクをサポートする必要がある

カードホルダー情報を管理するには:

- 1. **アクセスコントロール**タブで**カードホルダー**リストを選択します。
- 2. カードホルダーを検索し、リストから個人を選択します。
- 3. 右側のカードホルダー情報の下で、Webページなどへのリンクをクリックできます。プラグインによって は、より多くのリンクがサポートされている場合や、その他のログイン資格情報を要求される場合がありま す。
- 4. カードホルダー情報やアクセス権など、さまざまな機能を編集できます。
- 5. この例では、Webページを閉じ、XProtect Smart Clientに戻ります。

### **アクセスリクエスト通知をオンまたはオフにする**

例えば、1人だけでアクセスリクエストを処理すべきケースでは、アクセスリクエストの処理をオフにすることがで きます。

- 1. ■◆ をクリックした後、■ ☆ <sub>設定をクリックし、設定 ウィンドウを開きます。</sub>
- 2. [**アクセスコントロール**] を選択して、アクセスリクエスト通知をオフにします。

後で再度アクセスリクエストの処理が必要になった場合、アクセスリクエストの通知をオンにします。アクセスリク エスト通知内から**設定**アイコンをクリックして、アクセスコントロールのオプションを変更することもできます。

**サーバーに従う**フィールドが選択されている場合は、システム管理者が**アクセスリクエスト 通知を表示する**設定を制御します。

## **XProtect LPR(設定)**

### **LPRカメラをビューに追加する**

- 1. **セットアップ**モードの**ライブ**タブで、LPRカメラを追加するビューを選択します。
- 2. **システム概要**ペインで、**LPR**をクリックし、関連する表示アイテムの位置へドラッグします。
- 3. **LPRカメラの選択**ダイアログボックスで該当するサーバーを展開し、そのサーバーで使用できるLPRカメラ を一覧表示します。

**プロパティ**ペインの**ライブ**タブで、LPRカメライベントを表示する方法を指定できます[\(ページ125のLPR表示設定](#page-124-0) [の調整](#page-124-0)を参照)。

#### <span id="page-124-0"></span>**LPR表示設定の調整**

- 1. **ライブ**タブで、**セットアップ**をクリックします。
- 2. **LPRカメラ**の横にある**プロパティ**で、**ブラウズ**ボタンをクリックして**LPRカメラの選択**ダイアログボックス を開き、別のLPRカメラを選択します。
- 3. プレビューの右側にあるリストで、LPRイベントの順番を選びます。
	- <sup>l</sup> **最新を先頭に表示**:最新のLPRイベントをリストの先頭に表示します。
	- <sup>l</sup> **最新を末尾に表示**:最新のLPRイベントをリストの末尾に表示します。
- 4. 1台のカメラからナンバープレートのリストを表示したいが、別のカメラからのビデオも表示したい場合は、 **カメラ名**フィールドで別のカメラを選択します。

### **マップでLPRサーバーのステータスを有効にする**

マップでLPRサーバーを表示し、マップに現在の状態を表示させることができます。マップでLPRサーバーのステー タスを有効にするには:

- 1. **ライブ**タブで、**セットアップ**をクリックします。
- 2. **ビュー**で、関連するマップを選択します。
- 3. マップを右クリックして、**ツールボックス**を選択します。
- 4. ツールボックスで、 **プラグイン要素の追加**アイコンをクリックすると、**エレメントの選択**ウィンドウが 開きます。
- 5. 関連するナンバープレート認識サーバーを選択し、マップにドラッグします。
- 6. マップでLPRサーバーのアイコンを右クリックし、**詳細ステータス**を選択すると、LPRサーバーおよびその サーバーに関連するLPRカメラの現在のライブステータスを取得できます。

マップを**アラームマネージャ**タブに追加することで、LPRの特定のマップと**アラームリスト**を関連付けることができ ます。

#### **LPR固有のエレメントを有効にする**

LPR 認識に関する大切な全ての情報を見るには、XProtect Smart Client**アラーム マネジャー** タブ上で以下を行なっ てください。:

1. アラームマネージャタブのアラームリストで、簡易フィルター列の横にある**は、**画像アイコンを右クリック **します。**メニューで、以下を選択します。**オブジェクト**、**タグ**、**タイプ**。

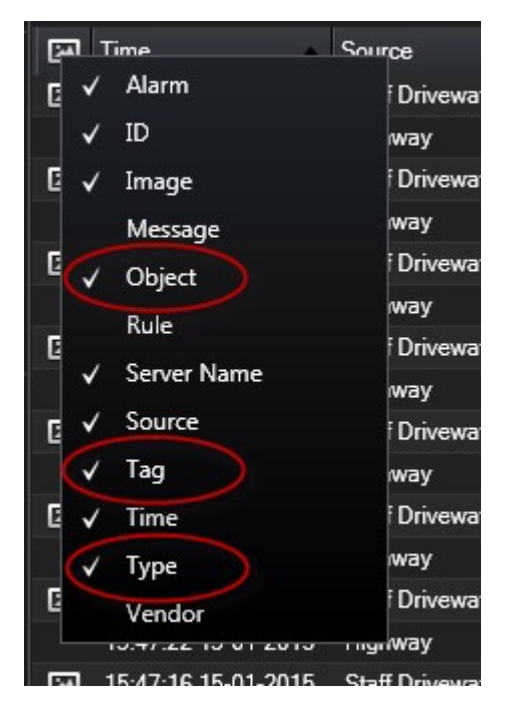

2. ここで、**タイプ**はすべてのLPRに関連するイベント、**タグ**は国コードを、**オブジェクト**は登録車両のナン バープレートを表示します。

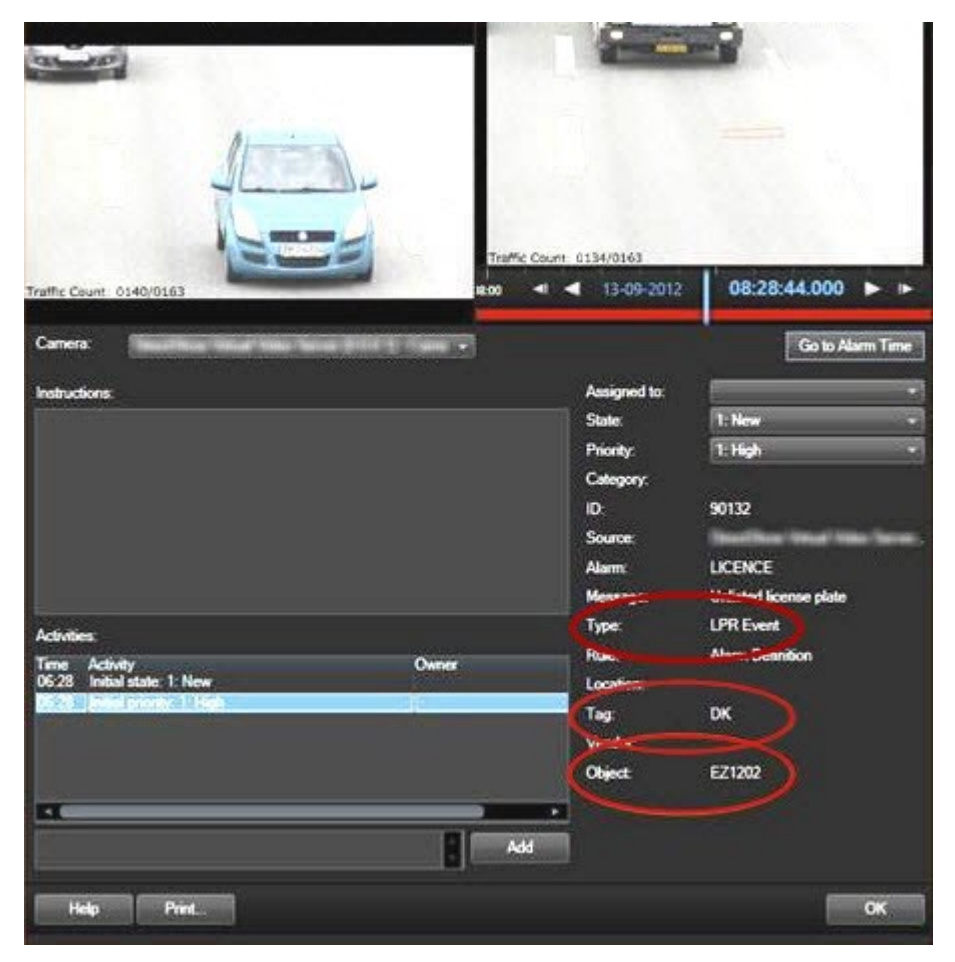

# **XProtect Transact(設定)**

## **入門:XProtect Transact**

XProtect Smart Clientでトランザクションの監視と調査を開始する前には、次の手順を実行する必要があります。

- 1. XProtect Transact基本ライセンスが監視カメラ管理ソフトウェアのインストール中にアクティベーションさ れたことを確認します。このためには、XProtect Smart Clientを開き、**[Transact]**タブが表示されているこ とを確認します。基本ライセンスがなくても、試用版ライセンスでXProtect Transactを使用できます。詳細 については、「ページ129のXProtect [Transact試用版ライセンス](#page-128-0)」を参照してください。
- 2. トランザクションが正しく表示されていることを確認します。これには、個別のトランザクションラインと レシートがあります。このためには、**トランザクション**タブをクリックし、トランザクションソースと時間 間隔を選択します。正しく構成されていない場合は、トランザクションラインのリストが表示されます。行 をクリックすると、接続されたカメラごとに1つの対応するビデオの静止フレームが表示されます。

3. **ライブ**タブでリアルタイムのトランザクションを開始するか、**再生**タブでトランザクションを調査する場合 は、トランザクションのビューを設定します。詳細については、「[ページ129のトランザクションのビューを](#page-128-1) [設定](#page-128-1)」を参照してください。

## <span id="page-128-0"></span>**XProtect Transact試用版ライセンス**

XProtect Transact試用版ライセンスを使用して、最大30日までXProtect Transactの機能を試すことができます。 すべての関連する機能が有効になり、キャッシュレジスターなどのトランザクションソースを1つ追加できます。30 日間の試用期間が終了すると、**トランスアクト**ワークスペースとトランザクション表示アイテムを含む、すべての XProtect Transact機能が無効になります。XProtect Transact基本ライセンスと必要なトランザクションソースラ イセンスを購入してアクティベートすると、設定とデータを維持したまま再びXProtect Transactを使用できます。

Milestoneから試用版ライセンスを取得する必要があります。 システム管理者は構成で試用版ライセンスをアクティ ベートする必要があります。

## <span id="page-128-1"></span>**トランザクションのビューを設定**

**ライブ**または**再生**タブでトランザクションを表示する前に、各トランザクションソースのトランザクションが含まれ る表示アイテムを設定する必要があります。実行中のトランザクションの場合、セットアップモードを終了すると、 表示アイテム内の画面上をレシートが回転します。

手順:

- 1. **ライブ**タブまたは**再生**タブで、右上端の**セットアップ**をクリックし、セットアップモードに切り替えます。
- 2. 新しいビューを作成するか、既存のビューを選択します。
- 3. **システム概要**ペインを展開します。

4. トランザクションとビデオフィードを表示する表示アイテムまで、**トランザクション**アイテムをドラッグし ます。ポップアップウィンドウが表示されます。

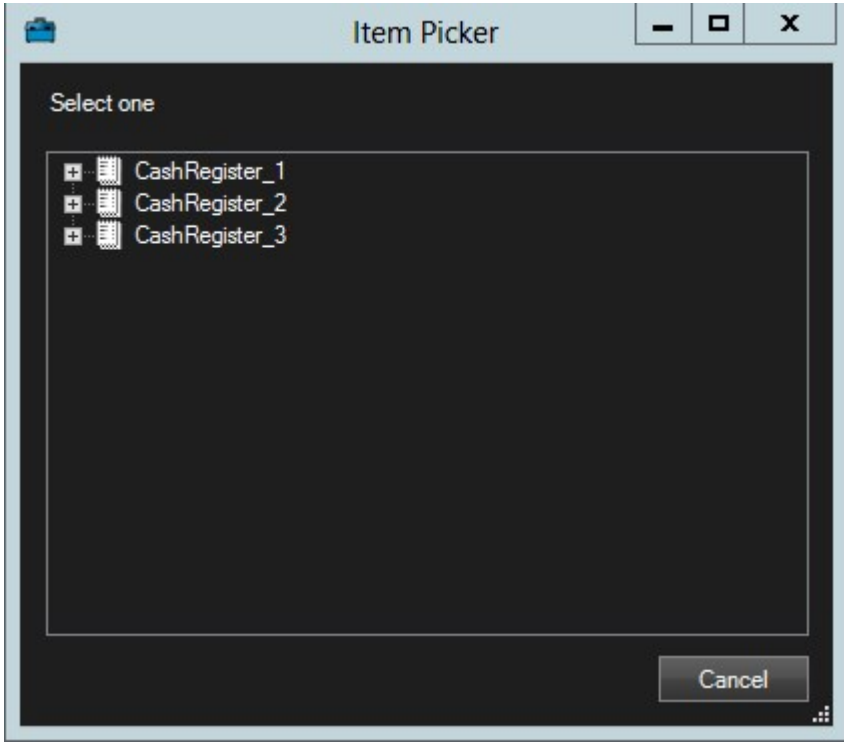

- 5. キャッシュレジスタなどのトランザクションソースを選択し、**OK**をクリックします。表示アイテム内にレ シートプレビューが表示されます。
- 6. **プロパティ**を展開し、**カメラを表示する**チェックボックスを選択して、トランザクションソースに関連付け られたカメラを追加します。デフォルトでは、設定で最初にトランザクションソースに追加されるカメラが 選択されます。

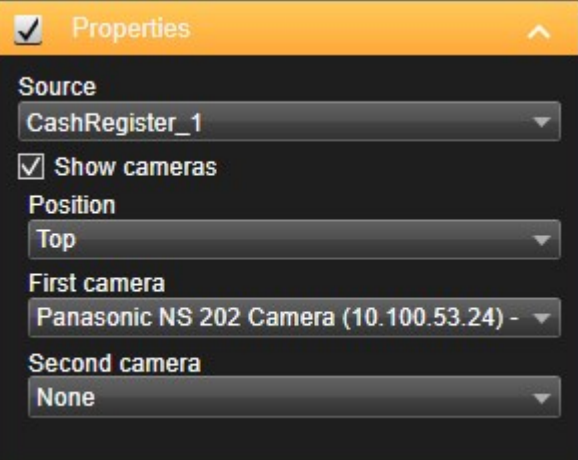

- 7. **最初のカメラ**と**2番目のカメラ**ドロップダウンリストを使用し、表示アイテムで表示されるカメラを指定しま す。デフォルトでは2番目のカメラは選択されません。2番目のカメラが必要ではない場合、そのままにしま す。
- 8. カメラの位置を変更する場合は、たとえばレシートの左にある**位置**ドロップダウンリストの値を選択しま す。

ビューに追加するトランザクション表示アイテムごとに、手順4~8を繰り返します。

### **トランザクション表示アイテムの設定の調整**

1つ以上のトランザクション表示アイテムを含むビューを作成すると、次のことができます。

- <sup>l</sup> 選択したカメラと表示順を変更する トランザクション表示アイテムごとに最大2つのカメラを選択し、トラ ンザクションソースに関連付けられたカメラのみを選択できます。
- <sup>l</sup> レシートに関連してカメラが配置される方法を変更する
- <sup>l</sup> トランザクション表示アイテムを追加または削除する

手順:

.F

- 1. **ライブ**タブまたは**再生**タブで、右上端の**セットアップ**をクリックし、セットアップモードに切り替えます。
- 2. 調整するビュー、表示アイテムの順に選択します。
- 3. 選択されたカメラまたはその位置を変更する場合は、**プロパティ**を展開し、**カメラを表示する**チェックボッ クスが選択されていることを確認します。

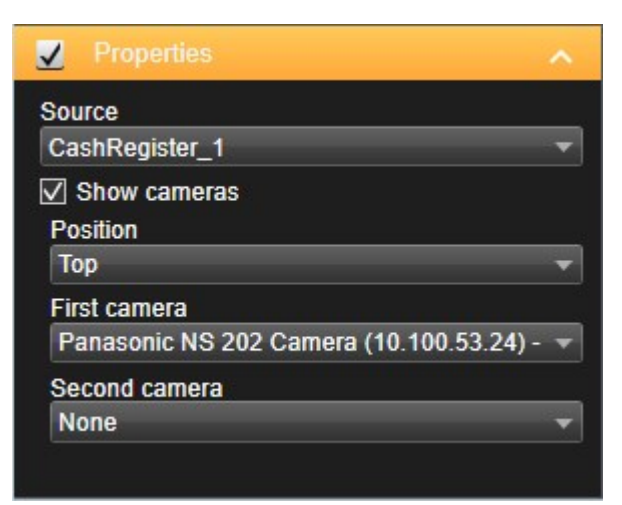

- 4. **位置**ドロップダウンリストを使用し、レシートに関連してカメラが表示される方法(レシートの下など)を 指定します。
- 5. **最初のカメラ**と**2番目のカメラ**ドロップダウンリストを使用し、表示アイテムで表示されるカメラを変更しま

```
す。
```
6. トランザクションソースをビューに追加したい場合は、[ページ129のトランザクションのビューを設定の](#page-128-1)ス テップ3~8に従います。

# **スクリプト**

## **ログインのスクリプト化(説明付き)**

スクリプトを使用すると、XProtect Smart Clientでログイン手順の一部またはすべてをコントロールできます。

- <sup>l</sup> **基本認証**または**Windows認証**を使用している場合、XProtect Smart Clientログインウィンドウに、あらか じめ情報が入力されたサーバーアドレスフィールドとユーザー名フィールドを表示できます。これで、ユー ザーはパスワードを入力するだけでログインできます。
- <sup>l</sup> **Windows認証(現行ユーザー)**を使用している場合、ユーザーの現在のWindowsログインにもとづいて XProtect Smart Clientを監視システムに自動的に接続できます。

**基本的な認証**または**Windows認証**に基づいてログイン手順のスクリプトを作成するには、暗 号化されていない機密情報を、XProtect Smart Clientプログラム ファイルでローカルに保存 されているSCSファイルに追加する必要があります。

- ホスト名
- ユーザー名
- パスワード

暗号化されていない情報を保存すると、システムのセキュリティまたはGDPRコンプライアン スに支障をきたす可能性があります。SCSファイルの情報を読み取ることができます。

- <sup>l</sup> ファイルにアクセスできる任意の人物
- <sup>l</sup> SCSファイル、またはユーザー名とパスワードを提供するコマンドラインで開始され たXProtect Smart Clientアプリケーションのメモリ フットプリント

Milestoneでは、**Windows認証 (現在のユーザー)** を使用するようお勧めしています。 **基本 的な認証**または**Windows認証**を使用する必要がある場合は、SCSファイルへのアクセスを限 定しなくてはなりません。

## **ログインのスクリプト-パラメータ**

次のパラメータを使用できます:

ServerAddress

XProtect Smart Clientが接続する管理サーバーのURLを参照します。

次の例は、**サーバーアドレス**フィールドにhttp://ourserverと入力された場合のXProtect Smart Clientログインウィ ンドウを示しています。

Client.exe -ServerAddress="http://ourserver"

デフォルト認証タイプは**Windows認証(現行ユーザー)**です。これを変更しない限り、**AuthenticationType**パラ メータ(以下のセクションで説明)を使用すると、ログインウィンドウの**ユーザー名**フィールドに現在のWindowsユー ザーの名前が自動的に表示されます。

#### ユーザー名

特定のユーザー名を指します。

次の例は、ダイアログのXProtect Smart Clientサーバーアドレスフィールドにhttp://ourserver**、**ユーザー名**フィー ルドに**Tommy**と入力された**のログインウィンドウを示しています。

Client.exe -ServerAddress="http://ourserver" -UserName="Tommy"

このパラメータは、**Windows認証**および**基本認証**にのみ適用されます。どの認証方法を使用 するかは、**AuthenticationType**パラメータを使って指定します。

#### パスワード

Ì

特定のパスワードを参照します。

次の例は、ダイアログのXProtect Smart Clientサーバーアドレスフィールドにhttp://ourserver**、**ユーザー名**フィー ルドに**Tommy**、**パスワード**フィールドに**T0mMy5Pa55w0rD**と入力された**のログインウィンドウを示しています。

```
Client.exe -ServerAddress="http://ourserver" -UserName="Tommy" -
Password="T0mMy5Pa55w0rD"
```
このパラメータは、**Windows認証**および**基本認証**にのみ適用されます。どの認証方法を使用 するかは、**AuthenticationType**パラメータを使って指定します。

#### AuthenticationType

+XProtect Smart Clientで使用できる3つの認証方法、**Windows認証(現行ユーザー)**(起動スクリプトでは **WindowsDefault**と呼ばれる)、**Windows認証**(起動スクリプトでは**Windows**と呼ばれる)、または**基本認証** (起動スクリプトでは**Simple**と呼ばれる)のうち1つを指します。

次の例は、ダイアログのXProtect Smart Clientサーバーアドレスフィールドにhttp://ourserver**、**認証**フィールドに** 基本認証**、**ユーザー名**フィールドに**Tommy**、**パスワード**フィールドに**T0mMy5Pa55w0rD**(アスタリスクでマスキ ング) と入力された**のログインウィンドウを示しています。

Client.exe -ServerAddress="http://ourserver" -UserName="Tommy" - Password="T0mMy5Pa55w0rD" -AuthenticationType="Simple"

**Windows認証**を使用する場合、例は次のようになります:

```
Client.exe -ServerAddress="http://ourserver" -UserName="Tommy" -
Password="T0mMy5Pa55w0rD" -AuthenticationType="Windows"
```
**Windows認証(現行ユーザー)**を使用している場合、**UserName**パラメータと**Password**パラメータは不要となる ため、例は次のようになります。

Client.exe -ServerAddress="http://ourserver" -AuthenticationType="WindowsDefault"

#### スクリプト

.scsスクリプト (XProtect Smart Clientを制御するスクリプト タイプ)への完全なパスを指します。

次の例では、.scsスクリプトを使ってログインします:

Client.exe -Script=c:\startup.scs

現在のWindowsユーザーを使用してhttp://ourserverへログインする.scsは次のようになります。

<ScriptEngine>

<Login>

<ServerAddress>http://ourserver</ServerAddress>

<AuthenticationType>WindowsDefault</AuthenticationType>

</Login>

</ScriptEngine>

XProtect Smart Clientの関数呼び出しを使用して(関数呼び出しのリストを見る、を参照)、.scsスクリプトへ機能 を追加できます。以下の例では、以前の例からの.scsスクリプトもXProtect Smart Clientアプリケーションを最小化 するように、行を追加しています。

<ScriptEngine>

<Login>

<ServerAddress>http://ourserver</ServerAddress>

<AuthenticationType>WindowsDefault</AuthenticationType>

</Login>

<Script>SCS.Application.Minimize();</Script>

</ScriptEngine>

#### フォーマット

有効なパラメータフォーマットは次のとおりです:

```
{-,/,--}param{ ,=,:}((".')value(",'))
```
例:

-UserNameTommy

--UserName Tommy /UserName:"Tommy" /UserName=Tommy -Password 'Tommy'

## **ナビゲーション用のHTMLページのスクリプト**

スクリプトを使用すると、ビューを切り替えられるHTMLページを作成できます。HTMLページをビューに追加する と、カメラのビデオとともに表示できます。

例: HTMLページにはクリック可能な平面図を挿入できます。オペレーターは平面図の一部をクリックするだけで、 すぐにビューを切り替えて建物の該当部分のビデオを表示できます。

#### 要件

- <sup>l</sup> お使いのXProtectVMSシステムがSmart Clientプロファイルに対応している場合、XProtect Management Clientにおいて、必要なSmart ClientプロファイルでHTMLスクリプトを有効にする必要があります。
- <sup>l</sup> お使いのXProtectVMSシステムがSmart Clientプロファイルに対応していない場合、**Client.exe.config**ファ イルでHTMLスクリプトを有効にする必要があります。

XProtect Smart ClientナビゲーションにおけるHTMLページの例を以下に示します:

- <sup>l</sup> ボタン付きの簡易HTMLページ
- <sup>l</sup> クリック可能なイメージマップが付いた詳細HTMLページ
- <sup>l</sup> HTMLページの作成とXProtect Smart Clientオペレータへの配布を伴うタスクについて概説された、管理者 用のチェックリスト

#### ボタンを使ったHTMLページのナビゲーション例

簡単な解決策として、ナビゲーションボタンのあるHTMLページを作成する方法があります。HTMLページでは、さ まざまなボタンを作成できます。この例では、2種類のボタンを作成しています。

<sup>l</sup> のビューを切り替えるボタン**XProtect Smart Client**

使用するHTML構文:

<input type="button" value=" Buttontext" onclick="SCS. Views.SelectView ('Viewstatus.Groupname. Viewname');">

ここで、**Viewstatus**はビューが共有ビューか個人ビューかを示します(HTMLページを複数のユーザーへ配 信する場合は、ビューが共有である**必要があります**)。

実際のボタンの例:

<input type="button" value="Go to Shared Group1 View2" onclick="SCS. Views.SelectView('Shared.Group1. View2');">

このボタンを使って、ユーザーは**Group1**という名前の共有グループにある**View2**というビューへ移動するこ とができます。

**タブ切り替えボタン**:**ライブ**および**再生**。設定ユーザー権限によっては、タブすべてにアクセスできない場 合があることに注意してください。

使用するHTML構文:

**ライブタブ**:<input type="button" value="Buttontext" onclick="SCS. Application.ShowLive();">

**再生タブ**: <input type="button" value="Buttontext" onclick="SCS. Application.ShowBrowse();">

上級ユーザーの場合、XProtect Smart Clientで提供されているおよそ100種類の関数呼び出 しを使って、他にも多くの種類のボタンを作成できます。

ここでは、XProtect Smart Clientで2つの共有グループを作成します。この2つのグループを**Group1**と**Group2**とし ます。各グループには、**View1**と**View2**という2つのビューがあります。

4つの異なるビューの間、XProtect Smart Clientの**ライブ**タブと**再生**タブの2つのタブ間で切り替えられるボタンが 付いたHTMLページも作成しました。ブラウザで開くと、作成したHTMLページは次のようになります:

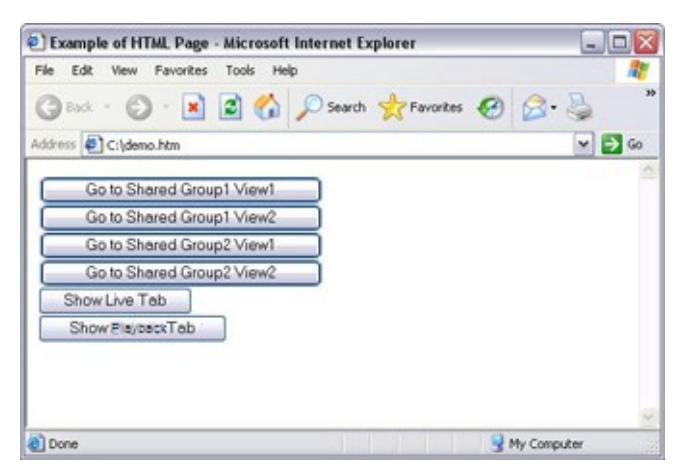

ビューとタブの間を移動するためのボタンが付いたHTMLページ

HTMLページをローカル (ここではユーザーのC:ドライブ)に保存します。HTMLページを使ってナビゲートする場 合、互換性モードで開けるようにするにはHTMLページをローカルに保存する必要があります。「[ページ63のWeb](#page-62-0) [ページのプロパティ](#page-62-0)」も参照してください。

HTMLページをローカルに保存する場合、一意のパスを定義できる場所へ保存します。例えば、ユーザーのC:ドライ ブ内のフォルダー(例:C:\myfolder\file.htm)などです。ユーザーのデスクトップや**マイドキュメント**フォルダーに HTMLページを保存すると、Windowsがその場所へのパスを構築する方法が原因で正しく動作しない場合がありま す。

次に、必要なXProtect Smart ClientビューへHTMLページをインポートします。

#### 画像マップ付きのHTMLページのナビゲーション例

ビューを切り替えるためのイメージマップなど、より高度なコンテンツを含むHTMLページを作成することもできま す。

次の例では、前述の例で使用した2つのグループと2つのビューを使用します。ボタンを使用する代わりに、平面図 の画像のあるHTMLページを作成し、その平面図に基づいてイメージマップを作成します。ブラウザで開くと、作成 したHTMLページは次のようになります。

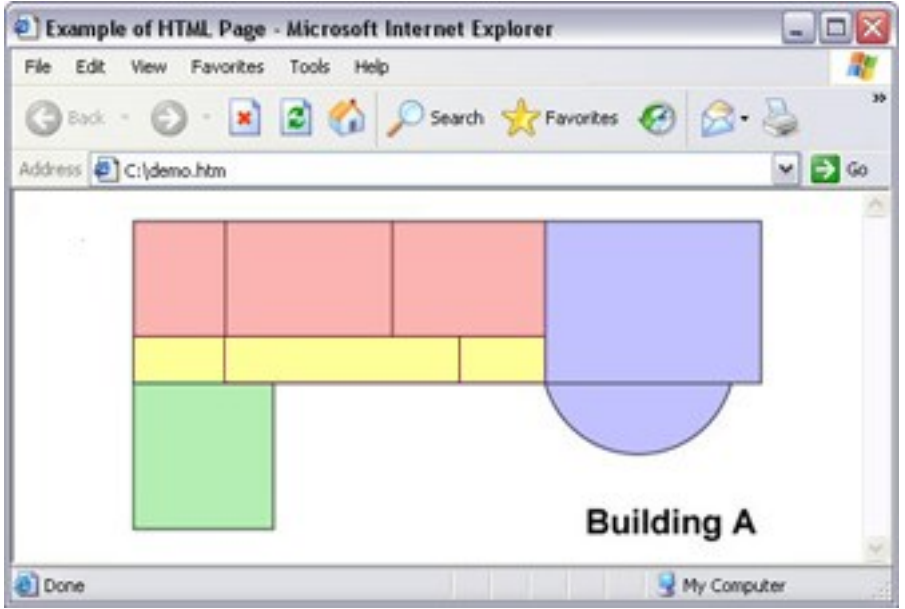

ビューをナビゲートするためのイメージマップを含むHTMLページ

この例では、平面図を4つに色分けし、それぞれのゾーンにイメージマップエリアを定義しています。ゾーンをク リックするだけで、そのゾーンのカメラが表示されたビューへ移動することができます。

たとえば、このイメージマップの赤いゾーンは、前述の例の**共有Group2のView2へ移動**ボタンに該当します。赤い ゾーンをクリックすると、**Group2**の**View2**へ移動します。

#### HTMLページのインポート

ナビゲーションHTMLページをビューにインポートする操作は、基本的には他のタイプのHTMLページをXProtect Smart Clientのビューにインポートする操作と変わりません。 [ページ61のHTMLページをビューに追加を](#page-60-0)参照してく ださい。

- <sup>l</sup> HTMLページは、オペレータのコンピュータにローカルで保存する必要があります
- <sup>l</sup> ナビゲーションが正常に機能するよう、HTMLページを複数のビューにインポートす るようお勧めします

#### システム管理者のためのチェックリスト

ナビゲーションHTMLページを作成してXProtect Smart Clientオペレータに配布するには、以下の手順に従います:

1. 必要なHTMLページを**作成**します。HTMLページに含まれているナビゲーションコントロールは、XProtect Smart Clientでユーザーに表示されるビューと一致している必要があります。たとえば、**View1**へ移動する ボタンを動作させるには、**View1**という名前のビューがユーザーのXProtect Smart Clientインストールに含 まれていなくてはなりません。HTMLページをユーザーのグループへ送信する場合は、HTMLページで使用す るビューがシェアードグループになければなりません。

**SERVE** 

- 2. HTMLページを使用するコンピュータに、HTMLページをローカルに**保存**します。HTMLページをローカルに 保存する場合、一意のパスを定義できる場所へ保存します。例えば、ユーザーのC:ドライブ内のフォルダー (例:C:\myfolder\file.htm)などです。ユーザーのデスクトップや**マイドキュメント**フォルダーにHTMLペー ジを保存すると、Windowsがその場所へのパスを構築する方法が原因で、正しく動作しない場合がありま す。
- 3. XProtect Smart Client内の該当するビューにHTMLページを**インポート**します。 [ページ61のHTMLページを](#page-60-0) [ビューに追加](#page-60-0)を参照してください。
- 4. インポートされたHTMLページのナビゲーションコントロールが正しく動作するかどうか**テスト**します。

トラブルシューティングの詳細については、[ページ321のWebページ](#page-320-0) (トラブルシューティン [グ\)を](#page-320-0)参照してください。

# **最適化**

# **ハードウェアアクセラレーションの有効化**

## **ハードウェアアクセラレーション(説明付き)**

ハードウェアアクセラレーションはXProtect Smart Clientを使用しているコンピュータのデコーディングの能力、 およびパフォーマンスを向上させます。主に、高フレームレートおよび高解像度のビデオストリームを、複数閲覧す る場合に便利です。

 $\bullet$ 

XProtect Smart Clientは、Intel®およびNVIDIA® GPUを使用したハードウェア アクセラレー ションによるデコーディングに対応しています。 Milestoneでは、お使いになっている NVIDIAディスプレイアダプターでのスケーラブルリンクインターフェース(SLI)構成の使 用を推奨していません。

### **ハードウェアアクセラレーション設定をチェックします**

- 1. [**設定**] > [**詳細**] > [**ハードウェアアクセラレーション**] の順に移動します。
- 2. ハードウェアアクセラレーション用に2つの設定があります:**自動**および**オフ**。

デフォルトの設定**自動**を選択します。

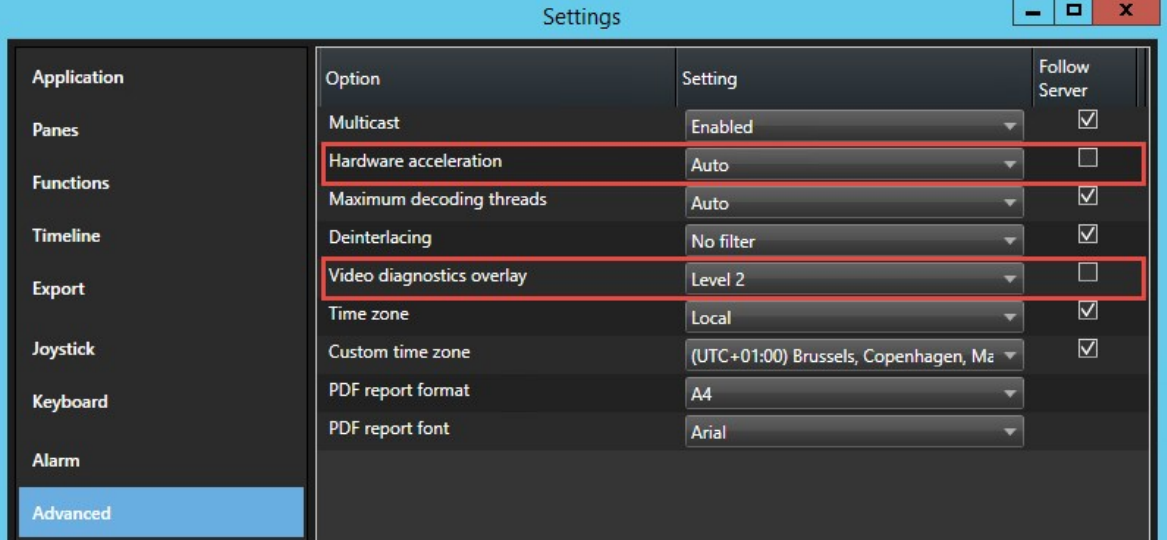

- 3. **ビデオ診断オーバーレイ**に進みます。
- 4. ハードウェアアクセラレーションに使われたGPUリソースを含む、ストリームの現状を閲覧するには、**レベ ル2**を選択します。

 $\mathscr{L}$ この設定はすべての表示アイテムに適用されます。**非表示**がデフォルトの設定です。 **ハードウェアアクセラレーション**のための、ビデオ診断オーバーレイステイタスは以下のいずれかで す:**Intel**、**NVIDIA**または**Off**。 **E** Camera 02 - reception Frames per second: 30,00 Video codec: H.264 Video resolution: 1920x1080 Multicast: Off Hardware acceleration: Off ステータスが**[オフ]**の場合は、可能であればハードウェアアクセラレーションを有効にできるようコン ピュータの調整し、すべてのハードウェアアクセラレーションリソースが活用されていることを確認してく ださい。 **[システムモニター]**を使用して、現在のXProtect Smart Clientデコーディングパ フォーマンスを確認します。 [ページ149のクライアントリソースのモニタリングを](#page-148-0)参 Š 照してください。

## **オペレーティングシステムの確認**

オペレーティング システムがMicrosoft® Windows® 8.1であること、Windows® サーバー 2012 あるいはそれより新 しいかどうかを確認してください。

非仮想環境のみがサポートされています。

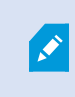

 $\overline{\mathscr{S}}$ 

5.

NVIDIAハードウェアアクセラレーションは、64ビットオペレーティングシステムでのみサ ポートされています。

### **CPU Quick Syncのサポート確認**

プロセッサがIntel Quick Sync Videoをサポートしているか確認するために:

- 1. IntelのWebサイト[\(https://ark.intel.com/Search/FeatureFilter?productType=processors/](https://ark.intel.com/Search/FeatureFilter?productType=processors/))にアクセスしま す。
- 2. メニューで、**プロセッサー**そして**Intel Quick Sync Video**フィルターが**はい**に設定します。

3. CPUをリストで見つけます。

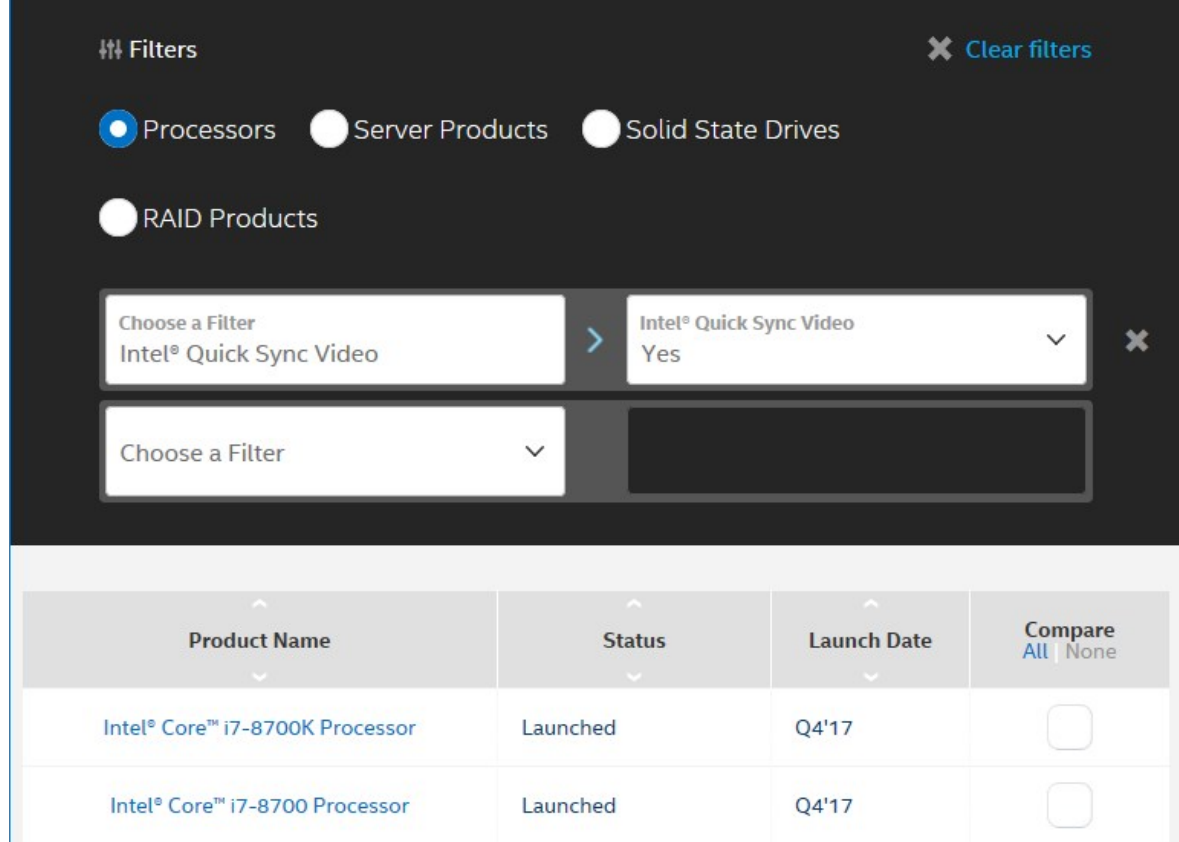

# **デバイスマネージャの確認**

NVIDIAディスプレイアダプターが、Windowsデバイスマネージャーにて表示されていることを確認してください。

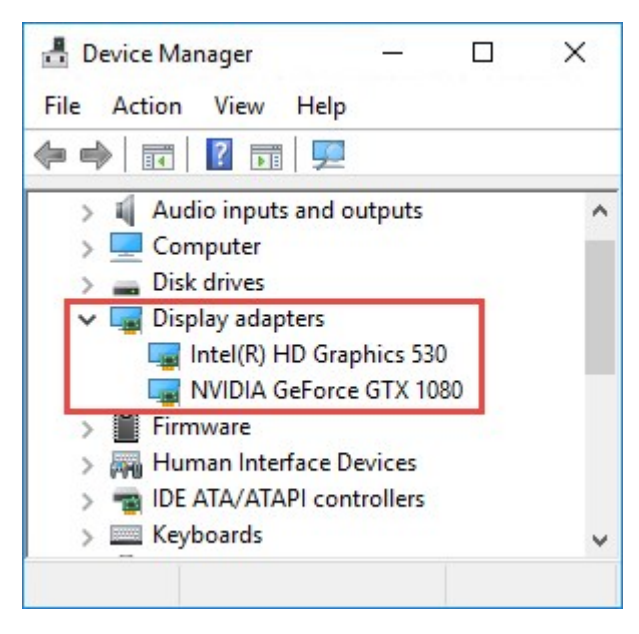

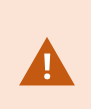

ディスプレイを使用可能な任意のディスプレイアダプタに接続します。コンピュータ上でよ り強力なディスプレイアダプターが可能な場合、通常NVIDIA あるいは AMD® ,のディスプレイ をこのアダプターがデコーディングとレンダリングを補助するハードウェアに関連づけされ ている全てのGPUリソースへアクセスできるようにしてください。

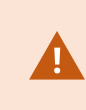

すべてのNVIDIAディスプレイがハードウェアアクセラレーションをサポートしているわけで はありません。[ページ143のNVIDIAハードウェアアクセラレーションを確認します。を](#page-142-0)参照 してください。

Intelディスプレイアダプターが存在しない場合、BIOSでIntelディスプレイアダプターを有効にします。[ページ143](#page-142-1) のBIOSでIntel ディスプレイ [アダプタを有効にする](#page-142-1)を参照してください。

## <span id="page-142-0"></span>**NVIDIAハードウェアアクセラレーションを確認します。**

NVIDIA製品は異なったコ性能を持っています。

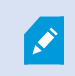

NVIDIA GPUを使用するハードウェア アクセラレーションによるデコーディングでは、バー ジョン 6.x (Pascal) 以降が必要です。

お使いのNVIDIA製品の演算能力は、NVIDIAWebサイト(<https://developer.nvidia.com/cuda-gpus/>)で確認できま す。

## <span id="page-142-1"></span>**BIOSでIntel ディスプレイ アダプタを有効にする**

例えば、NVIDIAまたはAMDなど、ご使用のコンピュータに別のディスプレイアダプタカードが搭載されている場合 は、ボード上のIntelディスプレイアダプタが無効になっていることがあり、その場合は有効にする必要がありま す。

Intelディスプレイアダプタは、CPUの一部としてマザーボード上に配置されています。有効化するためには、コン ピュータのBIOSで、グラフィックス、CPUまたはディスプレイの設定をご覧ください。関連設定を見つけるには、 ベンダーのマザーボードマニュアルが役立つこともあります。

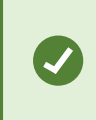

設定を変更してもボード上のIntelディスプレイアダプタが有効化されない場合は、ディスプ レイアダプタカードを別のスロットに移動し、マザーボードへのディスプレイの接続をお試 しください。これによってボード上のディスプレイアダプタが有効になる場合があります。

## **ビデオドライバを更新します**

お使いのすべてのディスプレイアダプタのためのドライバのバージョンがIntel、あるいはNVIDIAが提供している最 新のバージョンに更新されていることを確認してください。

PCベンダーの提供するドライババージョンが古く、Intel Quick Sync Videoをサポートしてい ない可能性があります。

ドライバの更新方法は次の2つです。手動でダウンロードしてインストールするか、ドライバアップデートユーティ リティを使用します。

#### Intel

手動でのダウンロードとインストール:

- 1. IntelダウンロードWebサイト [\(https://downloadcenter.intel.com/\)](https://downloadcenter.intel.com/) にアクセスします。
- 2. 一体型のディスプレイアダプタの名前を入力します。
- 3. ドライバを手動でダウンロードし、インストールします。

Intelコンポーネントおよびドライバの自動検出と更新:

- 1. インテルドライバーおよびサポートアシスタント([https://www.intel.com/p/en\\_us/support/detect/](https://www.intel.com/p/en_us/support/detect/))を ダウンロードします。
- 2. ドライバのための自動サーチに対し、アシスタントを実行します。
- 3. グラフィックスのドライバの更新を選択します。

#### NVIDIA

オプション1:my NVIDIA製品のためのドライバを手動で見つけます。

- 1. NVIDIAダウンロードドライバーWebサイト([https://www.nvidia.com/Download/index.aspx/\)](https://www.nvidia.com/Download/index.aspx/)にアクセス します。
- 2. お使いの製品の名前、およびオペレーティングシステムを入力します。
- 3. ドライバを手動でダウンロードし、インストールします。

オプション2:my NVIDIA製品のためのドライバを自動で見つけます。

- 1. NVIDIAダウンロードドライバーWebサイト([https://www.nvidia.com/Download/index.aspx/\)](https://www.nvidia.com/Download/index.aspx/)にアクセス します。
- 2. **グラフィクスドライバ**をクリックします。
- 3. お使いのシステムがスキャンされます。
- 4. ドライバをダウンロードおよびアップデートします。
## **モジュール設定の確認**

システムでサポートしているのが、1つのメモリチャネルである場合は、最低2つのチャネルでメモリモジュールが 正しいDIMMスロットに挿入されていることを確認することで、システムパフォーマンスを上げることができる場合 があります。正しいDIMMスロットを見つけるにはマザーボードのマニュアルを参照してください。

例:

メモリチャネルが2つあるシステムで、メモリの合計量が8GBあるときは、2x4GBのメモリモジュール構成を使用し たときに最高のパフォーマンスを得ることができます。

カメラビューを新規フローティングウィンドウに送る。

# **アダプティブストリーミングの有効化**

## **アダプティブストリーミング(説明付き)**

アダプティブストリーミングはXProtect Smart Clientを実行しているコンピュータのデコーディング能力とパ フォーマンスを向上させます。これは同じビューで複数のライブビデオストリーミングを視聴する場合に便利です。

アダプティブストリーミングを活用するには、カメラに解像度の異なる複数のストリームを設定する必要がありま す。これでXProtect Smart Clientにより、表示アイテムによって要求された解像度に最も近い解像度が自動的に選 択されます。その結果、XProtect Smart Clientによって不必要に解像度が高いデフォルトのストリームをスケール ダウンする必要がなくなります。これによりCPUとGPUのデコードリソースへの負荷が減ります。

ビデオの画質を維持するため、最も近い解像度は(可能であれば)表示アイテムによって要求された解像度と同じか それ以上のものと定義されます。これはストリームのアップスケーリングを避けるためです。下記の表には、 XProtect Smart Clientからの表示アイテムの要求にもとづいて、アダプティブストリーミングにおいてどのビデオ ストリームが選択されるのかが示されています。

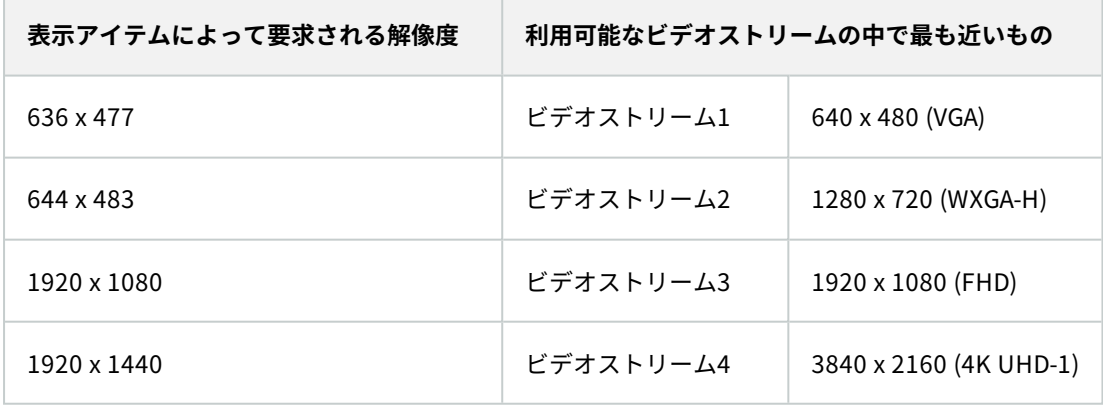

ズーム中は、常に最高解像度のライブビデオストリームが要求されます。

多くの場合、要求したストリームの解像度が下げられる際には帯域幅の使用も減らされま す。帯域幅の使用は、定義したストリーム構成の他の設定にも依存します。

# **アダプティブストリーミング設定の確認**

- 1. **設定** > **詳細** > **アダプティブストリーミング**に移動します。
- 2. アダプティブストリーミングには2つの設定があります。**無効**と**有効**です。

**有効**を選択します。

 $\mathcal{L}$ 

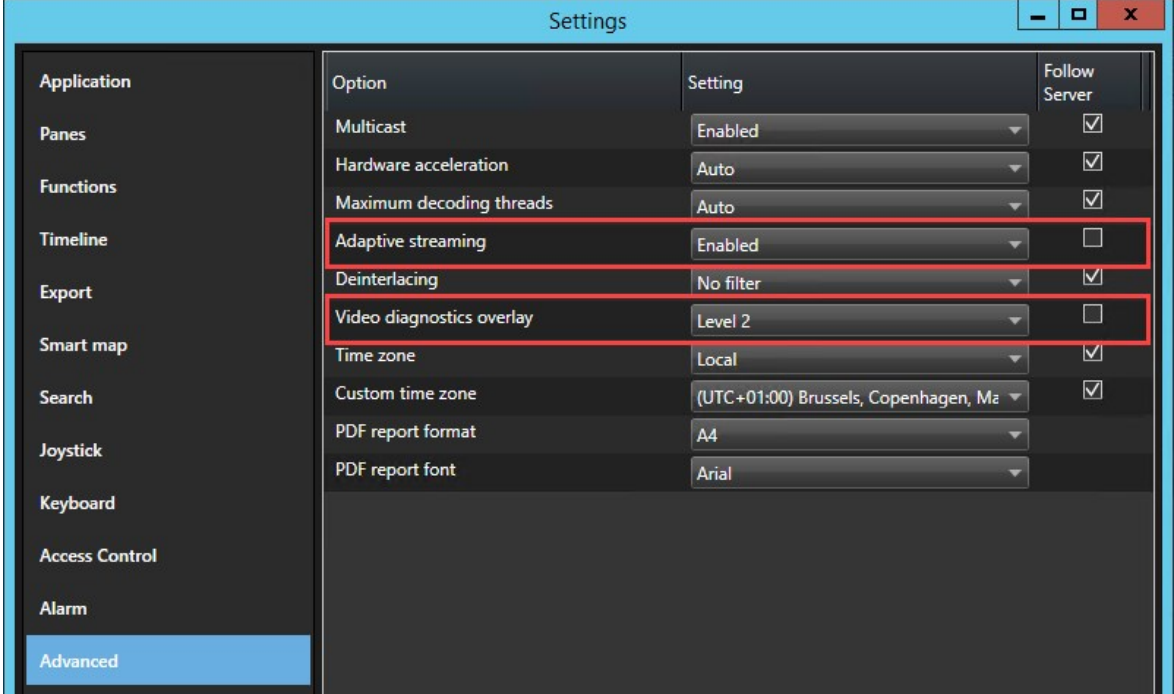

- 3. **ビデオ診断オーバーレイ**に進みます。
- 4. ストリームの現在のビデオ解像度を可視化するには、**レベル2**を選択します。

 $\mathscr{S}$ この設定はすべての表示アイテムに適用されます。**非表示**がデフォルトの設定です。

5. これでビデオ診断オーバーレイが**有効**になるはずです。

ビューウィンドウのサイズを小から大に、そして大から小に変更して、**ビデオ解像度**の値が変化するか確認 します。

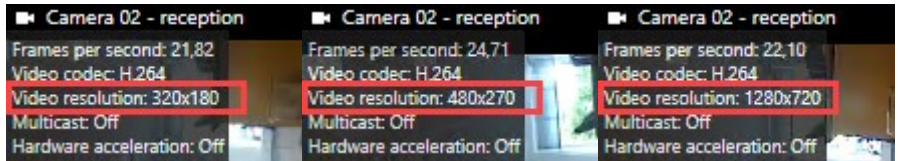

値が変化しない場合は、可能であれば、アダプティブストリーミングを有効にできるよう、カメラで利用可 能なライブビデオストリームの監視を続行します。

## **利用可能なビデオストリームの確認**

アダプティブストリーミングを活用するためには、カメラ設定で解像度の異なる2つ以上のストリームを設定する必 要があります。

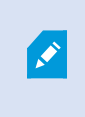

アダプティブストリーミングでサポートされている唯一のビデオ解像度形式は、幅x高さで す。720p、mode2、VGAといったカメラからのビデオ解像度形式はサポートされていませ ん。

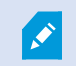

すべてのカメラがマルチストリーミングに対応しているわけではありません。

マルチストリーミングにより、サーバーでデバイスごとに複数のストリームを設定できます。複数のストリームが設 定されてアダプティブストリーミングが有効になれば、**アダプティブストリーミング**または利用可能な他のストリー ムのいずれかひとつを選択できます。

ビューで**アダプティブストリーミング**が設定されていることを確認するには:

- 1. **設定**をクリックしてビューを設定します。
- 2. **プロパティ**で**ライブストリーム**ドロップダウンリストをクリックすると、利用可能なライブビデオストリー ムのリストが表示されます。

3. 2つ以上のライブビデオストリームが利用できるかどうか確認してから、**アダプティブストリーミング**を選択 します。

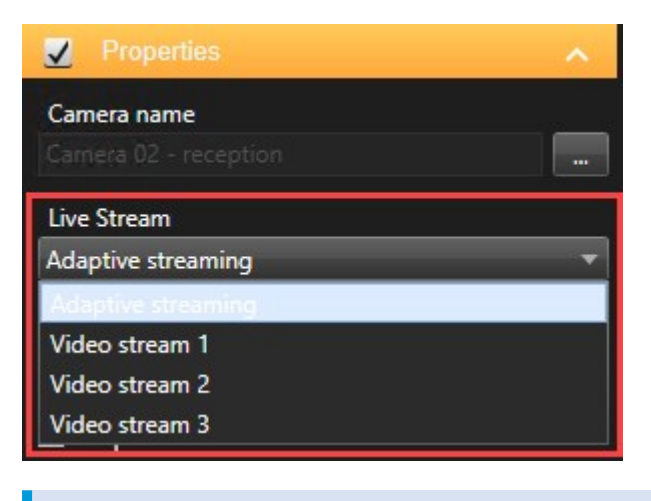

1つのライブビデオストリームしか利用できない場合は、XProtect Management Clientでカメラにライブビデオストリームを追加します。

4. **設定**をクリックしてビュー設定を閉じます。

**ライブ**表示アイテムで**アダプティブストリーミング**が選択されていることを確認するには:

- 1. **詳細**ドロップダウンリストをクリックします。
- 2. **ライブストリーム**を選択すると、利用可能なライブビデオストリームのリストが表示されます。
- 3. 2つ以上のライブビデオストリームが利用できるかどうか確認してから、**アダプティブストリーミング**を選択 します。

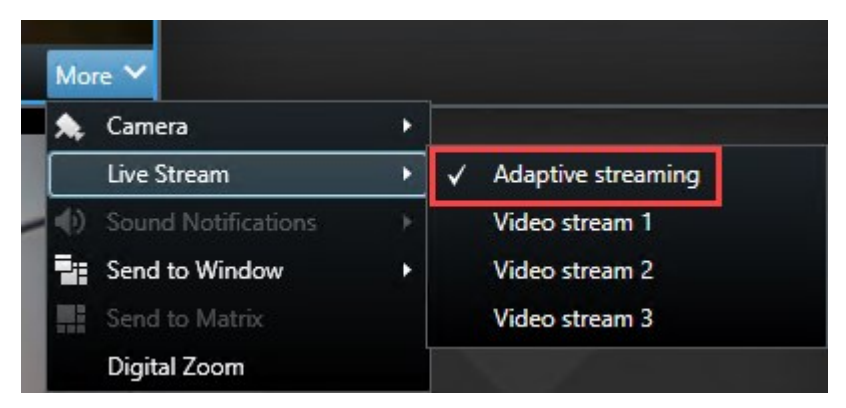

# **システムの監視**

 $\overrightarrow{y}$ 

**システムモニター**タブでは、お使いのサーバー、接続しているデバイス、XProtect Smart Clientを実行しているコ ンピュータの現在のステータス概要を確認できます。

詳細については、「[ページ157のシステムモニタータブ\(説明付き\)」](#page-156-0)を参照してください。

# **クライアントリソースのモニタリング**

解像度、フレームレート、コーデックとともに、カメラの数がXProtect Smart Clientを実行しているお使いのPCの 負荷となる結果となります。**CPU**、**RAM**、NVIDIA GPUリソースにおける現行のロードを観察するには:

- 1. **システムモニター**タブをクリック&ドラッグし、別のウィンドウにアンドックします。
- 2. **このコンピュータ**を選択します。
- 3. 現行のビューのロードをモニターするには、**ライブ** あるいは**再生** タブを選択します。

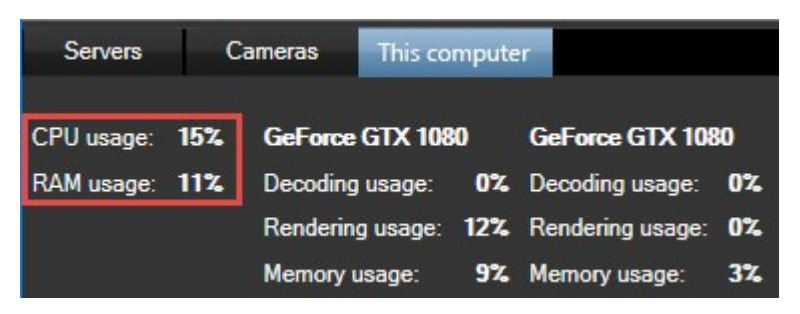

Ì

もしあなたのクライアントのPCが、さらなるNVIDIAディスプレイアダプタをインストールし ている場合は、それらのGPUにおけるロードも可視化されます。

もしロードが高すぎる場合は、複数のNVIDIAディスプレイアダプタをインストールして、 GPUリソースをお使いのPCに追加します。Milestoneでは、お使いになっているNVIDIAディ スプレイアダプターでのスケーラブルリンクインターフェース(SLI)構成の使用を推奨して いません。

## **Milestone Federated Architectureのあるシステムモニター(説明付き)**

Milestone Federated Architecture™を実行している場合、**システムモニター**タブは2つの部分に分割されます。

- <sup>l</sup> 一方のペインにフェデレーテッドアーキテクチャを表す階層ツリー構造が表示されます。
- <sup>l</sup> もう一方のペインは、選択したサーバー用の該当システムデータを持つブラウザベースのエリアです。

サイトペインで任意のサーバーをクリックすると、システムデータが表示されます。

タブから離れるか、システムをログアウトして戻ると、**システムモニター**タブは、フェデレーテッドアーキテクチャ で選択されたサーバーを記憶し、そのサーバーからのシステムデータを引き続き表示します。

**システムモニター**タブを独立したウィンドウにドラッグして、複数のサーバーをモニタリングできます。

# **操作**

# **ログイン**

# <span id="page-149-0"></span>**ログインおよびログアウト**

1. XProtect Smart Clientを起動します。 ログインウィンドウが表示されます。

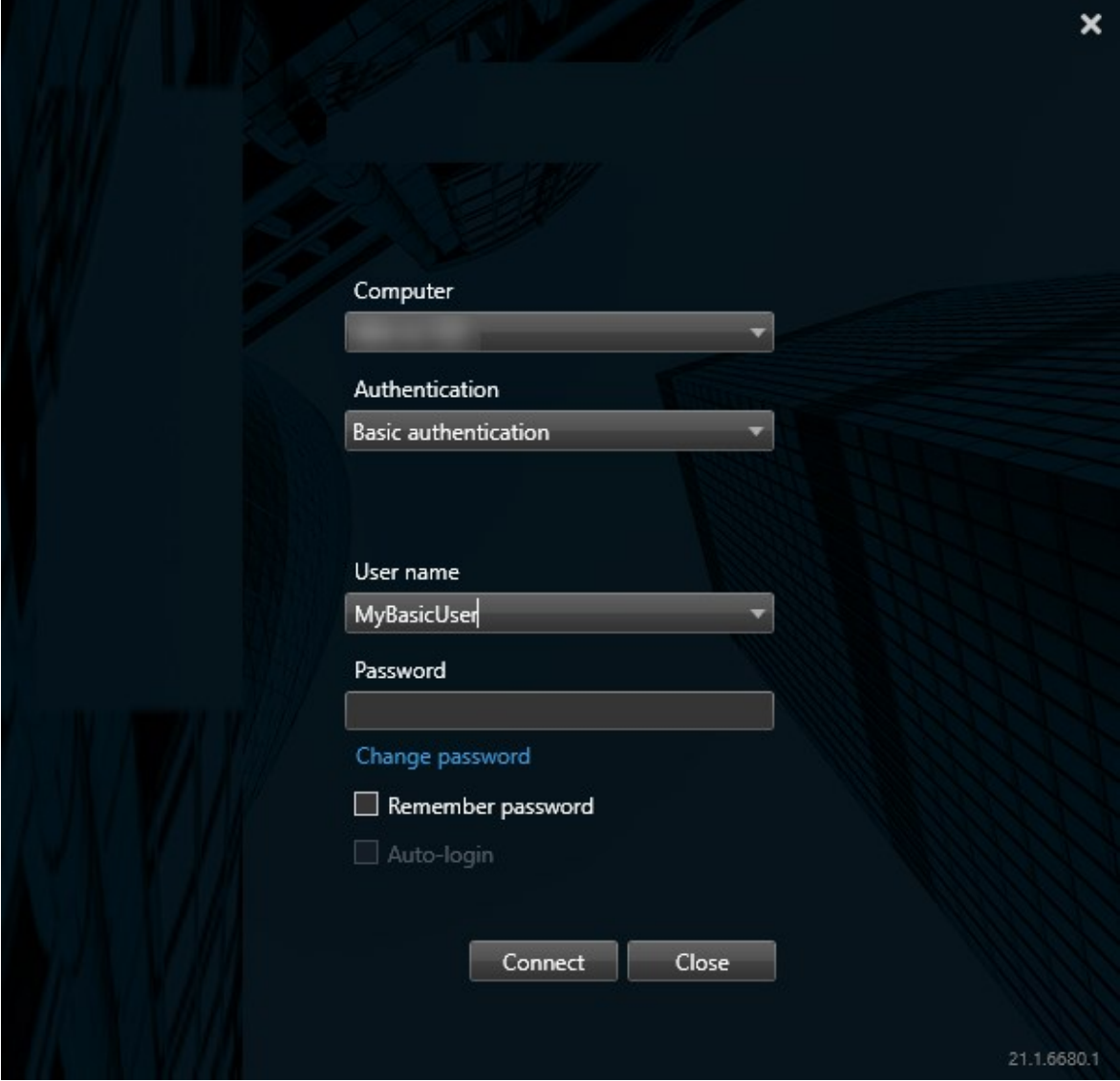

2. 接続したいサーバーの名前またはアドレスを指定します。

- 3. 以下の認証方法のいずれかを選択します。
	- <sup>l</sup> **Windows認証(現在のユーザー)** このオプションを選択すると、現在のWindowsユーザー認証情 報を使用してログインできます
	- <sup>l</sup> **Windows認証** このオプションを選択すると、現在使用しているWindowsユーザー認証情報とは異 なるユーザー認証情報を使ってログインします。
	- <sup>l</sup> **基本認証** このオプションを選択すると、基本ユーザーとしてログインできます。基本ユーザーは、 システム管理者によってXProtect Management Clientで定義されます
- 4. **接続** をクリックします。ログイン中に問題が発生すると、エラー メッセージが表示される可能性がありま す。「[ページ316のログイン\(トラブルシューティング\)」](#page-315-0)も参照してください。
- 5. 設定によっては、前回のセッションで使用していたビューを復元するか尋ねられます。
	- <sup>l</sup> **メインビュー**-このオプションを使用すると、前回、メインウィンドウで使用したビューが復元されま す
	- <sup>l</sup> **分離ビュー** このオプションでは、前回、フローティングウィンドウで使用したビューが復元されま す。これは特定のXProtect VMSシステムに接続している場合にのみ利用できます。[ページ28の製品](#page-27-0) [間の相違点](#page-27-0)
- 6. XProtectSmartClientからログアウトするには、タイトルバーで**ログアウト**ボタンをクリックしてくださ い。

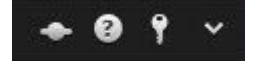

ログイン中に2番目のダイアログボックスが表示された場合は、XProtect Smart Clientにア クセスするためにさらなるログイン認証が必要です。

## **ログイン認証(説明付き)**

XProtect Smart Clientにログインする場合、追加のログイン認証が要求されることがあります。スーパーバイ ザー、システム管理者など、あなたを認証できる権限を持つ人に、ログインウィンドウであなたの認証情報とその人 の認証情報を入力するよう依頼する必要があります。その後、あなたもログインできるようになります。

権限を与えられるユーザーについては、システム管理者にお問い合わせください。

## **アクセスコントロールシステム(説明付き)**

XProtect Smart Clientにログインすると、設定によってはアクセスコントロールシステムの追加ログイン資格情報 を求められる場合があります。

ログインによって、たとえばドアなど、アクセスコントロールのどの部分を管理、操作できるかが決まります。

アクセスコントロールシステムに関するログイン認証情報がわからない場合は、システム管理者に問い合わせてくだ さい。

システムはあなたのログイン資格情報を覚えているので、ログイン資格情報を入力する必要があるのは、最初にログ インする時、またはログインが失敗した場合だけです。

## **XProtect Smart Clientでパスワードを変更**

基本ユーザーとして**基本認証**を使用してログインした場合は、パスワードを自分で変更できます。異なる認証方法を 選択すると、システム管理者しかパスワードを変更できなくなります。パスワードを頻繁に変更すると、XProtect VMSシステムのセキュリティが高くなります。

#### 要件

お使いになっているXProtect VMSシステムのバージョンは2021 R1以降でなくてはなりません。

手順:

- 1. XProtect Smart Clientを起動します。ログインウィンドウが表示されます。
- 2. ログイン情報を指定します。**認証**リストで、**基本認証**を選択します。 「**パスワード変更**」と書かれたリンク が表示されます。

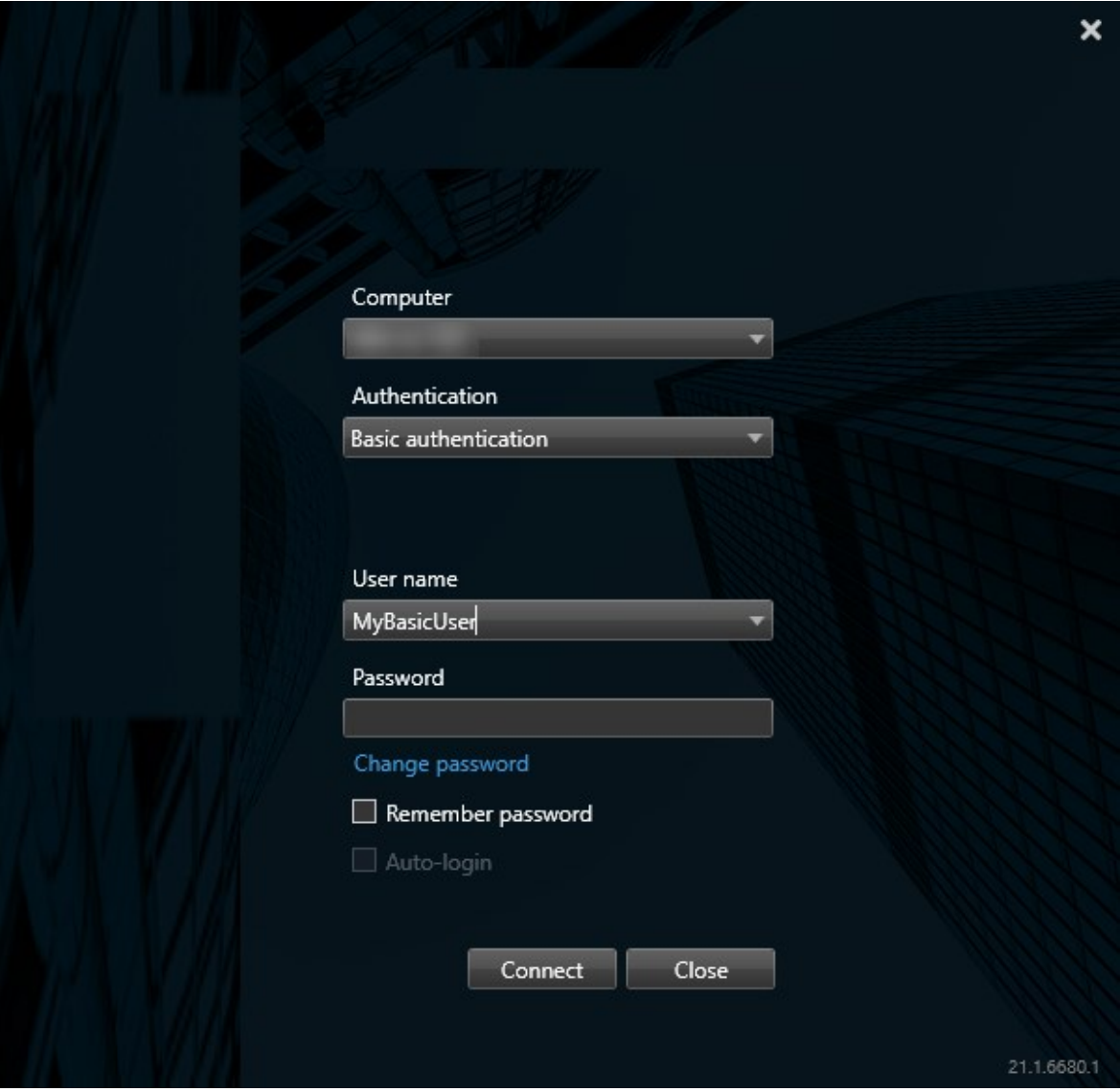

- 3. リンクをクリックします。ブラウザウィンドウが開きます。
- 4. ウィンドウの指示に従い、変更を保存します。
- <span id="page-152-0"></span>5. 新しいパスワードを使用してXProtect Smart Clientにログインします。

## **古いセキュリティモデル(HTTP)を使用する接続を許可**

ログインしようとしているXProtectVMSサーバーに証明書がインストールされていない場合は、XProtectで利用で きる最新のセキュリティモデルであるHTTPSネットワークプロトコルを使用して接続できません。この場合、古い セキュリティモデル(HTTP)を使用しての接続を許可することが求められます。

**選択内容を保存:このメッセージを再び表示しない**のチェックボックスを選択すると、今後HTTP接続が常に許可さ れます。「[ページ154の古いセキュリティモデルを使用する接続を許可する設定をクリアする](#page-153-0)」も参照してくださ い。

### <span id="page-153-0"></span>**古いセキュリティモデルを使用する接続を許可する設定をクリアする**

古いセキュリティモデル(HTTP)を使用する接続を使用するネットワークプロトコルでXProtect VMS サーバーにロ グインすることを許可する設定を解除できます。次回ログインすると、HTTP接続を許可することが求められます。

この設定は、ユーザーアカウントおよびユーザーが現在使用しているコンピュータにのみ適 用されます。

#### 要件

ログインプロセス中、HTTP接続を許可し、**選択内容を保存を選択しました。このメッセージを再び表示しない** チェックボックスを選択しました。「ページ153の [古いセキュリティモデル\(HTTP\)を使用する接続を許可](#page-152-0)」も参 照してください。

手順:

- 1. 右上コーナーで**ステータス**ボタンをクリックします。ウィンドウが表示されます。
- 2. **ログイン情報**タブを選択します。
- 3. **クリア**ボタンをクリックします。
- <span id="page-153-1"></span>4. **OK**をクリックして、ウィンドウを閉じます。次回ログインしようとすると、HTTP接続を許可することが求 められます。

# **XProtect Smart Clientのワークスペース**

XProtect Smart Clientには一式の専用タブが含まれており、毎日の監視作業を実行できます。標準的なタブもあれ ば、XProtectのアドオンが必要なタブもあります。

最後に、一部のタブはMIP SDKでカスタマイズし、お使いになっているXProtect VMSシステムに固有のものにでき ます。MIP SDKによって異なる機能は現在のマニュアルには記載されていません。

## **標準タブ(概要)**

- <sup>l</sup> ライブビデオを表示する**ライブ**タブ。[ページ155のライブタブ\(説明付き\)](#page-154-0)
- **録画ビデオを表示する再生タブ。[ページ155の\[再生\]タブ\(説明付き\)](#page-154-1)**
- <sup>l</sup> ビデオとメタデータの詳細検索を行う**検索**タブ。[ページ156の\[検索\]タブ\(説明付き\)](#page-155-0)
- <sup>l</sup> ビデオデータをエクスポートするための [**エクスポート**] タブ。[ページ156の\[エクスポート\]](#page-155-1) タブ(説明付き)
- <sup>l</sup> アラームを調査して管理する**アラームマネージャー**タブ。[ページ156の\[アラームマネージャー\]タブ\(説明付](#page-155-2)

[き\)](#page-155-2)

**• システム情報を表示する<b>システムモニター**タブ。[ページ157のシステムモニタータブ\(説明付き\)](#page-156-0)

Í

一部のタブにアクセスするために必要な権限が当該ユーザーにない場合は、これらのタブを 利用できません。

## **アドオンタブ(概要)**

- <sup>l</sup> アクセスコントロールシステムおよび関連するカメラを制御する**アクセスコントロール**タブ。[ページ157のア](#page-156-1) [クセスコントロールタブ\(説明付き\)](#page-156-1)
- <sup>l</sup> **LPR**タブでは、ナンバープレートで車両を識別し、LPR関連のイベントを調査できます。[ページ158のLPRタ](#page-157-0) [ブ\(説明付き\)](#page-157-0)
- <sup>l</sup> **トランスアクト**タブでは、関連のあるビデオアラームと組み合わせてトランザクションデータを監視して調 査できます。[ページ158のTransactタブ\(説明付き\)](#page-157-1)

対象の基本ライセンスを取得している場合のみ、これらのタブが表示されます。対象:

- XProtect Transact
- XProtect LPR
- XProtect Access

### **すべてのタブ(詳細)**

#### <span id="page-154-0"></span>**ライブタブ(説明付き)**

**ライブ**タブでは、ライブビデオフィードを表示し、オーディオ、画面自動切替、ホットスポット、Matrix、スマート マップ、パンチルトズーム(PTZ)コントロール、デジタルズーム、独立再生などの機能を使用できます。

<span id="page-154-1"></span>ここでは、カメラや他のコンテンツタイプのビューを設定するためのセットアップモードにも入ることができます。

#### **[再生]タブ(説明付き)**

**[再生]**タブでは、録画ビデオを再生して調査し、任意のカメラまたはビューから検索を行い、エビデンスをエクス ポートすることで発見した内容を文書化できます。エビデンスがデータベースから削除されないよう、録画ビデオに エビデンスロックをかけることもできます。

タイムラインでは、録画したビデオを参照して特定の日時へのジャンプするという高度な機能を使用できます。

以下も可能です:

- <sup>l</sup> 選択したMilestone監視システムに接続されている時に音声を聴く
- <sup>l</sup> お使いのXProtectVMSがスマートマップに対応している場合、ナビゲーションが簡単な地理情報インター フェースでお使いのシステムのカメラにアクセスできます。

<sup>l</sup> ホットスポット、デジタルズーム、画面自動切替のいずれかを使用して、魚眼レンズ画像をナビゲートした り、画像を印刷したりします

<span id="page-155-0"></span>**[検索]タブ(説明付き)**

**[検索]**タブでは、お使いのVMSシステムで利用可能な様々なデータタイプにまたがって検索できます。 これには以下 が含まれます:

- <sup>l</sup> ビデオ録画全般
- <sup>l</sup> モーション付き録画
- <sup>l</sup> 選択エリア内のモーション付き録画
- <sup>l</sup> ブックマーク
- 人物
- <sup>l</sup> 車両
- <sup>l</sup> アラームが発生したビデオ録画
- <sup>l</sup> イベントが発生したビデオ録画

各検索カテゴリで、フィルターを適用して検索を絞り込むことができます。

検索結果に対して、いくつかの処理ができます。詳細については、「[ページ222の検索結果から利用できるアクショ](#page-221-0) [ン\(概要\)](#page-221-0)」を参照してください。

#### <span id="page-155-1"></span>**[エクスポート] タブ(説明付き)**

[**エクスポート**] タブで、ビデオデータをエクスポートできます。

まず、エクスポートするシーケンスを [**エクスポートリスト**] に追加します。 次に、[**開始時刻**] と [**終了時刻**] をク リックし、[**エクスポートリスト**] の各アイテムのタイムスパンを変更できます。 「[ページ188のビデオ、音声、静止](#page-187-0) [画像のエクスポート](#page-187-0)」も参照してください。

エクスポートに使用する形式を選択できます。また各アイテムに対して、[**エクスポートの設定**] を変更できます。 「[ページ197のエクスポート設定」](#page-196-0)も参照してください。

[**エクスポート**] ボタンをクリックしたら、[**エクスポート名**] と [**エクスポート先**] を指定します。 これで、エクス ポートを作成できます。

[**エクスポートを作成**] ウィンドウ > [**エクスポート先**] フィールドで指定したフォルダーにエクスポートが作成され、 保存されます。「[ページ194のエクスポートされたビデオの表示」](#page-193-0)も参照してください。

#### <span id="page-155-2"></span>**[アラーム マネージャー]タブ(説明付き)**

**[アラーム マネージャー]**タブを使って、アラームを起動したインシデントや技術的問題を表示し、対応できます。 タブにはアラームリスト、アラームプレビュー、スマートマップ、マップが表示されます(該当する場合)。

#### <span id="page-156-0"></span>**システムモニタータブ(説明付き)**

**[システムモニター]** タブは、サーバ、カメラ、その他のデバイス、XProtect Smart Clientを実行しているコン ピュータの現在の状態の概要を視覚的に得ることができます。

デフォルトで、タイルは**レコーディングサーバー**、**すべてのサーバー**、**フェイルオーバーサーバー**、**すべてのカメラ** を表します。システム管理者は各状態に対するタイルとしきい値を指定可能です。

以下は、使用されている色の説明です。

- **緑: 正常**状態。すべてが正常に動作しています。
- <sup>l</sup> 黄色:**警告**状態。1つ以上のモニターパラメータが**正常**状態の定義済みの値を超えています。
- <sup>l</sup> 赤: **重大**状態。少なくとも1つのモニターパラメータが、**正常**および**警告**状態として定義された値を超えて います。

タイルの色を変更し、色の変化につながるサーバー/パラメータを確認する場合は、タイルをクリックします。画面 下部に概要が表示されます。状態変化の理由を表示するには、**詳細**ボタンをクリックします。

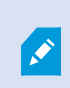

タイルに警告記号が表示される場合は、監視対象のサーバーまたはカメラのいずれかのデー タコレクタが実行されていない可能性があります。タイルの上にマウスを置くと、該当する タイルで最後にデータが収集された日時が表示されます。

#### <span id="page-156-1"></span>**アクセスコントロールタブ(説明付き)**

**アクセスコントロール**タブで、検索とフィルタリングを使用してアクセスコントロールイベントを調査し、関連付け られたビデオ録画とアクセスコントロールデータを表示できます。 ドアの状態の監視やカード所有者の調査、レ ポートの作成も行うことができます。

バックグラウンドでメインウィンドウを維持しながら、別々のフロートウィンドウに**アクセスコントロール**タブをド ラッグして、同時に複数のビューを表示することができます。また、列を並べ替え、列を別の位置までドラッグでき ます。

以下に関連するデータを、フィルタ、ソート、レビューすることができます。

- **イベント:**イベントは、タイムスタンプ、イベントタイプ、関連するドアまたはアクセスコントロールユ ニット、およびカードホルダー名(利用可能な場合)とともに記録されます。 XProtect VMSシステムに複数 のアクセス コントロール システムが統合されている場合は、イベントが起動されたアクセス コントロール システムがリストに表示されます。
- <sup>l</sup> **ドア**:ドア、各アクセスコントロールシステム内のアクセスポイントおよび他のアクセスコントロールユ ニット、およびそれらの現在の状態を一覧表示します。
- <sup>l</sup> **カードホルダー**:各アクセスコントロールシステムのカードホルダーと詳細を一覧表示します。

アクセスコントロールシステムによっては、右上端にあるアクセスコントロール管理ボタン を使用して、アクセスコントロールシステムアプリケーションに接続し、アクセス権の指定 やカードホルダーの管理などができる場合があります。

#### <span id="page-157-0"></span>**LPRタブ(説明付き)**

S

**LPR**タブでは、検索とフィルタリングを使用してすべてのLPRカメラからのLPRイベントを調査し、関連付けられた ビデオ録画とナンバープレート認識データを表示します。一致リストを最新の状態に保ち、レポートを作成します。

このタブにはLPRイベントリスト、個別のLPRイベントに関連付けられたビデオのLPRカメラでのプレビューがあり ます。 プレビューの下には、ナンバープレートに関する情報が、関連付けられているナンバープレート一致リスト の詳細と共に表示されます。

イベントリストには、期間、国モジュール、LPRカメラ、ナンバープレート一致リストでフィルターをかけることが できます。 **検索**フィールドを使用して、特定のナンバープレート番号を検索することができます。デフォルトで、 このリストには直前1時間のLPRイベントが表示されています。

関連するイベントをPDF形式で指定し、エクスポートすることができます。

<span id="page-157-1"></span>**ナンバープレート一致リスト**機能を使用すると、既存の一致リストを更新できます。

#### **Transactタブ(説明付き)**

**[Transact]**タブでは、検索とフィルタリングを使用してトランザクションを調査し、ビデオ録画とレシートを組み合 わされたビューで表示します。

検索フィールドと2つのフィルターがあります。

- <sup>l</sup> 検索フィールド:検索語をここに入力し、フリーテキスト検索を実行します。検索によって、検索語を含む トランザクションラインが返され、大文字と小文字は区別されません。レシートでは、検索に一致するトラ ンザクションラインがハイライト表示されます。
- <sup>l</sup> 時間間隔:このフィルターを使用して、**過去7日**などの時間間隔を指定します。また、任意のカスタム間隔を 設定することもできます。デフォルトでは、このフィルターは**今日**に設定されています。
- <sup>l</sup> ソース:このフィルターを使用して、トランザクションを表示するトランザクションソースを選択します。 デフォルトでは、このフィルターは**すべて**に設定されています。

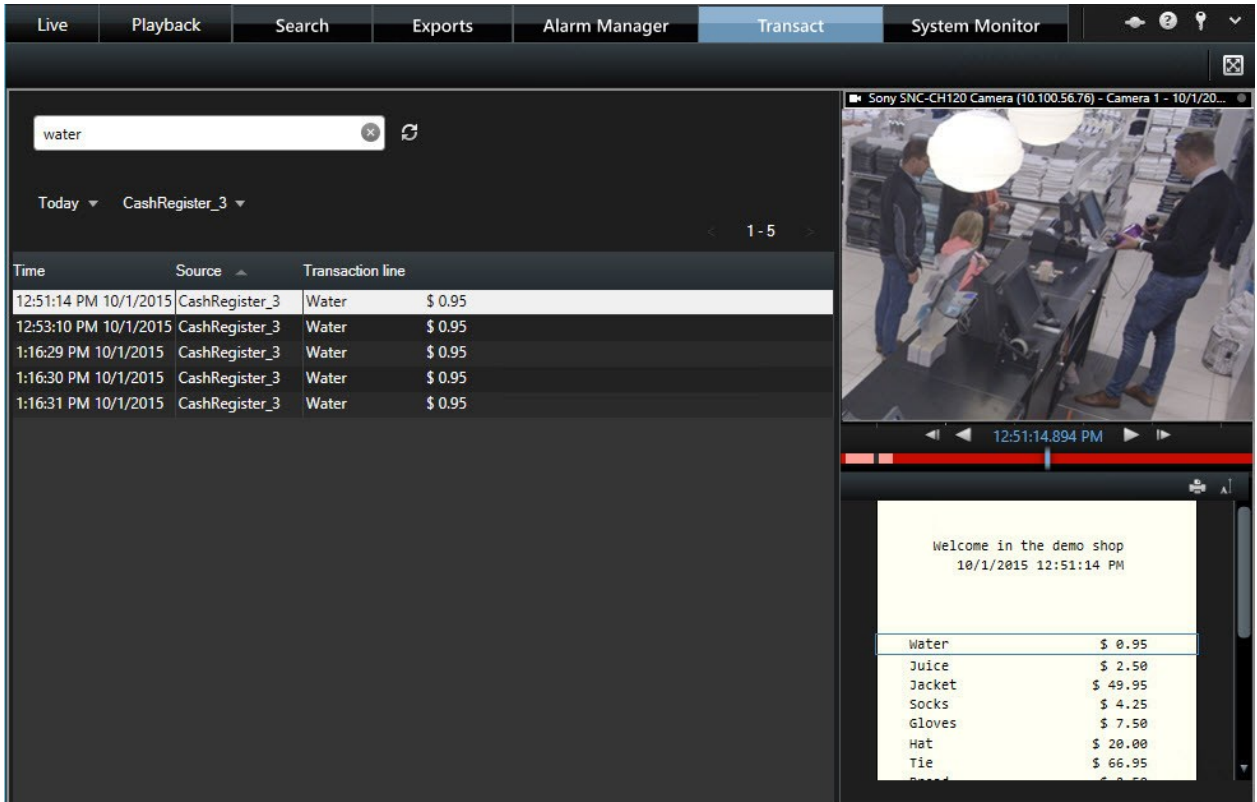

# <span id="page-158-0"></span>**XProtect Smart Clientのボタン(概要)**

XProtectSmartClientには複数のボタンがあり、さまざまなアクションを実行できます。ボタンは以下の場所にあり ます。

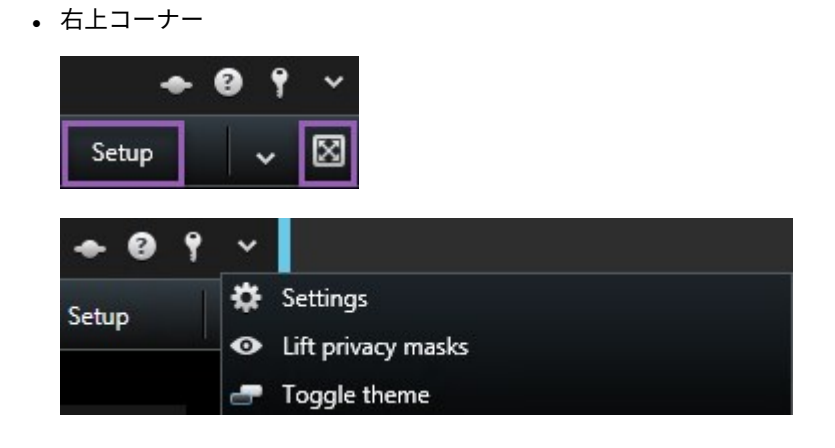

<sup>l</sup> 右下コーナー

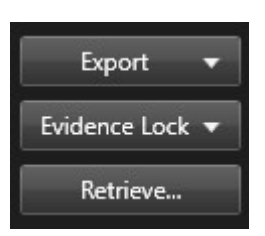

利用できるボタンは、使用中のタブに応じて異なります。たとえば、**セットアップ**はすべてのタブでは使用できませ ん。

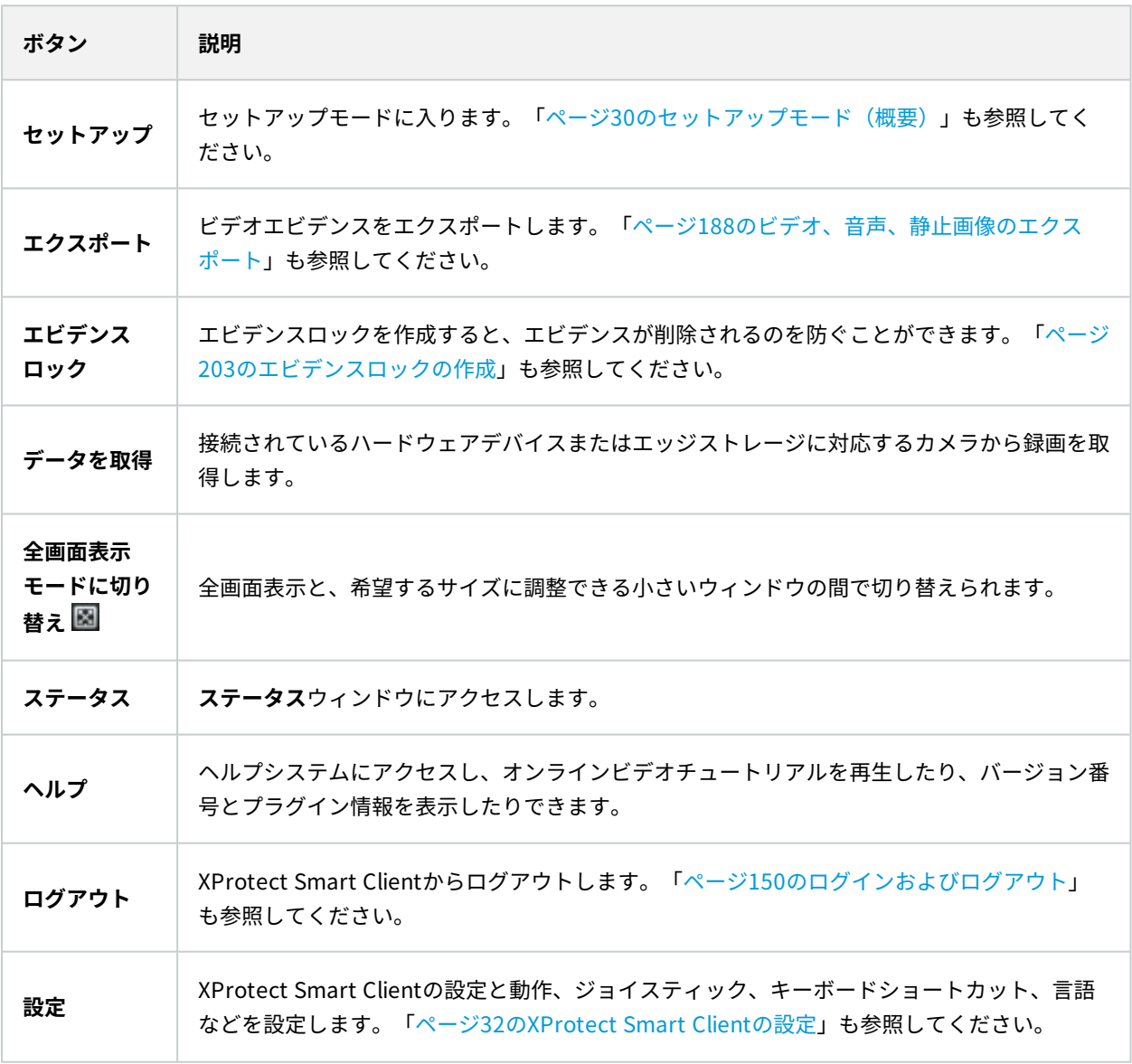

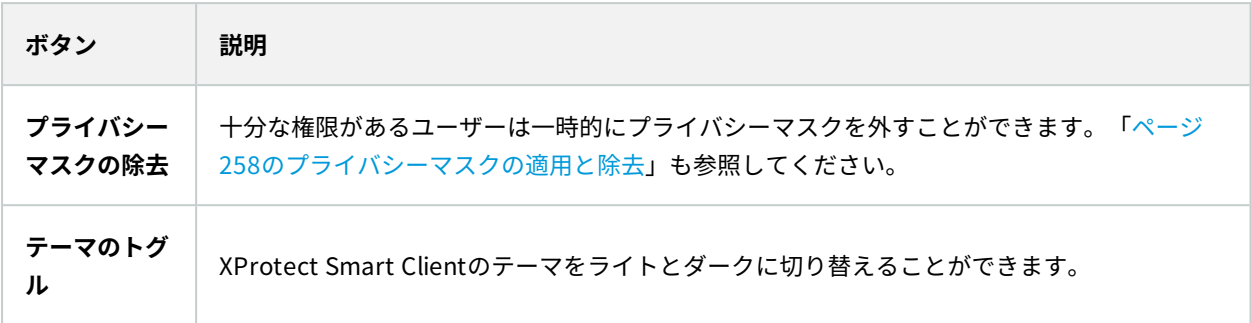

# **ビューの管理**

ビューは**[ライブ]**および**[再生]**タブにあり、カメラや他の種類のコンテンツを含めることができます。ビューに ショートカット番号が割り当てられている場合は、キーボードのショートカットを使用してビューを選択できます。 「[ページ173のキーボードショートカット\(概要\)」](#page-172-0)も参照してください。

# **ビューとカメラの検索(説明付き)**

ビューグループが大規模または複雑な構造をしている場合、この検索機能によってナビゲーションが容易になるほ か、複数の階層でビュー、カメラ(カメラの特徴を含む)([ページ163のカメラの特徴も](#page-162-0)参照)、キーワードを検索 できます。検索フィールドの横にある<br>- できます。検索フィールドの横にある - をクリックすると、共通キーワードの概要を検索できます。

### 例

以下の2つの画像は、ビューの階層と、「parking」を検索した場合の表示を示しています。

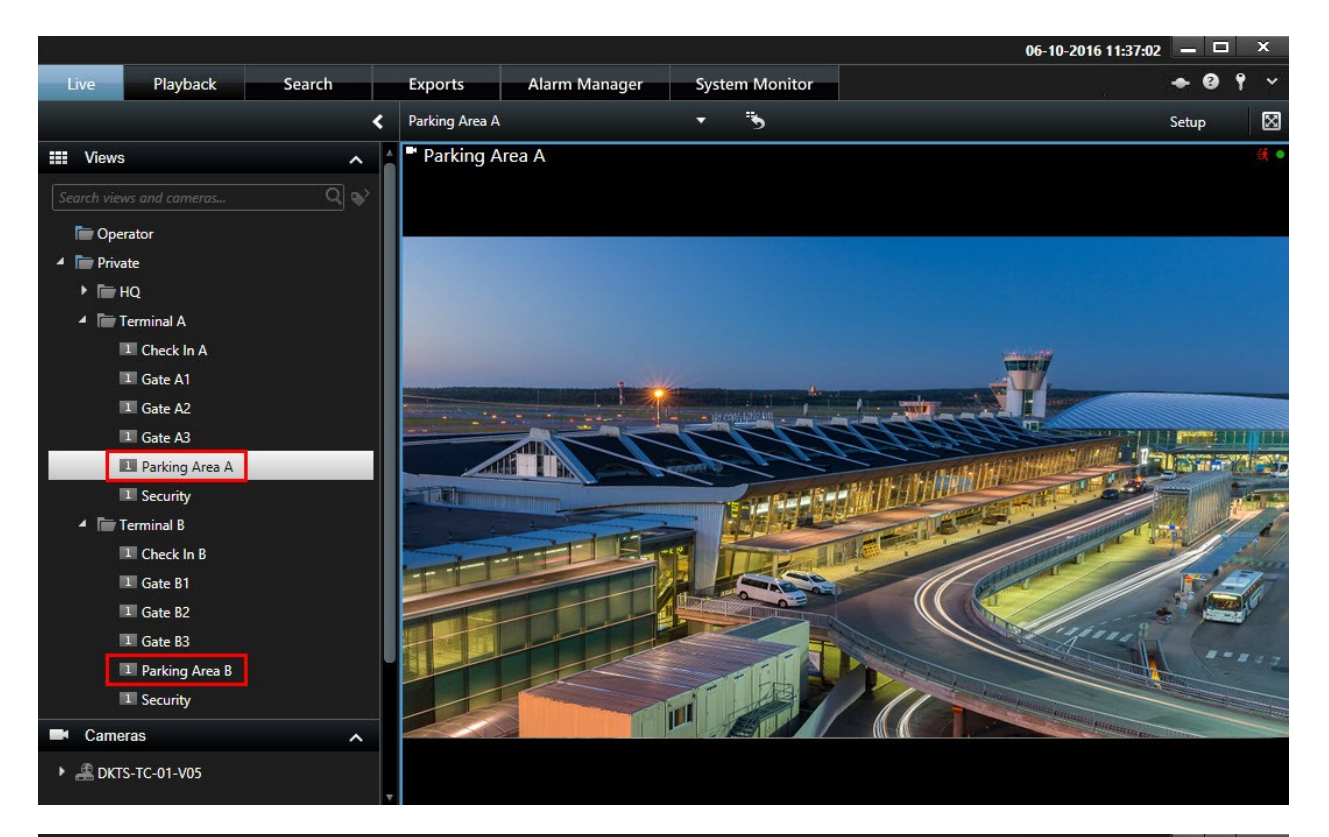

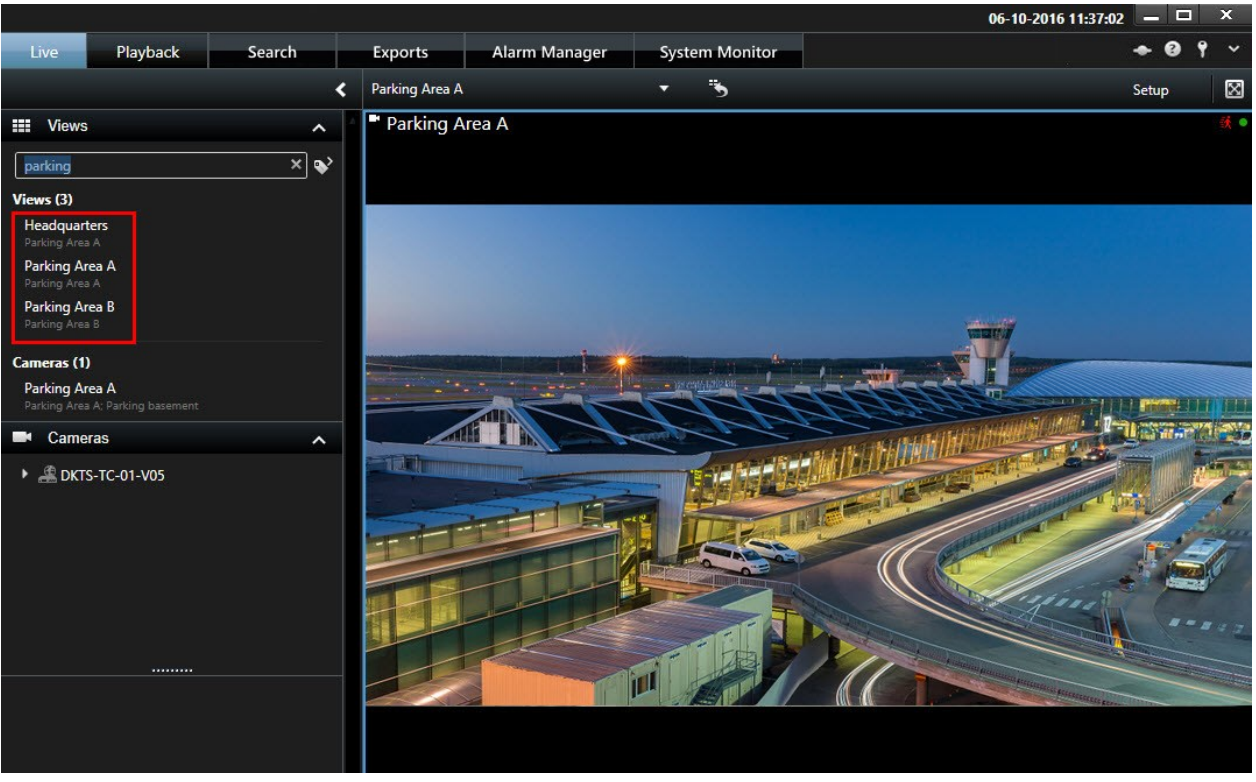

 $\bullet$ 

最上位のフォルダーの背景が赤くなっている場合 、これが保護されていることを意味し ます。保護されている第1階層フォルダでビューにアクセスすることはできますが、新しい ビューを作成したり、既存のビューを編集することはできません。

検索語を入力すると、ビューとカメラの一致結果が表示されます。一致するカメラを1つ以上選択すると、選択した カメラの数に合わせて最適化された一時的なビューにカメラが表示されます。

1:1のビューで1台のカメラを表示するには、**カメラ**セクションで検索結果をクリックします。

ビューで最初の25台のカメラを表示するには、**ビュー**セクションで検索結果をクリックします。また、カメラをク リックしながら、**Ctrl**または**Shift**を押し、手動でカメラを選択することもできます。**Enter**を押して、カメラを表示 します。

#### <span id="page-162-0"></span>カメラの特徴

- <sup>l</sup> 名前
- 説明
- <sup>l</sup> 機能:
	- $\cdot$  PTZ
	- <sup>l</sup> 音声
	- 入力
	- 出力
- <sup>l</sup> 特定のカメラを含んでいるビュー
- レコーディングサーバーの名前またはアドレス(接続されているカメラの表示)

システム管理者はXProtect VMSサーバーでカメラの説明フィールドに自由なテキスト タグを 追加し、カメラをグループ化してタグの検索できるようにすることができます。例として は、説明フィールドに「アウトドア」というタグを使用するすべてのアウトドアカメラなど があります。この場合は、このタイプのカメラをすべて見つけられます。

## <span id="page-162-1"></span>**一時的に各カメラを変更**

ビューのカメラは一時的に変更できます。ただし、この操作ではビューを恒久的に変更することはできません。 ビューの内容を恒久的に変更するには、セットアップモードに入る必要があります。

#### 要件

ビューアイテムにカメラが含まれている場合にのみ、カメラを変更できます。

手順:

- 1. ビューで適切なアイテムを選択します。
- 2. 以下のいずれか1つを実行します。
	- <sup>l</sup> **カメラ**ペインで、関連するカメラをビューの位置へドラッグします。
	- <sup>l</sup> カメラのツールバーで、**詳細** > **ウィンドウに送信** > **メインウィンドウ**、ビューの位置を選択します。
- 3. 元のビューを復元するには、ワークスペースツールバーで う<mark>をクリックします。</mark>

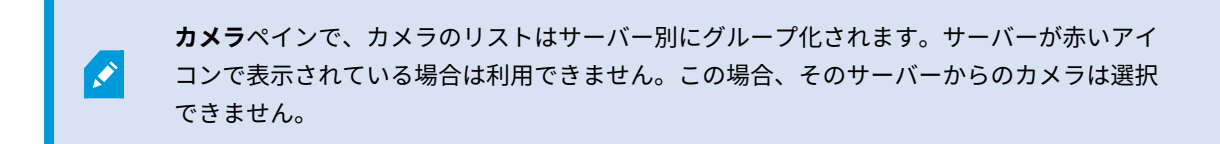

## **カメラの切り替え**

2つのカメラのビューを一時的に入れ替えることができます。その位置のカメラは、交換するカメラの場所と入れ替 わります。あるカメラと、他のカメラを切り替えることだけができます。これは、最も重要なカメラすべてをビュー の特定の位置に表示したい場合などに便利です。

手順:

**SEP** 

- 1. 関連するカメラのタイトルバーをクリックし、新しいポジションにドラッグします。
- 2. 元のビューを復元するには、ワークスペースツールバーで うったクリックします。

ビューを恒久的に変更するには、まずセットアップモードに入る必要があります。

## **表示中のビューの間でビデオを送信する**

フローティングウィンドウやセカンダリディスプレイ内のビューを含め、1つのビュー内で、選択したカメラ位置か ら別の表示中のビュー内の1つのカメラ位置にビデオを送信できます。

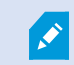

この機能は、ホットスポット、画面自動切替、またはMatrix位置では使用できません。

手順:

- 1. カメラのツールバーで、**詳細** > **ウィンドウに送信**をクリックします。
- 2. 送信先ビューを選択し、そのカメラのビデオを再生したいポジションをビューの中で選択します。カメラ位 置の一部が選択できない場合、それらの位置は使用不能であるか、ホットスポット、画面自動切替、Matrix のコンテンツが使用している可能性があります。

# **ディスプレイ間でビューを送信**

特定のディスプレイ、またはフローティングウィンドウにビューを送信することができます。これは例えば、複数の モニターがある場合に便利です。その後、メインウィンドウで使用されている時刻と、目的地ディスプレイの時刻を 同期することができます。

- 1. **ビュー**ペインで、関連するルールを右クリックします。
- 2. **ビューを送信**をクリックしてから、ビューを表示する場所を選択します。

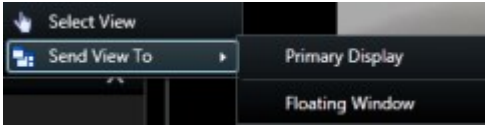

さらに使用可能なセカンダリディスプレイがある場合は、番号が付けられます。

3. 2つのディスプレイ間の時間を同期するには、右上の**ウィンドウをリンクする**をクリックします。タイムライ ンは送信先ウィンドウで非表示になりますが、メインウィンドウでは表示されます。

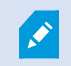

ビューに含まれているホットスポット、自動切換、Matrixの位置、静止画像、またはHTML ページは、フローティングウィンドウで通常どおり機能します。

# **マルチプルウィンドウ/ディスプレイ(説明付き)**

XProtect Smart Clientのメインウィンドウを背景に維持しながら、異なるウィンドウまたはディスプレイに個別の ビューを送信できるので、複数のビューを同時に見ることができます。選択されたカメラまたはアイテムは常に青い 境界線で表示されます。

ビューは、以下に送ることができます。

<sup>l</sup> 主要なディスプレイには、コンピュータのメインディスプレイの別個の全画面ウィンドウでビューが表示さ れ、メインウィンドウはその後ろに隠されます

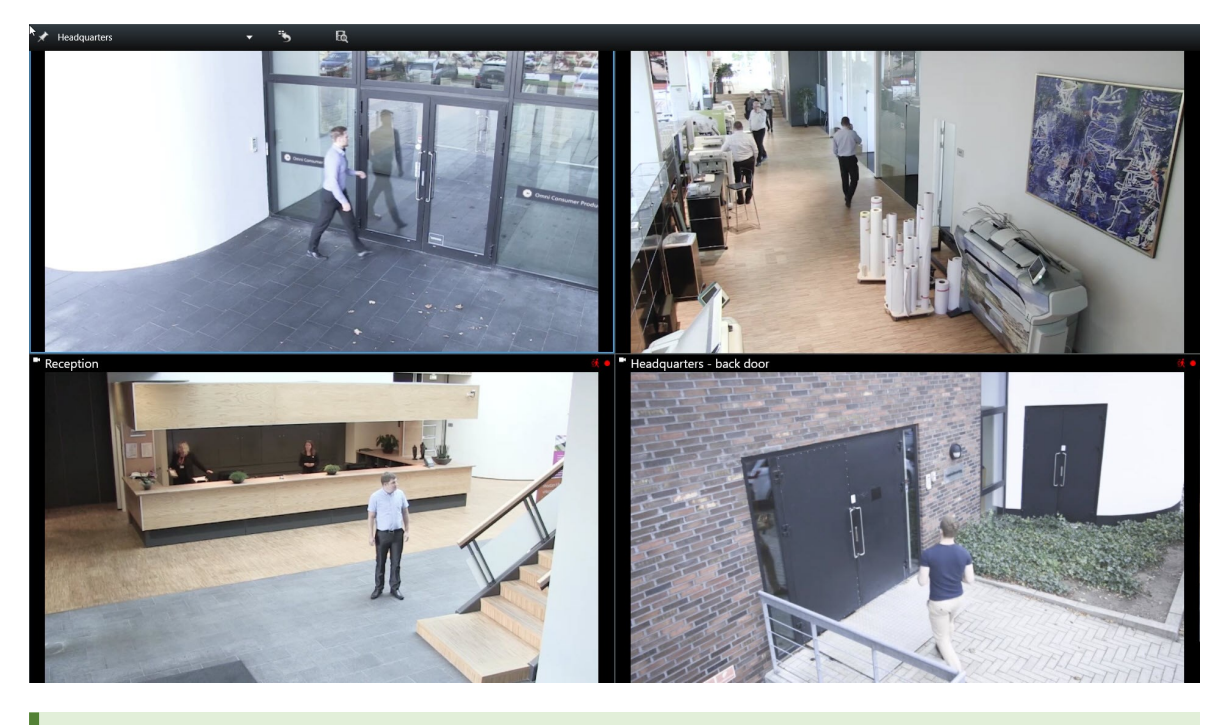

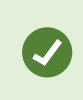

デフォルトでは、タブとコントロールは非表示になっています。 **Esc**を押すと、タブ と一部のコントロールが再表示されます。

<sup>l</sup> 2番目のディスプレイには、別のモニター (利用可能な場合) に全画面ウィンドウでビューが表示されます。プ ライマリ モニターのメイン ウィンドウは表示されたままになります

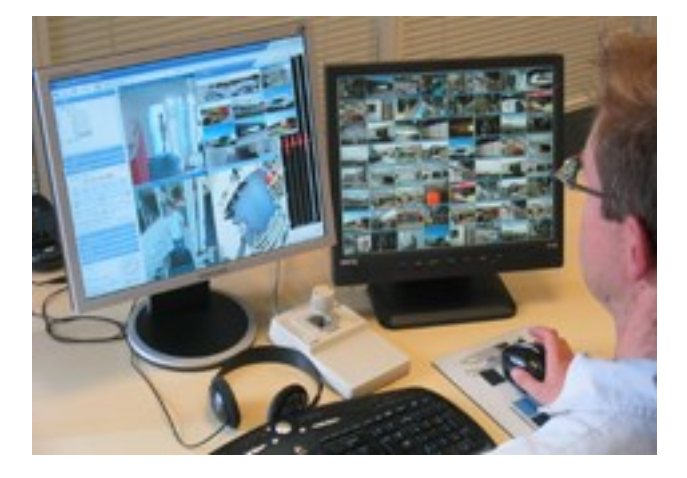

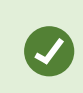

デフォルトでは、タブとコントロールは非表示になっています。 **Esc**を押すと、タブ と一部のコントロールが再表示されます。

<sup>l</sup> フローティングウィンドウでは、別個のウィンドウにビューが表示されます。フローティングウィンドウは 希望する数だけ開くことができ、コンピュータに接続されているあらゆるモニターにドラッグすることもで きます。

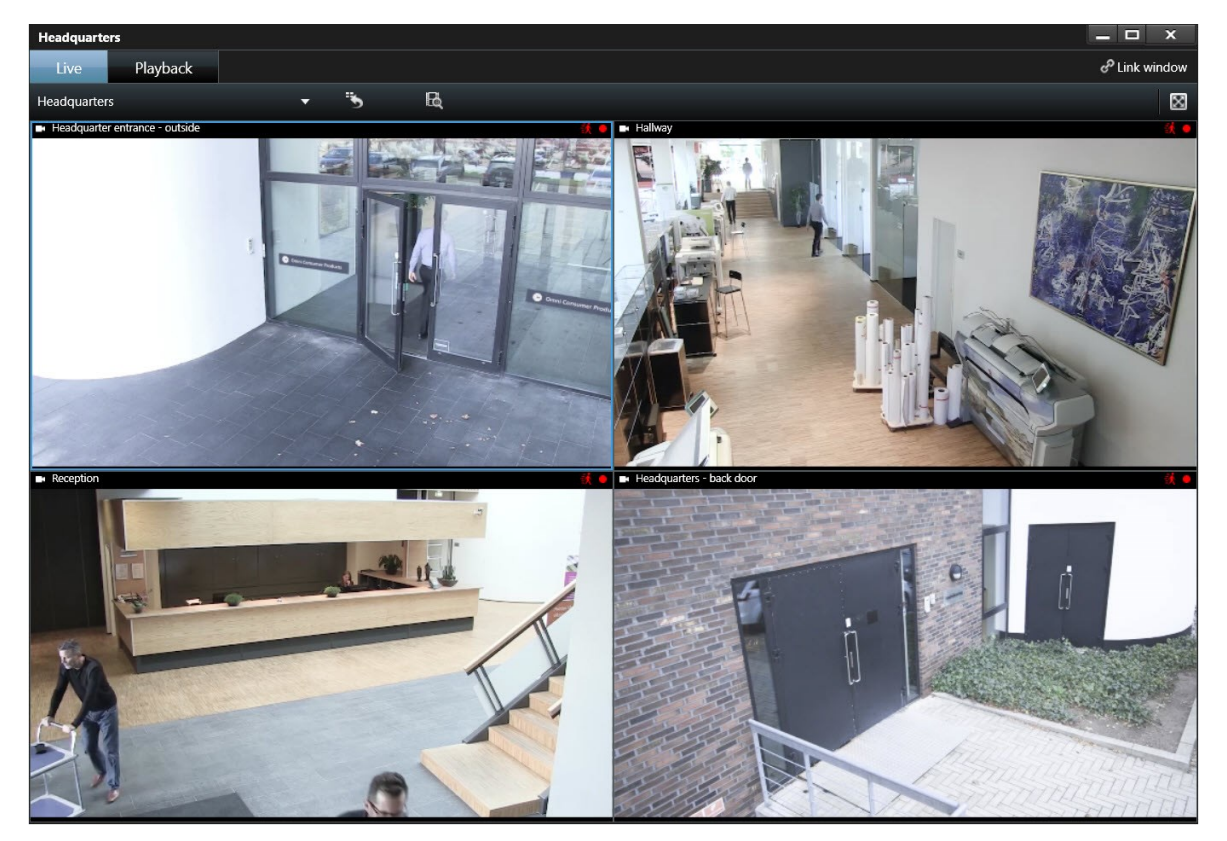

[ウィンドウをリンクする]をクリックすると、フローティングウィンドウの時間 が、メインウィンドウの時間と同期されます。

マルチプルウィンドウの設定はXProtect Smart Clientに保存されるため、次回ログインした 際にも再使用できます。ただし、この設定は現在使用中のコンピュータにしか適用されませ ん。マルチプルウィンドウを複数のコンピュータで使用するには、それぞれのコンピュータ でマルチプルウィンドウ設定を行う必要があります。

# **カメラとビューのナビゲーション**

XProtect Smart Clientでカメラ内、またはカメラ間をナビゲートする方法をいくつかご紹介します。

[ページ269のスマートマップ\(説明付き\)](#page-268-0)と[ページ280のマップ\(説明付き\)](#page-279-0)も参照してくだ さい。

P

## **ホットスポット(説明付き)**

ホットスポットでは、ビューの専用の位置で選択されたカメラから質の高い拡大されたビデオを表示できます。ホッ トスポットは便利です。カメラの場合は通常のビューの位置で低い画質やフレームレートを使用できますが、ホット スポットでは高い画質やフレームレートを利用できるためです。これによって、リモート接続の帯域幅を節減できま す。

以下の2種類のホットスポットがあります。

- <sup>l</sup> グローバルホットスポット。カメラがメインウィンドウかセカンダリディスプレイかに関係なく、選択され たカメラを表示します。
- <sup>l</sup> ローカルホットスポット。ローカルディスプレイの選択されたカメラのみを表示します。

ビューの大きな位置のいずれかにホットスポットがあれば効率的にホットスポットを使用できます (**1+7**ビューの大 きな位置など)。 | 十月

#### **ホットスポットの使用**

- <sup>l</sup> ビューでカメラをクリックすると、そのカメラのビデオフィードでホットスポットの表示アイテムが更新さ れます
- タイトルバーにはホットスポットアイコンが表示されます。

ライブビデオまたは録画ビデオを再生している場合、ホットスポット(またはビュー内の他のカメラの位置)をダブル クリックして最大化できます。この場合、選択している画質に関係なく、ホットスポットのビデオは最高の画質で表 示されます。最大化した場合でも、選択している画質が適用されることを確認するには、**セットアップ**モードの**プロ パティ**ペインで、**最大画面で画質を保持**を選択します。

## **画面自動切替(説明付き)**

画面自動切替を使用すると、ビューの1つの位置で複数のカメラからのビデオを自動的に切り替えて閲覧することが できます。画面自動切替に含めるカメラと、カメラ間で切り替える間隔を指定できます。画面自動切替はツールバー の画面自動切替アイコンとして表示されます。

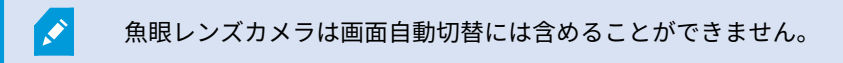

画面自動切替位置をダブルクリックすると、画面自動切替を最大化できます。この場合、選択している画質の設定に 関係なく、画面自動切替に含まれているカメラのビデオは、デフォルトで最高の画質で表示されます。この画面自動 切替のデフォルト設定を上書きすることはできません。

カメラがサポートしている場合は、画面自動切替でデジタルズームとPTZコントールを使用できます。表示される PTZまたはデジタルズームコントロールを使用すると、画面自動切替が自動的に一時停止します。

#### **画面自動切替を使用する**

画面自動切替を含むビューがある場合は、このアイコンがカメラの名前の隣にあるタイトルバーに表示されます。  $\ddot{\circ}$ 

- <sup>l</sup> 画面自動切替は、使用する前に設定しておく必要があります。また、[ページ74の画面自動切替をビューに追](#page-73-0) [加](#page-73-0)も参照してください。
- <sup>l</sup> **カメラタイトルバーのデフォルト**が**[設定]**ウィンドウ内にて**[表示する]**に設定されている必要があります。

手順:

- 1. **ライブ**タブで、画面自動切替を含むビューを開きます。表示アイテムの上にカーソルを置くと、このツール バーが表示されます。 20 段 周 自 4 ト ト
- 2. 画面自動切替は自動的に起動します。一時停止するには、**[一時停止]**ボタンをクリックします。
- 3. 画面自動切替で次のカメラ、または前のカメラに移動するには、**前のカメラ**または**次のカメラ**ボタンをク リックします。
- 4. ツールバーで使用できる追加アクション:
	- <sup>l</sup> カメラが配置されているスマートマップ上の場所に移動する
	- <sup>l</sup> 現在フォーカスしているカメラを新しいウィンドウで検索する
	- スナップショットを作成する
	- <sup>l</sup> クリップボードにコピーする

画面自動切替位置をダブルクリックすると、画面自動切替を最大化できます。選択している 画質の設定に関係なく、画面自動切替に含まれているカメラのビデオは、デフォルトで最高 の画質で表示されます。

## **デジタルズーム(説明付き)**

デジタルズームを使って画像の一部だけを拡大表示できるため、その部分を詳しく見ることができます。これはライ ブモードと再生モードの両方で作動します。

デジタル ズームは、独自のオプティカル ズーム能力のないカメラで有用な機能です。デジタル ズームを使用して も、ビデオの録画には影響しません。カメラの通常の形式で録画は続きます。

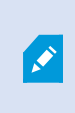

PTZではないカメラでは、デジタルズームはデフォルトで有効になっています。1台のカメラ でデジタルズームを有効または無効にすると、ビューにあるすべてのカメラに影響します。 PTZカメラでは、この設定は一度に1台のカメラにだけ適用されます。

ビデオデータをエクスポートする場合、AVIまたはJPEG形式で標準画像またはデジタルズームした画像のどちらをエ クスポートするかを選択できます。受信者はエクスポートされた録画上でデジタルズームを使用できるため、 XProtect形式でエクスポートする場合、これは利用できません。デジタルズームを使用した画像を印刷する場合 は、その画像のデジタルズームされた部分が印刷されます。

<span id="page-170-0"></span>「[ページ197のエクスポート設定」](#page-196-0)も参照してください。

# **デジタルズームの使用**

## 要件

デジタルズームを有効にするには、カメラのツールバーで**[その他]**をクリックし、**[デジタルズーム]**を選択します。 手順:

1. 画像の内部をクリックしてドラッグするとズームできます。選択したエリアは、点線で強調表示されます。 マウスボタンを離すと、ズームが適用されます。

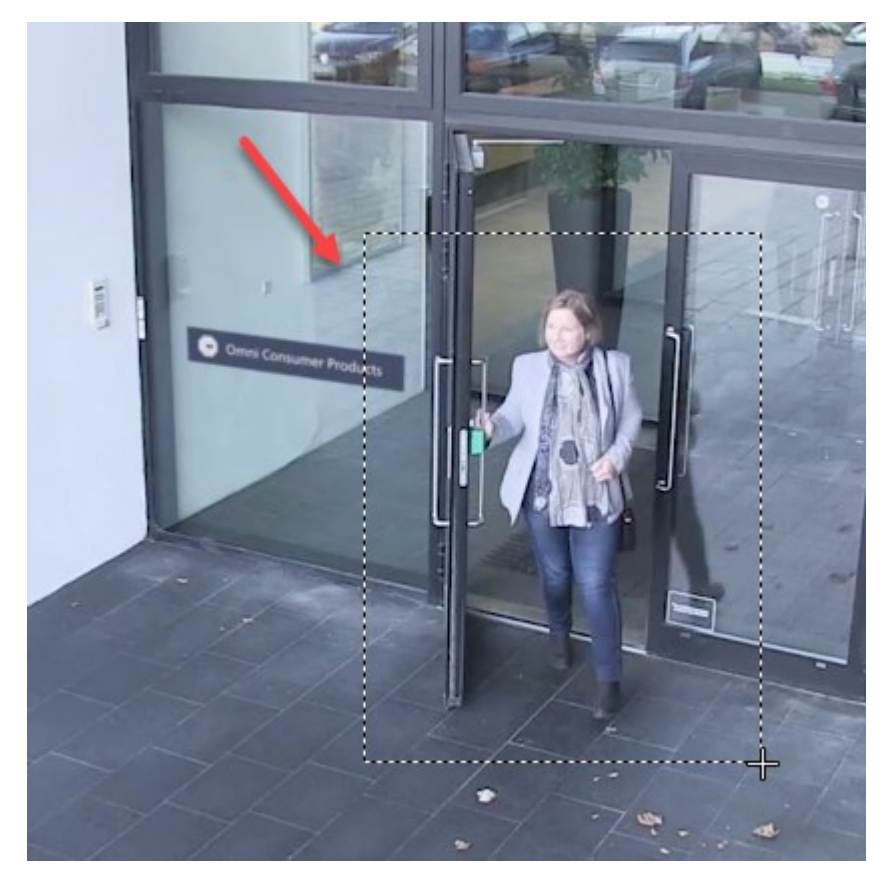

2. ズームレベルを維持したままその画像の他のエリアへ移動する場合は、全体図フレーム内で、強調表示され ているエリアをドラッグして必要な位置へ移動させてください。

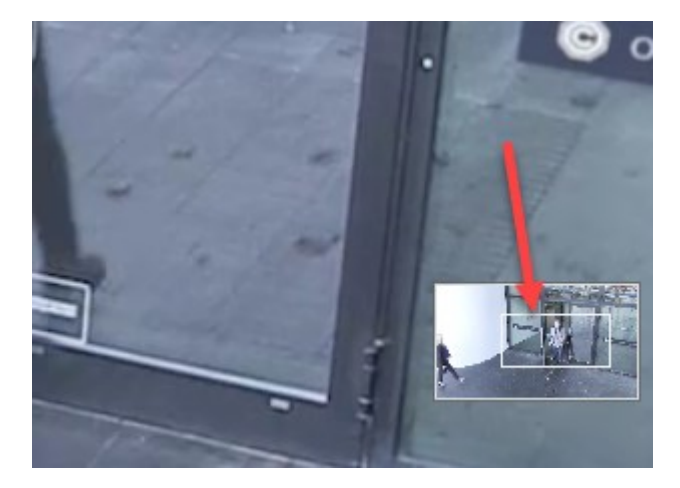

- 3. ズームレベルを調整するには、画像をクリックし、マウスのスクロールホイールを使用してください。
- 4. 仮想ジョイスティック内の**ホーム**アイコンをクリックし、通常のズームレベルに戻ります。

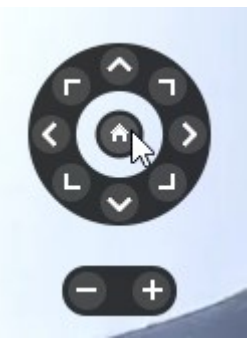

## **仮想ジョイスティックおよびPTZオーバーレイボタン(説明付き)**

ビューに魚眼カメラや魚眼レンズ、またはPTZデバイスが含まれている場合は、仮想ジョイスティックまたは画像内 部に表示されるPTZナビゲーションボタンを使用すると画像をナビゲートできます。[「ページ261のPTZおよび魚眼](#page-260-0) [レンズ画像\(説明付き\)](#page-260-0)」も参照してください。

仮想ジョイスティック:

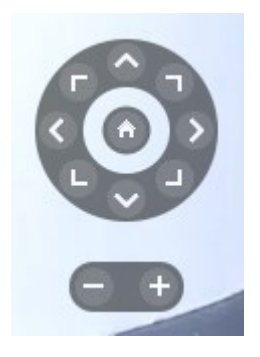

マウスをビューへ移動させた時にカメラのツールバーをポップアップ表示させたくない場合 は、**CTRL**キーを押したまま、マウスを動かします。

## **ビューとショートカット(説明付き)**

ビューに番号が割り当てられている場合は、キーボードのショートカットを使用してビューを選択できます。**ライブ** および**再生**タブのセットアップモードでビューに番号を割り当てます。「[ページ30のセットアップモード\(概](#page-29-0) [要\)](#page-29-0)」も参照してください。

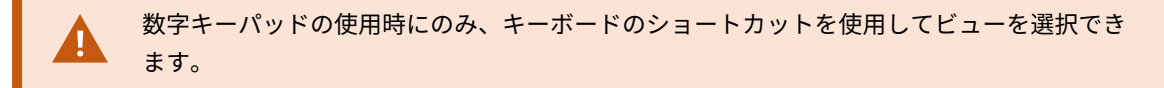

#### 例

<span id="page-172-0"></span>特定のビューに「**1**」を割り当てた場合は、**\*** + **1** + **Enter**を押してビューを選択します。

### **キーボードショートカット(概要)**

**ライブ**および**再生**タブを使用する際には、多数のキーボードショートカットを使用するとビュー内およびビュー間を ナビゲートできます。

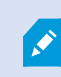

こうしたショートカットは、Matrixコンテンツや静止画像を含んでいるビュー位置では使用 できません。

XProtect Smart Clientでは、特定のアクションに独自のカスタム ショートカット キーの組み合わせを割り当てるこ ともできます。「[ページ41のキーボード設定](#page-40-0)」も参照してください。

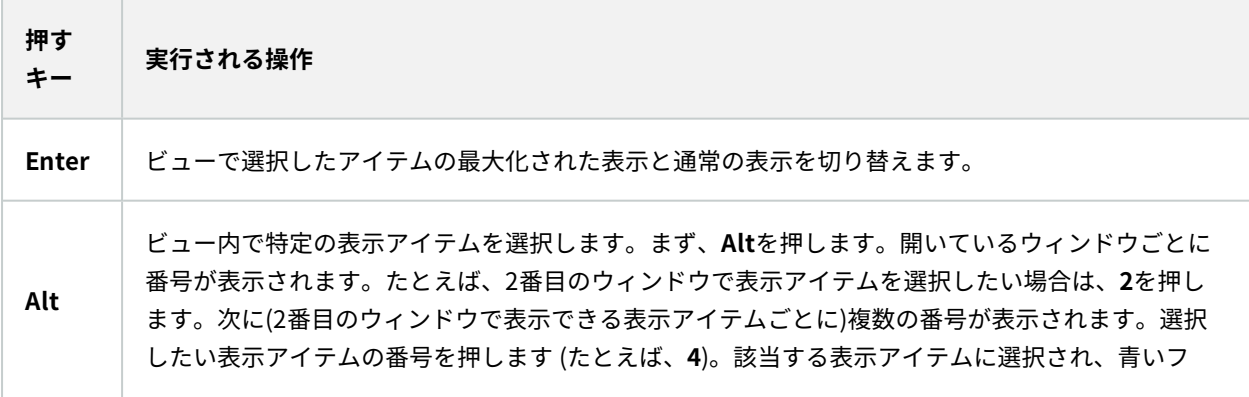

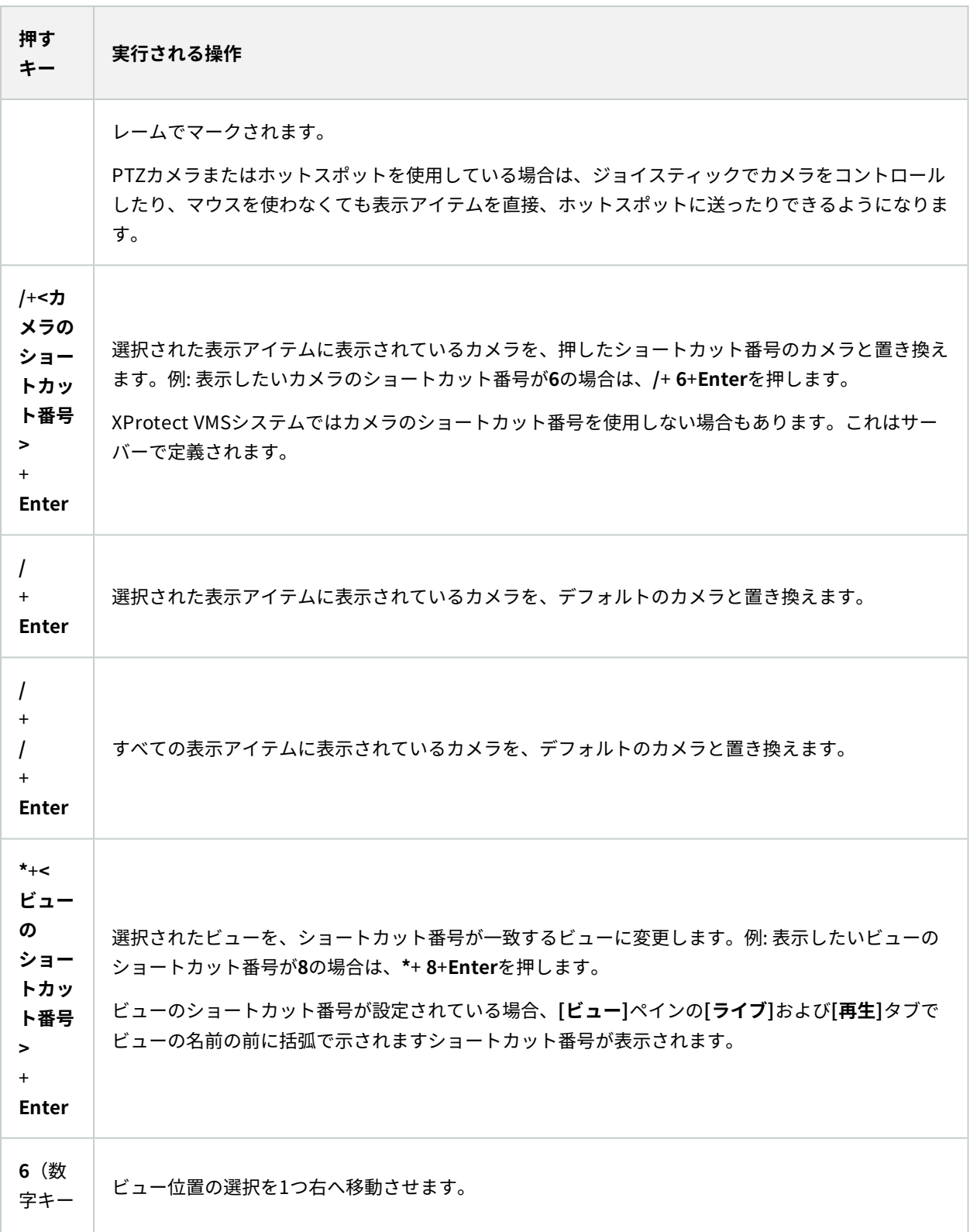

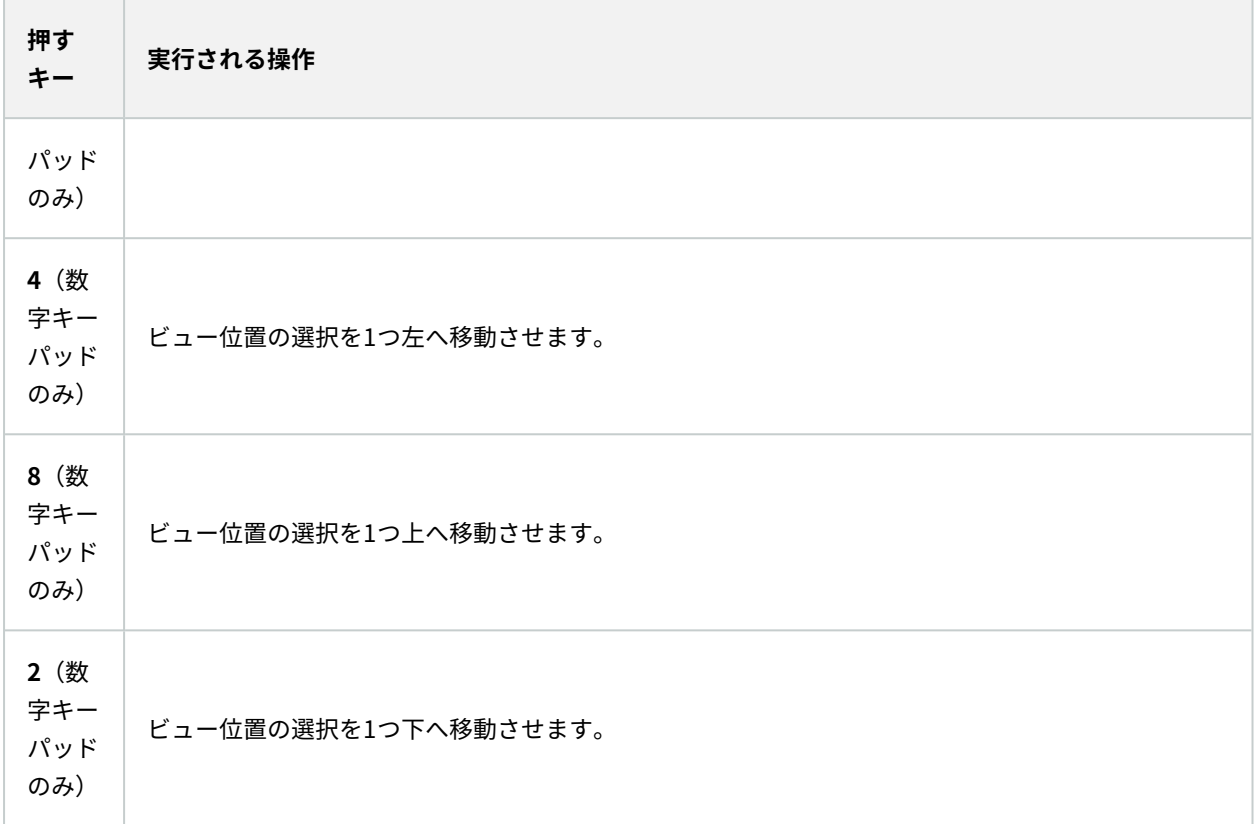

# **ライブビデオを閲覧する**

**ライブ**タブでは主にライブビデオが表示されます。 ライブビデオを表示するには、興味のあるカメラからのビデオ が表示されているビューを見つけなくてはなりません。ビューは、**ビュー**ペインで利用できます。ビューに表示され るカメラごとに異なるアクションを実行できます(スナップショットを撮る、手動で録画を開始するなど)。[ページ](#page-176-0) [177のカメラツールバー\(概要\)も](#page-176-0)参照してください。何か目に留まるものがあれば、仮想ジョイスティックでズー ムインして、より詳しく見ることができます。

# **ライブビデオ(説明付き)**

カメラからのビデオストリームは、必ずしも録画されているとは限りません。通常、録画はスケジュール(毎朝 10:00~11:30など)に従って行われるか、XProtect VMSシステムが特別なイベントを検出した場合(部屋に人が入 る、ドアが開くなど)に行われます。

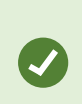

サーバーで複数のストリームが設定されている場合、カメラツールバーから選択すると、一 時的に別のストリームを表示できます。カメラのツールバーで、**詳細**をクリックして、使用 可能なリストからストリームを選択します。

録画されたインシデントを調査するには、**[再生]**タブに移動します。 詳細検索を実行するには、**[検索]**タブに 移動します。

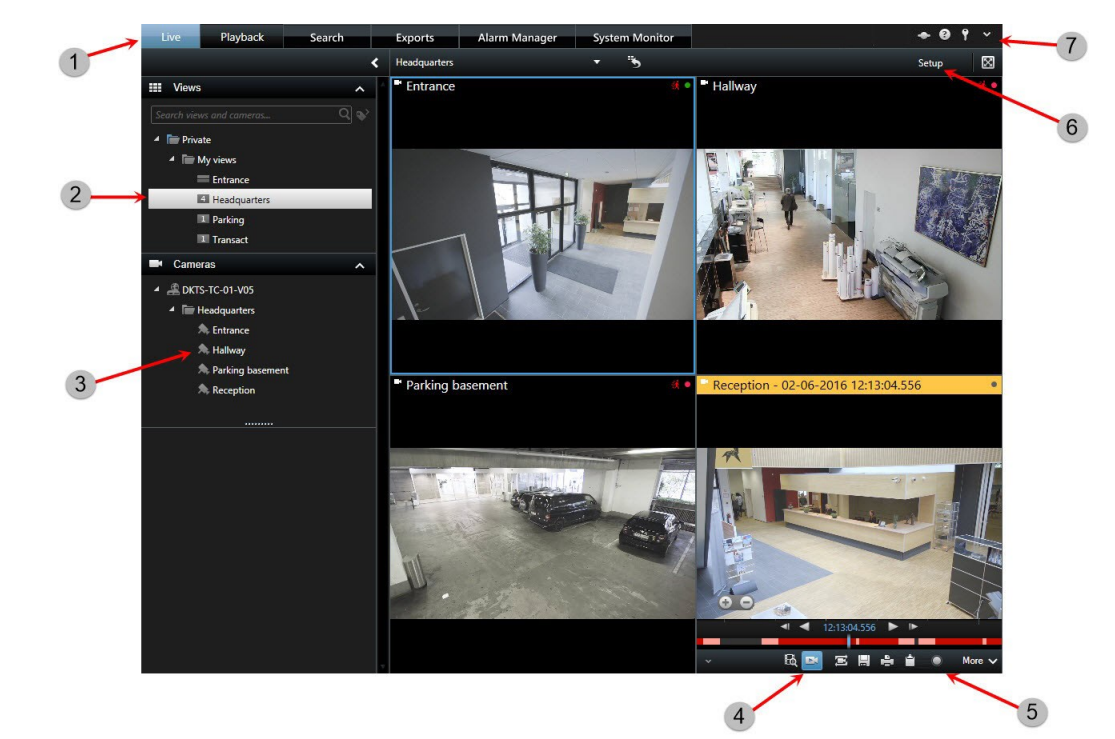

# **ライブタブ(概要)**

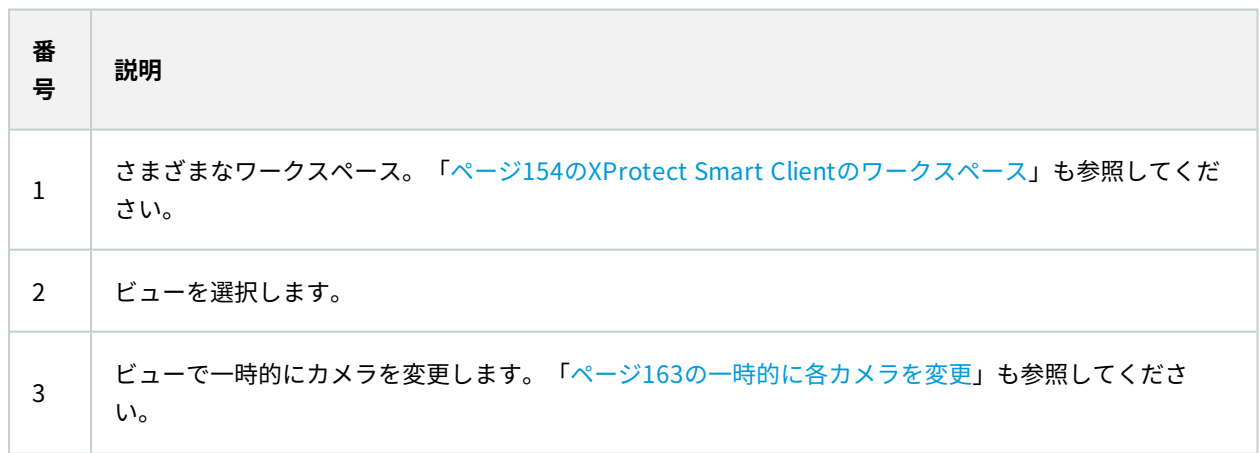

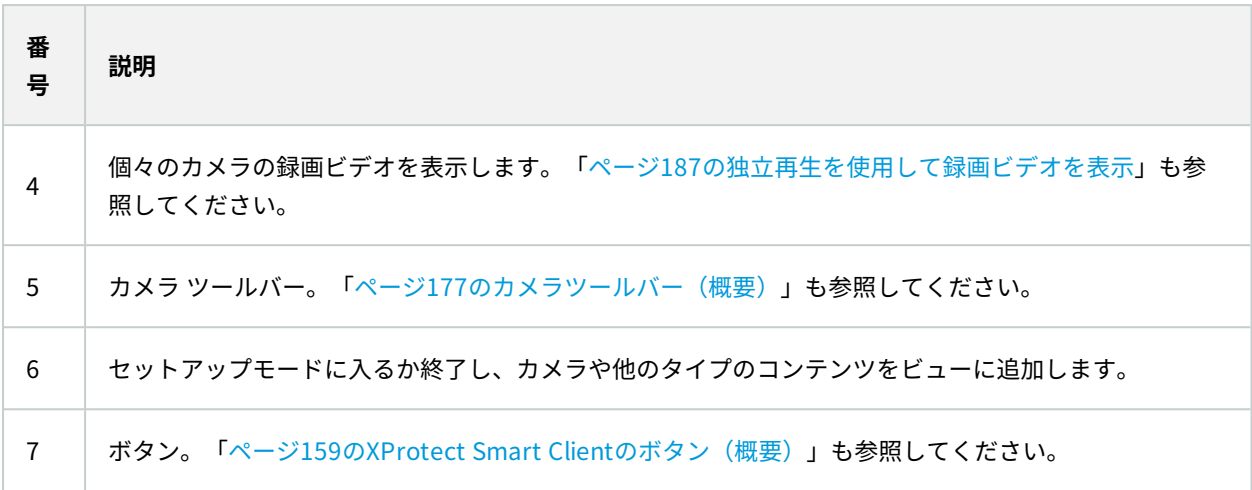

# <span id="page-176-0"></span>**カメラツールバー(概要)**

カーソルをビュー内のカメラの上に動かすと、カメラツールバーが表示されます。カメラツールバーは、**ライブ**と**再 生**タブの両方で利用できます。

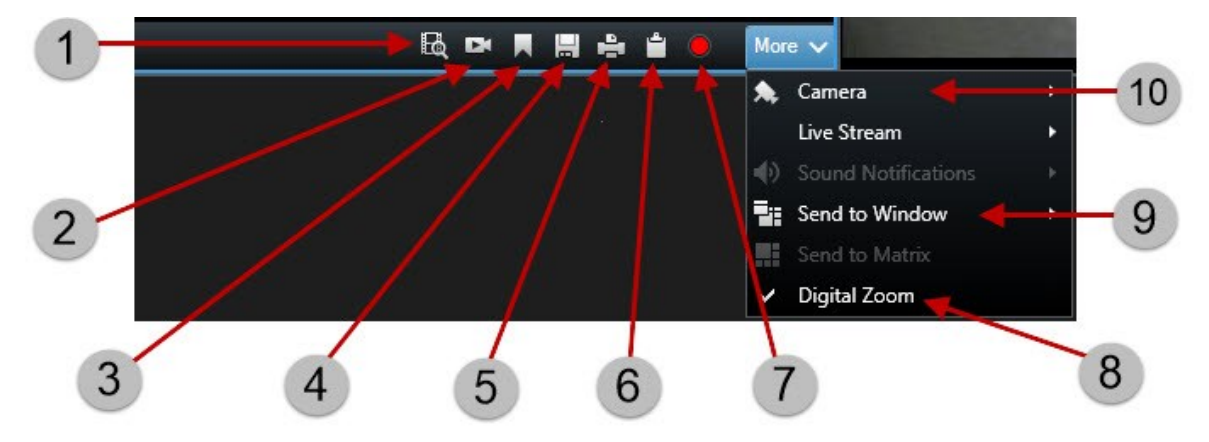

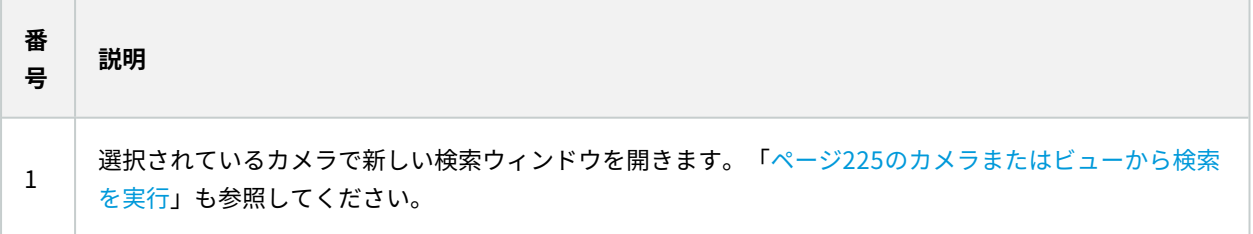

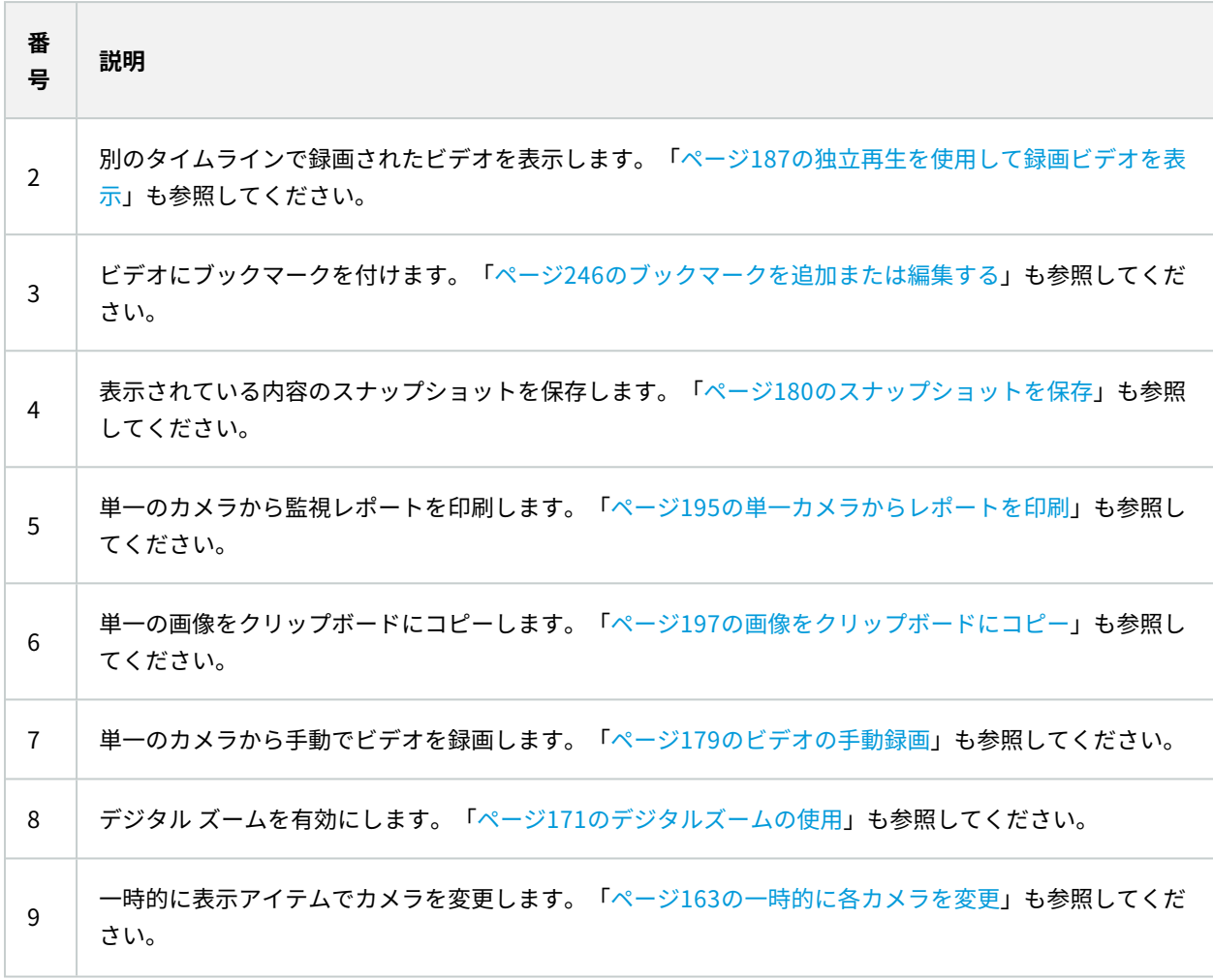

#### **カメラツールバーを非表示**

表示アイテムのカメラツールバーをユーザーが最少化した場合、ツールバーは、現在のセッション内でこのユーザー にのみ最少化されたままになります。ただし、表示アイテムへアクセスできるすべてのユーザーに対して、特定の表 示アイテムを完全に非表示にすることもできます。

手順:

- 1. **ライブ**タブまたは**再生**タブで、右上端の**セットアップ**をクリックしてセットアップモードに移ります。
- 2. ツールバーを非表示にしたい表示アイテムを探します。
- 3. ツールバーを非表示にするには ※ をクリックします。
- 4. **セットアップ**を再度クリックし、セットアップモードを解除します。 変更が保存されました。

Í

セットアップモードでおこなった設定はサーバーに保存されるので、変更は他のXProtect Smart Clientオペレータにも影響します。

# **カメラインジケータ(説明付き)**

カメラインジケータには、カメラ表示アイテムに表示中のビデオのステータスを表します。カメラインジケーター は、**[設定]**ウィンドウの**[アプリケーション]**タブのカメラのタイトルバーが有効になっている場合にのみ表示されま す。

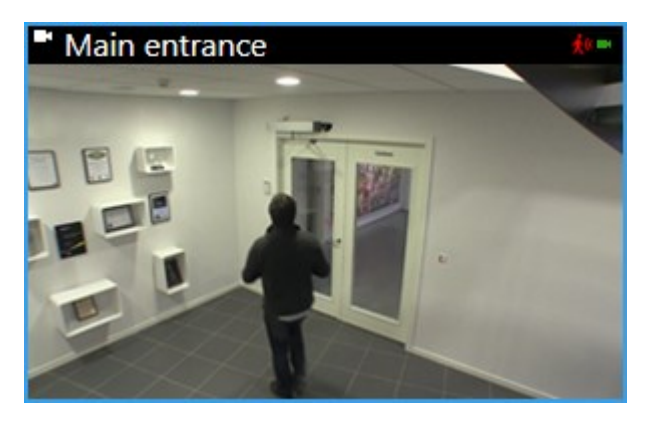

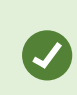

カメラのタイトル バーは、個々の表示アイテムでオンまたはオフにできます。**[ライブ]**また は**[再生]**タブで**[セットアップ]**をクリックし、**[プロパティ]**ペインで**[タイトル バーを表示]** チェックボックスを選択します。

このリストは、以下の際に表示される各種カメラインジケータについて示しています:

- 3<br>※l ランクレキ(画像内部をクリックしてモーションインジケータをリセットします)
- カメラとのサーバー接続喪失
- カメラからのビデオを録画
- ■カメラとの接続確立(このアイコンはライブビデオ専用です)
- ▶録画されたビデオを再生
- ●2秒以上にわたって新たな画像がサーバーから送られていない

カメラプロパティでは、モーションが検出された際の音による通知を加えることができま す。

# <span id="page-178-0"></span>**ビデオの手動録画**

ライブビデオを見ながらの録画は、何かを発見した場合に便利です。

手順:

録画したい表示アイテムのカメラ ツールバーで、以下のオプションのいずれかを選択します。

<mark>し</mark> あらかじめ決めた分数の記録する

録画は開始された後、システム管理者の定めた期間 (分) 続きます。ユーザーが分数を変更することや、指定 の分数が経過する前に録画を停止することはできません。

■■手動録画を開始

録画は開始された後、システム管理者の定めた期間 (分) 続くか、 <mark>●</mark> アイコンを再びクリックすると手動で 録画を停止できます。

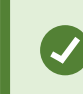

複数のカメラで同時にビデオ ストリームの録画を開始できますが、ひとつひとつ選択 する必要があります。

## <span id="page-179-0"></span>**スナップショットを保存**

ライブビデオまたは録画ビデオを再生しながら、またはビデオを検索しながら、その場でスナップショットを撮って 共有することができます。 静止画像が保存されているフォルダーへのパスは、**[設定]**ウィンドウの下の **[アプリケー ション]**で指定します。

#### 要件

**アプリケーション**の**[設定]**ウィンドウで、かならず**スナップショット**を**「利用可」**に設定してください。

手順:

- 1. **[ライブ]**または**[再生]**タブを表示している場合:
	- 1. カメラ、ホットスポット、画面自動切換を含むビューアイテムの上にカーソルを合わせます。
	- 2. ツールバーで ト クリックします。 アイコンがすぐに緑色になります。
- 2. **[検索]**タブを表示している場合は、検索結果をダブルクリックして、カメラツールバーの をクリック します。 アイコンがすぐに緑色になります。
- 3. スナップショットにアクセスするには、スナップショットが保存されているファイルの場所に移動します。 [ページ32のXProtect](#page-31-0) Smart Clientの設定を参照してください。

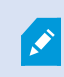

画像にプライバシーマークが含まれる場合は、このプライバシーマークもスナップショット 画像に適用されます。
# **インシデントの調査**

主に、タイムラインを使用して録画ビデオを参照し、**再生**タブでインシデントを調査します。録画ビデオを表示する には、興味のあるカメラからのビデオが表示されているビューを見つけなくてはなりません。ビューは、**ビュー**ペイ ンで利用できます。ビューに表示されるカメラごとに異なるアクションを実行できます(スナップショットを撮る、 検索を開始するなど)。[ページ177のカメラツールバー\(概要\)も](#page-176-0)参照してください。何か目に留まるものがあれ ば、仮想ジョイスティックでズームインして、より詳しく見ることができます。

**検索**タブで詳細な検索を行い、さらなる調査やアクション(エクスポートやブックマークなど)の起点として検索結 果を使用できます。

インシデントがアラームと関連付けられている場合は、**[アラーム マネージャー]**タブを選択するか、**[アラーム リス ト]**が追加されたビューを選択します。

## **録画されたビデオを見る(説明付き)**

録画ビデオの表示方法は種々あります。

### **再生タブ**

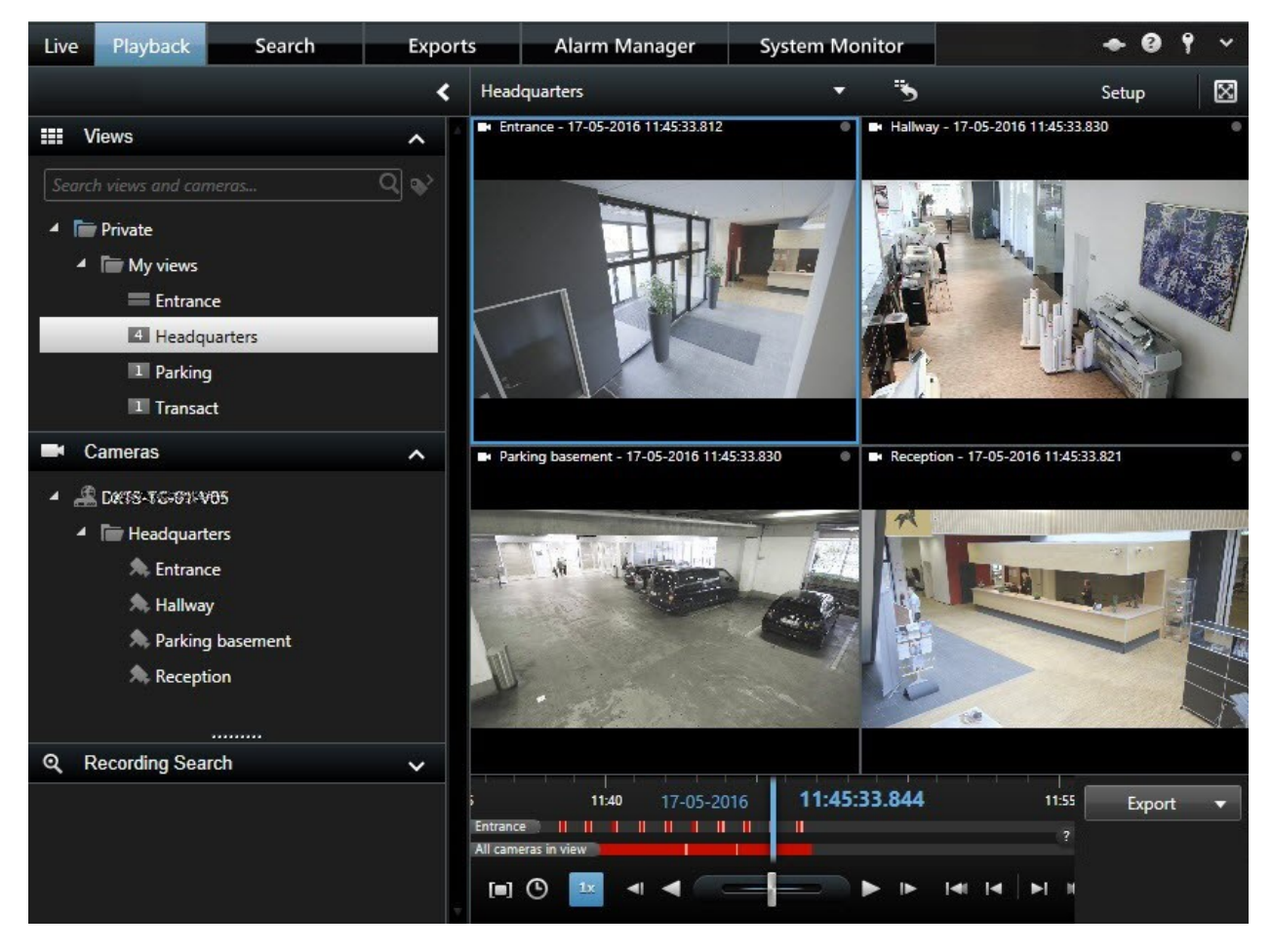

[再生]タブでは、ビューにあるすべてのカメラに同じ時点(マスター時刻)の録画内容が表示されます。タイムライ ンを使用して録画を再生したり参照したりできます。「[ページ186のタイムナビゲーションコントロール\(概要\)」](#page-185-0) も参照してください。

ただし、マスター時刻に関わりなく、個々のカメラから録画を表示してナビゲートすることもできます。**独立再生**が **機能**設定で有効になっていなくてはなりません。「[ページ36の機能設定](#page-35-0)」も参照してください。

**[カメラ]**ペインのツリー構造を使用してカメラにアクセスする場合は、**[再生]**タブから個々のカメラを新しいウィン ドウで開けます。

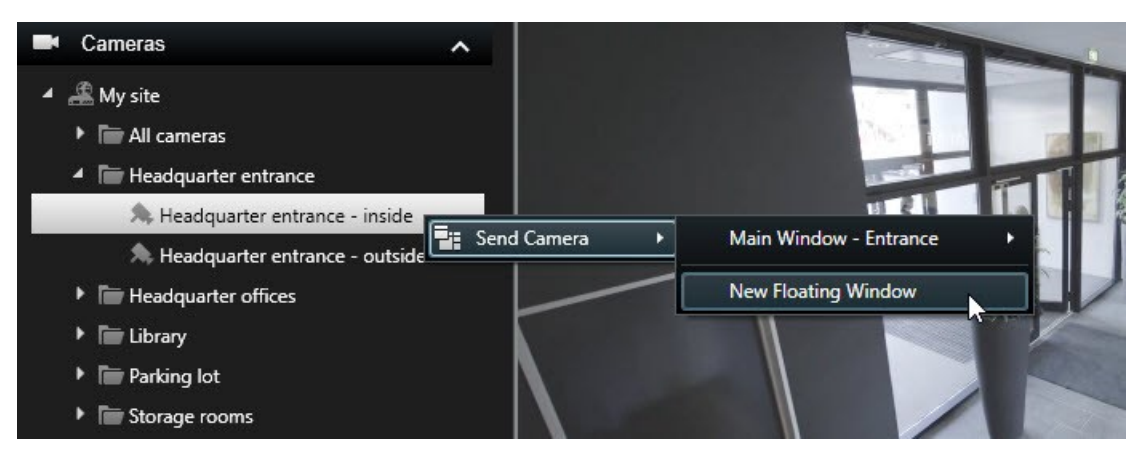

## **ライブタブ**

**[ライブ**]タブには通常、ライブ ビデオが表示されますが、カメラ ツールバーで スオタンをクリックすると、個々 のカメラの録画ビデオを閲覧できます。新しいウィンドウが開き、録画を再生したり参照したりできます。**カメラ再 生**が有効でなくてはなりません。「[ページ36の機能設定」](#page-35-0)も参照してください。

### **検索タブ**

検索結果は基本的に、再生可能なビデオ シーケンスです。

- <sup>l</sup> 検索結果をプレビューします。[ページ226の検索結果からビデオをプレビュー](#page-225-0)
- <sup>l</sup> 全画面モード、または別個のウィンドウで検索結果を再生します。[ページ225の別個のウィンドウで検索結果](#page-224-0) [を開く](#page-224-0)

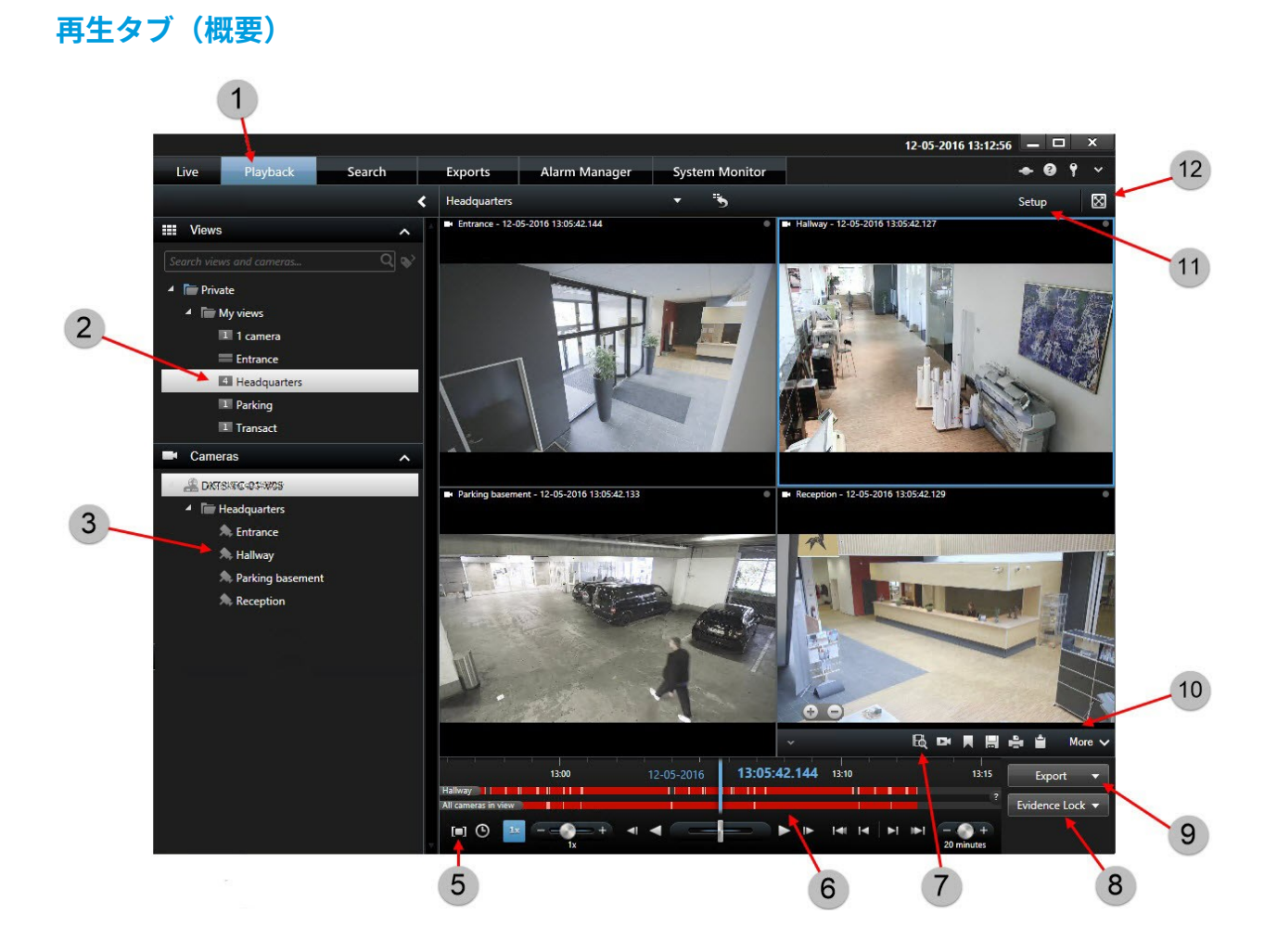

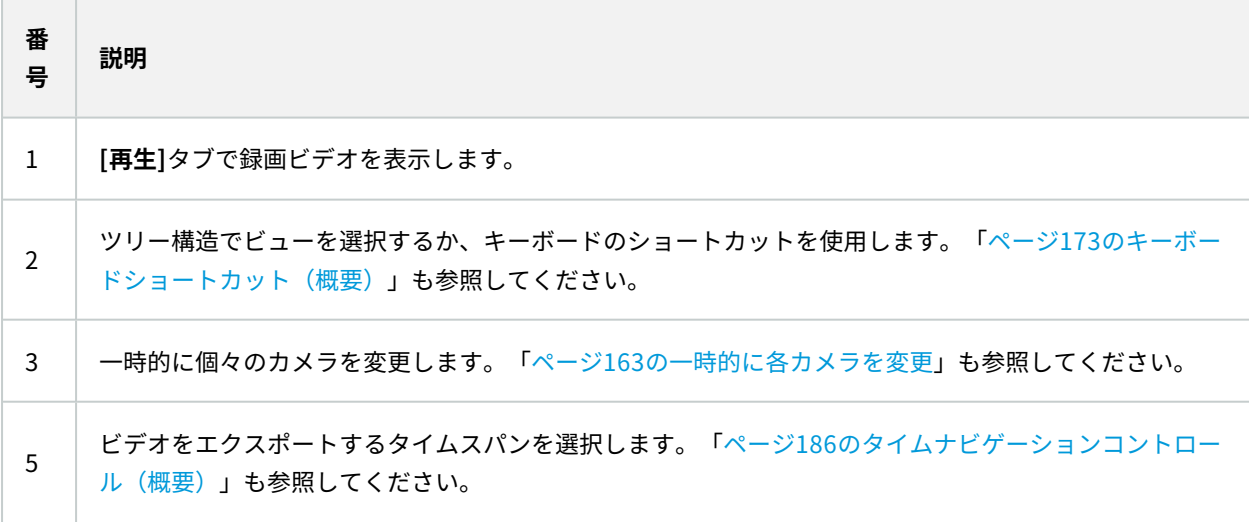

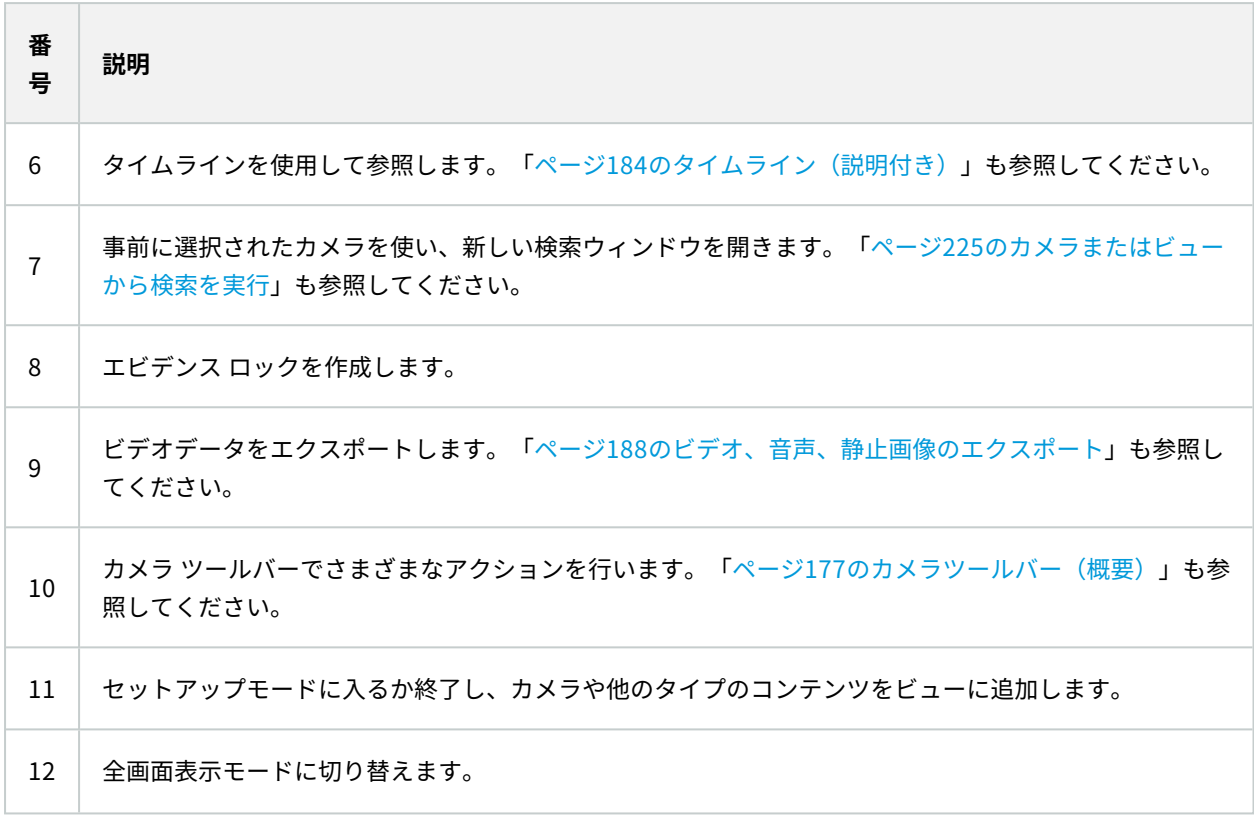

# <span id="page-183-0"></span>**タイムライン(説明付き)**

タイムラインには、現在のビューで表示されているすべてのカメラの記録期間の概要が表示されます。タイムライン エリアには、2本のタイムラインが表示されます:

- 上のタイムラインには、選択したカメラの記録期間が示されます
- 下のタイムラインには、ビューにあるすべてのカメラが示されます(選択したカメラを含む)。フローティング ウィンドウをリンクした場合は、下のタイムラインにも表示されます

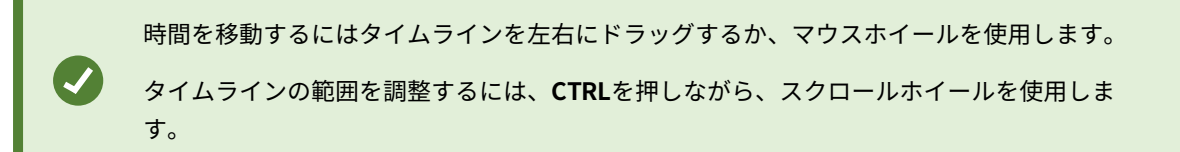

これらの色はタイムラインに表示されます:

- <sup>l</sup> 明るい赤は記録を表します
- <sup>l</sup> 赤はモーションを表します
- <sup>l</sup> 明るい緑は送信音声を表します
- <sup>l</sup> 緑は受信音声を表します

色分けの凡例を表示するには、右端にある小さな疑問符をクリックします。

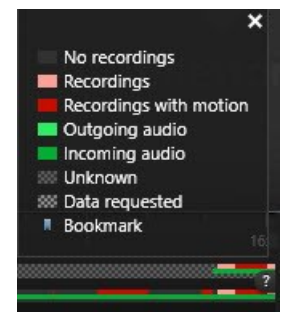

#### 追加のマーカーと色

XProtect VMSシステムでさらなるデータ ソースを利用できる場合、これらのソースからのインシデントは他の色で マーカーとして表示されます。インシデントはタイムラインのポップアップとして表示されます。

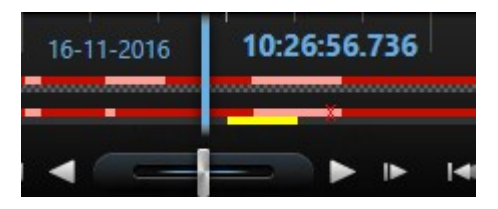

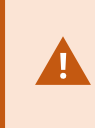

追加リソースから取得したマーカーと色を表示するに追加ソースのマーカーと色を表示する には、**追加データ**と**追加マーカー**がタイムライン設定で、またはサーバー側でシステム管理 者によって有効にされている必要があります。

#### **タイムラインのブックマーク(説明付き)**

タイムラインのブックマークは、青いブックマークのアイコンで示されます: <mark>人</mark>。ブックマークされたビデオを再 生するには、マウスをアイコンの上に置きます。

<span id="page-185-0"></span>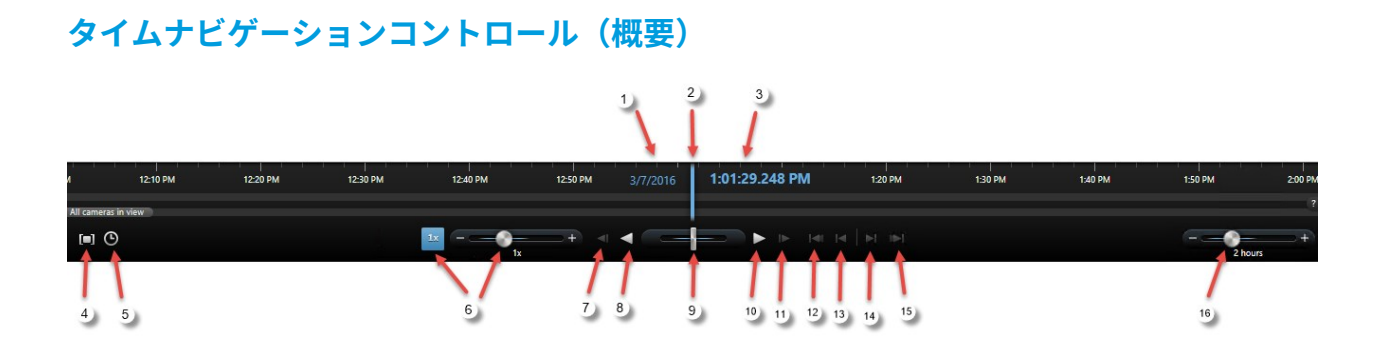

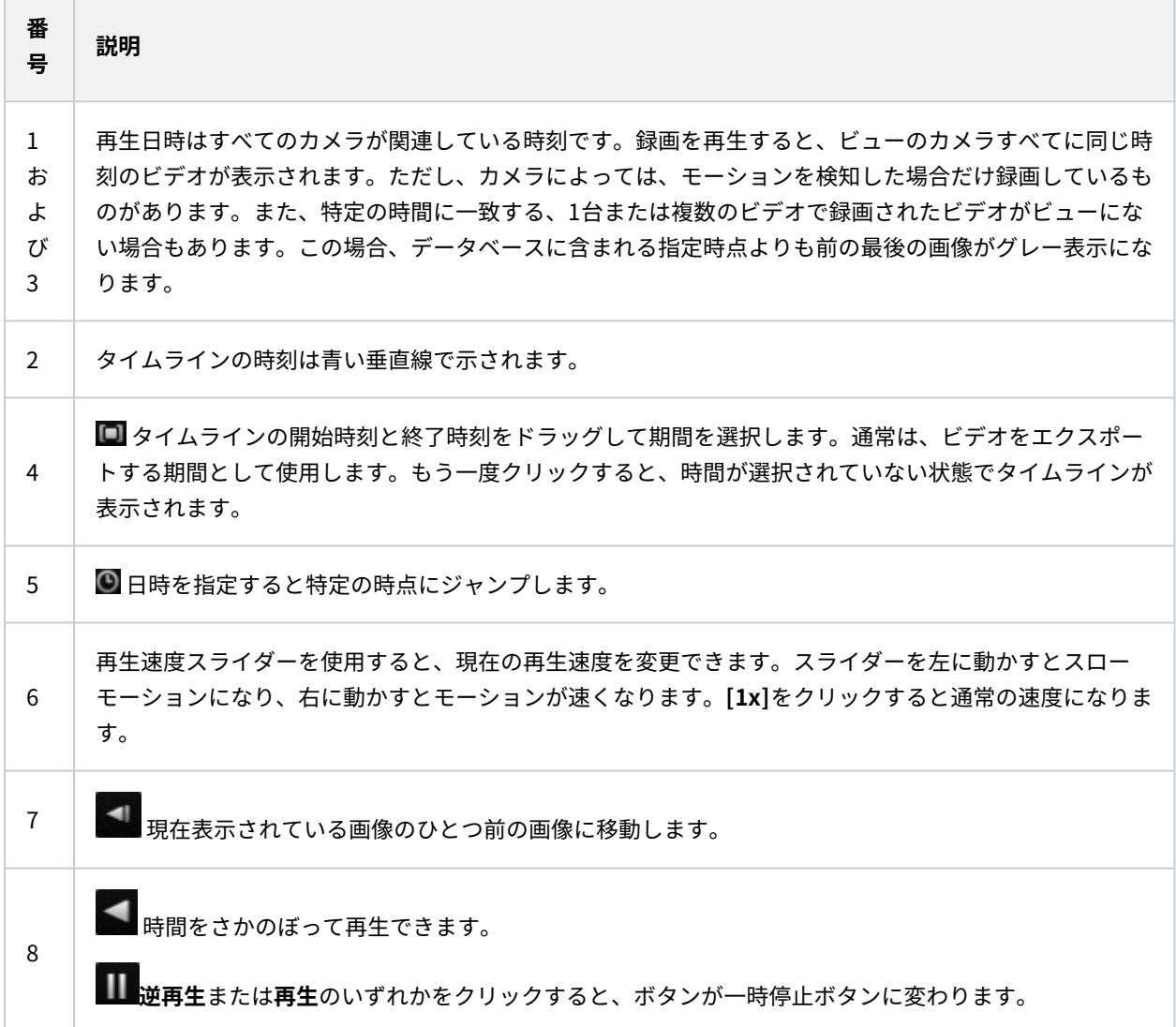

**College**  $\sim$ 

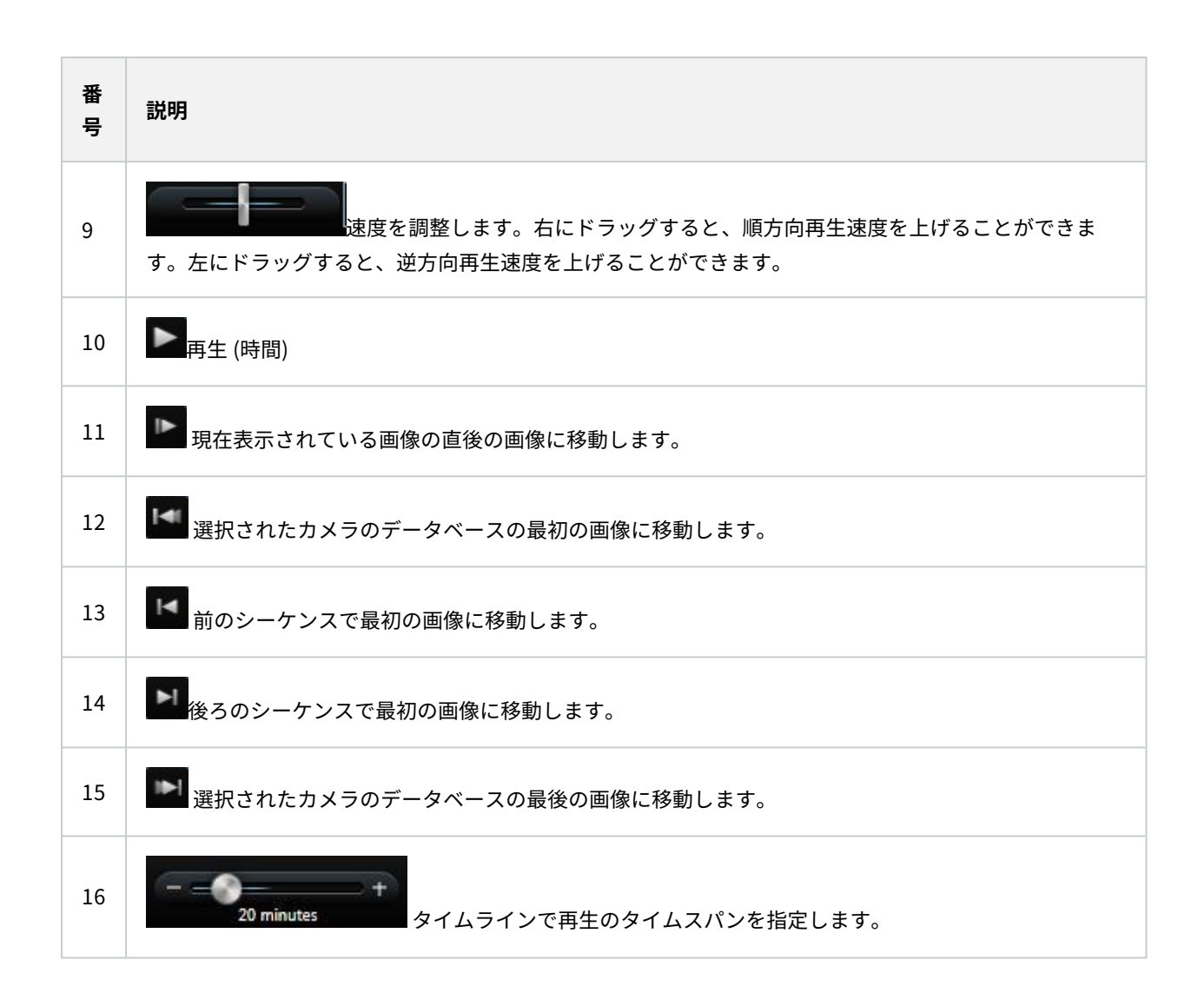

## **独立再生を使用して録画ビデオを表示**

ビデオを再生する場合**再生**タブ、表示内のすべての録画がタイムラインと同期されます。個々のカメラは、タイムラ インとは独立してビデオを再生できます。

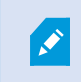

この機能は、ホットスポット、画面自動切替、またはMatrix位置ではなく、通常の単一のカ メラ位置に対してのみ使用可能です。

### 要件

**設定**ウィンドウ > **機能**タブで、**独立再生**オプションを**利用可能**にしてください。

手順:

1. 録画ビデオを再生するカメラの下部に、マウスのカーソルをもっていきます。 表示されるツールバーで、**独 立再生**ボタンをクリックします。

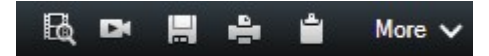

独立再生のタイムラインが表示されます:

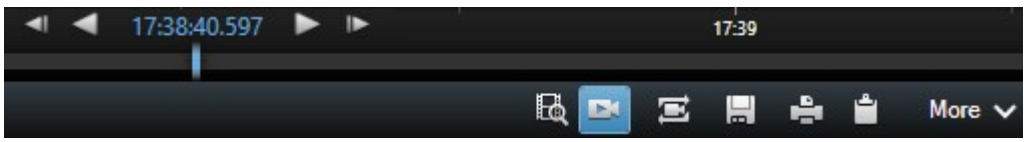

- 2. タイムラインをドラッグして、開始時刻を設定します。
- 3. 選択した時間のすべてのカメラの録画ビデオをビューで同時に表示するには、ツールバーで**再生タイムライ ンに選択した時間を使用**ボタンをクリックしてください。 エ。この操作で、すべてのカメラが選択した時間 に同期されて**再生**タブで再生されます。

## **検索結果の調査**

**[検索]**タブで見つかったインシデントを調査する方法はいくつかあります。

- <sup>l</sup> 事前に選択されている検索結果を**[再生]**タブで開きます。[ページ225の別個のウィンドウで検索結果を開く](#page-224-0)
- <sup>l</sup> 詳細ビューで検索結果を開きます。以下のいずれか1つを実行します。
	- <sup>l</sup> 検索結果リストで検索結果をダブルクリックすると、全画面モードで表示できます。再びダブルク リックすると、検索結果のリストに戻ります。
	- <sup>l</sup> プレビュー エリアで検索結果をプレビューする場合は、ビデオ画像の内側をダブルクリックします。 検索結果が全画面モードで開きます。再度ダブルクリックすると、プレビューエリアに戻ります。

# **エビデンスビデオの作成**

インシデントやイベントをXProtect Smart Clientに文書化するために、例えば録画をエクスポートし、ビデオスト リームから単一の静止画像を作成します。

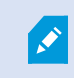

ビデオエビデンスをロックして削除されないようにするか、エビデンスロックをエクスポー トすることができます。

## <span id="page-187-0"></span>**ビデオ、音声、静止画像のエクスポート**

ビデオエビデンスを共有するため、別の形式でビデオと関連する音声をエクスポートできます。静止画像や利用でき るその他の種類のデータ(お使いのXProtect VMSシステムによって異なります)もエクスポートできます。

[**エクスポート**] タブでは、3つの手順でビデオエビデンスをエクスポートできます。

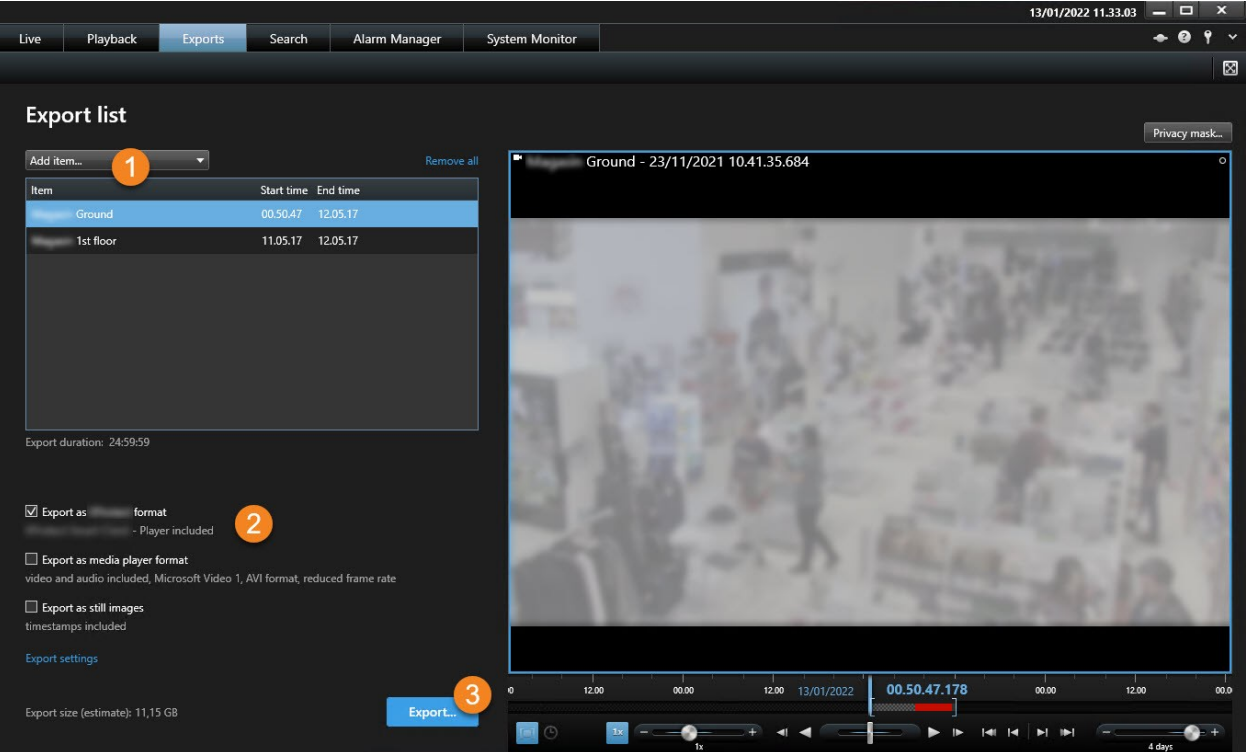

- 1. エクスポートするビデオシーケンスを [**エクスポート**] タブ > [**エクスポートリスト**] に追加します。 「[ページ](#page-188-0) [189の\[エクスポートリスト\]](#page-188-0) にビデオシーケンスを追加」も参照してください。
- 2. 少なくとも1つエクスポート形式を選択し、エクスポート設定を調整してください。[「ページ190のエクス](#page-189-0) [ポート設定を調整](#page-189-0)」も参照してください。
- 3. エクスポートを作成します。「[ページ191のエクスポートを作成」](#page-190-0)も参照してください。

### <span id="page-188-0"></span>**[エクスポートリスト] にビデオシーケンスを追加**

次の場所で、[**エクスポートリスト**] にビデオシーケンスを追加できます:

### [**エクスポート**] タブ

[**エクスポートリスト**] で、[**アイテムを追加**] を選択し、エクスポートするビデオシーケンスを追加します。

### [**再生**] タブ

- 1. タイムラインで、[1] ボタンを選択して、エクスポートするシーケンスの開始時刻と終了時刻を選択します (「[ページ186のタイムナビゲーションコントロール\(概要\)」](#page-185-0)を参照)。
- 2. エクスポートに含める各アイテムに対して、関連のあるチェックボックス♥ を選択します。

3. [**エクスポート**] > [**エクスポート**] を選択し、選択したビデオシーケンスを [**エクスポートリスト**] に追加し、 [**エクスポート**] タブに移動します。

または:

[**エクスポート**] > [**エクスポートリストに追加**] を選択し、選択したビデオシーケンスを [**エクスポートリスト**] に追加し、[**再生**] タブを表示させます。

#### [**再生**] タブ > [**エビデンスロック**] > [**ビュー**] > [**エビデンスロックリスト**]

- 1. [**エビデンスロックリスト**] で、既存のエビデンスロックを選択します。
- 2. [**エクスポートリストに追加**] を選択し、選択したエビデンスロックを [**エクスポートリスト**] に追加し、[**再生**] タブを表示させます。

### [**検索**] タブ

- 1. エクスポートする各検索結果にマウスのカーソルを合わせ、青いチェックボックスΩ<mark>⊻</mark>を選択します。
- 2. 青いアクションバーで、[**エクスポートリストに追加** ] を選択します。

### <span id="page-189-0"></span>**エクスポート設定を調整**

[**エクスポート**] タブ > [**エクスポートリスト**] で少なくとも1件シーケンスを追加後、少なくとも1つエクスポート形式 を選択する必要があります。オプションで、エクスポート設定を調整できます。

手順:

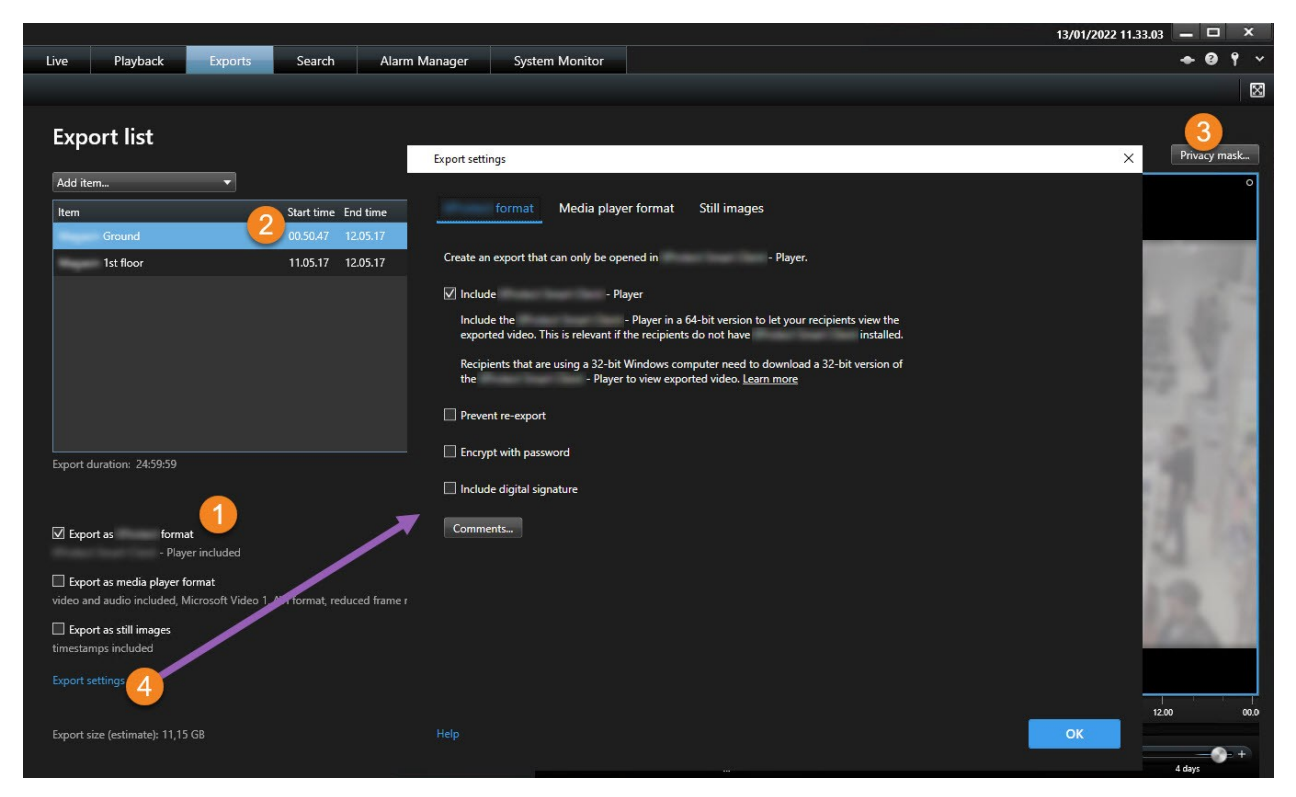

- 1. [**エクスポートリスト**] で、少なくとも1つエクスポート形式を選択します。
	- <sup>l</sup> **XProtect形式でエクスポート** エクスポートと共にXProtect Smart Client Playerを含める場合 は、XProtect形式を使用します。他のMedia Playerは機能しません。エクスポートされたエビデンス が改ざんされていなことを受信者が確認できるようにする場合は、[**エクスポート設定**] > [**XProtect形 式**] > [**デジタル署名を含める**] を選択します。 この操作により、[**署名の検証**] ボタンが利用できるよ うになります。ボタンの場所:XProtect Smart Client – Player
	- <sup>l</sup> **Media Player形式でエクスポート** ほぼすべてのMedia Playerで再生できる形式を使用します。この 場合、エクスポートを再生するコンピュータにメディア プレーヤーがインストールされていなくては なりません。
	- <sup>l</sup> **静止画像としてエクスポート** 選択した期間各フレームの静止画像をエクスポートします
- 2. オプションで、[**エクスポートリスト**] の各ビデオシーケンスの [**開始時刻**] と[**終了時刻**] を変更できます。
- 3. オプションで、ビデオの異なる領域をカバーするため、ビデオシーケンスにプライバシーマスクを追加でき ます。「[ページ192のエクスポート中の録画の一部のエリアをマスクする」](#page-191-0)も参照してください。
- 4. オプションで、各形式の[**エクスポート設定**] を変更できます。 「[ページ197のエクスポート設定](#page-196-0)」も参照し てください。

#### <span id="page-190-0"></span>**エクスポートを作成**

[**エクスポート**] タブ > [**エクスポートリスト**] に少なくとも1件シーケンスを追加すると、エクスポートを作成できる ようになります。

手順:

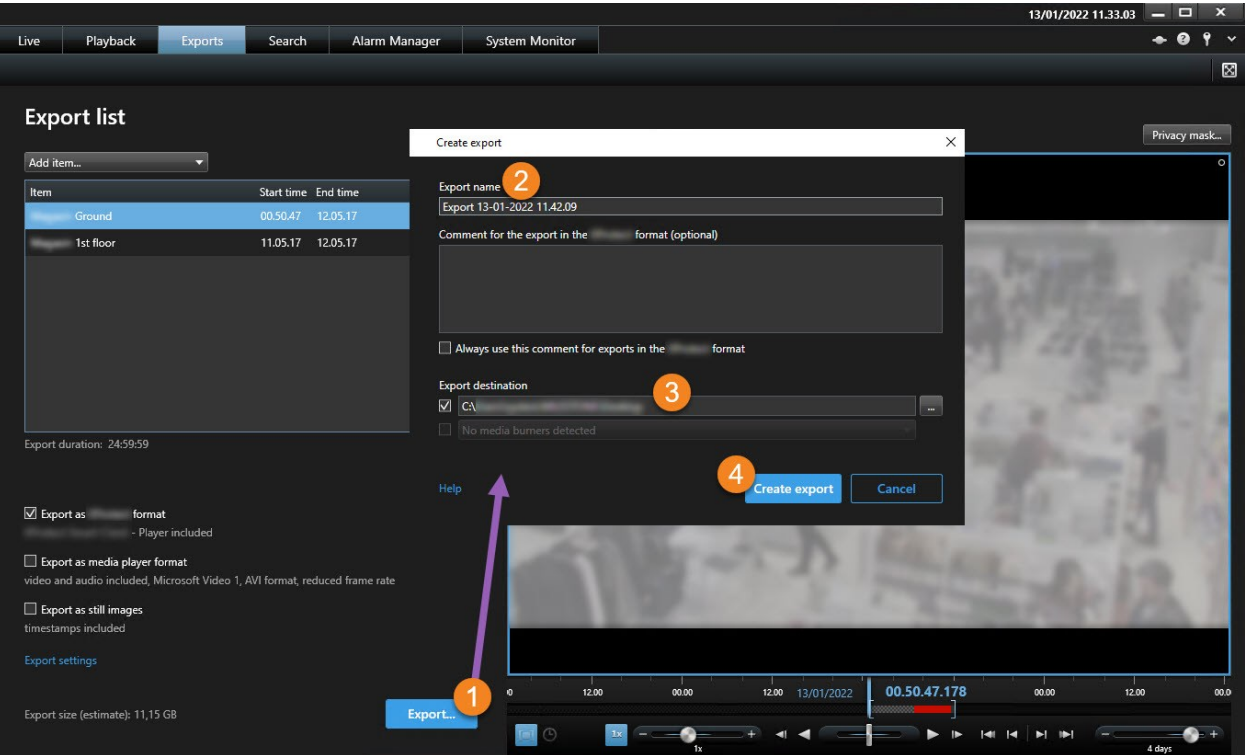

- 1. [**エクスポート**] ボタンを選択します。[**エクスポートを作成**] ウィンドウが開きます。
- 2. [**エクスポート名**] フィールドには、自動作成されたエクスポート名が表示されます。名前は変更できます。
- 3. [**エクスポート先**] フィールドで、エクスポート先のパスを指定します。作成するエクスポートは、ここで指 定するフォルダーに保存されます。
- 4. [**エクスポートを作成**] を選択して、エビデンスをエクスポートします。
- 5. [**エクスポート先**] として指定したフォルダーにエクスポートが作成され、保存されます。 「[ページ194のエ](#page-193-0) [クスポートされたビデオの表示](#page-193-0)」も参照してください。

### <span id="page-191-0"></span>**エクスポート中の録画の一部のエリアをマスクする**

ビデオをエクスポートするときには、プライバシーマスクを追加して、選択した領域を見えなくすることができま す。エクスポートされたビデオが再生された場合、プライバシーマスクが追加された領域は塗りつぶされたブロック として表示されます。

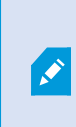

ここで追加するプライバシーマスクは、現行のエクスポートと [**エクスポートリスト**] で選択 したビデオシーケンスのみに適用されます。エクスポートには、システム管理者が設定した プライバシー マスクのあるビデオがすでに含まれている可能性があります。「[ページ256の](#page-255-0) [プライバシーマスク\(説明付き\)」](#page-255-0)も参照してください。

手順:

- 1. [**エクスポート**]タブ>[**エクスポートリスト**]で、プライバシーマスクを追加するビデオシーケンスを選択しま す。
- 2. [プレビュー] ペインの上にある [**プライバシーマスク**] ボタンをクリックします。[**プライバシーマスクを追加**] ウィンドウが開きます。
- 3. マスクしたいエリアごとに キボタンをクリックし、マスクしたいエリアにポインターをドラッグします。
- 4. プライバシー マスクの一部をマスク解除するには、 キボタンをクリックし、マスク解除したいエリアにポイ ンターをドラッグします。マスク解除する各部分でこの手順を繰り返します。

マスクを一時的に非表示にするには、**マスクを非表示**ボタンを長押しします。

5. [**OK**] をクリックして、[**エクスポート**] タブに戻ります。

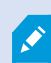

プレビュー画像には表示されないセルを持つグリッドがあります。選択する領域にセルの一 部分が含まれている場合、セル全体がマスクされます。この場合、想定しているよりも若干 大きい画像がマスクされる可能性があります。

## **ストーリーボード(説明付き)**

ストーリーボード機能は、1つのカメラから、または複数のカメラからのビデオシーケンスを一緒に1つの結合フ ローに貼り付けるのに役立ちます。イベントのシーケンス、ストーリーボードを内部調査や法定でのエビデンスとし て使用することができます。

関連しないシーケンスをすべて省略したり、必要のないビデオの長いシーケンスを見ることで時間を無駄にすること を避けられます。また、関連するビデオが含まれていないシーケンスの保存でストレージを無駄にすることも回避で きます。

### **ストーリーボードのエクスポート**

ビデオ シーケンスを単一の結合フローに張り付けてストーリーボードを作成し、エクスポートできます。

手順:

- 1. **再生**タブで、ストーリーボードに追加したいアイテムが含まれているビューを最初に開きます。
- 2. タイムラインで をクリックします。
- 3. ストーリーボードの開始時刻と終了時刻を選択します。[ページ186のタイムナビゲーションコントロール\(概](#page-185-0) [要\)](#page-185-0)を参照してください。
- 4. ビューで追加するアイテムごとに、該当するチェックボックス [ ] を選択し、[**エクスポート**] > [**エクス ポートリストに追加**] をクリックします。

ストーリーボードに必要なアイテムをすべて追加するまで、手順1~4を繰り返します。

5. エクスポートプロセスを続けます。「[ページ190のエクスポート設定を調整」](#page-189-0)と「[ページ191のエクスポート](#page-190-0) [を作成](#page-190-0)」を参照してください。

### **ロックされたビデオエビデンスのエクスポート**

エビデンスロックをエクスポートする場合には、カメラに関連するデバイスからのデータもエクスポートに含まれま す。

手順:

- 1. **再生**タブをクリックします。
- 2. タイムラインの右側にある**エビデンスロック**をクリックして**表示**を選択します。
- 3. **再生**タブではなく**ライブ**タブにとどまりたい場合は、アプリケーションのツールバーで**ステータス**ボタン をクリックしてから、**エビデンスロックリスト**を選択します。
- 4. エビデンスロックを選択して、[**エクスポートリストに追加**] をクリックします。
- 5. エクスポートプロセスを続けます。「[ページ190のエクスポート設定を調整」](#page-189-0)と「[ページ191のエクスポート](#page-190-0) [を作成](#page-190-0)」を参照してください。

# <span id="page-193-0"></span>**エクスポートされたビデオの表示**

[**エクスポートを作成**] ウィンドウ > [**エクスポート先**] フィールドで指定したフォルダーにエクスポートが作成され、 保存されます。

手順:

- 1. 作成した直後にエクスポートされたビデオを表示するには、
	- 1. 右上隅の[XProtect Smart Client] で、[**エクスポートの詳細**] を選択します。

[**エクスポートの詳細**] ウィンドウ > [**エクスポートの場所**] フィールドで、出力フォルダーの場所がリ ンクで示されます。

2. リンクをクリックして出力フォルダーを開き、エクスポートされたファイルにアクセスします。

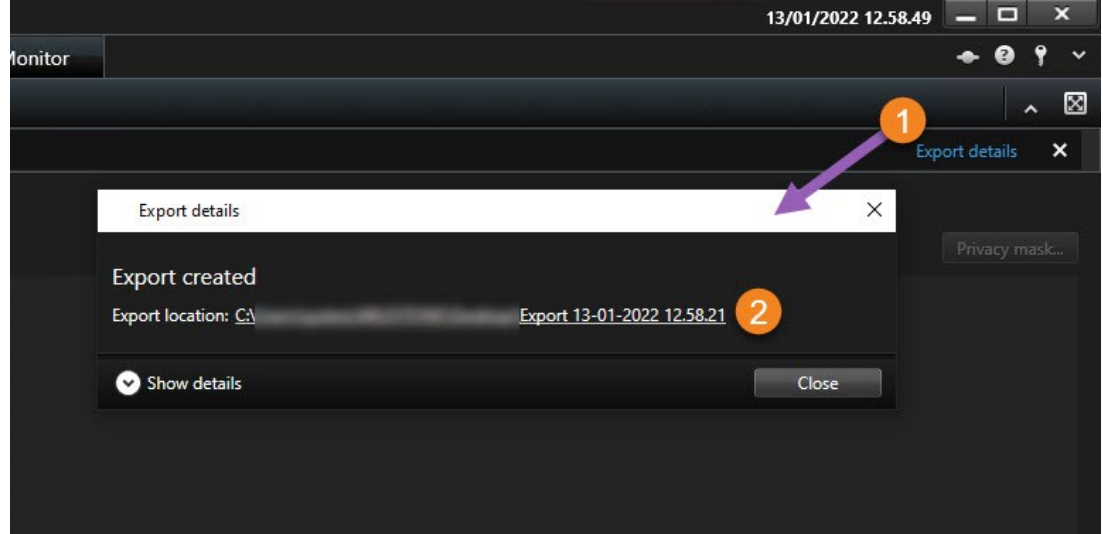

- 2. 以前のある時点でビデオをエクスポートした場合:
	- 1. エクスポートを保存するフォルダーにアクセスします。デフォルトの場所は、C:\Users\<ユーザー名 >\Documents\Milestone\Video Exportです。[**エクスポートを作成**] ウィンドウ > [**エクスポート先**] フィールドでフォルダーの場所を確認できます。これは、常に同じエクスポート先を使用している場 合にのみ動作します。
	- 2. 出力形式に応じて、該当するフォルダーを開き、ビデオファイルまたは静止画像をダブルクリックし ます。 形式が**XProtect形式**の場合、.exe拡張子のついたSmart Client – Playerファイルをダブルク リックします。

### **監視レポートの印刷または作成**

必要に応じて、監視カメラがとらえた静止画像をもとに監視レポートをその場で印刷するか、コンピュータに保存可 能な監査レポートを作成できます。

[ページ253のアラームレポートを印刷すると](#page-252-0)[ページ254のアラームの統計を取得する](#page-253-0)も参照してください。

### **単一カメラからレポートを印刷**

ライブカメラまたは録画ビデオからは、単一の静止画像と関連情報を印刷できます。追加したメモも印刷されます。 手順:

- 1. 記録した静止画像を印刷するには、**[再生]**タブに移動します。
- 2. ライブ静止画像を印刷するには、**[ライブ]**タブに移動します。
- 3. 確認したいカメラが含まれるビューを開きます。
- 4. 表示アイテムの上にカーソルを置きます。カメラツールバーが表示されます。

\_ \_ \_ <del>\_ \_</del><br>5. ■ アイコンをクリックします。ウィンドウが表示されます。

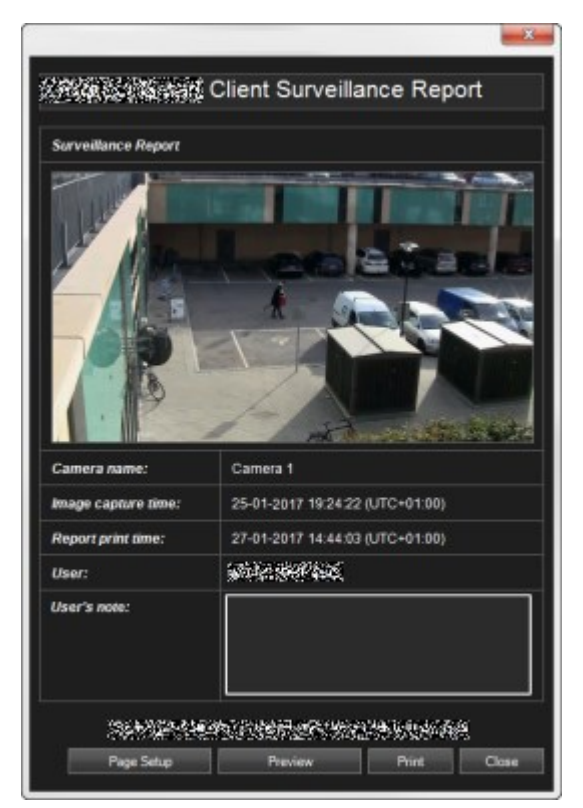

- 6. 必要に応じてメモを追加します。
- 7. **[印刷]**をクリックします。Windowsの**[印刷]**ダイアログが表示されます。
- 8. 必要に応じて、印刷設定を変更してから印刷します。それ以外の場合は、そのまま**[印刷]**をクリックしま す。

組織でアラーム処理機能が使用されている場合は、アラームに関する情報も印刷できます。 「ページ248のアラーム (説明付き)」も参照してください。

### **検索結果からレポートを作成**

検索結果をもとに、イベントまたはインシデントに関する情報(静止画像、イベント発生時刻、カメラに関する情 報、メモなど)が記された監視レポートを作成することができます。レポートはPDFファイルとして保存されます。 手順:

- 1. [検索]タブに移動し、検索を実行します。
- 2. レポートに含めたいそれぞれの検索結果にカーソルを当て、青いチェックボックス<sup>ン</sup>を選択します。
- 3. 青いアクションバーで PDF <mark>をクリックします。ウィンドウが表示されます。</mark>
- 4. デフォルトのレポート名を、意味のある名前に変更します。レポートにおいては、名前はページヘッダーと して表示されます。
- 5. レポートの保存先となるフォルダーを変更するには、**[レポート先]**セクションで <mark>エン</mark>をクリックし、別の フォルダーを選択します。
- 6. メモを追加するには、[**メモ**]フィールドにテキストを入力します。
- 7. **作成**をクリックします。レポートの生成状況は進捗バーに示されます。

**Details** X Completed **Complete** 

8. レポートを開くには、**[詳細]**をクリックしてから**[開く]**をクリックします。 宛先フォルダー開くには、リン クをクリックします。

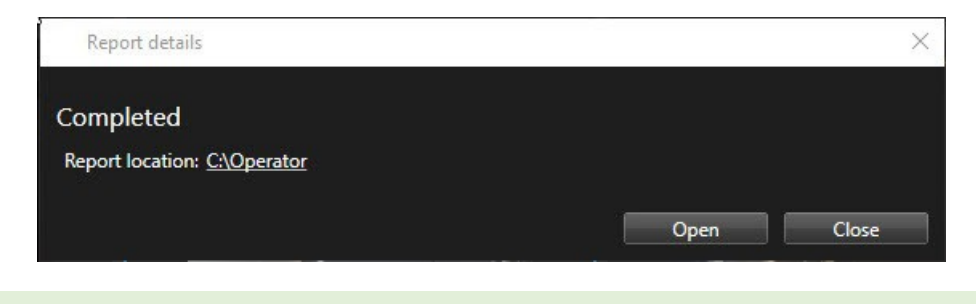

レポートのレイアウトを変更するには、**[設定]**ダイアログを開いて**[詳細]**をクリックし、 **[PDFレポートのフォーマット]**リストで別の値を選択します。

# **画像をクリップボードにコピー**

選択したカメラから1つの静止画像をコピーできます。コピーした画像は、ワープロソフトやEメールクライアント など、他のアプリケーションに(ビットマップ画像として)貼り付けることができます。1台のカメラからコピーで きる画像は一度に1つだけです。

**• カメラのツールバーで、クリップボードへコピー**アイコンをクリックして画像をコピーします

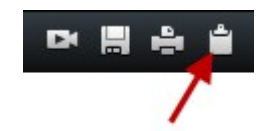

# <span id="page-196-0"></span>**エクスポート設定**

[**エクスポート**] タブでは、エクスポートに使用する形式を選択できます。また、各形式に対して [**エクスポート設定**] を変更できます:

- **.** ページ198の [XProtect形式の設定](#page-197-0)
- <sup>l</sup> [ページ199のメディアプレーヤーのフォーマット設定](#page-198-0)
- <sup>l</sup> [ページ201の静止画像の設定](#page-200-0)

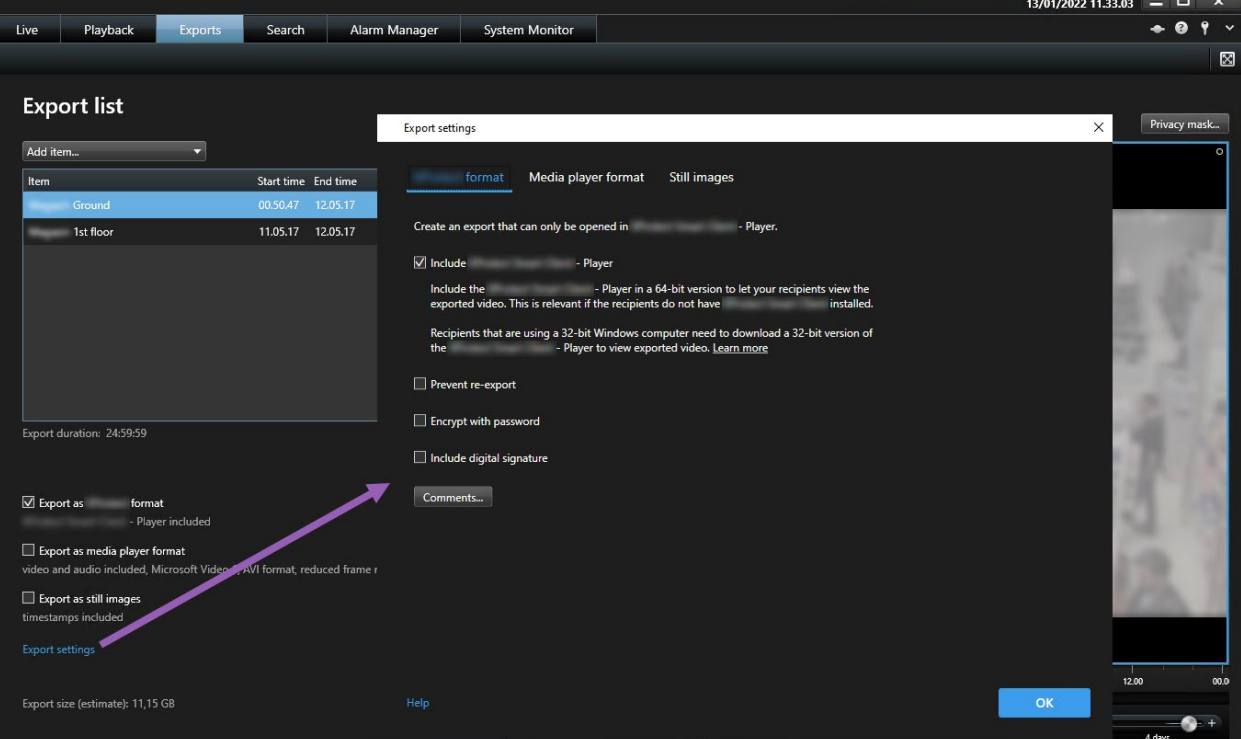

利用できるエクスポート形式とエクスポート設定はシステム管理者によって指定されていま す。

セキュリティ上の理由により、デフォルトではXProtect形式のみ利用できる設定になってい ます。他のエクスポート形式を有効にするには、システム管理者にお問い合わせください。

選択した形式とエクスポート設定は保存され、次回のエクスポート時に表示されます。

<span id="page-197-0"></span>設定がグレー表示されている場合は、システム管理者によって設定がロックされています。

## **XProtect形式の設定**

WindowsコンピューターのXProtect Smart Client – Playerでのみ開くことができるエクスポートを作成するには、 XProtect形式を選択します。

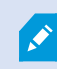

 $\mathscr{L}$ 

XProtectの2020 R1以降のバージョンで作成されたエクスポートを開くには、XProtect Smart Clientの2020 R1以降のバージョンを使用する必要があります。

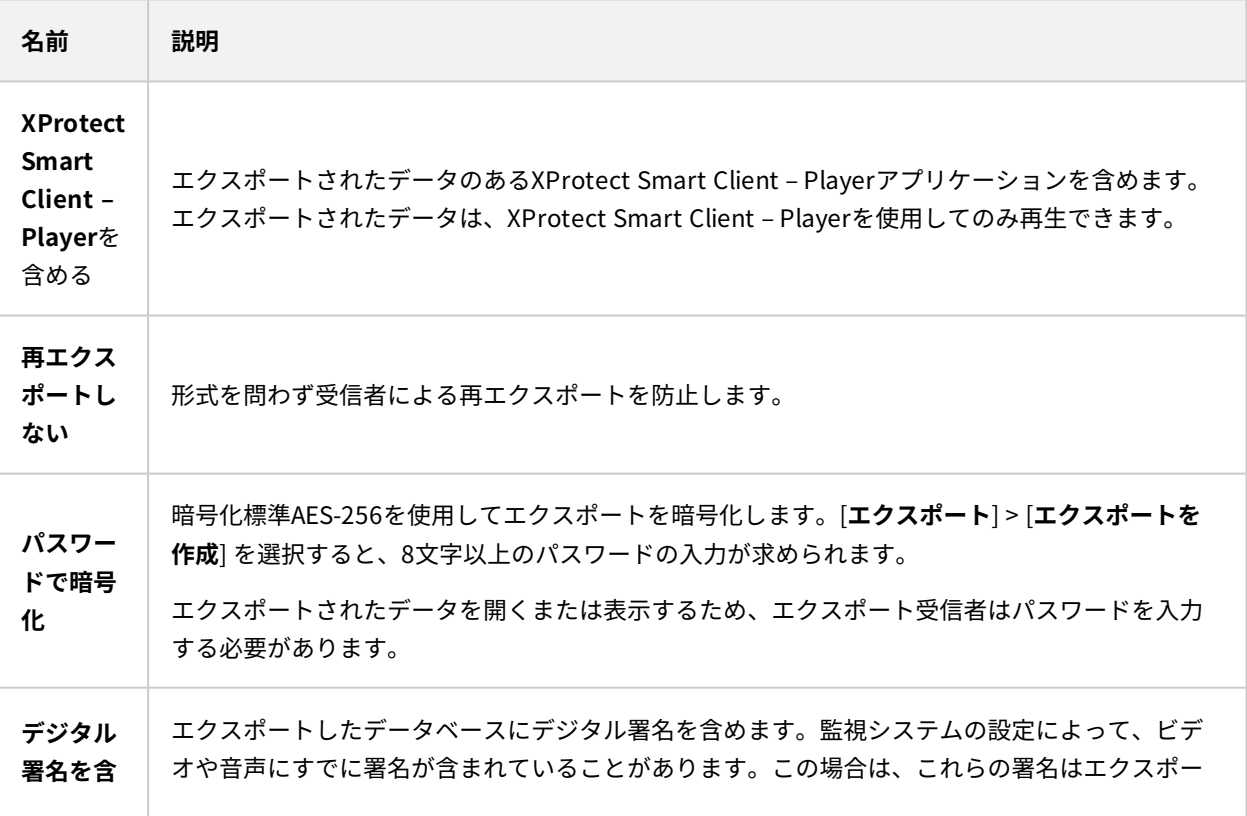

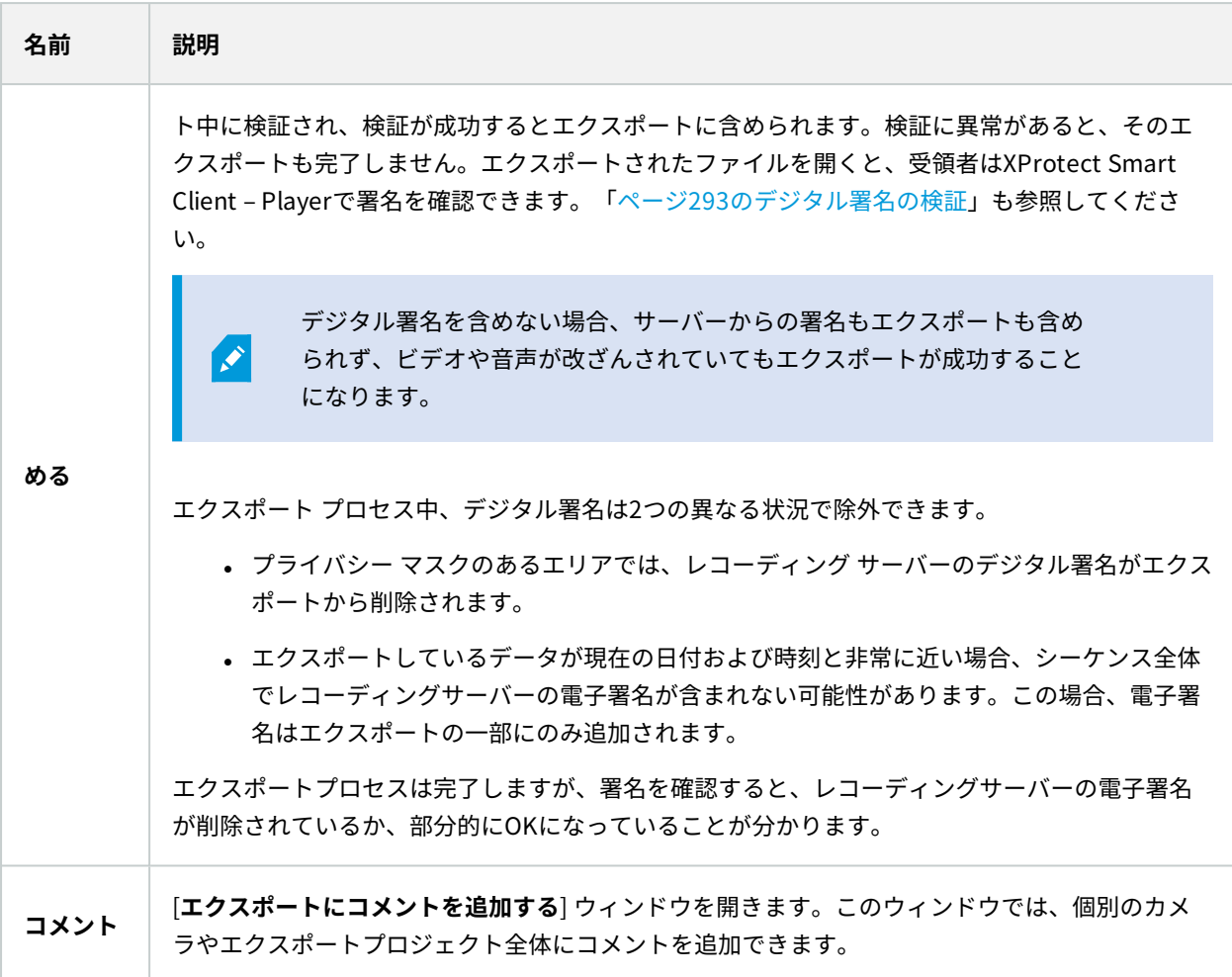

# <span id="page-198-0"></span>**メディアプレーヤーのフォーマット設定**

標準のMedia Playerがインストールされているコンピューターで視聴できる標準的なビデオクリップや音声クリップ をエクスポートするには、Media Player形式を選択してください。コンピュータには、エクスポートで使用するコー デックもインストールしておく必要があります。

エクスポートの容量を可能な限り抑えるには、Media Player形式のMKVを選択してください。有効化できない場合 は、システム管理者までお問い合わせください。

# ユーザーマニュアル | XProtect® Smart Client 2022 R1

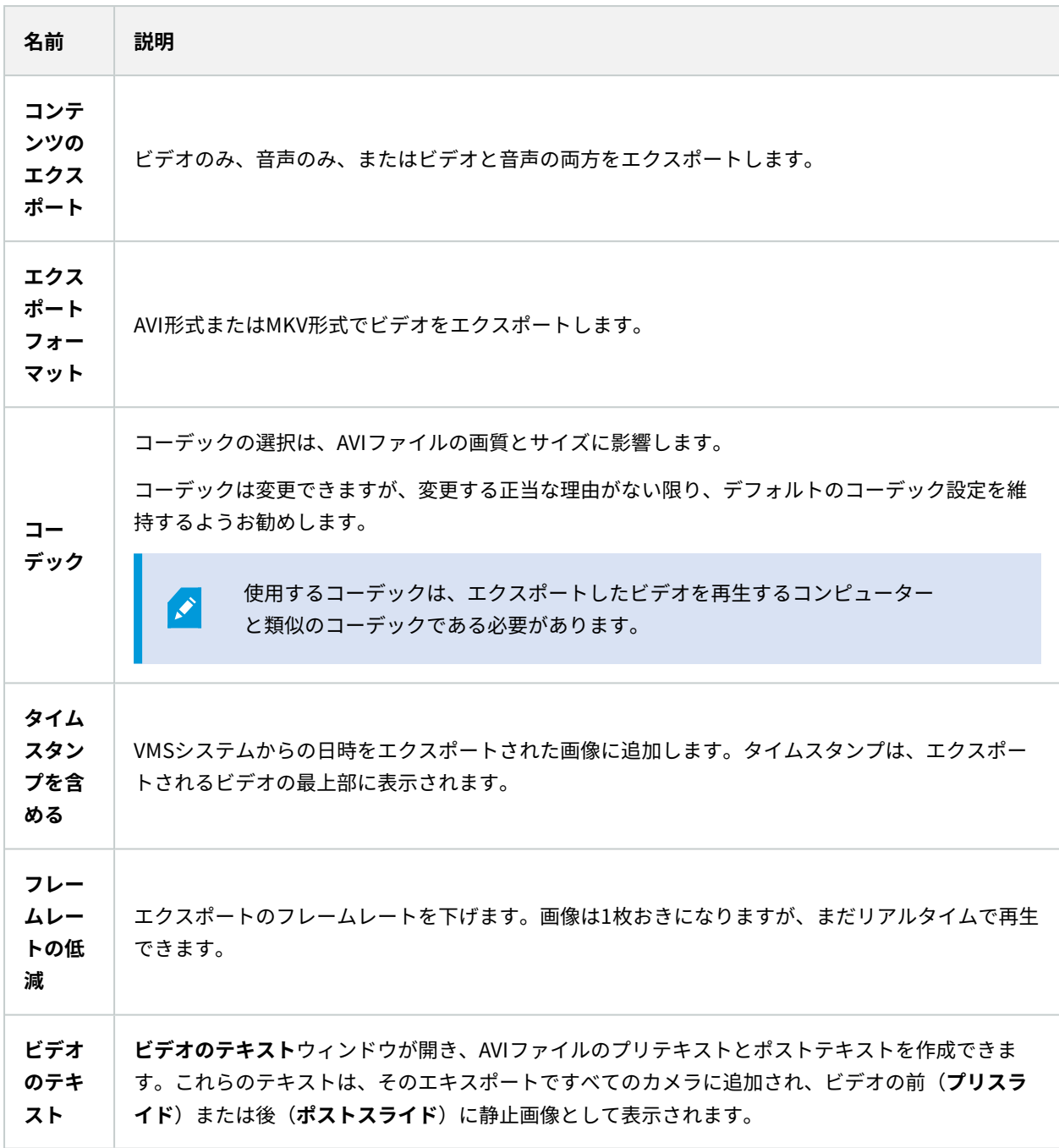

MKV形式:JPEGまたはMPEG-4/H.264/H.265形式で記録されたビデオでプライバシーマスキ ングを使用していない場合、エクスポートで記録されたビデオにトランスコーディングは行 われません。録画されたビデオは元の品質に保たれます。対照的に、プライバシーマスクを 使用した場合、または他のコーデックを使用してビデオを録画した場合、録画されたビデオ はエクスポートでJPEGにトランスコードされます。

## <span id="page-200-0"></span>**静止画像の設定**

各ビデオシーケンスの各フレームの静止画像をエクスポートするには、静止画像形式を選択してください。画像は JPEG形式です。

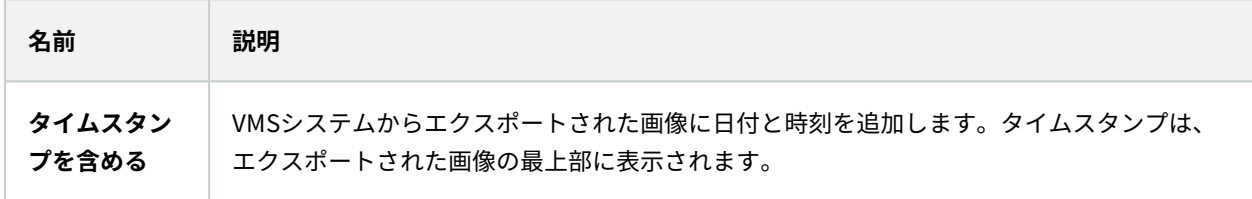

# **[エクスポート] タブ(概要)**

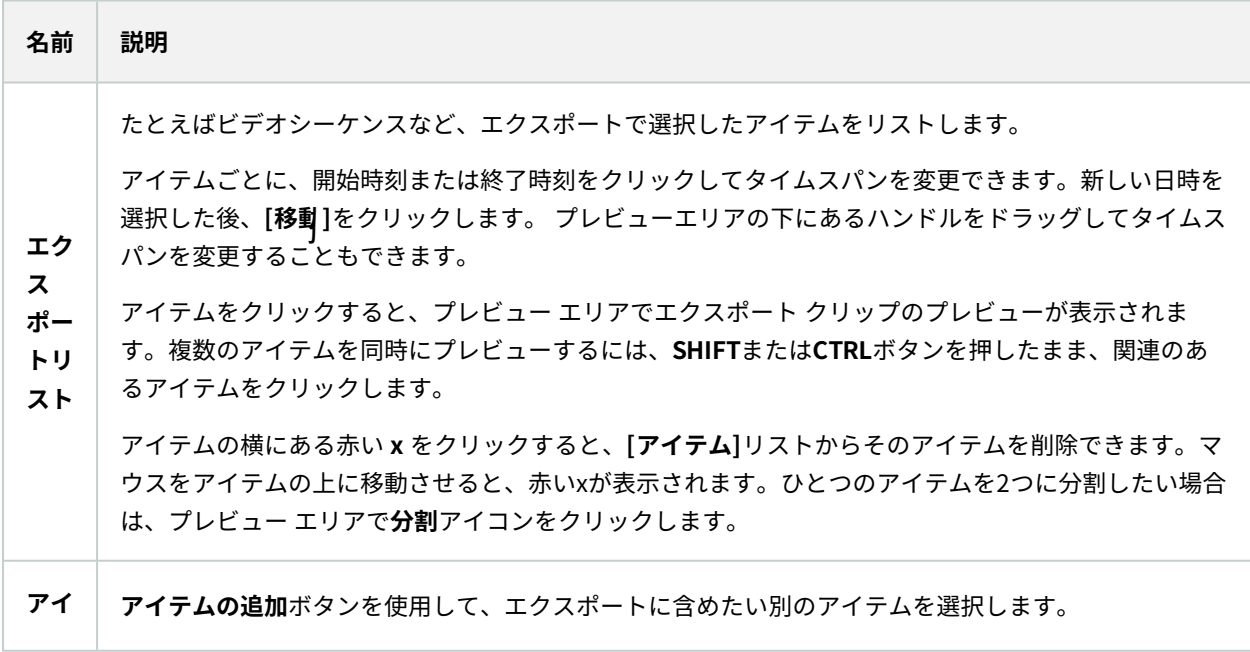

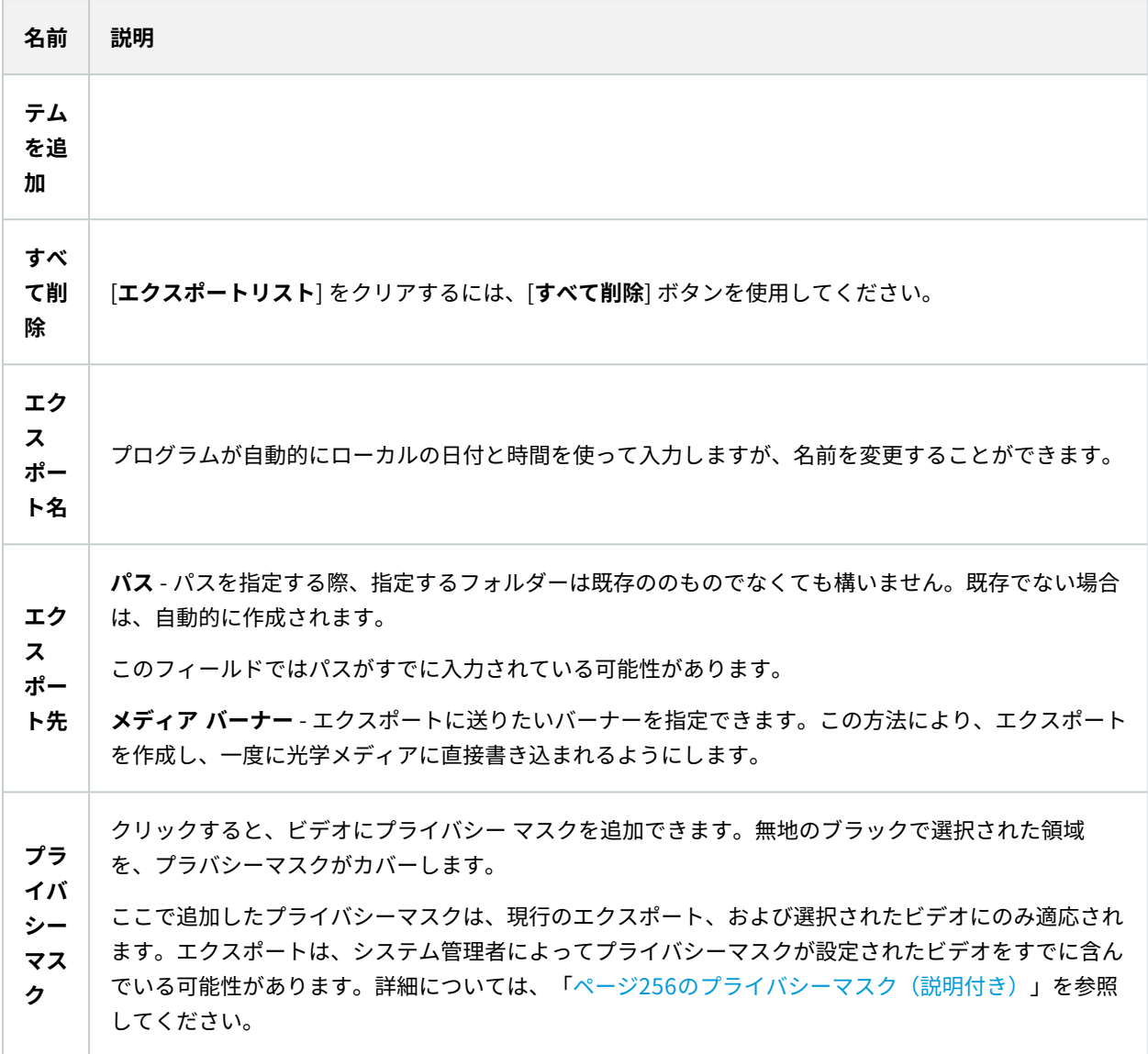

# **ビデオエビデンスのロック**

エビデンスロックを追加、編集、削除することができますが、エビデンスロックをエクスポートしてビデオを再生す ることもできます。

# **エビデンスロック(説明付き)**

エビデンスロック機能を使用すると、たとえば調査や試行を行っているときに、ビデオシーケンスが削除されるのを 防ぐことができます。この保護は、選択したカメラに関係するデバイスからの音声やその他のデータをカバーしま す。

エビデンスロックがかけられると、システムで定めた保存期間が経過してもデータが自動的に削除されなくなりま す。

ユーザー権限によって、エビデンスロックを作成、表示、編集、削除できる可能性がありま す。

# **エビデンスロックの作成**

**SEP** 

エビデンスロックを作成することで、ビデオ録画と関連データが削除されるのを防ぐことができます。

#### 再生タブでエビデンスロックを作成する

1. タイムラインで、**時間選択モード**または**開始/終了時刻の設定**ボタンをクリックします。

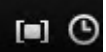

- 2. 削除から保護したいビデオシーケンスの開始時間および終了時間を選択します。
- 3. 関連デバイスから送られた、保護したいビデオシーケンスとデータが保存されているカメラを選択します。
- 4. タイムラインの右側で**エビデンスロック**>**作成**の順にクリックします。ウィンドウが表示されます。

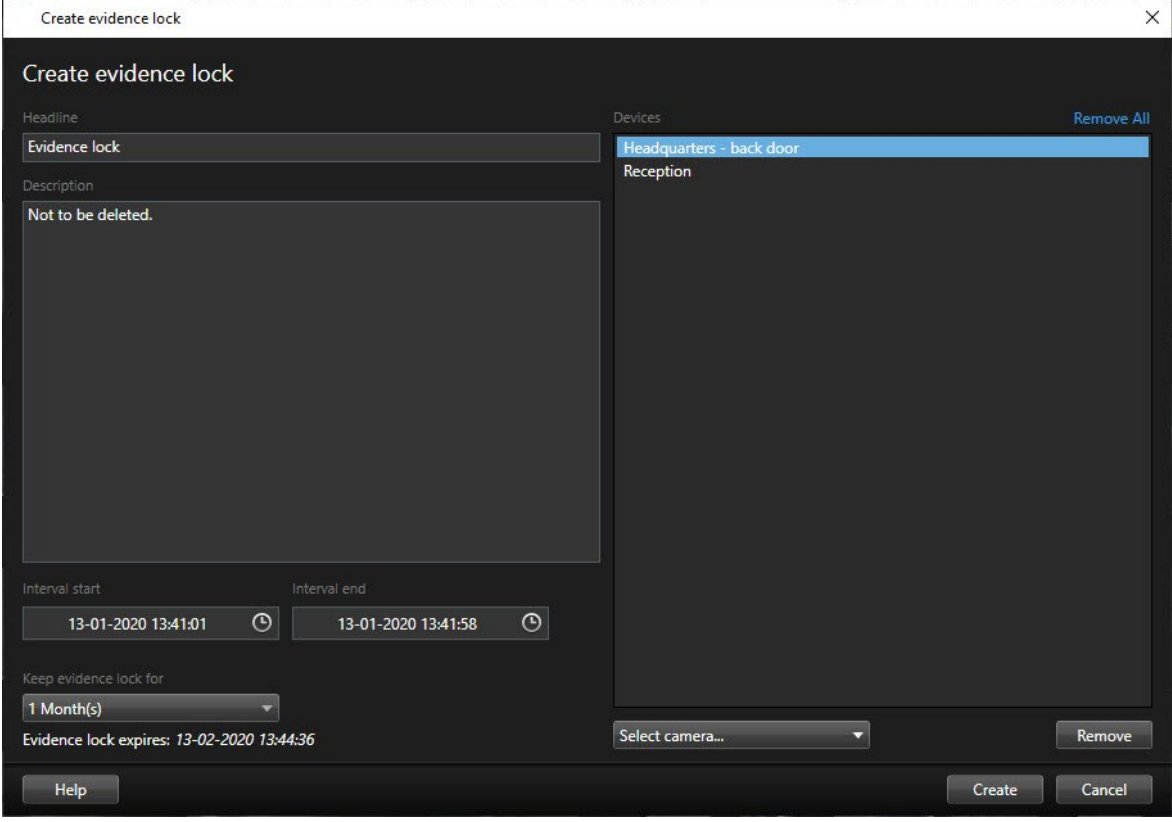

5. エビデンスロックにヘッドラインを付け、任意で説明も添えます。

- 6. 残りのフィールドについては、[ページ207のエビデンスロック設定を](#page-206-0)参照してください。
- 7. **作成**をクリックします。エビデンスロックの作成後、**詳細**をクリックすると、この操作の成否を確認できま す。[ページ208のエビデンスロックのステータスメッセージを](#page-207-0)参照してください。

### 検索タブでエビデンスロックを作成する

1. 検索結果リストで、削除されないように保護したいビデオシーケンスを選択します。アクションバーが表示 されます。関連デバイスに保存されているデータも保護されます。

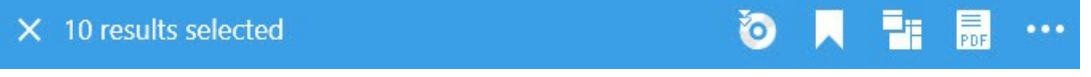

2. > **エビデンスロックの作成**の順にクリックします。ウィンドウが開き、選択した検索結果に関連して いるカメラがリストされます。

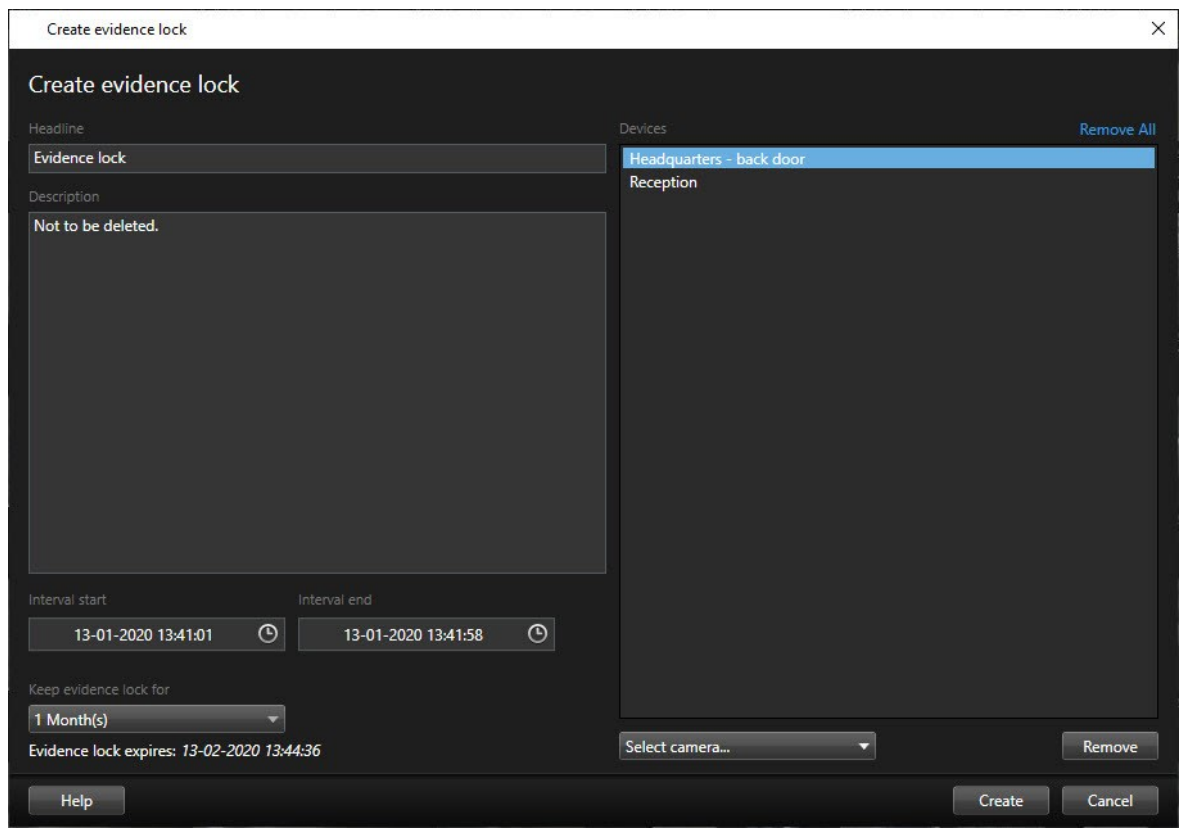

- 3. エビデンスロックにヘッドラインを付け、任意で説明も添えます。
- 4. タイムスパンは選択した検索結果をすべてカバーしています。タイムスパンを変更するには、[**間隔開始**] と [**間隔終了**] フィールドを使用します。
- 5. 残りのフィールドについては、[ページ207のエビデンスロック設定を](#page-206-0)参照してください。
- 6. **作成**をクリックします。ウィンドウが開き、エビデンスロックの進捗状況が示されます。**詳細**をクリックし て、うまくいったこと、うまくいかなかったことを確認します。[ページ208のエビデンスロックのステータス](#page-207-0) [メッセージ](#page-207-0)を参照してください。

# **エビデンスロックを表示する**

- 1. **再生**タブをクリックします。
- 2. タイムラインの右側にある**エビデンスロック**をクリックして**表示**を選択します。
- 3. **再生**タブではなく**ライブ**タブにとどまりたい場合は、アプリケーションのツールバーで**ステータス**ボタン をクリックしてから、**エビデンスロックリスト**を選択します。ユーザー権限があるデバイスの既存のエビデ ンスロックのリストが表示されます。
- 4. ヘッドラインと説明に含まれるテキストの検索、該当する列の並べ替え、フィルターオプションを用いた対 象エビデンスロックの容易な検索が可能です。
- 5. エビデンスロックを選択し、**詳細**をクリックして、エビデンスロックに含まれるカメラやその他の情報を表 示します。

### **エビデンスロックを編集する**

エビデンスロックは、ユーザー権限に応じて編集できます。たとえば、タイムインターバル、カメラ、エビデンス ロックの適用時間などです。

- 1. **再生**タブを選択します。
- 2. タイムラインの右側にある**エビデンスロック**をクリックし、**ビュー**を選択するか、アプリケーションツール **バーのステータスボタン <sup>を</sup> をクリックし、エビデンスロックリストを選択します。**
- 3. エビデンスロックを選択し、**詳細**をクリックします。 ウィンドウが表示されます。
- 4. エビデンスロックの間隔を短くするか長くするには、**エビデンスロック間隔開始**および**エビデンスロック間 隔終了**フィールドを使用します。
- 5. エビデンスロックの有効時間を変更するには、**エビデンスロックを保持**リストで値を選択します。
- 6. 完了したら、**更新**をクリックします。
- 7. 更新が成功すると、ウィンドウが表示されます。**詳細**をクリックして、うまくいったこと、うまくいかな かったことを確認します。詳細については、[ページ208のエビデンスロックのステータスメッセージを](#page-207-0)参照し てください。

## **エビデンスロックのあるビデオを再生する**

いつでも、ビデオが保護されているか否かに関わらず、**再生**タブでビデオを再生することができます。特定のエビデ ンスロックに含まれているビデオシーケンスを再生したい場合は、次の操作を実行してください。

- 1. **再生**タブをクリックします。
- 2. タイムラインの右側にある**エビデンスロック**をクリックして**表示**を選択します。
- 3. **再生**タブではなく**ライブ**タブにとどまりたい場合は、アプリケーションのツールバーで**ステータス**ボタン をクリックしてから、**エビデンスロックリスト**を選択します。ユーザー権限があるデバイスの既存のエビデ ンスロックのリストが表示されます。
- 4. エビデンスロックを選択し、**再生**をクリックします。新しいウィンドウが開き、エビデンスロックのすべて のカメラがあるビューが表示されます。
- 5. いずれかのタイムライン機能を使って、特定の時刻へ移動するか、単に**順方向再生**をクリックします。

### **ロックされたビデオエビデンスのエクスポート**

エビデンスロックをエクスポートする場合には、カメラに関連するデバイスからのデータもエクスポートに含まれま す。

手順:

- 1. **再生**タブをクリックします。
- 2. タイムラインの右側にある**エビデンスロック**をクリックして**表示**を選択します。
- 3. **再生**タブではなく**ライブ**タブにとどまりたい場合は、アプリケーションのツールバーで**ステータス**ボタン をクリックしてから、**エビデンスロックリスト**を選択します。
- 4. エビデンスロックを選択して、[**エクスポートリストに追加**] をクリックします。
- 5. エクスポートプロセスを続けます。「[ページ190のエクスポート設定を調整」](#page-189-0)と「[ページ191のエクスポート](#page-190-0) [を作成](#page-190-0)」を参照してください。

## **エビデンスロックを削除する**

エビデンスロックを削除すると、ビデオシーケンスを削除するのではなく、その保護を削除することになります。 ビデオシーケンスがシステムのデフォルトの保存期間より古くなると、システムはこれをユーザーに通知します。 ユーザーはエビデンスロックの保持を選択することで、保護解除後にシステムによって自動的に削除されるのを防ぐ ことができます。

- 1. **再生**タブをクリックします。
- 2. タイムラインの右側にある**エビデンスロック**をクリックして**表示**を選択します。
- 3. **再生**タブではなく**ライブ**タブにとどまりたい場合は、アプリケーションのツールバーで**ステータス**ボタン をクリックしてから、**エビデンスロックリスト**を選択します。
- 4. 1つ以上のエビデンスロックを選択し、**削除**をクリックします。
- 5. 削除が成功すると、ウィンドウが表示されます。**詳細**をクリックして、うまくいったこと、うまくいかな かったことを確認します。詳細については、[ページ208のエビデンスロックのステータスメッセージを](#page-207-0)参照し てください。

# <span id="page-206-0"></span>**エビデンスロック設定**

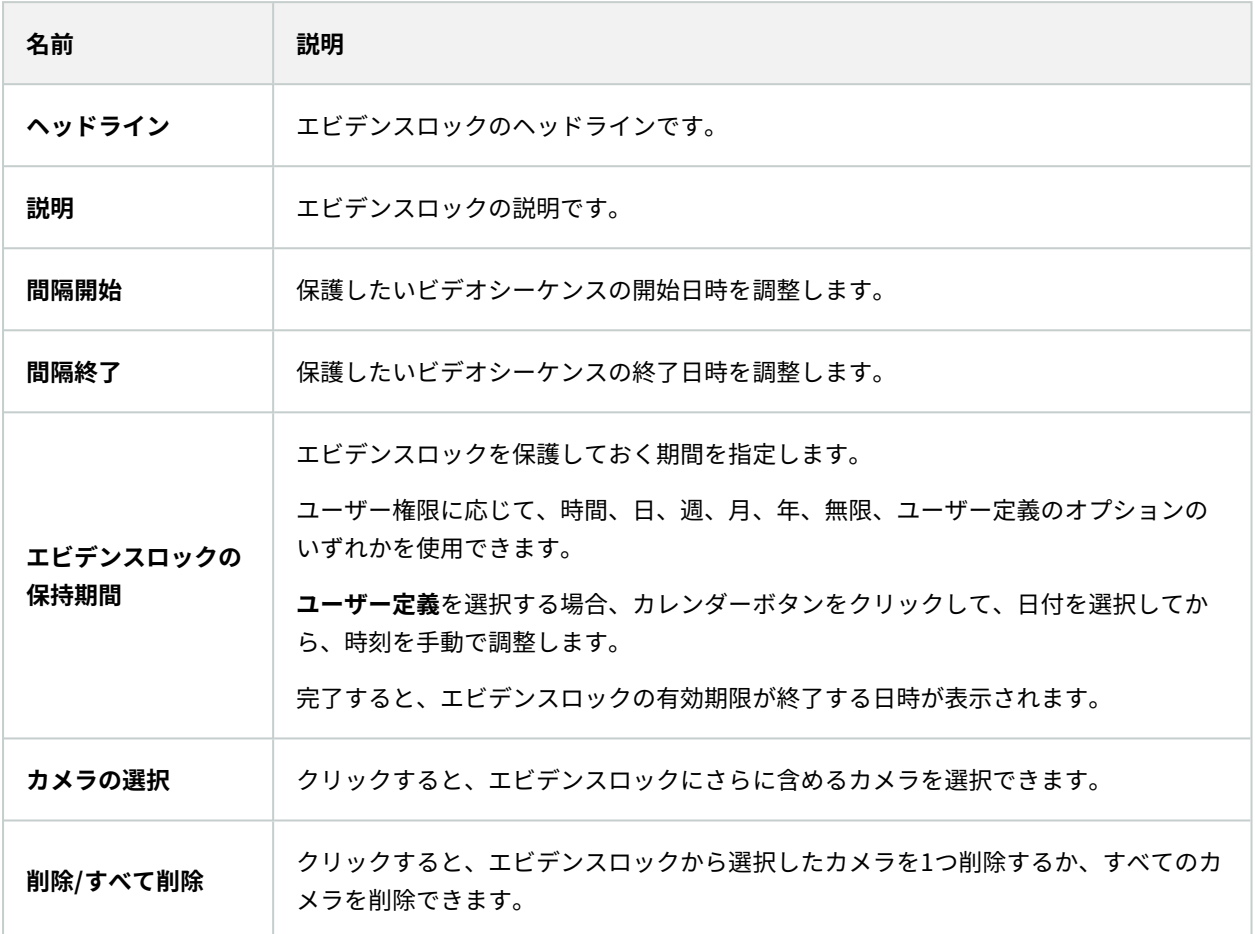

# **エビデンスロックフィルター**

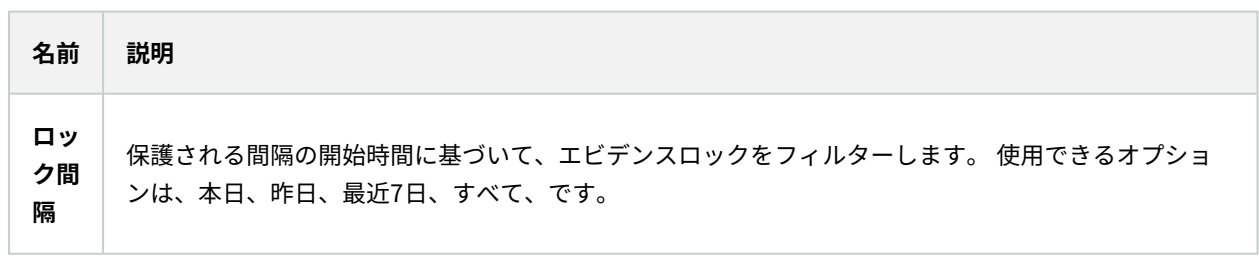

 $\overline{\phantom{0}}$ 

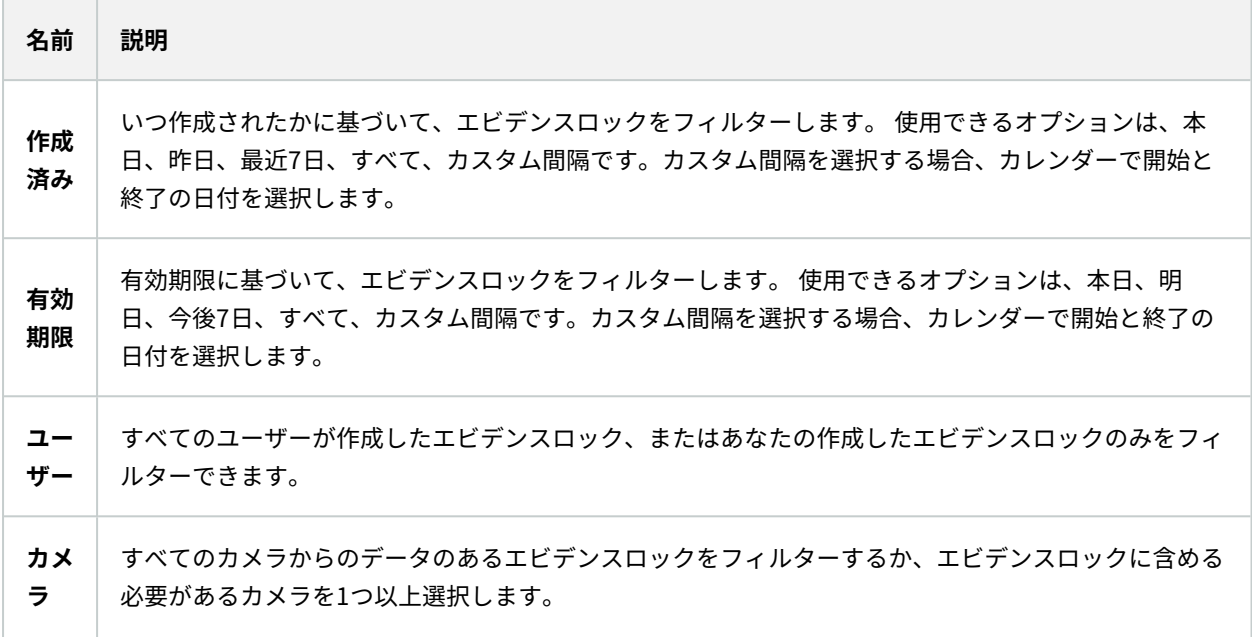

# <span id="page-207-0"></span>**エビデンスロックのステータスメッセージ**

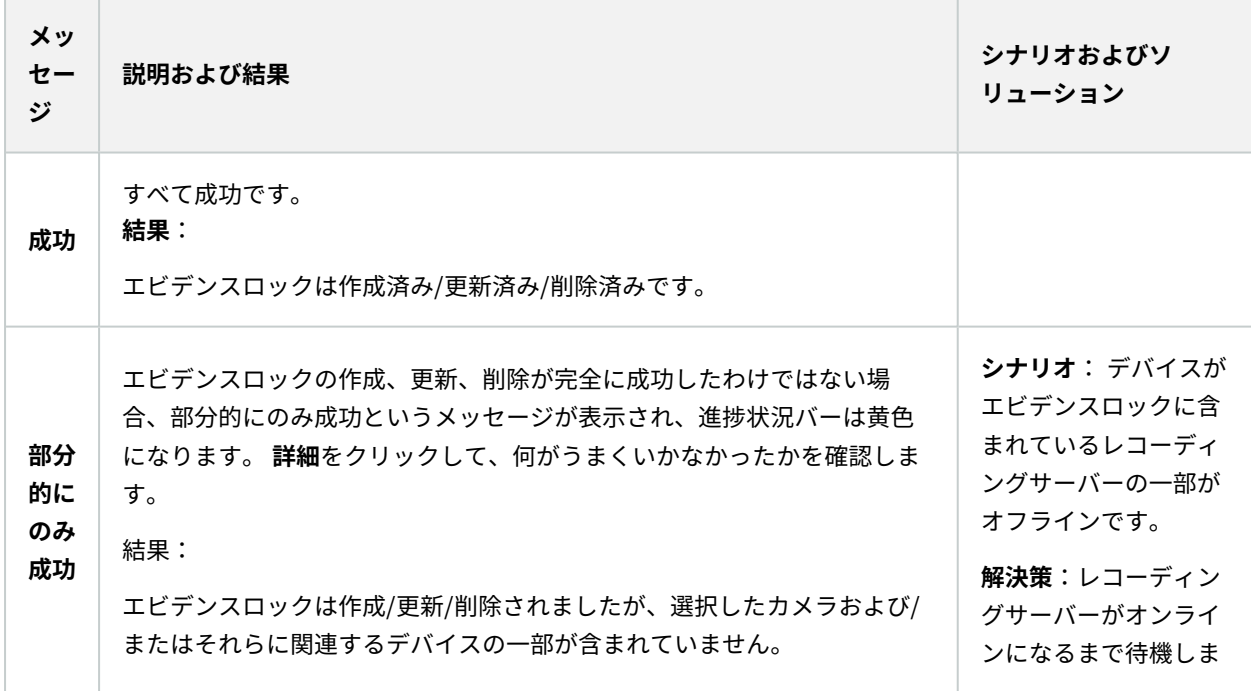

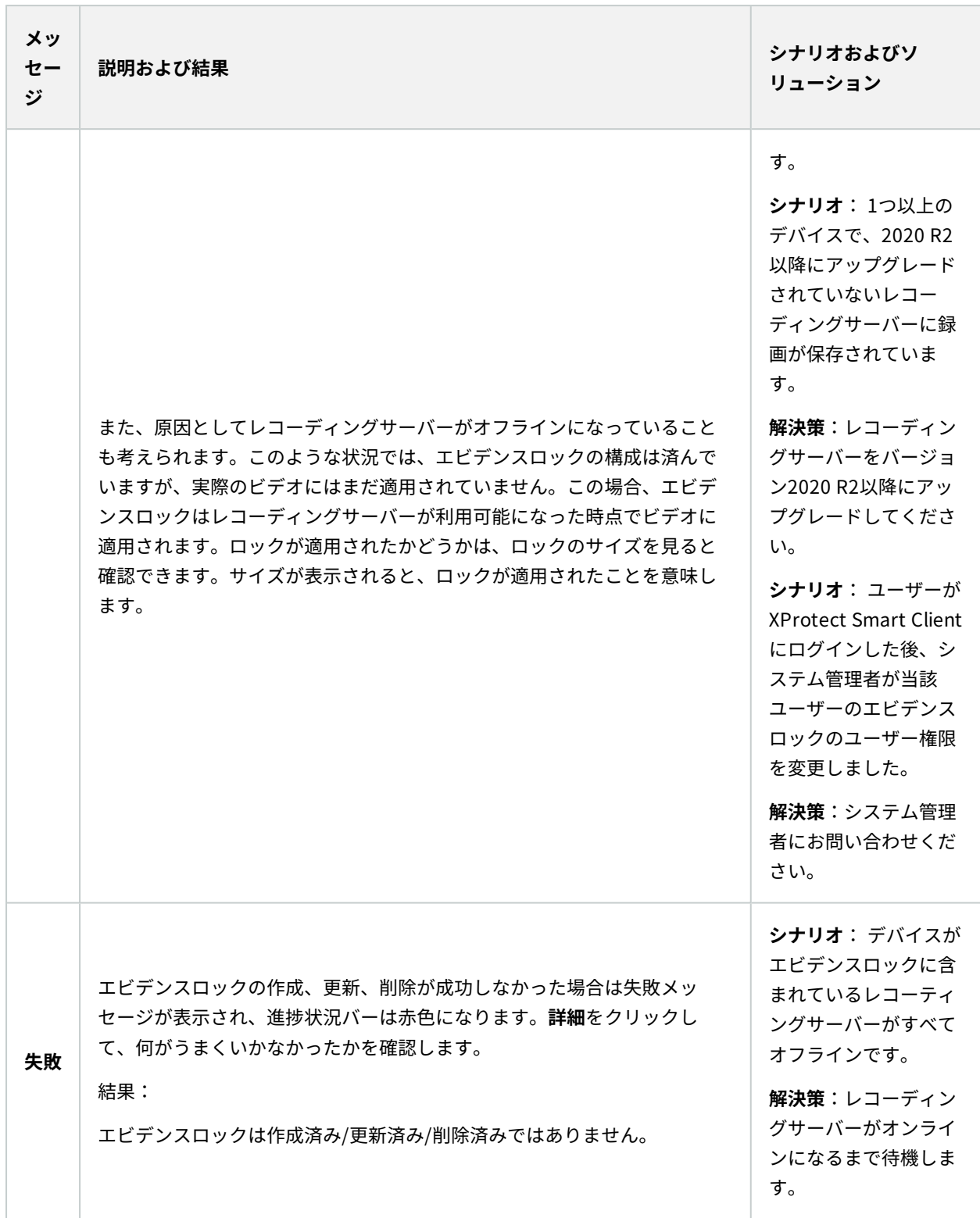

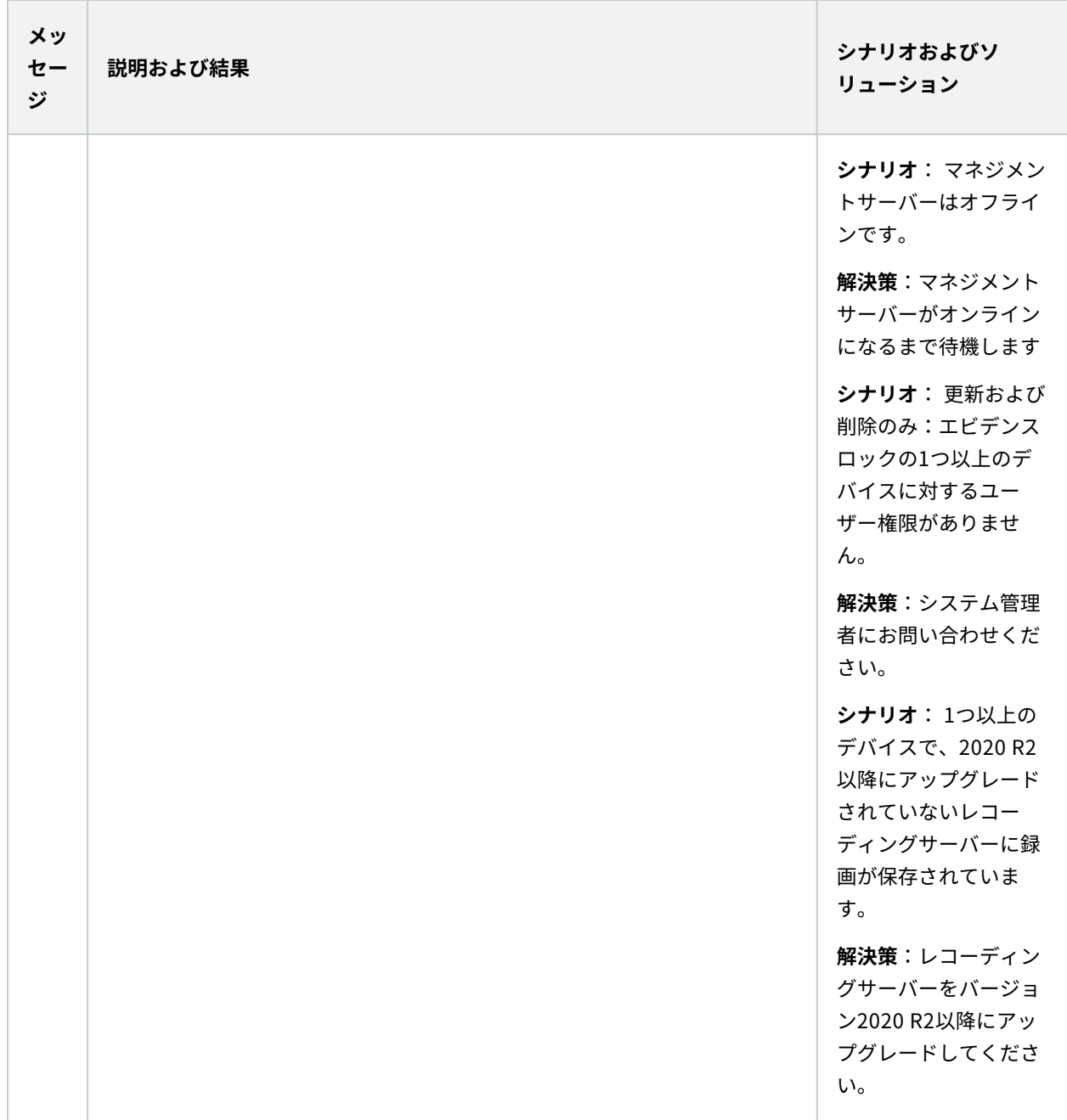

# **ビデオデータの検索**

検索機能は主に[**検索**]タブで使用できますが、これらは[**ライブ**]および[**再生**]タブにも用意されています。

# **ビデオの検索**

**検索**タブでは、ビデオ録画とメタデータを検索できるほか、検索結果に基づいて(エクスポートなどによる)アク ションも実行できます。

### どんなものが検索できますか?

- <sup>l</sup> ビデオシーケンス
- モーション付きビデオシーケンス
- ブックマーク付きビデオ
- アラームが発生したビデオシーケンス
- <sup>l</sup> イベントが発生したビデオシーケンス
- <sup>l</sup> 人物が写っているビデオシーケンス
- <sup>l</sup> 車両が写っているビデオ シーケンス
- <sup>l</sup> 特定の場所で録画されたビデオ

#### 要件

- <sup>l</sup> 人物、車両、場所に基づいた検索は、これらの検索カテゴリがシステム管理者によって有効にされている場 合にしか使用できません
- <sup>l</sup> 車両の検索は、システムにXProtect® LPRがインストールされている場合でも可能です。詳細については、 システム管理者にお問い合わせください

検索カテゴリ [**アラーム**]、[**イベント**]、[**人物**]、[**車両**]、[**場所**] は、次の製品のいずれかを使 用している場合のみ利用できます。

- XProtect Corporate
- XProtect Expert

上記の製品のいずれかを使用している場合のみ、検索カテゴリを組み合わせることができま す。XProtect VMSで利用できる機能の詳細については[、ページ28の製品間の相違点](#page-27-0)を参照し てください。

手順:

 $\mathscr{I}$ 

1. 矢印をクリックするか、既定の時間帯を選択して、独自の**カスタム間隔**を定義します。

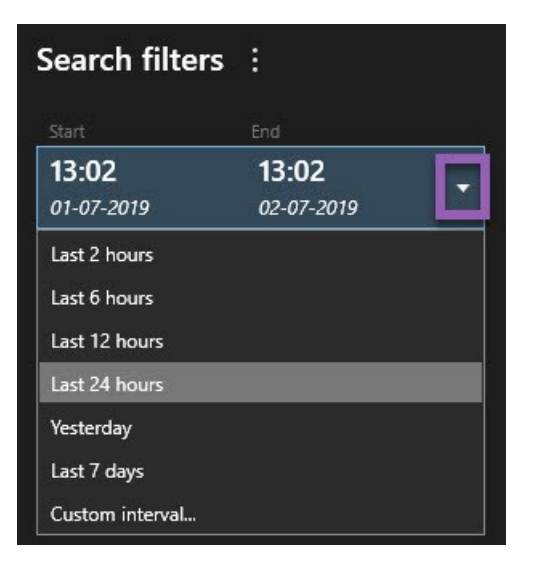

2. **[選択したカメラ]**リストで、以下のいずれかを実行してカメラを検索対象に追加します:

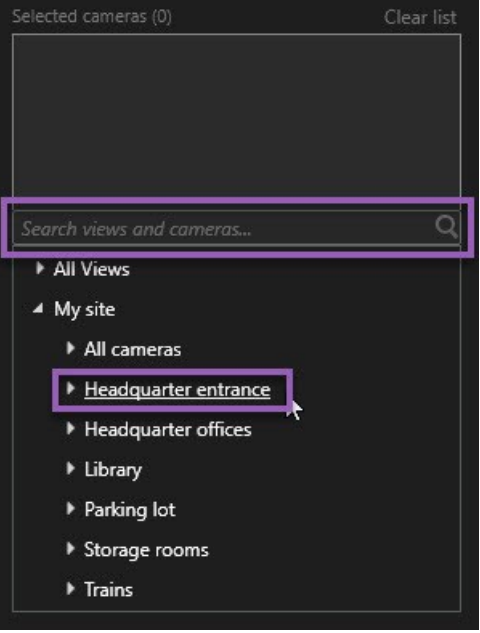

- <sup>l</sup> 検索機能を使用してカメラまたはビューを探します。
- <sup>l</sup> ツリー構造内のカメラを手動で選択しす。ビュー内のすべてのカメラを追加するには、ビューの名前 を選択します。

カメラを追加すると検索が即座に実行されます。

3. **[検索対象]**をクリックして検索カテゴリを選択します。検索カテゴリは単独で、または組み合わせて使用で きます。

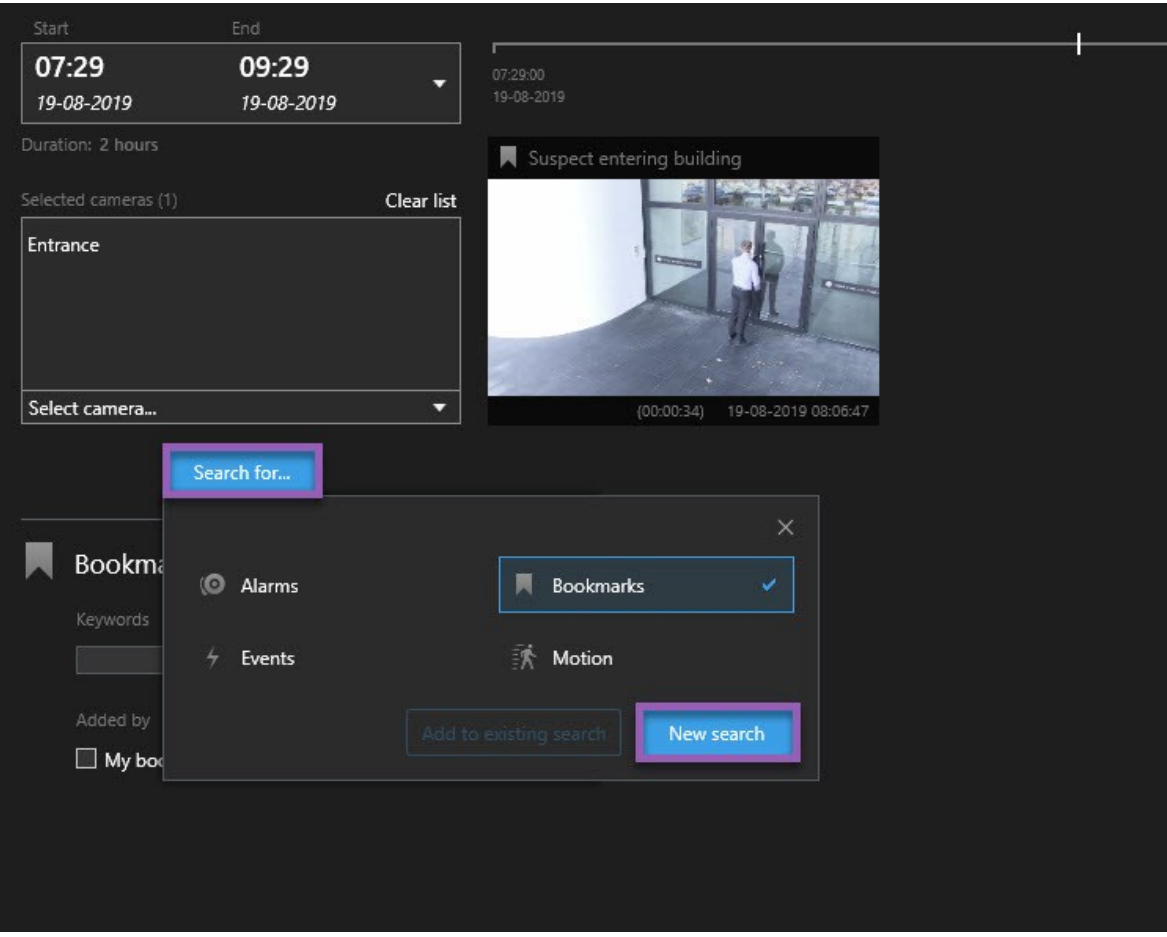

4. 追加した検索カテゴリごとに、検索フィルターを追加することで検索対象を絞ることができます。検索フィ ルターの詳細については、[ページ329のFAQ:](#page-328-0) 検索を参照してください。

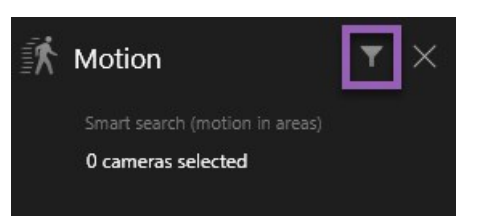

5. 検索結果のビデオのプレビューを表示するには、検索結果を選択し、プレビューエリアにある ▶️ をクリック します。

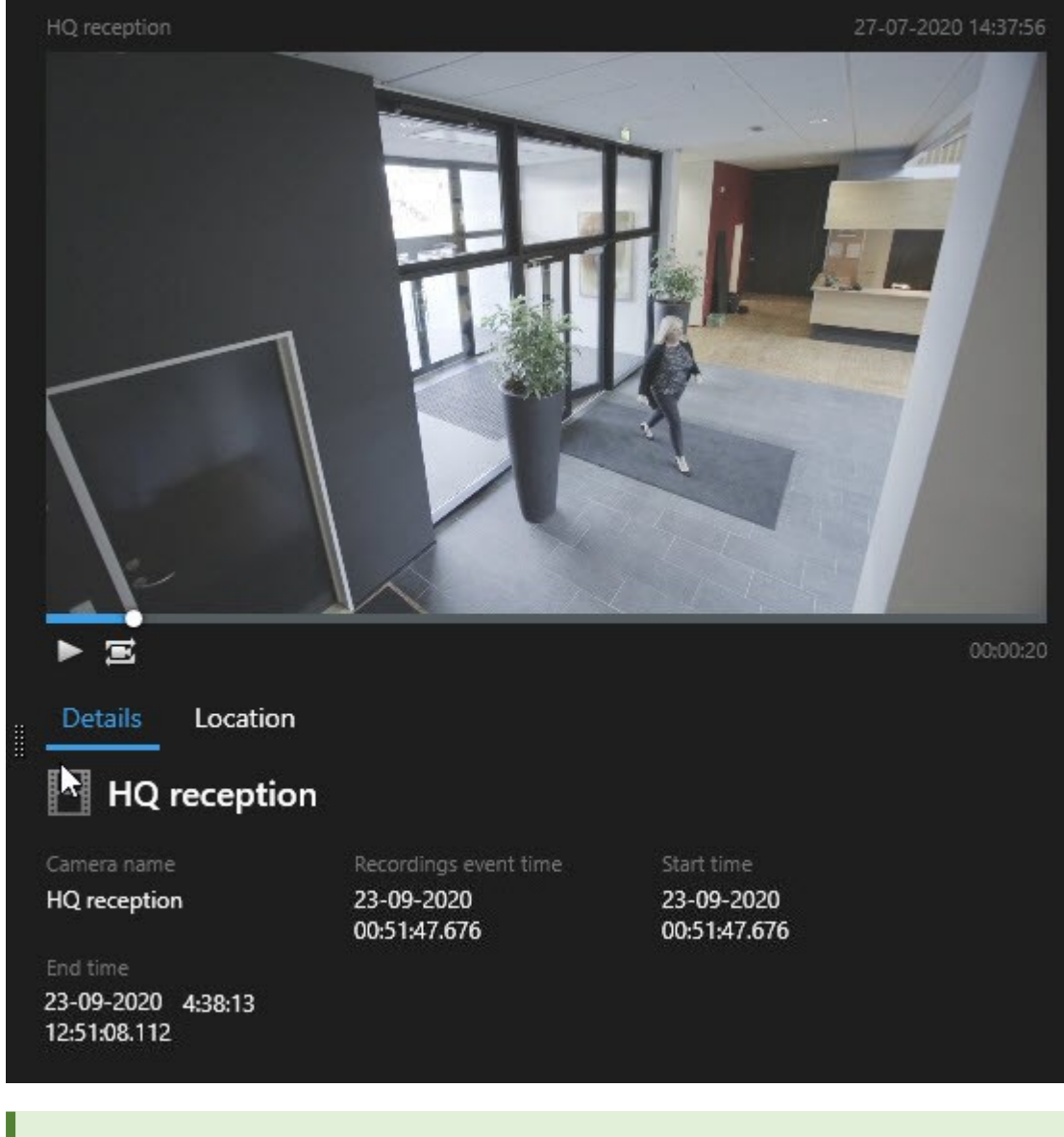

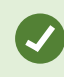

全画面モードでビデオシーケンスを再生するには、検索結果をダブルクリックしま す。

6. アクションバーを表示させるには、検索結果にひとつずつカーソルを当て、表示される青いチェックボック スを選択します。

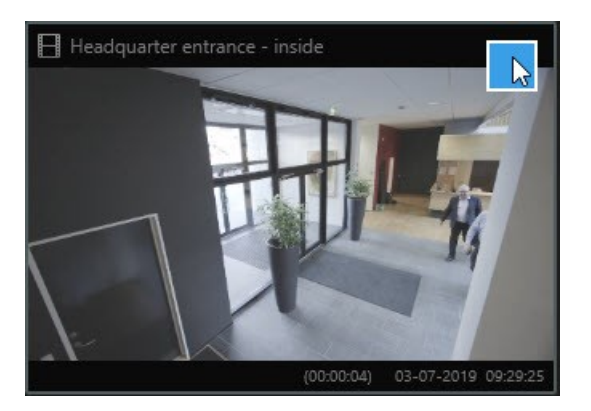

ブルーのアクションバーが表示されます:

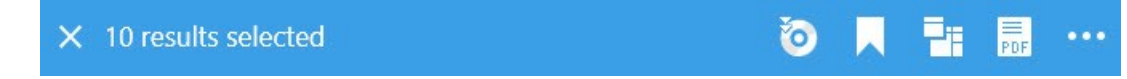

# **モーションの検索(スマートサーチ)**

モーションのあるビデオ録画を検索する場合、スマートサーチフィルターを適用すると、定義したエリア内にモー ションがある検索結果だけを表示することができます。

例

スマートサーチを使って、複数のカメラで監視している出入口を入る人のビデオを検索してみましょう。

要件

スマートサーチフィルターを使用するには、システム管理者があなたのユーザープロファイルでスマートサーチを有 効にしておく必要があります。

手順:

- 1. **[検索]**タブでタイムスパンを選択します。
- 2. 検索に含めるカメラを選択します。
- 3. **[検索対象]**>**[モーション]**>**[新規検索]**の順にクリックします。選択した時間帯とカメラにモーションが見ら れる録画がデータベースに存在する場合、その録画は[検索結果]ペインにサムネイル画像として表示されま す。
- 4. 選択したエリア限定でモーションを検出するには:
	- 1. **[モーション]**で**「カメラを0選択しました」**をクリックします。

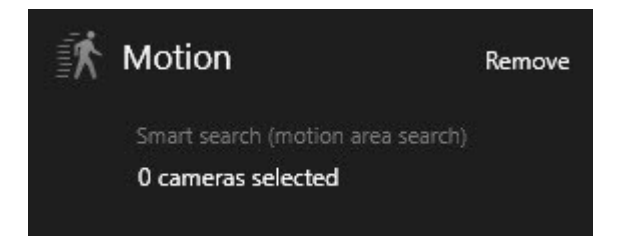

ダイアログが表示され、選択したカメラのリストが示されます。

2. 一度に1台ずつカメラを選択し、赤いプレビューエリア内をクリック&ドラッグして少なくとも1つの エリアのマスクを解除します。 システムはそのエリアだけを調べます。 複数の領域のマスクを解除 できます。

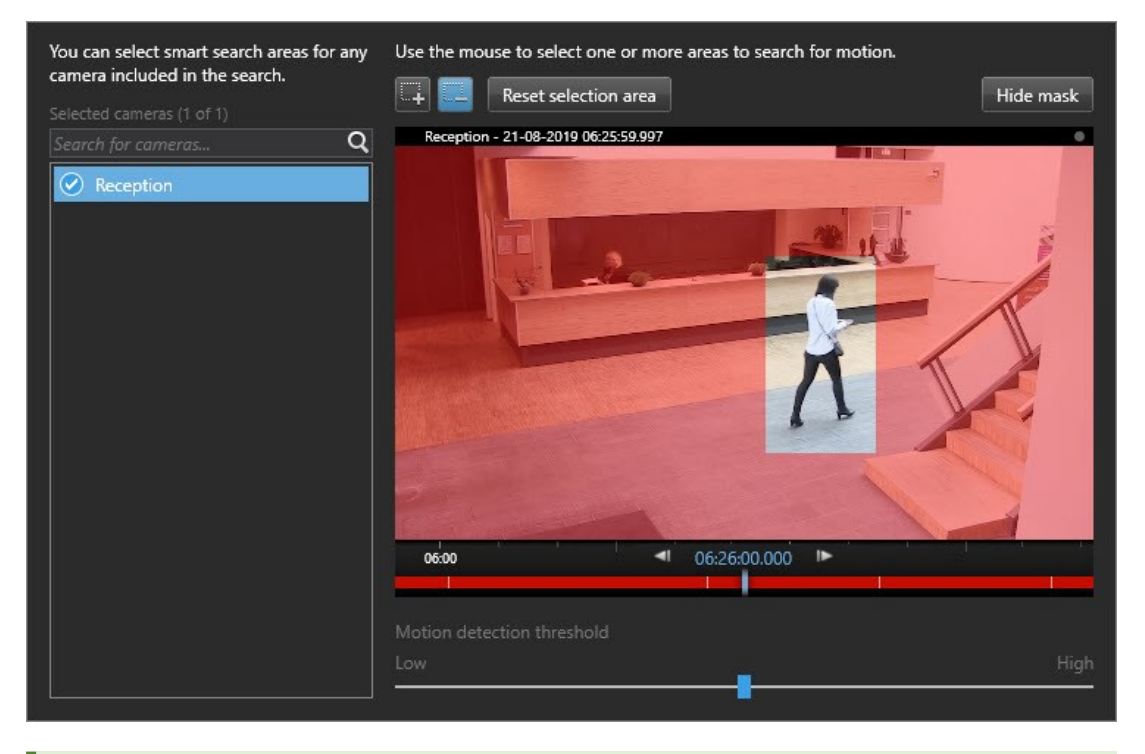

モーション検知の感度はシステム管理者が個々のカメラについて Management Clientで設定しています。 ただし、感度はスライダーを使用し て調整できます。 詳細については、「[ページ217のモーション検知しきい値](#page-216-0) [\(説明付き\)」](#page-216-0)を参照してください。

3. 検索が自動的に行われます。ダイアログの外をクリックすると検索結果に戻ります。
4. 検索結果にブックマークを付けるといったアクションを実行するには、検索結果にカーソルを当てて <mark>■◆</mark>チェックボックスを選択します。 アクションバーが表示されます。

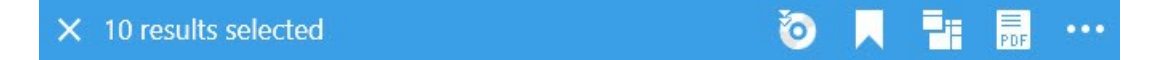

#### **モーション検知しきい値(説明付き)**

カメラの選択エリア内のモーションを検索する際には、モーションしきい値を調整できます。モーションしきい値に より、モーション検知機能の感度が決まります。

- <sup>l</sup> しきい値が高いほど、モーション検出の起動に必要なモーションが多く必要になります。これにより検索結 果の数が減ります
- <sup>l</sup> しきい値が低いほど、モーション検出の起動に必要なモーションが少なくなります。これにより検索結果の 数が増えます

## <span id="page-216-0"></span>**ブックマークの検索**

自身または他の人物によってブックマークが付けられたインシデントを検索できます(カメラの台数は無制限)。

- 1. 検索に含めるカメラを選択します。
- 2. **[検索対象]** > **[ブックマーク]** > **[新規検索]**の順にクリックします。 データベースにブックマークをした録画 があれば、検索結果ペインにサムネイル画像が表示されます。

3. ビデオシーケンスとブックマークの詳細をプレビューするには、右側のプレビューペインで検索結果を選択 してビデオを再生します。

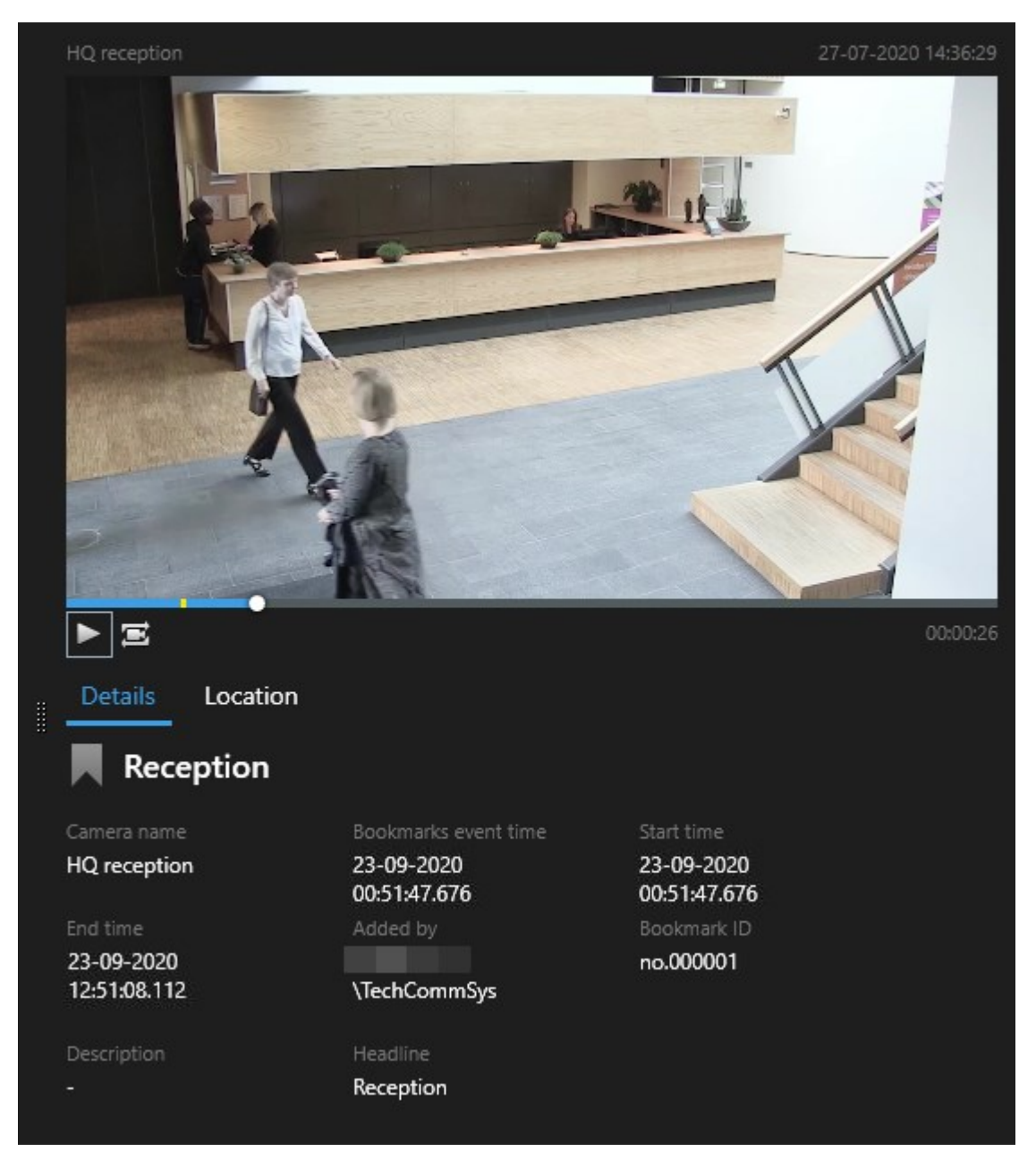

- 4. 全画面モードで録画を表示するには、検索結果をダブルクリックします。
- 5. その他のアクションを実行するには、例えば検索結果をブックマークする場合、検索結果の上にカーソルを 当ててチェックボックス<sup>|</sup>✔ <mark>を選択します。アクションバーが表示されています。</mark>

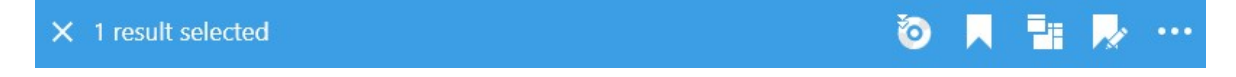

## <span id="page-218-0"></span>**アラームの検索**

アラームに関連したビデオ録画を検索する際には、検索フィルターを適用することで、特定のアラーム(特定のオペ レータに割り当てられた特定の状態にあるアラームなど)を伴う検索結果のみを表示することができます。

手順:

- 1. 検索に含めるカメラを選択します。
- 2. **[検索対象]** > **[アラーム]** > **[新規検索]**の順にクリックします。
- 3. 検索フィルターを適用して検索結果を絞ります。以下にもとづいてフィルタリングできます:
	- <sup>l</sup> **優先度**
	- <sup>l</sup> **ステータス**
	- **. ID** 検索したいIDをフルで入力します
	- <sup>l</sup> **所有者**
	- <sup>l</sup> **サーバー** 以下を使用している場合にのみ利用できます:Milestone Federated Architecture™

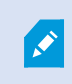

Milestone Federated Architecture™を使用している場合、**[優先度]**と**[状態]**フィル ターは、接続されているすべてのサイトで適用されます。

### **イベントの検索**

イベントに関連したビデオ録画を検索する際には、検索フィルターを適用することで、特定のイベント(特定のソー ス/サーバーから発生したイベントなど)を伴う検索結果のみを表示することができます。

手順:

- 1. 検索に含めるカメラを選択します。
- 2. **[検索対象]** > **[イベント]** > **[新規検索]**の順にクリックします。
- 3. 検索フィルターを適用して検索結果を絞ります。以下にもとづいてフィルタリングできます:
	- <sup>l</sup> **ソース**
	- <sup>l</sup> **ID** 検索したいIDをフルで入力します
	- **サーバー** 以下を使用している場合にのみ利用できます: Milestone Federated Architecture™

### **人の検索**

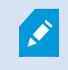

この検索カテゴリと検索フィルターは、システム管理者によって有効にされている場合にし か使用できません。

人に関連したビデオ録画を検索する際には、検索フィルターを適用することで、ある特徴を持つ人物(特定の年齢ま たは身長の人物など)を伴う検索結果のみを表示することができます。

- 1. 検索に含めるカメラを選択します。
- 2. [**検索対象**]>[**人**]>[**新規検索**]の順にクリックします。
- 3. 検索フィルターを適用して検索結果を絞ります。以下にもとづいてフィルタリングできます:
	- <sup>l</sup> **年齢** 検索対象を特定の年齢層の人物に絞ります
	- <sup>l</sup> **性別** 検索対象を男性または女性のいずれかに絞ります
	- <sup>l</sup> **身長** 検索対象を特定の身長範囲の人物に絞ります
	- <sup>l</sup> **顔** チェックボックスを選択して、検索対象を顔が映っている人物に絞ります。

### <span id="page-219-0"></span>**車両の検索**

P

この検索カテゴリと検索フィルターは、システム管理者によって有効にされている場合にし か使用できません。

車両の検索は、システムにXProtect® LPRがインストールされている場合でも可能です。

詳細については、システム管理者にお問い合わせください

車両に関連したビデオ録画を検索する際には、検索フィルターを適用することで、特定の車両(特定の国で発行され た特定のナンバープレートが付いた車両など)を伴う検索結果のみを表示することができます。

1. 検索に含めるカメラを選択します。

Í

- 2. **[検索対象]** > **[車両]** > **[新規検索]**の順にクリックします。
- 3. 検索フィルターを適用して検索結果を絞ります。以下にもとづいてフィルタリングできます:
	- <sup>l</sup> **色** 検索対象を特定の車両の色に絞ります
	- <sup>l</sup> **ナンバープレート** ナンバープレート番号の一部または全部を入力して選別を行います
	- <sup>l</sup> **国** 検索対象を特定の国によって発行されたナンバープレートに絞ります

この検索フィルターは、システムにXProtect® LPRがインストールされている 場合のみ使用できます。

- <sup>l</sup> **車種** 検索対象を車種(トラックなど)にもとづいて絞ります
- <sup>l</sup> **車両速度** 検索対象を特定の速度で走行している車両に絞ります

<sup>l</sup> **ナンバープレート一致リスト**-特定のナンバープレート一致リストに記載のナンバープレートを選別し ます

この検索フィルターは、システムにXProtect® LPRがインストールされている 場合のみ使用できます。

### <span id="page-220-0"></span>**特定の場所で録画されたビデオを検索**

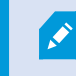

この検索カテゴリと検索フィルターは、システム管理者によって有効にされている場合にし か使用できません。

特定の場所で録画されたビデオを検索する際には、検索フィルターを適用することで場所にもとづいて検索結果を絞 ることができます。

- 1. 検索に含めるカメラを選択します。
- 2. [**検索対象**]>[**場所**]>[**新規検索**]の順にクリックします。
- 3. 検索フィルターを適用して検索結果を絞ります。緯度と経度、そして検索半径を指定することで、地理座標 にもとづいて検索結果を絞ることができます。

# **検索結果、設定、アクション**

このセクションでは、検索タイムライン、さまざまな設定、検索中に実行できることについて説明します。

検索の保存と管理に関する詳細については、[ページ237の検索の管理を](#page-236-0)参照してください。

### **検索タブのタイムライン(説明付き)**

タイムラインでは、検索結果がどのように分布しているか概要を知ることができます。 タイムラインでは、検索結 果間を移動することもできます。

タイムラインの範囲は、選択したタイムスパン(例: **過去6時間**など)によって変わります。

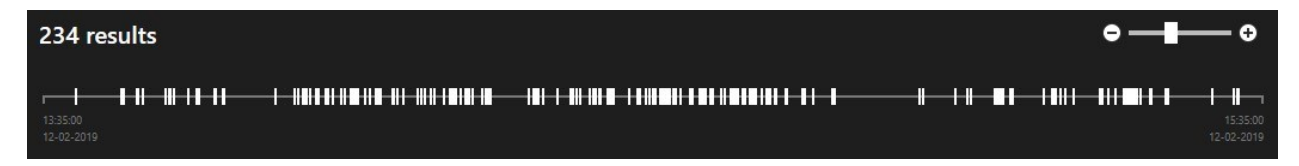

白いマーカーは検索結果の場所を指しています。

それぞれのマーカーは、複数の検索結果があることを示している場合もあります。 マーカーの上にカーソルを当て ると、イベントやインシデントが記録された時間とカメラに関する情報が表示されます。

検索結果間を移動するには、マーカーをクリックします。 マーカーが青くなり、関連する検索結果が青い境界線で 囲まれます。

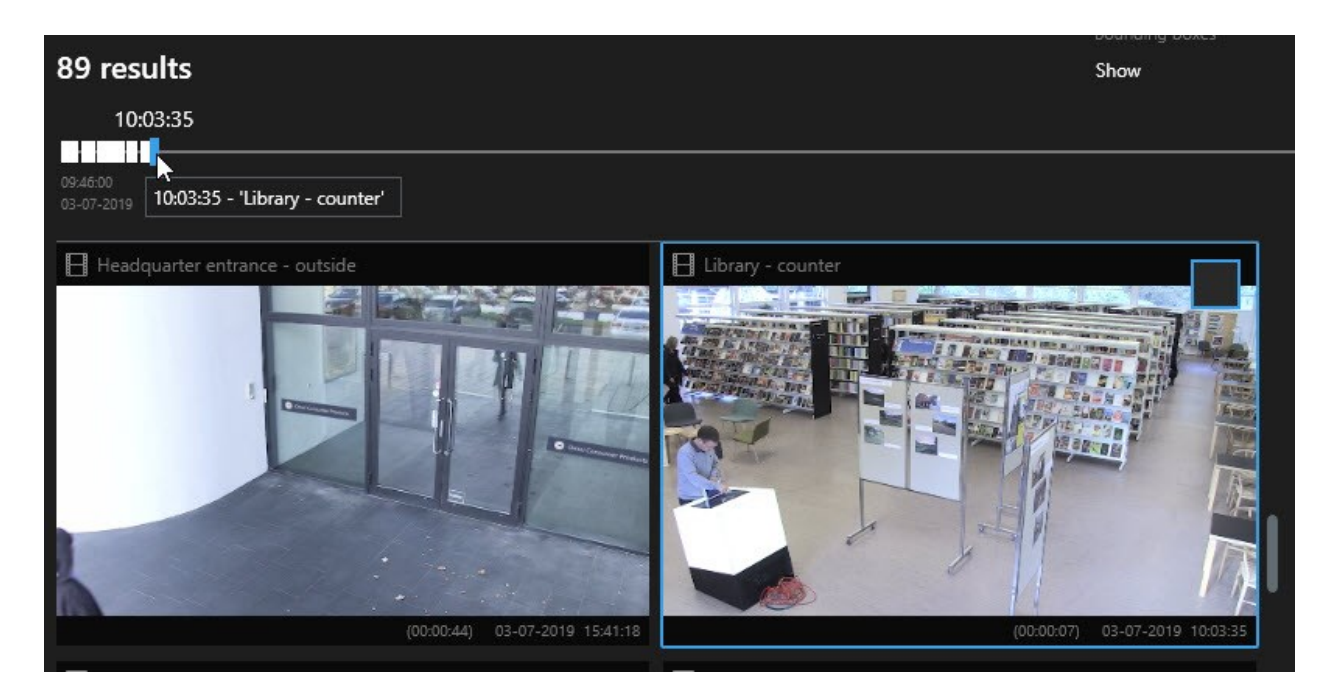

選択したマーカーが複数の検索結果を示している場合は、最初の検索結果にマークが付きます。

マーカーが10件以上の検索結果を示している場合は、メッセージに検索結果の件数と関連す るカメラの台数が表示されます。

## **検索結果から利用できるアクション(概要)**

検索結果に基づき、複数のアクションを利用できます。青いアクションバーでは一部のアクションを利用でき、他の アクションはプレビューエリアで使用できます。

 $\mathscr{S}$ 可能なアクションはユーザー権限により異なる場合があります。

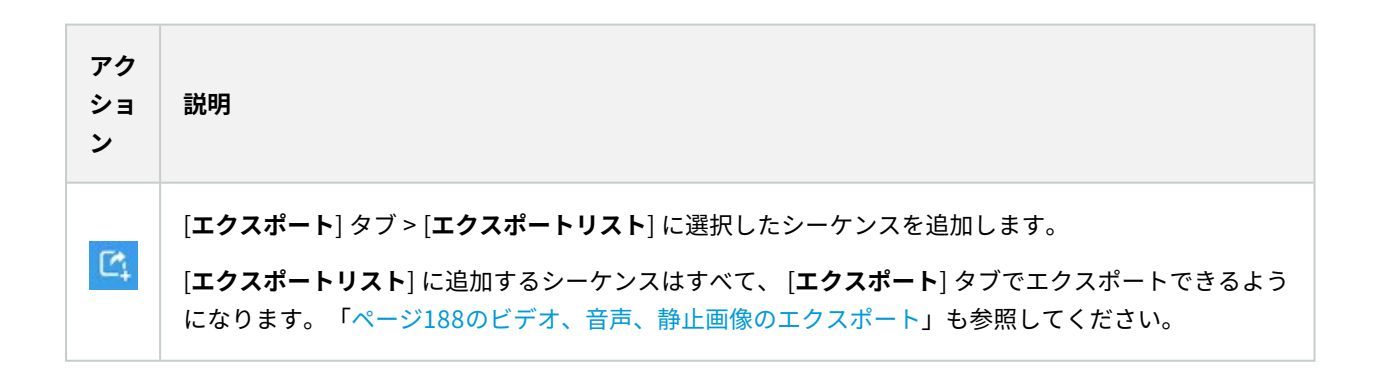

Ì

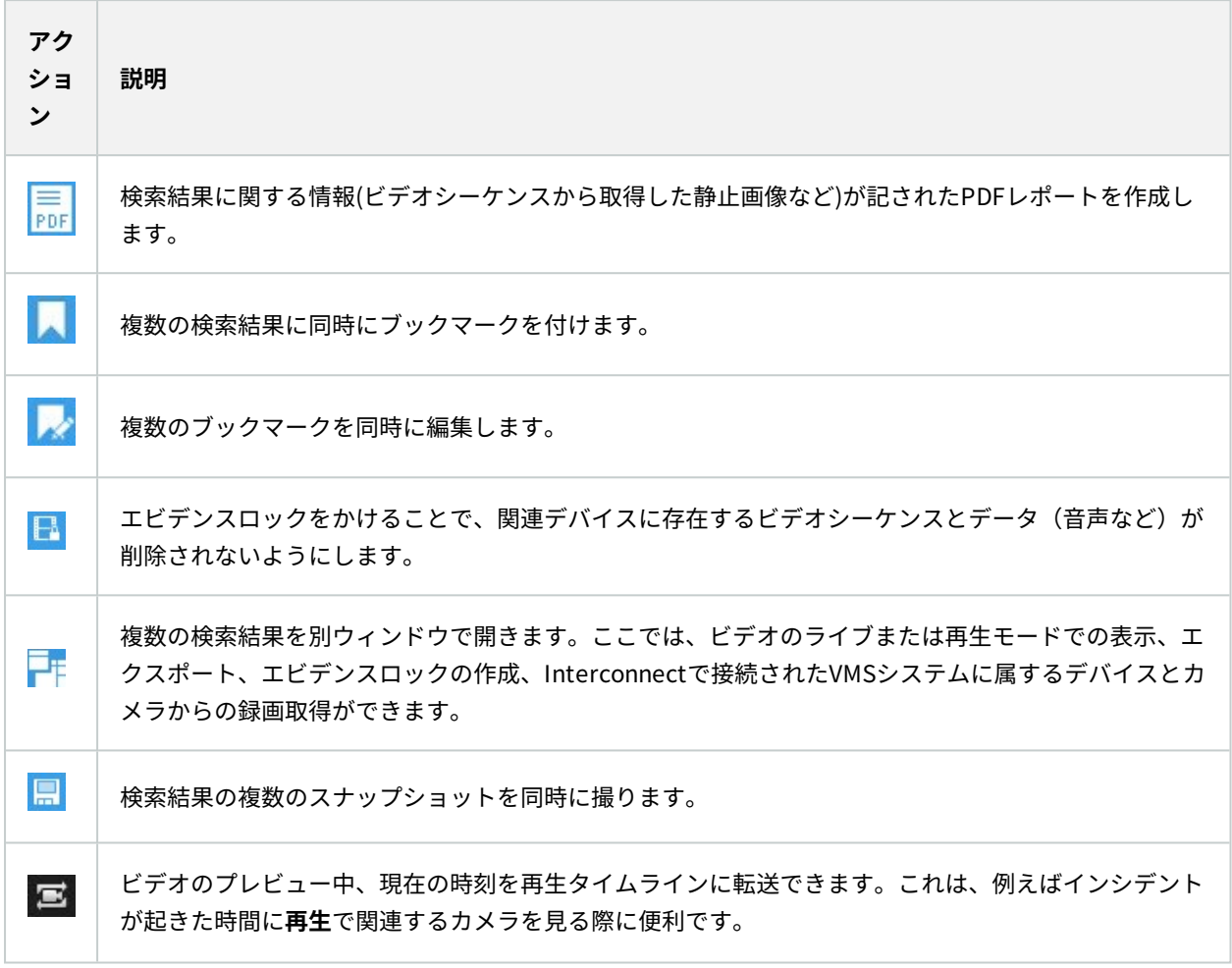

#### **MIP関連のアクション**

サードパーティ製ソフトウェアに関連するその他のアクションが可能な場合があります。 MIP SDKは、こうした他 のアクションを追加するときに使います。

### <span id="page-222-0"></span>**マージされた検索結果 (説明付き)**

複数の検索カテゴリを使用しており、検索結果が重複することがある場合は、ひとつにまとめられます。 複数の検 索結果になることもあります。これは、異なる検索条件が同じタイムスパン内の同じカメラからのビデオと一致する 場合に発生します。基本的には同じビデオ シーケンスであるさまざまな検索結果を返す代わりに、XProtect Smart Clientは、カメラメイやイベント時間、検索カテゴリといったあらゆる詳細が含まれた検索結果をひとつ返します。

例:

#### メモリー・レーン15の車両を見つける

過去2時間にメモリー・レーン15に駐車していたトラックのような車両を見つけたいとします。検索を構成するには:

- 1. 適正なエリアに配置されたカメラ10台を選択します。
- 2. **[期間]**を**[過去2時間]**に設定します。
- 3. **[車両]**の検索カテゴリを追加し、**[トラック]**でフィルタリングします。
- 4. **[場所]**の検索カテゴリを追加し、アドレスおよび検索範囲の地理的な座標でフィルタリングします。
- 5. **[すべての条件に一致]**チェックボックスを選択します。

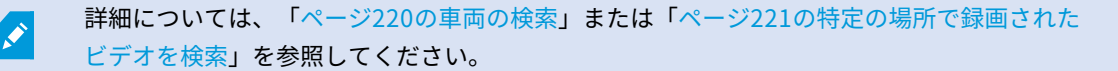

#### ブックマークされたアラームを見つける

2日前、XProtect VMSシステムでアラームが鳴りました。アラームを容易に見つけられるようにするため、ブック マークを付けました。再びブックマークを見つけてエクスポートしたいとします。検索を構成するには:

- 1. どのカメラがインシデントを録画していたのか覚えている場合は、そのカメラを選択します。覚えていなけ れば、可能なカメラの範囲を選択します。
- 2. **[期間]**を**[過去24時間]**に設定するか、**カスタム間隔**を指定します。
- 3. **[ブックマーク]**と**[アラーム]**の検索カテゴリを追加します。
- 4. **[すべての条件に一致]**チェックボックスを選択します。

詳細については、「[ページ217のブックマークの検索」](#page-216-0)または[「ページ219のアラームの検](#page-218-0) [索」](#page-218-0)を参照してください。

### **検索条件の一部またはすべてに一致 (説明付き)**

XProtect CorporateまたはXProtect Expertを使用している場合は、同じ検索で複数の検索カテゴリを使用できま す。検索を設定する際、検索カテゴリの一部またはすべてに一致する必要があるのかどうかを指定します。

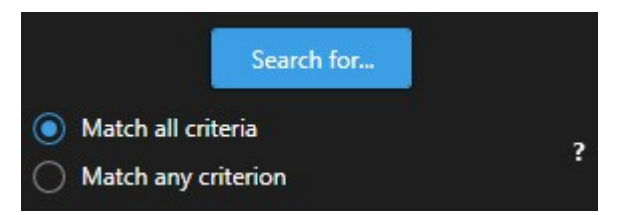

すべての基準を満たすと、検索結果は少なくなりますが、より正確な結果が出ます。さらに、検索結果が重複する と、より少ない結果にまとめられます。「[ページ223のマージされた検索結果](#page-222-0) (説明付き)」も参照してください。

一部の基準を満たすと、数は多くなりますが、正確さの低い検索結果が出ます。

**S** 

通常、アクション バーで利用できるアクションは、マージされた検索結果では使用できない 可能性があります。これは、実行しようとしているアクションを検索カテゴリのいずれかで 使用できない場合に発生します。[ページ330の必要なアクションをアクション](#page-329-0) バーで利用で [きないのはなぜですか?](#page-329-0)

### **カメラまたはビューから検索を実行**

1つまたは複数のビデオストリーム内で何か具体的なものを検索する場合は、単一のカメラまたはビュー全体からの カメラを対象に検索を開始できます。検索ワークスペースが新しいフローティングウィンドウで開きます。

手順:

 $\mathscr{S}$ 

- 1. **ライブ**または**再生**タブに移動します。
- 2. 単一のカメラで検索するには:
	- 1. 表示アイテムの上にカーソルを置きます。カメラツールバーが表示されます。
	- 2. をクリックします。**[検索]**ウィンドウが開き、表示アイテム内のカメラにおいて録画ビデオの検 索を開始できます。
- 3. ビュー内のすべてのカメラで検索するには:
	- 1. 適切なビューが開かれていることを確認します。
	- 2. ビュー上部にある をクリックします。**[検索]**ウィンドウが開き、ビュー内のカメラにおいて録画 ビデオの検索を開始できます。
- 4. 何を探しているかに応じて、時間帯、検索カテゴリ、フィルターなどを修正します。詳細については、 「[ページ210のビデオデータの検索」](#page-209-0)を参照してください。

### **別個のウィンドウで検索結果を開く**

新しいウィンドウで検索結果を開くことができます。このウィンドウは**[再生]**タブで開き、完全なタイムラインを使 用してインシデントを調査し、ビデオのエクスポートなど他のアクションを実行できます。

1. 検索結果にカーソルを当てて、表示される青いチェックボックスを選択します。

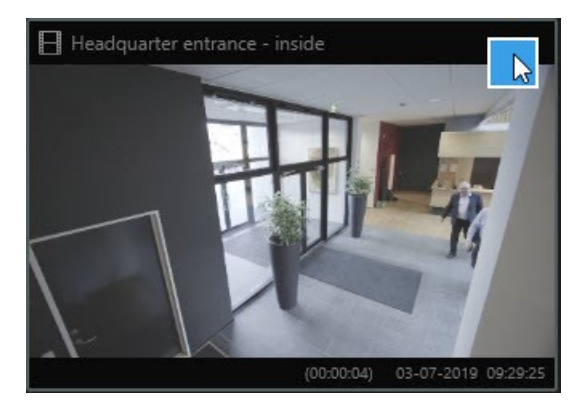

ブルーのアクションバーが表示されます:

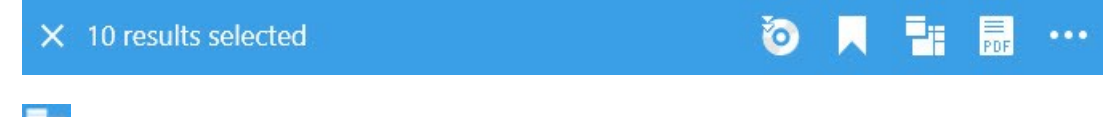

- 2. をクリックすると、**[再生]**タブで検索結果が新しいフローティングウィンドウに表示されます。
- 3. ウィンドウを別のモニターに移動するには、ウィンドウをクリック&ドラッグし、適切な場所で放します。

## **検索結果からビデオをプレビュー**

探しているビデオシーケンスが見つかったかどうかは、クイックプレビューを実行することで確認できます。 手順:

1. **[検索]**タブで検索を実行し、検索結果を選択します。プレビューエリアに、関連するビデオシーケンスの静 止画像が表示されます。

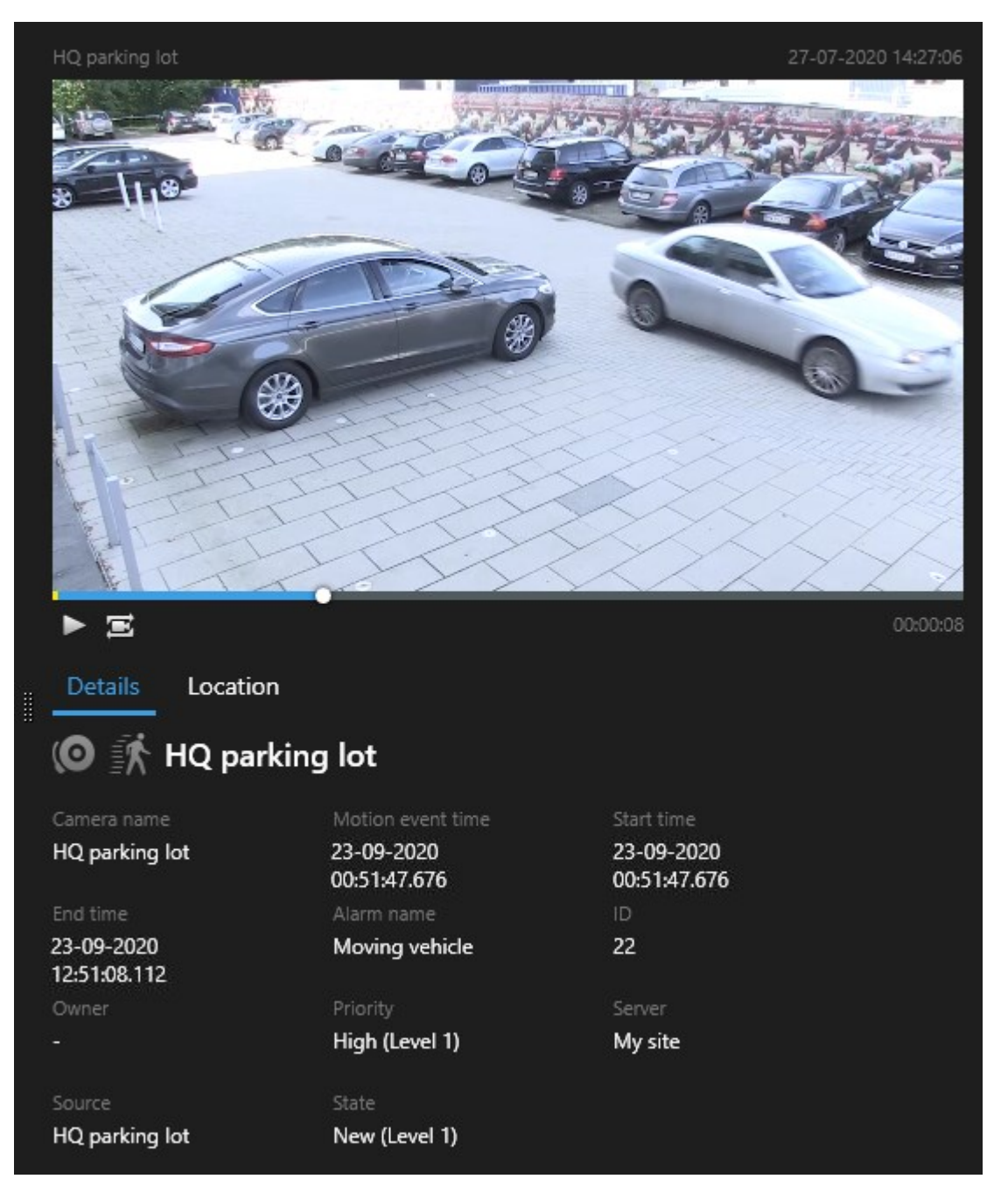

- 2. ▶ をクリックしてビデオを再生します。
- 3. ビデオシーケンスのプレビューを全画面モードで表示するには、個々の検索結果をダブルクリックします。 再度ダブルクリックすると検索結果に戻ります。
- 4. ズームイン/アウトするには、マウスホイールでスクロールします。 クリック&ドラッグで特定のエリアを ズームすることも可能です。

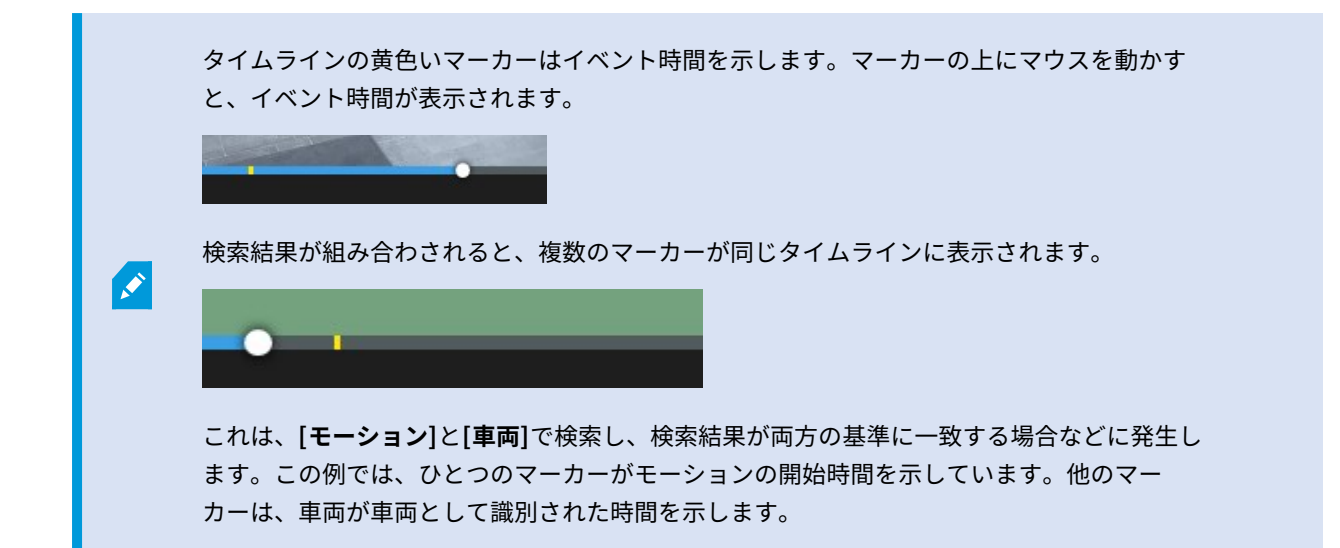

## **検索中にバウンディングボックスを表示/非表示にする**

検索中にバウンディングボックスを使用すると、(モーション検出などにもとづいて)オブジェクトを特定しやすく なります。バウンディングボックスはオンまたはオフに切り替えることができます。

 $\mathscr{L}$ 

バウンディングボックスはたいてい、検索結果のサムネイル画像に表示されます。ただし、 VMSシステムがメタデータを検索するよう設定されている場合、検索結果のビデオをプレ ビューするとバウンディングボックスも表示されます。

手順:

- 1. [検索]タブに移動し、検索を実行します。
- 2. バウンディングボックスの右上で、次のことができます:
- **表示**を選択すると、バウンディングボックスが表示されます。
- **非表示**を選択すると、バウンディングボックスが非表示になります。

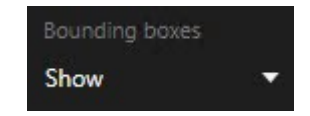

### **並べ替えオプション**

検索結果は以下の基準で並べ替えることができます。

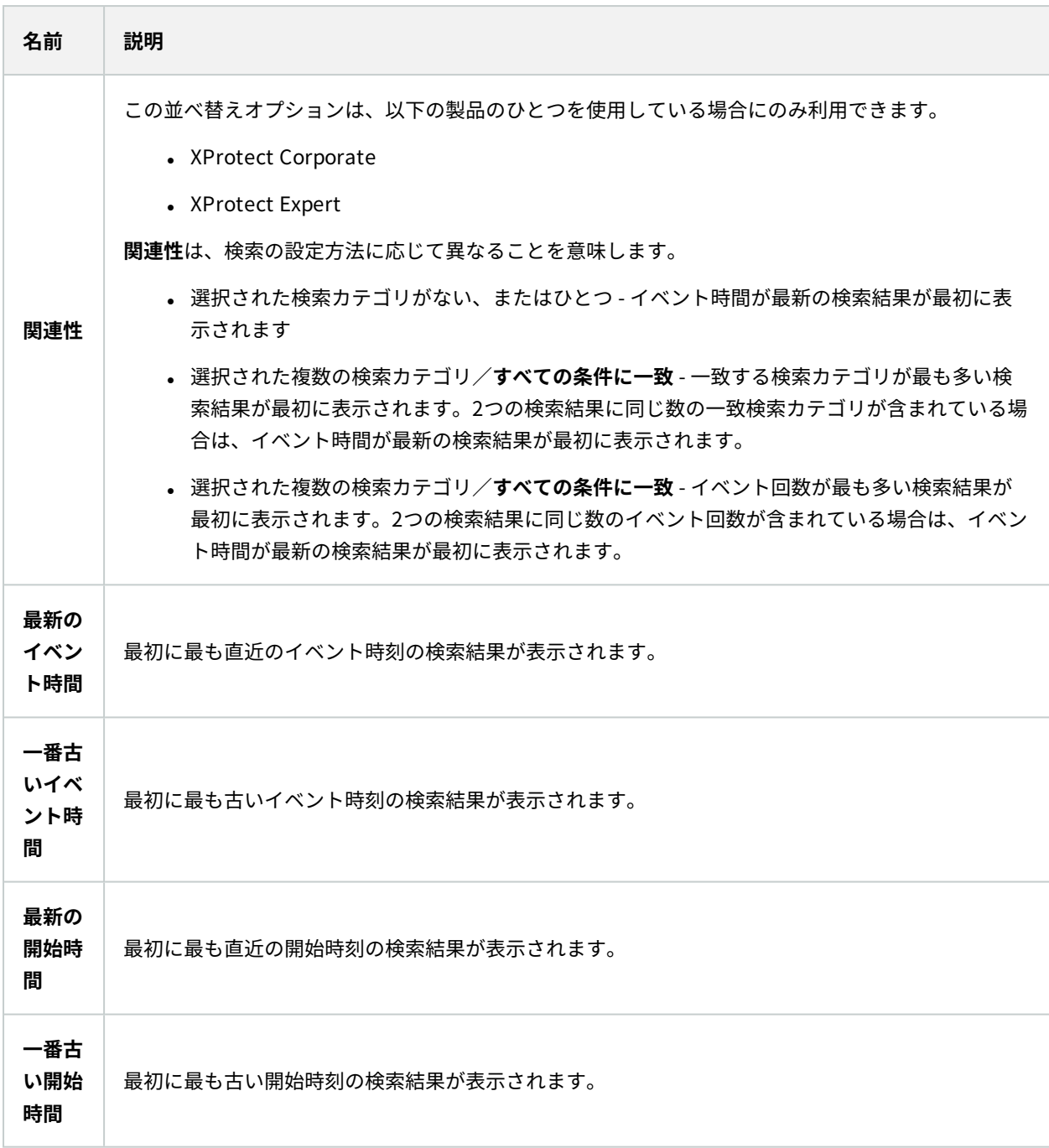

## **検索中にカメラの位置を特定する**

VMSシステムがスマートマップを使用するよう設定されている場合は、ビデオや関連データの検索中にスマートマッ プのプレビューでカメラの位置を表示できます。

要件

- <sup>l</sup> 以下のいずれかのXProtect製品を使用している:
	- XProtect Corporate
	- XProtect Expert

XProtect VMSで利用できる機能の詳細については[、ページ28の製品間の相違](#page-27-0)  $\mathcal{S}$ [点を](#page-27-0)参照してください。

<sup>l</sup> カメラが地理情報と併せて配置されている。詳細については、システム管理者にお問い合わせください。

1. 関心のある検索結果を選択します。

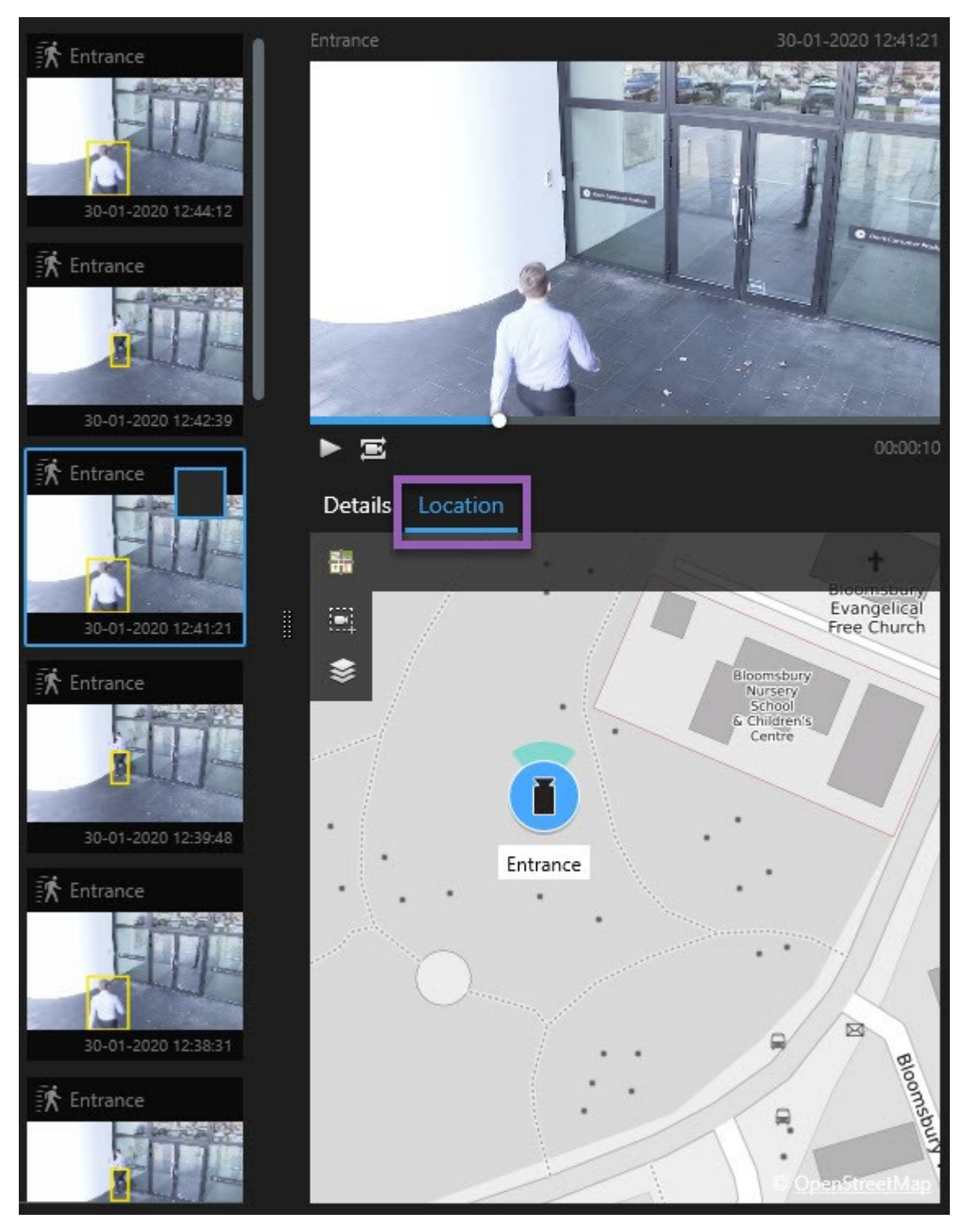

2. プレビューエリアで[**場所**]を選択します。 カメラが地理情報に応じて表示されます。

- 3. 周辺についての情報を取得するには、マウスホイールをスクロールしてズームアウトするか、カメラ位置か らパンして遠ざかります。
- 4. カメラに戻るには [**再度中心に戻る**]をクリックします。

#### **カメラアイコン(説明付き)**

本トピックで取り上げるアイコンの一部は[**検索**]タブの [**場所**]領域にしか表示されない一方、赤で示されたア イコンはアラームに関連付けられており、スマートマップが含まれるビューにも表示されます。どのアイコンが表示 されるかは状況に応じて異なります。

以下のテーブルにおいて:

- 灰色の背景は、カメラが選択されていないことを示しています
- <sup>l</sup> 青い背景は、カメラが選択されていることを示しています

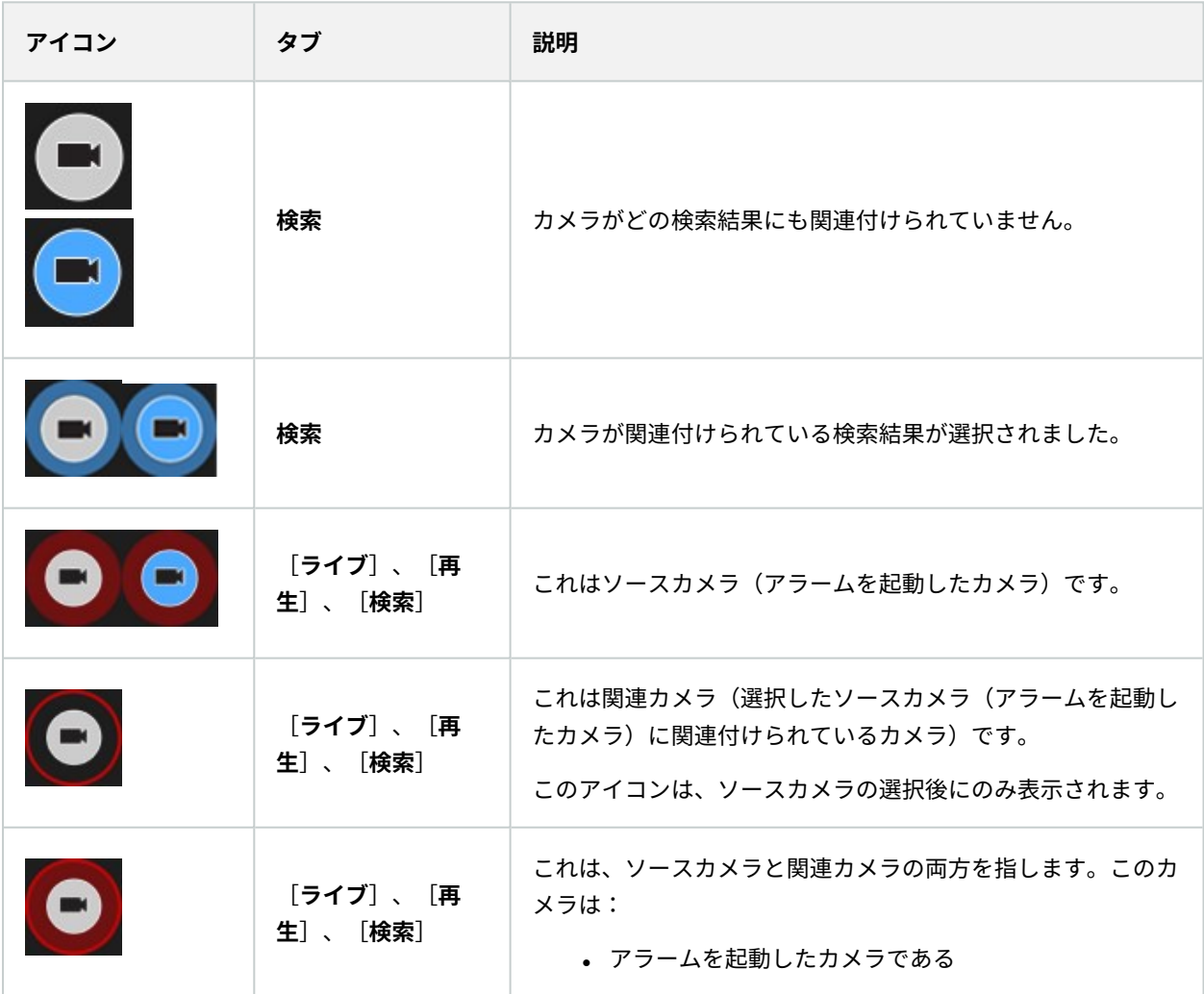

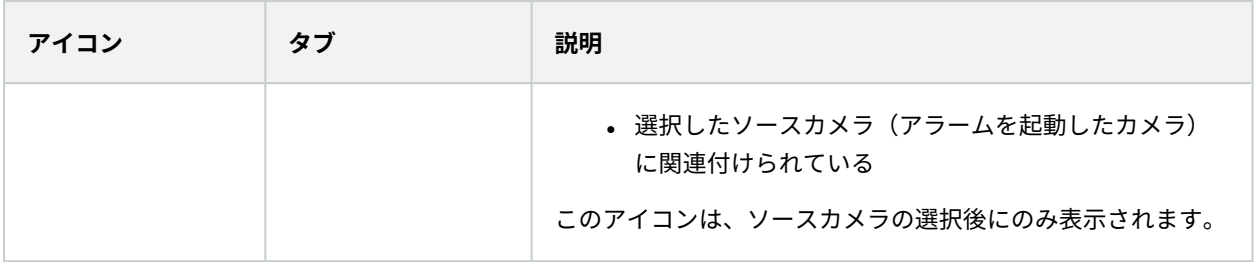

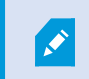

ソースカメラと関連カメラは、アラーム定義の一部としてXProtect Management Clientで定 義されます。

## **検索結果のブックマーク**

検索して見つけたインシデントを文書化したり共有するために、複数の検索結果を一度にブックマークすることがで きます。 インシデントをブックマークすると、自分や他のオペレータが後でインシデントを検索できます。

- 1. ブックマークを付けたい検索結果にそれぞれカーソルを当て、青いチェックボックスⅣ を選択します。
- 2. 青いアクションバーで <mark>本 </mark>をクリックします。ウィンドウが表示されます。図は、2件の検索結果が選択され た状態を示しています。

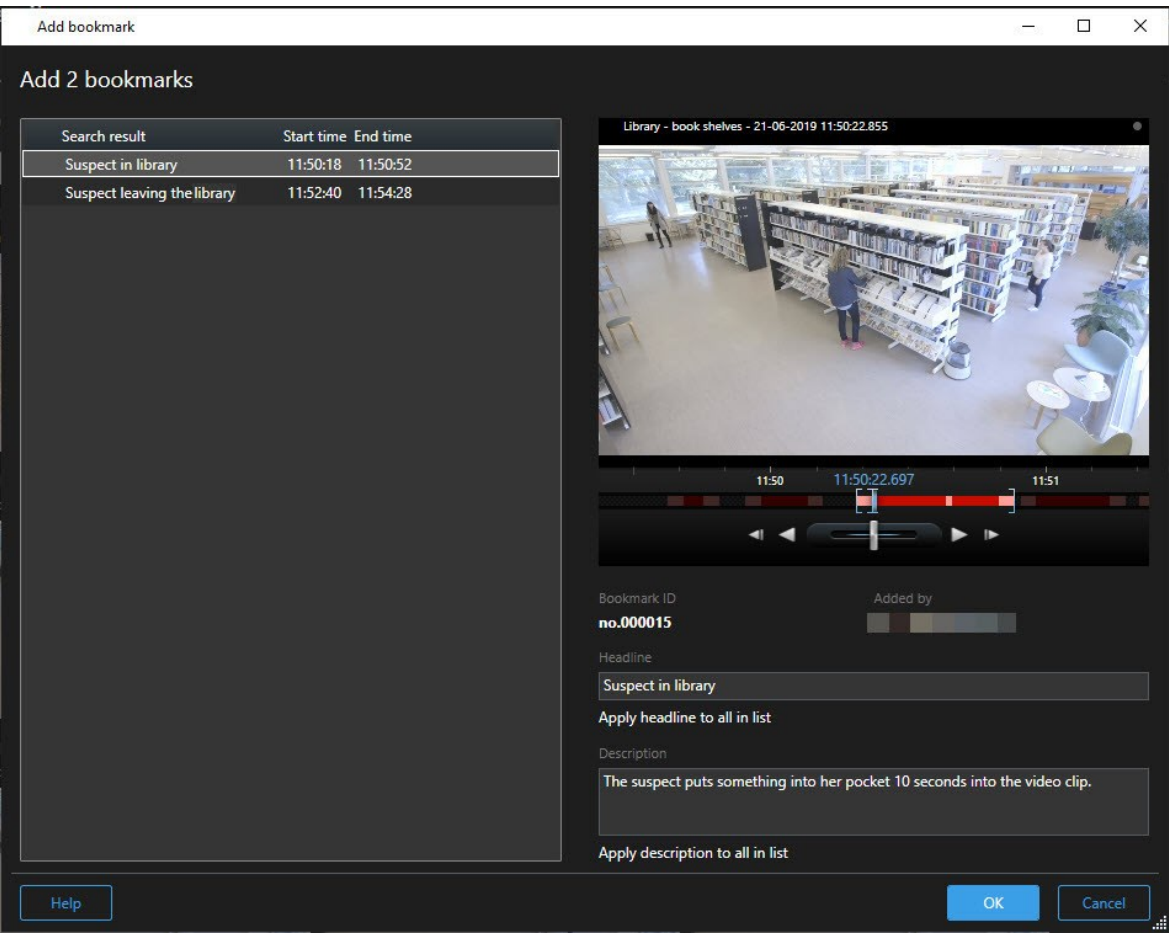

- 3. 検索結果を一つひとつ選択して詳細をブックマークに追加し、次のステップに従います:
	- 1. デフォルトのタイムスパンを変更するには、タイムラインのハンドルを新しい位置にドラッグしま す。

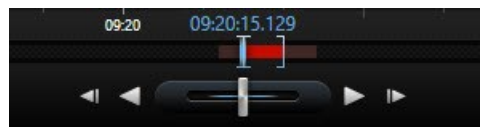

- 2. ヘッドラインと、例えばインシデントの説明も入力します。
- 3. すべてのブックマークに同じヘッドラインや説明を適用したい場合は、次をクリックします:
	- <sup>l</sup> **リスト内の全アイテムにヘッドラインを適用する**
	- <sup>l</sup> **リスト内の全アイテムに説明を適用する**

4. **[OK]**をクリックしてブックマークを保存します。 進捗バーで、ブックマークがいつできるかが分かります。

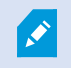

XProtect Smart Wallがシステムで設定済みの場合は、**[Smart Wallに表示**]をクリックし て、Smart Wallのモニターにブックマークを送信します。

## **検索結果のブックマークを編集する**

システムでブックマークの詳細(タイムスパンやヘッドライン、説明など)を編集することができます。 複数のブック マークを同時に編集することもできます。

#### 要件

ブックマークを編集するにはユーザー権限が必要です。 これは、システム管理者が**[役割]** > **[全体のセキュリティ]**の Management Client で行ったものです。

- 1. **[検索]**タブで、編集したいブックマークを見つけます。 検索を実行するときは、必ず**[検索対象]** > **[ブック マーク]**の順で選択します。
- 2. 編集したいブックマークにそれぞれカーソルを当てて、青いチェックボックスΩ<mark>✔</mark>を選択します。

3. 青いアクションバーで <mark>バ</mark>をクリックします。ウィンドウが表示されます。

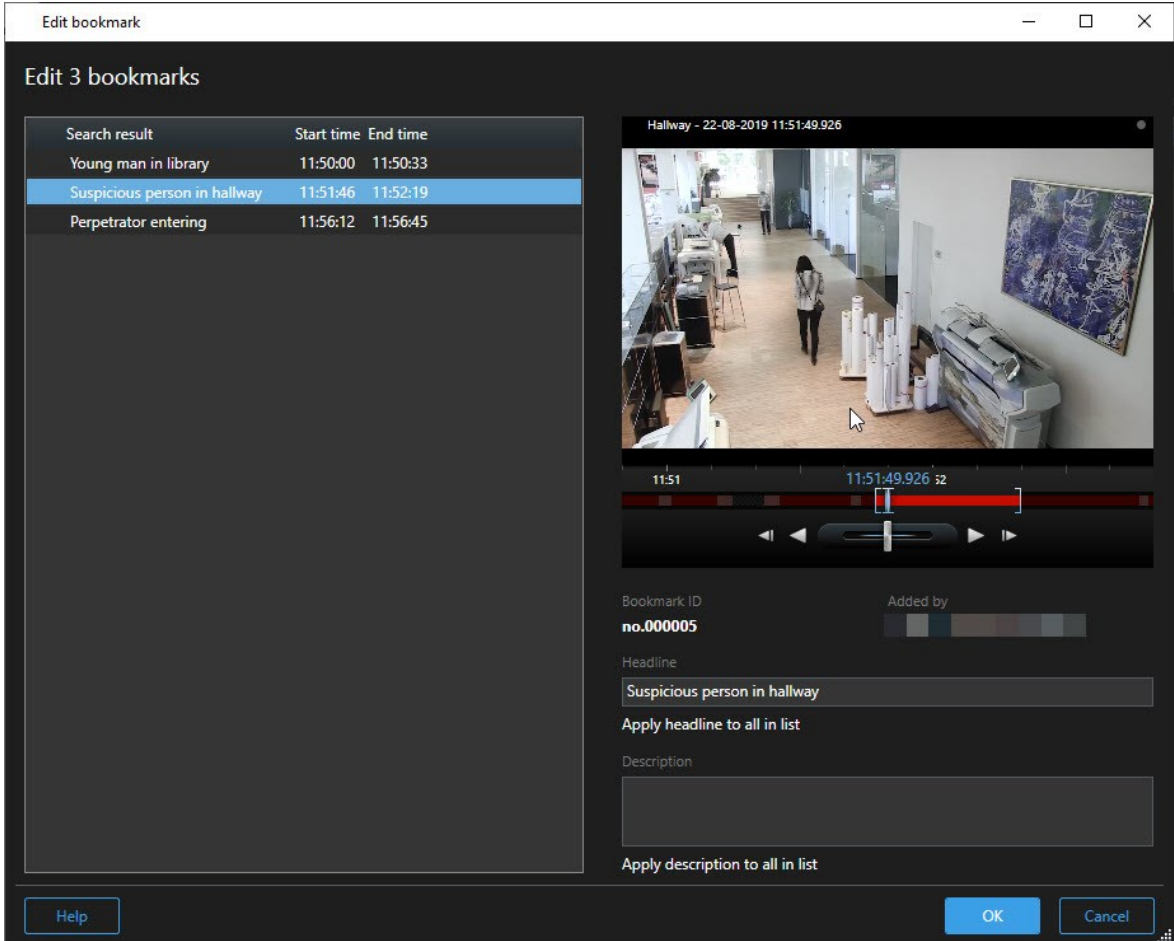

- 4. 検索結果を一つひとつ選択し、詳細(タイムスパンやヘッドライン、説明など)を編集することができます。
- 5. [OK]をクリックして変更を保存します。 慎重バーで、変更の保存がいつ完了するか分かります。

XProtect Smart Wallがシステムに設定済みの場合は、**[Smart Wallで表示]**をクリックし てビデオ ウォールをブックマークに送信します。

## **検索結果のスナップショットを撮る**

複数のスナップショットを一度に撮れば、検索結果から静止画像を保存して共有することができます。 手順:

**S** 

- 1. 検索を実行したら、検索結果にひとつずつカーソルを当て、 チェックボックスを選択します。
- 2. 青いアクションバーで、**をまず**をクリックして**[スナップショットの作成]**を選択します。 進捗バーで、スナッ プショットがいつできるかが分かります。
- 3. コンピュータ上のスナップショットの場所を特定するには、**[設定]**ダイアログ > **[アプリケーション]** > **[ス ナップショットへのパス]**で指定された場所へと移動します。

### **検索時間を再生タイムラインに転送**

**[検索]**タブの検索結果をプレビューする際、**[再生]**タブの時間とプレビューのタイムラインの時間を同期させること ができます。 これは例えば、インシデントを見つけたとき、同じ時間に他のカメラで何が起きていたかを調べたい 場合に便利です。

- 1. **[検索]**タブで検索結果を選択します。
- 2. プレビューエリアで <mark>- シ</mark> をクリックし、**再生**タブで現在の時刻を再生タイムラインに転送します。引き続き **検索**タブが表示されます。

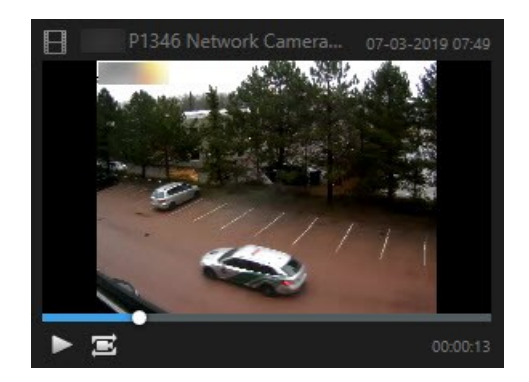

<span id="page-236-0"></span>3. 他の関連するカメラをチェックするには、**[再生]**タブをクリックして、閲覧したいカメラを含むビューを開 きます。 このタイムラインは今検索結果と同期しています。

## **検索の管理**

この機能は、特定のXProtect VMSシステムでのみ使用できます。システムの機能に関する詳 細な情報は、[ページ28の製品間の相違点](#page-27-0)を参照してください。

検索条件を保存すれば、後で同じ条件で検索を行ったり、他のオペレータと共有したりできます。ユーザー権限に よっては、検索がプライベートに設定されているかどうかに関係なく、他者が作成した検索条件にもアクセスして使 用することが可能となります。検索を保存すれば以下が可能となります。

- <sup>l</sup> 名前と説明を変更する、ならびに検索をプライベートまたはパブリックに設定する
- <sup>l</sup> 検索条件の設定内容を修正する(カメラの追加/削除や検索カテゴリの調整など)
- <sup>l</sup> 古くなった検索条件を削除する

### **検索条件の保存**

検索条件を保存すれば、後で同じ条件で検索を行ったり、他のオペレータと共有したりできます。

#### 要件

VMSシステムの他のユーザーも使用できるよう新たな検索条件を保存するには、XProtect Management Clientにお いて、ご自身の役割に対して**[パブリックサーチの作成]**ユーザー権限が有効になっていなければなりません。 手順:

- 1. **[検索]**タブで検索条件を設定します[。ページ210のビデオデータの検索](#page-209-0)を参照してください。
- 2. **[検索フィルター]**の右側にある をクリックします。

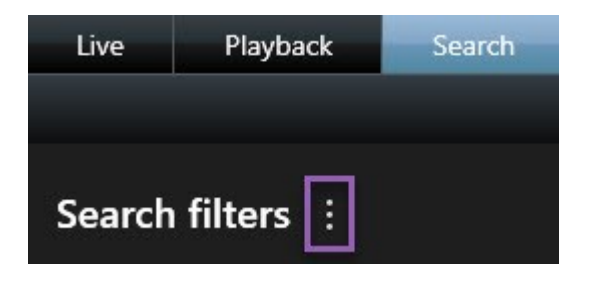

3. 表示されるリストで、**[名前を付けて保存]**をクリックします。ウィンドウが表示されます。

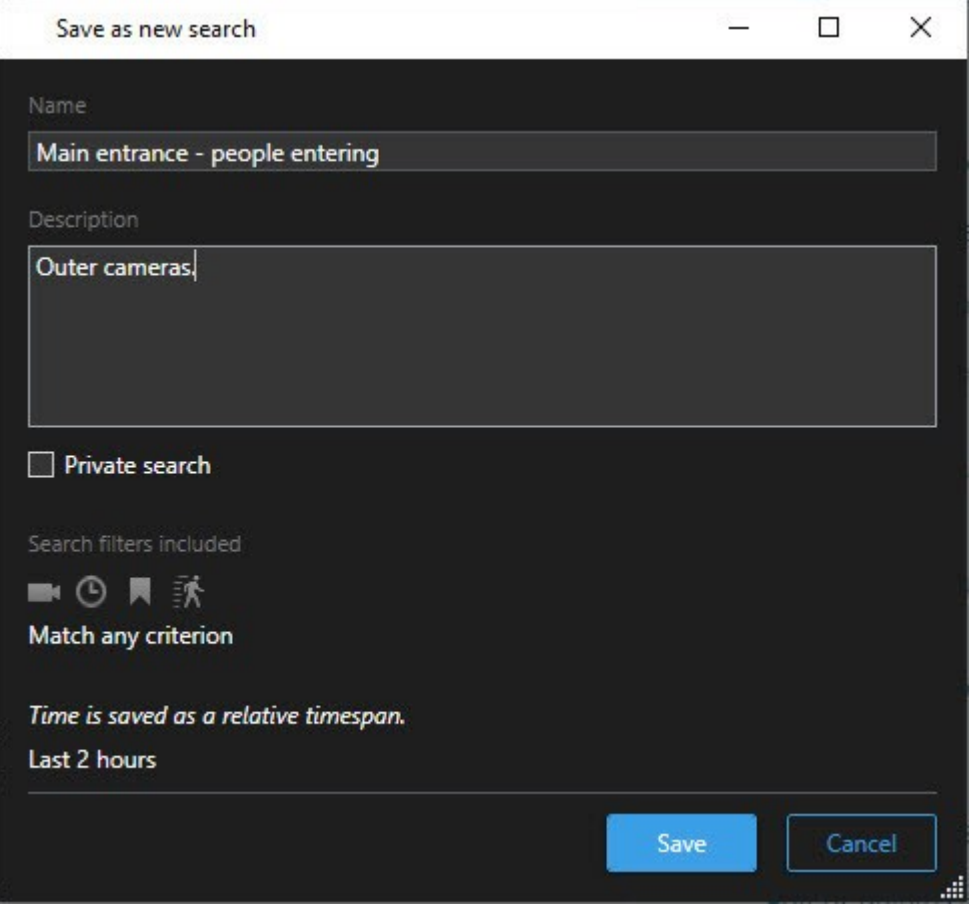

- 4. この検索条件を探すうえで役に立つ名前を付け、可能であれば説明も加えます。これで、後でキーワードを 用いて検索条件を探す際に、検索条件に**[名前]**と**[説明]**の両方のフィールドが示されます。
- 5. 検索が自分にしか表示されないよう設定するには、**[非公開検索]**チェックボックスをオンにします。
- 6. **[保存]** をクリックします。検索条件の保存状況が進捗バーに示されます。

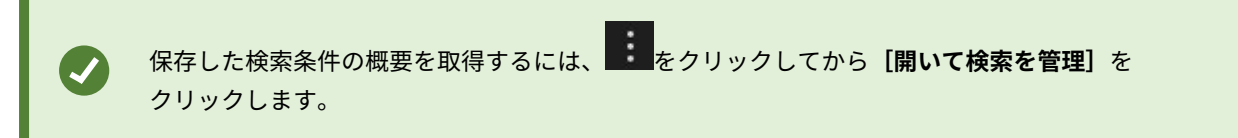

## **保存した検索条件を探して開く**

要件

パブリックサーチを検索して開くには、XProtect Management Clientにおいて、ご自身の役割に対して**[パブリッ クサーチの読み取り]**ユーザー権限が有効になっていなければなりません。

1. **[検索]**タブで、**[検索フィルター]**の右側にある をクリックします。

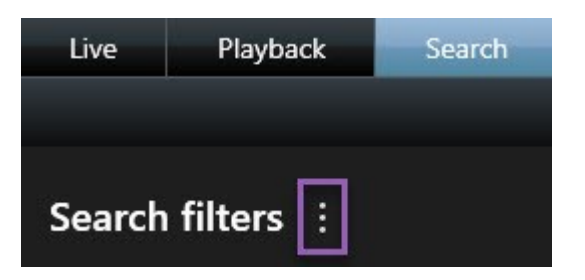

2. 表示されるリストで、**[開いて検索を管理]**をクリックします。 ウィンドウが表示されます。

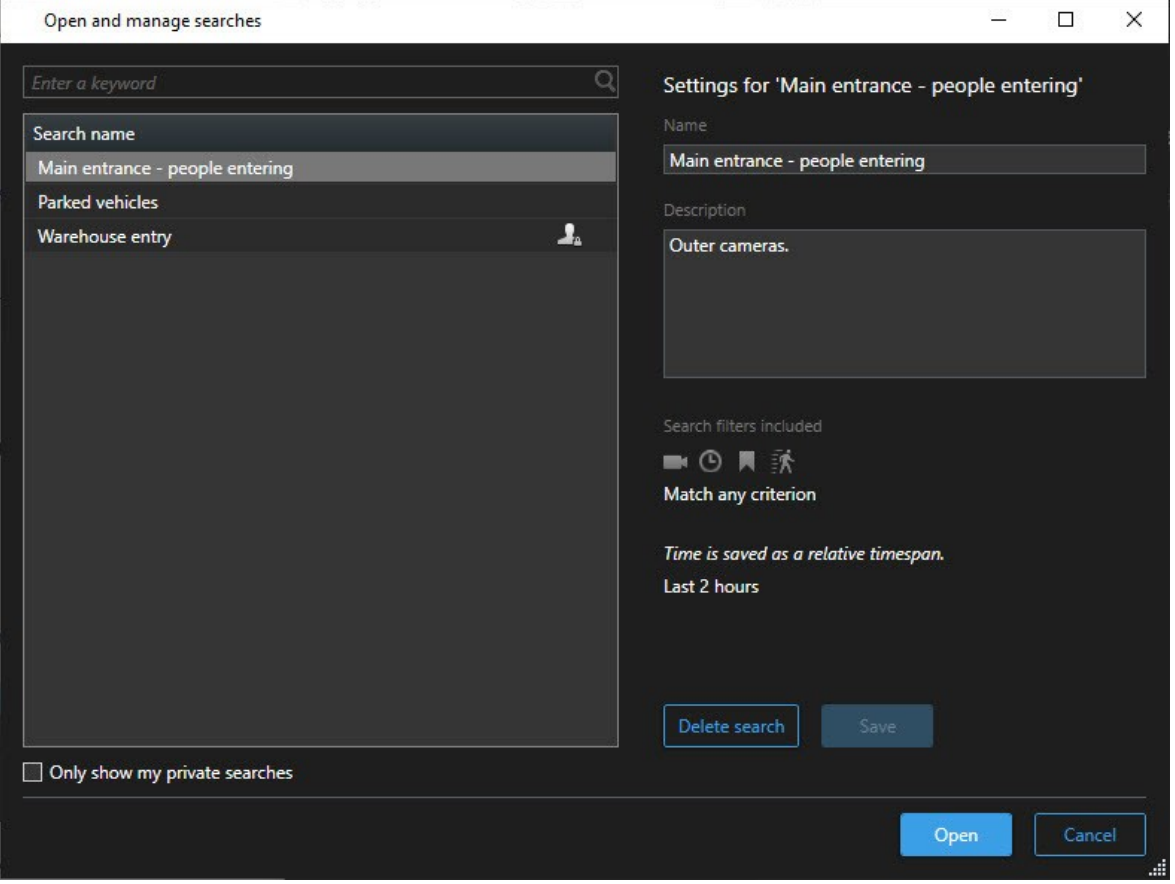

3. 開きたい検索条件を探し、ダブルクリックするか**[開く]**をクリックして開きます。検索が即座に実行されま す。

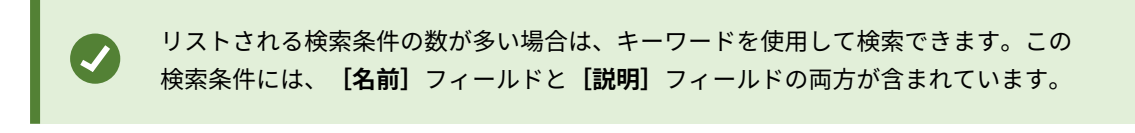

4. 検索条件を修正できます (カメラを追加するなど)。 > **[保存]**をクリックして変更を保存します。

## **保存した検索条件の編集または削除**

**SEP** 

この機能は、特定のXProtect VMSシステムでのみ使用できます。システムの機能に関する詳 細な情報は、[ページ28の製品間の相違点](#page-27-0)を参照してください。

保存した検索条件の詳細を変更したり、検索条件の設定内容(検索カテゴリなど)を変更したりできます。

古くなった検索条件は削除できます。

#### 要件

XProtect Management Clientにおいては、ご自身の役割に対して以下のユーザー権限が有効になっています:

- <sup>l</sup> パブリックサーチを検索して開くには、**[パブリックサーチの読み取り]**権限が有効になっていなければな りません
- <sup>l</sup> パブリックサーチを編集するには、**[パブリックサーチの編集]**権限が有効になっていなければなりません
- <sup>l</sup> パブリックサーチを削除するには、**[パブリックサーチの削除]**権限が有効になっていなければなりません

手順:

#### 保存した検索条件の詳細を編集

1. **[検索]**タブで、**[検索フィルター]**の右側にある をクリックします。

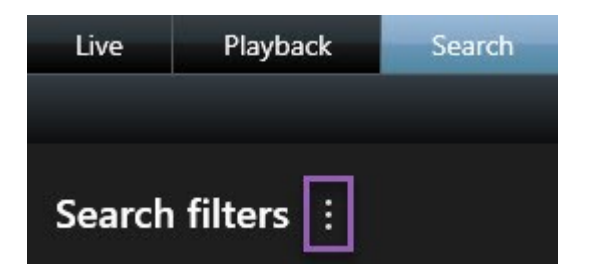

- 2. 表示されるリストで、**[開いて検索を管理]**をクリックします。 ウィンドウが表示されます。
- 3. 変更したい検索条件を探して選択します。
- 4. (検索条件の名前を入力するなど)変更を適宜加え、**[保存]**をクリックします。

#### 検索条件の構成を変更

1. **[検索]**タブで、**[検索フィルター]**の右側にある をクリックします。

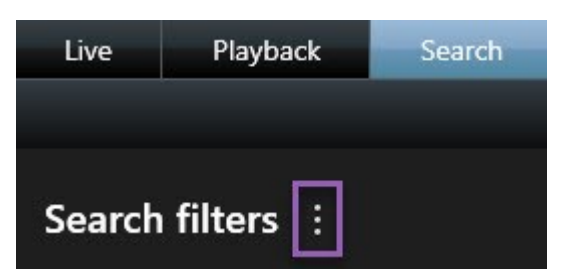

- 2. 表示されるリストで、**[開いて検索を管理]**をクリックします。 ウィンドウが表示されます。
- 3. 開きたい検索条件を探し、ダブルクリックするか**[開く]**をクリックして開きます。検索が即座に実行されま す。

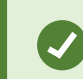

リストされる検索条件の数が多い場合は検索機能を使用します。

4. カメラを追加するなどして、検索を修正したら、 > **[保存]**をクリックします。

#### 保存した検索条件を削除

- 1. [**開いて検索を管理**]ウィンドウが開きます(上記を参照)。
- 2. 削除したい検索条件を探して選択します。
- 3. **[検索を削除]**をクリックします。

# **ブックマーク(使用)**

この機能は、特定のXProtect VMSシステムでのみ使用できます。システムの機能に関する詳 細な情報は、[ページ28の製品間の相違点](#page-27-0)を参照してください。

ブックマークを使用すると、関連するビデオシーケンスをシステムの他のユーザーと素早く検索または共有できま す。詳細なブックマークは、作成後のブックマークを簡単に見つけることができます。詳細を有効にするには、[ペー](#page-72-0) [ジ73の詳細なブックマークを有効にする](#page-72-0)を参照してください。

## **ブックマーク(説明付き)**

ライブビデオまたは録画ビデオのインシデントにブックマークを付けることができます。ブックマークは、基本的に は小さなビデオクリップです。インシデントにブックマークを付けると、プログラムが自動的にIDおよび、ブック マークを付けたユーザーを割り当てます。ブックマークは検索可能なので、オペレータは後ほど容易に見つけられま す。

遅延があっても確実にインシデントが記録されるように、通常、ブックマークビデオクリップには、インシデントに ブックマークを付けた時の数秒前から数秒後まで(システム管理者が指定)のビデオが含まれます。

ブックマークが付けられたビデオは、以下の方法で検索および編集します:

- <sup>l</sup> **検索**タブの検索機能。
- <sup>l</sup> **再生**タブのタイムライン。

ユーザー権限によっては、一部のカメラからブックマークを追加できない場合があります。 ブックマークを追加できなくてもブックマークを表示できる場合があり、この逆もありま す。

## **ブックマークウィンドウ**

ブックマークウィンドウは、詳細なブックマークを有効にした場合にのみ表示されます。[ページ73の詳細なブック](#page-72-0) [マークを有効にする](#page-72-0)を参照してください。

ブックマークウィンドウのレイアウトは現在のXProtectSmartClientの場所に応じて、また、作成するのが単一の ブックマークか、複数のブックマークかによって異なります。以下をクリックするとウィンドウの画像が表示されま す。

### 単一のブックマーク

 $\mathscr{S}$ 

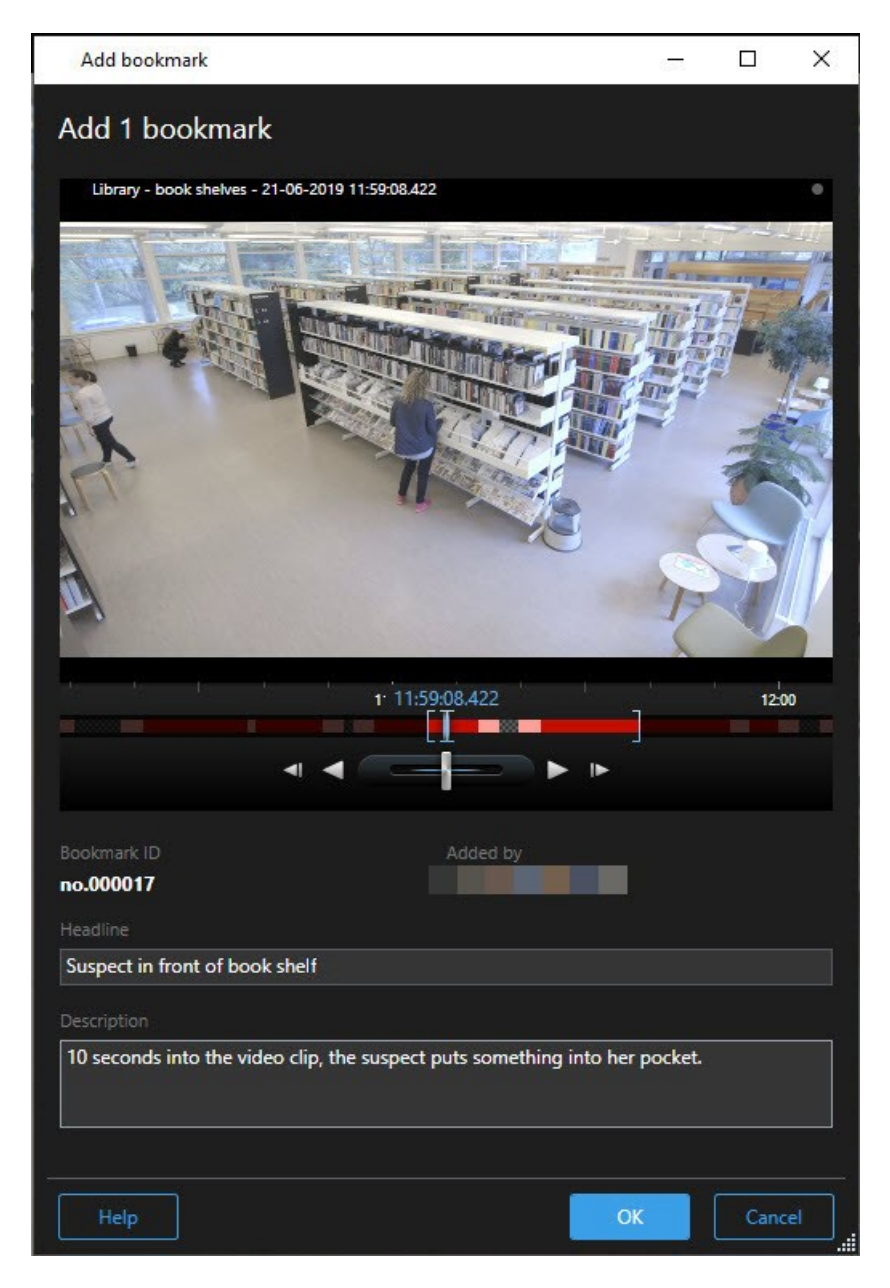

複数のブックマーク

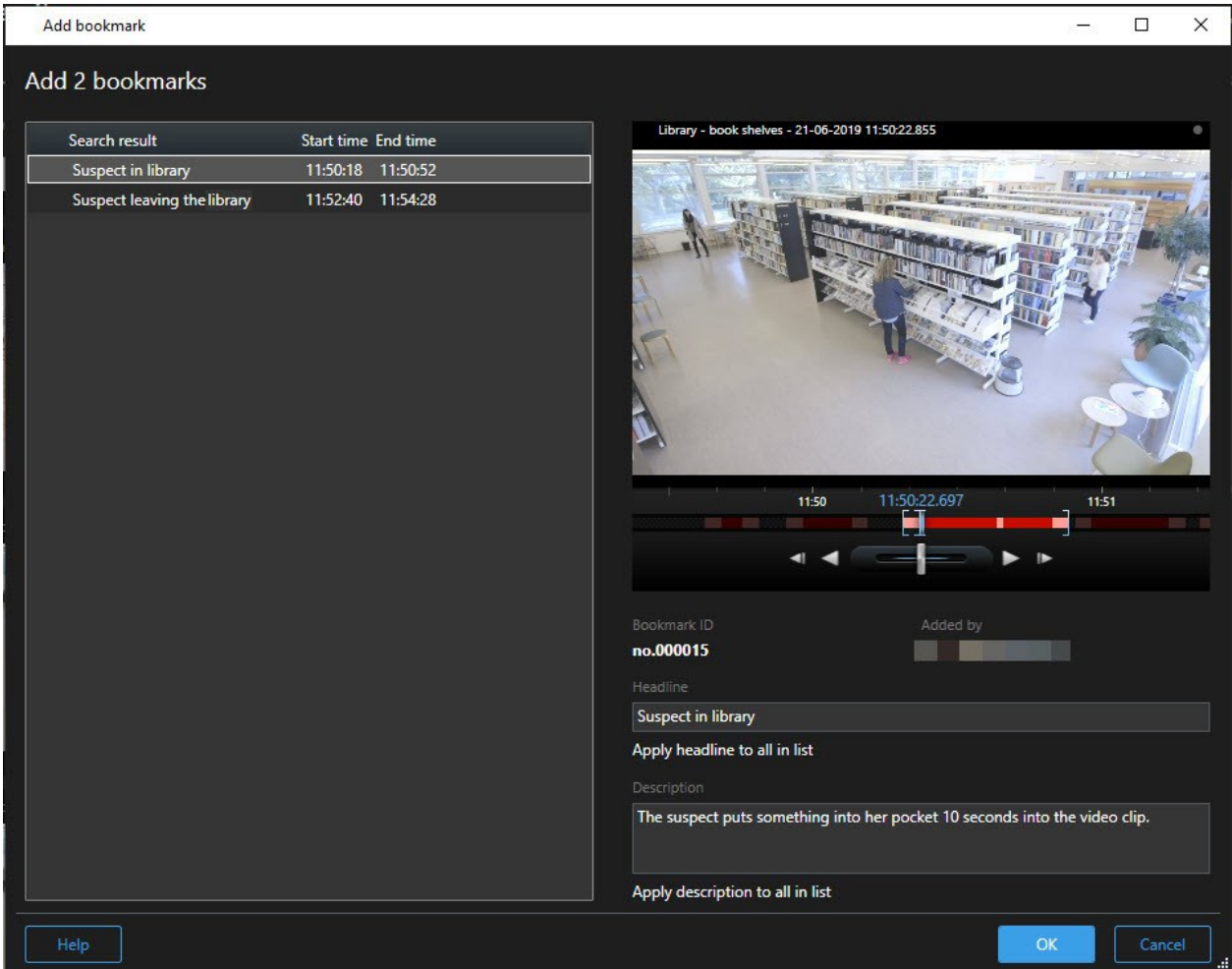

**ブックマーク**ウィンドウのフィールド。

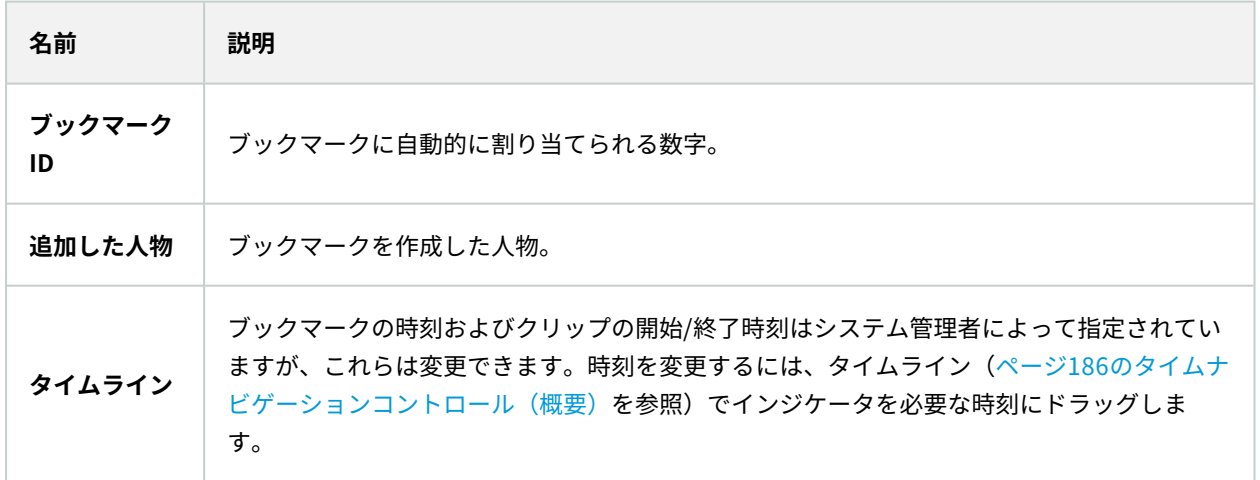

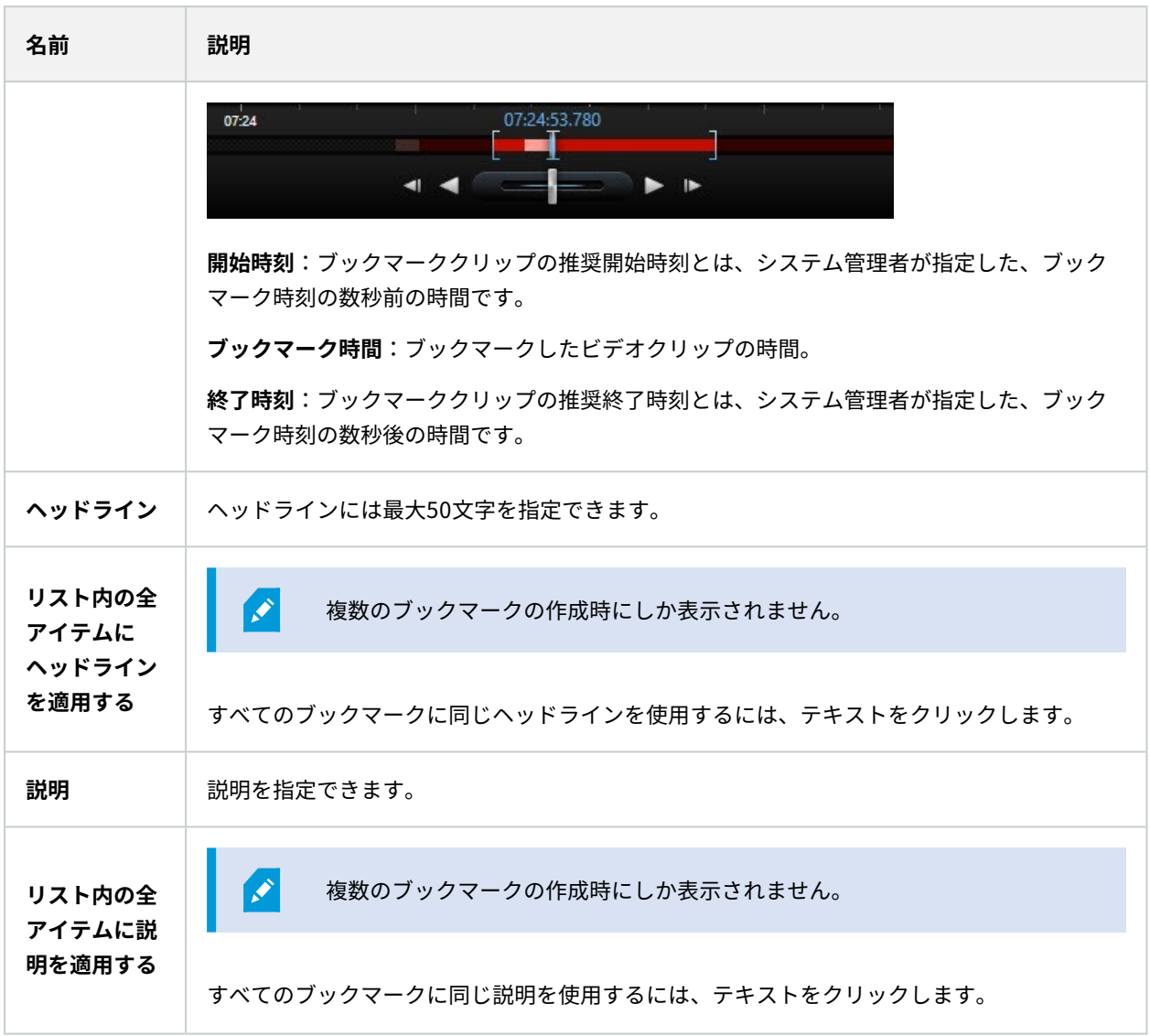

### **ブックマークを追加または編集する**

ブックマークをライブおよび録画したビデオに追加することができます。詳細なブックマークを有効にしている場合 は、ブックマーク名と説明を指定できます。タイムスパンを調整することもできます。 後でブックマークの詳細を 検索し編集することができます。

要件:

詳細なブックマークを有効にする必要があります。詳細については、「[ページ73の詳細なブックマークを有効にす](#page-72-0) [る](#page-72-0)」を参照してください。

- 1. ビューで使用するカメラを選択します。
- 2. ブックマークのアイコン **あ**をクリックします。詳細を有効にすると、ブ**ックマーク**ウィンドウが表示され、 インシデントの詳細な説明を追加することができます。
- 3. ブックマークの名前を入力します。
- 4. ブックマーククリップの長さは、監視システムサーバーで規定されますが、タイムラインインジケータをド ラッグして変更することもできます。
- 5. (オプション)インシデントについて説明します。
- 6. **OK**をクリックします。

ブックマークを後で検索/編集するには、**検索**タブに移動してブックマークを検索します。 [ページ217のブックマークの検索](#page-216-0)を参照してください。

### **ブックマークを削除**

自分または他の人が作成したブックマークを削除できます。ブックマークは削除されるとデータベースからも取り除 かれ、それ以後は検索できなくなります。

#### 要件

ブックマークを削除するにはユーザー権限が必要です。 このユーザー権限は、**役割** > **全体のセキュリティ**で Management Clientのシステム管理者が管理します。

- 1. **検索**タブで、削除したいブックマークを探します。
- 2. 検索結果でそれぞれのブックマークにカーソルを当てて、青いチェックボックスΩ<mark>✔</mark>を選択します。
- 3. 青いアクションバーで をクリックし、**ブックマークを削除**を選択します。ウィンドウが表示されます。

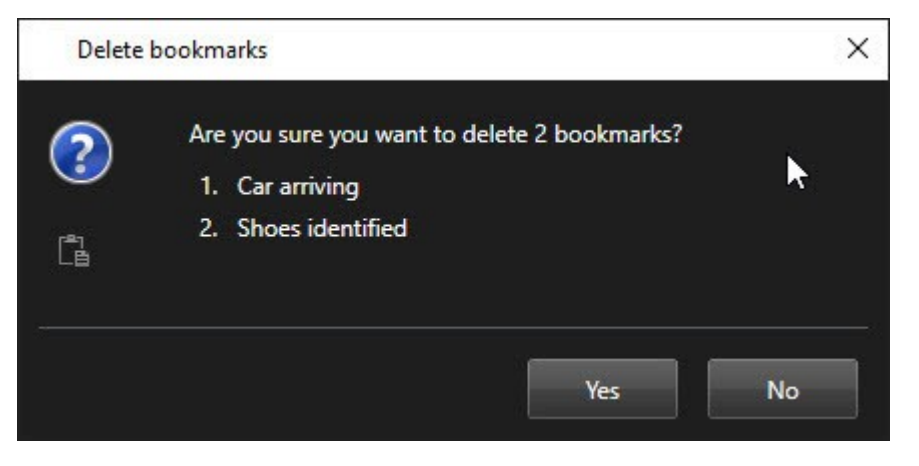

4. **はい**をクリックしてブックマークを削除します。

システムによっては、特定のブックマークを削除できないよう制限がかけられている Í 場合もあります。その場合は通知が表示されます。

## **ブックマークを検索**

ブックマークを作成すると、[**検索**] タブに再びブックマークが表示されます。 カメラ1で6時間以内にブックマーク に追加したインシデントを検索したいと仮定します。この場合、期間を [**直近6時間**] に設定し、カメラ1を選択し、 [**ブックマーク**] の検索条件を選択します。[「ページ217のブックマークの検索](#page-216-0)」も参照してください。

# **アラームとイベント(使用)**

## **アラーム(説明付き)**

この機能は、特定のXProtect VMSシステムでのみ使用できます。システムの機能に関する詳 細な情報は、[ページ28の製品間の相違点](#page-27-0)を参照してください。

XProtect VMSサーバーでは、ほぼどのようなインシデントや技術的な問題(イベント)でもアラームをトリガーす るよう設定できます。アラームとイベントは**アラームマネージャー**タブで表示できます。ここには、VMSインシデン ト、ステータス、可能な技術的問題の概要が集約的に表示されます。

XProtect Smart Clientではアラームトリガーを設定できません。システム管理者は、XProtect VMSシステムを設定 する際に、これを行います。

**アラームマネージャー**タブは、システム管理者の定義した設定に応じて表示または非表示さ れます。

**アラームマネージャ**タブは、アラームやイベントの処理専用のビューを提供します。このタブには、アクティブなア ラームの数が表示されます。9件を超えるアラームは、 で表示されます。**アラームマネージャー**には、アラームリ スト、各アラームまたはイベントに関連のあるビデオをプレビューするためのアラームプレビューのほか、アラーム に関連のあるカメラの場所を示す地図も含まれていることがあります。

## **アラームリスト(説明付き)**

**アラームリスト**には、デフォルトで受信するアラームが表示されます。最も直近のアラームがリストのトップに表示 されます。または、アラームリストにMIPのプラグインやアナリティクスイベントのリストを表示することもできま す(アクセスコントロールやナンバープレート認識など)。

関連のあるビデオがあるアラームまたはイベントは、 ██ とともに表示されます。アラームまたはイベント発生時の 静止画像をプレビューするには、アイコンの上にマウスを動かしてください。アラームやイベントに関連付けられた カメラからの録画ビデオをプレビューするには、リストでアラームまたはイベントを選択します。アラームの繰り返 しを止めるには、リストからその音に該当するアラームを選択します。

リストの表示方法、列のフィルタリング方法、列を異なる位置にドラッグする方法、右クリックして特定の列を表示 または非表示にする方法を決められます。

イベントリストには、モーション検知やアーカイブ障害などのシステムやユーザーが生成す るイベントは表示されません。

リストは3秒ごとに更新されます。

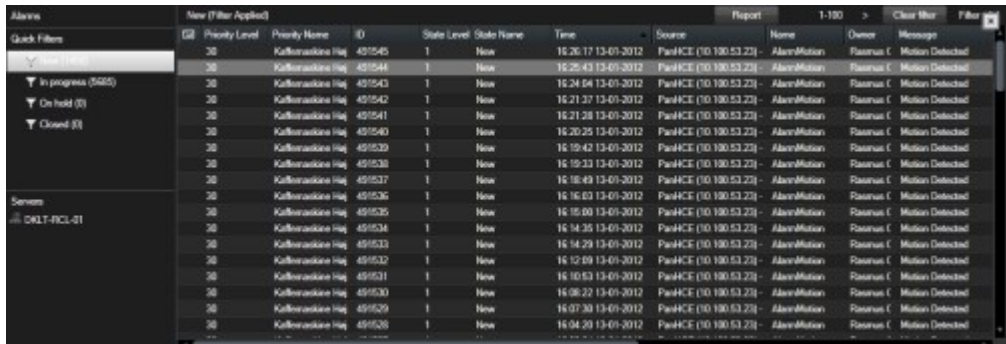

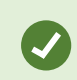

S

イベントのリストを表示するには、設定モードに入り、**プロパティ**ペインで**イベント**を選択 します。「[ページ81のアラームリストの設定](#page-80-0)」も参照してください。

## **アラームリストのサーバー(説明付き)**

アラームリストの左側で、アラームが発生したサーバーを表示できます。多くのXProtect VMSシステムには単一の サーバーのみが含まれていますが、階層で複数のサーバーが構成されているシステムもあります。アクセスできるす べてのサーバーが一覧表示されます。アラームはサーバーでフィルタリングできます。

## **アラーム状態(説明付き)**

アラームには以下の状態があります。新規、処理中、保留中、処理済。各アラームの状態は**[状態]**列の**[アラームリ スト]**で見ることができます。**[フィルター]**ペインでは、特定の基準に従ってフィルタリングできます。最初はすべ てのアラームが**[新規]**状態ですが、アラームが処理されると、その状態が更新されます。

## **アラームのフィルタリング**

アラームリストにフィルタをかけるには複数の方法があり、関心のあるデータだけを表示することができます。

1. アラームリストのツールバーで、**カスタム(フィルター適用済み)**または**フィルターなし**テキストをクリッ クします。選択したフィルターによっては、テキストが異なる場合があります。

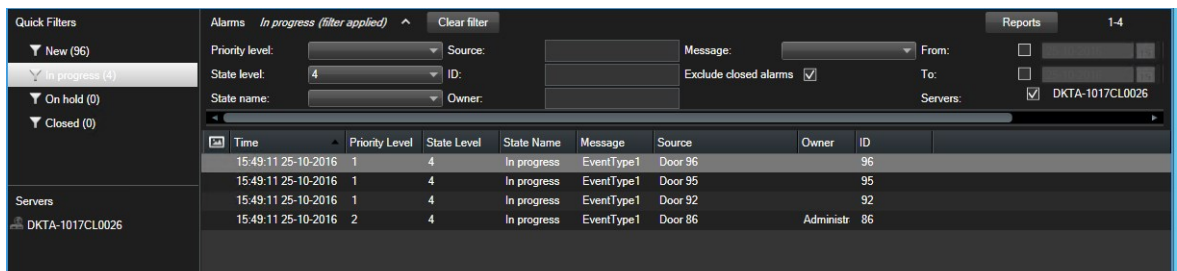

- 2. フィルターをかける列のフィルター条件を入力します。たとえば、**ID**フィールドにユーザーIDを入力する と、そのユーザーに割り当てられているアラームだけが表示されます。
- 3. 例えば、**州名**および**所有者**(割り当て済み)などのようにフィルターを組み合わせることができます。
- 4. フィルター処理していないアラームリストに戻るには、**[フィルター解除]**ボタンをクリックします。
- 5. アラームリストのコンテンツを並べ替えるには、列のタイトルをクリックします。

アラーム処理にマップコンテンツが含まれる場合、マップ上のエレメント(カメラ、サー バーなど)を右クリックして、**アラームの表示**を選択することでアラームリストをフィル ター処理することもできます。これにより、選択した要素からのアラームだけがアラームリ ストに表示されます。

### **アラームへの応答**

#### **アラームの詳細の表示および編集**

アラームにはさまざまな方法で応答できます。**アラームリスト**を追加したいずれかのビューに移動して、アラームを ダブルクリックできます。アラームが別のウィンドウで開き、ここでアラームインシデントとライブビデオのプレ ビューを表示できます。また、以下のテーブルのフィールドを変更することで、アラームに応答することもできま す。

XProtect VMSシステムの設定方法に応じて、アラームのデスクトップ通知を受け取ることも可能です。このような 通知は、スクリーンに15秒間表示されます。 通知をクリックすると、**アラームマネージャー**タブに直接移動し、ア ラームウィンドウが開きます。

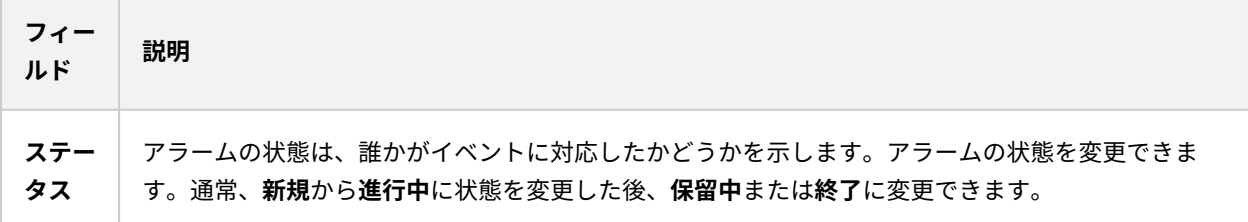

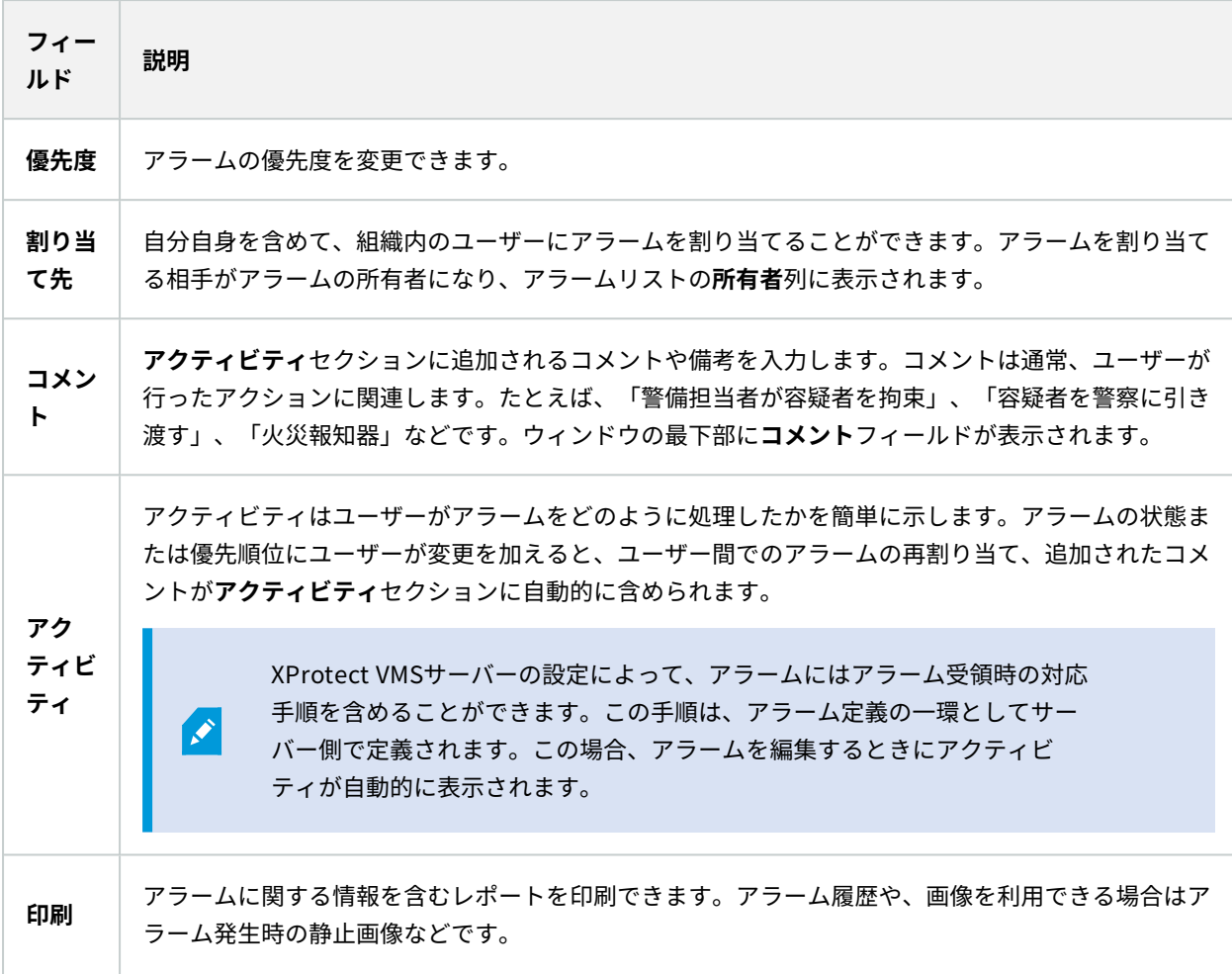

#### **アラームを確認**

アラームを受信したら、それに対応することを録画するために確認応答することができます。

手順:

1. アラーム リスト中でアラームを右クリックして**認識させる** を選択。 アラーム状態は**進行中**に変更されます。

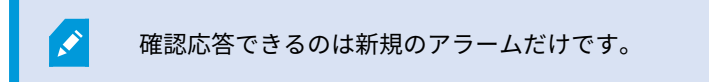

2. 複数のアラームを同時に確認応答することができます。**Ctrl**キーを押したまま、確認するアラームを選択し

ます。

3. アラームをダブルクリックすると、アラームの詳細を編集することができます。例えば、アラームを個人に 割り当て、指示を追加します。

#### **特定のイベントタイプで新しいアラームを全て無効にする**

イベントが誤認アラームを起動する場合は、一定期間、このタイプのイベントでの新しいアラームをすべて無効にし た方がよいかもしれません。

例えば、カメラのまわりで動作が多く、何度も誤認アラームが発生している場合は、このカメラの動作検出アラーム を10分間、無効にできます。その後、カメラのモーション検知は10分間、アラームを起動しなくなります。これに より、誤認アラームにわずらわされることなく、注意の必要なアラームに集中できます。

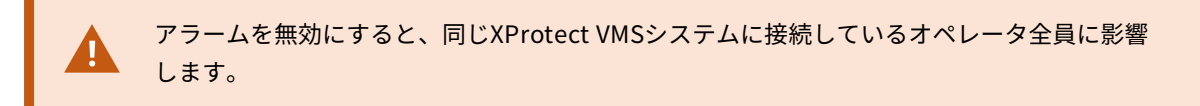

**アラームマネージャー**またはマップを使用して、新しいアラームを全て無効にできます。

1. **アラームマネージャー**を使用する場合:アラームリストでアラームを右クリックし、**新規アラームを全て無 効にする**を選択します。

マップを使用する場合:アラームを右クリックし、**新規アラームを全て無効にする** > **無効化**を選択します。

**新規アラームを全て無効にする**ウィンドウが表示されます。

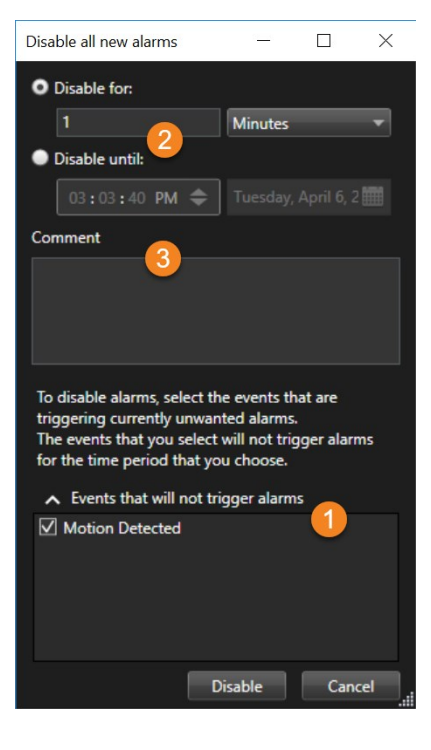
- 2. アラームをトリガしないイベントリスト<sup>●</sup>で、アラームを起動すべきでないイベントのタイプを選択しま す。
- 3. いつまで、またはどれくらいの期間、選択したイベントのタイプがアラームを起動しないようにするのか指 定します 2.
- 4. また、選択したイベントタイプでアラームを無効にしている理由を追加することもできます ...

#### **マップでアラームを無視する**

マップで指定した期間、エレメントに対するアラームを無視することができます。たとえば、カメラが修理中で接続 が解除されている場合、修理中はマップにエラーが表示されても無視する必要があります。マップでアラームを無視 しても、アラームはマップから削除されるだけで、アラームリストには残ります。

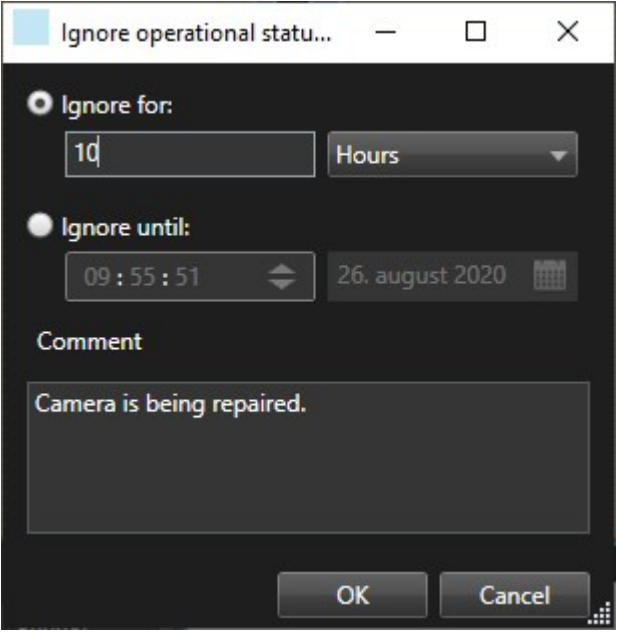

#### **アラームを閉じる**

アラームを確認した後、通常は、調査担当者アラームを割り当てます。この間、アラームは**運転中**の状態になりま す。アラームを処理した後、閉じることができます。

アラームを閉じるには、 **[アラームリスト]**で以下のいずれかを実行します。

- <sup>l</sup> アラームを右クリックして、**[閉じる]**を選択。
- <sup>l</sup> アラームをダブルクリックし、**[状態]**リストで、**[閉じる]**を選択。

### **アラームレポートを印刷する**

アラーム履歴や、利用できる場合はアラームの時刻での静止画像を含め、アラームに関する情報を記載したレポート を印刷できます。アラームリストで複数のアラームを選択している場合は、この機能は使用できません。

手順:

- 1. アラームリストで、アラームを右クリックします。
- 2. **印刷**を選択します。ウィンドウが表示されます。
- 3. メモを追加するには**メモ**フィールドにテキストを入力します。
- 4. **[印刷]**ボタンをクリックします。

## **アラームの統計を取得する**

以下の期間にXProtect VMSシステムでトリガーされたアラームに関する統計データを取得します。

- <sup>l</sup> **直近24時間**
- <sup>l</sup> **直近7日間**
- <sup>l</sup> **直近30日間**
- <sup>l</sup> **直近6ヶ月間**
- <sup>l</sup> **昨年**

**アラームレポート**ウィンドウには、カテゴリでフィルタリングされたアラーム数を示すグラフが2つ表示されます。 例えば、**優先度**や**状態**などで、2つのグラフを並べて比較できます。

手順:

- 1. **アラームリスト**で**レポート**ボタンをクリックします。ウィンドウが表示されます。
- 2. グラフの上でタイムスパンを選択します(例:**直近24時間**)。
- 3. **レポートの選択**リストで、次のカテゴリのいずれかを選択します。
	- <sup>l</sup> **カテゴリ**
	- <sup>l</sup> **ステータス**
	- <sup>l</sup> **優先度**
	- **閉じる理由**
	- <sup>l</sup> **サイト**
	- <sup>l</sup> **応答時間**
- 4. 各グラフでサブフィルターを選択します。例えば、**ステータス**を選択すると、最初のグラフで**新規**、2番目の グラフで**進行中**を選択できます。グラフは自動的に入力されます。
- 5. PDFレポートとしてグラフを印刷するには、 品 をクリックします。

# **マップ上のアラーム(説明付き)**

アラーム処理ビューに1つまたは複数のマップ位置が含まれている場合は、マップにもアラームを表示できます。 マップは、カメラ、サーバーまたはアラームをトリガーする他のデバイスの地理的位置に基づいてアラームを表示す るので、アラームがどこで発生したのか簡単に確認できます。右クリックすることで、マップから直接アラームを確 認、無効化、抑制することができます。

カメラエレメントは、マウスを置くと、サムネイル形式のビデオを表示します。アラームと併用すると、アラーム発 生時にマップ上のグラフィック要素が赤い丸で囲まれます。例えば、特定のカメラに関連付けられたアラームが作動 すると、そのカメラを表すグラフィック要素が即座に赤い丸で囲まれます。 カメラ要素をクリックすると、そのカ メラのビデオを表示するだけでなく、表示されるメニューを介してアラームを処理できます。

## マップ上のアラームを強調表示する色として赤が妥当でない場合は、色を変更できます。

アラームが関連付けられているカメラが番地レベルのマップにあり、市のレベルのマップを表示しているとします。 アラームを通知するには 異なるマップ階層レベルをつなぐグラフィック表現であるホットゾーンを使用すれば問題 ありません。アラームが道路マップレベルで検出されると、都市レベルのマップ上のホットゾーンの色が赤に変わ り、(これらの間に他のマップレベルが存在する場合でも)下位レベルのマップにアラームが発生していることが示 されます。

複数の要素からのアラームを表示できるアラームリストモードに戻るには、アラームリストに表示されている必要な サーバー、優先順位、または状態をクリックします。

## **スマートマップ上のアラーム(説明付き)**

スマートマップには、デバイスで起動された場合、およびデバイスがスマートマップに追加された場合にアラームが 表示されます。「[ページ95のスマートマップ上のデバイスの追加、削除、編集」](#page-94-0)も参照してください。

スマートマップのアイコンの詳細については、[ページ232のカメラアイコン\(説明付き\)を](#page-231-0)参照してください。

### **イベント(説明付き)**

イベントは、XProtect VMSシステムで事前に定義されたインシデントで、アラームをトリガーするよう設定できま す。イベントは事前に定義されたシステムインシデント、またはユーザーの指定したイベントです。分析イベント、 一般的なイベントなどがあります。イベントは必ずアラームにリンクしなければならないわけではありませんが、リ ンクすることができます。

通常、イベントはバックグラウンドで自動的に有効になります(外部センサーからの入力の結果、動作検出、他のア プリケーションからのデータなど)。 ただし、イベントは手動で起動することも可能です。イベントはアクション をトリガーするためにVMSシステムによって使用されます。録画の開始や停止、ビデオ設定の変更、出力の有効化、 アクションの組み合わせといったアクションがあります。XProtect Smart Clientからイベントを有効にすると、 VMSシステムでアクションが自動的にトリガーされます(特定期間、特定のフレームレートを使い、特定のカメラで 録画するなど)。

手動でイベントを起動した場合に何が起きるのかについては、システム管理者が決めます。

### **イベントのマニュアル起動**

選択可能なイベントのリストは、サーバーと、イベントが関連付けられているカメラ/デバイスごとにグループ分け されています。イベントは手動で起動できます。イベント起動後の確認はありません。

- 1. **ライブ**タブで、**イベント**ペインを展開します。
- 2. **実行**をクリックします。
- 3. カメラで利用できる場合は、マウスを画像の上に移動した時に表示されるオーバーレイボタンをクリックす ることもできます。

 $\bullet$ 

階層構造内では、関連するサーバーの下にグローバルイベントが表示されます。サーバーが 赤色のアイコン付きでリストされている場合は使用することができず、その場合、そのサー バーではイベントをアクティブ化できません。

# **プライバシーマスク(使用)**

この機能は、特定のXProtect VMSシステムでのみ使用できます。システムの機能に関する詳 細な情報は、[ページ28の製品間の相違点](#page-27-0)を参照してください。

# **プライバシーマスク(説明付き)**

ライブまたは録画されたビデオのプライバシーが保護されている、あるいは公共エリアのカメラが写しているブロッ クされている特定の部分を見るには、プライバシーマスキングを使うことができます。たとえば、個人の住宅の窓が カメラに写っている場合は、プライバシーマスクをウィンドウに適用できます。

次の例では、プライバシーマスクが隣接する建物の5つの窓に適用されています。

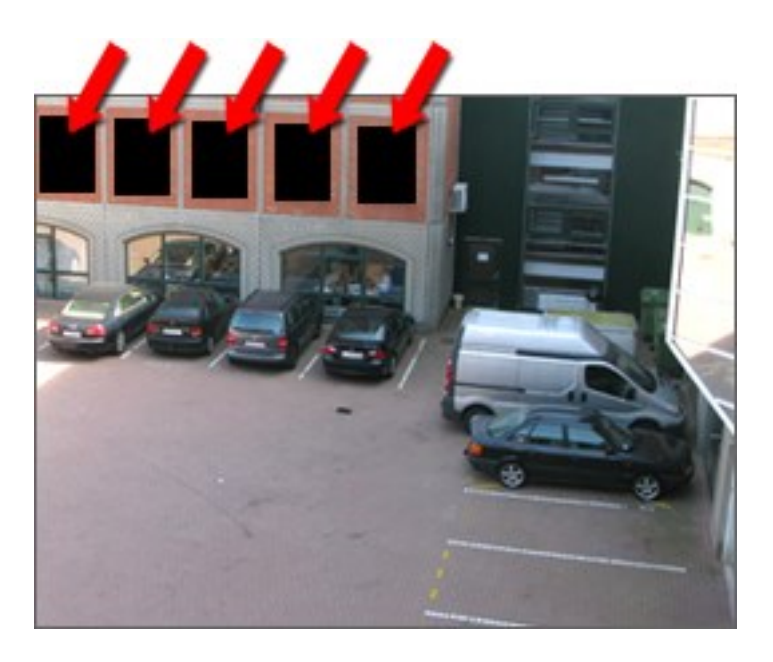

次の例では、2種類のプライバシーマスクが適用されています。無地のグレーの領域は、常に保護されています。一 方、ぼやけた領域は、プライバシーマスクの除去が可能です。除去は、プライバシーマスクを除去するための十分な 権利を持っているユーザーのみ可能です。

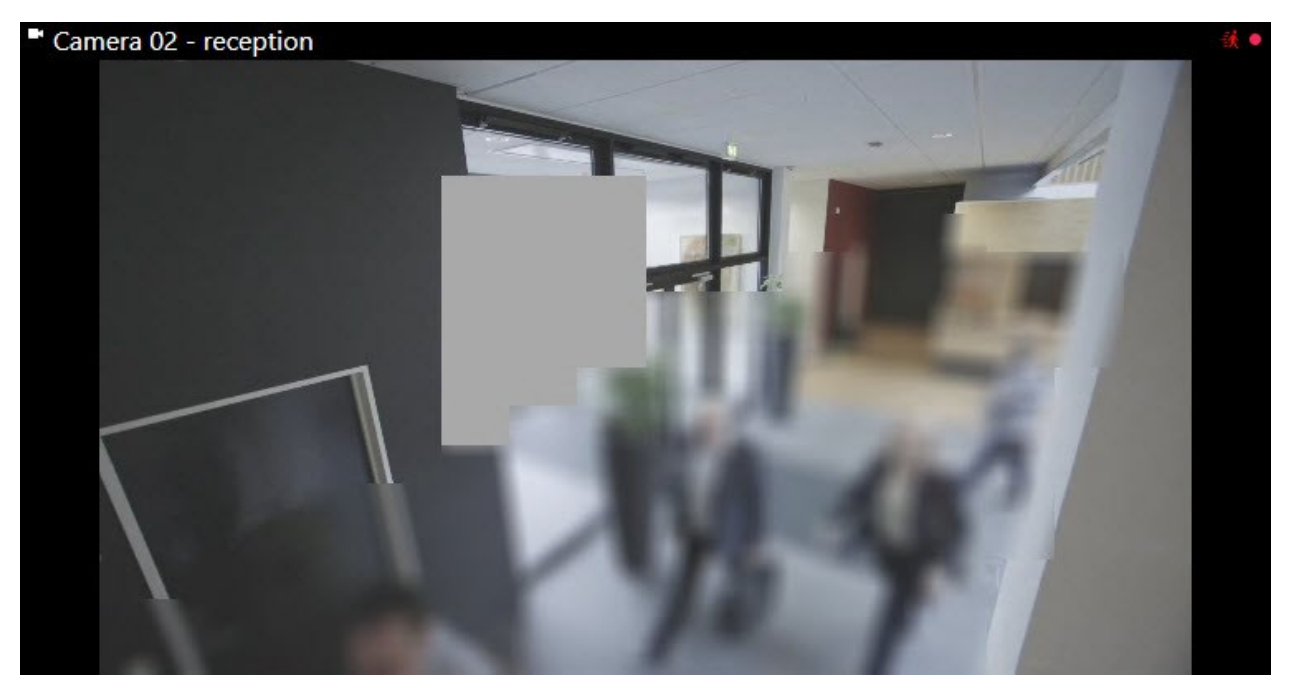

プライバシーマスクはシステム管理者によってカメラの視野領域に適用されます。XProtect Smart Clientのビュー ではマスクの追加または削除はできません。ただし、監視システムとユーザーの持つ権利によっては、一時的に除去 可能なプライバシーマスクを表示から排除することは可能です。

ビデオをエクスポートするときは、プライバシーマスクを追加することもできます。「[ページ192のエクスポート中](#page-191-0) [の録画の一部のエリアをマスクする](#page-191-0)」も参照してください。

プライバシーマスクが含まれるビデオをエクスポートすると、特にXProtect形式でエクス ポートする場合には、通常よりもエクスポートプロセスにかなりの時間がかかり、エクス ポートファイルの容量が多くなる可能性があります。

# **プライバシーマスクの適用と除去**

 $\mathscr{S}$ 

S

この機能は、特定のXProtect VMSシステムでのみ使用できます。システムの機能に関する詳 細な情報は、[ページ28の製品間の相違点](#page-27-0)を参照してください。

プライバシーマスクでカバーされている領域のビデオを表示する必要があるかもしれません。これは、システム管理 者がManagement Clientにおいてプライバシーマスクが除去可能であると定義し、ユーザーが必要な権利を保有し ている場合にのみ可能です。

ユーザーが必要な権利を持っていない場合は、追加の権限を求められます。権限を与えることのできる権利の保有者 に連絡をし、表示されるフォーム内の資格情報にアクセスしてもらってください。権限を与えられるユーザーについ ては、システム管理者にお問い合わせください。

プライバシーマスクを除去するには:

1. アプリケーションツールバーの**ライブ**あるいは**再生**タブで、**詳細** > **プライバシーマスクの除去**をクリックし ます。

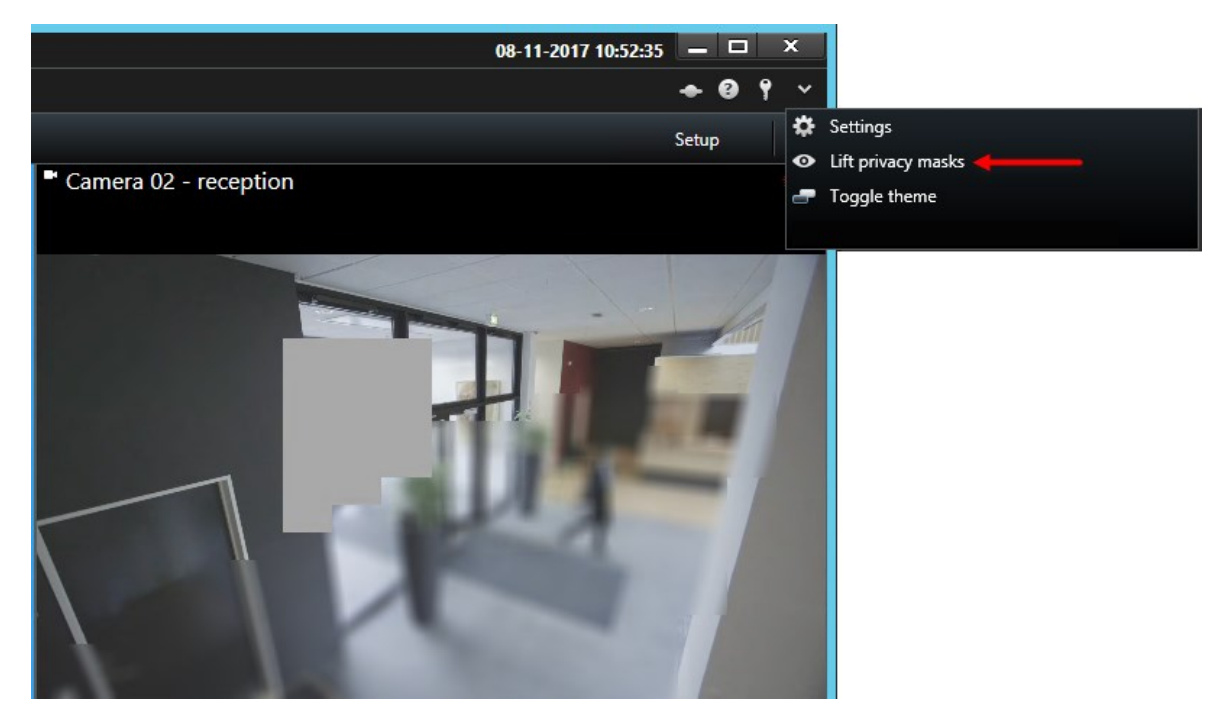

ユーザーがプライバシーマスクの除去の権利を持っている場合、除去可能なプライバシーマスクは、すべて のカメラで消滅し、永久的なプライバシーマスクは残ります。

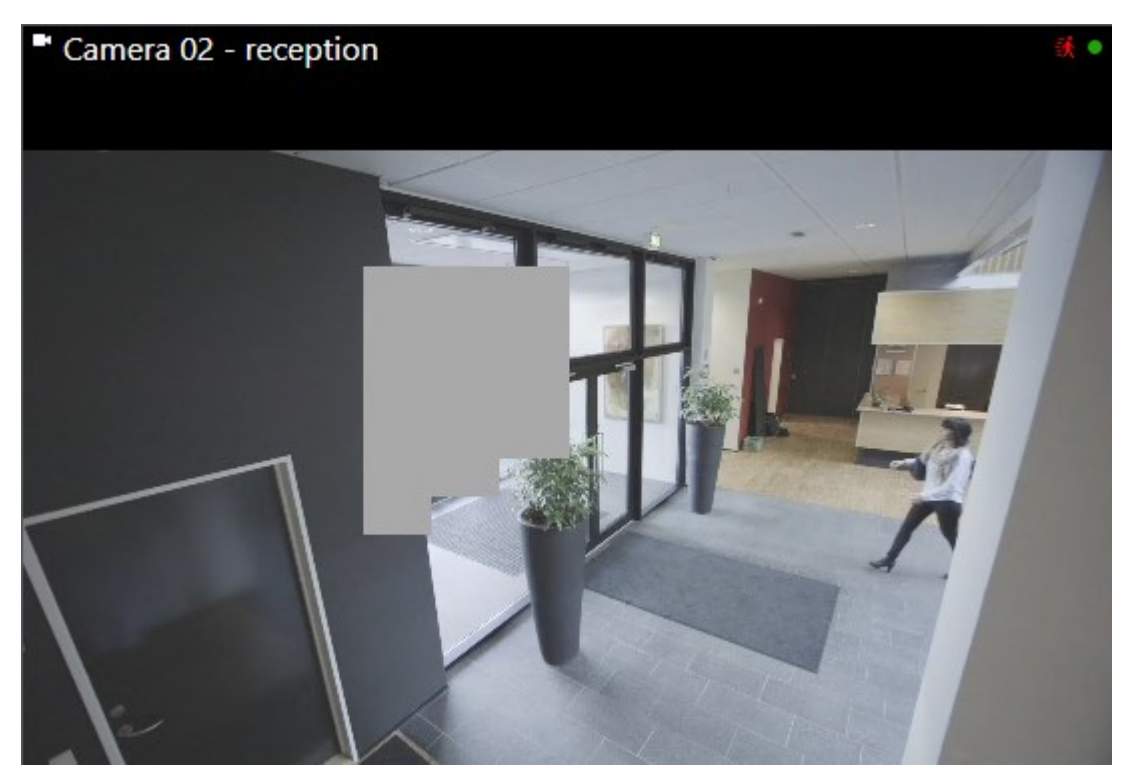

ユーザーが十分な権利を持っていない場合は、ダイアログボックスが表示されます。

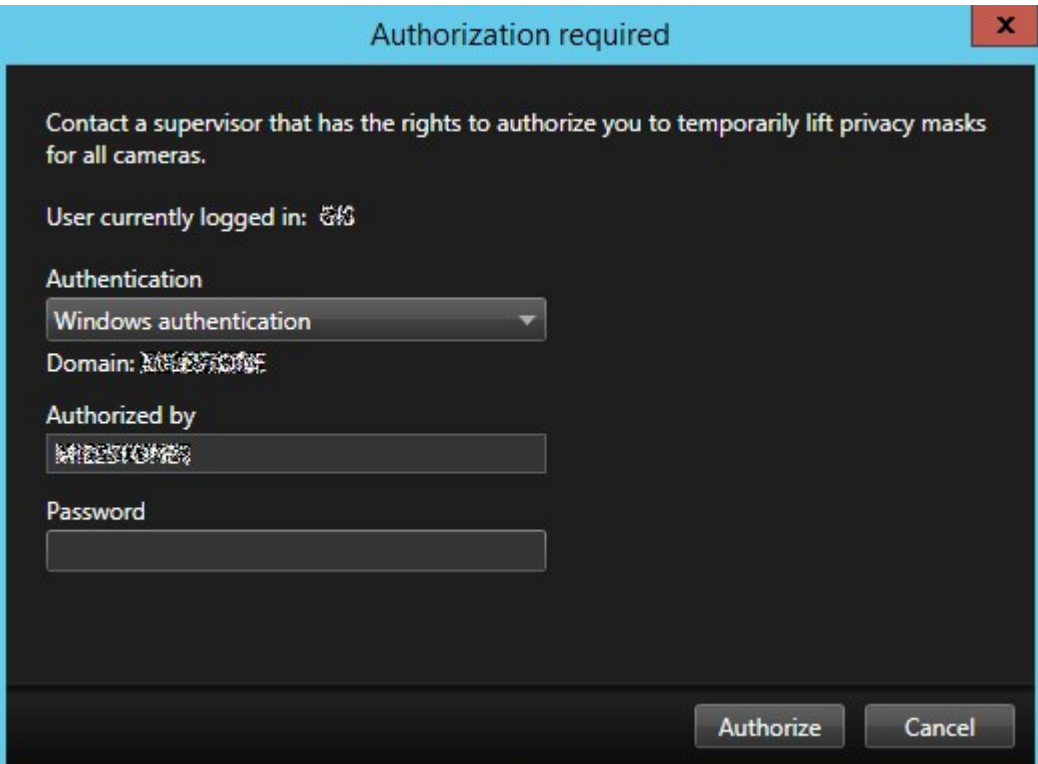

2. 権限を与えることのできる権利の保有者に連絡をし、表示されるフォーム内の資格情報にアクセスしても らってください。

除去可能なプライバシーマスクは消滅し、永久的なプライバシーマスクは残ります。

3. システム管理者がデフォルトバリューを変更していない場合は、30分後に除去が終了します(時間切れ)。 ただし、マスクはいつでも適用できます。アプリケーションツールバーで、**詳細** > **プライバシーマスクの適 用**をクリックします。

P

プライバシーマスクが除去された状態でXProtect Smart Clientからログアウトし、再びログ インした場合、マスクは常に再度適用されます。

# **PTZと魚眼レンズ(使用)**

PTZおよび魚眼レンズは同じセクションに記載されています。これは、2つが密接に関連しているためです。

### **魚眼レンズ画像(説明付き)**

魚眼カメラや魚眼レンズがビューに含まれている場合、矢印マウスポインタ(仮想ジョイスティック)または画像の内 側に表示されるPTZナビゲーションボタン(魚眼カメラの種類によっては、独自のズームボタンがあります)をクリッ クして、魚眼カメラ画像をナビゲートすることができます。PTZの丸いボタンを使うと、カメラをすばやくデフォル ト位置へ移動できます。

ズームインやズームアウトは、**プラス (+)**および**マイナス (-)**ボタンを使用します。マウスにスクロールホイールが 付いている場合は、それを使ってズームレベルを制御することができます。 デフォルトのビューに戻すには、マウ スのスクロールホイールまたは真ん中のボタンをクリックします。

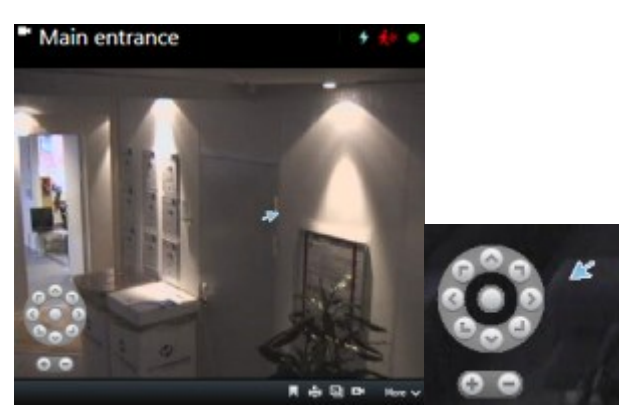

マウスによっては、スクロールホイールが特定の操作に割り当てられている場合があり、そ の場合はズームできません。マウスの設定マニュアルを参照してください。

プリセット([ページ262のPTZカメラをPTZプリセット位置に移動を](#page-261-0)参照)は魚眼レンズ画像のナビゲーションには 使用できませんが、お気に入りの位置を保存することは可能です。

### **お気に入りの魚眼レンズの位置の定義**

魚眼レンズカメラの位置のみを保存できます。

- 1. 保存する魚眼レンズ画像内の位置に移動します。
- 2. カメラのツールバーで、**PTZ** > **魚眼レンズ位置の保存**をクリックして、位置を保存します。

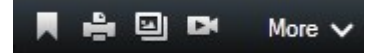

<span id="page-260-0"></span>3. 魚眼レンズの位置に戻るには、カメラのツールバーで**PTZ** > **魚眼レンズ位置の読み込み**をクリックします。

### **PTZおよび魚眼レンズ画像(説明付き)**

監視システムによっては、魚眼カメラの使用がサポートされていない場合があります。また、魚眼カメラによって は、Microsoft Windowsの64ビットバージョンでサポートされていない場合があります。

ユーザー権限によっては、一部のカメラからパン/チルト/ズーム(PTZ)管理へアクセスできない場合があります。 PTZ機能は、特定の監視システムに接続している場合に制限されることがあります。

XProtectVMSで利用できる機能の詳細については、[ページ28の製品間の相違点](#page-27-0)を参照してく ださい。

# <span id="page-261-1"></span>**PTZ画像(説明付き)**

ビュー(画面自動切替またはマッププレビューのビューを含む)にPTZカメラ画像がある場合、オーバーレイPTZナ ビゲーションボタンを使用してPTZカメラを制御することができます。

**セットアップ**モードでは、**プロパティ**ペインで表示アイテムのPTZクリックモードを定義できます。 クリック箇所を 中央へ、および、仮想ジョイスティックから選択できます。[クリック箇所を中央へ]は、使用を開始したときのデ フォルトモードですXProtect Smart Client。デフォルトの選択はXProtect Smart Client設定で変更できます([ペー](#page-31-0) [ジ32のXProtect](#page-31-0) Smart Clientの設定を参照)。

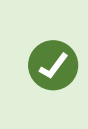

ほとんどのPTZカメラはジョイスティックとポイントアンドクリックコントロールをサポー トします。ジョイスティックコントロールはカスタマイズできます([ページ42のジョイス](#page-41-0) [ティック設定を](#page-41-0)参照)。

ほとんどのPTZカメラは、カメラ画像内をポイントアンドクリックするだけで、制御することができます。PTZカメ ラからの画像にマウスポインタを移動させたときに、次のような十字カーソルに変わる場合は、カメラがポイントな どクリックコントロールをサポートしています。

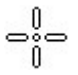

十字カーソルはポイントアンドクリックコントロールを意味します。カメラによって、この十字カーソルの外観が異 なります。

一部のカメラでは長方形で囲まれたクロスヘアが表示されます。この場合、拡大する画像の周囲の四角形をドラッグ して、特定のエリアをズームすることができます。このタイプのカメラは、キーボードのShiftキーを押したままマ ウスを上下に動かすと画像内にズームレベルスライダーが表示され、ズームレベルを調整できます。

### <span id="page-261-0"></span>**PTZカメラをPTZプリセット位置に移動**

PTZカメラをあらかじめ定義された位置に移動するには、PTZカメラに定義された使用可能なプリセットのリストか らPTZプリセットを選択します。

- \_\_\_<br>1. カメラツールバーの**ライブ**タブで、PTZアイコン<sup>は1</sup>をクリックして、PTZプリセットメニューを開きます。
- 2. メニューのPTZプリセット位置を選択して、カメラを必要な位置へ移動させます。アイコンが緑色になりま す。

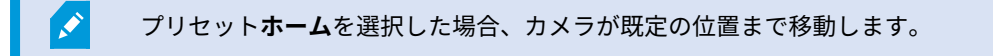

# **ロックされたPTZプリセット(説明付き)**

監視システムによっては([ページ28の製品間の相違点](#page-27-0)を参照)、PTZプリセットがロックされていることがありま す。

システム管理者は、PTZプリセットをロックして、名前の変更や削除から保護し、第三者によるポジションの変更を 防止することができます。システム管理者は、PTZプリセット位置をロックするかロック解除するかどうかを決定し ます。

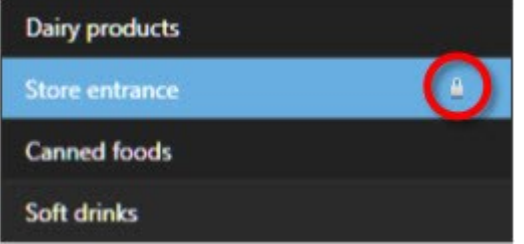

## **PTZパトロールの開始、停止、または停止**

特定のXProtect監視カメラ管理ソフトウェアは、手動でパトロールを開始および停止することができます。進行中 のパトロールは、いつでも一時停止することができます。

#### **PTZパトロールの停止**

S

PTZカメラは、スケジュールに従い、複数のPTZプリセット間を継続的に移動できます。継続するシステムパトロー ルを停止できます。

重要な理由がある場合にのみ、システムパトロールを停止してください。通常、システム管 理者はパトロールを綿密に計画し、組織の監視ニーズに対応させています。

- 1. **ライブ**タブで、目的のビューを選択します。
- 2. カメラツールバーで、PTZアイコン をプロックし、PTZメニューを開きます。
- 3. **[パトロールの一時停止]**を選択すると、手動でパトロールを停止できます。
- 4. システムパトロールを再開するには、もう一度**[パトロールの一時停止]**コマンドを選択します。

### **手動パトロール(説明付き)**

監視システムによっては([ページ28の製品間の相違点](#page-27-0)を参照)、手動でパトロールを開始および停止できます。

たとえば、システムパトロールでは部屋の領域が適切に映し出されない場合や、システムパトロールがない場合に、 手動でパトロールを開始できます。カメラがすでにパトロール中の場合に、手動パトロールセッションを開始するに は、パトロール中のユーザーまたはルールに基づくパトロールよりも高いPTZ優先度が必要です。

パトロール設定は、システム管理者、他のユーザー、または自分(必要なユーザー権限がある場合)が作成できます ([ページ78のパトロールプロファイル\(構成\)を](#page-77-0)参照)。

自分よりも高いPTZ優先度を持つユーザーは、自分が手動パトロールを実行しているときに、カメラを制御できま す。このようなユーザーがセッションをもう一度リリースすると、自分の手動パトロールが再開されます。

十分なPTZ優先度がある場合は、パトロール設定をクリックすると、他のユーザーが開始した手動パトロールを停止 または一時停止([ページ265のパトロールの一時停止を](#page-264-0)参照)したり、別の手動パトロールを開始できます。自分が 開始した手動パトロールはいつでも停止できます。

#### **手動パトロールの開始および停止**

XProtect特定の監視カメラ管理ソフトウェアシステムでのみ、PTZパトロールを手動で開始および停止することがで きます。[ページ28の製品間の相違点](#page-27-0)を参照してください。

手順:

- 1. ビューで、パトロールを開始するPTZカメラを選択します。
- 2. カメラツールバーで、PTZアイコン <sup>は </sup>をクリックし、PTZメニューを開きます。
- 3. **[PTZプリセットの管理]**エントリの下には、このカメラに設定されたパトロールプロファイルが一覧表示され ます。

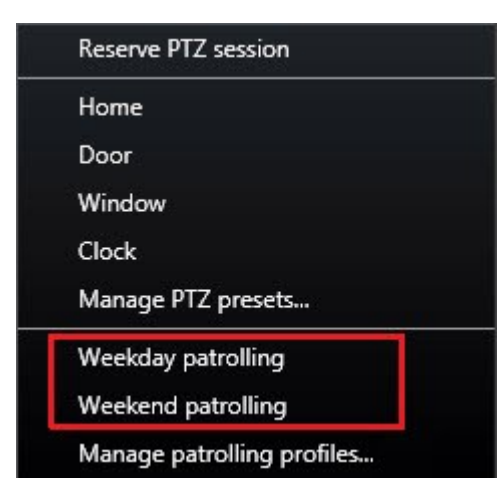

PTZメニューの例

4. 開始するパトロール設定を選択します。

パトロール設定が実行中のときには、すべてのユーザーで、プロファイルの前にチェックマーク が表示 されます。自分のPTZアイコンが緑色になり、他のすべてのユーザーのPTZアイコンは赤色になります。この ように、他のユーザーは別のユーザーがカメラを制御していることがわかります。

5. 手動パトロールを停止するには、もう一度プロファイルを選択します。

定期パトロールが再開されるか、他のユーザーがカメラを使用できるようになります。

6. カメラが使用可能で、十分なPTZ権限がある場合は、表示アイテム内のビデオをクリックするかジョイス ティックを動かすと、カメラを制御できます。15秒間移動が行われなくなるまで制御は維持されます。

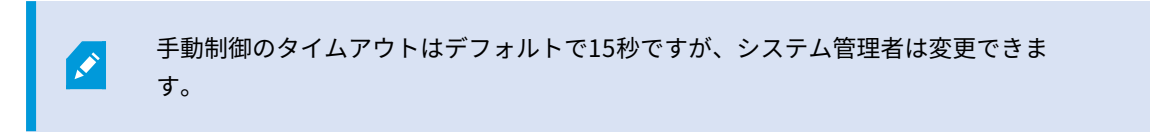

7. より長い時間、カメラを制御するには、PTZメニューで**パトロールの一時停止**を選択します([ページ265のパ](#page-264-0) [トロールの一時停止](#page-264-0)を参照)。

#### <span id="page-264-0"></span>**パトロールの一時停止**

監視システムによっては([ページ28の製品間の相違点](#page-27-0)を参照)、パトロールを一時停止できます。

必要なPTZ優先度がある場合は、システムパトロールをまたは他のユーザーが開始した手動パトロールを一時停止で きます。自分の手動パトロールはいつでも一時停止できます。これは、カメラを制御するのにタイムアウトを長くす る必要がある場合に有効です。

- 1. ビューで、パトロールを一時停止するPTZカメラを選択します。
- 2. カメラツールバーで、PTZアイコン をプロックし、PTZメニューを開きます。
- 3. **[パトロールの一時停止]**をクリックします。

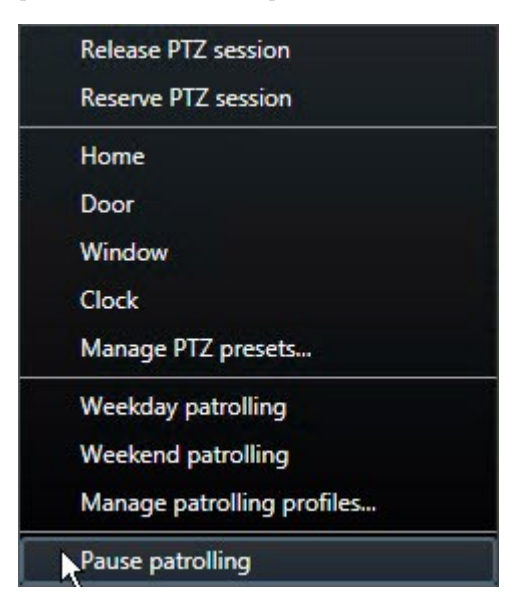

パトロールの一時停止中は、すべてのユーザーの [パトロールの一時停止]**メニューアイテムの前にチェッ クマーク**が表示されます。自分のPTZアイコンが緑色になり、他のすべてのユーザーのPTZアイコンは赤色に なります。このように、他のユーザーは別のユーザーがカメラを制御していることがわかります。

手動パトロール設定を開始すると、パトロールの一時停止セッションが失われます。

4. 一時停止を解除するには、**[パトロールの一時停止]**をもう一度選択します。

前のパトロールが再開されるか、他のユーザーがカメラを使用できるようになります。

自分よりも低いPTZ優先度のユーザーが**平日**などの手動パトロールを開始した場合は、それを一時停止し、カメラを 制御できます。

1. **[パトロールの一時停止]**をクリックします。

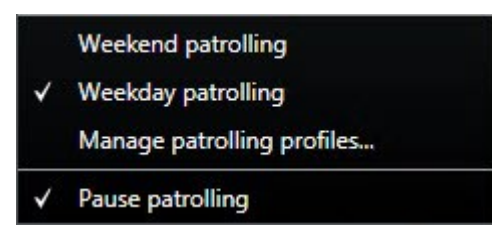

別のユーザーの手動パトロールを一時停止すると、すべてのユーザーの [パトロールの一時停止]**メニュー アイテムとパトロール設定の前にチェックマーク**が表示されます。自分のPTZアイコンが緑色になり、他の ユーザーのPTZアイコンは赤色になります。このように、他のユーザーは別のユーザーがカメラを制御して いることがわかります。

2. 一時停止を解除するには、**[パトロールの一時停止]**をもう一度選択します。

手動パトロールが再開されます(この例では**平日**)。

デフォルトではパトロールは10分間一時停止しますが、システム管理者がこの値を変 更している場合があります。

### **予約済みPTZセッション(解説済み)**

監視システムによっては([ページ28の製品間の相違点](#page-27-0)を参照)、PTZセッションを予約できます。

予約されたPTZセッションを実行するセキュリティ権限を持つ管理者は、このモードでPTZカメラを実行できます。 これにより、他のユーザーはカメラを制御できなくなります。予約済みPTZセッションでは、標準PTZ優先度システ ムが無視され、より高いPTZ優先度のユーザーがセッションを中断しないようになります。

XProtect Smart ClientとManagement Clientの両方から予約済みPTZセッションでカメラを操作できます。

PTZセッションの予約は、他のユーザーによって中断されずに、PTZカメラまたはそのプリセットで緊急の更新また はメンテナンスを行う必要がある場合に有効です。

自分よりも高い優先度のユーザーがカメラを制御している場合や、別のユーザーがすでにカ メラを予約している場合は、予約済みPTZセッションを開始できません。

#### **PTZセッションの予約**

- 1. **[ライブ]**タブで、目的の表示アイテムを選択します。
- 2. カメラツールバーで、PTZアイコン <sup>+1:</sup> をクリックし、PTZメニューを開きます。
- 3. **[PTZセッションの保存]**を選択します。手動でパトロールを開始した場合には、自動的に停止します。 PTZカメラがこれで予約され、タイマーはセッションの残り時間を表示します。

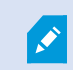

完了したら必ずセッションをリリースしてください。現在のセッションがタイムアウトする まで、PTZカメラは予約された状態になります。

#### **PTZセッションのリリース**

PTZカメラの制御が完了したら、PTZセッションを手動でリリースできます。これにより、低い優先度の他のユー ザーがカメラを制御したり、システムが定期パトロールを再開できます。リリースしない場合、セッションがタイム アウトするまでカメラを使用できません。

- 1. 制御しているPTZカメラのカメラツールバーで、PTZアイコン をとりックして、PTZメニューを開きま す。(緑色は現在自分がPTZセッションを実行していることを示します。)
- 2. メニューで**[PTZセッションのリリース]**を選択します。

PTZセッションがリリースされ、他のユーザーまたはシステムパトロールが使用できます。PTZアイコンは灰 色せに変わります。

### **仮想ジョイスティックおよびPTZオーバーレイボタン(説明付き)**

ビューに魚眼カメラやレンズ、PTZデバイス[\(ページ261のPTZおよび魚眼レンズ画像\(説明付き\)を](#page-260-0)参照)が含ま れている場合、矢印マウスポインタ(仮想ジョイスティック)または画像の内側に表示されるPTZナビゲーションボ タンのいずれかをクリックして、画像をナビゲートすることができます。

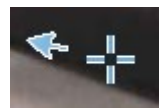

仮想ジョイスティック

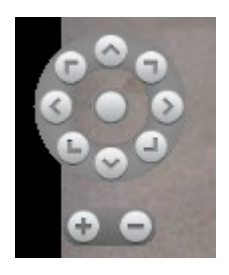

PTZオーバーレイ

マウスをビューへ移動させた時にカメラのツールバーをポップアップ表示させたくない場合 は、**[CTRL]**キーを押したまま、マウスを動かします。

# **音声(使用)**

## **音声(説明付き)**

 $\mathscr{I}$ 

特定の音声機能に対するサポートはシステムによって異なります([ページ28の製品間の相違](#page-27-0) [点を](#page-27-0)参照)。録音された音声や特定の録音された音声機能へのアクセスは、ユーザー権限に 応じて制限されている場合があります。ご不明点がある場合は、システム管理者に確認して ください。

XProtect Smart Clientは入ってくる音声と出ていく音声の双方に対応します。カメラ付属のマイクからライブ録音 を聞くことができるだけでなく、カメラに接続されたラウドスピーカーを通して話すことも可能です。録画済みのビ デオを再生する場合、カメラにマイクかスピーカー、または、その両方が付いていれば、対応する音声を聞くことが できます。カメラまたはビューを選択すると、対応するマイクまたはスピーカーもデフォルトで選択されます。

XProtect VMSシステムは、ビデオを録画していない場合でも、カメラに取り付けられたマイクからの受信音声を録 音できます。

ビューにマップが含まれている場合は、これらのマップにマイク、スピーカー、またはその 両方が含まれることがあります。関連するマイクやスピーカーエレメントをクリックするだ けで、音声を聞くことができます。クリックして、聞いたり話す間、マウスボタンを押した ままにします。

# **相手と話す**

以下を使用することで、カメラに取り付けられているスピーカーを通じて、オーディエンスに話しかけることが可能 です:

- <sup>l</sup> 左側の**[音声]**ペイン
- オーバーレイボタン
- マップ上のスピーカー機能

カメラに取り付けられたスピーカーから送信された音声は、特定のXProtectシステムでのみ録音できます。「[ペー](#page-27-0) [ジ28の製品間の相違点](#page-27-0)」も参照してください。

# **スマートマップ(使用)**

# **スマートマップ(説明付き)**

この機能は、特定のXProtect VMSシステムでのみ使用できます。システムの機能に関する詳 細な情報は、[ページ28の製品間の相違点](#page-27-0)を参照してください。

スマートマップを使用すると、地理的に正確な方法で世界各地の複数の場所にあるデバイスを表示したり、デバイス にアクセスしたりできます。各場所で異なる地図を使用するのと違い、スマートマップではひとつのビューで全体像 を把握することができます。

複数の都市、地域、国、および大陸のあらゆる場所をズームアウトで確認したり、各場所に迅速に移動してカメラの ビデオを表示したりできます。

例

Ì

ローマにある営業所の映像のプレビューを表示し、ズームアウトした後、一回のドラッグ操作で世界各地のカメラを パンし、ロサンゼルスのオフィスのカメラにズームインするといったことが可能です。

スマートマップの1つの重要な利点は、背景の空間参照データです。詳細については、[「ページ85の地理的背景\(説](#page-84-0) [明付き\)](#page-84-0)」を参照してください。

## **スマートマップとアラーム(説明付き)**

スマートマップには、デバイスで起動された場合、およびデバイスがスマートマップに追加された場合にアラームが 表示されます。「[ページ95のスマートマップ上のデバイスの追加、削除、編集」](#page-94-0)も参照してください。

ユーザー権限に応じて、スマートマップ上でアラームを表示できることもあります。

# **スマートマップと検索(説明付き)**

**検索**タブでビデオと関連データを検索しながら、プレビューエリアでデバイスの地理的位置を特定することができま す。

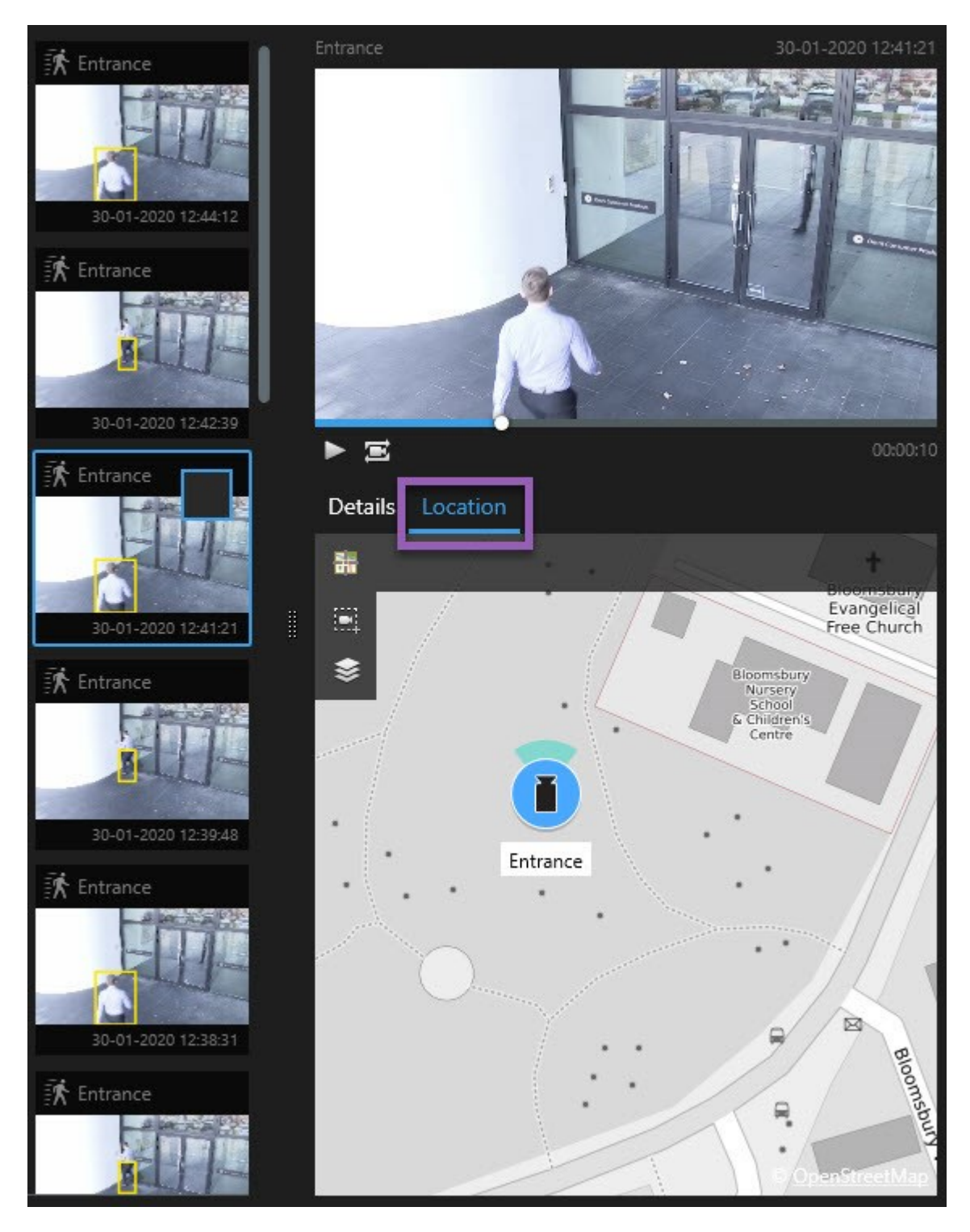

検索結果を選択すると、スマートマップが該当する地理的位置にある関連デバイスにズームインします。周辺を広く 見渡せるよう、ズームアウトが必要な場合もあります。

複数階の建物内にデバイスを配置している場合は、デバイスが配置された階数が示されます:

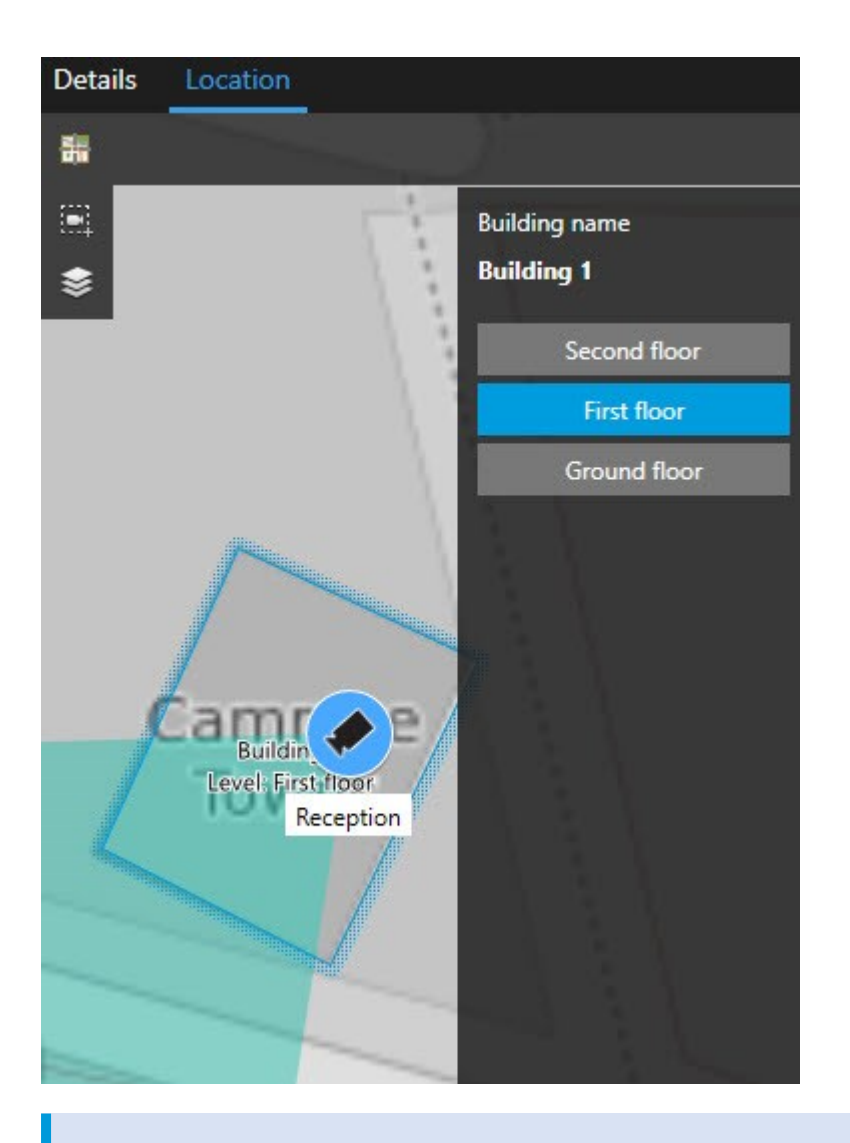

デバイスが複数のレベルで表示される場合、最初に指定したレベルのみが下から上に表示さ れます。

# **デバイスのグループ化(説明付き)**

カメラと他のタイプのデバイスを相互に近い距離に配置してズームアウトすると、デバイスはグループ化され、円状 のアイコンとして表示されます。

 $\mathscr{I}$ 

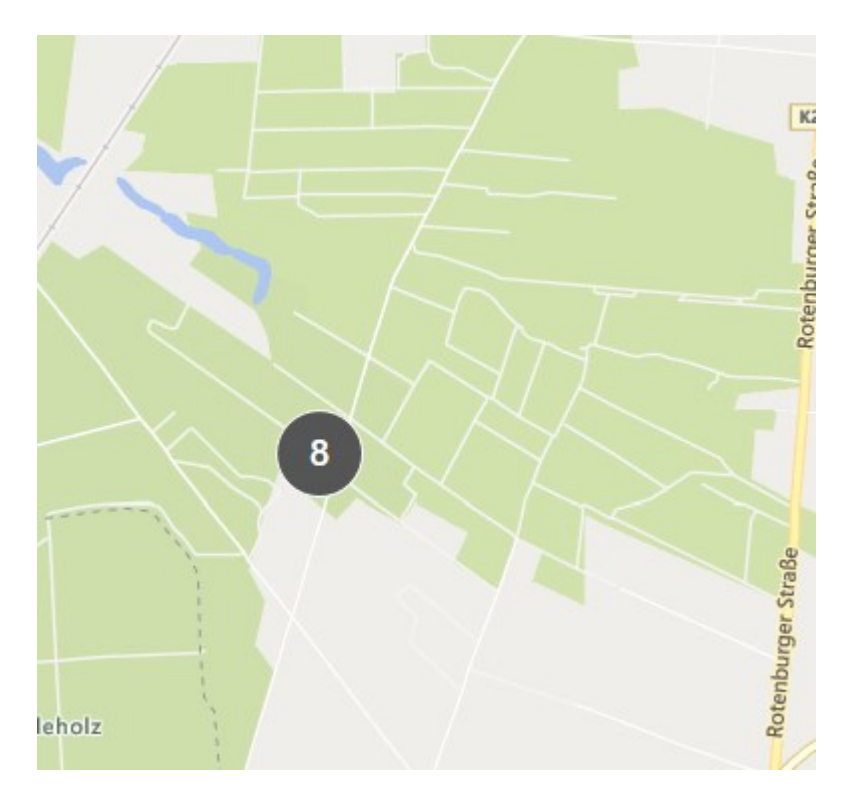

クラスターには、クラスター内のデバイスの数が表示されます。クラスターをダブルクリックする操作などにより再 びズームインすると、表示がデバイスやサブクラスターになります。

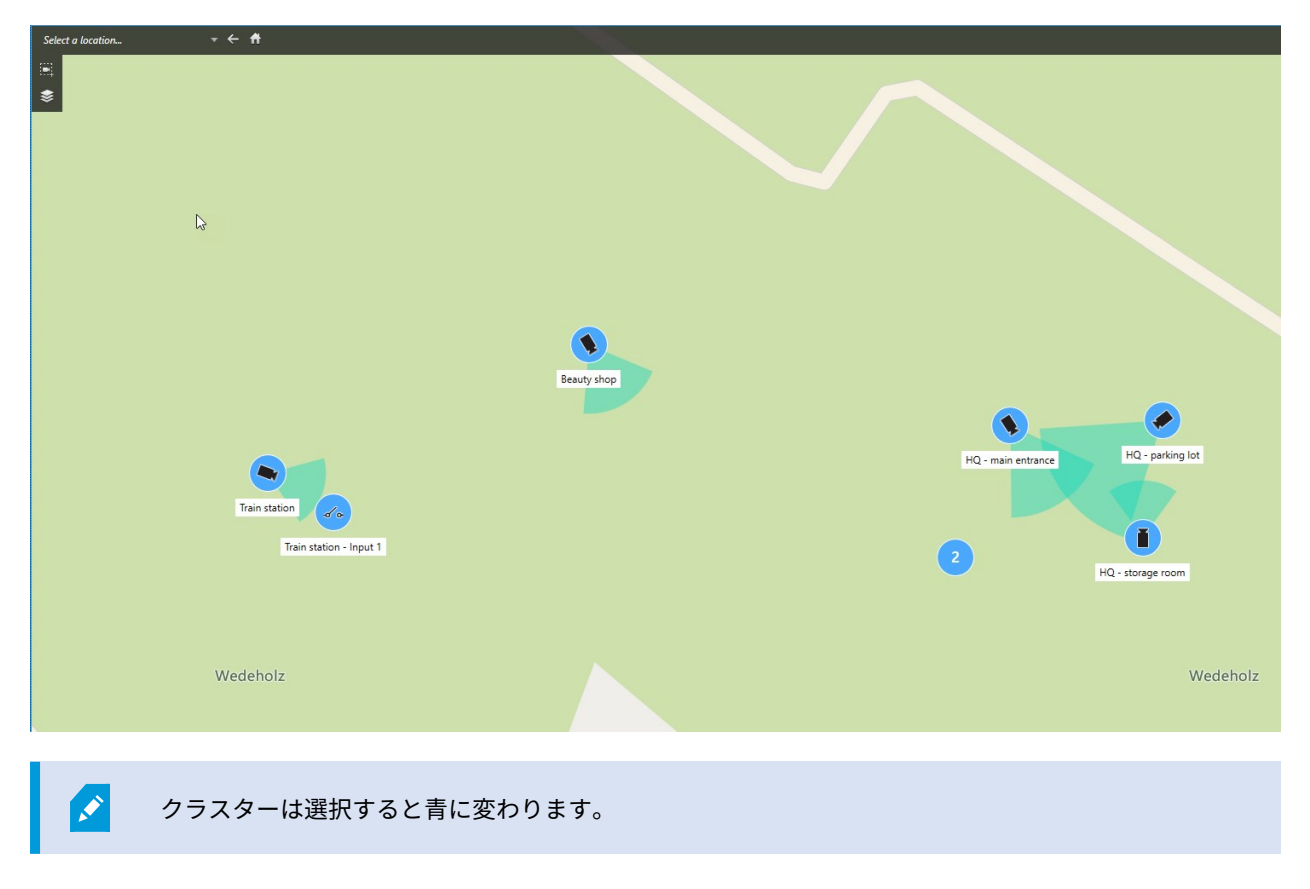

クラスターに複数のタイプのデバイス(カメラやマイクなど)が含まれている場合、クラスターにはデバイスの数の みが表示されます。ただし、クラスターに1種類のデバイスしか含まれていない場合は、デバイスのタイプと数が両 方とも表示されます。以下の画像は、これを図示したものです。

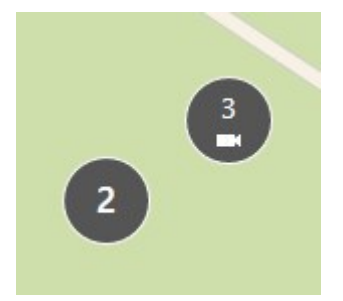

このようなクラスターが表示された場合は、クラスター内の一部のデバイスのみが選択されています。

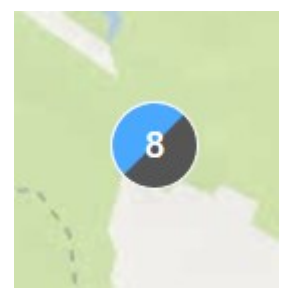

クラスター(または選択した単一あるいは複数のデバイス)を右クリックすると、さまざまなオプションを利用でき ます(**ライブプレビュー**など)。

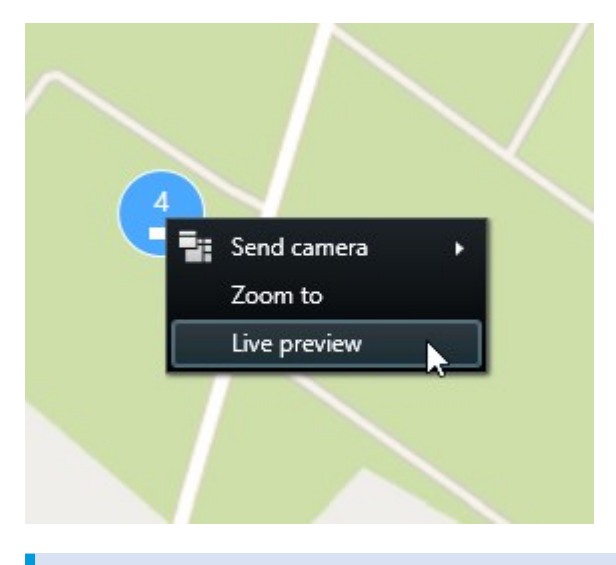

オプションは状況によって異なります。たとえば、セットアップモードではデバイスの削除 しか実行できません。

MIPエレメントは、どのタイプのデバイスともクラスターを形成しません。同じタイプのMIP エレメントのみとクラスターになります。 例1: エリア内に2台のカメラと1つのMIPエレメントがある場合、クラスターは以下のよう になります。  $\bullet$ CashRE 例2: エリア内に異なる種類のMIPエレメントが2つある場合、クラスターは形成されませ ん。 さらにMIP要素には独自のレイヤーがあります。このレイヤーは、スマートマップのツール バーで [ **レイヤーおよびカスタムオーバーレイを表示または非表示**] をクリックするとオ ンまたはオフに設定できます。

# **グループ化されたデバイスの概要を表示する**

クラスターには異なる種類のデバイス(カメラと入力デバイスなど)が含まれていることがあります。クラスター内 のデバイスの概要を表示するには、クラスターを一度クリックしてください。

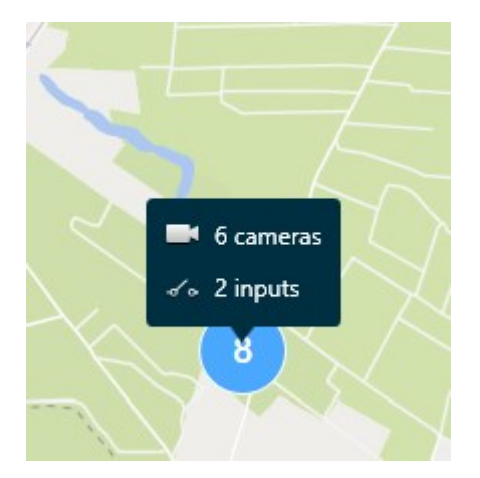

# **ズームイン&ズームアウト**

ズームインとズームアウトはさまざまな方法で実行できます。

- <sup>l</sup> マウスのスクロールホイールを使用する
- <sup>l</sup> クラスターがある場合は、クラスターをダブルクリックするか、右クリックして[**ズーム**]を選択します。マッ プは、クラスター内のあらゆるデバイスまたはサブクラスターが表示されているレベルにズームします。

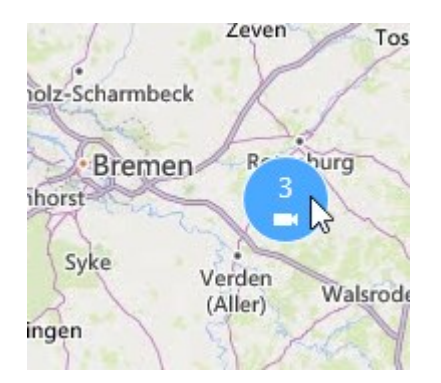

<sup>l</sup> **SHIFT**キーを押しながら、ポインターをドラッグしてマップ上のエリアを選択します。地図にズームインし て、選択した場所が中心に移動します

以下のサービスを使用なさっている場合は、ズームインに限度があるかもしれません:

- Bing Maps
- Google Maps
- **.** Milestone Map Service
- OpenStreetMap

ズームインの制限は、そのサービスが、要求されたズームの深度で画像を提供できるかどう かによって異なります。ズームが制限されると、表示アイテムは地理的背景の表示を停止し ます。デバイスやシェープファイル画像といった他のレイヤーは、引き続き表示されます。

# **1台のカメラからライブビデオをプレビューする**

単一のカメラからビデオをプレビューできます。ビデオはプレビューウィンドウに表示されるので、新しいフロー ティングウィンドウなどを使ってさらに詳しく調査できます。

手順:

 $\mathscr{S}$ 

- 1. カメラへナビゲートします。
- 2. カメラをダブルクリックするか、右クリックして [**ライブプレビュー**] を選択します。ライブビデオフィード は**プレビュー**ウィンドウに表示されます。

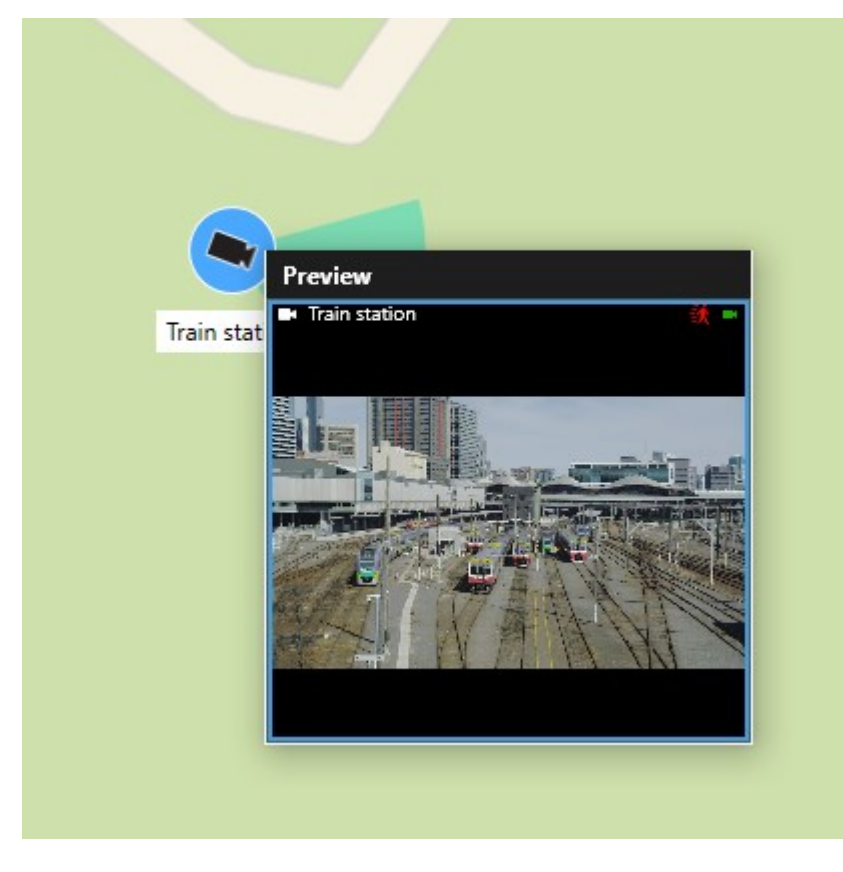

- 3. ビデオを再生して詳細に調査するには、以下のいずれかを実行してください。
	- <sup>l</sup> **プレビュー**ウィンドウで**独立再生**をクリックします。独立再生のコントロールが使用可能になりま す。
	- <sup>l</sup> **詳細**>**ウィンドウに送信**>**新しいフローティングウィンドウ**をクリックします。ウィンドウが表示され ます。

# **複数のカメラからライブビデオをプレビューする**

複数のカメラから同時にライブビデオをプレビューすることができます。最大25のライブビデオを同時に表示でき ます。ビデオはプレビューウィンドウに表示されるので、新しいフローティングウィンドウなどを使ってさらに詳し く調査できます。

手順:

- 1. スマートマップ上のカメラが配置されている場所へとナビゲートします。
- 2. 以下のいずれかの方法でカメラを選択します。
	- <sup>l</sup> カメラを選択する間、**CTRL**キーを押し続けます。
	- **.** ツールバーで 整複数のカメラを選択をクリックし、クリックとドラッグを使ってエリア内のカメラ を選択します。

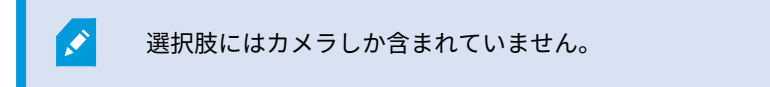

- <sup>l</sup> クラスターをダブルクリックしてズームし、クラスター内のデバイスとサブクラスター(適宜)を選 択します。
- 3. 選択したカメラまたはサブクラスターを右クリックし、[**ライブプレビュー**]を選択するか、[**Enter**]を押しま す。

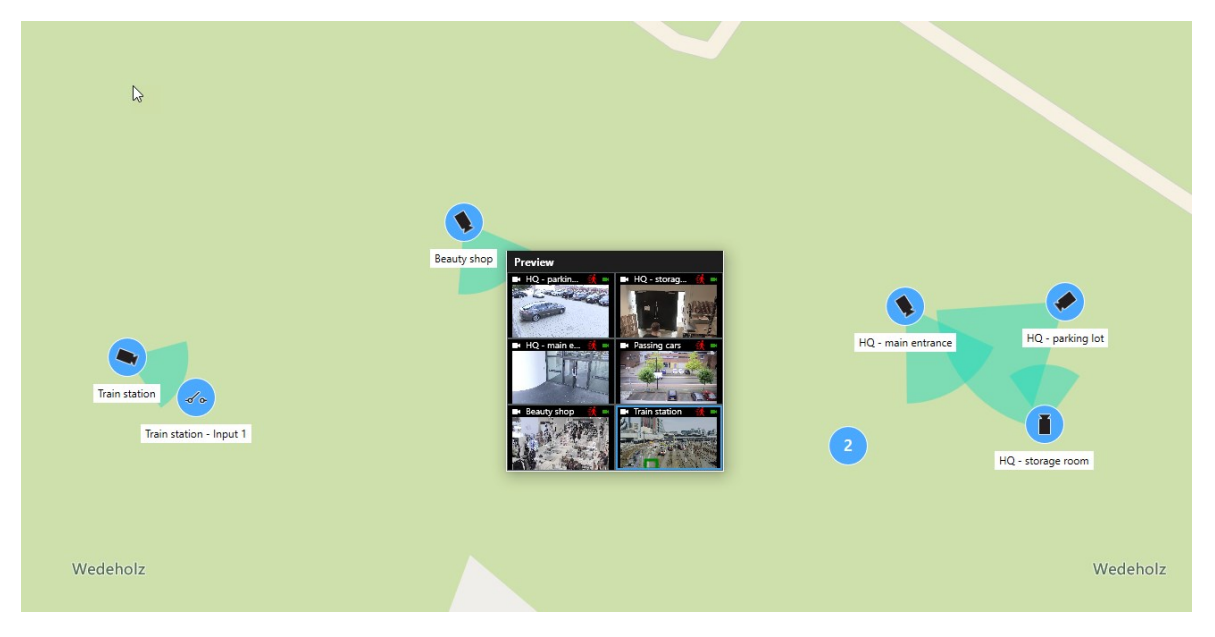

- 4. ビデオを再生して詳細に調査するには、以下のいずれかを実行してください。
	- <sup>l</sup> **プレビュー**ウィンドウで**独立再生**をクリックします。独立再生のコントロールが使用可能になりま す。
	- <sup>l</sup> **詳細**>**ウィンドウに送信**>**新しいフローティングウィンドウ**をクリックします。ウィンドウが表示され ます。

### **スマートマップでカメラのビデオを閲覧するにはホットスポットを使用します。**

カメラのビデオフィードのプレビューを行ったり、ビデオフィードをセカンダリーディスプレイに送る代わりに、 ホットスポットを使用してスマートマップ上でカメラを迅速に切り替えることができます。

要件

ホットスポットを用いてビューをすでに設定しました。詳細については、「[ページ75のホットスポットをビューに](#page-74-0) [追加](#page-74-0)」を参照してください。

### 手順:

- 1. スマートマップが含まれるビューを選択します。
- 2. ビューがホットスポットも含んでいる場合:
	- 1. スマートマップ上のカメラに行ってください。
	- 2. ご希望のカメラをクリックしてください。クリックすると、ホットスポット・表示アイテム内にビデ オフィードが表示されます。
- 3. ビューがホットスポットも含んでいない場合:
	- 1. **ビュー** ペインにて、ホットスポットを含んでいるビューを右クリックしてください。
	- 2. **ビューを送信**を選択し、**フローティングウィンドウ**といったディスプレイオプションを選択します。
	- 3. お使いのモニター(あるいは複数のモニター)でビューをアレンジし、両方のビューが閲覧できるよ うにしてください。
	- 4. スマートマップ上のカメラに行ってください。
	- 5. ご希望のカメラをクリックしてください。クリックすると、ホットスポット・表示アイテム内にビデ オフィードが表示されます。

# **スマートマップの場所に移動**

スマートマップ上のXProtect Smart Clientで自分または他の人が追加した場所へ、手動でパンすることなくすばや くジャンプすることができます。場所のリストには、最後に選択した場所が表示されます。

手順:

- 1. スマートマップが含まれるビューを選択します。
- 2. ビューの左隅で、**場所を選択**リストを開きます。

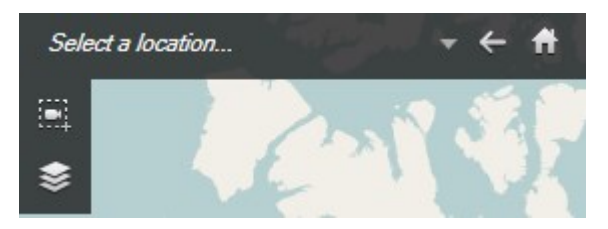

3. 移動するスマートマップ上の場所を選択します。

# **スマートマップ上のデバイスにジャンプする**

地理的観点からデバイスを表示したい場合は、スマートマップ上のカメラがある場所までジャンプできます。これ は、デバイスの場所を忘れてしまったり、近くのデバイスをチェックしたい場合に便利です。

要件

以下の2つのいずれかの方法で、デバイスが地理情報と併せて配置されている場合にのみ、そのデバイスにジャンプ できます。

- XProtect Management Clientで、デバイスプロパティにデバイスの地理座標が指定されている
- XProtect Smart Clientでスマートマップにデバイスが配置されている

手順:

- 1. デバイスを探してジャンプするには:
	- 1. **ライブ**タブまたは**再生**タブで、**ビュー**ペインへ移動します。
	- 2. デバイスを検索します。デバイスが存在する場合は、検索結果に表示されます。
	- 3. ジャンプしたいデバイスの上にマウスを動かします。
	- 4. きょクリックして、そのデバイスにジャンプします。スマートマップがフローティングウィンドウ 上に現れます。
- 2. 表示アイテムからカメラを見るには
	- 1. **ライブ**タブまたは**再生**タブで、カメラを含む表示アイテムを選択します。
	- 2. 表示アイテムにおけるボタンにて、カメラがツールバーに表示されるまで黒いバーの上をマウスオー バーします。

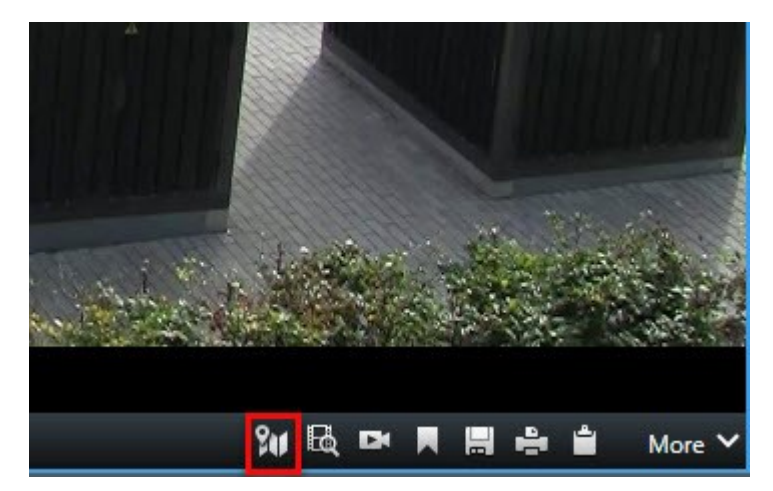

3. (スマートマップ上のカメラにアクセス)をクリックします。スマートマップがフローティング ウィンドウ上に現れます。

# **スマートマップ上でカスタムオーバーレイにジャンプする**

スマートマップ上でカスタムオーバーレイにすばやくナビゲートする必要がある場合は、オーバーレイがある場所に ジャンプできます。

- 1. スマートマップで、 **レイヤーおよびカスタムオーバーレイを表示または非表示にする**をクリックしま す。ウィンドウが表示されます。
- 2. **カスタムオーバーレイ**セクションへ移動します。
- 3. 検索するオーバーレイの横の をクリックします。これでスマートマップ上のその場所へ移動します。

## **以前の場所に戻る(説明付き)**

ある場所から他の場所へ移動する場合、XProtect Smart Clientは訪問した場所の履歴を保存します。 **戻る**をク リックすると、戻ることができます。履歴は、クリックするロケーションに基づいています。これは、場所をクリッ クせずにパンのみ行った場合は、その場所は履歴に追加されません。

後戻りすると、XProtect Smart Clientはたった今閲覧していた場所を履歴から削除します。履歴には、前進移動の みが含まれます。

他のビューを表示すると、システムにより履歴はクリアされます。

# **マップ(使用)**

Milestone Federated Architectureをサポートしている監視システムに接続している場合、 追加できるのはログインしている監視システムサーバーからのマップだけであることに注意 してください。

# **マップ(説明付き)**

マップで、監視システムの物理的概観を把握できます。どのカメラがどこに配置されているか、どちらの方向を指し ているかをすぐに確認できます。マップはナビゲーションに使用できます。マップは階層にグループ分けすることが できます。これにより、大きな視点から詳細な視点へ(たとえば、市レベルから町村レベルへ、建物レベルから部屋 レベルへなど)と、ホットゾーンを掘り下げることができます。

マップ位置にはライブビデオは再生されません。マップは常に静止画像です。

マップには、カメラやマイク、類似の技術を示す要素が含まれている可能性があります。マップにあるカメラのアイ コンの上にマウスを移動させると、カメラからの録画済みビデオをプレビューウィンドウで再生することができま す。再生モードのステータス情報は、記録されたデータを基にして生成されたものでは**なく**、ライブモードで再生さ れるものと同様、エレメントの現在のステータスから取得されています。

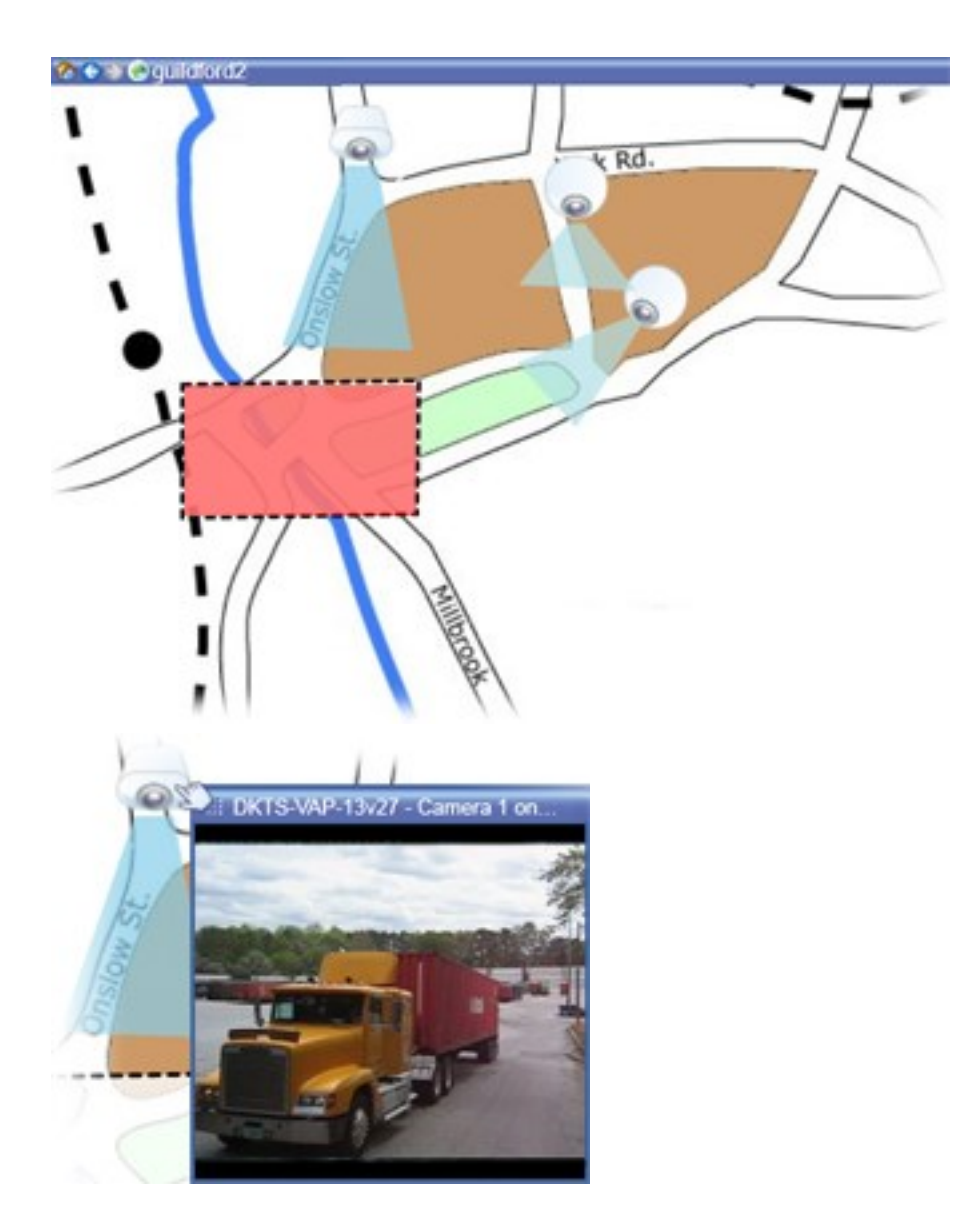

カメラエレメントおよびホットゾーンを含むマップ

マップの大半は地理的なマップですが、それ以外であっても構いません。組織のニーズによって異なりますが、写真 およびその他の種類の画像ファイルもマップとして使用できます。

マップは、スマートマップと同じではありません。詳細については、「[ページ83のマップと](#page-82-0) [スマートマップの違い\(説明付き\)」](#page-82-0)を参照してください。

# **エレメントとマップの関係**

以下の方法で、マップエレメントを使用して実際のデバイスを操作できます:

カメラ

 $\overrightarrow{v}$ 

マウスポインタをマップのカメラの上に置くと、カメラからのライブプレビューが表示されます。プレビューのタイ トルバーをクリックすると、別のフローティングウィンドウに表示します。フローティングウィンドウのサイズは、 その隅を引っ張って変更できます。録画を開始するには、必要なカメラを右クリックして、**手動録画の開始**を選択し ます。この機能を使用するには、特定のユーザー権限が必要な場合があります。

**固定カメラ**は、関連付けられたビューゾーンと共にマップに表示され、カメラのビューアングルが表示されます。カ メラのビューアングルと一致するように、マップ上の角度を調節する必要があります。角度を調節するには、ドラッ グして適切なサイズと位置にするだけです。

**PTZカメラ**は、監視システムのカメラに対して定義されているPTZプリセットを使用して、マップに表示されます。 プリセットは、PTZカメラのアイコンから放射状に広がる色付きの角度で図示されます。それぞれの角度は、特定の プリセットを表しています。カメラのプリセット角度と一致するように、角度を調節する必要があります。角度を調 節するには、ドラッグして適切なサイズと位置にするだけです。カメラに25以上のプリセットがある場合、角度が 小さすぎるので最初は角度は表示されません。このような場合、**エレメントの選択**ウィンドウからマップへ、該当す るカメラからプリセットを個別にドラッグして必要な角度を追加することができます。マップ上のプリセットをク リックするだけで、PTZカメラのプリセットのいずれかに移行できます。これは、マップ自体のフローティングプレ ビューウィンドウおよびホットスポットの位置で機能します([ページ169のホットスポット\(説明付き\)を](#page-168-0)参照)。 または、カメラを右クリックし、**PTZプリセット**を選択してから、必要なプリセットを選択します。

#### マイク

マイクの上にマウスを置き、左マウスボタンを押したままにすると、マイクからの受信音声を聞くことができます。 または、マイクを右クリックし、**マイクの使用**を選択します。再生モードのマップビューでマイクを使用することは できません。

#### スピーカー

スピーカーにマウスを置き、左マウスボタンを押したままにすると、スピーカーから話すことができます。再生モー ドのマップビューでスピーカーを使用することはできません。

#### イベント

これを起動するには、マップ上のイベント (ページ248のアラーム (説明付き) を参照) をクリックするか、イベン トを右クリックして**イベントをアクティブ化**を選択します。 イベントを左クリックすると、マウスポインタが一 瞬、稲妻の記号に変わり、イベントが起動中であることを示します。

#### アラーム

マップ上のアラーム([ページ248のアラーム\(説明付き\)を](#page-247-0)参照)をクリックするか、アラームを右クリックして**ア ラームを有効化する**を選択します。右クリックして、アラームを確認します。

#### 出力

マップにある出力をクリックすると有効化されます。または、出力を右クリックし、**出力をアクティブ化**を選択しま す。出力を左クリックすると、マウスポインタが一瞬、稲妻のアイコンに変わり、出力が起動中であることを示しま す。

### ホットゾーン

ホットゾーンには通常色が付いており、識別しやすくなっています。ホットゾーンに関連付けられたサブマップに移 行するには、ホットゾーンをクリックします。または、必要なホットゾーンを右クリックし、**サブマップへ移行**を選 択します。

ホットゾーンが点線で囲まれて表示された場合は、そのホットゾーンに関連付けられたマップはありません。

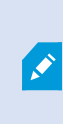

監視システムの種類によっては、複数の異なるサーバーからのマップが、マップ階層に含ま れることがあります。これは、ホットゾーンをクリックした時に、サーバーが使用できない ためにサブマップが使用できないことがあることを意味します。サーバーが使用できない理 由は、定期メンテナンスからネットワークの問題までさまざまです。問題が解決しない場合 は、システム管理者にお問い合わせください。

ホットゾーンが、ユーザーがアクセス権を持たないマップを指していることもあり、この場 合、XProtectSmartClientによってユーザーに通知されます。ユーザー権限は時間に基づい ているため、以前にアクセスできたマップにアクセスできない場合もあります。これは、1日 の特定の時間帯、あるいは特定の曜日にアクセス権がないことが理由である可能性がありま す。ユーザー権限に関して不明な点がある場合は、システム管理者にお問い合わせくださ い。

#### プラグイン

 $\mathscr{L}$ 

プラグインエレメントは、監視システムで使用されている場合にのみ使用できます。プラグイン要素の例:アクセス コントロールシステム、火災検知システムなど

#### Interconnectで接続されたハードウェア

Milestone Interconnectシステムの一部のInterconnectで接続されたハードウェアはオフラインのことがあるため、 Interconnectで接続されたハードウェア要素のエラーステータスが頻繁にマップに表示される場合があります。

#### ステータス可視化

ステータス可視化は、マップに追加されたエレメントのステータスをグラフィックに表示する機能です。マップが完 全に使用でき正常な状態にある場合、視覚的なステータス表示はありません。**ステータス可視化**ウィンドウでは、 マップのステータス表示の視覚的表現を定義できます。

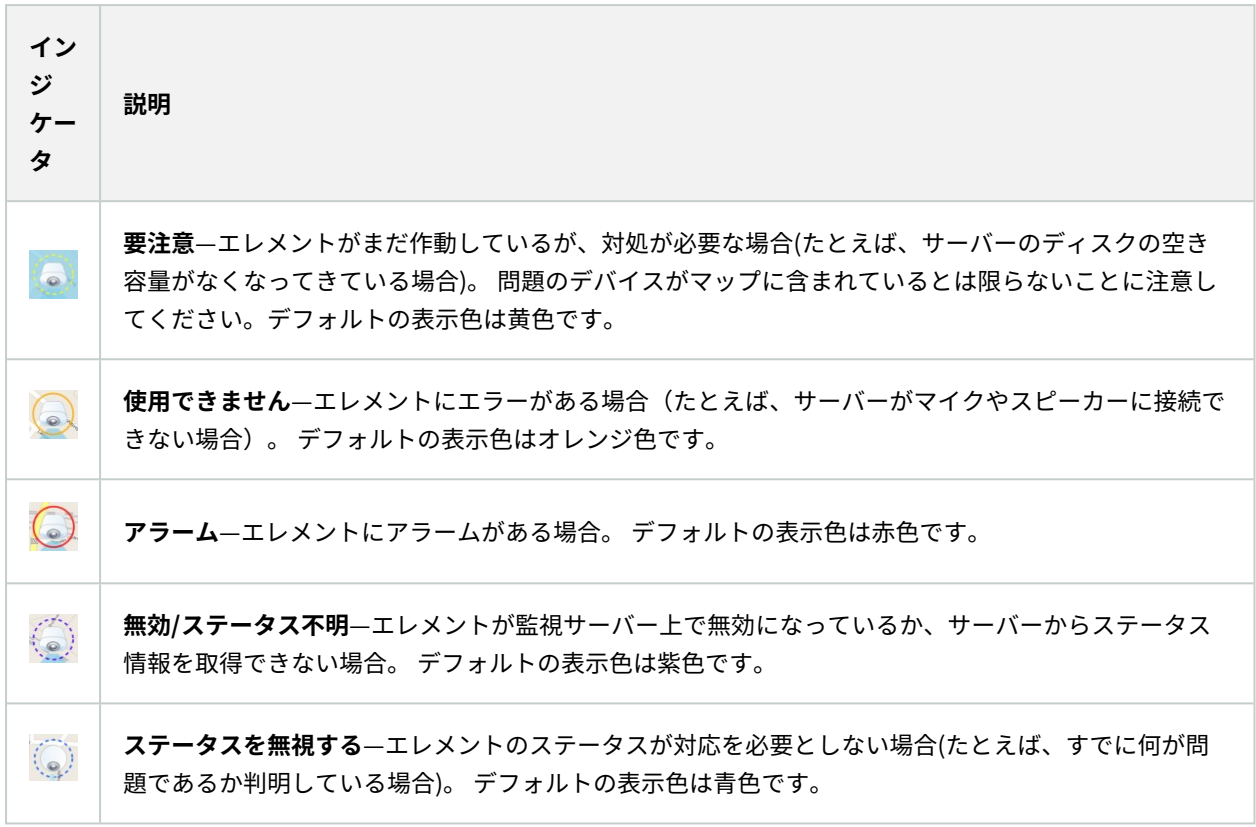

マップのステータスは、マップ上のすべてのエレメントのステータスと同じです。影響を受けたサーバーの名前は、 最高4つまでマップのタイトルバーに表示できます。使用できないサーバーがあるためにマップ上のエレメントが無 効になり、そのサーバー自体はマップに含まれていない場合は、マップに**無効な**エレメントしか含まれていない場合 でも、マップに**使用できません**状態で表示されます。使用できないサーバーがマップに含まれて**いる**場合は、マップ には単純に**無効/ステータス不明**と表示されます。ステータス情報については、**マップ概要**もあわせて参照してくだ さい。

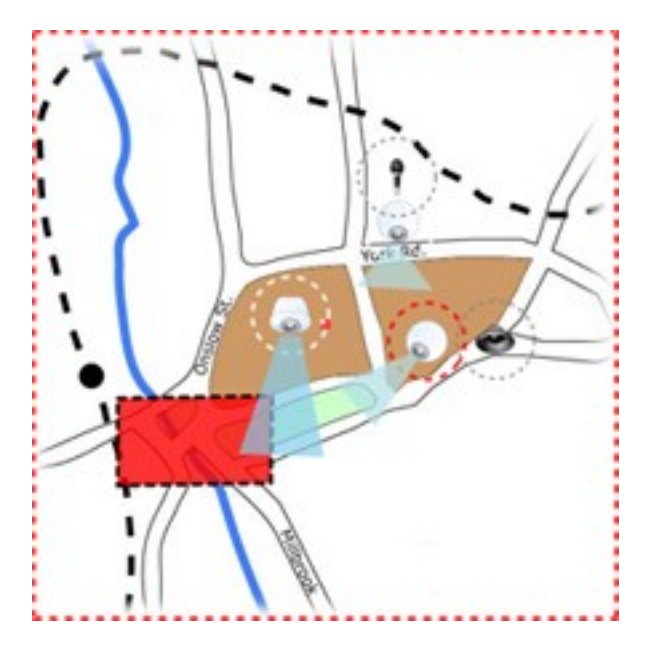

ステータスが表示されたマップの例 **ステータス表示の外観の変更**

# **マップ概要ウィンドウ(説明付き)**

**マップ概要**ウィンドウは、XProtect Smart Clientで設定されたマップ階層の概要を示します。**マップ概要**ウィンド ウを開くには、マップを右クリックし、マ**ップ概要**を選択するか、マップのタイトルバーにあるアイコン リックします。

マップ名の横に + 記号が付いている場合は、マップに1つ以上のサブマップがホットゾーンとして含まれていること を示します。**マップ概要**のマップをクリックすると、選択したマップがすぐにビューに表示されます。

 $\mathscr{S}$ 

多数のマップを含む大規模な監視システムに接続している場合、**マップ概要**のコンテンツを 読み込むのに時間がかかる場合があります。

Milestone Federated Architectureをサポートしている監視システムに接続している場合、 追加できるのはログインしている監視システムサーバーからのマップだけであることに注意 してください。Milestone Federated Architectureは、関連していても物理的に離れている 監視システムのシステム設定です。例えば、こうした設定は、多数の個別の監視システム (ただし関連している)を持つショップのチェーンに関連しています。

Í

どの監視システムがMilestone Federated Architectureをサポートしているかについては、 <https://www.milestonesys.com/>でXProtect比較表を参照してください。

# **マップからフロートウィンドウへカメラを送信**

フロートウィンドウで同時にマップ上にすべてのカメラを表示する方法 (各ビューにつき最大25台):

- 1. **ライブ**タブまたは**再生**タブで、フローティングウィンドウに表示するカメラを含むマップを選択します。
- 2. マップのタイトルバーの上部で、**すべてのカメラをフローティングウィンドウに送信**アイコンをクリックし  $\pm$   $\pm$  .  $\pm$  .

フロートウィンドウでは、ビューに最大25台のカメラが表示されます。

マップに25台を超えるカメラがある場合、このボタンをクリックすると、表示されるカメラ は常に同じではなくなります。

### **マップのカメラから録画されたビデオを表示**

マップにあるカメラのアイコンの上にマウスを移動させると、カメラからの録画済みビデオをプレビューウィンドウ で再生することができます。再生モードのステータス情報は、カメラの現在のライブステータスから取得されます。

- <sup>l</sup> カメラがサポートしている場合は、カメラプレビューからデジタルズームとPTZコントールを使用できま す。プレビューウィンドウで、詳細ボタンをクリックしてデジタルズームを選択するか、表示されるPTZコ ントロール([ページ262のPTZ画像\(説明付き\)](#page-261-1)を参照)を使用します。特定のカメラでPTZプリセットが設 定されている場合は、プレビューでプリセットを選択して、プリセットを有効にすることができます
- <sup>l</sup> フロートウィンドウでマップ上で同時にすべてのカメラ(1つのビューに最大25台)を表示するには、マップの **タイトルバーの上部にある | まべてのカメラをフローティングウィンドウに送信]をクリックします。**

マップに25台を超えるカメラがある場合、このボタンをクリックすると、表示されるカメラ は常に同じではなくなります。

## **ステータス詳細の表示**

カメラ(たとえば、解像度、画像サイズやビットレート、およびFPS)とサーバー(たとえば、CPU使用率、メモリ、 ネットワーク使用率)の詳細ステータスを表示できます。

<sup>l</sup> 詳細ステータスを表示するには、必要なエレメントを右クリックし、**詳細ステータス**を選択します。詳細ス テータスは、個別のフローティングウィンドウに表示されます

エラーメッセージ「イベントサービスのレコーディングサーバーへのアクセス権が不十分で す」が表示された場合、レコーディングサーバーから詳細ステータスは表示できません。こ のエラーメッセージは、監視システムのマップ関連の通信を処理する、Event Serverサービ スに関係します。Event Serverサービスは、監視システムサーバーで管理されます。この問 題を処理できるシステム管理者に連絡してください。

# **ズームと自動最大化**

マップが、XProtect Smart Clientのビューエリアより大きい場合、またはマップでズームインしている場合は、 マップをパンして、マップの隠れている部分を表示できます。追加されたエレメントの外側のマップの任意の場所を クリックすると、クリックした場所が中心になるようマップが移動します。マップをクリックしてパンし、任意の方 向にマップをドラッグします。

<sup>l</sup> マップのズーム機能を使用するには、マップを右クリックし、必要に応じて**ズームイン**または**ズームアウト** を選択します。または、**標準サイズへズーム**機能を使用して通常のサイズに戻します

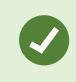

 $\rightarrow$ 

または、マウススクロールホイールを使用してズームします。上にスクロールするとズーム インし、下にスクロールするとズームアウトします。

**マップを自動最大化**が有効で、複数の位置があるビューの一部にマップビュー位置がある場合、セットアップモード で、**プロパティ**ペインで指定されている時間が経過すると、マップが画面全体に自動的に最大化されます。元の ビューに戻るには、任意の追加されたエレメントの外側にあるマップの場所をダブルクリックします。

# **Matrix(使用)**

この機能は、特定のXProtect VMSシステムでのみ使用できます。システムの機能に関する詳 細な情報は、[ページ28の製品間の相違点](#page-27-0)を参照してください。

### **Matrix(説明付き)**

Matrixは、任意の監視システム カメラからネットワーク上の任意のモニター (Matrix受信モニターと呼ばれる)に ビデオを配信する機能です。一般的なMatrix設定では、たとえばモーションが検知された場合や別のユーザーが重要 なライブ画像を共有する場合など、定義されているイベントが発生すると指定されたMatrix受信モニターにライブビ デオが自動的に再生されます。Matrixが監視システムサーバーで設定されている場合に、Matrixのビューに XProtect Smart Clientのコンテンツを含めることができます。特定のイベントが発生したり、別のユーザーがビデ オを共有する場合、使用しているMatrixのビューにライブビデオが自動的に表示されます。

# **Matrixコンテンツを表示(説明付き)**

イベントまたはMatrixセットアップで使用するカメラは、監視システムサーバーのMatrix構成あるいは他のユーザー が共有したい内容によって異なります。XProtect Smart Clientでこれを制御することはできません。ただし、 Matrixのコンテンツを必要な数のビューの位置に追加することはできるので、複数のMatrixにより起動されたソース からのライブビデオを同時に見ることが可能です。

Matrix位置はツールバーのMatrixアイコンで表示されます: 出。Matrixをダブルクリックすると、最大化できま す。

ビューに複数のMatrix位置が含まれている場合があります。これによって、複数のMatrixによりトリガされたソース からのライブビデオを同時に見ることが可能です。複数のMatrix位置がビューにある場合、それらの位置は、Matrix の一次ポジション、二次ポジション、というように必ず順位が付けられます。最初にMatrixでトリガされたライブビ デオストリームが受信されると、Matrixの一次ポジションにそのライブビデオストリームが自動的に表示されます。 次のMatrixで起動されたビデオストリームを受信すると、FIFO (First-In First-Out) 方式が適用され、その前に受 信したビデオストリームを第二Matrixポジションへすばやく送信し、最新のビデオストリームをビューのメイン Matrixポジションへ送ります。このように、受信した順に送信し、表示していきます。Matrix位置のランクが自動的 に適用されます。追加した最初のMatrix位置がMatrixの一次位置となり、次に追加した位置は自動的に二次位置など となります。セットアップモード内のこの順位は変更できます。

**再生**タブでは、Matrixの位置に、Matrixライブ**タブで最後に使用した**の位置のカメラからのビデオが表示されます。 **[再生]**タブのナビゲーション機能を使用して、このビデオを再生できます。

# **ビデオをMatrix受信者に手動で送信**

ビデオはホットスポット([ページ169のホットスポット\(説明付き\)](#page-168-0)を参照)や画面自動切 替([ページ169の画面自動切替\(説明付き\)を](#page-168-1)参照)には送信できません。

#### 要件

 $\mathscr{S}$ 

Matrixコンテンツが表示に追加されました。[ページ119のMatrixをビューに追加を](#page-118-0)参照してください。

- 1. ビューを選択します。
- 2. カメラのツールバーで、**詳細**>**Matrixに送信**をクリックして、関連するMatrixの受信者を選択します。

# **Milestone Interconnect(使用)**

### **タイムラインとMilestone Interconnect(説明付き)**

選択したカメラがMilestone Interconnect設定の一部でInterconnectで接続されたデバイスである場合、選択したカ メラのタイムラインには取得データが表示されます。実行された取得は録画として表示されます。タイムラインで網 掛けの領域を確認することで、どの時間に記録が含まれているかを、または取得を要求する必要のある時間をすばや く特定できます(ページ289のMilestone [Interconnectからデータを取得する](#page-288-0)を参照)。
- <sup>l</sup> 濃いグレーは、その期間に録画がないことを示します。
- <sup>l</sup> 濃いチェックパターンは、録画が要求されていないため、録画があるかどうかが不明であることを示しま す。
- <sup>l</sup> 赤色の網掛けは、録画があることを示します。
- <sup>l</sup> 明るいチェックパターンは、データの取得要求があったことを示します。

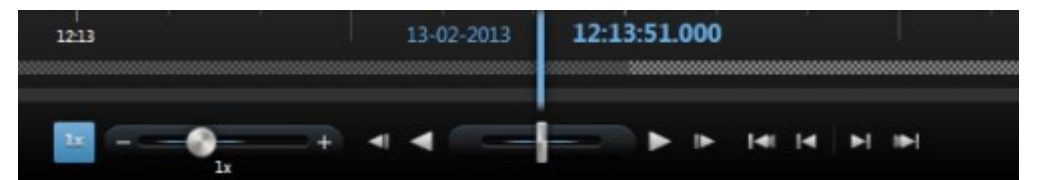

録画が要求されていないため、録画があるかどうかが不明な濃いチェックパターンのタイムラインと、ビデオの取得 要求があった明るいチェックパターンのタイムライン。

## **Milestone Interconnectからデータを取得する**

Milestone Interconnect™では、現在のVMSと統合した独立VMSシステムに属する1つ以上のデバイスからデータを 取得できます。 例として、中央サイトに接続された船上やバスでのモバイルインストールがあります。

### 要件

お使いのXProtect Smart ClientがMilestone Interconnect設定の一部であり、1つ以上のカメラがエッジストレージ をサポートし、必要なユーザー権限がある場合は、Interconnectで接続された1つ以上のデバイスからデータを取得 する必要があります。

手順:

- 1. タイムラインの**[再生]**タブで、**[時間選択モード]** ボタンをクリックし、データを取得するシーケンスの開 始時刻と終了時刻を選択します。
- 2. ツールバーの右側にある**[データを取得]**をクリックして、**[取得]**ウィンドウを開きます。
- 3. 該当するカメラを選択し、**取得の開始**をクリックします。

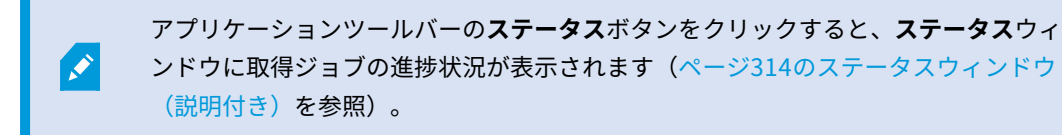

4. 処理中の取得ジョブを停止するには、ワークスペースエリアの上部にある通知エリア、または進行中のジョ ブの隣にある**[ステータス]**ウィンドウの**[停止]**をクリックします。

# **XProtect Smart Client – Player(使用)**

XProtect Smart Client – PlayerはXProtect Smart Clientのライトバージョンであり、エクスポートしたビデオデー タに含めることができます。XProtect Smart Client – Playerにより、受信者は監視ソフトウェアをインストールし なくてもエクスポートしたファイルを再生できます。

XProtect Smart Client – Playerは自動的にビデオ アーカイブと録画データベースに含まれるため、録画を含むディ スクが取り外されても録画を利用できます。

XProtect Smart Client – Playerを使用してビデオデータとアーカイブの再生、ならびに壊れたデータベースの修復 ができます。このアプリケーションには、XProtect Smart Clientの多くの機能があり、外観も似ています。

「[ページ197のエクスポート設定」](#page-196-0)も参照してください。

## **XProtect Smart Client – Player(概要)**

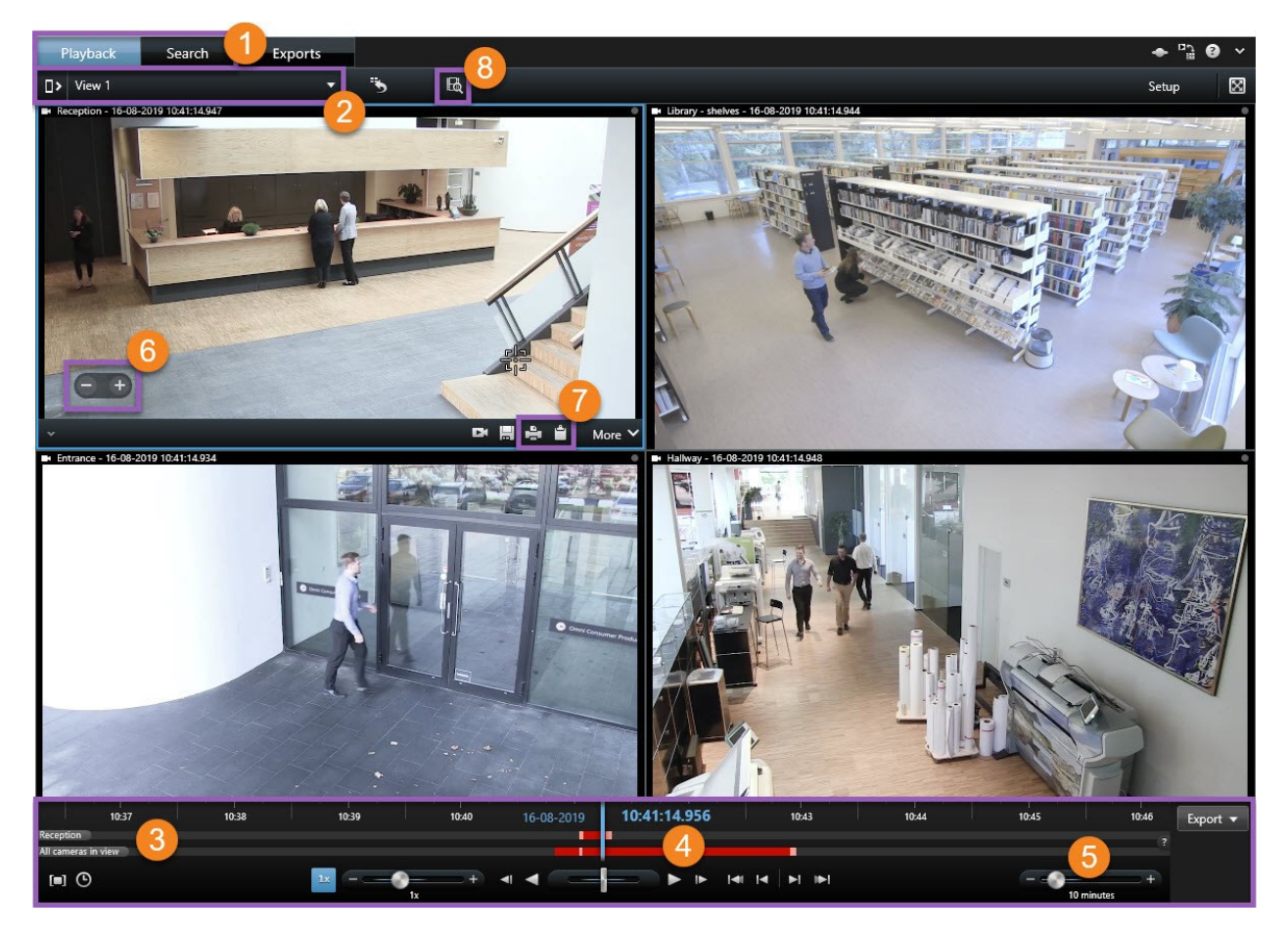

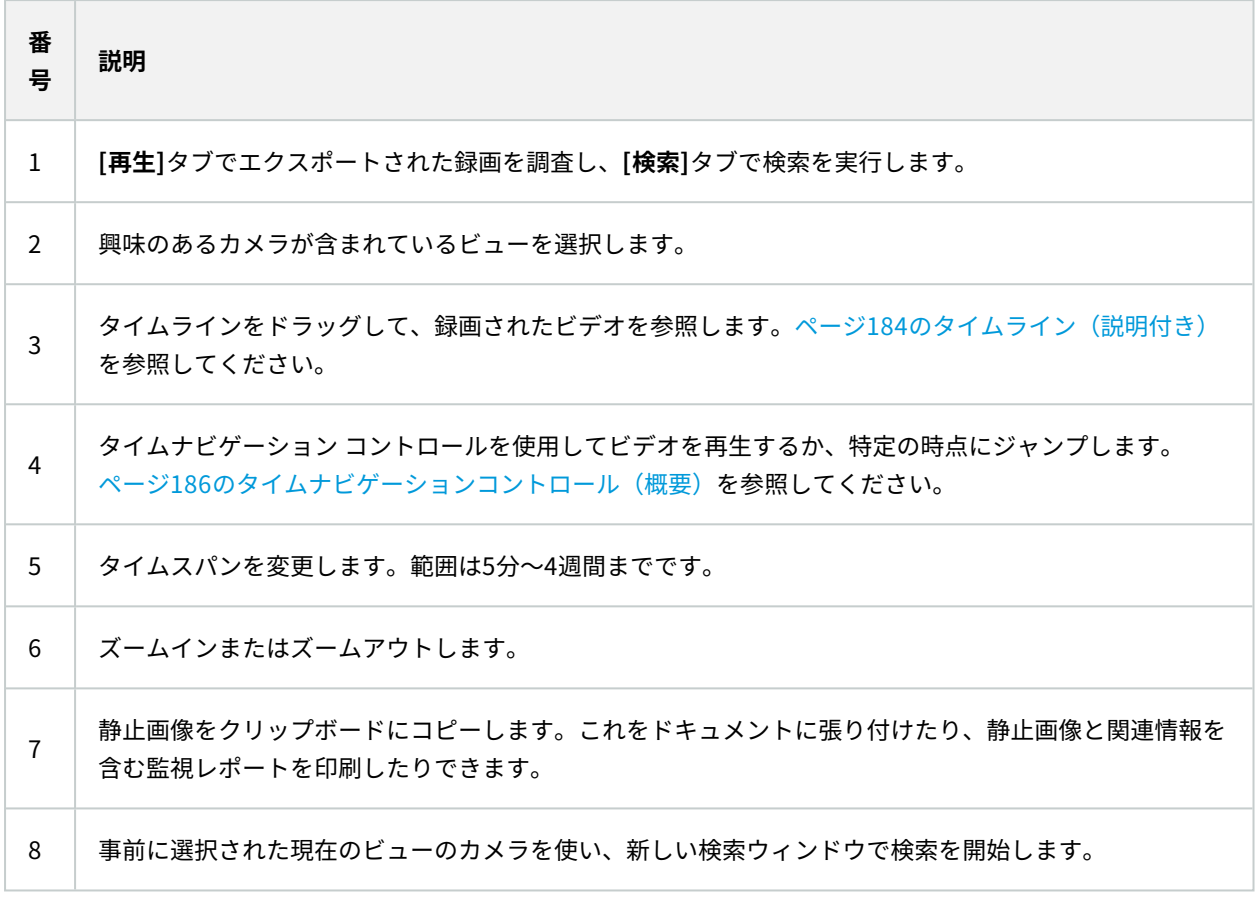

# **での検索XProtect Smart Client – Player**

**[検索]**タブでは、カメラのサブセットを検索したい場合などに、エクスポートに含まれる録画を検索できます。 記録、モーション、ブックマークを検索できます。

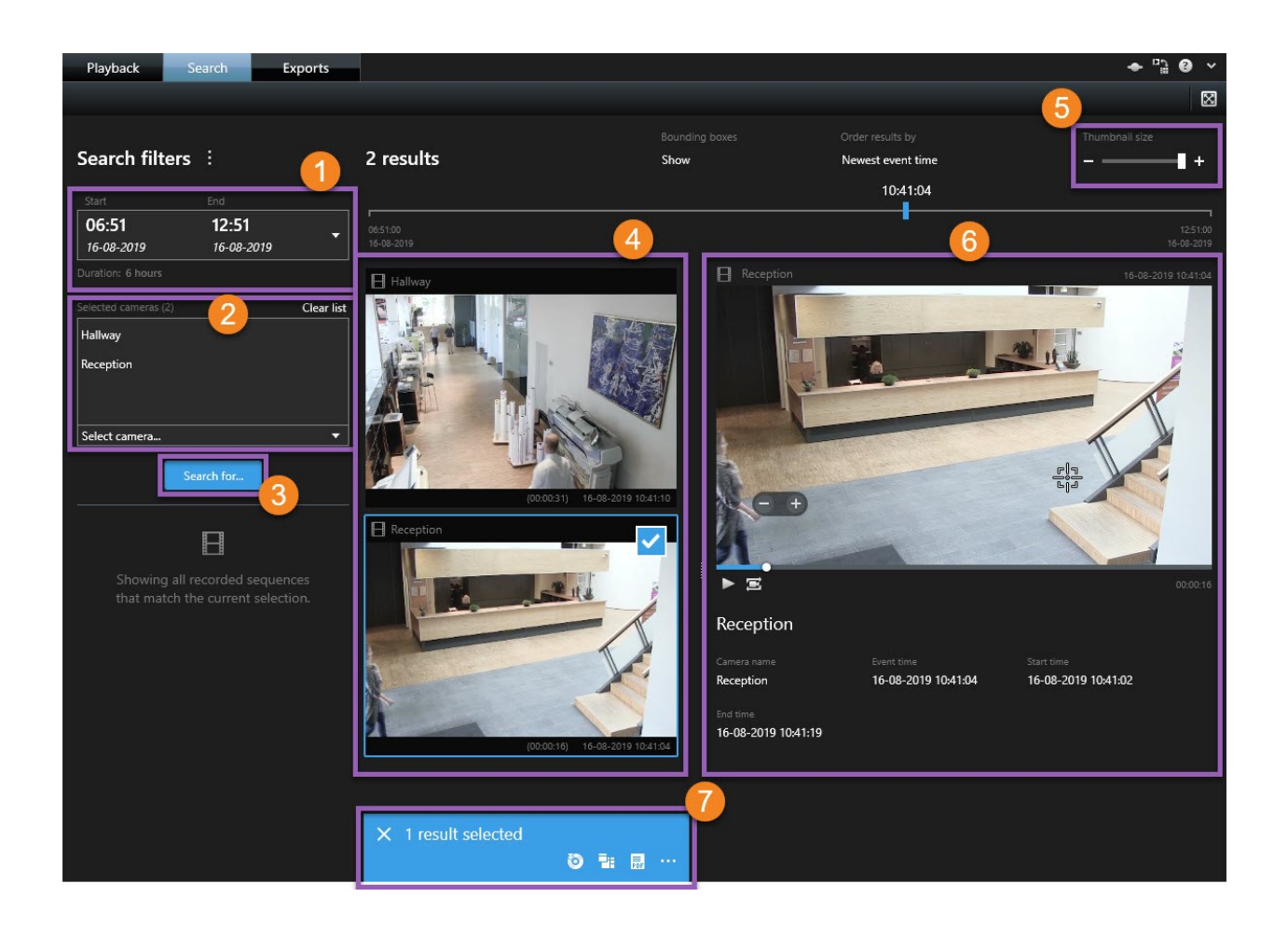

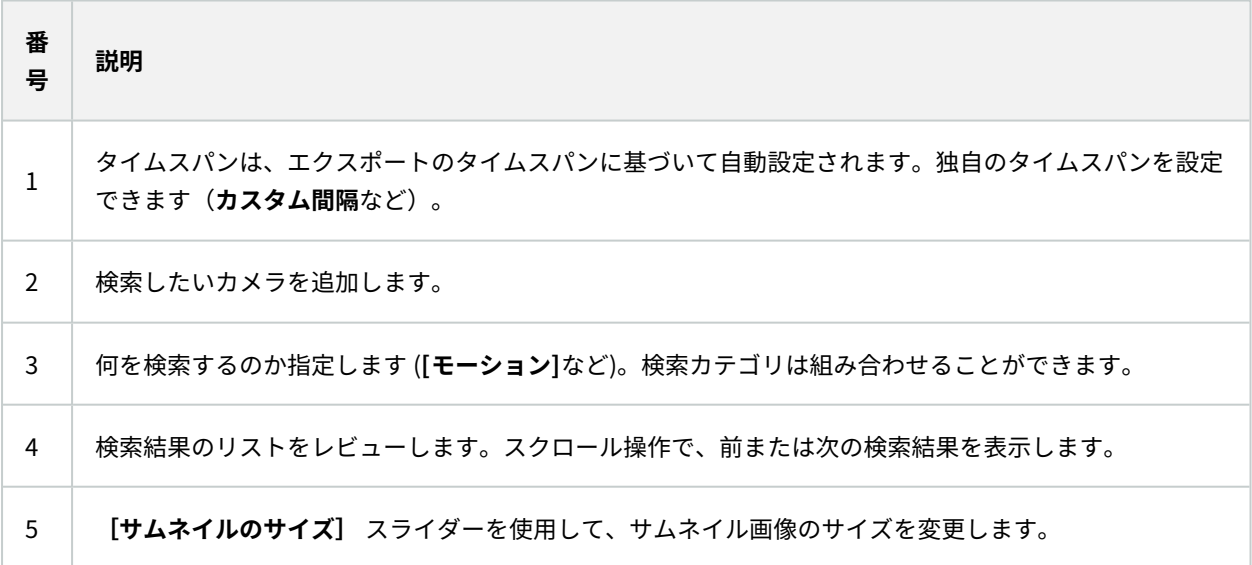

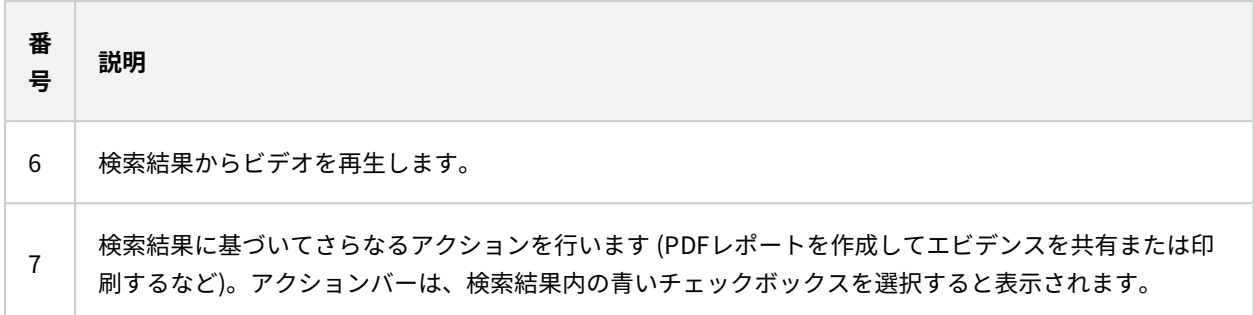

**検索**タブの機能の詳細については、[ページ211のビデオの検索を](#page-210-0)参照してください。

## **デジタル署名の検証**

XProtect Smart Client – Playerでエビデンスビデオを閲覧していて、エクスポートされたファイルにデジタル署名 が施されていた場合は、録画された時点以降、またはエクスポートされたあと、あるいはその両方で録画された映像 に何らかの改変があったかを確認できます。

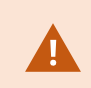

**SEP** 

デジタル署名は、XProtect VMS 2017 R2以降に接続しているXProtect Smart Client 2017 R1以前のバージョンでは使用できません。ビデオはエクスポートされません。

### 要件

- <sup>l</sup> XProtect Management Clientで、レコーディングサーバーの署名がオンになっている。
- <sup>l</sup> エクスポートプロセス中、XProtect Smart Clientで、[**XProtect形式でエクスポート**] と [**デジタル署名を含 める**] のチェックボックスが選択されました。

手順:

- 1. ツールバーで**署名の検証**ボタンをクリックします。**[手動検証]**ウィンドウが表示されます。ここでは、エク スポート用に選択されたデバイスを見ることができます。
- 2. **[検証]**をクリックして検証プロセスを開始します。システムは録画の署名とエクスポートの署名の真偽を確 認します。

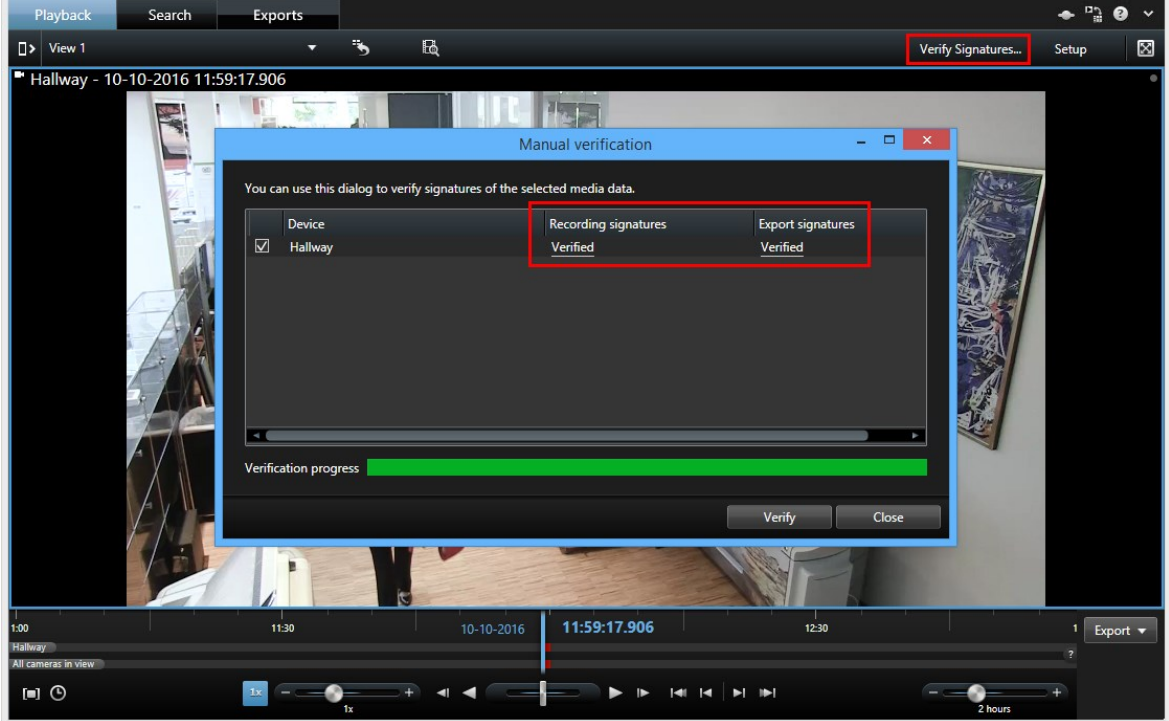

- 3. 録画の署名の検証結果を信頼できるか確認するには:
	- 1. **[録画中の署名]**列で、**[確認済み]**リンクをクリックします。**[証明書]**ダイアログが表示されます。
	- 2. **public\_key**と**signature**の値と**PublicKey.xml**ファイル (**C:\ProgramFiles\Milestone\ManagementServer\Tools\CertificateIssuer**)の対応する値とを 比較します。 これらの値が異なる場合は、録画された内容は改変されています。
- 4. エクスポートの署名の検証結果を信頼できるか確認するには:
	- 1. **[署名にエクスポート]**列で、**[検証済み]**リンクをクリックします。**[証明書]**ダイアログが表示されま す。
	- 2. **public\_key**および**signature** の値と**Public Key Certificate.xml**ファイル(**<export destination folder>\<export name>\Client Files\Data\Mediadata\<camera name>\<camera name>\Export signatures**)の対応する値とを比較します。 これらの値が異なる場合は、エクス ポートされたファイルは改変されています。

データベースは、確認済み、部分的に確認済み(一部のファイルに署名がない)、または署名な しのいずれかになります。

## **データベースまたは以前にエクスポートされていたエビデンスを表示する**

**データベースを開く**ウィザードでは、アーカイブまたは以前にエクスポートされていた資料からデータベースを開 き、プロジェクトに追加することができます。また、**データベースを開く**ウィザードは、壊れたデータベースを自動 的に修復します。

手順:

- 1. 右上で**[セットアップ]**ボタンをクリックします。左側のペインがオレンジ色になります。
- 2. **[概要]**ペインを展開します。
- 3. クリック **...**<br>3. クリック ... デー**タベースを開く**ウィザードが表示されます。

ライブ データベースまたはライブ アーカイブを開こうとしないでください。システ ムが損傷する可能性があります。

4. 関連するファイルを含むフォルダーを選択します。 データベースを選択すると、**カメラ**、**マイク、**または**ス ピーカー**フィールドの横にデバイス名が表示されます。

> システムがカメラを認識しない場合、たとえば、アーカイブされた録画を開いても、 名前が**[不明]**である場合は、3種類のデバイスすべてが**[不明]**デバイスとして(デバイ スが存在しない場合も)追加され、データベースのファイル名が割り当てられます。 デバイスがない場合、フィールドには**該当なし**と表示されます。

- 5. 開こうとしているデータベースが壊れている場合、ウィザードで修復することができます。
- 6. データベースを追加した後にデータベースがデジタルシグネチャーを含むかどうかを見ることができます。 そこで録画のオーセンシティを確認できます。[ページ122のデジタル署名\(説明付き\)を](#page-121-0)参照してください。

## **XProtect Access(使用)**

 $\mathscr{I}$ 

2つ以上のアクセスコントロールシステムがXProtect Accessアドオンを介してVMSシステムと統合していれば、ド アのモニタリング、ドアの状態のコントロール、アクセスコントロールイベントの調査、アクセスリクエストへの応 答、カードホルダー情報の管理が可能です。

## **ライブタブのアクセスコントロール(説明付き)**

**ライブ**タブで、ビデオの右側にイベントのリストとともに表示される、アクセスコントロールソースに関連付けられ たカメラのライブビデオを表示できます。

リスト内のイベントのいずれかをクリックすると、ライブビデオが自動的に一時停止し、イベントの独立再生に変更 されます。ライブ映像の表示に戻るには、イベントを再度クリックするか、カメラツールバーの**独立再生**アイコンを クリックしてください([ページ187の独立再生を使用して録画ビデオを表示を](#page-186-0)参照)。

システムとイベントにカードホルダー情報が保持されている場合、選択したイベントのカードホルダー名の横にある 検索アイコンをクリックし、**アクセスコントロール**タブにジャンプして、そのユーザーに関連付けられたすべてのイ ベントを表示できます。

## <span id="page-295-0"></span>**マップを使用したドアのモニタリング**

モニタリングとアクセスコントロールタスクをサポートするマップ機能を使用する場合は、マップにアクセスコント ロールユニットを追加できます。

- 1. セットアップモードで、**ライブ**タブの**システム概要**ペインを展開します。
- 2. リストから**マップ**を選択し、表示アイテムまでドラッグします。
- 3. マップファイルを探し、**OK**をクリックします。
- 4. 表示されるマップツールボックスで**アクセスコントロールの追加**をクリックします。
- 5. 表示されるリストで、ドアなどの該当するアクセスコントロールユニットをマップにドラッグします。 ドア アイコンがマップに表示されます。
- 6. **セットアップ**をクリックし、ライブ表示に切り替えます。
- 7. ユーザーがアクセス権を要求すると、ドアはロック解除されます。アクセスリクエスト通知またはマップ自 体でコマンドボタンを使用してアクセスを許可されたため、ドアのロックが解除されます。アクセスが付与 されると、ドアアイコンが緑色になり、開いているドアとして表示されます。
- 8. 自動または手動でドアがもう一度ロックされると、ドアアイコンが赤色になり、閉じたドアとして表示され ます。
- 9. ドアアイコンを右クリックすると、コマンドの起動などの操作ができます。

アクセスコントロールユニットの状態は常に表示されているため、このような方法でマップを使用すること で、モニタリングしているエリアや建物のアクセスコントロールユニットの状態の概要を視覚的に簡単に確 認できます。

## **アクセスコントロールイベントの調査**

#### **アクセスコントロールイベントの検索とフィルタリング**

イベントにフィルタをかける複数の方法により、関心のあるデータを表示できます。

- 1. **アクセスコントロール**タブで**イベント**リストを選択します。
- 2. リストの最上部で任意のフィルターをクリックし、条件を指定します。
- 3. あるいは、リストで特定の時間、イベント、ソース、またはカードホルダーを右クリックし、値を使用して フィルタリングします。

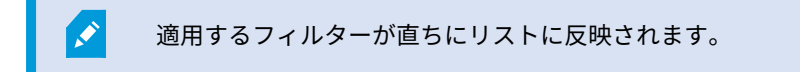

### 次のアイテムでフィルタリングできます。

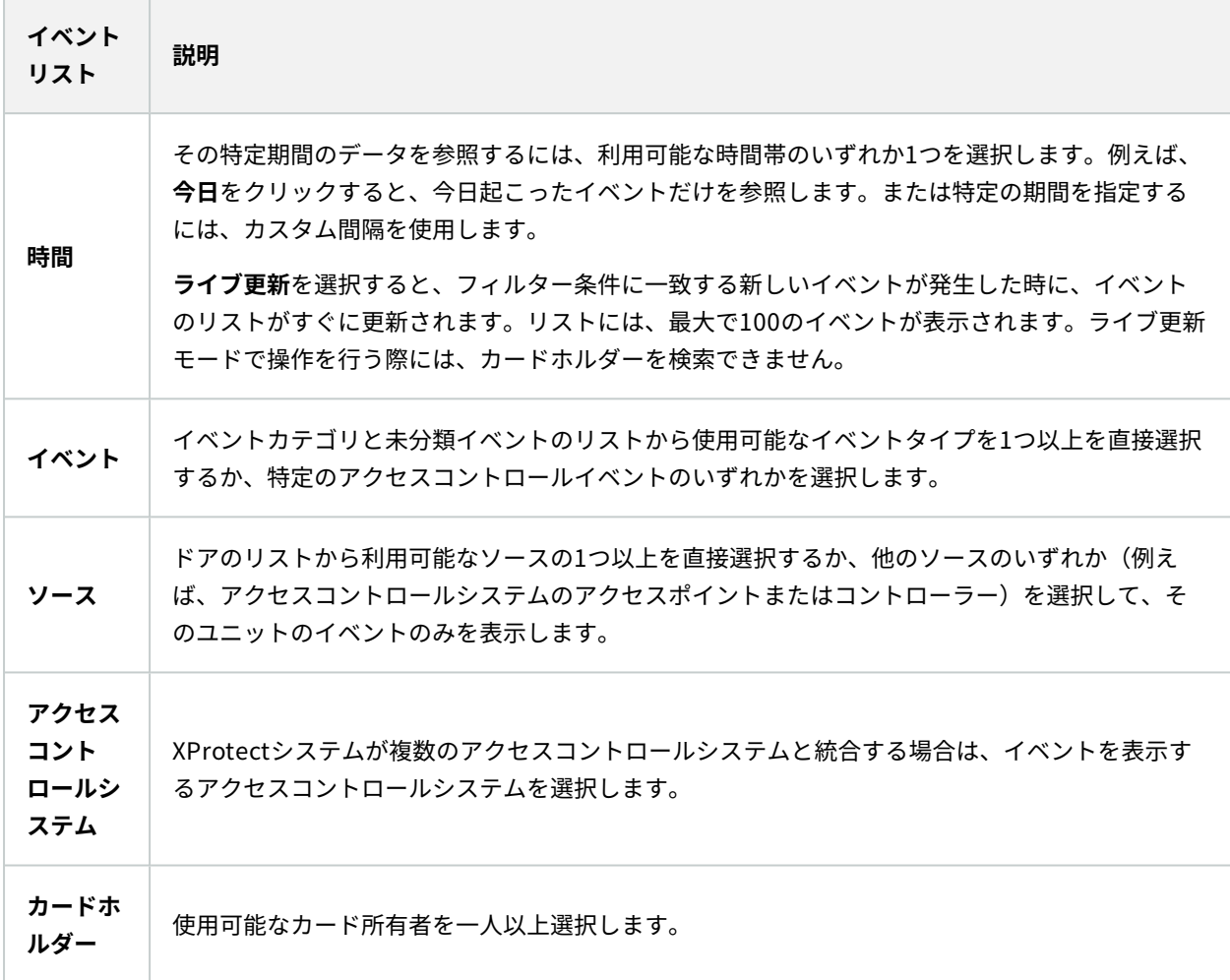

### **イベントリスト(説明付き)**

1つのイベントを選択すると、**アクセスコントロール**タブの右側のプレビューで、そのイベントの関連ビデオシーケ ンスを見ることができます。 プレビューカメラタイトルバーは、イベントを起動したユニットに関連するカメラを 示します。

- <sup>l</sup> ドアに複数のカメラが関連付けられていると、それらはすべてプレビューに表示されます。
- <sup>l</sup> 標準の再生オプションは、ツールバーから利用可能です。
- <sup>l</sup> 関連するカードホルダー情報は、選択したイベントに関する詳細とともにビデオのプレビューの下に表示さ

れます。

**. こ**をクリックすると、フローティングウィンドウでライブビデオを表示したり、録画ビデオを再生したりで きます。

**アクセスレポートのエクスポート**

ライブ更新モードではない場合には、**アクセスコントロール**タブで、PDFファイルにイベントリストのレポートを作 成するかエクスポートできます。

1. レポートで任意のイベントをフィルタリングまたは検索します。

イベント数が非常に高い場合、検索を改良する推奨を受け取り、これによって検索結果の数を低減できま す。

- 2. **アクセスレポート**ボタンをクリックします。
- 3. フィールドを入力します。レポートに含まれる内容:
	- レポート名
	- レポート先
	- <sup>l</sup> 適用されるフィルターのリスト
	- <sup>l</sup> コメントフィールド
	- スナップショットを含めるオプション
- 4. **OK**をクリックして、レポートが完了するのを待機します。
- 5. 右上端で**詳細**をクリックし、表示されるダイアログボックスで**開く**をクリックします。

レポートがPDF形式で開きます。

#### **イベントリストのライブ更新モードの切り替え**

**ライブ**タブでアクセスコントロールのライブビデオを見る代わりに、**アクセスコントロール**タブでライブ更新モード を使用できます。 新しいイベントがフィルター基準に一致する場合、イベントリストは即座に更新されます。

- 1. **アクセスコントロール**タブで**イベント**リストを選択します。
- 2. 期間を選択するフィルターのドロップダウンリストで、**ライブ更新**を選択します。

検索フィールドの横には、モードを変更したことが表示されます。フィルタリング条件を満たすイベントが 発生するとすぐにリストが更新されます。

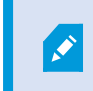

ライブ更新モードで操作するときには、カードホルダーを検索できません。アクセス レポートも作成できません。

3. ライブ更新モードから戻すには、新しい期間でフィルタリングします。

### **ドア状態の監視と制御**

**ドア**リストには、ドア、各アクセスコントロールシステム内のアクセスポイントおよび他のアクセスコントロールの ユニット、およびそれらの現在の状態が一覧表示されます。 これは、特定のドアの状態を把握する必要がある場合 などに有用です。

ドアリストにフィルタをかける複数の方法により、関心のあるデータを表示できます。

- 1. **アクセスコントロール**タブで**ドア**リストを選択します。
- 2. リストの最上部で任意のフィルターをクリックし、条件を指定します。
- 3. フィルターを組み合わせるか、検索フィールドに条件を入力し、ドアを検索します。
- 4. あるいは、リストでドアまたは状態を右クリックし、値を使用してフィルタリングします。 適用するフィルターが直ちにリストに反映されます。

#### 何をフィルタリングできますか?

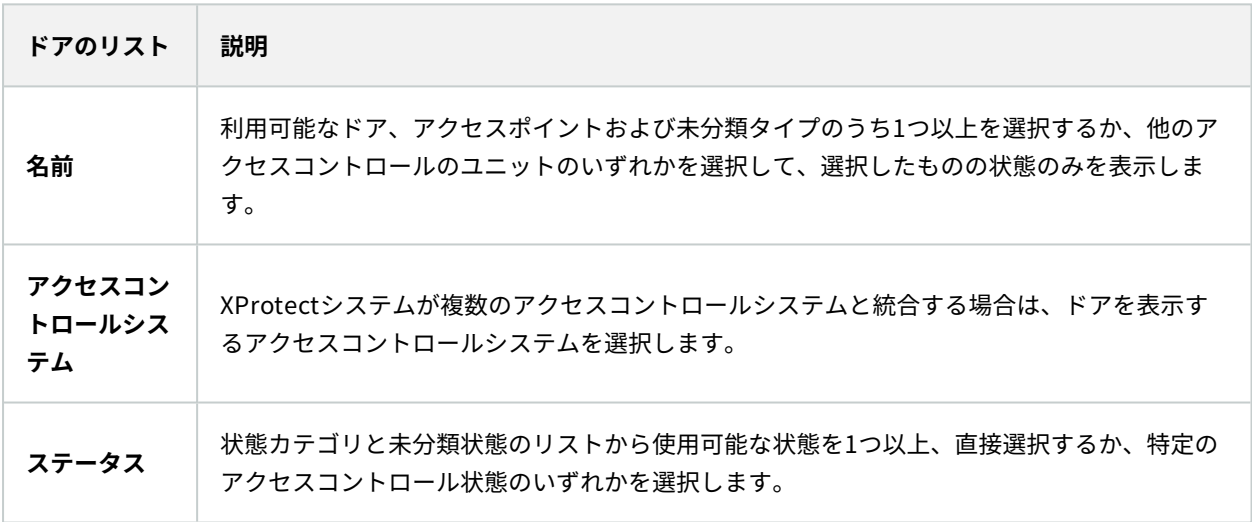

監視領域のドア状態をモニタリングするもうひとつの方法は、マップにドアを追加することです([ページ296のマッ](#page-295-0) [プを使用したドアのモニタリング](#page-295-0)を参照)。

### **ドアリスト(説明付き)**

**アクセスコントロール**タブの**ドア**リストでドアを選択すると、スクリーンの右側に詳細情報とともに関連カメラがラ イブビデオを表示します。

- <sup>l</sup> ドアに複数のカメラが関連付けられていると、それらはすべてプレビューに表示されます。
- <sup>l</sup> 標準の独立再生オプションは、ツールバーから利用できます。
- <sup>l</sup> アクションボタンを使うと、ドアのロック/ロック解除といったドアに関連する特定のコマンドを実施できま す。使用可能なコマンドはシステム構成によって異なります。
- <sup>l</sup> 選択したドアに関連付けられた情報は、ライブビデオプレビューの下に表示されます。
- <sup>l</sup> をクリックすると、フローティングウィンドウでライブビデオを表示したり、録画ビデオを再生したりで きます。

#### **カードホルダーの調査**

**カードホルダー**リストには、各アクセスコントロールシステムのカードホルダーと詳細が一覧表示されます。 これ は、特定の人に関する詳細情報が必要な場合に有用です。

- カードホルダーリストに複数の方法でフィルターをかけると、関心のあるデータを表示できます。
	- 1. **アクセスコントロール**タブで**カードホルダー**リストを選択します。
	- 2. リストの最上部にあるフィルターをクリックし、カードホルダーを調査するアクセスコントロールシステム を指定します。 一度に1つのアクセスコントロールシステムを操作できます。
	- 3. フィルターを組み合わせるか、検索フィールドに条件を入力し、カードホルダーを検索します。
	- 4. あるいは、リストでカードホルダーまたはタイプを右クリックし、値を使用してフィルタリングします。 適用するフィルターが直ちにリストに反映されます。

### 何をフィルタリングできますか?

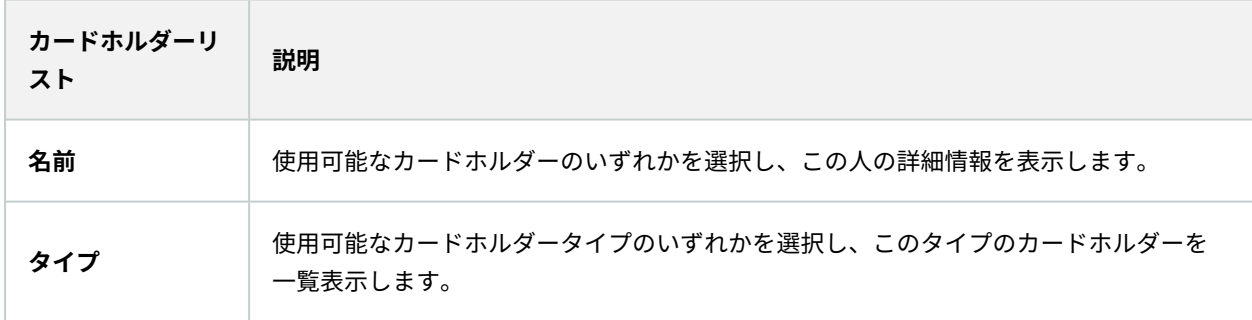

カードホルダーを選択するときには、この人の詳細情報が画面の右側に表示されます。システムによっては、画像ま たはアクセスコントロールシステムでカードホルダー記録を管理するためのリンクが含まれることがあります([ペー](#page-123-0) [ジ124のカードホルダー情報の管理を](#page-123-0)参照)。

## **アクセスリクエスト通知(説明付き)**

あなたの組織では、誰かが建物に入る際にセキュリティ担当者がドアを開けなければならないように選択している場 合があります。そのような条件が適用される場合、例えば、ある人が1つ以上のエリアに入る際にアクセスリクエス トの通知を受け取ることがあります。アクセスリクエストの通知を起動するすべての条件は、動画管理システムで指 定しなければなりません。 通知には、アクセスリクエストに関連するライブビデオが表示されるため、誰がアクセ スを要求しているかを確認することができます。開くべきドアの名前は、例えば、**アクセスリクエスト - フロントド ア**など、ヘッドラインとして表示されます。ドアの状態(例えば、開、閉または強制開)も表示されます。ドアに複 数のカメラが関連付けられていると、それらは互いの下に表示されます。

アクセスリクエストの通知は一時的なものです。アクセスリクエストの通知を閉じると、この通知はシステムから消 去されます。アクセスリクエストの通知が表示されているときにXProtect Smart Clientを閉じると、再起動しても この通知は復元されません。

## **アクセスリクエスト通知管理(説明付き)**

XProtect Smart Clientが実行中の場合は、他のアプリケーションを使用している場合でも、画面上にアクセスリク エスト通知がポップアップ表示されます。

フローティングウィンドウでライブビデオを表示している場合は、 キンケリックします。

アクセスリクエストがアクセスリクエスト通知ウィンドウに重なって表示され、同じ通知ウィンドウからすべての受 信したアクセスリクエスト通知を処理することができます。画面の反対側または別の画面(接続されている場合)に 通知をドラッグします。

必要に応じて、アクセスリクエスト通知ウィンドウを最小化して、機能をバックグラウンドで続行させることもでき ます。新しい通知がある場合は、XProtect Smart Clientアイコンがタスクバーで点滅します。

## **アクセスリクエストへの応答**

VMSシステムが双方向音声をサポートし、スピーカーとマイクが、アクセスリクエスト通知を表示する該当カメラに 接続されている場合は、アクセスリクエスト通知によって、入室を許可する人と会話できます。

- 1. アクセスを要求している人の話を聞くには、 <mark>バイ</mark>)<br>ボタンをクリックします。
- 2. 例えば、エリア内でどう進むか、またはどう行動するかの指示を与えるために、アクセスを要求している人 に話しかけるには、 ヘットボタンをクリックしたまま保持します。
- 3. 他のアクションを実行するには、マイクとスピーカーボタンの右側のコマンドボタンを使用。最も標準的な アクションは、アクセスを要求する人のためにドアのロックを解除することですが、関連する出入口に近い エリアのライトをオンにすることもあります。

アクセスコントロールシステムがこのような情報をXProtectシステムに提供している場合 は、カードホルダー情報を確認できます。カードホルダー情報の例:カードホルダーの ID番 号、名前、部署、電話番号、承認レベル システム構成によっては、カードホルダー情報を管 理できる場合があります([ページ124のカードホルダー情報の管理を](#page-123-0)参照)。

## **XProtect LPR(使用)**

 $\mathscr{I}$ 

## **ライブタブのLPR(説明付き)**

**ライブ**タブには、ナンバープレート認識(LPR)に設定されたカメラからのライブビデオが表示されます。複数のLPR カメラからのライブビデオを同時に表示することができます。 表示アイテムの右側には、一致するLPRイベントが あるたびに表示されます。セットアップモードで、ナンバープレートの番号のリストの表示方法を定義する設定を変 更することができます。

LPRイベントリスト内のいずれかのナンバープレートをクリックすると、ライブビデオが自動的に一時停止し、イベ ントの独立再生に変更されます。ライブ映像の表示に戻るには、ナンバープレートを再度クリックするか、カメラ ツールバーの**独立再生**アイコンをクリックしてください。

### **検索タブのLPR(説明付き)**

**検索**タブでは、車両に関連付けられているビデオ録画を検索できます。

## **LPRタブ(説明付き)**

**LPR**タブでは、検索とフィルタリングを使用してすべてのLPRカメラからのLPRイベントを調査し、関連付けられた ビデオ録画とナンバープレート認識データを表示します。一致リストを最新の状態に保ち、レポートを作成します。

このタブにはLPRイベントリスト、個別のLPRイベントに関連付けられたビデオのLPRカメラでのプレビューがあり ます。 プレビューの下には、ナンバープレートに関する情報が、関連付けられているナンバープレート一致リスト の詳細と共に表示されます。

イベントリストには、期間、国モジュール、LPRカメラ、ナンバープレート一致リストでフィルターをかけることが できます。 **検索**フィールドを使用して、特定のナンバープレート番号を検索することができます。デフォルトで、 このリストには直前1時間のLPRイベントが表示されています。

関連するイベントをPDF形式で指定し、エクスポートすることができます。

**ナンバープレート一致リスト**機能を使用すると、既存の一致リストを更新できます。

### **LPRイベントリスト(説明付き)**

LPRイベントリストには、すべてのLPRイベントが表示されます。デフォルトでは、このリストには、直前1時間の LPRイベントが、最新のイベントが一番上に表示されますが、システム管理者はこれを変更することもできます。

リストからLPRを選択すると、右側にプレビューが表示され、そのイベントに関連するビデオシーケンスを表示でき ます。プレビューのタイトルバーは、LPRイベントが起こったLPRカメラの名前を示します。 また、ライセンス番 号、国モジュール、イベントの時刻、起動したイベントに割り当てられている一致リストなども表示できます。

LPRイベントリストの表示方法は変更することができます。列で並び替えたり、別の位置にドラッグすることができ ます。リスト上部のフィルターを使用してLPRイベントにフィルターをかけたり、**検索**フィールドを使用して検索を 行ったりできます。

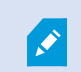

LPRイベントリストには、検索またはフィルター時のLPRイベントのみが表示されます。最 新のLPRイベントを表示するには、**更新**ボタンをクリックします。

## **LPRイベントのフィルタリング(説明付き)**

LPRイベントリストにフィルターをかける方法は複数あり、関心のあるLPRイベントだけを表示することができま す。そのフィルターに関連付けられたLPRイベントだけを参照するには、リストの上部にあるフィルターのいずれか をクリックします。適用するフィルターが直ちにリストに反映されます。

- <sup>l</sup> **期間**: 特定の時間内のLPRイベントを見るには、可能な期間のうち1つを選択
- <sup>l</sup> **国モジュール**:特定の国、州、地域のナンバープレートにリンクされているLPRイベントのみを表示させる ため、国モジュールを選択または選択解除します。
- <sup>l</sup> **LPRカメラ**:使用可能なLPRカメラを1つ以上選択すると、選択したカメラのLPRイベントのみが表示されま す。
- <sup>l</sup> **ナンバープレート一致リスト**:ナンバープレートリストを1つ以上の選択すると、それらのリストから生成さ れたLPRイベントのみが表示されます。

フィルターを組み合わせることも可能です(ある日付の特定の国モジュールなど)。

また、**検索**フィールドを使って、特定のナンバープレートを検索することもできます。文字の組み合わせを入力し て、それらの文字の組み合わせによる結果を出力します。たとえば、文字**「XY12 」を**入力すると、番号に「XY」と 「12」の両方が含まれているナンバープレートが検索できます。 **[XY12]**と入力すると、番号に「XY12」が含まれてい るナンバープレートを検索できます。

## **ナンバープレート一致リストを編集**

ナンバープレート一致リストから、ナンバープレートをつけ加えたり消したりすることができます。

- 1. **LPR**タブのウィンドウの右上で**ナンバープレート一致リスト**をクリックすると、**ナンバープレート一致リス ト**ダイアログボックスが開きます。
- 2. **ナンバープレート一致リストを選択**で、編集したいリストを選択します。
- 3. ナンバープレートを追加するには、**追加**をクリックします。関連する情報を入力して、**OK**をクリックしま す。
- 4. 既存のナンバープレートを編集する場合は、検索機能を使って、関連するナンバープレートを見つけます。
- 5. 単一の列をダブルクリックして編集するか、複数の行を選択して、**編集**をクリックします。
- 6. ダイアログボックスに情報を入力して、**OK**をクリックします。一致リストに複数の列が含まれている場合、 すべてのフィールドの情報を編集することができます。
- 7. ナンバープレートを削除する場合は、検索機能を使って、関連するナンバープレートを見つけます。
- 8. 必要に応じて複数の行を選択して、**削除**をクリックします。
- 9. **閉じる**をクリックします。

あるいは、リストされていないLPRイベントを右クリックして、**リストに追加**を選択するこ とで、ナンバープレートをナンバープレート一致リストに追加することもできます。また、 プレビューの右下で関連するLPRイベントを選択して、**リストから削除**アイコンをクリック してナンバープレートを削除することも可能です。

### **ナンバープレート一致リストをインポートまたはエクスポートする**

ナンバープレート一致リストで使いたいナンバープレートのリストが含まれているファイルをインポートすることが できます。インポートには、以下のオプションがあります。

- <sup>l</sup> ナンバープレートを既存のリストに追加します。
- <sup>l</sup> 既存のリストを置換します。

たとえば、リストを中央で集中管理している場合には、これが便利です。次に、ファイルを配信することで、すべて のローカルインストールを更新することができます。

同様に、ナンバープレートの完全なリストを、一致リストから外部の場所へエクスポートすることもできます。

- 1. ナンバープレート一致リストをインポートするには:
	- 1. **LPR**タブのウィンドウの右上で**ナンバープレート一致リスト**をクリックすると、**ナンバープレート一 致リスト**ダイアログボックスが開きます。
	- 2. 関連するリストを選択します。
	- 3. ファイルをインポートするには、**インポート**をクリックします。
	- 4. ダイアログボックスで、インポートファイルの場所およびインポートのタイプを指定します。**次へ**を クリックします。
	- 5. 確認を待ってから、**閉じる**をクリックします。
- 2. ナンバープレート一致リストをエクスポートするには:
	- 1. **エクスポート**をクリックします。
	- 2. ダイアログボックスで、エクスポートファイルの場所を指定して、**次へ**をクリックします。
	- 3. **閉じる**をクリックします。
	- 4. エクスポートしたファイルは、たとえば、Microsoft Excelで開いて、編集することができます。

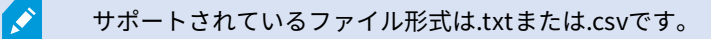

## **LPRイベントをレポートとしてエクスポートする**

LPRイベントのレポートをPDFファイルにエクスポートできます。

- 1. **LPR**タブで、レポートに含めたいイベントにフィルターをかけたり、検索することができます。 検索結果のイベント数が非常に多い場合、検索を絞り込むよう推奨されます。これによって検索結果の数を 低減できます。
- 2. **LPRレポート**ボタンをクリックします。
- 3. 以下の値を指定して、**OK**をクリックします。
	- レポート名
	- レポート先
	- <sup>l</sup> コメントフィールド
	- スナップショットを含めるオプション

XProtect Smart Clientウィンドウの右上隅に進捗バーが表示されます。

4. **詳細**をクリックして、レポートを表示します。

用紙サイズあるいはフォントを変更する場合は、**設定**ウィンドウを開き、**詳細**を選択し、 **PDFレポート形式**あるいは**PDFレポートフォント**設定を変更します。

## **アラームマネージャタブのLPR**

**アラームマネージャ**タブで、LPRに関連するアラームを表示して、調べることができます 情報を表示する前に、若 干のカスタマイズが必要です。

- <sup>l</sup> [ページ126のLPR固有のエレメントを有効にする](#page-125-0)
- <sup>l</sup> アラームリストはイベントモードでなければなりません([ページ305のLPR認識を表示](#page-304-0)を参照)

<span id="page-304-0"></span>XProtect Smart Client機能の詳細一般については、アラーム管理のセクションを参照してください。

### **LPR認識を表示**

アラームリストでLPR認識を表示することができます。データソースとしてイベントを選択すると、すべての認識が 表示されます。データソースとしてアラームを選択する場合は、アラームに関連づけられた認識のみが表示されま す。

### 要件

以下のステップで参照される**タイプ**フィールドを使用するには、システム管理者によってXProtect Management Clientでフィールドが有効化されていなければなりません。

### 手順:

- 1. **アラームマネージャ**タブをクリックします。
- 2. **セットアップ**ボタンをクリックしてセットアップモードに移ります。
- 3. アラームに関連付けられている認識を表示するには:
	- 1. **データソース**リストで**アラーム**を選択します。
	- 2. **セットアップ**を再度クリックし、セットアップモードを解除します。 変更が保存されました。認識が アラームリストに表示されます。
	- 3. 着信するナンバープレート認識アラームを表示するには、**タイプ**フィールドにLPRと入力します。

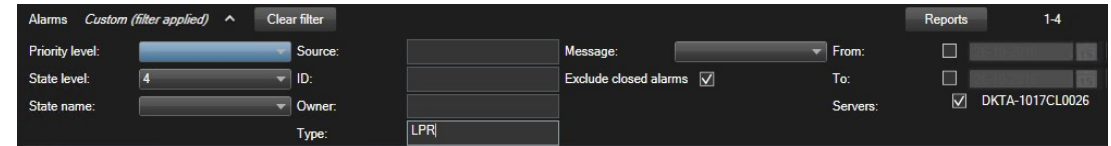

- 4. すべての認識を表示するには:
	- 1. **データソース**リストで**イベント**を選択します。
	- 2. **セットアップ**を再度クリックし、セットアップモードを解除します。 変更が保存されました。認識が アラームリストに表示されます。
	- 3. 着信するナンバープレート認識イベントをすべて表示するには、**タイプ**フィールドにLPRと入力しま す。

アラームリストに、変更したフィールドを離れたときのみフィルターされた結果が表示され ます。

## **XProtect Transact(使用)**

XProtect Transactがシステム内で設定されている場合は、いくつかの方法でライブトランザクションを観察し、ト ランザクションを調査して、トランザクションをプリントできます。

## **XProtect Transact(概要)**

このトピックでは、XProtect Smart ClientのXProtect Transactを使用して実行できることの概要を説明します。機 能はタブごとに説明されています。

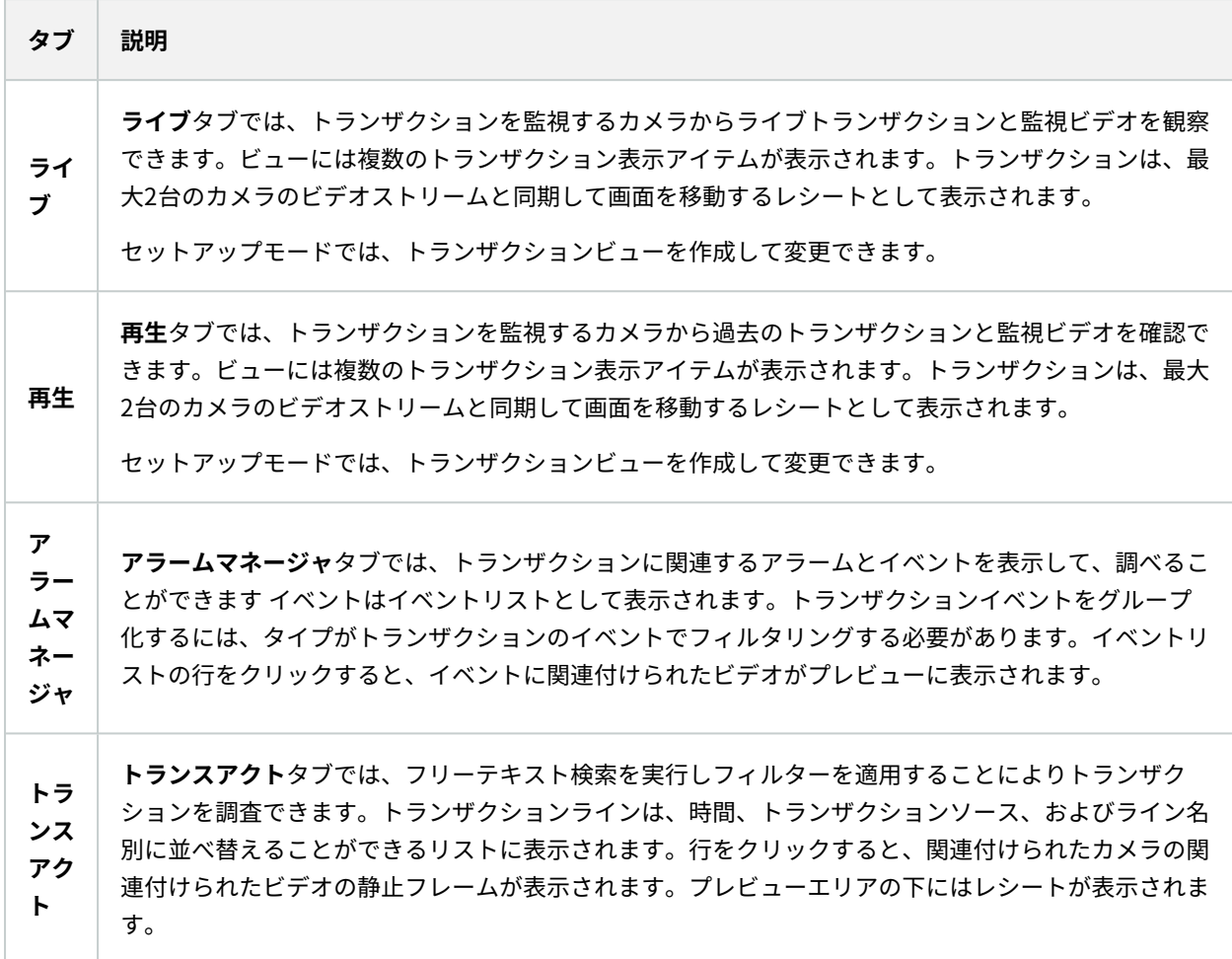

## **ライブトランザクションを観察する**

トランザクションを録画するカメラのライブビデオ監視と組み合わせて、リアルタイムのトランザクションを観察で きます。たとえば、キャッシュレジスタ、販売員、および実行中のトランザクションを観察できます。

### 要件

トランザクションを表示するビューを設定していること。詳細については、「[ページ129のトランザクションの](#page-128-0) [ビューを設定](#page-128-0)」を参照してください。

手順:

- 1. **ライブ**タブで、**ビュー**ペインを選択します。
- 2. トランザクションに設定されたビューを選択します。実行中のトランザクションがある場合は、レシートが 画面を移動し、関連付けられたカメラのライブビデオが表示されます。

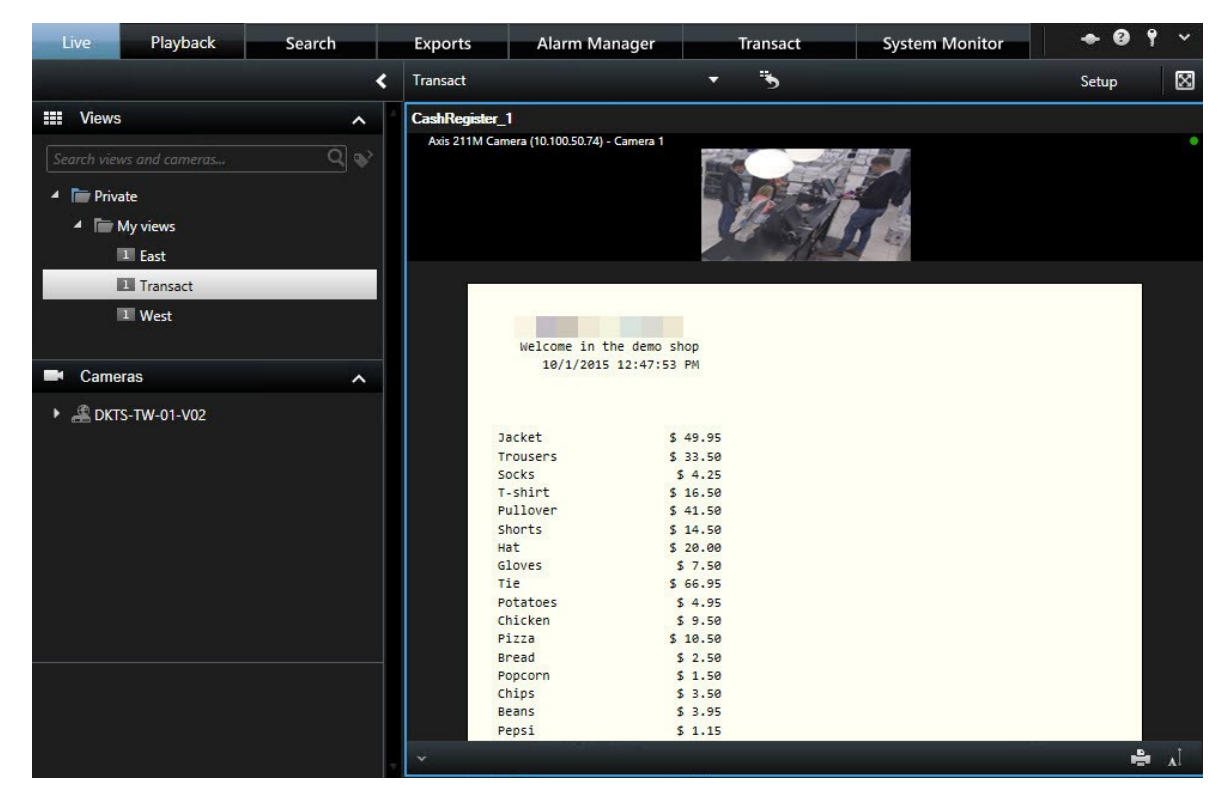

トランザクション表示アイテムがレシートより狭い場合は、横のスクロールバーを使用する と、非表示のレシートの部分を表示できます。スクロールバーにアクセスしようとすると、 表示アイテムツールバーが表示され、スクロールバーを覆います。スクロールバーにアクセ スするには、カーソルを表示アイテム領域に移動している間、**Ctrl**キーを押したままにしま す。

を選択して受信のフォントサイズを変更します。

## <span id="page-307-0"></span>**トランザクションの調査**

### **ビューのトランザクションの調査**

トランザクションを調査する最も簡単な方法は、ビューでトランザクションを確認することです。ここでは、ビデオ の録画と同期して、レシートが画面を移動します。

要件

 $\mathscr{S}$ 

トランザクションを表示するビューを設定していること。詳細については、「[ページ129のトランザクションの](#page-128-0) [ビューを設定](#page-128-0)」を参照してください。

手順:

- 1. **再生**タブをクリックします。
- 2. **ビュー**ペインで、トランザクションビューを選択します。ビューの構成方法によっては、1つ以上のレシート と、トランザクションソースに関連付けられたカメラが表示されます。

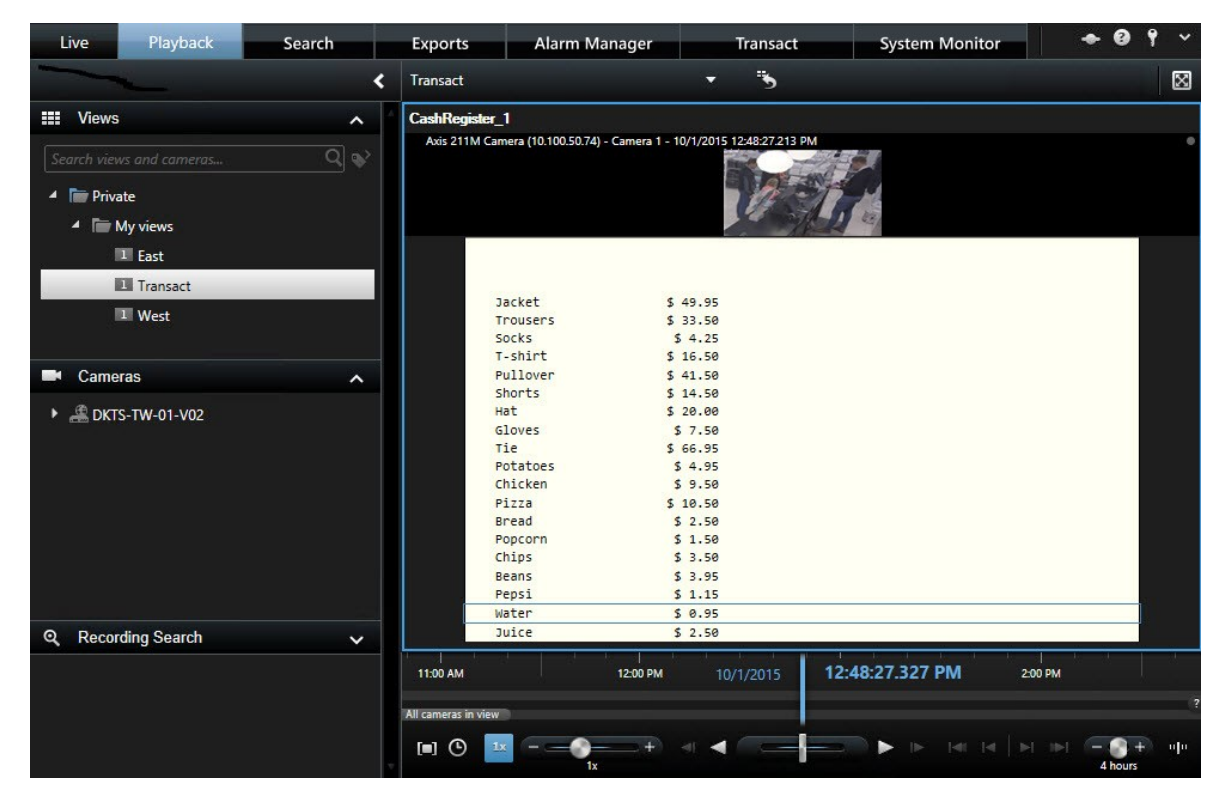

- 3. 逆方向モードでビデオシーケンスを表示する場合は、タイムラインを右側にドラッグします。
- 4. 順方向モードでビデオシーケンスを表示する場合は、タイムラインを左側にドラッグします。
- 5. < または ▶ ボタンを使用して、逆方向または順方向再生モードでビデオ録画を再生します。

トランザクション表示アイテムがレシートより狭い場合は、横のスクロールバーを使用する と、非表示のレシートの部分を表示できます。スクロールバーにアクセスしようとすると、 表示アイテムツールバーが表示され、スクロールバーを覆います。スクロールバーにアクセ スするには、カーソルを表示アイテム領域に移動している間、**Ctrl**キーを押したままにしま す。

。<br><mark><</mark>|<sub>を選択して受信のフォントサイズを変更します。</sub>

 $\bullet$ 

### **検索とフィルターを使用したトランザクションの調査**

フィルターと検索語を使用すると、トランザクションと関連付けられたビデオの録画を調査できます。フィルターを 使用すると、過去7日間のトランザクションや特定のキャッシュレジスタなど、検索を絞り込むことができます。検 索語を使用すると、販売員の名前や未承認の割引など、トランザクションの特定のデータを特定できます。

- 1. **トランスアクト**タブをクリックします。
- 2. **今日**ドロップダウンリストで時間間隔を選択します。
- 3. **ソース**ドロップダウンリストで、調査するトランザクションソースを選択します。無効なソースには「()」が 表示されます(例:"(CashRegister\_)")。

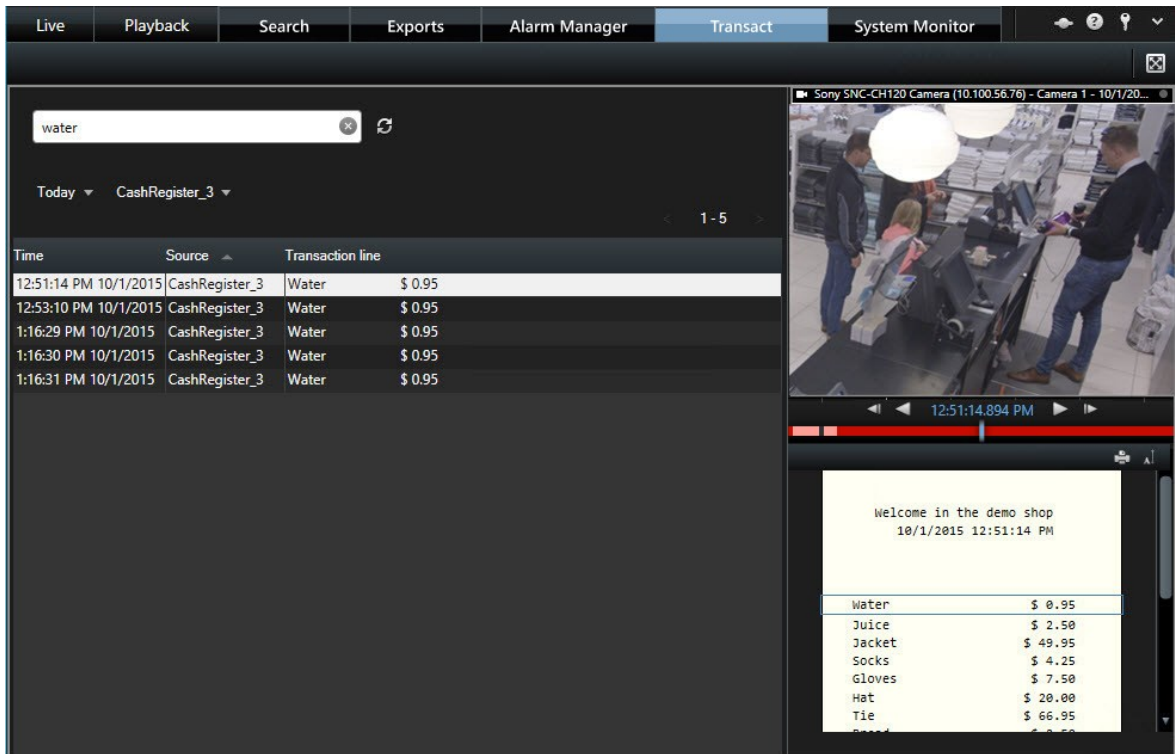

- 4. 検索語を入力します。検索結果はフィルタの下にトランザクションラインとして表示されます。レシートで は検索アイテムがハイライト表示されます。
- 5. リストを更新するには、 CJ をクリックします。
- 6. トランザクションラインをクリックし、関連付けられたビデオの静止フレームを表示します。 <mark>◀</mark> <sub>または</sub> ▶ ボタンを使用して、逆方向または順方向再生モードでビデオ録画を開始します。

デフォルトでは、トランザクションデータは30日間保存されますが、構成によっては、デー タを最大1000日間保存できます。

### **無効なソースからのトランザクションの調査**

トランザクションソースがシステム管理者によって無効にされている場合でも、関連付けられたビデオ録画と組み合 わせて、そのソースの過去のトランザクションを表示できます。

手順:

- 1. **トランスアクト**タブをクリックします。
- 2. **すべてのソース**ドロップダウンリストで、無効なトランザクションソースを選択します。かっこは括弧は ソースが無効であることを示します(例:"(CashRegister\_1)".)

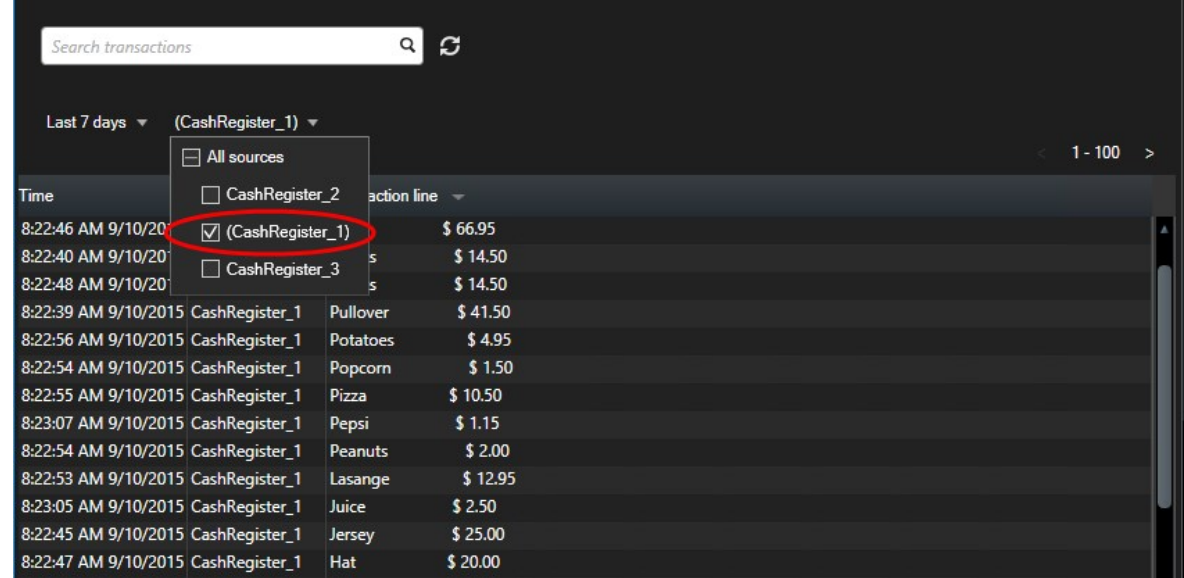

- 3. **過去7日間**などの時間間隔を選択するか、カスタム期間を設定します。
- 4.  $\overline{C}$ をクリックして、指定された時間間隔のトランザクションラインを表示します。
- 5. トランザクションラインを選択し、正確な特定の時点から、関連付けられたビデオ静止フレームを表示しま す。
- 6. または ボタンを使用して、逆方向または順方向再生モードでビデオ録画を再生します。

デフォルトでは、保存されたトランザクションデータは30日後に削除されます。ただし、シ ステム管理者が、1~1000日の間で保存期間を変更している場合もあります。

### **トランザクションイベントの調査**

特定のアイテムが購入されたトランザクションの特定などによって、トランザクションイベントを調査できます。ト ランザクションイベントの調査では、アラームリストのイベントと関連付けられたビデオの録画の詳細が表示されま す。

P

### 要件

トランザクションイベントでフィルタリングするには、**タイプ**フィールドがXProtect Smart Clientに追加される必 要があります。これはシステム管理者のみが実行できます。

手順:

- 1. **アラームマネージャ**タブをクリックします。
- 2. 右上端の**セットアップ**をクリックし、セットアップモードに切り替えます。
- 3. **プロパティ**ペインを展開します。
- 4. **データソース**リストで、**イベント**を選択し、もう一度**セットアップ**をクリックして、セットアップモードを 終了します。 すべてのイベントはリストに表示されます。最新のデータが一番上に表示されます。
- 5. トランザクションイベントのみを表示するには、**フィルター**セクションを展開し、**タイプ**フィールドにトラ ンザクションイベントと入力します。 自動的にフィルターが適用され、トランザクションイベントのみがリ ストに表示されます。

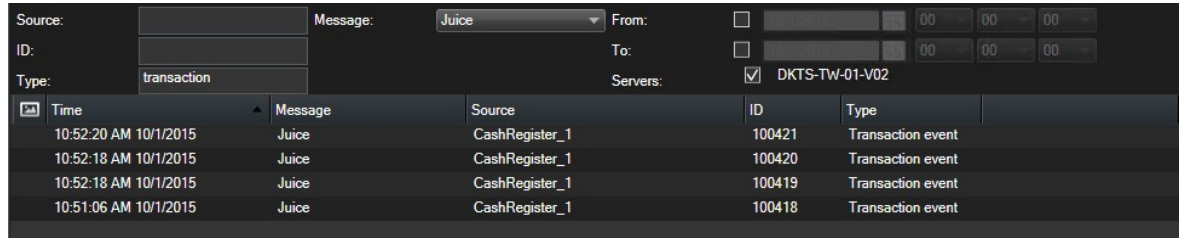

- 6. システム管理者が定義した特定のイベントを表示する場合は、**メッセージ**リストを開き、イベントを選択し ます。
- 7. イベントに関連付けられたビデオの録画を表示するには、リストのイベントをクリックします。ビデオがプ レビューエリアで再生されます。

### **トランザクションアラームの調査**

トランザクションイベントによって起動されたアラームを調査できます。アラームはアラームリストに表示され、ア ラームと関連付けられたビデオの録画に関する詳細を確認できます。

### 要件

トランザクションイベントでフィルタリングするには、**タイプ**フィールドがXProtect Smart Clientに追加される必 要があります。これはシステム管理者のみが実行できます。

手順:

- 1. **アラームマネージャ**タブをクリックします。
- 2. 右上端の**セットアップ**ボタンをクリックし、セットアップモードに切り替えます。
- 3. **プロパティ**ペインを展開します。
- 4. **データソース**リストで、**アラーム**を選択し、もう一度**セットアップ**をクリックして、セットアップモードを 終了します。 最新のアラームは、一番上に表示されます。
- 5. トランザクションイベントによって起動されたアラームのみを表示するには、**フィルター**セクションを展開 し、タイプフィールドに**トランザクションイベント**と入力します。自動的にフィルターがリストに適用され ます。
- 6. 特定のイベントによって起動されたアラームを表示する場合は、**メッセージ**リストを開き、イベントを選択 します。
- 7. アラームに関連付けられたビデオの録画を表示するには、リストのアラームをクリックします。ビデオがプ レビューエリアで再生されます。

## **トランザクションの印刷**

**トランスアクト**ワークスペースでトランザクションを表示しているときには、1度に1つずつトランザクションを印 刷できます。印刷物には、トランザクションラインと一致する時間の、関連付けられたカメラのレシートと静止画像 が表示されます。

手順:

- 1. **トランスアクト**タブをクリックします。
- 2. [ページ308のトランザクションの調査で](#page-307-0)説明されているように、印刷したいトランザクションを検索します。

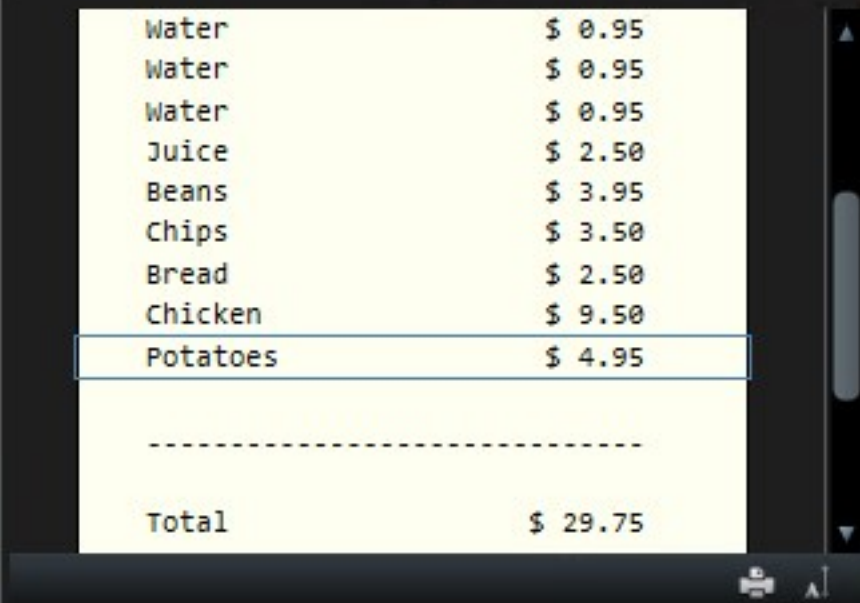

3. 印刷するトランザクションの下の**印刷**をクリックします。Windowsダイアログボックスが表示されます。

4. 必要なプリンタを選択して、**OK**をクリックします。

# **メンテナンス**

## **サーバー接続のステータスをチェック**

[**ステータス**] ウィンドウでは、例えば古いセキュリティモデル(HTTP)を使用しているか、新しいセキュリティモ デル(HTTPS)を使用しているかを確認する場合などに、サーバーの接続ステータスを確認できます。Milestone Federated Architectureで複数のサイトが接続されている場合は、接続されているサイトもチェックできます。

### 接続ステータス

- HTTPS
- HTTP
- 接続されていません

手順:

1. アプリケーションツールバーで**ステータス**ボタンをクリックします。ウィンドウが表示されます。

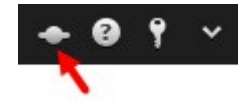

2. **ログイン情報**タブで接続のステータスをチェックします。

「[ページ314のステータスウィンドウ\(説明付き\)](#page-313-0)」も参照してください。  $\mathscr{I}$ 

# <span id="page-313-0"></span>**ステータスウィンドウ(説明付き)**

**ステータス**ウィンドウを開くには、アプリケーションのツールバーにある**ステータス**ボタンをクリックします。

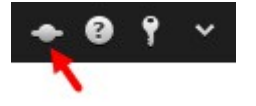

**ステータス**ウィンドウには、次の情報があります。

- <sup>l</sup> XProtect Smart ClientがMilestone Federated Architectureを介して接続されているXProtect VMSサーバー のステータス。「[ページ315のステータスウィンドウ](#page-314-0) - ログイン情報」も参照してください。
- <sup>l</sup> エッジ ストレージをサポートするデバイス、または、Interconnectで接続されたカメラからのデータを取得 するために作成されたジョブ。「[ページ315のステータスウインドウ](#page-314-1) - ジョブ」も参照してください。
- <sup>l</sup> ユーザー権限が割り当てられている既存のエビデンスロック。 [「ページ315のステータスウィンドウ](#page-314-2) エビ [デンスロックリスト](#page-314-2)」も参照してください。

ボタンに赤い丸が表示されている場合は 、1台または複数のサーバーが使用不可です。ス テータスを表示すると、サーバーがまだ使用不可の場合においても、ボタンの赤色点滅が停 止します。

## <span id="page-314-0"></span>**ステータスウィンドウ - ログイン情報**

ここでは、お使いになっているXProtect Smart Clientが接続されているXProtect VMSサーバーのステータスを表示 できます。このウィンドウは、Milestone Federated Architectureを使用するよう設定されたXProtect VMSシステ ムに接続されている場合に役立ちます。Milestone Federated Architectureは、関連する、物理的に分離されている XProtect VMSシステムに接続する方法です。このような設定は、店舗のチェーンなどに適しています。

サーバーが使用できる場合は、グレーで表示されます:

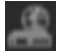

- 69

ログイン時にサーバーが使用できない場合、サーバーに付属するカメラまたは機能も使用できなくなります。使用で きないサーバーは、赤色で表示されます。

表示されるサーバー数は、ログイン時にXProtect VMSシステムから取得できるサーバー数を反映しています。特 に、大きな階層構造を持つのサーバーと接続している場合には、ログイン後、より多くのサーバーが利用可能になり ます。サーバーのリストは、サーバーステータスの静的表示になります。サーバーが使用できない場合、クリックす ると**ステータス**フィールドに理由が表示されます。サーバーに接続するには、**サーバーをロードする**ボタンをクリッ クします。そのサーバーのサーバーステータスが更新されます。より長期間、サーバーを利用できない場合は、シス テム管理者に連絡して助言を求めてください。

## <span id="page-314-1"></span>**ステータスウインドウ - ジョブ**

XProtect Smart ClientがMilestone Interconnect™システムに含まれ、エッジストレージをサポートするデバイス、 または、Interconnect接続されたカメラからデータを取得する権限がある場合、これらのデバイスの各データ取得要 求に対して作成されたジョブを閲覧できます。

取得要求のあった各カメラは、個別のジョブとして表示されます。ここで、実行中のジョブの進行状況を表示し、 ジョブを停止できます。関連付けられた音声は自動的に取得されますが、これらのジョブは表示されません。 ジョ ブが完了すると、デバイスのタイムラインは自動的に更新されます。

<span id="page-314-2"></span>自分がリクエストしたジョブのみを表示したい場合は、**自分のジョブのみ表示する**フィルターを選択してください。

## **ステータスウィンドウ - エビデンスロックリスト**

エビデンスロックのリストを並べ替え、絞り込み、検索し、エビデンスロックに関する詳細を確認できます。ユー ザー権限が割り当てられているデバイスのエビデンスロックのみが表示されます。 詳細については[、ページ205のエ](#page-204-0) [ビデンスロックを表示する](#page-204-0)を参照してください。

# **トラブルシューティング**

# **インストール (トラブルシューティング)**

## **エラーメッセージと警告**

Milestone XProtect Smart Client(64ビット)をこのオペレーティングシステムにインストールすることはできま せん。 OSが対応外です。

お使いのコンピュータのWindows OSの現バージョンに対応していないXProtect Smart Clientのバージョンをイン ストールしようとしました。この問題を解決するには、XProtect Smart Clientの旧バージョンをインストールする か、OSをアップグレードします。

システム要件の詳細については、[https://www.milestonesys.com/systemrequirements/を](https://www.milestonesys.com/systemrequirements/)参照してください。

# **ログイン(トラブルシューティング)**

### **エラーメッセージと警告**

### 現在のユーザー権限では、ログインが認められません。ユーザー権限は、時間帯や曜日などによって異なる場合があ ります。

ユーザー権限によりログインが許されていない時にログインを行なっています。 この問題を解決するには:

ログインが許可されるまでお待ちください。ユーザー権限に関して不明な点がある場合は、システム管理者にお問い 合わせください。

### アプリケーションのどの部分にもアクセスする権限がありません。システム管理者に連絡。

現在のところXProtectSmartClientの一部へのアクセス権限がないのでログインできません。この問題を解決するに は:

必要に応じて、アクセス権限を変更できるシステム管理者に連絡してください。

### 2台(以上)のカメラが同じ名前またはIDを使用しているため、アプリケーションが起動できません...

このエラーメッセージは、1つのXProtect VMSシステムからバックアップされた設定が、何も変更を加えられずに他 のXProtect VMSシステムで誤って使用された、という非常にまれな状況で発生します。これによって、同じIDを持 つ異なるカメラが「競合」し、XProtect VMSシステムへのアクセスがブロックされる可能性があります。このよう なメッセージが表示された場合は、システム管理者に連絡してください。

### 認証失敗:自分自身を認証することはできません。

自分の資格情報を**[承認者名]**フィールドに入力しました。自分自身をオーソライズできません。この問題を解決する には:

認証権限を持つ人に連絡する必要があります。これは、スーパーバイザーかシステム管理者になります。この人は、 自分の資格情報を入力して、あなたのログインを認証する必要があります。

### 認証失敗:認証する権限がありません。

ユーザーとしてオーソライズしようとしましたが、あなたにその権限はありません。この問題を解決するには:

他のユーザーを認証するのに必要な権限を持っていることを確認するようにシステム管理者に依頼する。あるいは、 十分な権限を持っている他の人にユーザーの認証を依頼する。

### 接続できませんでした。サーバーのアドレスを確認してください。

指定されたサーバーアドレスでXProtect VMSサーバーに接続できませんでした。この問題を解決するには:

入力したサーバーアドレスが正しいか確認してください。サーバーアドレスの一部としてhttp://またはhttps://のプ レフィックスとポート番号が必要です(例:https://123.123.123.123:80、:80はポート番号)。ご不明な点がある 場合は、システム管理者にお問い合わせください。

### 接続できませんでした。ユーザー名とパスワードを確認してください。

特定のユーザー名 と/または パスワードによるログインができませんでした。この問題を解決するには:

入力したユーザー名が正しいことを確認してから、正しいパスワードを再度入力して間違いがないことを確認してく ださい。 ユーザー名とパスワードはケースセンシティブです。 例えば、「Amanda」 と 「amanda」とタイプする のでは異なります。

#### 接続できませんでした。最大限の数のクライアントがすでに接続しています。

監視システム サーバーに接続を許されたクライアントの最大数に 同時に達しました。 この問題を解決するには:

しばらく待ってからもう一度接続してください。すぐに監視システムへ接続する必要がある場合は、システム管理者 へ連絡してください。同時に接続できるクライアント数を変更できる可能性があります。

### 古いセキュリティモデルを使用する接続。最新のセキュリティモデルを使用してWebページにアクセスすることはで きません。

証明書がインストールされていないサーバーにログインしようとすると発生します。この問題を解決するには、シス テム管理者に問い合わせるか、**許可**ボタンをクリックして、証明書を使用せずに動作するネットワークプロトコルで あるHTTPを使用してログインしてください。

### この操作を行う権限がありません

時間によって変わるユーザー権限で、以前は可能だったことが許可されなくなった場合に発生します。これは、特定 のタイプの監視システムに接続した場合([ページ28の製品間の相違点を](#page-27-0)参照)のユーザー権限が時間帯や曜日など によって異なるためです。このため、後ほどアクションを実行できるようになる場合もあります。

### XProtect Smart Client監視システムの設定により、製品セッションは次の期間内に失効します[...]

現在のXProtect Smart Clientセッションの終了が近い場合に、発生します。特定のタイプの監視システムに接続し た場合([ページ28の製品間の相違点](#page-27-0)を参照)、XProtect Smart Clientを使用する権限は時間帯や曜日などによって 異なります。

このようなケースの場合、あなたのセッションが閉じられる数分あるいは数秒前にこのようなメッセージが表示され ます;監視システム サーバー上に定義された正確な分/秒の数字

### XProtect Smart Clientユーザー活動が最近検出されなかったため、のセッションは次の[...]で終了します。

XProtect Smart Clientをしばらく使用していない場合に発生します(具体的な時間は監視システムサーバーで定義 します)。この場合、XProtect Smart Clientのセッションはセキュリティの理由のため、終了します。

この場合、通常はセッションが終了する数分または数秒前にこのメッセージが表示されます。具体的な分数/秒数は 監視システムサーバーで定義します。

## **音声(トラブルシューティング)**

### スピーカーが取り付けられているカメラから音が聞こえません

スピーカーが消音に設定されているか、システム管理者によってスピーカーが無効に設定されている可能性がありま す。スピーカーの消音を解除するには、カメラでビューアイテムを選択し、左側の [**音声**] ペインを開きます。[**消音**] チェックボックスのチェックを外します。

# **エクスポーティング(トラブルシューティング)**

### エクスポートを受け取りましたが、SmartClient-Player.exeまたは「**Exported Project.scp**」ファイルを実行でき ません。

このエクスポートは64ビットWindowsオペレーティングシステムのコンピューターで作成された可能性がありま す。現在使用中のオペレーティングシステムは32ビットです。

この問題を解決するには、以下の1つ以上を試してください:

- <sup>l</sup> 64ビットのWindowsコンピューターで**SmartClient-Player.exe**ファイルを開きます。
- <sup>l</sup> XProtect Smart Clientの32-ビットバージョン とともにエクスポートをオープン。これを行うには、次の手 順に従います:
	- 1. このリンクを開きます:<https://www.milestonesys.com/downloads/>.
	- 2. 例えば、XProtect Corporate、**バージョン**、および**言語**といった**製品**を選択します。
	- 3. アプリケーションをダウンロードするには、**XProtect Smart Client32-ビット**をクリック。
	- 4. インストールしたら、エクスポートフォルダーへ行き、**クライアントファイル**フォルダーをオープ ン。
	- 5. **ExportProject.scp**ファイルをダブルクリックします。XProtect Smart Client Playerが開くはずで す。これで、ビデオを再生できます。
- <sup>l</sup> 32ビットで新規エクスポートを作成することをエクスポートの提供元であるユーザーに依頼してください。 XProtect Smart Client
- <sup>l</sup> AVIやMKVなど別のエクスポート形式で新規エクスポートを作成することをエクスポートの提供元であるユー ザーに依頼してください。

また、XProtect Smart Clientの現在のバージョンとは異なる暗号化アルゴリズムを使用して エクスポートが作成されていた場合にも、この問題が発生する可能性があります。 [ページ](#page-318-0) 319の1つ以上のデータベース [ファイルが、サポートされていない暗号化アルゴリズムを使用](#page-318-0) [しているも](#page-318-0)参照してください。

318 | トラブルシューティング

**SEP** 

## <span id="page-318-0"></span>**エラーメッセージと警告**

### 1つ以上のデータベース ファイルが、サポートされていない暗号化アルゴリズムを使用している

現在のXProtect VMSシステムは、エクスポートされたビデオ データを暗号化するためにAES-256を使用してFIPS 140-2セキュリティ基準を順守します。しかしながら、エクスポートの作成に使用されたシステムは、異なる標準暗 号方式を使用しています。

この問題を解決するには:以下のいずれかを行ってください。

- <sup>l</sup> XProtect Smart Clientのアップグレードされたバージョンを使用してビデオ データを再度エクスポートしま す。このバージョンは、現在使用しているバージョンよりも新しくなくてはなりません。
- <sup>l</sup> Milestoneでは、常にXProtect Smart Clientの最新バージョンを使用するよう推奨していますが、オフライ ン モードでXProtect Smart Clientの旧バージョンを使用してエクスポートを開くこともできます。
- FIPSモードが無効になっているコンピュータでエクスポートを開きます。[https://docs.microsoft.com/en](https://docs.microsoft.com/en-us/windows/security/threat-protection/fips-140-validation#using-windows-in-a-fips-140-2-approved-mode-of-operation)[us/windows/security/threat-protection/fips-140-validation#using-windows-in-a-fips-140-2-approved](https://docs.microsoft.com/en-us/windows/security/threat-protection/fips-140-validation#using-windows-in-a-fips-140-2-approved-mode-of-operation)[mode-of-operationも参照](https://docs.microsoft.com/en-us/windows/security/threat-protection/fips-140-validation#using-windows-in-a-fips-140-2-approved-mode-of-operation)

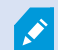

Milestoneでは、データをパスワードで保護するようお勧めしています。この操作を行うに は、[**エクスポートの設定**] ウィンドウ > [**XProtect形式**] で [**パスワードで暗号化**] のチェック ボックスを選択します。

### このプロジェクトの整合性を検証できませんでした...

ビデオのエクスポートにTamparing keyは含まれていません。Tampering keyが削除されたか、MIP SDK 2020 R2以 前のバージョンに基づくスタンドアロン型のサードパーティアプリケーションを使用してビデオのエクスポートが作 成されました。Tamparing keyがない場合、ビデオ プロジェクト ファイルの認証を確認する方法はありません。

この問題を解決するには、以下のいずれか、または複数を行ってください。

- <sup>l</sup> 新しいビデオ エクスポートをリクエストし、Tamparing keyが含まれていることを確認してください。
- <sup>l</sup> MIP SDK 2020 R3以降に基づくサードパーティのアプリケーションを使用してビデオ データを再度エクス ポートする

# **検索(トラブルシューティング)**

## **エラーメッセージと警告**

レポートを作成できません

1件または複数の検索結果にもとづいて監視レポートを作成しようと試みましたが、レポートを作成できませんでし た。これには、いくつかの理由が考えられます:

- <sup>l</sup> 同じ場所に同じ名前のレポートがすでに作成されており、現在そのレポートが開かれている。この問題を解 決するには、レポートを閉じてから再試行してください。
- <sup>l</sup> レポート先にレポートを保存するためのユーザー権限がない。この問題を解決するには、**[レポートの作成]** ウィンドウで別のパスを指定してください。

### 特定のデータソースが利用できないため、この検索を開くことができません

検索を開けない理由として、いくつかの原因が考えられます:

- <sup>l</sup> 検索を作成した人物が、あなたが利用できない1つまたは複数の検索カテゴリを使用していた。この問題を解 決するには、新しい検索を作成しください。
- <sup>l</sup> 開こうとしている検索において、現在使用中のXProtect Smart Clientのバージョンでは利用できない検索カ テゴリが使用されている。この問題を解決するには、XProtect Smart Clientの新しいバージョンをダウン ロードしてください。
- <sup>l</sup> 現在利用できない検索カテゴリに追加ライセンスが必要な可能性がある。システム管理者にお問い合わせく ださい。

### このデバイスはまだスマートマップに配置されていません

検索結果が選択されていますが、関連デバイスがプレビューエリアのスマートマップに表示されていません。デバイ スが位置情報と併せて配置されていないためです。この問題を解決するには、以下のいずれかの処理を行ってくださ い。

- <sup>l</sup> スマートマップに移動してデバイスを追加します。[ページ96のスマートマップにデバイスを追加する](#page-95-0)
- <sup>l</sup> XProtectManagementClientでデバイスプロパティの地理座標を指定するようシステム管理者に要求してく ださい。

# **スマートマップ(トラブルシューティング)**

### スマートマップにデバイスが表示されていません。

スマートマップにカメラやその他のデバイスが表示されていない場合、システム要素のレイヤーが非表示に設定され ている可能性があります。システム要素のレイヤーを有効にするには、「[ページ90のスマートマップ上のレイヤー](#page-89-0) [を表示または非表示にする](#page-89-0)」を参照してください。

### スマートマップにマイカメラが表示されません。

スマートマップに表示されるべき1台または複数のデバイスが表示されていない場合は、デバイスの地理情報が入力 されていない可能性があります。この問題を解決するには、以下のいずれかの処理を行なってください。

- <sup>l</sup> 階層表示されたデバイスのリストから、スマートマップにデバイスをドラッグしてください。これを行うに は、ユーザープロファイルでデバイスの編集を有効にしておく必要があります。
- <sup>l</sup> XProtectManagementClientでデバイスプロパティの地理座標を指定するようシステム管理者に要求してく ださい。

## **エラーメッセージと警告**

### マップを保存できません。オペレーションを実行できません。

XProtect Smart Clientでスマートマップに手動でデバイスを追加しようとしています。XProtect Corporate 2017 R2インストールに対してXProtect Smart Client 2017 R1を実行していることが原因になっている可能性がありま す。XProtect Smart Clientはイベントサーバーでデバイスの位置を探しますが、XProtect Corporateの2017 R2以 降のバージョンではマネジメントサーバーに地域座標が保存されています。

問題を解決するには、XProtect Smart Clientを2017 R2以降のバージョンにアップグレードします。

### このデバイスはまだスマートマップに配置されていません

検索結果が選択されていますが、関連デバイスがプレビューエリアのスマートマップに表示されていません。デバイ スが位置情報と併せて配置されていないためです。この問題を解決するには、以下のいずれかの処理を行ってくださ い。

- <sup>l</sup> スマートマップに移動してデバイスを追加します。[ページ96のスマートマップにデバイスを追加する](#page-95-0)
- <sup>l</sup> XProtectManagementClientでデバイスプロパティの地理座標を指定するようシステム管理者に要求してく ださい。

## **Webページ (トラブルシューティング)**

### Webページをビューに追加すると、スクリプト エラーが発生します

そのWebページは、Webページの表示で使用されるブラウザーにサポートされていないスクリプト使っています。 Webページのプロパティで**表示モード**を変更すると、問題を解決できるかもしれません。

### Webページが含まれているビューを読み込むと、スクリプト エラーが発生します

そのWebページは、Webページの表示で使用されるブラウザーにサポートされていないスクリプト使っています。 Webページのプロパティで**表示モード**を変更すると、問題を解決できるかもしれません。

## スクリプトを使用して、ナビゲーションボタンやクリック可能な画像をHTMLページに追加しましたが、HTMLペー ジが思い通りに機能しません。以下を検討してください。

- <sup>l</sup> **[表示モード]**は**[互換性]**に設定されていますか? スクリプトをサポートできるのは、**[互換性]**だけです。
- HTMLコードで正しい構文を使用しましたか?
- <sup>l</sup> HTMLスクリプトがXProtectManagementClientまたは**Client.exe.config**ファイルで有効になっています か?
- <sup>l</sup> 対象のオーディエンスは、特定のカメラ、ビュー、機能、またはXProtect Smart Client内のタブにアクセス するためのユーザー権限を持っていますか?

# **XProtect Transact(トラブルシューティング)**

## **エラーメッセージと警告**

### イベントサーバーからのトランザクションデータの取得に失敗しました。

イベントサーバーが実行中ではないか、応答していません。あるいは、サーバーへの接続が失われました。

これはイベントサーバーまたは関連付けられたデータベースの内部エラーです。これには、データベースへの接続に 関する問題が含まれる場合があります。この問題を解決するには、システム管理者にお問い合わせください。

### 完了前に検索がタイムアウトしました。検索期間を短くして、検索を絞り込んでください。

これはイベントサーバーまたは関連付けられたデータベースの内部エラーです。これには、データベースへの接続に 関する問題が含まれる場合があります。この問題を解決するには、システム管理者にお問い合わせください。

# **アップグレード**

# **XProtect Smart Clientアップグレード**

ログインの際、現在接続しているサーバーよりも古いバージョンのXProtect Smart Clientを使用している場合は、 XProtect Smart Clientの新しいバージョンを利用できることを知らせるメッセージが表示されます。新しいバー ジョンのソフトウェアのダウンロード方法も説明されています。Milestoneでは、新しいバージョンのダウンロード をお勧めします。

もしXProtect Smart Clientがあなたが接続しているサーバーより新しい場合は、特定の機能が使用できない可能性 があります。

## **バージョンおよびプラグイン情報の表示**

使用しているXProtect Smart Clientの正確なバージョンを知ることは、サポートが必要なときや、アップグレード するときなどに重要になります。そのような場合、XProtect Smart Clientがどのプラグインを使用しているかにつ いても知っておく必要があります。

XProtect Smart Clientのバージョンは、どのXProtectサーバーのバージョンと互換性があるのかに影響を与える可 能性もあります。

手順:

- 1. XProtect Smart Clientを開きます。
- 2. ツールバーで**[ヘルプ]** > **[バージョン情報]**をクリックします。 ウィンドウが表示されます。

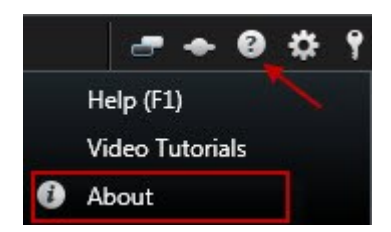

# **FAQ**

# **FAQ:アラーム**

アラームのデスクトップ通知が表示されていますが、応答する前に消えてしまいます。 どうすればアラームを再度 表示できますか?

**アラームマネージャー**タブに移動し、アラームリスト内でアラームを探してください。 アラームが見つからない場 合は、フィルターで除外されている可能性があります。 フィルター設定を変更してみてください。

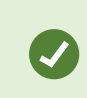

アラームではなくイベントが表示されるようアラームリストが構成されている場合は、**セッ トアップ**ボタンをクリックします。 左側の**プロパティ**ペインの**データソース**リストで**アラー ム**を選択し、再び**設定**をクリックします。

## **FAQ: 音声**

### なぜスピーカーリストを使用できないのですか?

監視システムの中には、双方向音声に対応していないものがあります。

XProtect VMSで利用できる機能の詳細については、[ページ28の製品間の相違点](#page-27-0)を参照してください。

### カメラに接続しているマイクの録音音量を調整することはできますか?

この機能は、XProtect Smart Clientにはありません。ただし、マイク、あるいはマイクが付いているカメラデバイ スの設定インターフェースを使って録音音量を調整することができます。ご不明な点がある場合は、システム管理者 にお問い合わせください。

### カメラに接続しているマイクの出力音量を調整することはできますか?

この機能は、XProtect Smart Clientにはありません。ただし、**音声**ペインの**レベルメーター**で入力レベルを確認で きるので、出力レベルを推測できます。

スピーカー、あるいはスピーカーが付いているカメラデバイスの設定インターフェースを使って出力音量を調整する ことができます。Windowsで、音声設定を調整することも可能です。ご不明な点がある場合は、システム管理者に お問い合わせください。

### 他のXProtect Smart Clientユーザーは、スピーカーを通して話す声を聞くことができますか?

概して、XProtect Smart Clientユーザーはスピーカーを通して話しかけている声を聞くことはできません。ただ し、話しかけているスピーカーの近くにマイクがあれば、聞くことができます。

### 同時に複数のスピーカーを通して話すことはできますか?

はい。監視システムで複数のカメラにスピーカーが付いており(それらにアクセスするために必要な権限がある場 合)、すべてのスピーカーを通して同時に話すことができます。**音声**ペインの**スピーカー**リストで、**すべてのスピー カー**を選択し、**会話**ボタンを押したまま話します。

音声ペインで[現在のビューのデバイスのみをリスト]を選択している場合は、[すべてのスピーカー]は表示されませ ん。
#### カメラに付いているマイクの音声は録音されますか?

ビデオを録画していなくても、カメラに付いているマイクから入ってくる音声を録音します。

#### スピーカーを通して話したことは録音されますか?

監視システムは、ビデオを録画していなくても、マイクから入ってくる音声を録音できます。ただし、スピーカーを 通して送信される出力音声は特定の監視システムでしか録音、再生、エクスポートできません。XProtect VMSで利 用できる機能の詳細については、[ページ28の製品間の相違点を](#page-27-0)参照してください。

そのため、使用する監視システムによっては、たとえば、録音を使用して、XProtect Smart Clientのオペレータが スピーカーを通して相手に特定の指示を与えたことを証明できる場合があります。

### スピーカーを通して話す場合、自分の声の音声レベルは表示されますか?

はい。**音声**ペインの**レベルメーター**が、話し手の音声のレベルを示します。レベルが非常に低い場合は、マイクに近 づく必要があることがあります。**レベルメーター**がまったくレベルを示さない場合は、マイクが接続され、正しく設 定されていることを確認してください。

# **FAQ:ブックマーク**

#### ブックマークが付いたインシデントを検索するには?

**検索**タブに移動して時間帯を設定し、インシデントを録画している可能性のあるカメラを選択してから、**検索対象** > **ブックマーク**をクリックします。

#### 特定のブックマークが見つかりません。なぜですか?

ブックマークを検索できない原因はいくつか考えられます:

- 現在のユーザー権限では表示することができない
- <sup>l</sup> ブックマークの削除権限が十分あるユーザーがブックマークを削除した
- ブックマークしたビデオがデータベースにもう存在しない

## 検索結果にブックマークを付けることはできますか?

可能。検索を実行して検索結果のリストが返された後、これらの検索結果にブックマークを付けられます。[ページ](#page-232-0) [233の検索結果のブックマークを](#page-232-0)参照してください。

# **FAQ: カメラ**

## ジッターとは?

ジッターは、ビデオ内の小さな変動であり、見ている人は、例えば、歩行中の人物などの異常な動きとして認識しま す。

#### 音による通知は頻繁に実行されますか?

**常にオン**を選択している場合、モーションを感知したことを知らせる音声通知は、そのカメラに対して設定されてい るモーション検知の感度によって頻度を設定できます。モーション検知の感度を高に設定すると、非常に頻繁に通知 を受けることもあります。カメラのモーション検知感度は監視システムサーバーで設定します。複数のカメラに対し て音による通知を設定すると、通知を受ける頻度が高くなる可能性がありますが、これもカメラに設定されている感 度によって異なります。

## 通知音を変更することはできますか?

デフォルトでは、XProtect Smart Clientは音声による通知に単純なサウンドファイルを使用しています。このサウン ドファイルの名前は**Notification.wav**で、XProtect Smart Clientのインストールフォルダー(通常は**C:\Program Files\Milestone\XProtect Smart Client**)にあります。別の.wavファイルを通知音として使用する場合は、その ファイルの名前を**Notification.wav**に変更して、XProtect Smart Clientのインストールファイルにある元のファイ ルと置き換えてください。**Notification.wav**ファイルは、イベント検知とモーション検知の通知に使用されます。 カメラによって音を変えたり、イベントとモーション検知の通知に異なる音を使用することはできません。

## カメラインジケータとは何を指すのでしょうか?

カメラインジケータには、カメラ表示アイテムに表示中のビデオのステータスを表します。 [ページ179のカメライン](#page-178-0) [ジケータ\(説明付き\)](#page-178-0)を参照してください。

## カメラとのサーバー接続が失われました。なぜでしょうか?

カメラはさまざまな理由で動作を停止することがあります。例として、カメラが1日の特定の時刻にのみ利用可能と なるよう構成されている、カメラまたはネットワークのメンテナンスが行われている、あるいはVMSサーバーの構成 が変更された場合などが挙げられます。

#### カメラのツールバーの時刻と現在の時刻が一致しない理由とは?

サーバー側で設定されたタイムゾーンは、現在のタイムゾーンやお使いのコンピューターのタイムゾーンとは異なる 可能性があります。カメラのツールバーで時間を変更するには、[**設定**] ウィンドウで、[**詳細**] > [**タイムゾーン**] にア クセスします。

# **FAQ: デジタルズーム**

# 光学ズームとデジタルズームの違いは何ですか?

光学ズームの場合、カメラのレンズ部分が物理的に動作して、画質を低下させることなく必要なビューアングルを提 供します。デジタルズームの場合、画像の一部だけを切り取って拡大表示し、元の画像のピクセルサイズへ戻すこと ができます。これは補間と呼ばれるプロセスです。そのため、デジタルズームは光学ズームと同じように動作します が、デジタルズームされた部分は元の画像よりも画質が低くなります。

### デジタルズームはPTZカメラに関係がありますか?

パン/チルト/ズーム (PTZ) カメラのライブビデオを見る場合、PTZカメラの光学ズームを使用できるため、デジタ ルズームはPTZカメラにはあまり関係がありません。ただしデジタルズーム機能は、たとえば、PTZカメラの光学 ズーム機能を使用するユーザー権限がない場合に使用できます。

### ナビゲーションボタンが表示されないのはなぜですか?

ビデオを再生しているカメラがPTZカメラでなければ、ズームインできるエリアは1つだけであり、ズームボタンは1 つしかありません。画像のあるエリアにズームインすると、PTZナビゲーションボタンへのアクセスが可能となり、 このズームエリア内で移動できます。

# **FAQ:表示とウィンドウ**

## セカンダリディスプレイはいくつまで使用できますか?

XProtect Smart Clientでは、制限はありません。ただし、使用できるセカンダリディスプレイの数は、ハードウェ ア(ディスプレイアダプタなど)やお使いのWindowsのバージョンによって異なります。

## **プライマリディスプレイ**または**セカンダリディスプレイ**に送信されたビューを**閉じる**ボタンはどこにありますか?

表示エリアを最大限化するため、フルスクリーンまたはセカンダリディスプレイに送信されたビューのタイトルバー は非表示になっています。タイトルバーを表示して**閉じる**ボタンを使うには、ビューの一番上へマウスポインタを移 動させてください。

#### 2つの異なるウィンドウで同じ画面自動切替が同期されていないのはなぜですか?

画面自動切替は、セットアップモードで設定した一定の間隔でカメラを切り替えます。例:10秒間隔の場合、画面 自動切替は、カメラ1に10秒間表示し、次にカメラ2に10秒間というように表示します。このタイミングは、画面自 動切替を設定したビューの表示を始めるときに開始されます。後から別のビューで画面自動切替を表示し始めると、 別のウィンドウや別のディスプレイであっても、その画面自動切替のインスタンスのタイミングが開始されます。こ れが画面自動切替が同期していないように見える理由です。つまり、画面自動切替の2つのインスタンスを見ている ことになります。詳細については、「[ページ75の画面自動切替の設定の編集](#page-74-0)」を参照してください。

# **FAQ: エクスポート**

## 音声もエクスポートできますか?

MediaPlayer形式およびXProtect形式でエクスポート中、お使いの監視システムがこの操作をサポートしている場 合、エクスポートに録音した音声を含めることができます。選択した監視システムに接続している場合のみ、 XProtect形式でのエクスポートが可能です。静止画像形式でエクスポートする場合、音声を含めることはできませ ん。

XProtectVMSで利用できる機能の詳細については、[ページ28の製品間の相違点](#page-27-0)を参照してく ださい。

#### ブックマークビデオクリップをエクスポートすると、何がエクスポートに含まれますか?

指定されたクリップの開始時刻から指定されたクリップの終了時刻まで、ブックマークビデオクリップ([ページ242](#page-241-0) [のブックマーク\(説明付き\)](#page-241-0)を参照)全体が含まれます。

#### シーケンスをエクスポートするとき、何がエクスポートに含まれますか?

シーケンスの最初の画像からシーケンスの最後の画像まで、シーケンス全体が含まれます。

#### 証拠ロックをエクスポートすると、何がエクスポートに含まれますか?

削除から守られているすべてのデータが含まれています:すべてのカメラおよびカメラに関連するデバイスからの データ、選択した間隔の最初の画像から選択した間隔の最後の画像まで。

#### 魚眼レンズ記録をエクスポートできますか?

はい。監視システムが魚眼レンズカメラ(例、360°のパノラマ画像を録画できる特殊カメラ)をサポートしている場合 は可能です。

## エクスポートのファイル容量を軽減するためにできることはありますか?

エクスポートの容量を軽減するためにエクスポートファイルを圧縮することはできません。エクスポートの容量を可 能な限り抑えるには、Media Player形式のMKVを選択してください。有効化できない場合は、システム管理者まで お問い合わせください。

## エクスポートパスを指定できないのはなぜですか?

通常、ユーザーは独自のパスを指定できますが、特定のタイプの監視システムに接続している場合は([ページ28の](#page-27-0) [製品間の相違点](#page-27-0)を参照)、監視システムサーバーがエクスポートパス設定を管理する可能性があり、ユーザーは独自 のパスを指定できません。

#### エクスポートしたビデオから、デジタル署名が削除されているのはなぜですか?

以下の2つの場合に、エクスポートプロセスでデジタル署名が除外されます。

- <sup>l</sup> プライバシーマスクが追加されている領域がある場合、レコーディングサーバーに対するデジタル署名はエ クスポートで削除されます。
- <sup>l</sup> エクスポートしているデータが現在の日付および時刻と非常に近い場合、シーケンス全体でレコーディング サーバーの電子署名が含まれない可能性があります。この場合、電子署名はエクスポートの一部にのみ追加 されます。

エクスポートプロセスは完了しますが、署名を確認すると、レコーディングサーバーの電子署名が削除されている か、部分的にOKになっていることが分かります。

#### 改ざんや悪意のあるユーザーから、エクスポートする証拠を保護できますか?

可能。XProtect形式でエクスポートする場合、受信者による素材の再エクスポートを防止することや、パスワード でエクスポートしたエビデンスを保護することや、エクスポートした素材にデジタル署名を追加することができま す。 ページ198の [XProtect形式の設定を](#page-197-0)参照してください。

# **FAQ: マップ**

### マップに使用できる画像ファイルの形式とサイズは?

マップにはbmp、gif、jpg、jpeg、png、tif、tiff、およびwmpのフォーマットのファイルを使用できます。

画像ファイルサイズと解像度は、10MGおよび10メガピクセル以下にすることをお勧めします。大きな画像ファイル を使用すると、XProtect Smart Clientのパフォーマンスが低下することがあります。20MBまたは/および20メガピ クセル、またはその両方以上の画像は使用できません。

マップは、グラフィックファイルのプロパティに基づき、Microsoftの標準に従って、XProtect Smart Clientに表示 されます。マップが小さく表示される場合は、ズームインできます。

#### マップの背景を変更しても、カメラの相対位置を保つことはできますか?

可能。マップは更新するが、その中のすべての情報をそのまま保持する場合、マップの背景だけを交換できます (マップの編集に必要な権限がある場合)。これにより、新しいマップで、カメラや他のエレメントを同じ相対位置に 保持できます。マップを右クリックするか、**プロパティ**ペインで、**マップの背景を変更する**を選択します。

# **FAQ:通知**

新しいアラームがXProtectVMSシステムで発生しても、デスクトップ通知を受け取れないのはなぜでしょうか?

アラームのデスクトップ通知は、システム管理者がXProtect Management Clientで有効にする必要があります。 こ れを行わないと、どの通知も受け取れません。

# アラームのデスクトップ通知が表示されていますが、応答する前に消えてしまいます。 どうすればアラームを再度 表示できますか?

**アラームマネージャー**タブに移動し、アラームリスト内でアラームを探してください。 アラームが見つからない場 合は、フィルターで除外されている可能性があります。 フィルター設定を変更してみてください。

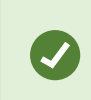

アラームではなくイベントが表示されるようアラームリストが構成されている場合は、**セッ トアップ**ボタンをクリックします。 左側の**[プロパティ]**ペインの**[データソース]**リスト で**[アラーム]**を選択し、再度**[セットアップ]**をクリックします。

#### 数秒の間に複数のアラームが生じた場合、デスクトップ通知が複数表示されるのですか?

デスクトップ通知は画面に15秒間は表示され続けます。 しかしながら、数秒の間に複数のアラームが連続して生じ た場合でも、1件のデスクトップ通知しか表示されません。 デスクトップ通知をクリックすると、アラームウィンド ウに最新のアラームが表示されます。 前のアラームを表示するには、アラームリストに移動します。

# **FAQ: 検索**

## 個々のカメラから検索を開始することはできますか?

可能。**[ライブ]**または**[再生]**タブで特定のカメラを閲覧している際に、カメラを新しい**[検索]**ウィンドウに送ること ができます。検索を開始するには、カメラツールバーの をクリックします。

# ビューにあるすべてのカメラから検索を開始することはできますか?

可能。**[ライブ]**または**[再生]**タブでビュー内のカメラを閲覧している際に、これらのカメラを新しい**[検索]**ウィンド

ウに送ることができます。検索を開始するには、ビューの上にある<mark>[は</mark> <sub>を</sub>クリックします。

## 検索を行っていますが、しばらく待ってもXProtect Smart Clientはまだ検索しているようです。なぜですか?

**[期間]**に広範なタイムスパンが含まれている場合 (2週間など)、または多くのカメラを選択している場合は、検索結 果が数千件にのぼり、XProtect Smart Clientが検索結果をすべて見つけるのに時間がかかる可能性があります。

Milestoneでは、検索結果を絞り込むには検索を微調整するようお勧めしています。

## 検索においてフィルタ-はどのように機能しますか?

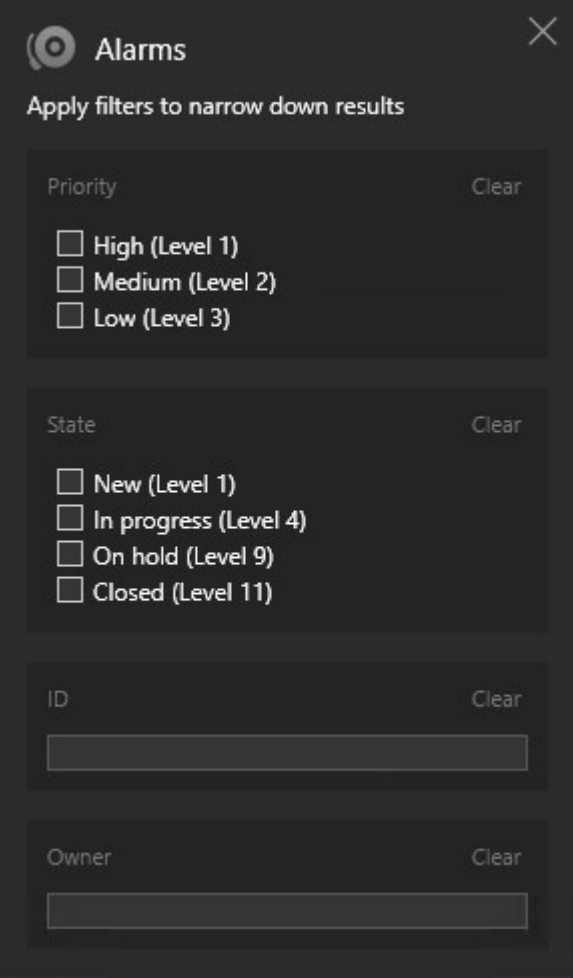

**[優先度]**と**[状態]**の両方など、複数のフィルターを適用すると、これらのフィルターにすべて適合する結果が抽出さ れます。

1つのフィルター内で複数の値を選択した場合(**優先度**フィルター内で**高**、**中**、**低**の値を選択した場合など)、これら のいずれか1つの値と一致する結果が抽出されます。

## 一部のサムネイル画像がグレー表示されているのはなぜですか?

検索結果リストでグレー表示されているサムネイル画像は、起動された時点でカメラに利用できる録画が現在存在し ないことを意味しています。これには、レコーディングサーバーがダウンしているなど、複数の原因が考えられま す。

## 必要なアクションをアクション バーで利用できないのはなぜですか?

検索結果を選択した後、青いアクション バーで特定のアクションを利用できなくなることがあります。

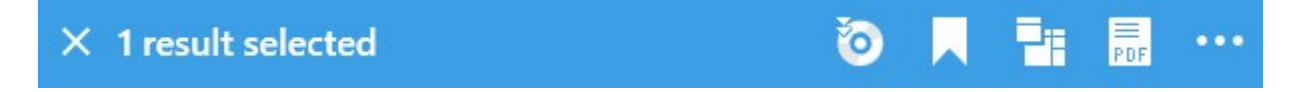

これは、複数のカテゴリに同時に一致する検索結果を選択している場合に発生します。実行しようとしているアク ションは、これらの検索カテゴリのいずれもサポートしません。

例: **[ブックマーク]**と**[モーション]**で検索すると、検索結果のひとつにモーションとブックマークが両方とも含まれ ていました。このような場合は、ブックマークの編集や削除が不可能になります。

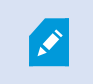

このセクションで説明されているシナリオは、XProtect VMSシステムに統合されているサー ドパーティ ソフトウェアに関わるアクションにも該当する可能性があります。

#### 必要なアクションが、検索結果の一部にのみ該当するのはなぜですか?

複数の検索結果で青いアクション バーのアクションのいずれかを使用しようとすると、ツールチップが表示され、 そのアクションは検索結果のサブセットにのみ適用される可能性があることを通知します。

 $\times$  10 results selected

これは、選択した検索結果のひとつ以上が、実行しようとしているアクションによってサポートされていない場合に 発生します。

٢x

 $\bullet$ 

S

このセクションで説明されているシナリオは、XProtect VMSシステムに統合されているサー ドパーティ ソフトウェアに関わるアクションにも該当する可能性があります。

## 検索結果に表示されるサムネイル画像が小さすぎます。どうすれば大きくできますか?

サムネイルのサイズは、画像の右側にあるスライダーをドラッグすることで拡大できます。

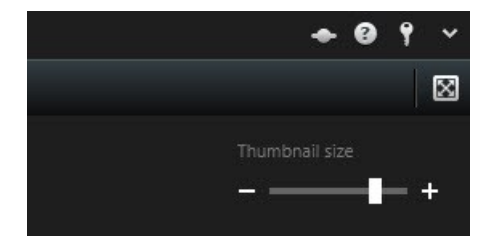

新しい検索条件を保存しようとしています。 **[プライベートサーチ]**チェックボックスが無効になっているのはな ぜでしょうか?

**[プライベートサーチ]**チェックボックスが事前選択されたままグレー表示になっている場合は、**[パブリックサー チの作成]**を行う許可がないことを表しています。 検索条件は、ご自身が利用できるものしか保存できません。

# 検索条件を検索または開こうとしています。 **[自身のプライベートサーチのみ表示]**チェックボックスが無効に なっているのはなぜでしょうか?

**[検索条件を開く]**または**[検索条件の管理]**ウィンドウで、**[自身のプライベートサーチのみ表示]**チェックボッ クスが事前選択されたままグレー表示になっている場合は、「パ**ブリックサーチの読み取り**】を行う許可がないこと を表しています。 ご自身のプライベートサーチしか表示できません。

## 検索条件を変更しましたが、 変更を保存できません。なぜでしょうか?

既存の検索条件の構成を変更した後(カメラの追加など)、**[保存]**ボタンが無効になっている場合、**[パブリック サーチの編集]**を行う許可がないことを表しています。 また、名前や説明といった検索条件の詳細を変更すること もできません。

#### なぜ検索条件を削除できないのでしょうか?

**[検索条件の管理]**ウィンドウで**[削除]**ボタンが無効になっている場合、**[パブリックサーチの削除]**を行う許可 がないことを表しています。

#### スマート検索に加えられた変更とは?

[**シーケンスエクスプローラ**] タブが廃止され、[スマート検索] が [**検索**] タブに移動されました。 スマート検索機能 を使用するには、[**モーション**] を選択し、最後に領域のマスクを解除します。[「ページ215のモーションの検索\(ス](#page-214-0) [マートサーチ\)](#page-214-0)」も参照してください。

#### 開始時刻とイベント時刻の違いは何ですか?

**[検索]**タブでビデオを検索すると、それぞれの検索結果に開始時刻、終了時刻、イベント時刻が示されます。開始時 刻と終了時刻は、それぞれイベントの開始と終了を表しています。イベント時刻は、ビデオシーケンスにおける最も 重要な部分、または注目すべき部分を指します。たとえばモーションを探している場合、イベント時刻とはモーショ ンが開始した時点となります。あるいはオブジェクトを識別する際には、イベント時刻は最も信頼性の高い識別が行 われた時点となります。

# 現在ブックマークを検索しています。検索によって、開始/終了時刻が検索期間内にないブックマークが見つかるこ とはありますか?

可能。重なっている時間が存在する限り、ブックマークは検索されます。以下に例を示します。検索期間として今日 の1:00~3:00 pmと設定した場合、開始時刻が今日の11:00 am、終了時刻が今日の2:00 pmのブックマークであれば 検索の対象となります。

#### 「相対的な時間帯」とは何ですか?

既定の時間帯(**過去6時間**など)が選択された検索条件を保存する際には、時間帯に相対性があることが伝えられま す。 つまり、「過去6時間」とは現在の時刻に相対したものです。 そのため、どの時点で検索を行おうと、常に「過 去6時間」に該当する検索結果が返されます。

# **FAQ:スマートマップ**

## クラスター内部に何があるのか表示できますか?

スマートマップのクラスターアイコンは、エリア内に複数のデバイスがある場合に表示されます。クラスターをク リックすると、デバイスのタイプや、クラスター内のデバイスの数が表示されます。

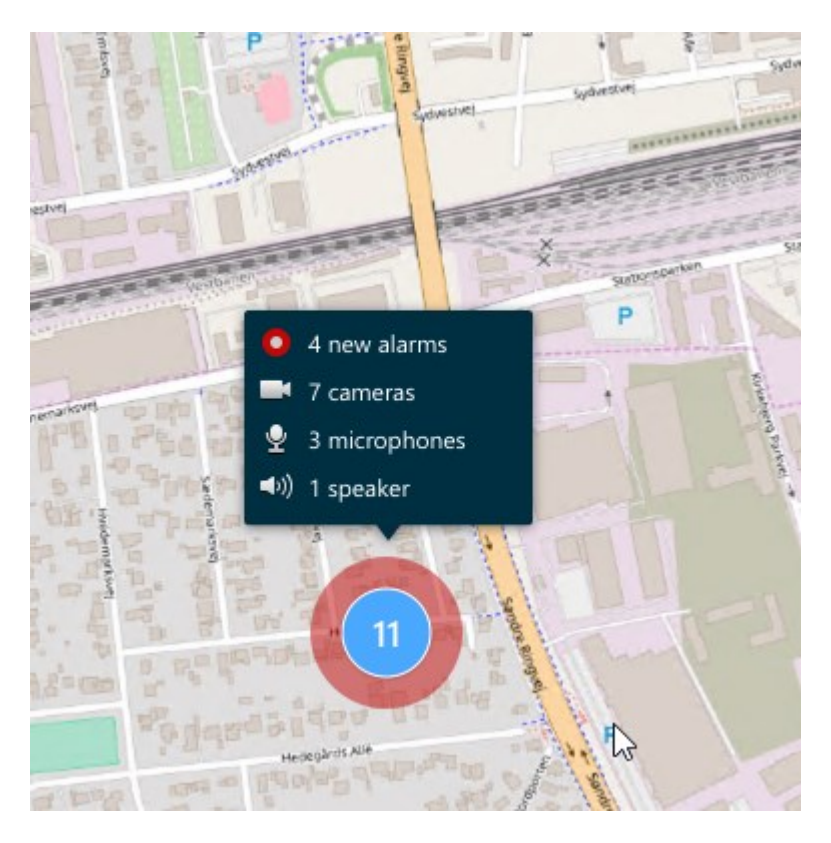

# スマートマップからデバイスを削除することはできますか?

可能。詳細については、「[ページ98のスマートマップからデバイスを削除する」](#page-97-0)を参照してください。

## 建物内の複数のレベルで同じデバイスを表示することはできますか?

はい。まず、1つのレベルにデバイスを配置してください。次に、デバイスを右クリックして**複数レベルで[デバイ ス]を表示**を選択し、そのデバイスを関連付けたいレベルを追加指定します。

## ビルのアウトラインを円形に合わせることはできますか?

スマートマップでは、ビルのアウトラインは正方形です。コーナーハンドルでビルの形を調整して実際のビルをカ バーするようMilestoneではおすすめしています。

## ビルの平面図に使えるファイルのタイプは何ですか?

対応するカスタムオーバーレイであれば、どれでも使用できます。

- <sup>l</sup> シェープファイル
- <sup>l</sup> CADの描画
- <sup>l</sup> 画像

詳細については、「[ページ91のカスタムオーバーレイの追加、削除および編集」](#page-90-0)を参照してください。

# カスタムオーバーレイの最大サイズは?

カスタムオーバーレイの最大サイズは次のとおりです。

- $CAD \times \overline{B}$ : 100 MB
- **.** 画像: 50 MB
- $\bullet$  シェープファイル:80 MB

最大サイズは、**client.exe.config**ファイルで値を変更すると調整できます。詳細について は、管理者にお問い合わせください。

## 同一のレベルに複数の平面図を追加できますか?

はい、同じレベルにいくつもの平面図を追加することができます(例:北ウィングと南ウィング1つずつ)。

#### 建物内のデバイスがどのレベルにも関連付けられていない場合はどうなりますか?

その場合、デバイスはすべてのレベルで表示されます。

デバイスがエレベーター内にある場合などは、建物内のレベルとデバイスの関連付けを解除します。デバイスを建物 に追加すると、そのデバイスは選択したレベルに自動的に関連付けられます。デバイスの関連付けを解除するには、 セットアップモードでデバイスを右クリックし、**複数レベルで[デバイス]を表示**を選択して、どのレベルも選択さ れていないことを確認します。

## 平面図でビルを移動すると、平面図もそれに伴って移動しますか?

いいえ。平面図は元の地理的位置に留まり、セットアップモードだけで見えるようになります。平面図は手動で位置 修正してください。

## 建物内でレベルを並べ替えると、デバイスはそのレベルにとどまりますか?

はい、デバイスは同じレベルのままになります。

#### 建物を削除すると、平面図とデバイスはどうなりますか?

平面図は削除されますが、デバイスは残ります。

# **FAQ: ビュー**

## ビューを設定せずにすぐにビデオを再生することはできますか?

可能。多くのXProtect Smart Clientユーザーが、まずビューを設定することなく、XProtect Smart Clientですぐに ビデオを再生することができます。

**プライベートビュー**:特定の種類の監視システム([ページ28の製品間の相違点を](#page-27-0)参照)に接続されている場合(主 に数台のカメラを含む小規模な監視システム)、監視システムサーバーは、システムのすべてのカメラを使用して単 一のプライベートビューを自動的に生成できます。そのようなビューは**デフォルトビュー**と呼ばれます。デフォルト ビューへのアクセス権がある場合、XProtect Smart Clientに初めてログインしたときにデフォルトビューが自動的 に表示されるため、ビデオの再生をすぐにXProtect Smart Clientで開始できます。

**共有ビュー**:共有ビューは、システム管理者または同僚によって、すでに作成されていることがあります。共有 ビューがすでに存在し、共有ビューおよび、それに含まれているカメラへのアクセス権がある場合は、XProtect Smart Clientでビデオの再生をすぐに開始できます。

#### ビューを再作成する必要がある理由は何ですか?

システム管理者が、監視システム側でカメラやユーザープロパティを変更する場合があります。こうした変更が XProtect Smart Clientで有効になるのは、変更後に初めてログインしたときであり、ビューを作り直さなければな らなくなることがあります。

#### 個人ビューや共有できる共有ビューを作成できないと、何が起こりますか?

通常、組織内で、共有ビューを作成して編集できる権限を持つユーザーは限られています。システム管理者は、共有 ビューを多数作成して保持できます。ユーザーがログインすると、共有ビューが自動的に使用可能になり、それ以上 ビューを作成する必要はありません。

#### どのビューにアクセスできるか確認する方法は?

通常、ユーザーが共有ビューにアクセスできるかどうかはシステム管理者によって通知されます。まだ通知されてい ない場合でも、共有ビューが使用できる場合は、簡単に確認できます。

**ライブ**または**再生**タブのビューペインには必ず個人フォルダーという名前の第1階層フォルダーが表示されていま す。この個人フォルダーはプライベートビューへアクセスするための第1階層フォルダーであり、内容は作成した ビューによって(作成した場合)異なります。

ビューペインにある他の第1階層フォルダーは、共有ビューへアクセスするためのフォルダーです。これらの第1階 層フォルダの名前は、設定によって異なります。

ビューペインに共有ビューへアクセスするための第1階層フォルダーが1つまたは複数あっても、実際にそれらの共 有ビューを見ることができるとは限りません。第1階層フォルダーの下にある共有ビューへアクセスできるかどうか 確認するには、フォルダーを展開します。

## どのビューを編集できるか確認する方法は?

フォルダーに錠前アイコンが付いている場合は、保護されているため、新しいビューを作成したり、既存のビューを 編集することはできません。

ビューを別のコンピュータで表示できますか?

ビューに関する情報を含むユーザー設定は、監視システムサーバー上で中央管理されています。これは、ユーザー名 とパスワードを使ってXProtect Smart Clientへログインすれば、個人ビューと共有ビューのどちらもXProtect Smart Clientがインストールされているコンピュータで使用できることを意味しています。

# アクションを実行する権限を持っていない場合でも、そのアクションに対するオーバーレイボタンを追加できます か?

可能。これによって、ボタンを共有ビューで表示することが可能になり、自分は使用する権限がなくても、必要な権 限を持っている同僚はボタンを使用できます。

権限を持っていないアクションのボタンを追加すると、セットアップモードではボタンは灰色表示され、**ライブ**タブ を使用する場合は表示されません。必要な権限を持っている同僚は、**ライブ**タブのボタンを使用できます。

# オーバーレイボタンを追加した後に、自分の権限を変更するとどうなりますか?

権限を変更すると、ボタンをどのように使用できるかが変わり、アクションに対する権限があるかないかによって、 灰色表示されるか、使用可能になります。たとえば、自分自身が実行する権限を持っていないアクションのボタンを 追加した後、必要な権限を持てるようにユーザー権限が変更されると、ボタンも使用可能に変わります。

#### オーバーレイボタンはどうやって削除できますか?

セットアップモードで、ボタンを右クリックして、**削除**を選択します。

# オーバーレイボタンは、エクスポートしたビデオでも表示されますか?

いいえ。ビデオをエクスポートする場合、オーバーレイボタンはエクスポートには含まれません。

# **用語集**

# A AVI

ビデオでよく使用されるファイル形式。この形式の ファイルには.aviというファイル拡張子が付いていま す。

# $\mathsf{C}$

# CPU

「Central Processing Unit(中央処理装置)」の略。 コンピュータの中にあるコンポーネントで、OSとアプ リケーションを実行。

# D

# DirectX

高度なマルチメディア機能を提供するWindowsの拡張 機能。

# F

FIPS

「連邦情報処理標準」の略語。

# FIPS 140-2

ソフトウェアまたはハードウェアを米国政府機関に販 売する前にベンダーが暗号化で使用する必要のある重 要なセキュリティパラメータを定義する米国米府基 準。

# FPS

フレーム数/秒。ビデオに含まれている情報量を示す 単位。各フレームは1つの静止画像を表しますが、数 多くのフレームを連続して表示することでモーション を見ているように見えます。FPSの値が高いほど、よ り滑らかなモーションになります。ただし、FPSが高 くなるとビデオを保存したときのファイルサイズも大 きくなります。

# G

# GOP

画像グループ (GOP、Group Of Pictures): 個別の フレームをグループ化し、ビデオモーションのシーケ ンスを形成します。

# GPU

「Graphics Processing Unit(画像処理装置)」の 略。画像の処理を扱う演算装置。

# H

# H.264/H.265

デジタルビデオの圧縮標準。MPEGと同様、不可逆圧 縮が標準で使用されます。

# I

# iフレーム

イントラフレームの略語。デジタルビデオ圧縮用の MPEG標準で使用されます。Iフレームは指定された間 隔で保存される1つのフレームです。Iフレームはカメ ラのビュー全体を録画しますが、その後のフレーム (Pフレーム)は変化したピクセルのみを録画しま す。これにより、MPEGファイルのサイズを大幅に縮 小できます。Iフレームはキーフレームと類似していま す。

# J

# JPEG

画像圧縮方法の1つで、JPGまたはJoint Photographic Experts Groupとも呼ばれます。この方法はいわゆる 不可逆圧縮で、画像詳細の一部が圧縮時に失われるこ とを意味します。この方法で圧縮した画像は、通常 JPGまたはJPEGと呼ばれます。

# L

# LPR

「License Plate Recognition(ナンバープレート認 識)」の略。

# M

## MACアドレス

メディアアクセスコントロールアドレスの意味で、 ネットワーク上の各デバイスを一意に識別する12文字 の16進数です。

## Matrix

一部の監視システムに組み込まれている製品で、分散 表示を可能にするためにリモートコンピュータ上でラ イブカメラビューを制御できます。Matrixによって起 動されたビデオを表示でき、Matrix受信者と呼ばれる コンピューター。

## Matrix受信者

Matrixによって起動されたビデオを表示できるコン ピューター。

#### MIP

「Milestone Integration Platform」の省略形。

# MIP SDK

「Milestone Integration Platformソフトウェア開発 キット」の省略形。

#### MIPエレメント

MIP SDKを介して追加されたプラグインエレメント。

### **MKV**

「Matroska Video」ビデオの省略形です。MKVファ イルは、Matroskaマルチメディアコンテナ形式で保 存されているビデオファイルです。複数のタイプの音 声およびビデオのコーデックに対応します。

# MPEG

Moving Pictures Experts Group (MPEG) によって開 発された、デジタルビデオの圧縮標準とファイル フォーマットの集合。MPEG標準は不可逆圧縮を使用 しており、キーフレーム間の変化だけを保存し、冗長 する情報の多くを除外します。キーフレームでは指定 された間隔でカメラのビュー全体のデータを保持しま すが、他のフレームは変化したピクセルデータだけを 保持します。これにより、MPEGファイルのサイズを 大幅に縮小できます。

# P

# PoS

「Point of Sale(販売時点管理)」の略。通常は小売 店などのレジまたはレジカウンターを指します。

# PTZ

パン/チルト/ズームの意味で、動きと柔軟性に優れた カメラです。

## PTZパトロール

複数のプリセット位置間でPTZカメラを自動的に作 動。

## PTZプリセット

PTZプリセットを使用すると、特定のイベントが発生 したり、PTZパトロールプロファイルを指定した場合 に、PTZカメラを自動的に特定のプリセット位置に移 動させることができます。

## Pフレーム

予測フレームの略語。デジタルビデオ圧縮のMPEG標 準は、PフレームとIフレームを使用します。Iフレーム はキーフレームとも呼ばれ、指定した間隔で保存され る1つのフレームです。Iフレームはカメラのビュー全 体を録画しますが、その後のフレーム(Pフレーム) は変化したピクセルのみを録画します。これにより、 MPEGファイルのサイズを大幅に縮小できます。

# Q

## **OVGA**

320×240ピクセルのビデオ解像度。QVGAは 「Quarter Video Graphics Array」の省略形です。 320×240ピクセルの解像度は標準的なVGA解像度 (640×480ピクセル)の4分の1なので、この名前が 付けられました。

# S

# **SCS**

XProtect Smart Clientのコントロールを目的とするス クリプトの種類で使用されるファイル拡張子 (.scs)。

## Smart Wall プリセット

XProtect Smart Clientで1台以上のSmart Wallに対し て事前に設定したレイアウトプリセットにより、ビデ オウォールの各モニターに表示されるカメラとコンテ ンツのレイアウト(表示構成)が設定されます。

## Smart Wallコントロール

さまざまなモニターに表示される内容を制御できるビ デオウォールを説明した図。

# T

# **TCP**

Transmission Control Protocol(伝送制御プロトコ ル):ネットワーク上でデータパケットを送信する際 に使用するプロトコル(標準)。TCPは多くの場合、 別のプロトコルであるIP(インターネットプロトコ ル)と組み合わせて使用されます。この組み合わせを TCP/IPと呼び、ネットワーク上の2つのポイント間で データパケットを長時間にわたって送受信することが できます。コンピュータとインターネット上にある別 のデバイスの接続でも使用します。

## TCP/IP

伝送制御プロトコル/インターネットプロトコル:イ ンターネットなど、ネットワーク上でコンピュータと 他のデバイスを接続する際に使用するプロトコル(標 準)の組み合わせ。

## V

# VMD

ビデオモーション検知。IPビデオ監視システムでは、 多くの場合、モーションを検知するとビデオの録画が 開始されます。これにより不必要な録画を防ぐことが できます。ビデオの録画は、その他のイベントや時間 スケジュールによって始めることもできます。

#### VMS

「ビデオマネジメントソフトウェア」の短縮形

# X

## XProtect Transact

監視システムのアドオンとして使用できる製品。 XProtect Transactでは、時間にリンクしたPOSまた はATMトランザクションデータとビデオを組み合わせ ることができます。

# あ

## アーカイブ

カメラのデフォルトのデータベースから、別の場所へ 自動的に録画を転送します。これにより、保存できる 録画の量は、カメラのデフォルトのデータベースの最 大サイズによる制限を受けません。アーカイブによっ て、任意のバックアップメディアに録画データを保存 することもできます。

### アクセスコントロール

建物や敷地に侵入する人物や車両、その他の存在をコ ントロールするセキュリティシステム。

# アスペクト比

画像の高さと幅の関係。

### アダプティブストリーミング

ビデオデコーディング能力を向上させることで、 XProtect Smart Clientまたは他のビデオ閲覧クライア ントが実行されているコンピュータのパフォーマンス 全般を高めるための機能です。

#### アラーム

XProtectSmartClientでアラームを起動するように監 視システムで定義したインシデント。組織でこの機能 を使用している場合、起動されたアラームは、アラー ムのリストまたはマップを含んでいるビューで表示さ れます。

## い

#### イベント

監視システムで発生する定義済みの状態で、これを基 に監視システムはアクションを起動します。 監視シス テムの設定によっては、外部センサーからの入力、 モーションの検知、あるいは他のアプリケーションか ら受け取ったデータによって、イベントが発生しま

す。また、ユーザーの入力を通じて手動でイベントを 発生させることも可能です。イベントの発生は、特定 のフレームレートでのカメラ録画、出力の開始、電子 メールの送信や操作の組み合わせなどから起動するよ う設定できます。

# え

#### エビデンスロック

保護されているため削除できないビデオシーケンス。

## お

### オーバーレイボタン

ライブタブのビューの個別のカメラ位置にマウスの カーソルを移動させた際、ビデオにレイヤーとして表 示されるボタンです。オーバーレイボタンは、スピー カーの起動、イベント、出力、PTZカメラの移動、録 画開始、カメラからの信号の消去に使用します。

#### オペレーター

XProtectクライアント アプリケーションのプロ フェッショナルユーザー。

#### か

#### カードホルダー

アクセスコントロールシステムが認識できるカードを 所有し1つ以上のエリアや建物、その他にアクセス権 限を与えられている人。 アクセスコントロールも参 照。

### カスタムオーバーレイ

建物内の平面図を解説したり、地区の間に境界線を マークするなど、ユーザーがスマートマップに追加で きるユーザー定義の地理的要素。カスタムオーバーレ イは画像、CADドローイング、あるいはシェープファ イルの可能性があります。

# き

## キーフレーム

デジタルビデオ圧縮の標準(MPEGなど)で使用され ます。キーフレームは指定された間隔で保存される1 つのフレームです。キーフレームはカメラのビュー全 体を録画しますが、その後のフレームは変化したピク

セルだけを録画します。これにより、MPEGファイル のサイズを大幅に縮小できます。キーフレームはiフ レームに類似しています。

# く

#### クラスター

デバイスまたはプラグインエレメントのグループ(ま たは組み合わせ)。スマートマップ上では数字が入っ た円形のアイコンとして表示されます。クラスターは 特定のズームレベルで現れ、特定の地理的エリア内の デバイスまたはプラグインエレメントの数を示しま す。

#### こ

#### コーデック

エクスポートされたAVIファイルなど、音声とビデオ データを圧縮および解凍するテクノロジー。

# し

## シーケンスエクスプローラ

シーケンスエクスプローラは、ビュー内の各カメラま たはすべてのカメラからの録画シーケンスを表わすサ ムネイル画像を一覧表示します。 サムネイル画像をド ラッグして簡単に時間を移動でき、サムネイル画像を 隣り合わせて比較できるため、多数のシーケンスでも 簡単にアクセスでき、最も関係のあるシーケンスを特 定して、すぐに再生できます。

# す

スナップショット 特定の時点におけるビデオフレームのインスタント キャプチャ。

#### スマートサーチ

特定のカメラからのレコーディングの1つ以上の選択 されたエリアのモーション付きビデオ見つけるサーチ 機能。

## スマートマップ

地理的情報システムを使用して、地理的に正確かつ実 世界のイメージで、監視システムのデバイス(カメ ラ、マイクなど)、構造、およびトポグラフィカル要

素を視覚化する地図機能。この機能の要素を使用する マップは、スマートマップと呼ばれます。

# て

# デッドゾーン

デッドゾーンは、情報をシステムに送信するための ジョイスティックハンドルの動作範囲を決定します。 ジョイスティックのハンドルは、使用していない時は 完全に垂直なのが理想的ですが、多くの場合、少し傾 いています。PTZカメラの制御にジョイスティックを 使用している場合、ジョイスティックが少しでも傾い ているとPTZカメラが動きます。このため、デッド ゾーンを設定可能としておくことが望ましい場合があ ります。

# は

#### パトロールプロファイル

PTZカメラを用いたパトロール実行方法の正確な定義 (プリセット位置間の移動シーケンス、タイミング設 定など)。「パトロールスキーム」とも呼ばれます。

# ひ

## ビュー

1つまたは複数のカメラからのビデオ群で、XProtect SmartClientでともに表示されます。ビューには、 HTMLページや静止画像など、カメラからのビデオ以 外のコンテンツが含まれている場合もあります。 ビューには、個人ビュー(作成したユーザーだけが閲 覧可能)と他のユーザーと共有できる共有ビューがあ ります。

# ふ

## ブックマーク

ビデオ録画の中の重要な時点で、ユーザーやユーザー の同僚が後から簡単に見つけられるように、ある時点 にマークを付け、オプションとして注記を付けること もできます。

## プライバシーマスク

カメラビュー内のビデオの領域をカバーするぼかし、 あるいは単色。定義されたエリアは、クライアントの

ライブ、再生、 ホットスポット、画面自動切替、ス マートマップ、スマートサーチ、エクスポートモード で、ぼかされるか、隠されます。

# フレームレート

モーションビデオに含まれている情報量を示す単位。 通常、FPS(秒当たりのフレーム数)で計算します。

# へ

# ペイン

XProtect Smart Clientウィンドウの左側にあるボタ ン、フィールドなどの小さな集まり。 ペインでは、 XProtect Smart Clientのほぼすべての機能にアクセス できます。表示されるペインは、使用している設定お よび実行しているタスクによって異なります。たとえ ば、ライブタブでライブビデオを見ている場合と、再 生タブで録画されたビデオを見ている場合ではペイン が異なります。

# ほ

#### ポート

データトラフィックの論理的エンドポイント。ネット ワークでは、データトラフィックの異なる種類ごとに 異なるポートが使用されます。そのため、場合によっ ては、特定のデータ通信でどのポートを使用するかを 指定する必要があります。ほとんどのポートは、通信 に含まれるデータの種類に基づいて自動的に使用され ます。TCP/IPネットワークの場合、ポート番号は 0~65536ですが、0~1024までは特定用途向けで す。たとえば、ポート80はWebページの表示に使用さ れるHTTPトラフィック用です。

## ホットスポット

XProtect Smart Clientのビューで、拡大されるか高品 質で表示されるカメラ画像の特定の位置。

# まいれ まいのう まいこう まいこう まいこう まいこう おおし おおし まいこく しゅうこく おおし あいこく しゅうこく おおし おおし まいこく おおし まいこく おおし まいこく

# マップ

1)XProtectSmartClientナビゲーションやステータ ス可視化で、マップ、平面図、写真などを使用する機 能。2)ビューで使用される実際のマップ、平面図、写 真など。

# れ

# レイヤー

スマートマップ上の地理的背景、カスタムオーバーレ イ、あるいはカメラなどのシステム要素。レイヤー は、スマートマップ上に存在するすべての地理的要素 です。

## 漢字

## 画面自動切替

XProtect Smart Clientビューで、複数のカメラからの ビデオを次々に再生できる特定の位置。

## 魚眼レンズ

360°のパノラマ画像を作成、表示できるレンズ。

## 出力

コンピュータから送られるデータ。 IP監視システム で、出力はゲートやサイレン、ストロボなどのデバイ スを起動するため、頻繁に使用されます。

#### 静止画像

単一の静止画像。

#### 録画

IPビデオ監視システムでは、録画とはビデオを保存す ることを意味し、場合によってはカメラからの音声を 監視システムのデータベースに保存することも意味し ます。多くのIP監視システムでは、カメラから受信し たビデオと音声のすべてを保存する必要はありませ ん。ビデオと音声の保存は、多くの場合、モーション の検知、特定のイベントの発生、あるいは特定の時刻 などの理由がある場合にのみ開始されます。そのた め、モーションが検知されなくなったり、他のイベン トが発生しなくなってから一定時間後に録画は停止し ます。元々記録は、録音/録画ボタンを押すまでビデ オや音声をテープに保存できなかったアナログの世界 の用語です。

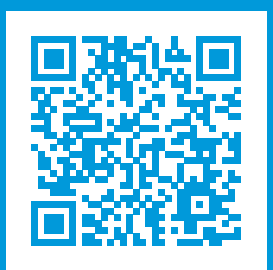

# **helpfeedback@milestone.dk**

Milestoneについて

Milestone Systemsはオープン プラットフォームの監視カメラ管理ソフトウェア (Video Management Software: VMS) の世界有数のプロバイダーです。お客様の安全の確保、資産の保護を通してビジネス効率の向上に役立つテ クノロジーを提供します。 は、世界の15万以上のサイトで実証された高い信頼性と拡張性を持つMilestone Systemsのソリューションにより、ネットワークビデオ技術の開発と利用におけるコラボレーションとイノベー ションを促進するオープンプラットフォームコミュニティを形成します。 Milestone Systemsは、1998年創業、 Canon Group傘下の独立企業です。 詳しくは、https://www.milestonesys.com/をご覧ください。

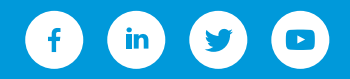